# <span id="page-0-0"></span>BAND IN A BOX® **Version [202](#page-1-0)[1](#page-0-0) für Windows**®

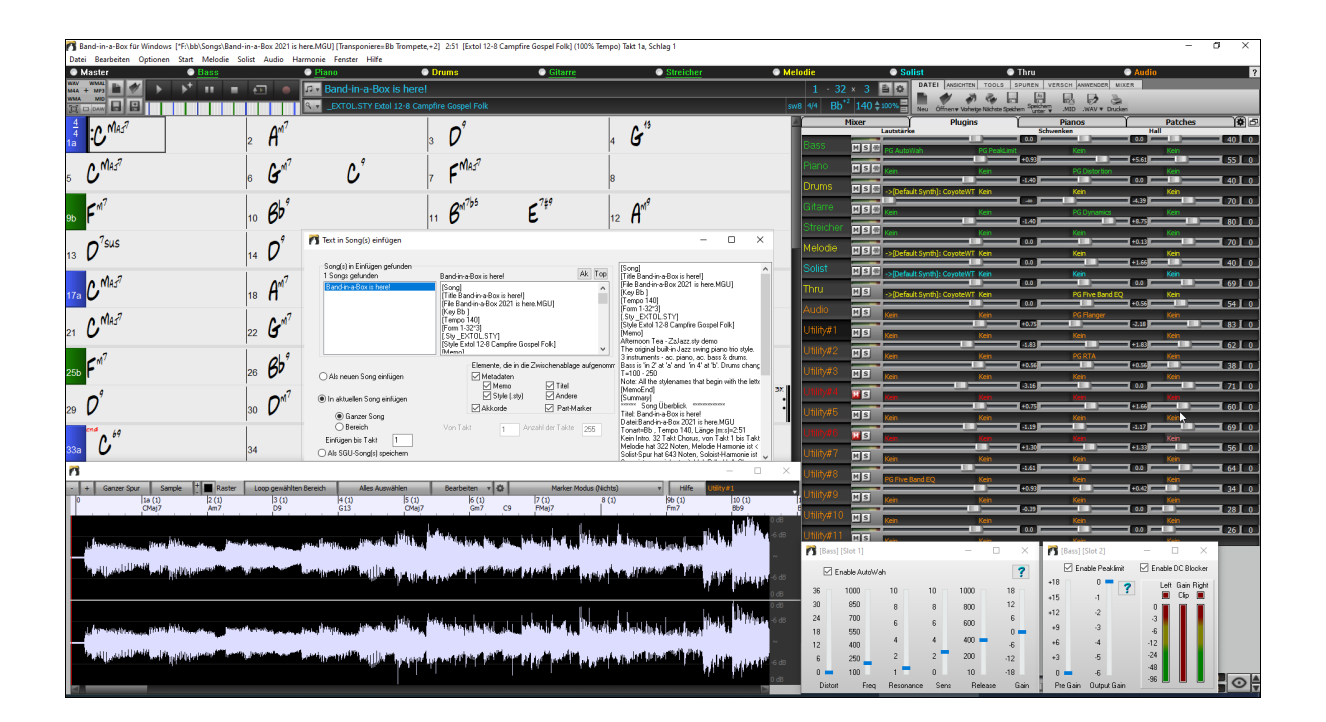

# **Benutzer Handbuch**

Copyright PG Music Inc.1989-2021. alle Rechte vorbehalten.

#### <span id="page-1-1"></span>**PG Music Inc. Lizenzvereinbarung**

#### <span id="page-1-0"></span>DIE FOLGENDEN BEDINGUNGEN SORGFÄLTIG LESEN, BEVOR SIE DIE INSTALLATION DIESER SOFTWARE DURCHFÜHREN. DIE BENUTZUNG DER SOFTWARE ZEIGT IHRE ANNAHME DER FOLGENDEN BEDINGUNGEN AN.

#### **LIZENZ**

#### A. Das Programm darf nur auf einer einzelnen Maschine nur verwendet werden.

B. Sie können das Programm und die Lizenz auf eine andere Person übertragen, wenn die andere Person damit einverstanden ist, die Bedingungen dieser Vereinbarung zu akzeptieren. Wenn Sie das Programm übertragen, müssen Sie alle Kopien, ob in gedruckter oder maschinenlesbarer Form mit übertragen oder alle Kopien vernichten. Dieses schließt alle Änderungen und/oder Teile des Programms ein, auch in anderen Programmen integrierte Bestandteile.

- C. Eventuell erhalten Sie das Programm auf mehr als einem Medium. Unabhängig von der Anzahl der erhaltenen Medien dürfen Sie die Software nur auf einer einzelnen Maschine installieren und verwenden.
- D. Das Programm (einschließlich irgendwelcher Bilder, Fotographien, Animationen, Bildschirm, Audio, Musik und der Text enthalten im Programm) wird durch PG Music Inc. oder seine Lieferanten besessen und ist durch internationale Urheberrechtsgesetze und internationale Vertragsbestimmungen geschützt.

Sie können das Programm oder eine Kopie, Änderung oder mit anderen Programmen integrierte Bestandteile dieser Software nur so verwenden. wie in dieser Lizenz ausdrücklich erlaubt. Wenn Sie gegen diese Lizenz verstoßen und das Programm gleichzeitig auf mehr als einem Gerät benutzen, wird Ihre Lizenz automatisch beendet.

Einige Programme, wie Band-in-a-Box haben eine "Server" Funktion (inkludiert zB BandInABoxServer.exe Programm) um Verbindung zu einem "Client" aufzunehmen. (Mobile Client Version von Band-in-a-Box auf iPhone oder anderen mobilen Geräten). Sie erhalten nur ein Lizenz um mit der Server-Funktion (inklusive BandInABoxServer.exe Programm) Kontakt zu Clients-Systemen herzustellen, die Sie besitzen oder die korrekt Lizenziert sind. Dies betrifft sowohl Client und Server Software, welche verbunden ist und bezieht sich nicht auf Server Software im Besitz/Lizenziert durch Drittanbieter. Die Vorgangsweise trifft auch auf alle anderen PG Music Produkte (RealBand usw.) mit ähnlicher Datenübertragung zwischen einer Server-Software und einer Client-Software zu.

#### **HAFTUNGSBESCHRÄNKUNG**

PG Music Inc.'s gesamte Haftung wird auf folgendes beschränkt:

- A. PG Music wird jeden Datenträger der nicht PG Music´s "Beschränkter Gewährleistung" entspricht und zu PG-Music oder einem autorisierten Händler zurückgeschickt wird kostenlos ersetzen, wenn ein Kaufbeleg vorgelegt wird.
- B. Wenn PG Music Inc. oder der Vertragshändler außerstande ist, Ersatzmedien zu liefern, die frei von Fehlern in Materialien oder Ausführungsqualität sind, können Sie diese Vereinbarung kündigen, und Sie erhalten den Kaufpreis rückerstattet.

In keinem Fall ist PG Music verantwortlich für weitere sonstige Schäden. Hier drin eingeschlossen, aber nicht beschränkt auf verloren gegangene Gewinne und Ersparnisse oder andere direkte oder indirekte Schäden aus der Benutzung oder nicht Benutzbarkeit der Software. Diese Haftung ist selbst dann ausgeschlossen, wenn PG Music oder ein autorisierter Händler von PG Music auf die Möglichkeit dieser Schäden vorher hingewiesen wurde.

#### **HINWEIS FÜR KUNDEN**

Der folgende Absatz betrifft das Video Join Tool (vjt.exe, vjt ffmpeg.exe und andere Dateien im \Data\VJT Ordner) die bei dieser Installation enthalten sein können. Dieser Hinweis ist erforderlich für die erteilte Lizenz unter Paragraphen [2.](#page-1-0)[1](#page-0-0) und [2](#page-1-0)[.6](#page-5-0) und für Verkäufe von Codec Lizenznehmer Kunde(n). Als Bedingung der erteilten Lizenz unter Paragraphen [2](#page-1-0)[.6](#page-5-0) und der Lizenz erteilt zu einer Codec Lizenz für Verkäufe für Kundenlizenzen, Lizenznehmer stimmen zu, dass jede Partei die ein AVC Produkt verwendet die Lizenzrechte einhält und folgenden Hinweis beachtet: DIESES PRODUKT IST LIZENZIERT UNTER DER AVC PATENT PORTFOLIO LIZENZ. DIESE LIZENZ ERSTRECKT SICH AUF DIESES PRODUKT UND NUR AUF DIESES PRODUKT AUCH WENN ANDERE HINWEISE HIER ENTHALTEN SIND. DIE LIZENZ ERSTRECKT SICH AUF KEIN ANDERES PRODUKT, UNGEACHTET OB SO EIN PRODUKT MIT DIESER LIZENZ IN EINEM EINZELNEN ARTIKEL ENTHALTEN IST. DIESES PRODUKT IST LIZENZIERT UNTER DER AVC PATENT PORTFOLIO LIZENZ FÜR DEN PERSÖHNLICHEN GEBRAUCH EINES ENDKUNDEN ODER ANDERER VERWENDUNG, WENN DAFÜR KEIN ENTGELT EMPFANGEN WIRD UM (i) VIDEOES ZU DEKODIEREN IN ÜBEREINSTIMMUNG MIT DEM AVC STANDARD ("AVC VIDEO") UND/ODER (ii) ZUM DECODIEREN VON AVC VIDEOS, WELCHES CODIERT DURCH EINEN ENDUNDEN BEI PERSÖHNLICHER VERWENDUNG UND/ODER VON EINEM VIDEO PROVIDER LIZENZIERT WAR, DER AVC VIDEOS ÜBERGEBEN HAT. ES WIRD WEDER IMPLIZIT ODER EXPLIZIT EINE LIZENZ FÜR ANDERE EINSATZZWECKE GEWÄHRT. ZUSÄTZLICHE INFORMATIONEN KÖNNEN BEI MPEG LA, L.L.C EINGESEHEN WERDEN. SIEHE HTTPS://WWW.MPEGLA.COM.

Der folgende Absatz betrifft das Video Join Tool (vjt.exe, vjt\_ffmpeg.exe und andere Dateien im \Data\VJT Ordner) die bei dieser Installation enthalten sein können. Video Join Tool "VJT" ist hiermit für einen Endkunden als limitierte, nicht exklusive, nicht übertragbare LIZENZ lizenziert um eine Kopie der Object Code Version der x264 Software auf einer Maschine, Gerät oder Instrument als integrierter Bestandteil der PRODUKTS zu verwenden. Wenn das Integrierte PRODUKT für gleichzeitigen oder Netzwerkverwendung lizenziert ist, darf der Endkunde die maximale Anzahl der autorisierten Benutzer für den Zugriff und der gleichzeitigen Verwendung der x264 Software nicht überschreiten. Der Endkunde darf Kopien nur zum Zwecke der Datensicherung und Archivierung anfertigen. Dem Endkunden ist es untersagt: (a) Kopien des integrierten PRODUKTS und/oder der x264 Software in einem öffentlichen oder verteilten Netzwerk zu verteilen; (b) die x264 Software in oder als Time-Sharing, Outsourcing, Servicebüro, Application Service Provider oder Managed Service Provider Umgebung zu betreiben; (c) die x264 Software als Standalone Application oder andere Zwecke als mit dem integrierten Produkt zu verwenden; (d) jede Art von Veränderung der urheberrechtlich geschützten Rechte die in der x264 Software oder des integrierten PRODUKTES vorzunehmen; oder (e) die x264 Software zu verändern. Der Endkunde darf die LIZENZ, die durch die EULA erteilt wird nur übertragen wenn (a) der Endkunde jeder Übertragung mit jeder Übertragungsbestimmung beachtet und alle Kopien des integrierten PRODUKTES an den Überträger gemeinsam mit der EULA übergibt; (b) der Überträger akzeptiert die Bedingungen der EULA als Bedingung zu jedem Transfer; und (c) Die Endkunden LIZENZ zur Verwendung des integrierten Produktes endet mit der Übertragung integrierten PRODUKTES. Der Endkunde muss alle Exportgesetze und Bestimmungen einhalten. Falls die EULA jemals beendet wird, ist der Endkunde verpflichtet alle Kopien des integrierten PRODUKTES und der x264 Software bei der Beendigung der EULA sofort zu vernichten.

Dieses Programm kann das Video Join Tool (vjt.exe, vjt\_ffmpeg.exe und andere Dateien im \Data\VJT Ordner) enthalten. Das Programm verwendet FFmpeg unter der LGPL[v2](#page-1-0)[.1](#page-0-0) Lizenz, die hier eingesehen werden kann: https://www.gnu.org/licenses/old-licences/lgpl[-2](#page-1-0)[.1.](#page-0-0)html. FFmpeg Software ist kein Eigentum von PG Music und Information zum Eigentum kann hier angesehen werden: www.ffmpeg.org.

#### **WARENZEICHEN**

Band-in-a-Box®, Band-in-a-Box for Bozos®, CloudTracks™, GuitarStar®, JazzU®, PG Music®, PowerTracks Pro®, RealBand®, RealDrums®, RealStyles® und RealTracks® sind entweder die Warenzeichen oder registrierte Warenzeichen der PG Music Inc. in den Vereinigten Staaten von Amerika, Kanada und anderen Ländern. Microsoft® und Windows® sind entweder Warenzeichen oder registrierte Warenzeichen in den USA oder anderen Ländern. Apple®, das Apple-Logo, iPad™, iPhone®, iPod touch®, Leopard®, Macintosh®, Mac®, Panther®, Power Mac®, QuickTime®, Snow Leopard®, Tiger™, und TrueType® sind Warenzeichen der Apple Computer, Inc. und in den USA und anderen Ländern als solche eingetragen. IBM® ist das registrierte Warenzeichen der International Business Machines Corporation. Roland® und das "Roland"-Logo, EDIROL® und das "EDIROL"-Logo sowie GS® und das "GS"-Logo sind eingetragene Warenzeichen, das "MID[I2"](#page-1-0)-Logo sowie EDIROL Virtual Sound Canvas Multi Pack, VSC-M[P1T](#page-0-0)™ sind Warenzeichen der Roland Corporation. Steinberg und ASIO sind Warenzeichen der Steinberg Media Technologies AG. VST ist ein eingetragenes Warenzeichen der Steinberg Media Technologies AG. Fretlight® ist ein eingetragenes Warenzeichen der Optek Music Systems, Inc. Andere Marken und ihre Produkte sind eingetragene Warenzeichen der jeweiligen Inhaber.

#### **PATENTE**

Band-in-a-Box® ist geschützt durch das US-Patent 5990407, 8097801, 8581085, 8680387.

Band-in-a-Box®, RealBand® und andere PG Music Software verwenden "élastique Pro [V3](#page-2-0) by zplane.development" als Zeit und Tonhöhen Dehnungs-Engine, "élastique Tune [V1](#page-0-0) by zplane.development" als monophone Tonhöhen-Bearbeitungs-Engine und "Harmony addon V[1](#page-0-0) by zplane.development" für die élastique Tune Engine.

Einige Audio-Umwandlungen verwenden Libsndfile. Libsndfile ist LIZENZIERT unter LPGL. BeStPlain Akkord-Font - © 2016 by Bernhard Steuber CDS Design GmbH https://cdsdesign.de. RealScore and BigBand Akkord Fonts - Copyright © 2014 by Nor Eddine Bahha https://norfonts.ma.

## Inhaltsverzeichnis

<span id="page-2-1"></span><span id="page-2-0"></span>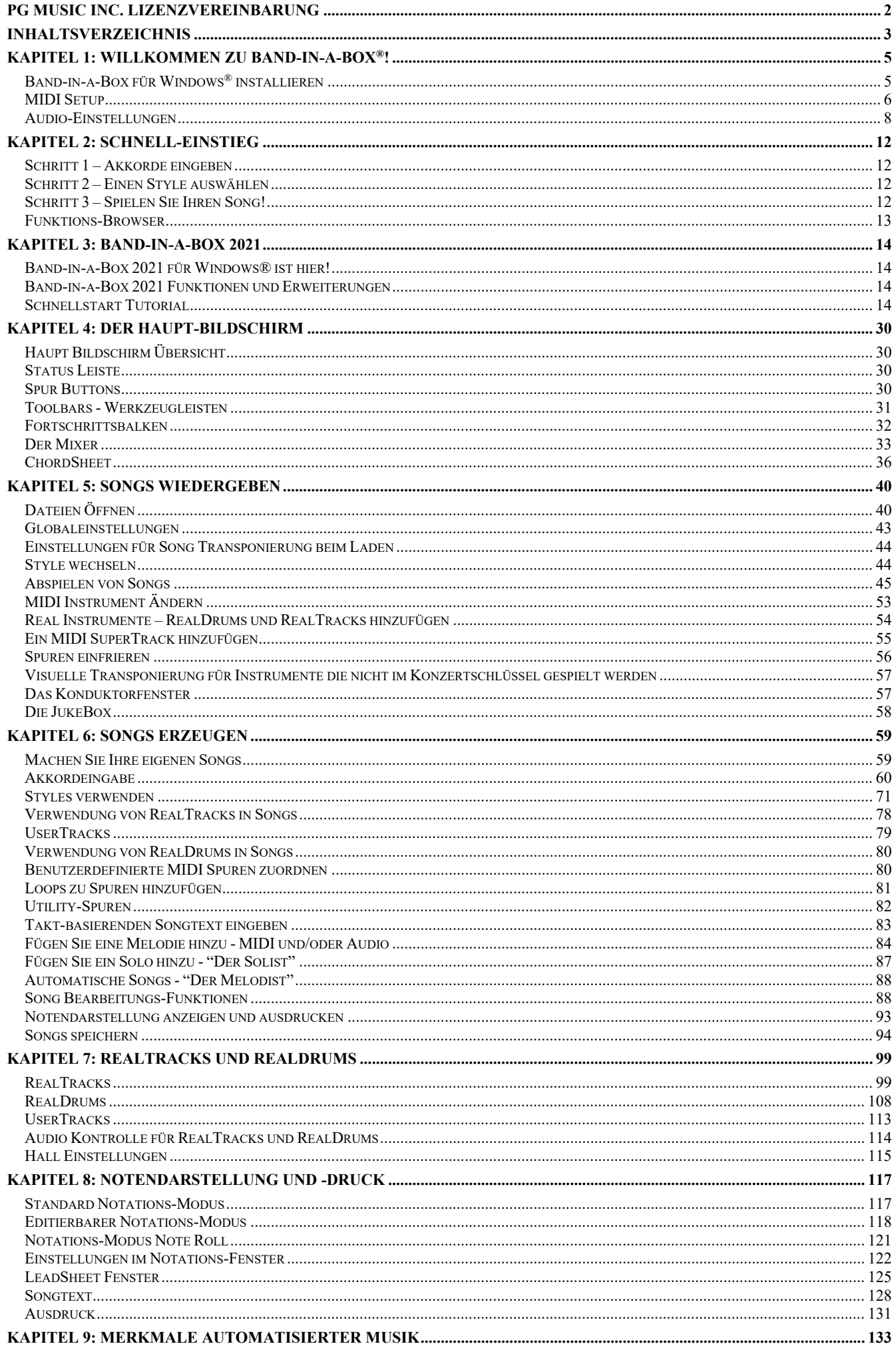

<span id="page-3-0"></span>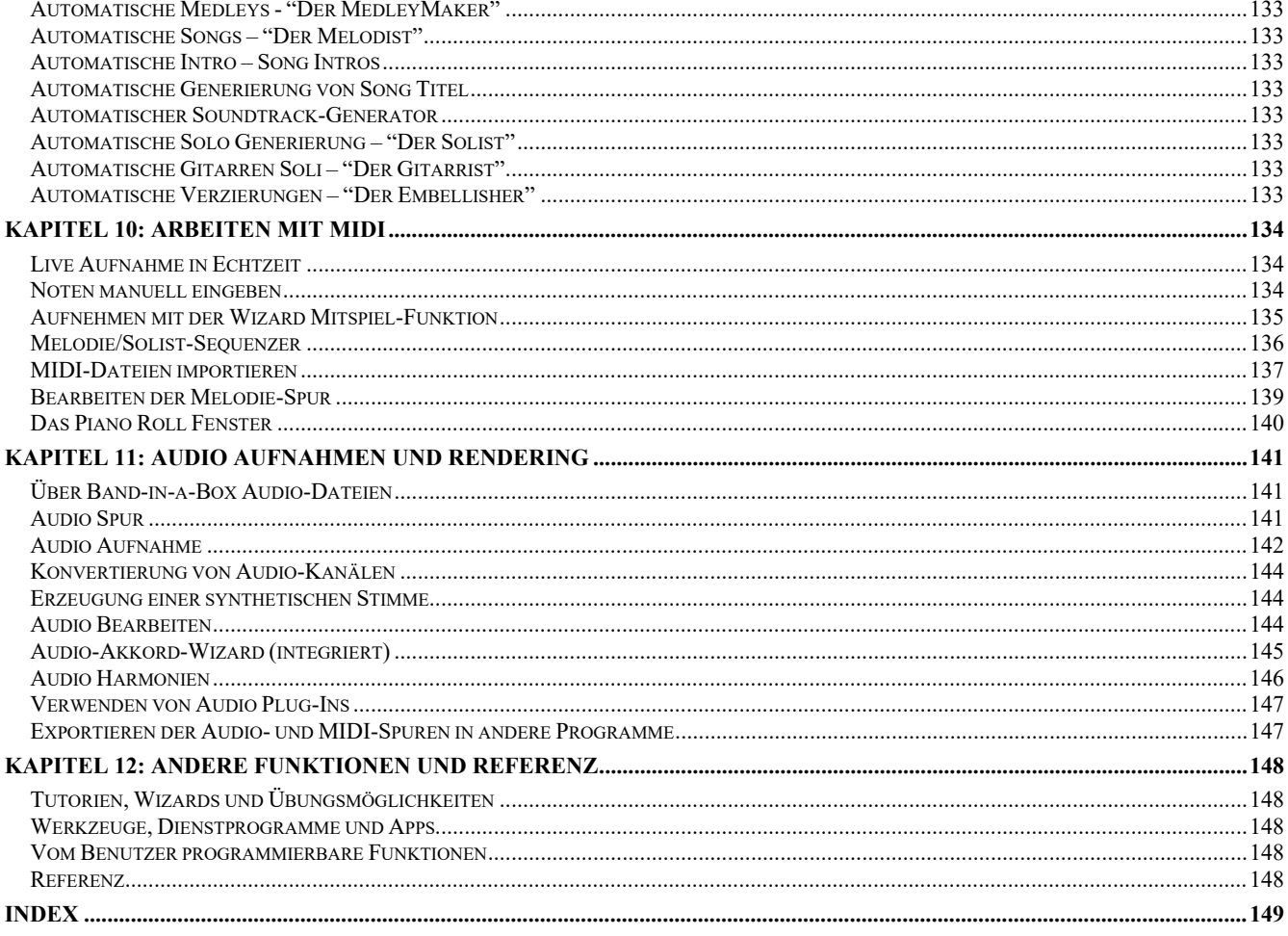

### **Kapitel [1:](#page-0-0) Willkommen zu Band-in-a-Box**®**!**

<span id="page-4-2"></span><span id="page-4-0"></span>Herzlichen Glückwunsch zu Ihrem Kauf von Band-in-a-Box, dem Lieblingswerkzeug von Musikern, Studierenden und Textern weltweit. Viel Freude mit dem Programm!

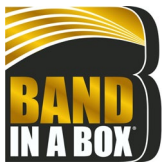

#### **Was ist Band-in-a-Box?**

Band-in-a-Box ist ein Programm mit intelligenter Begleitautomatik für Ihren Multimedia Computer. Sie können sich die verschiedensten musikalischen Ideen anhören und dazu musizieren. Den Schritt vom leeren Notenblatt zum präsentablen Entwurf machen Sie mit Band-in-a-Box in sehr kurzer Zeit, da Sie nun jederzeit eine Begleitband zur Verfügung haben.

#### **Band-in-a-Box ist einfach zu handhaben!**

Geben Sie die Akkorde zu irgendeinem Song in der Standard-Notierung ein, (wie C, F[m7](#page-6-0) oder [C13](#page-12-1)b[9](#page-8-0)), suchen Sie sich einen Musikstil aus und Band-in-a-Box erledigt den Rest automatisch. Ein komplettes, professionelles Begleitarrangement mit Klavier, Bass, Schlagzeug, Gitarre, und Streichern oder Bläser und Live Audio-Spuren mit RealDrums und RealTracks wird für Sie erzeugt.

#### **Aber das ist noch nicht alles…**

Band-in-a-Box ist ein leistungsstarkes und kreatives Kompositionswerkzeug zur Erforschung und Entwicklung musikalischer Ideen mit blitzschnellem Ergebnis. Im Laufe der Jahre wurden Band-in-a-Box viele Eigenschaften hinzugefügt - Notendarstellung, Piano-Rolle, Songtext, [16](#page-15-0) Kanal MIDI-Spuren, MedleyMaker, [24](#page-23-0) SubStyle-MultiStyles, Harmonisierung, StyleMaker und StylePicker. Ein Live-Konduktorfenster zur Steuerung von Band-in-a-Box in Echtzeit. Auch Solist und Melodist gehören zu den "intelligenten" Leistungsmerkmalen; Solist erzeugt Soli professioneller Qualität über eine beliebige Akkordabfolge, Melodist kann Songs von Grund auf mit Akkorden, Melodien, Intros, Soli, und sogar einem Songtitel erstellen. RealDrums ergänzt Band-in-a-Box um das menschliche Element eines Live-Schlagzeugers, während die RealTracks das ganze Arrangement so richtig zum Leben erwecken. Sie können sogar Ihre eigenen UserTracks aufnehmen und Band-in-a-Box spielte diese wie normale RealTracks. Sie können aber auch die MIDI SuperTracks mit einem "echten Feel" für MIDI-Spuren verwenden, die Sie selber bearbeiten und arrangieren können.

Der verblüffende Audio-Akkord-Wizard findet aus einer Audiodatei, die im MP[3](#page-2-0), WAV oder WMA-Format vorliegt die Akkorde automatisch heraus und trägt sie in das LeadSheet von Band-in-a-Box ein. Laden Sie eine beliebige M[P3-](#page-2-0)Datei und Sie haben im Handumdrehen alle Akkorde in Ihrem LeadSheet

Die Einbeziehung von Digital-Audio-Leistungsmerkmalen macht Band-in-a-Box zum perfekten Werkzeug, um Ihre Musik mit MIDI, Gesang, *und* akustischen Instrumenten zu erstellen, abzuspielen und aufzunehmen. Band-in-a-Box für Windows® kann ein akustisches Instrument ebenso wie Stimme aufzeichnen und der Komposition hinzufügen, sowie mit DirectX Audio-Effekten bearbeiten. Die Die Audio-Harmonie verwandeln Ihre Tonspur in einen mehrstimmigen Satz oder korrigieren die Tonhöhe durch Überwachung der Melodie Spur in Band-in-a-Box. Verwenden Sie Mixer-Fenster um Spuren auszuwählen, Lautstärken einzustellen und um ausgefeilte Endmischungen zu erstellen.

Ihr fertiges Werk können Sie mit Text, Akkorden, Wiederholungen, Endungen, DaCapo und Coda Markierungen ausdrucken, als Grafikdatei für Web-Publikation sichern oder um es per Email zu einem Freund zu schicken. Und wenn Sie bereit sind, anderen Ihre Komposition vorzuspielen, brennen Sie direkt zu einer Audio-CD. Oder Sie speichern Ihre Komposition als Windows-Media Datei bzw. in anderen komprimierten Formaten, um Ihre Datei via Internet verbreiten zu können.

Noch mehr Spaß macht es, automatische Medleys zu erzeugen, die Lieblings-Songs in der JukeBox abzuspielen und zu den Karaoke-Songs mit CDG-Grafik, mitzusingen.

#### **Fangen wir an!**

Dies ist ein umfassendes Handbuch für das Programm. Es enthält auch Informationen, die in der gedruckten Version nicht enthalten sind. Mit dieser Anleitung und Band-in-a-Box werden Sie in wenigen Minuten großartige Musik machen. Wir beginnen mit der einfachen Installation und Setup-Prozedur.

#### <span id="page-4-1"></span>**Band-in-a-Box für Windows® installieren**

#### **System-Mindestanforderungen**

Windows® XP / Vista / [7](#page-6-0) / [8](#page-7-1) / [8.](#page-7-1)[1](#page-0-0) / [10](#page-9-0) ([32](#page-31-1) oder [64](#page-63-0)-bit)

Minimum [1](#page-0-0) GB RAM ([2](#page-1-0) GB empfohlen)

Minimum [1](#page-0-0).0 GHz Prozessor ([2](#page-1-0) GHz+ Multicore empfohlen)

[1](#page-0-0) GB freier Festplattenspeicherplatz für eine Minimal-Installation. Mehr Speicherplatz wird benötigt für RealTracks, abhängig welches Paket sie kaufen...

- RealTracks & RealDrums: ~[100](#page-99-0)-400 MB pro Set
- Pro RealCombos: [~20](#page-19-0) GB
- MegaPAK RealCombos: [~30](#page-29-4) GB
- Komplettes UltraPAK/UltraPAK+ wenn dieses auf der internen Festplatte installiert ist: [~140](#page-139-1) GB (weitere [~100](#page-99-0) GB werden für die Installation benötigt, wen Sie UltraPAK oder UltraPAK+ herunterladen)
- Festplatten Versionen des UltraPAK, UltraPAK+, oder Audiophile Edition benötigen keinen Festplattenspeicherplatz, wenn die Programme direkt von der Auslieferungs-Festplatte gestartet werden.

1024x768 Bildschirmauflösung (1360x768+ empfohlen)

USB-Anschluss für die USB-Stick-Version des MegaPAK oder Pro.

USB-Anschluss für die USB-Festplattenlaufwerk-Version des UltraPAK, UltraPAK+ oder der Audiophile Edition.

Eine MIDI Sound-Quelle wird benötigt. Dies könnte eine Soundkarte, ein MIDI-Keyboard, eine MIDI Soundmodul oder ein Software-Synthesizer sein.

Für die Aktivierung und Updates wird eine Internetverbindung empfohlen.

#### <span id="page-5-0"></span>**Programminstallation**

Verwenden Sie eine der folgenden Methoden um die Programm-Dateien in das Band-in-a-Box Verzeichnis zu installieren. Standardmäßig ist dieses Verzeichnis *C:\bb*. Sie können aber auch ein anderes Verzeichnis wählen. Wenn Sie eine ältere Version von Band-in-a-Box auf Ihrem Computer installiert haben, sollten Sie die Dateien in Ihren bestehenden Band-in-a-Box Ordner installieren.

#### **Installation über die heruntergeladenen Installer Dateien**

Wenn Sie elektronisch bestellt haben, alle Installer-Dateien über den mitgeilten Link heruntergeladen haben, führen Sie einen Doppelklick auf jede Datei aus, um das Installations-Programm zu starten.

#### **Installation von DVD**

Legen Sie die DVD in das DVD-Laufwerk ein. In wenigen Sekunden wird sich ein Browser-Fenster mit einer Liste von den DVD-Inhalten öffnen. Wenn sich der Browser noch öffnet, greifen Sie auf das DVD-Laufwerk über den Windows® Explorer zu. (Doppel- )klicken Sie auf SETUP.EXE, um das Installationsprogramm aufzurufen.

#### **Installation von einem USB-Stick**

Stecken Sie den USB-Stick in einen USB-Anschluss. Windows® AutoPlay sollte nun das Laufwerk öffnen und den Inhalt anzeigen. Wenn sich das Laufwerk nicht automatisch öffnet, suchen Sie dieses über den Windows® Explorer und führen einen Doppel-Klick aus das USB-Laufwerk aus, um dies zu öffnen. (Doppel-)klicken Sie auf eine Setup-Datei um das Installationsprogramm auszuführen.

#### **Installation von einer externen USB-Festplatte**

Umfangreichere Versionen von Band-in-a-Box werden auf portablen USB Festplatten ausgeliefert. Sie können Band-in-a-Box und RealBand direkt von der Festplatte durch Verwendung der Programm-Verknüpfungen starten. Bevor Sie das Programm nutzen, sollten Sie durch Doppelklick das Programm Setup.exe ausführen. Damit werden alle Dateien die benötigt werden auf Ihren Computer kopiert und registriert.

**Anmerkung:** Bevor Sie die Festplatte vom Computer trennen, stellen Sie sicher, dass diese nicht mehr verwendet wird, danach klicken Sie auf das Symbol 'Hardware sicher entfernen' in der Taskleiste. Wenn Sie die Festplatte anschließen, wird Windows® Sie vielleicht zu einer entsprechenden Handlung auffordern. Hier können Sie dann die Auswahl 'Öffne Ordner um Dateien zu betrachten' verwenden.

#### <span id="page-5-1"></span>**MIDI Setup**

Band-in-a-Box verwendet die Multimedia-Treiber Ihrer MIDI Schnittstelle und/oder Soundkarte, die vom Windows-Betriebssystem unterstützt werden. Zur Soundwiedergabe wird ein korrekt installierter MIDI Treiber, für Songs mit Digital-Audio, RealDrums und RealTracks wird zusätzlich ein Audio Treiber, benötigt.

Um das Programm verwenden zu können müssen Sie sich vergewissern, dass Ihre MIDI Schnittstelle, Audio-Treiber, und Windows® Soundquelle installiert und richtig konfiguriert sind.

Starten Sie das Programm, indem Sie auf das Programm-Icon einen Doppelklick machen.

Zum Überprüfen Ihres MIDI Treiber Setups drücken Sie das [MIDI] Toolbar Icon und wählen den Menüpunkt *MIDI/Audio Treiber Setup*. Damit wird der Dialog **MIDI/Audio Treibereinstellungen** geöffnet. Sie können auch zum Menüpunkt *Optionen* | MIDI y *MIDI/Audio Treiber Setup* gehen.

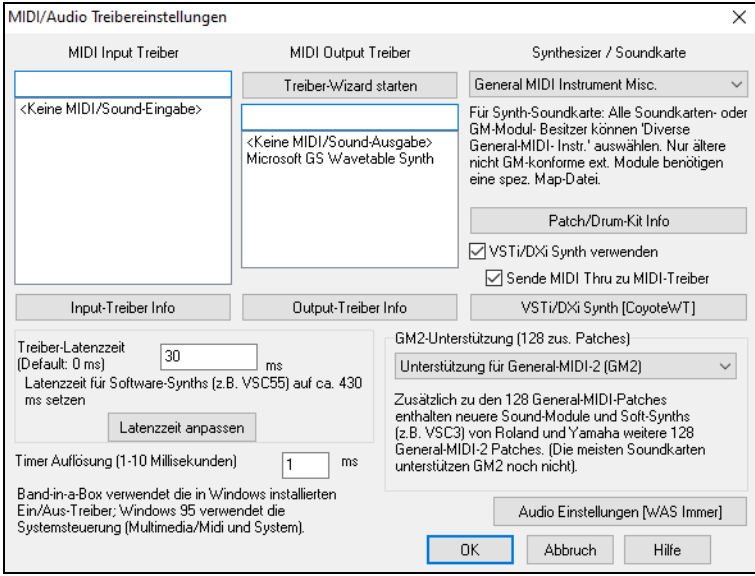

Wählen Sie einen MIDI Ausgabetreiber, um MIDI Klänge wiederzugeben und optional einen MIDI Eingabetreiber, wenn Sie einen externen MIDI Controller wie Keyboard oder Gitarre benutzen. Sollte die Voreinstellung auf Mono festgelegt sein, bietet Ihnen das Programm an, sie auf Stereo zu ändern.

Die vielleicht einfachste Art, Band-in-a-Box zu konfigurieren ist, die Schaltfläche [**Treiber-Wizard starten**] im **MIDI/Audio Treibereinstellungen** Dialog.

Der MIDI Treiber Ausgabe-Wizard führt Sie Schritt für Schritt über das Vorhören bis zur Auswahl des passenden Treibers. Voraussetzung dafür ist, dass die geeigneten Windows® Sound-Treiber installiert und korrekt konfiguriert sind.

#### **Ausgabe zu Software Synthesizer (DXi und VSTi)**

Software Synthesizer ermöglichen Band-in-a-Box, hochwertige Klänge direkt über Ihre Soundkarte wiederzugeben, ohne irgendeine externe MIDI Hardware zu benötigen. Die meisten neuen Software Synthesizer sind als "Plug-Ins" erhältlich, wodurch diese über eine Standardschnittstelle mit vielen Programmen zusammenarbeiten. Die Verwendung eines Software Synthesizers als Plug-In in Band-in-a-Box bietet mehrere Vorteile gegenüber der bisherigen Methode über einen MIDI-Treiber. Das Plug-In erlaubt Band-in-a-Box, die Synthesizerausgabe mit einer beliebigen Audio-Datei (Gesang etc.) zusammenzumischen und zu synchronisieren. Sie können unter Verwendung des DXi Plug-Ins Ihren Song auch direkt zu einer .WAV Datei rendern lassen. Sample-Synthesizer ermöglichen Ihnen eine enorme, individuell eingerichtete Bibliothek von Instrumenten Samples aufzubauen, um diese mit Band-in-a-Box zu nutzen.

Markieren Sie das Kästchen **DXi/VSTi Synth verwenden**. Um die DXi Wiedergabe zu aktivieren. DXi/VSTi Synth verwenden Sende MIDI Thru zu MIDI-Treiber

Wenn Sie DXi oder VSTi verwenden, werden alle Abspielinformationen zur DXi/VSTi - Einheit geleitet, dies beinhaltet auch die Möglichkeit die MIDI-THRU Teile ihres MIDI Keyboard zum DXi/VSTi Synthesizer zu routen.

**Zur Beachtung:** Um diese Option nutzen zu können, müssen Sie einen mehrstimmigen DXi Synthesizer auf Ihrem Computer installiert haben, z.B. den Roland/Edirol VSC DXi. Auch sollte Ihr DXi Synthesizer General MIDI oder G[M2](#page-1-0) unterstützen.

<span id="page-6-0"></span>Der aktuelle VSTi- oder DXi-Synth-Name wird in diesem Button **[VSTi/DXi Synth]** angezeigt. Sie können den Synth ändern, indem Sie diesen Button drücken und einen Synth aus der Liste auswählen

#### **Support für [64](#page-63-0)-bit VST Plugins mit jBridge**

Sie können Ihre [64](#page-63-0)-bit VST Plugins und VSTi Instrumente mit Band-in-a-Box, unter Verwendung von jBridge nützen. Band-in-a-Box hat jBridge Unterstützung integriert, damit können Sie Ihre Plugins wie andere normale [32](#page-31-1)- oder [64-](#page-63-0)bit Plugins innerhalb Band-in-a-Box verwenden. (Beachten Sie: JBridge ist ein Produkt eines Drittanbieters.)

Um [64-](#page-63-0)Bit Plugins mit Band-in-a-Box zu verwenden, müssen Sie:

[1.](#page-0-0) jBridge kaufen und installieren,

[2.](#page-1-0) Wählen Sie Ihre [64](#page-63-0)- oder [32-](#page-31-1)Bit Plugins innerhalb Band-in-a-Box ohne weiteres Setup oder Konfiguration aus!

#### **VSTSynthFont[64](#page-63-0)**

Die [64](#page-63-0)-Bit Version von Band-in-a-Box ermöglicht Ihnen den VSTSynthFont[64](#page-63-0) als General MIDI (GM) Synth zu verwenden. Mit dem VSTSynthFont[64](#page-63-0) können Sie jeden GM Soundfont oder jede DLS-Datei, auch größer als [2](#page-1-0) GB, verwenden.

Um es zu verwenden, drücken Sie den **[VSTi/DXi Synth]**-Button im Dialog MIDI/Audio Treiber Setup. Wählen Sie dann das VST SynthFont[64](#page-63-0) aus der Liste aus.

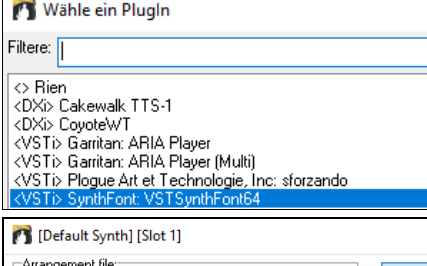

**Anmerkung**: Wenn VSTSynthFont[64](#page-63-0) nicht aufgeführt ist, schließen Sie den Dialog und wechseln Sie zum Mixer. Klicken Sie dann auf ein Plug-In auf der Registerkarte "Plugins" und wählen Sie im Menü "Plug-Ins-Einstellungen". Wenn das Dialogfeld Plug-In-Optionen geöffnet wird, drücken Sie auf den Button [Plugins hinzufügen], wählen Sie im Menü + Nach VST-Plugins in einem bestimmten Verzeichnis suchen und wählen Sie C:\bb\Data\Libx[64.](#page-63-0)

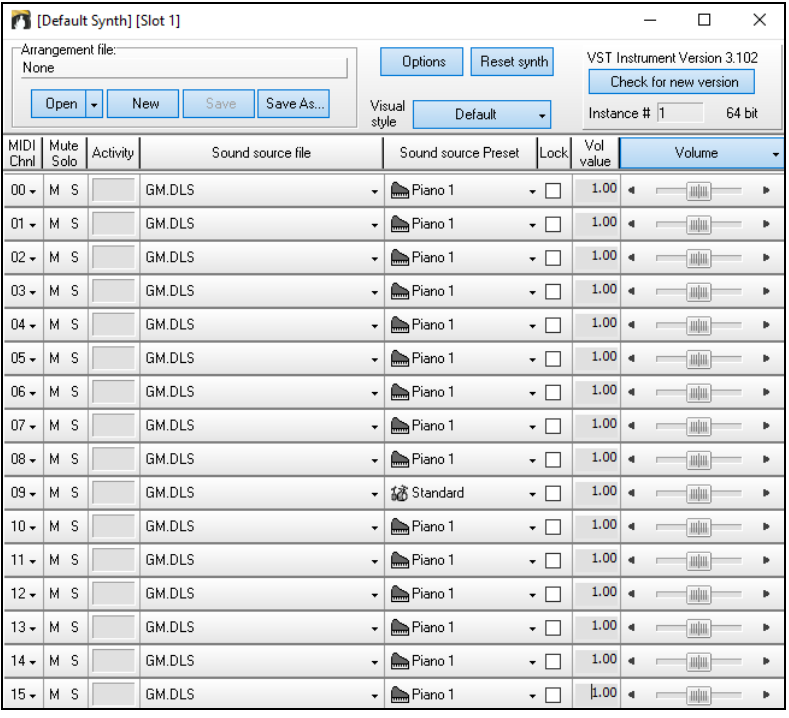

VSTi/DXi Synth [SynthFont: VSTSynthFont64<sup>W</sup> Wenn der VSTSynthFont[64y](#page-63-0)nth ausgewählt wurde, wird der Name im **[VSTi/DXi Synth]** Button angezeigt.

#### **Treiber-Latenzzeit**

Software Synthesizer haben grundsätzlich eine Latenzzeit Latenz, ist die Zeitverzögerung zwischen dem spielen einer Note und der Bearbeitung durch den Computer. Ältere Software-Synthesizer hatten eine deutlich wahrnehmbare Latenz, VSTi/DXi-Synthesizer die ASIO Treiber hingegen haben eine sehr kleine Latenzzeit. Diese Einstellung wird dazu verwendet um die visuelle Darstellung (Notation, Akkorde, virtuelles Piano etc.) mit dem hörbaren Sound zu synchronisieren.

Band-in-a-Box stellt die Latenz automatisch für VSTi/DXi und einige andere Software Synthesizer ein.

Dieser Button öffnet den **Software-Synth Latenz** Dialog, hier können Sie manuell die Latenzzeit verändern.

#### **Alternative Patch Maps**

Sie können diejenige Patch Map (Instrumenten Liste) wählen, die für Ihr Soundmodul oder das Synthesizer Keyboard passt. Soundkarten und integrierte Soundchips der meisten Hersteller sind General MIDI (GM) kompatibel.

Wir haben für viele Synthesizer und Soundkarten Schlagzeug-Presets

(Voreinstellungen/Korrekturdateien) erstellt. Wenn Ihr Synthesizer nicht aufgeführt ist, sollten Sie das Patch 'General MIDI Instrument Misc.' verwenden (Voreinstellung). Sie können diesen Schritt wahrscheinlich auslassen, außer Sie benutzen einen älteren Synthesizer, der noch nicht General MIDI kompatibel ist. Sollten Ihr Synthesizer oder Ihre Soundkarte nicht aufgeführt sein, können Sie leicht Ihre eigene Patchzuordnung über *Optionen | Voreinstellungen | Patch- Map* erstellen*.*

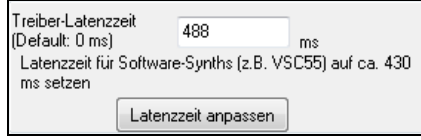

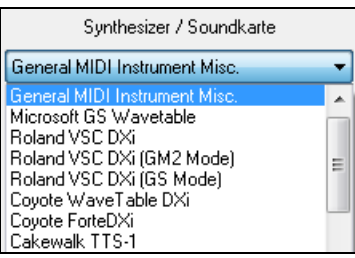

#### <span id="page-7-1"></span>**General MIDI [2](#page-1-0) (G[M2\)](#page-1-0) Unterstützung**

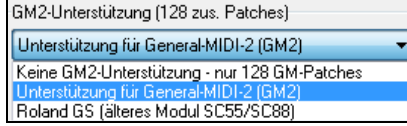

General MIDI [2](#page-1-0) Patches unterstützen [128](#page-127-1) weitere Instrumente, im folgenden Dialog wird der Typ GM[2](#page-1-0) eingestellt. Sie können wählen:

Die G[M2](#page-1-0) Unterstützungsmöglichkeiten sind:

- **General MIDI [2](#page-1-0) Unterstützung:** Wenn Sie den Roland VSC[3](#page-2-0) oder einen neueren Sound Canvas benutzen (d.h. neuer als 1999, oder neuer als der Roland SC[88\)](#page-87-2), dann wählen Sie General MIDI [2](#page-1-0) Unterstützung.
- **Roland GS (ältere Module):** "Ältere" Sound Canvas Modelle (SC[55/](#page-54-1)S[C88](#page-87-2)) unterstützen GM, aber nicht G[M2.](#page-1-0) Die gute Nachricht ist, dass sie dieselben Patches haben, nur an unterschiedlicher Position (Instrumenten/Patch-Nummer). Wenn Sie also diese Option wählen, findet Band-in-a-Box die Patches an den "GS" Stellen anstatt der "GM[2](#page-1-0)" Stellen. Wenn Sie ein neueres GS Modul wie das SC8820 haben, unterstützt es sowohl G[M2](#page-1-0) als auch GS - Sie sollten die Einstellung G[M2](#page-1-0) vorziehen
- **Keine GM[2](#page-1-0) Unterstützung:** Einige Soundkarten haben noch keine G[M2](#page-1-0) Unterstützung; diese unterstützen nur die ursprünglichen [128](#page-127-1) General MIDI Klänge. Band-in-a-Box wird in diesem Fall das nächstliegende Instrument verwenden.

#### <span id="page-7-0"></span>**Audio-Einstellungen**

 $m<sub>2</sub>$ 

Der Button **[Audio Einstellungen]** im **MIDI/Audio Treibereinstellungen** Dialog zeigt den aktuellen Audio Einstellungen [WAS Immer] Audio-Treiber mit Status (WAS/MME/ASIO), an.

Audiokomponenten und richtige diese für den Betrieb ein. Sie können mit dem Knopf [**Voreinst.**] und dort

Band-in-Box überprüft beim erstmaligen Start automatisch die in Ihrem System vorhandenen.

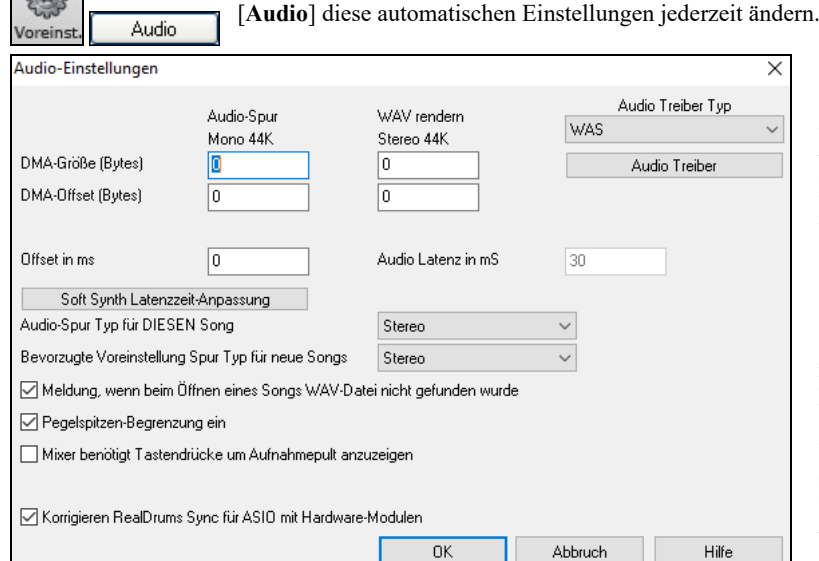

**Audio Treiber Typ**: In den Einstellungen, auf der Audio-Seite finden Sie eine Auswahlliste, in der Sie den Treibertyp auswählen können: MME, ASIO oder WAS. MME ist der Standardaudiotreiber, der in Windows® integriert ist. Die Klangqualität mit diesen Treibern ist sehr gut, aber diese Treiber verursachen eine große Latenz (Verzögerungszeit) in der Größenordnung von 0[.15](#page-14-0) – [2](#page-1-0) Sekunden. ASIO ist eine schneller Audio-Treiber entwickelt durch Steinberg, mit einer viel geringeren Latenz als gewöhnliche MME Treiber, kann aber normalerweise nur vom einem Programm gleichzeitig verwendet werden. WAS (Windows® Audio Session) hat eine extreme niedrige Latenz (< [25](#page-24-0) ms auf einem typischen Windows® PC). Audio Operationen wie Wiedergabe und Senden von Informationen über MIDI funktionieren ohne erkennbare Verzögerung.

Die Werte für **DMA-Größe** und **DMA-Offset** werden automatisch voreingestellt, in dem die gewählte Soundkarte nach den optimalen Werten abgefragt wird. Dieser Test kann durch Drücken des Buttons [Soundkarte testen…] wiederholt werden. Die voreingestellten Werte für diese Einstellungen sind 0 (null). Diese Einstellungen müssen normalerweise nicht verändert werden.

Der **Offset in ms** kann nicht automatisch gefüllt werden und ist normalerweise 0 (null). Hiermit können Sie eine Zeitverzögerung zwischen Audio und MIDI-Ausgabe ausgleichen. Auch diese Einstellung muss normalerweise nicht verändert werden. Ändern Sie den Wert nur, wenn Sie eine Verzögerung zwischen MIDI- und Audioausgabe hören und korrigieren möchten.

**Audio Latenz in ms**: DirectX Audio Erweiterungen und DXi Synthesizer haben oft eine Latenz beim Abspielen (dies ist die Zeit, die vergeht zwischen dem Moment, in dem Band-in-a-Box eine Note abspielen möchte und sie tatsächlich erklingt). Stellen Sie diesen Wert passend zu der Geschwindigkeit Ihres Computers und der Qualität Ihrer Soundkarte ein. Wenn Sie ein schnellen Computer und eine professionelle Soundkarte haben kann der Wert hier niedrig oder sogar 0 sein. Wenn Sie viele Aussetzer hören, können Sie den Wert auf bis zu 2000ms (=[2](#page-1-0) Sekunden) einstellen.

**Anzeige-Warnungen für erkanntes Audio-Stottern**: Diese Option ist nur sichtbar, wenn MME als Audio-Treiber Typ aktiviert ist. Wenn aktiviert, und Audio-Stottern erkannt, wird ein Warnhinweis angezeigt, nachdem die Wiedergabe beendet wurde.

**Audio Track Typ für diesen Song**: Sie können zwischen Mono (einkanaligen) und Stereoaufnahmen für die Audioaufnahmen wählen. Audio kann in beiden Formaten editiert werden und wird automatisch zwischen beiden Formaten konvertiert.

**Beachte**: Die eingebauten Audioeffekte funktionieren ebenfalls für Mono und Stereo. Wenn Sie bereits eine Mono-Spur aufgenommen haben, können Sie mit dieser Funktion diese in eine (Pseudo)-Stereospur umwandeln und umgekehrt.

**Bevorzugte Voreinstellung Spurtyp für neue Songs**: Sie können auswählen, ob für neue Songs die Audiospur in Mono oder Stereo aufgenommen wird. Für Stereomikrofone sollte diese Einstellung natürlich auf Stereo stehen. Wenn Sie nur ein Monomikrofon haben, reicht die Monoeinstellung. Stereoaufnahmen benötigen doppelt so viel Speicherplatz wie Monoaufnahmen.

**Nachricht anzeigen, wenn WAV Datei beim Datei Öffnen nicht gefunden**: Wurde zu einem Song eine Audiospur aufgenommen, wird diese Audiospur in einer gleichnamigen Datei mit der Dateierweiterung WAV gespeichert. Wenn Sie einen Song laden und Band in a Box kann die zugehörige WAV-Datei nicht finden, können Sie mit dieser Einstellung festlegen, ob eine Fehlermeldung ausgegeben werden soll. Wenn Sie diese Einstellung deaktivieren, erhalten Sie bei fehlender WAV-Datei keine Fehlermeldung mehr.

**Pegelspitzenbegrenzung**: Wählen Sie diese Option, um zu verhindern, dass zu große Pegelspitzen aufgezeichnet werden und die Aufnahme übersteuern (Filter).

**Mischpult benötigt spezielle Tastendrücke um die Aufnahmeeinstellungen anzuzeigen**: Wenn Sie Windows® [95](#page-94-0) einsetzen, sollten Sie diese Option markieren. Damit öffnen sich die Mixereinstellungen für die Aufnahme auch unter Windows-[95](#page-94-0) automatisch. Unter Windows® [98](#page-97-0) und neueren Betriebssystemen sollte diese Option deaktiviert bleiben.

<span id="page-8-0"></span>**Korrekte RealDrums Synchronisation for ASIO mit Hardware-Modulen**: Einige Systeme haben Sync-Probleme wenn RealDrums mit Hardware-Modulen (Null-Latenz) verwendet wird. Wenn diese Option aktiv ist, ist das Problem bei Songstart (Takt [1](#page-0-0)) gelöst.

#### **Windows® Audio Session (WAS)**

Band-in-a-Box unterstützt Windows Audio Session Audio Treiber, eine alternative zu ASIO (ein Treiber mit geringer Latenz, allerdings normalerweise nur benutzbar von einem Programm gleichzeitig) oder MME (ein älterer Treiber mit schlimmer Latenz). Windows Audio Session) hat extrem geringe Latenz (< [25](#page-24-0) ms auf einem typischen Windows PC). Das bedeutet, dass Audio-Operationen wie Wiedergabe oder Übertragung von Information über MIDI ohne merkbare Verzögerung durchgeführt werden können.

Wenn Sie Band-in-a-Box starten, ist das Programm so eingestellt, das die Treiber ohne Ihr zutun verwendet werden können. Wenn Sie die Einstellungen ändern wollen, öffnen Sie den **Windows Audio Geräte** Dialog.

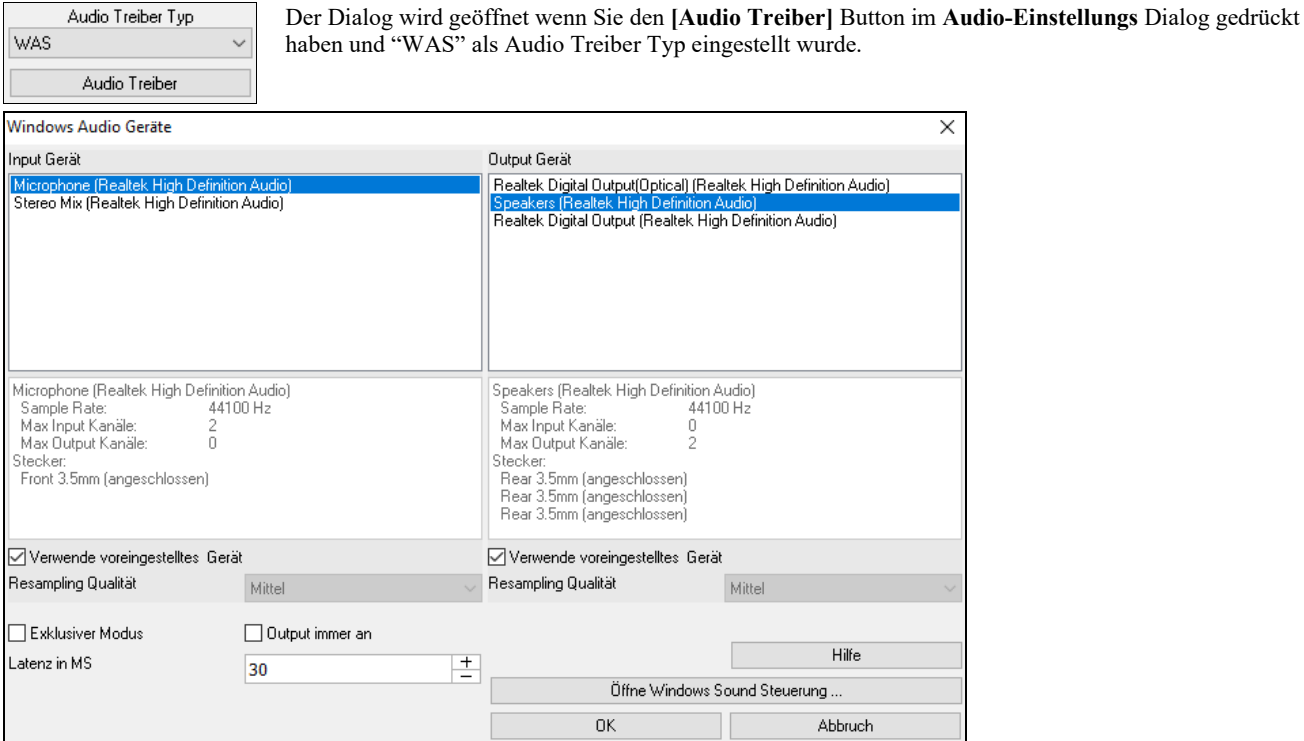

**Input Gerät**: Dies ist das Audio Input Gerät, das zu Aufnahme einer Stimme oder eines Instrumentes verwendet wird. Wenn Sie mehrere Geräte auf Ihrem System installiert haben, können Sie hier ein Gerät aus der Liste auswählen.

**Output Gerät**: Dies ist das Audio Output Gerät, das zur Wiedergabe von Sound verwendet wird. Wenn Sie mehrere Geräte auf Ihrem System installiert haben, können Sie hier ein Gerät aus der Liste auswählen.

**Verwende voreingestelltes Gerät**: Wenn aktiviert, wird das Gerät, das als 'voreingestelltes Gerät' in Ihrer Windows® Soundsteuerung aktiviert ist, verwendet.

**Resampling Qualität**: Wählen Sie eine Qualitätsstufe für das Resampling. Eine niedrige Einstellung verbessert, wenn notwendig die Leistung, eine höhere Einstellung klingt besser.

**Exklusiver Modus**: Wenn aktiviert, übernimmt Band-in-a-Box volle Kontrolle über das(die) Audio Gerät(e), und andere Programme könnten die Geräte dann nicht verwenden. Diese Einstellung ist nicht empfohlen.

**Output immer an**: Wenn aktiviert, Sound wird immer auf das Gerät gesendet. Ansonsten wird Sound nur gesendet bei der Wiedergabe des Songs. Lassen Sie diese Einstellung aktiviert wenn sie wollen das MIDI Plugins arbeiten auch wenn der Song nicht wiedergegeben wird.

Latenz in MS: Wählen Sie Ihre Latenz Einstellung. Dies ist Zeitdauer zwischen den Zeitpunkt bei der der Sound von Band-in-a-Box gesendet wurde und dem Zeitpunkt wo Sie den Sound über Audio Gerät tatsächlich hören. Erhöhen Sie diese Einstellung, wenn Sie während der Wiedergabe Aussetzer hören.

**[Öffne Windows Sound Steuerung]**: Dieser Button öffnet die Windows® Sound Steuerung. Sie können die Einstellungen des Geräts ändern, indem Sie auf [Eigenschaften] > [Erweitert] klicken. Für das "Standardformat" ist eine Einstellung von 44100 Hz für Band-in-a-Box am besten.

#### **ASIO Audio/Software Synthesizer**

Asio Treiber ermöglichen eine viel geringere Latenz als dies bei normalen MME Treibern der Falls ist.

**Beachte:** Für die meisten günstigen Soundkarten wird kein ASIO-Treiber mitgeliefert. In vielen Fällen finden Sie einen ASIO-Treiber auf den Internetseiten des Soundkartenherstellers. Es sind aber auch nicht für alle Soundkarten ASIO-Treiber erhältlich. Highend-Soundkarten bringen in der Regel gleich ASIO-Treiber mit.

Dieser **ASIO-Treiberdialog** lässt Sie den ASIO-Treiber auswählen.

<span id="page-9-0"></span>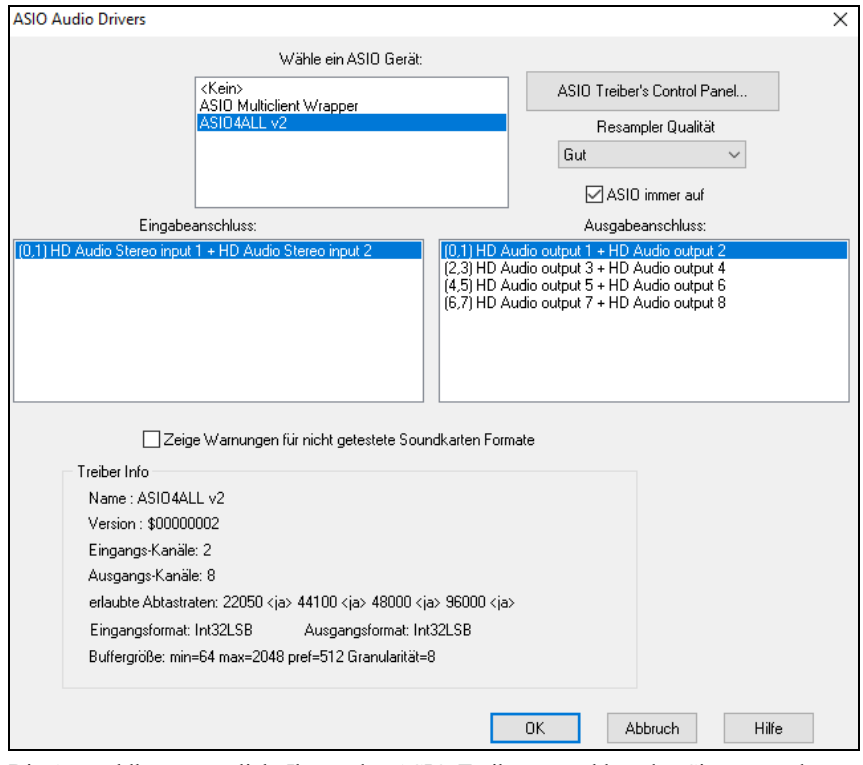

Die Auswahlbox ermöglicht Ihnen, den ASIO-Treiber zu wählen, den Sie verwenden möchten. Sie können natürlich nur einen ASIO-Treiber zurzeit verwenden.

Wenn Sie erst einmal einen ASIO-Treiber ausgewählt haben, erscheinen zusätzliche Listen Eingangstreiber / Ausgangstreiber. Diese sind belegt mit den verschiedenen Eingängen / Ausgängen, die der ASIO-Treiber zusammen mit Ihrer Soundkarte zur Verfügung stellt. Wählen Sie hier die Eingänge / Ausgänge, die Sie verwenden möchten. Wenn Sie keinen Ton hören, oder nichts aufnehmen können, liegt dies in vielen Fällen daran, dass Ihr Eingabegerät (Mikrofon / Instrument) oder Verstärker an anderen Anschlüssen angeschlossen sind, als Sie hier eingestellt haben.

**Tipp:** Der ASIO[4A](#page-3-0)ll Treiber kann sich manchmal nicht mit dem verwendeten Microsoft GS Wavetable Synth verbinden. Wenn dies zutrifft, bekommen Sie eine Nachricht, dass ASIO stumm geschaltet ist. In diesem Fall deaktivieren Sie bitte den ASIO[4A](#page-3-0)ll Treiber.

Der Knopf "ASIO Treibersteuerung" öffnet die Treibereinstellungen für Ihren Treiber. Dieser Einstellungsdialog wird vom Treiberhersteller geliefert, dort können Sie bei den meisten Treibern die Latenzzeit über die Buffergröße einstellen. Bei manchen Treibern müssen Sie statt der Latenzzeit die Buffergröße in Samples einstellen, dies ist etwas weniger komfortabel. Je kleiner die Buffergröße ist, desto kleiner ist auch die Latenzzeit. Kleinere Buffer benötigen aber mehr CPU-Zeit und erhöhen die Wahrscheinlichkeit von kurzen Aussetzern. Experimentieren Sie mit den optimalen Einstellungen. Im Kapitel "Latenzzeit" weiter unten wird dies noch einmal näher erläutert.

**Zeige Warnungen für nicht getestete Soundkarten-Formate** ist eine Optionale Einstellung die anzeigt, dass ihr ASIO-Treiber-Format nicht in Band-in-a-Box getestet wurde. Diese Nachricht bedeutet nicht notwendigerweise, dass ihr Treiber nicht funktioniert, die Meldung kann auch ausgeschaltet werden.

Weil viele ASIO-Treiber nicht alle Abtastraten unterstützen, hat Band-in-a-Box eine Resamplefunktion zur Änderung der Abtastrate. Damit können Sie Songs mit anderen Abtastraten aufnehmen und abspielen, als Ihr ASIO-Treiber zur Verfügung stellt. Wenn Ihr Treiber z.B. nicht die für CD üblichen [44](#page-43-2).[1](#page-0-0)KHz unterstützt, sondern nur [48K](#page-47-0)Hz wird Band-in-a-Box dies für Sie konvertieren. Die Qualität der Konvertierung können Sie wählen zwischen Schnell, Gut, Besser und "am besten". Die schnelle Konversion ist am schnellsten, belastet die CPU am wenigsten, liefert aber die geringste Ausgabequalität. Experimentieren Sie auch hier mit den Einstellungen.

Die ASIO-Treibersteuerung über den entsprechenden Knopf ruft einen Einstellungsdialog auf, der vom Treiberhersteller mitgeliefert wurde. Hier können Sie normalerweise die Latenzzeit wählen (oder eine einstellbare Buffergröße). Hierzu gibt es weiter unten noch ein Kapitel über Latenzzeiten.

Das Treiberinfo – Feld zeigt Ihnen Informationen und Kenndaten über den ASIO-Treiber.

**Name** ist der Name des Treibers.

**Version** enthält die Versionsnummer des Treibers, nützlich um herauszufinden, ob Sie wirklich den neuesten Treiber verwenden und im Internet nicht vielleicht eine neuere, verbesserte Version des Treibers verfügbar ist.

**Eingangskanal** enthält die Gesamtzahl der Mono-Eingänge, die Soundkarte und ASIO-Treiber zur Verfügung stellen. (Beachten Sie, dass Band-in-a-Box diese Mono-Kanäle immer in Paaren zu Stereoeingängen kombiniert).

**Ausgabekanäle** ist die Gesamtzahl der Mono-Ausgänge, die von Soundkarte und ASIO-Treiber zur Verfügung gestellt werden. Auch hier kombiniert Band-in-a-Box diese immer in Paaren zu Stereokanälen.

Die zulässigen **Abtastraten** zeigen, welche Abtastraten von Ihrem ASIO-treiber und Ihrer Soundkarte unterstützt werden. Band-in-a-Box hat einen eingebauten Resampler, um auch in anderen Abtastraten aufnehmen und wiedergeben zu können. Dies kostet allerdings zusätzliche CPU-Last.

Die Einstellungen **Puffergröße** zeigt die zulässigen Puffergrößen und die Größe, die von Band-in-a-Box tatsächlich verwendet wird. Ihr Treiber kann diese Einstellungen ändern auf diese Änderung nimmt Band-in-a-Box aber Rücksicht.

#### **MME Audio-Treiber**

MME ist der Standardaudiotreiber, der in Windows® integriert ist. Die Klangqualität mit diesen Treibern ist gut, aber diese Treiber verursachen eine große Latenz (Verzögerungszeit).

<span id="page-10-0"></span>Wählen Sie aus dem Menü *Optionen | Voreinstellungen | Audio* und klicken Sie auf den Button [Treiber…], um auszuwählen, welche Soundkarte (und welcher Treiber) benutzt werden soll.

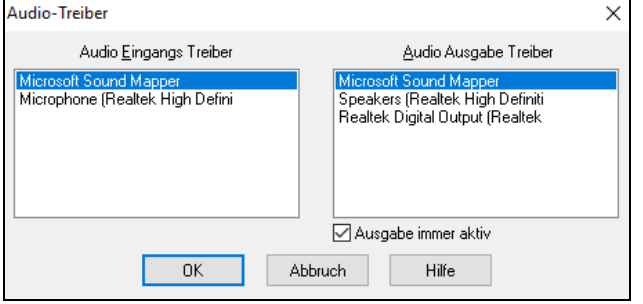

#### Die **Ausgabe immer aktiv** Option ermöglicht Ihnen einen VSTi oder DXi zu jeder Zeit zu verwenden, MIDI kann daher geroutet und diese PlugIns können gehört werden wenn das Programm gestoppt ist.

#### **Latenzzeiten**

Latenz basiert auf Puffergrößen. Je kleiner ein Puffer ist, desto kleiner ist auch die resultierende Latenzzeit. Mit kleinen Latenzzeiten hören Sie Einstellungsänderungen am Mixer etc. sehr schnell und können - MIDI-Thru ausgegeben - über einen DXi Softwaresynthesizer praktisch in Echtzeit spielen.

Die Latenz in ms ergibt sich aus der Puffergröße und der Abtastrate.

**Beachten Sie:** Wenn die Einstellungen Ihres ASIO-Treibers die Latenzzeit direkt in ms einstellbar machen, brauchen Sie sich um die Umrechnung zwischen Puffergröße, Abtastrate und Latenzzeit nicht weiter zu kümmern.

**Umrechnung von Samples in Millisekunden:** Bei einer angenommenen Abtastrate von [48](#page-47-0) KHz bedeutet, dass [48.](#page-47-0)000 Abtastungen pro Sekunde vorgenommen werden. Wenn die Puffergröße nun genau 48000 Samples betrüge, wäre die Latenzzeit genau [1](#page-0-0) Sekunde (oder 1000ms, was wirklich sehr langsam ist). Wäre die Puffergröße nur 4800 Samples, dann wäre die Latenzzeit 0[.1](#page-0-0) Sekunden (oder [100](#page-99-0)ms). Wenn die Puffergröße nur 240 Samples betrüge, dann wäre die Latenzzeit [1](#page-0-0)/200 Sekunde = [5m](#page-4-2)s und wirklich schnell.

Normalerweise können Sie die Latenzzeit über den Einstellungsdialog Ihres ASIO-Treibers einstellen. Manche Treiber erlauben die Einstellung direkt in Millisekunden (und ermitteln die resultierende Puffergröße selber), andere Treiber erfordern die Eingabe einer Puffergröße.

#### **Niedrige Latenzzeit ist schneller und bedeutet ein viel besseres Antwortverhalten kostet aber mehr CPU-Zeit**.

Abhängig von Ihrer Computergeschwindigkeit werden Sie möglicherweise feststellen, dass beim Abspielen Aussetzer oder Klicks auftreten. Dies bedeutet, dass die Puffergröße zu klein eingestellt ist und Ihr Prozessor nicht schnell genug ist, um die Daten in der geforderten Geschwindigkeit zu verarbeiten. In diesem Fall müssen Sie die Puffergröße erhöhen. Experimentieren Sie mit dieser Einstellung. Die optimale Einstellung hängt auch an der Komplexität des Songs. Bei Songs mit vielen Spuren und Effekten wird noch mehr Prozessorleistung benötigt, die dann zu Lasten der Latenzzeit geht.

#### **Sample Rate Erkennungs-Warnung**

Windows® [7](#page-6-0) hat ein spezielles Problem, wenn Sie den Windows® Start Button verwenden- Systemsteuerung - "Sound", Rechts-Klick auf Ihr Ausgabegerät wählen Sie "Eigenschaften" und dann "Erweitert". Sie können nun das voreingestellte Format sehen. Es sollte 44100 sein. Unglücklicherweise verändern einige Programme diese Einstellung ohne Ihr Wissen. Wenn dies der Fall ist, wird Ihr Audio "resampled" und kann offensichtlich Artefakte erzeugen und einige Dinge die seltsam und schlecht klingen.

Band-in-a-Box erkennt nun diese Einstellung, wenn Sie den **MIDI/Audio Treiber Einstellungs**-Dialog verlassen und gibt Ihnen einen Hinweis darüber. Damit können Sie diesen Systemdialog aufrufen und die Werte auf 44100 zurückstellen.

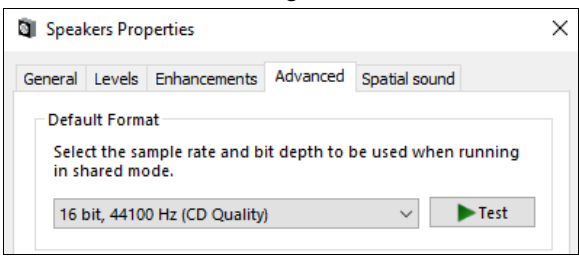

**Viel Spaß!**

#### **Kapitel [2:](#page-1-0) Schnell-Einstieg**

<span id="page-11-4"></span><span id="page-11-0"></span>Mit Band-in-a-Box Musik zu erstellen geht auf [1-](#page-0-0)[2](#page-1-0)[-3!](#page-2-0) Hier sehen Sie wie das geht.

#### <span id="page-11-1"></span>**Schritt [1](#page-0-0) – Akkorde eingeben**

Es gibt zahlreiche Wege, Akkorde in Band-in-a-Box einzugeben. Wir werden die am meisten verwendeten Varianten der Akkordeingabe besprechen:

- [1.](#page-0-0) PC Tastatur verwenden.
- [2.](#page-1-0) Direktes Spiel auf einem MIDI-Keyboard/Controller.

Auf dem Hauptbildschirm des Programms sehen Sie einen Bereich, genannt ChordSheet.

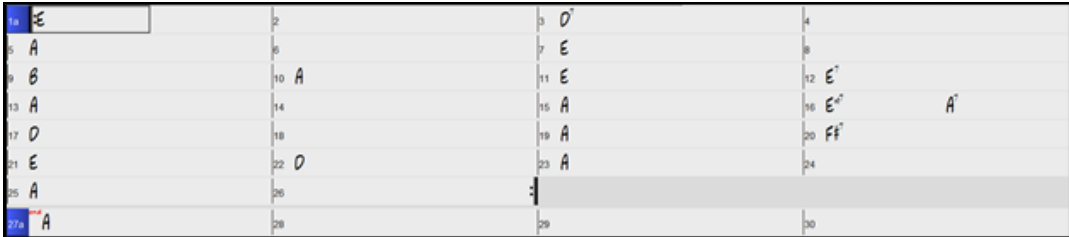

Jede der nummerierten Zellen auf dem ChordSheet repräsentiert einen Takt. In diesem Beispiel sehen wir einen E-Akkord im ersten Takt dieses Songs, ein A-Akkord in Takt [5](#page-4-2), und später im Song ein [E7](#page-6-0) in Takt [12](#page-11-4). Beachten Sie die Umrandung in der ersten Hälfte von Takt [1.](#page-0-0) Dies ist die hervorgehobene Zelle, und sie repräsentiert den Takt, an dem Sie gerade arbeiten. Sie können die Umrandung der hervorgehobenen Zelle mit den Cursortasten rundum verschieben, oder einen bestimmten Takt mit der Maus anwählen.

#### **Akkorde mit der PC Tastatur eingeben**

Um einen bestimmten Akkord einzugeben, bewegen Sie die hervorgehobene Zelle dorthin, wo Sie den Akkord setzen wollen. Zum Beispiel, um einen Akkord in Takt [10](#page-9-0) hinzuzufügen (oder zu ändern), sollten Sie Takt [10](#page-9-0) auf dem ChordSheet markieren. Als nächstes, tippen Sie Ihre Akkorde ein. Wenn Sie einen A-Dur-Akkord an Takt [10](#page-9-0) eingeben wollen, drücken Sie die [A] Taste auf Ihrer Tastatur, und anschließend [**Eingabe**]. Beachten Sie, dass, wenn Sie die Eingabetaste betätigen, die hervorgehobene Zelle zur zweiten Hälfte des Taktes springt. Sie könnten dann einen anderen Akkord am [3.](#page-2-0) Schlag des Taktes eingeben. Akkordnamen werden normalerweise mit Standardakkordsymbolen eingegeben (wie C, Fm[7](#page-6-0), B[b7](#page-6-0) oder Bb[13#](#page-12-1)[9/](#page-8-0)E), aber Sie können diese in einem der unterstützten Akkordsymbol-Anzeigeformate eingeben wie Römisch Numerische Notation, Nashville Notendarstellung, Solfeggio und die in Italien und anderen Teilen Europas gebräuchliche "Absolute Solmisation" (engl. "Fixed Do").

**Tipp:** Bei der deutschen Tastatur erreichen Sie den [Slash / ] indem Sie entweder das Divisionszeichen am Nummernblock oder [#] eingeben, das Symbol [#] erreichen Sie mit [SHIFT (hochgestelltem) [3](#page-2-0)].

#### **Akkorde mit einem MIDI- Keyboard eingeben**

Wenn Sie ein MIDI Keyboard haben, können Sie auch damit Akkorde in Band-in-a-Box eingeben. Spielen Sie einen Akkord auf Ihrer MIDI Tastatur, und dann drücken Sie **Strg+Eingabetaste**. Der Akkord wird an der aktuellen Zellenposition in das ChordSheet eingetragen.

#### <span id="page-11-2"></span>**Schritt [2](#page-1-0) – Einen Style auswählen**

Band-in-a-Box erzeugt Begleit-Arrangements, die auf den von Ihnen eingegebenen Akkorden beruhen, diese werden in dem zugeordneten Style gespielt.

#### **Was ist ein Style?**

Ein Style ist eine Reihe von Regeln, die bestimmen, wie Band-in-a-Box unter Verwendung Ihrer Akkorde Musik erstellt. Es gibt eine große Auswahl von Styles aus allen musikalischen Genres, sowohl RealTrack Audio, wie auch MIDI.

#### **Einen Style öffnen:**

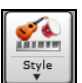

Sie können einen Style mit dem **[Style]** Button öffnen. Dies ist ein Split-Button, in der oberen Hälfte sind die Voreingestellten Funktionen, in der unteren Hälfte die unterschiedlichen Methoden um einen Style zu laden und die Möglichkeit die Voreinstellung neu zu definieren.

#### **Einen Style mit dem StylePicker auswählen**

Im **StylePicker** Fenster werden all Styles mit der kompletten Information aufgelistet. Es gibt eine großartige Filtermöglichkeit um den perfekten Style für Ihren Song zu finden. Sie können Elemente, wie Taktart, Feel oder Tempo angeben oder einfach nur einen bekannten Song-Titel zur Filterung verwenden.

Sie können die Styles durchblättern, nach den Spaltennamen sortieren oder eine "sofortige Vorhören" Funktion durch Doppel-Klick verwenden. Wenn der Style sowohl MIDI wie auch RealDrums verfügbar hat, können Sie beide Varianten anhören und auswählen welche Sie verwenden wollen. Dies macht es viel schneller den Style zu finden, der für Ihren Song passt.

**Tipp:** Sie können den StylePicker schnell starten wenn Sie die Tasten **S+Eingabe** oder **Strg+[F9](#page-8-0)** drücken.

#### <span id="page-11-3"></span>**Schritt [3](#page-2-0) – Spielen Sie Ihren Song!**

Um Ihren Song abzuspielen müssen Sie Band-in-a-Box mitteilen, wie lange Ihr Song ist, wie viele Wiederholungen gespielt werden sollen, welche Tonart und welches Tempo verwendet werden soll.

#### **Song-Aufbau festlegen**

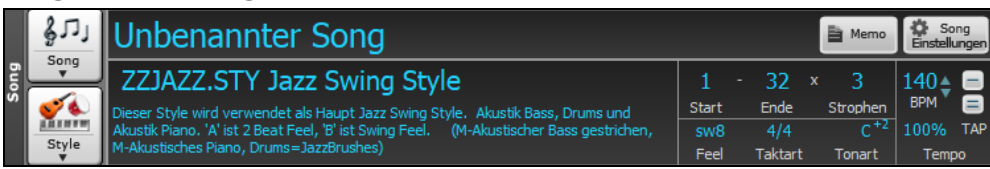

#### <span id="page-12-1"></span>**Strophen Einstellen**

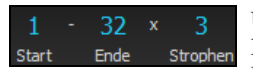

Um Band-in-a-Box zu sagen, wo Start- und Endpunkt des Songs liegen, werfen Sie einen Blick auf die Mitte des Hauptbildschirms. Prägen Sie sich die Schaltflächen für Strophe ein: Es gibt drei davon, je eine für Beginn und Ende der Strophe sowie eine für die Anzahl der Strophen. Im gezeigten Beispiel beginnt die Strophe auf Takt [1](#page-0-0), endet mit Takt [32](#page-31-1) und wird [3-](#page-2-0)mal gespielt.

#### **Tonart wählen**

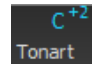

Die Tonartbox wurde verbessert. Wenn Sie diese drücken, sehen Sie zwei Spalten mit Tonarten. Die erste Spalte zeigt die Tonart UND transponiert den Song, die zweite verändert nur die Tonart Wenn Sie auf die kleine Zahl klicken, wird ein Menü für die Einstellungen der visuellen Transponierung angezeigt.

#### **Tempo wählen**

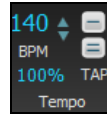

Die Tempo-Steuerung zeigt das aktuelle Tempo des Songs. Klicken Sie mit dem Mauszeiger auf die rauf/runter Pfeilchen, um das Tempo um [5](#page-4-2) bpm (beats per minute = Schläge/Minute) auf einmal zu erhöhen/vermindern. Klicken Sie in das Fenster und geben das Tempo direkt ein. Mit einem rechten Mausklick auf die Pfeilchen ändern Sie das Tempo um je [1](#page-0-0) bpm.

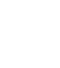

100%

Dieser Button ermöglicht Ihnen schnell das relative Tempo einzustellen. Klicken Sie auf Button wählen einen Prozentwert oder Sie verwenden den *Benutzerdefiniertes Tempo %* Menüpunkt um Werte zwischen [1](#page-0-0)% und 800% einzugeben. [1](#page-0-0)% würde [1](#page-0-0)/[100](#page-99-0) des originalen Tempos und 800% würde [8-](#page-7-1)mal so schnell wie das Original Tempo sein. Hotkeys sind verfügbar: Strg - (minus Taste) für halbe Geschwindigkeit und Strg = für normale Geschwindigkeit.

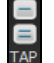

Verwenden Sie die "Einklopfen" Buttons um Einzuzählen und das Tempo einzustellen. Klopfen Sie auf den [-] Button viermal im Tempo. Danach wird das Tempo in der Box angezeigt. Klopfen Sie auf den [=] Button um einzuzählen und die Wiedergabe im eingezählten Tempo zu beginnen. Wenn Sie Sie mehr als [4](#page-3-0) Mal einklopfen, wird die Genauigkeit erhöht (durch Durchschnittsermittlung), Sie können das einklopfen fortsetzen, bis das Zieltempo erreicht wurde.Wenn Sie zum Beispiel einen [4](#page-3-0)/[4](#page-3-0)/

Style haben, und Sie [4](#page-3-0) Mal einklopfen, wird das Tempo gesetzt. Sie können allerdings das Einklopfen fortsetzen und das Tempo wird bei jedem Schlag angepasst, basierend auf dem durchschnittlichen Tempo, das Sie eingegeben haben.

#### **Abkürzungen zur Song Formatierung**

Die Eingabe von speziellen Wörtern anstatt von Akkord-Namen erwirkt folgendes:

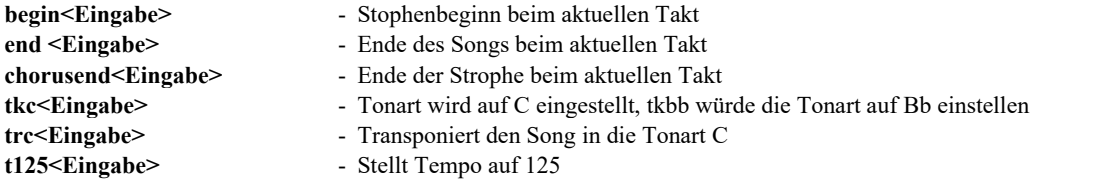

#### **Drücken Sie Play**

Wenn Sie fertig sind, drücken Sie nur den **[Play]** Button oder die **[F4](#page-3-0)** Funktionstaste und Band-in-a-Box wird sofort einen professionelles Arrangement Ihres Songs erzeugen und abspielen, mit den Einstellungen und den Style, den Sie ausgewählt haben. Sie können einen Doppelklick auf einen beliebigen Takt im ChordSheet machen um eine Markierung oder eine Ende einzufügen um die Wiedergabe von diesem Takt zu starten.

#### **Mehr Spaß mit Band in a Box…**

Das ist alles, was man fürs erste braucht, um mit Band-in-a-Box rasch zu einem musikalischen Ergebnis zu kommen. Die vielen weiteren Leistungsmerkmale und Benutzereinstellungen von Band-in-a-Box werden in späteren Kapiteln erklärt. Viel Spaß und Freude beim Musikmachen mit Band-in-a-Box!

#### <span id="page-12-0"></span>**Funktions-Browser**

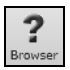

Durch Klicken auf den Button **[?]** auf dem Hauptbildschirm oder durch Drücken der Tasten **/ Eingabe** auf dem ChordSheet wird der **Funktions-Browser** geöffnet. Dieser Dialog listet viele Funktionen in Band-in-a-Box auf und ermöglicht es Ihnen, sie zu durchsuchen, die Funktion durch Textfilter zu finden, Beschreibungen über die Funktion zu lesen, zu erfahren, wie die Funktion gestartet werden kann, auf die Online-Informationen oder das Video über die Funktion zuzugreifen und vieles mehr.

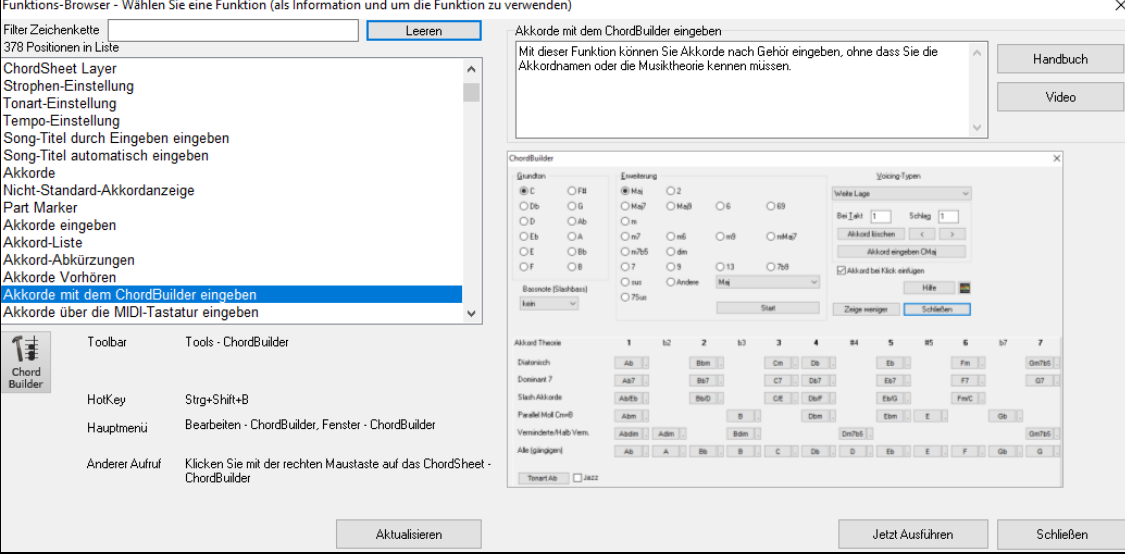

#### **Kapitel [3](#page-2-0): Band-in-a-Box 2021**

#### <span id="page-13-4"></span><span id="page-13-1"></span><span id="page-13-0"></span>**Band-in-a-Box 2021 für Windows® ist hier!**

Wir waren fleißig und haben [80](#page-79-2) **neue Funktionen** und **eine erstaunliche Sammlung neuer Inhalte** hinzugefügt, darunter 202 RealTracks, neue RealStyles, MIDI-SuperTracks, Instrumental Studies, Artist Performances, Bonus RealDrums "Singles", RealDrums Transkriptionen, MultiStyles PAK [1](#page-0-0), Xtra Styles PAK [10](#page-9-0) und vieles mehr!

Zusätzlich zu den **202 neuen RealTracks** gibt es **Bonus-PAKs** mit **[40](#page-39-2) RealTracks sowie** ein Set mit **[14](#page-13-4) neuen "RealDrums Singles",**  so dass insgesamt unglaubliche **256 neue RealTracks und RealDrums** verfügbar sind! Die Bonus-PAKs enthalten auch **[2](#page-1-0) neue Instrumental-Studien-Sets**, darunter Blues Shuffle Guitar Soloing mit der Nashville-Gitarrenlegende Johnny Hiland und ein Set, das sich auf Solostudien für Moll-Jazz-Blues konzentriert. Es gibt ein neues **Künstler Performance Set**, das neue traditionelle keltische Melodien mit dem Flötisten/Whistle-Spieler Geoff Kelly enthält. Außerdem gibt es **[19](#page-18-0) neue MIDI-SuperTracks**, über **[100](#page-99-0) neue RealDrums-Transkriptionen** und neue "Look Ma! More MIDI!"-Sets mit **[30](#page-29-4) neuen MIDI-Styles**.

Darüber hinaus gibt es über **300 neue RealStyles**, die die neuen RealTracks verwenden. Dazu gehören großartige Fusion, Smooth Jazz und Blues mit dem Nashville-Größen Brent Mason, Modern Jazz & Electronic Funk mit Jeff Lorber und Slack Key Gitarre mit Brent Mason. Es gibt wunderschöne Weltmusikstyles wie African Nanigo, Cuban Cascara und Brazilian Partido Alto. Es gibt neue klassische Gitarrenstyles wie "Dublin Pop" und "[90i](#page-89-0)ger Grunge", Indie-Folk-Rock-Gitarre und [60i](#page-59-1)ger Coffeehouse mit Quinn Bachand, der auch eine RealTracks-Premiere enthält, Dulcimer! Es gibt neue Reggae-RealTracks, neues "Nashville Radio" und Americana-Styles, die eine *weitere* RealTracks-Premiere beinhalten, Akustische Baritongitarre! Es gibt Minor Jazz Blues Changes, New Age Piano, keltische Styles mit neuen Gitarren und Maultrommel RealTracks, und eine weitere RealTracks Premiere, Tin Whistle! Es gibt Lap Steel mit dem Nashville-Größen Eddy Dunlap, sowie Old Time Mandolinen, Banjos & Fiddles und einen neuen Swinging Shuffle Gospel Vocals Style!

Außerdem haben wir ein neues **Xtra Styles PAK [10](#page-9-0) mit 200 Xtra Styles** erstellt. (Xtra Styles sind Styles, die auf zuvor veröffentlichten RealTracks basieren). Außerdem gibt es ein **MultiStyles PAK**, das insgesamt **[30](#page-29-4) neue MultiStyles** enthält und insgesamt **[150](#page-149-0)  Einzelstyles umfasst**. Und es gibt ein neues Set von **"Rediscovered"-Styles**, bei dem es sich um ein Set von [64](#page-63-0) neuen RealStyles handelt, die [72](#page-71-0) bisher nicht verwendete RealTracks, RealDrums und MIDI-SuperTracks verwenden.

#### <span id="page-13-2"></span>**Band-in-a-Box 2021 Funktionen und Erweiterungen**

Es gibt über [80](#page-79-2) neue Funktionen in Band-in-a-Box 2021! Wir haben **[16](#page-15-0) neue bearbeitbare Utility-Spuren** hinzugefügt, die für Audio und/oder MIDI verwendet werden können. **[24-](#page-23-0)Bit-Audio-Wiedergabe, -Aufnahme, -Mischung und -Rendering** wird jetzt unterstützt. **Auto-Fix "Sour" Noten** - verstimmte Noten in RealTracks werden automatisch korrigiert, damit sie zu Akkordtönen passen. **[4](#page-3-0)X schnellere Audio-DSP-Verarbeitung** (unter Verwendung von SIMD), was eine **flüssigere Wiedergabe und schnelleres Rendering für eine** größere Anzahl von Spuren ermöglicht. Der **Mixer wurde** mit vielen anpassbaren Anzeigeoptionen **verbessert**, darunter das eingebettete Fenster, die Auswahl der anzuzeigenden Spuren, das automatische Ein- und Ausblenden während der Wiedergabe und mehr. **Mute und Solo Status werden jetzt** mit den Songs **gespeichert/geladen**. Sie können nun **Audio auf jeder Spur anzeigen**, nicht nur auf der Audiospur, und Bereiche von Audio auf Utility-spuren kopieren. Die **Plug-In-Steuerung wurde verbessert**, mit direktem Zugriff aus dem Mixer, der Möglichkeit, jede MIDI-Spur zur Ausgabe an eine andere Spur zu senden, Anzeige **mehrerer** Plug-In-GUI-Fenster, Unterstützung von **WAVES-Plug-Ins** und mehr. **Audio-Harmonien können auf einzelnen Spuren erzeugt werden**, so dass Sie Lautstärke, Schwenken, Hall und Effekte für jede Stimme steuern können. Die **Hi-Q-Tempo-Stretching-Einstellung für élastique** wird für die Wiedergabe und das Rendering verwendet. Das **ChordSheet wurde** durch neue Zoom-Tasten und die Anzeige der Taktart auf dem Part-Marker **verbessert**. **Akkorde können als einfaches Textformat kopiert werden** und dann in einen anderen Song oder einen Text eingefügt werden. Der Song-Titel-Browser wurde um **[7](#page-6-0).000 weitere Titel** ergänzt. **Alle RealDrums haben** jetzt **RealCharts** (mit genauer Drum-Notation und MIDI zum Triggern von Drum-Sounds). Unterstützung für Programme von Drittanbietern, die Audio in separate Spuren (Stems) aufteilen, wurde hinzugefügt. Es gibt **neue Notationsfunktionen**, einschließlich der Anzeige von Cut-Time (z.B. Bluegrass [1/](#page-0-0)[8](#page-7-1) Noten), GUI-Verbesserungen. Und mehr!

#### <span id="page-13-3"></span>**Schnellstart Tutorial**

Schauen wir uns die großartigen neuen Funktionen in Band-in-a-Box 2021 genau an!

#### **Utility-Spuren**

Es gibt [16](#page-15-0) neue editierbare Utility-Spuren, die für Audio und/oder MIDI verwendet werden können. Sie können auf den Utility-Spuren RealTracks erzeugen, auf denen Sie die Audio-RealTracks hören und bearbeiten können, oder die RealCharts-MIDI anzeigen und bearbeiten. Sie können Audio aufnehmen oder eine Audiodatei in die Utility-Spuren importieren, um das Audio abzuspielen, zu bearbeiten oder zu harmonisieren. Sie können Audio, MIDI oder beides von anderen Spuren auf die Utility-Spuren kopieren oder verschieben. Sie können MIDI aufzeichnen oder eine MIDI-Datei in die Utility-Spuren importieren, um sie abzuspielen, die Notation anzuzeigen oder zu bearbeiten.

**Hinweis**: Wenn eine Utility-Spur sowohl Audio als auch MIDI enthält, ist das Audio hörbar und das MIDI dient nur zu Anzeigezwecken (z. B. zur Transkription des Audios). Wenn eine Utility-Spur nur MIDI enthält, dann ist das MIDI hörbar.

Um RealTracks auf einer Utility-Spur zu erzeugen, klicken Sie mit der rechten Maustaste auf diese Spur im Mischpult und wählen Sie *Erzeugen | RealTracks auswählen und generieren*. Wenn Sie RealTracks für einen Bereich erzeugen möchten, markieren Sie den Bereich auf der Utility-Spur im Fenster **Audio Bearbeiten**. Wählen Sie dann im Dialogfeld **Beste RealTracks** eine RealTracks aus und drücken Sie auf OK.

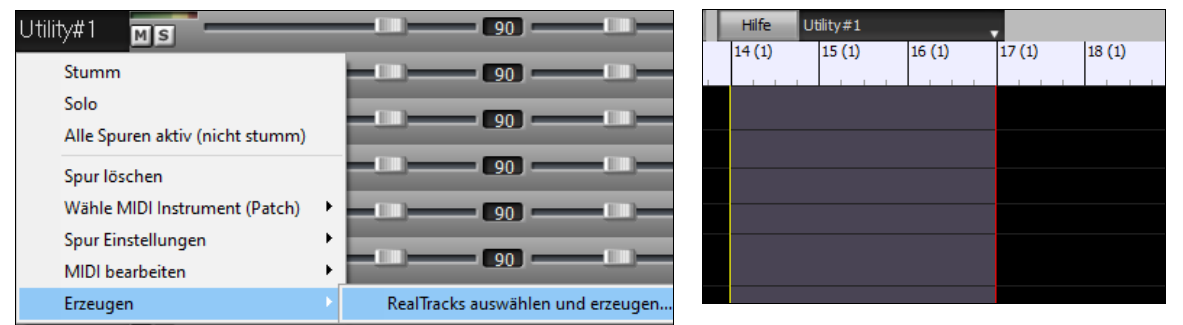

Wenn die RealTracks generiert sind, können Sie die Audiodaten im Fenster **Audio Bearbeiten** anzeigen.

<span id="page-14-0"></span>**Tipp**: Wenn die Spur ein RealChart enthält, können Sie auch die Notation anzeigen und das Spiel auf dem Gitarrengriffbrett oder der Klaviertastatur sehen.

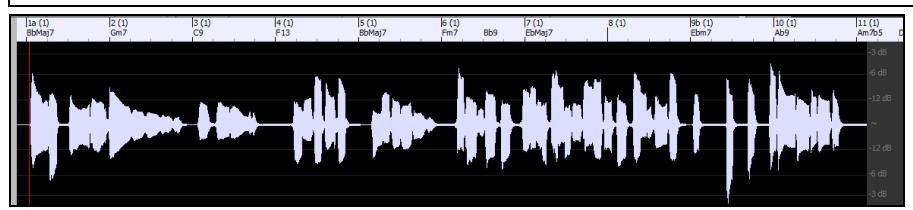

Drücken Sie die Schaltfläche **[Play]** in der Symbolleiste, um die RealTracks auf der Utility-Spur zu hören. Sie können den Mixer verwenden, um die Lautstärke, das Schwenken usw. für die Utility-Spur zu steuern.

 $+0.56 =$  $-16$  0 Jtility#1

Sie können einen Bereich der RealTracks auf der Utility-Spur neu generieren. Markieren Sie die Region, drücken Sie die Taste **[Bearbeiten]** und gehen Sie zu *Erzeugen | RealTracks erzeugen*. Wenn Sie einen Bereich mit einer anderen RealTracks neu generieren möchten, verwenden Sie stattdessen den Menüpunkt *RealTracks auswählen und erzeugen*.

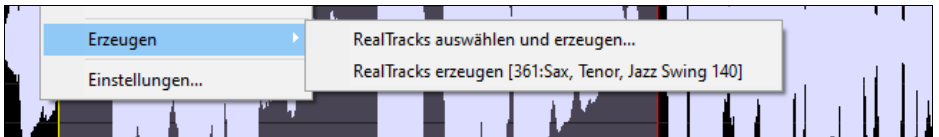

Während der Regeneration wird die gesamte Spur für einen Moment leer, aber wenn sie beendet ist, ist alles außer dem hervorgehobenen Bereich so, wie es vorher war.

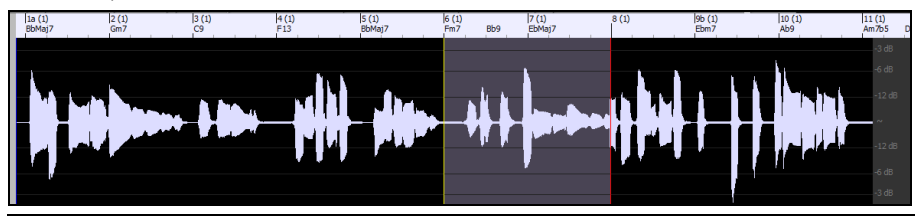

**Hinweis**: Wenn Sie einen Mono-RealTrack für die gesamte Spur und dann einen Stereo-RealTrack für einen Bereich auswählen, wird die gesamte Spur in ein Stereo konvertiert.

Sie können diesen Vorgang so lange wiederholen, bis Sie zufrieden sind, und da die Funktion Rückgängig und Wiederholen unterstützt wird, können Sie mit den Tasten **Strg+Z** oder **Umschalt+Strg+Z** zu dem zurückkehren, was Ihnen am besten gefällt.

Die Audiodaten auf den Utility-Spuren können im Fenster **Audio-Bearbeitung** mit dem Buttonsmenü **[Bearbeiten]**, dem Rechtsklickmenü oder den Standard-Hotkeys (z. B. **Strg+C**, **Strg+V**) bearbeitet werden. Sie können z. B. einen Bereich markieren und an eine andere Stelle der Spur verschieben, oder Sie können die gesamte Spur auswählen, kopieren und in eine andere Utility-Spur einfügen. Wenn die Bereiche bearbeitet werden, werden der Anfang und das Ende der Bereiche überblendet, um einen sanften Übergang zu schaffen, so dass Sie bei der Wiedergabe keine unangenehmen Knackser oder Knackser an den Verbindungsstellen hören.

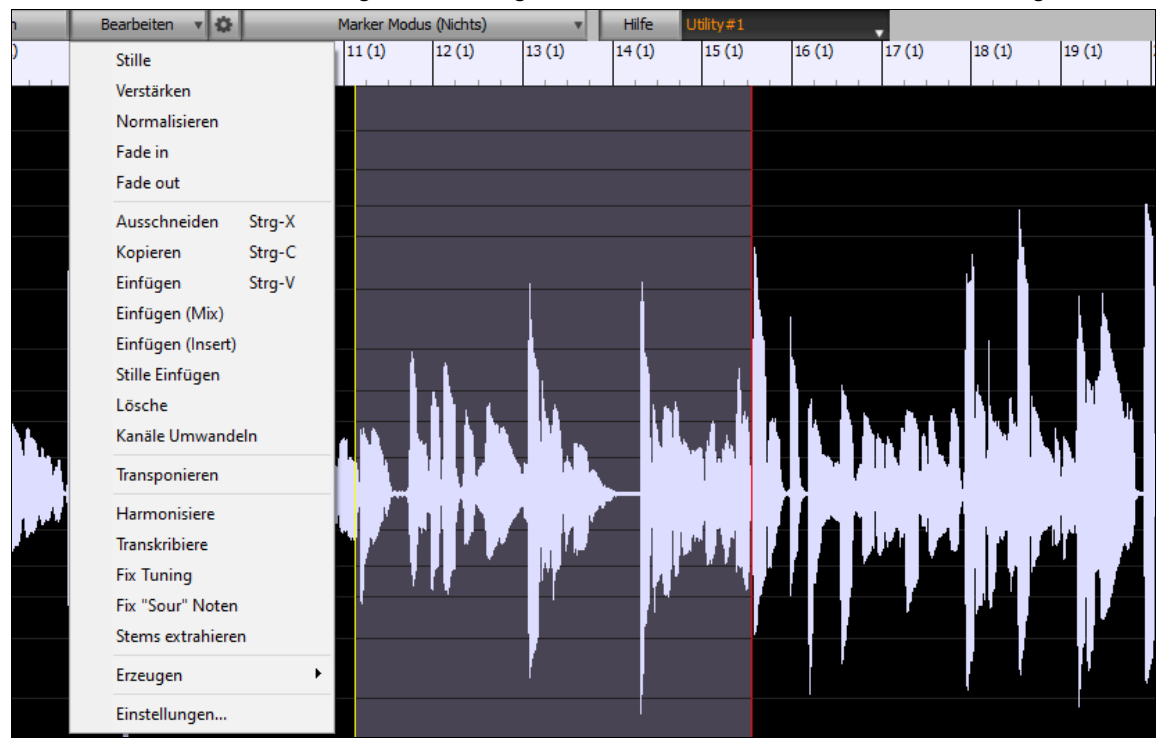

Sie können das Audio auf jeder Spur harmonisieren und die getrennten Harmonien an die Utility-Spuren senden. Drücken Sie im Fenster **Audio-Bearbeitung** die Schaltfläche **[Bearbeiten]** und wählen Sie *Harmonisiere* aus dem Menü, um das Dialogfeld **Audio-Harmonien**  zu öffnen. Stellen Sie dann die Anzahl der Harmoniestimmen und andere Optionen ein, wählen Sie die Quellspur aus, aktivieren Sie die Option "Ausgabe auf separaten Spuren" und wählen Sie Zielspuren für jede Harmoniestimme aus.

<span id="page-15-0"></span>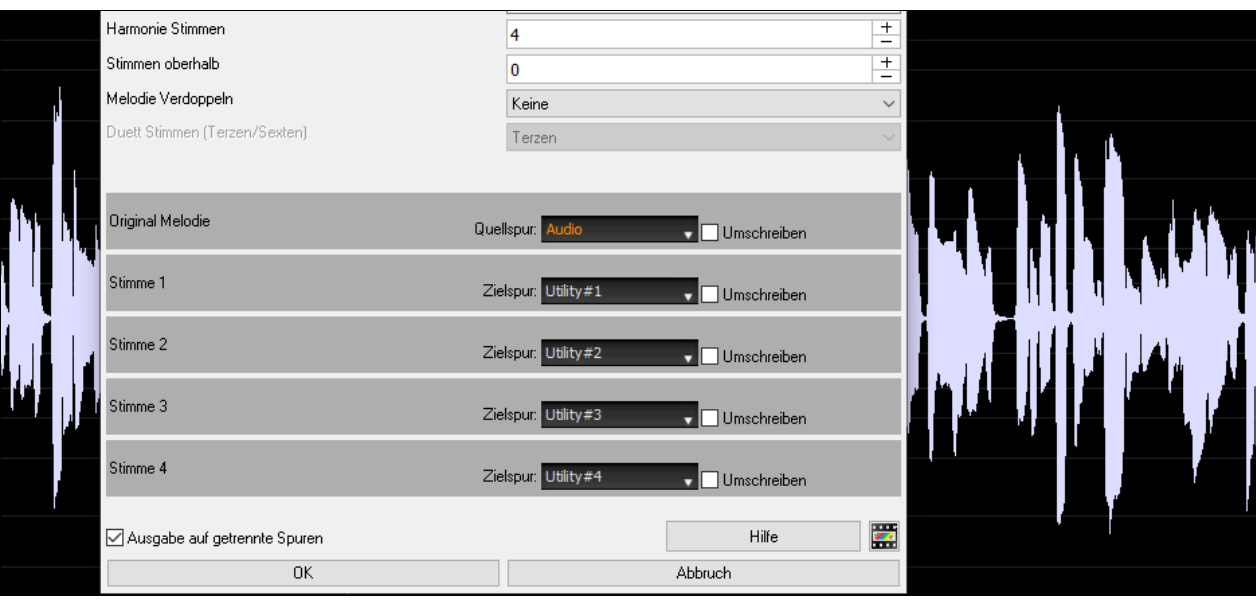

Sie können Audio auf den Utility-Spuren aufzeichnen. Bisher konnten Sie nur auf der Audiospur aufnehmen, aber jetzt können Sie [16](#page-15-0) zusätzliche Spuren verwenden. Drücken Sie die Schaltfläche **[Audio aufnehmen]** in der Werkzeugleiste und stellen Sie dann im sich öffnenden Dialog die Option "Audio aufnehmen auf" auf einen Utility-Spur ein. Wenn Sie Audio und MIDI gleichzeitig aufnehmen möchten, stellen Sie auch die Option "MIDI auf eine Utility-Spur aufnehmen" ein.

Sie können eine Audio- oder MIDI-Datei in eine Utility-Spur importieren. Ziehen Sie eine Datei und legen Sie sie an einer beliebigen Stelle auf dem Band-in-a-Box-Bildschirm ab. Wenn das Dialogfeld "Importieren" geöffnet wird, wählen Sie eine Utility-Spur als Ziel.

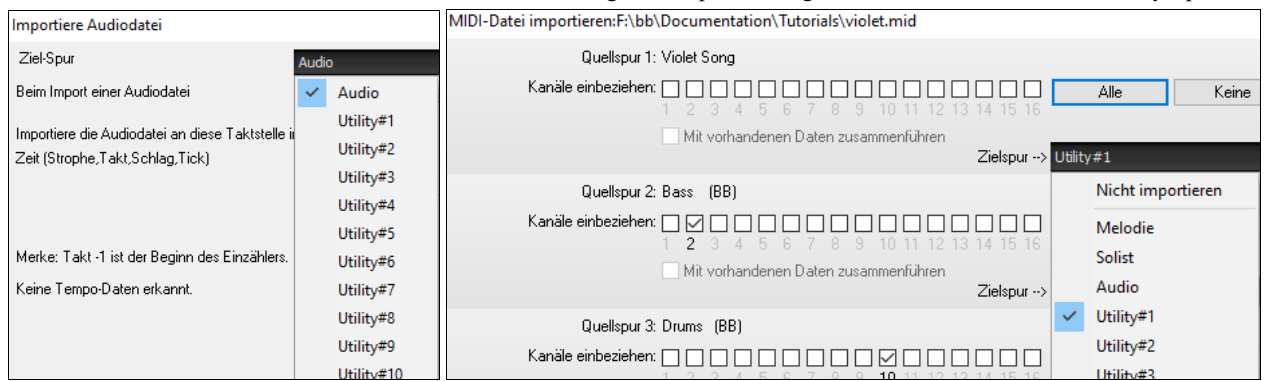

Mit dem Dialog **Spur kopieren/verschieben** können Sie das gesamte Audio und/oder MIDI von anderen Spuren in eine Utility-Spur kopieren oder verschieben. Öffnen Sie den Dialog mit dem Menüpunkt *Bearbeiten | Kopieren Spezial kopieren | Kopieren/Verschieben Spuren* und wählen Sie eine Utility-Spur als Ziel für das Kopieren oder Verschieben von Audio und/oder MIDI.

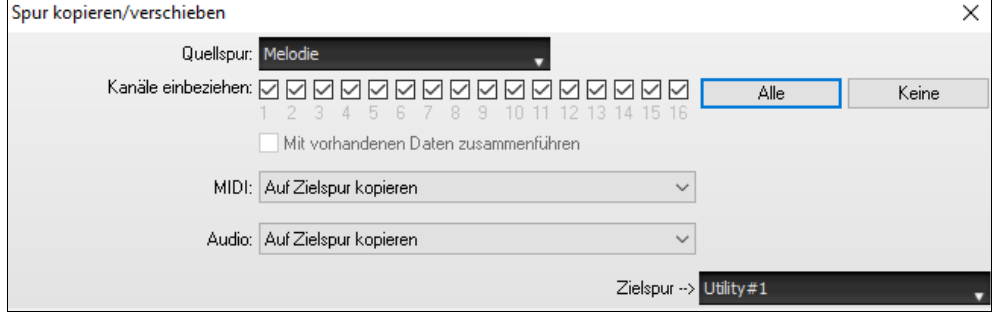

Wenn eine Utility-Spur MIDI enthält, können Sie die Notation anzeigen, das Spiel auf dem Griffbrett der Gitarre oder der Klaviertastatur sehen oder im Notations- oder Piano-Roll-Fenster bearbeiten.

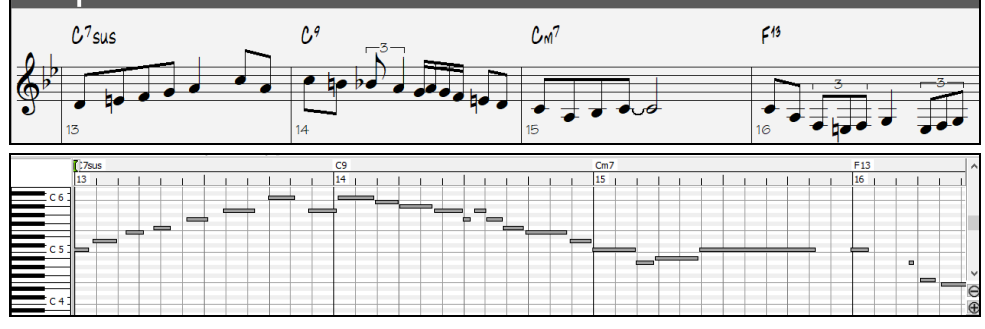

Wenn Sie den Song speichern, werden die Utility-Spuren als Audiodateien (.WAV) mit demselben Namen im selben Ordner gespeichert. Wenn Sie z. B. den Song als MySong.MGU speichern, wird die Utility-Spur Nr. [1](#page-0-0) als MySong Nr. [1](#page-0-0).WAV gespeichert, die Utility-Spur Nr. [2](#page-1-0) als MySong Nr. [2](#page-1-0).WAV, usw. Wenn Sie dann das nächste Mal MySong.MGU öffnen, werden diese Audiodateien in die Utility-Spuren geladen.

MySong #1.wav MySong #2.wav MySong #3.wav MySong #4.wav MySong.SGU

#### <span id="page-16-0"></span>**Audiowiedergabe mit hoher Bittiefe**

Die Audiowiedergabe ist nicht mehr auf [16](#page-15-0) Bit beschränkt. Es wird die höchste verfügbare Einstellung verwendet, entweder [16,](#page-15-0) [24](#page-23-0) oder [32](#page-31-1) Bit, je nach Audio-Interface. Auch benutzerdefinierte Audiospuren sind nicht auf [16](#page-15-0) Bit beschränkt, so dass Sie Ihr Audio bearbeiten und mit minimalem Datenverlust speichern können.

#### **Verbessertes Audio-Rendering**

B Exportiere Song als Audio-Datei

Das Rendering ist schneller.

Bit Tiefe 24 Bit PCM

Die Standard-Bittiefe ist [24](#page-23-0) Bit.

Rendern mit Tempodehnung höchster Qualität Beim Rendern wird die höchste Qualitätseinstellung für die Tempodehnung von élastique verwendet. Möglicherweise verwenden Sie für die Wiedergabe eine niedrigere Qualitätseinstellung, um die Leistung zu erhöhen, aber dies ist beim Rendern in eine Audiodatei nicht erforderlich.

Beinzelne Spuren flach, trocken und zentriert Beim Erzeugen separater Audiodateien für jede Spur kann Band-in-a-Box die Mixer-Einstellungen der einzelnen Spuren ignorieren und stattdessen die Standardeinstellungen (Lautstärke = 0 dB, Schwenken = 0, Hall = 0, Klang = 0) verwenden.

#### **Auto-Fix "Sour" Noten**

Es gibt eine neue Funktion zum automatischen Korrigieren von verstimmten Noten in polyphonem Audio, entweder für die erzeugten RealTracks oder für eine beliebige Audiospur. Das heißt, wenn ein Akkord mit mehreren Noten gleichzeitig gespielt wird, kann diese Funktion bestimmte Noten innerhalb dieses Akkords so korrigieren, dass die Note nicht mit der Akkordfolge oder anderen Spuren kollidiert. Wenn z. B. eine G#-Note auf einem CMaj[7](#page-6-0)-Akkord (C, E, G, B) gespielt wird, wird diese Note auf eine G-Note herunterkorrigiert. Diese Funktion kann als Spureinstellung für beliebige RealTracks angewendet werden oder für die Bearbeitung der Audio- oder Utility-Spuren verwendet werden.

Klicken Sie bei den RealTracks mit der rechten Maustaste auf das Optionsfeld der Spur im Hauptbildschirm und gehen Sie zu *Spureinstellungen* | *Auto-Fix "Sour" Noten*. Sie können dann eine der Regeln für die Autofixierung auswählen.

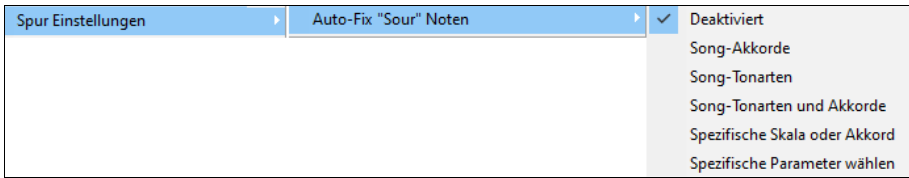

*Song-Akkorde*: Jede Note außerhalb des aktuellen Akkords wird auf den nächstliegenden Akkordton korrigiert. Wenn z. B. eine G#-Note auf einem CMaj[7](#page-6-0)-Akkord (C, E, G, B) gespielt wird, wird diese Note auf einen G-Ton verschoben.

*Tonart des Songs:* Jede Note, die außerhalb der Tonart des Songs liegt, wird auf den nächstgelegenen Ton korrigiert. Zum Beispiel wird eine Es-Note, die in einer C-Dur-Tonart (C, D, E, F, G, A, B) gespielt wird, in eine E-Note umgewandelt.

*Song-Tonarten und Akkorde*: Die Noten werden auf die Töne der Tonart beschränkt, es sei denn, der aktuelle Akkord liegt außerhalb der aktuellen Tonart; in diesem Fall werden die Noten auf die Akkordtöne beschränkt. Zum Beispiel wird bei einer C-Dur-Tonart (C, D, E, F, G, A, B) eine E-Note, die auf einem Dm[7](#page-6-0)-Akkord (D, F, A, C) gespielt wird, nicht korrigiert, aber eine E-Note, die auf einem [F7-](#page-6-0)Akkord (F, A, C, Eb) gespielt wird, wird auf den nächstliegenden Akkordton F verschoben.

*Spezifische Skala oder Akkord*: Die Noten werden auf der Grundlage einer bestimmten Skala oder eines Akkords korrigiert, die möglicherweise nichts mit dem aktuellen Song zu tun haben. Diese Option verwendet die Skala oder den Akkord, die in einem Dialog ausgewählt sind, der mit dem nächsten Menüpunkt geöffnet wird.

*Wählen Sie spezifische Parameter*: Damit können Sie die Regeln anpassen.

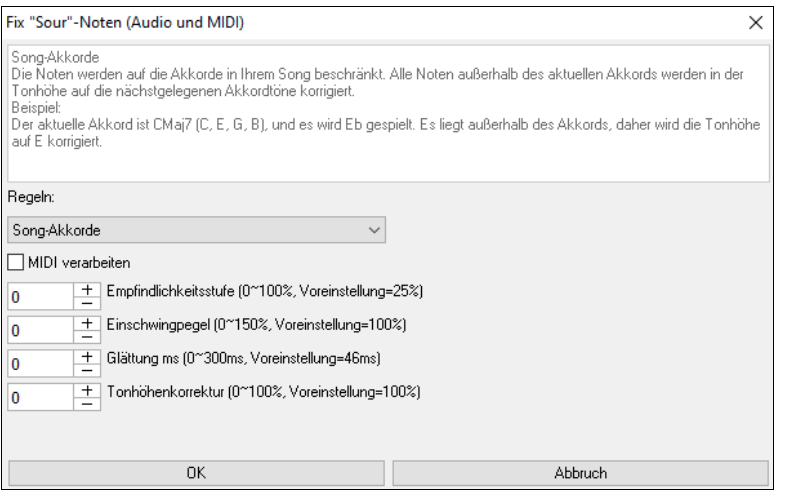

**Regeln**: Hier werden die Regeln für den Autofix definiert. Sie können die Beschreibung für jede Regel im obigen Bereich sehen.

**MIDI verarbeiten**: Wenn diese Option aktiviert ist, wird jede MIDI-Note auf der Spur ebenfalls verarbeitet. Die Noten innerhalb des ausgewählten Bereichs werden entsprechend der gewählten Regel geändert.

**Empfindlichkeitsstufe**: Wenn Sie die Empfindlichkeitsstufe erhöhen, werden schwächere Noten erkannt. Eine Verringerung führt dazu, dass schwächere Noten ignoriert werden und von der Autofixierung unberührt bleiben.

**Transienten-Pegel**: Wenn Sie den Transientenpegel erhöhen, werden Transienten (z. B. Schläge wie Zupfgeräusche oder Drumsschläge) lauter. Wenn Sie ihn verringern, werden die Transienten leiser.

**Glättung ms**: Dies ist die Zeitspanne, in der sich die Noten in Millisekunden verändern. Erhöhen Sie diesen Wert für Instrumente, die besser klingen, wenn sie langsamer zwischen den Noten wechseln, wie Gesang oder Pedal Steel. Verringern Sie den Wert für starr klingende Instrumente wie Klavier.

**Tonhöhenkorrektur**: Hiermit wird die Stimmung der Noten korrigiert. Wenn z. B. bei einer Gitarre eine Saite verstimmt ist, werden die auf dieser Saite gespielten Noten in der Tonhöhe korrigiert.

<span id="page-17-0"></span>Die Autofix-Funktion kann für jede Audiospur verwendet werden, einschließlich der Utility-Spuren, und kann auf die gesamte Spur auf einmal oder einen kleinen Bereich auf einmal angewendet werden. Sie können die Funktion nicht unbedingt verwenden, um "saure" Noten zu korrigieren, sondern nur, um bestimmte Bereiche des Audiomaterials besser an die Akkordfolge anzupassen. Um die Funktion zu verwenden, öffnen Sie das Audio-Bearbeitungs-Fenster und markieren Sie den Bereich der Spur, in dem Sie Noten korrigieren möchten. Drücken Sie dann die **[Bearbeiten]**-Taste und wählen Sie *"Fix Sour Noten"* aus dem Menü. Wählen Sie im Dialog **Fix "Sour" Noten** eine der Regeln für die Autofixierung aus und drücken Sie auf OK.

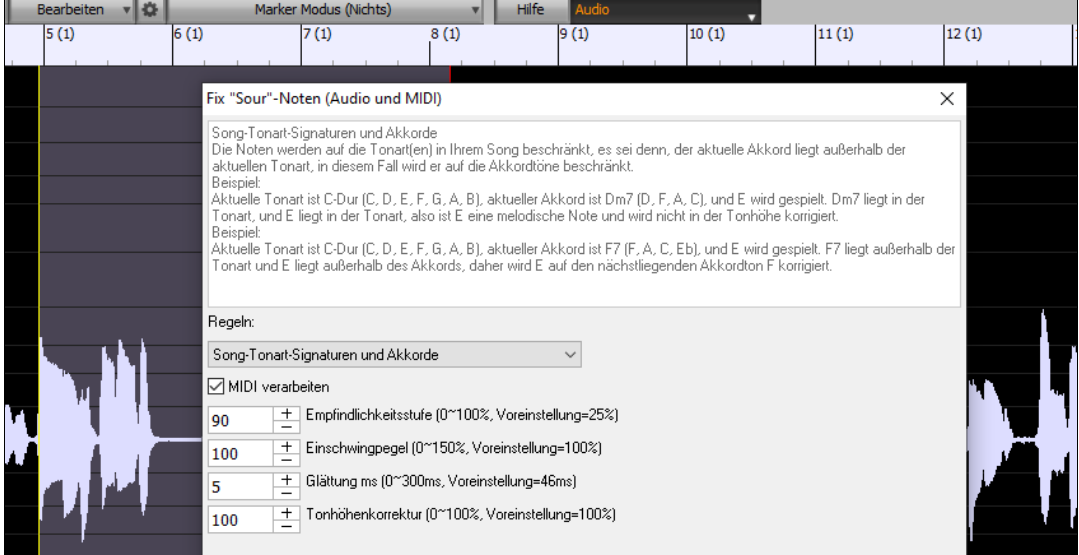

#### **Höhere Audio-Wiedergabeleistung**

Band-in-a-Box und RealBand unterstützen jetzt SIMD (SS[E2,](#page-1-0) SSSE[3](#page-2-0), AVX, AV[X2\)](#page-1-0) Funktionen in Ihrer CPU. Dies bedeutet, dass Audio-DSP (Digital Signal Processing) mindestens [4](#page-3-0) mal schneller sein wird, abhängig von Ihrer CPU. Dies ermöglicht mehr Spuren, mehr Plug-Ins, eine höhere Qualität des élastique stretching usw. während der Wiedergabe, ohne dass es zu Audioaussetzern kommt.

Die **[CPU-Spezifikationen...]** im Dialogfeld **Über** (*Hilfe | Über Band-in-a-Box*) zeigt die verfügbaren SIMD-Funktionen Ihrer CPU an.

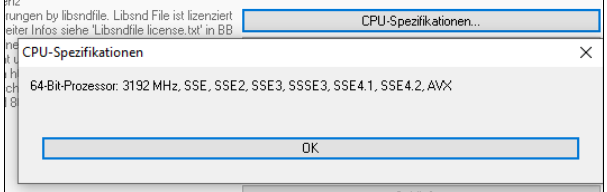

#### **Verbessertes Mischpult**

Der frei bewegliche Mixer kann in der Größe vertikal verändert werden. Die horizontale Größenänderung ist weniger eingeschränkt, wodurch er kompakter sein kann.

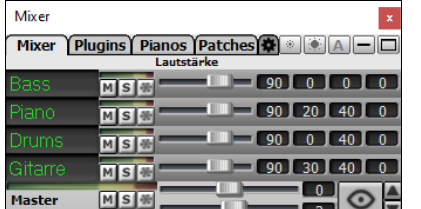

Wenn die Größe am kompaktesten ist, behält der Mixer immer noch einige sehr nützliche Funktionen wie die Anzeige des Master-VU-Meters oder die Möglichkeit, die Master-Lautstärke für den aktuellen Song oder alle Songs zu regeln.

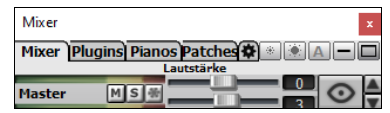

Der Mixer kann in den Hauptbildschirm eingebettet werden und ist horizontal in der Größe veränderbar, um mehr Platz für das ChordSheet, die Notation, die Piano-Rolle oder das Audio-Bearbeitungs-Fenster zu schaffen.

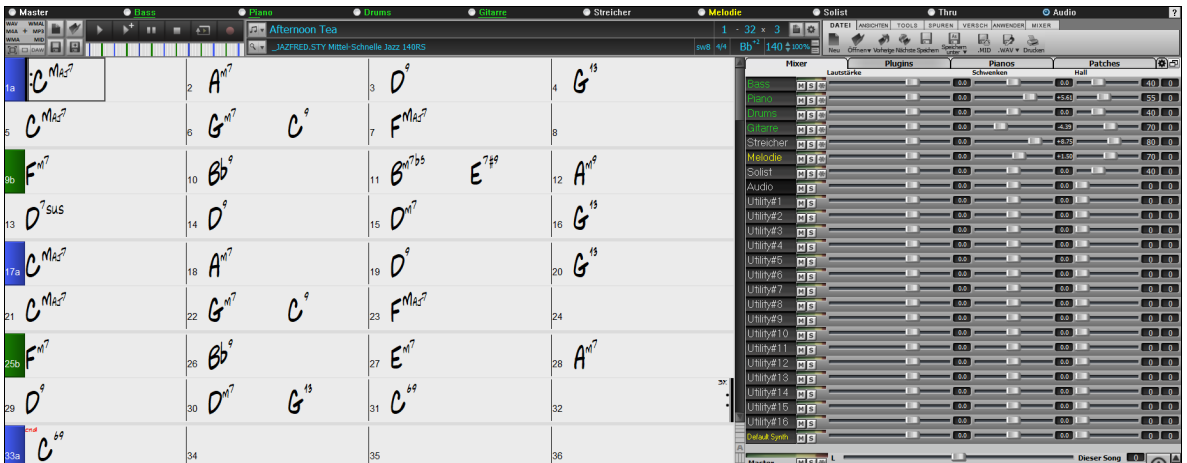

Im normalen Bildschirmmodus kann der Mixer rechts oben oder rechts unten eingebettet werden. Sie können dies mit der Option "Eingebetteter Mixer oben rechts" auf der Registerkarte Einstellungen einstellen.

<span id="page-18-0"></span>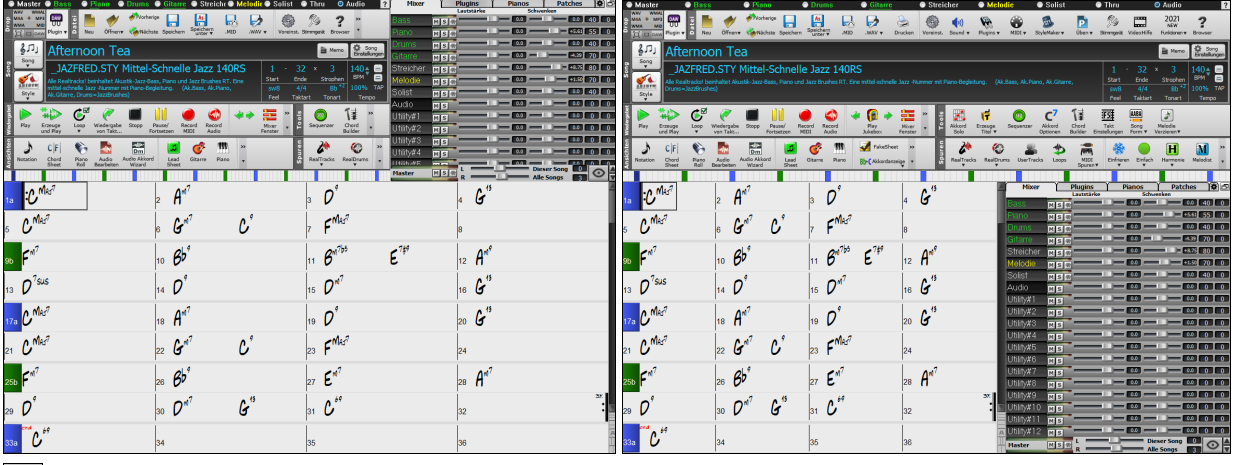

 $\odot$ Sie können die Spuren auswählen, die im Mixer angezeigt werden sollen. Klicken Sie auf die Schaltfläche "Auge" in der rechten unteren Ecke und markieren Sie die anzuzeigenden Spuren.

Der Mixer kann sichtbare Spurpanels scrollen. Verwenden Sie die Pfeiltasten in der rechten unteren Ecke oder das Mausrad, wenn es nicht zur Steuerung von Schiebereglern und Drehreglern verwendet wird.

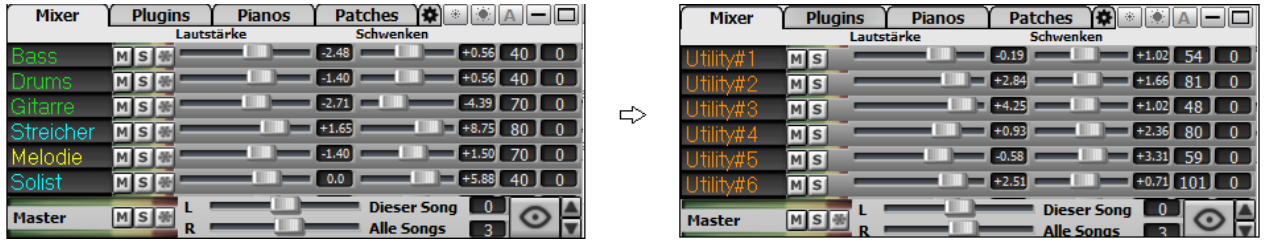

Der Mixer zeigt automatisch aktive Spuren an und blendet nicht verwendete Spuren aus, wenn die Wiedergabe startet. Sie können dies mit der Option "Spuren beim Starten der Wiedergabe oder bei Ändern von Styles automatisch ein-/ausblenden" auf der Registerkarte Einstellungen einstellen.

**Dieser Song** 

Alle Songs

 $\blacksquare$   $\blacksquare$   $\blacksquare$  30  $\blacksquare$  40  $\blacksquare$ 

 $\overline{0}$ 

 $\mathbf{a}$ 

⊙

**Pianos** 

 $\alpha$ 

 $90$ 

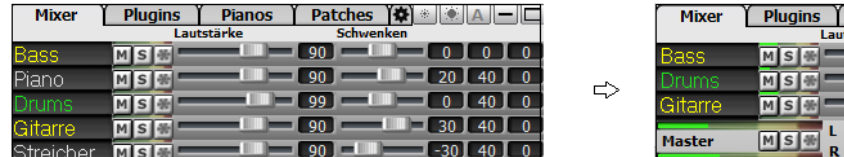

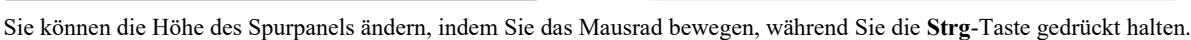

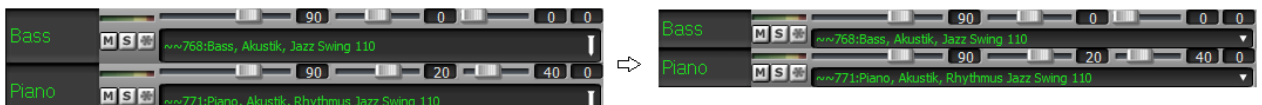

Wenn Sie die Größe des Fensters ändern, wird die Höhe des Spurpanels auf die benutzerdefinierten Einstellungen beschränkt. Wenn z. B. die maximale Panelhöhe auf einen niedrigen Wert eingestellt ist, bleibt beim Erweitern des Fensters ein schwarzer Bereich unter den Spur-Panels, wenn sie jedoch auf einen höheren Wert eingestellt ist, wird jedes Spur-Panel beim Erweitern des Fensters so gestreckt, dass es das Fenster ausfüllt.

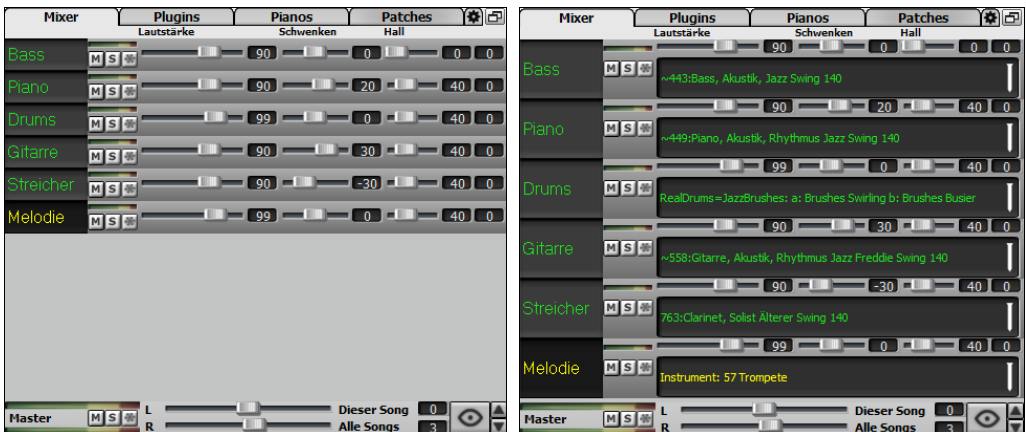

Es wurde eine Registerkarte "Einstellungen" hinzugefügt, um Optionen für den Mixer festzulegen.

<span id="page-19-0"></span>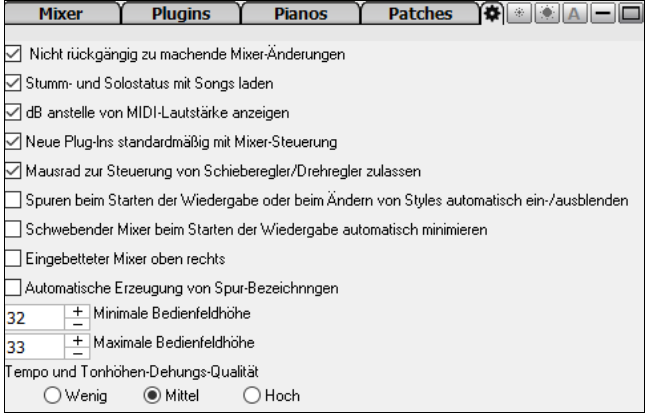

Sie können Lautstärke und Schwenken so einstellen, dass sie als Dezibel anstelle von MIDI-Werten angezeigt werden. Dies ist sinnvoll, wenn Sie hauptsächlich mit RealTracks, RealDrums und Audiospuren zu tun haben. Um die Anzeige in Dezibel für alle Spuren einzustellen, aktivieren Sie die Option "dB statt MIDI-Lautstärke anzeigen" auf der Registerkarte Einstellungen. Um die Einstellung für jede einzelne Spur vorzunehmen, klicken Sie mit der rechten Maustaste auf eine Spur und wählen Sie *Spur Einstellungen | dB anstelle von MIDI-Lautstärke anzeigen*.

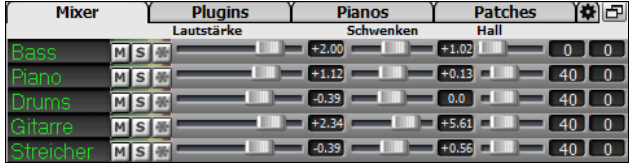

Die Mute- und Solo-Zustände der einzelnen Spuren werden in den Songs gespeichert und beim nächsten Öffnen der Songs geladen. Dieses Verhalten wird durch die Option "Stumm- und Solostatus mit Songs laden" auf der Registerkarte Einstellungen gesteuert.

Sie können Schieberegler und Drehregler mit dem Mausrad steuern, wenn Sie auf der Registerkarte Einstellungen die Option "Steuerung der Schieberegler/Drehregler mit dem Mausrad zulassen" aktivieren. Bewegen Sie den Mauszeiger über einen Schieberegler oder Drehregler und bewegen Sie das Mausrad, um den Wert zu ändern.

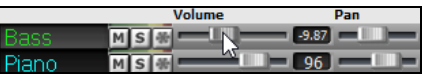

Sie können einen Doppelklick auf die Spurbezeichnung ausführen, um sie umzubenennen.

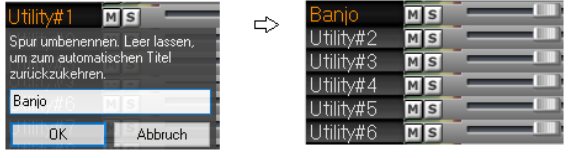

#### **Verbesserte Plug-In-Steuerung**

Auf Plug-Ins kann direkt vom Mixer aus zugegriffen werden. Klicken Sie auf einen Plug-In-Namen und verwenden Sie das Menü, um ein Plugin auszuwählen, ein Preset oder eine Gruppe von Plug-Ins zu laden oder zu speichern, Plug-In-Einstellungen zu ändern und vieles mehr .

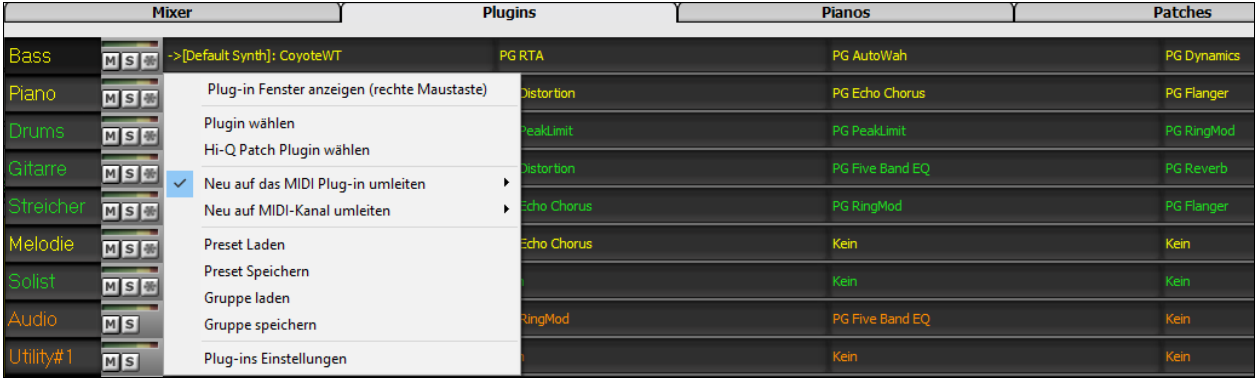

Jede MIDI-Spur kann ihren MIDI-Ausgang an eine andere Spur senden. Standardmäßig leiten alle Begleitungsspuren an den Standardsynthesizer, aber Sie können ein Plug-In auf einer anderen Spur wählen. Darauf wird über das Kontextmenü des Plug-Ins im Mixer zugegriffen.

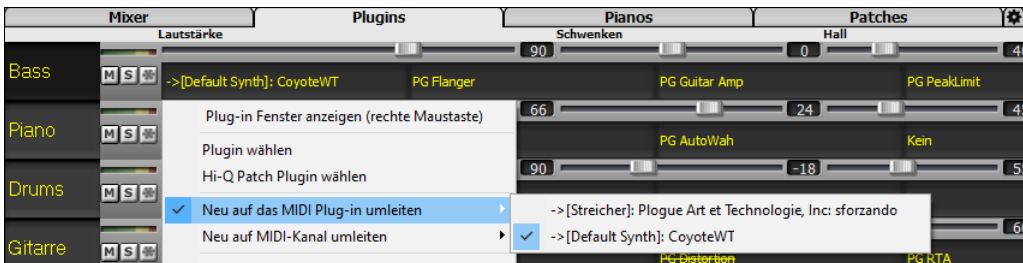

<span id="page-20-0"></span>Der Audioausgang des MIDI-Plug-Ins kann im Mixer mit [3](#page-2-0) neuen Einstellungen gesteuert werden. Damit lässt sich der Klang von MIDI-Plug-Ins auf die gleiche Weise steuern wie der von Audiospuren (RealTracks, RealDrums, usw.). Der Zugriff auf diese Einstellungen erfolgt über das Kontextmenü des Plug-Ins im Mixer.

YƏRRADI

 $\overline{\phantom{a}}$  $\boxed{\smile}$  Enable EQ  $\begin{array}{|c|}$  Set Flat Disable All Enable All

7

 $18$ 

 $12$ 

**MeRand 12 12 12 12 12** Lo LoMid Mid Hi Mid H

an

son 400

**Bassil** ISlot 31  $\overline{\vee}$  Enable As

 $^{24}$  $700$ 

 $1000$ 

850

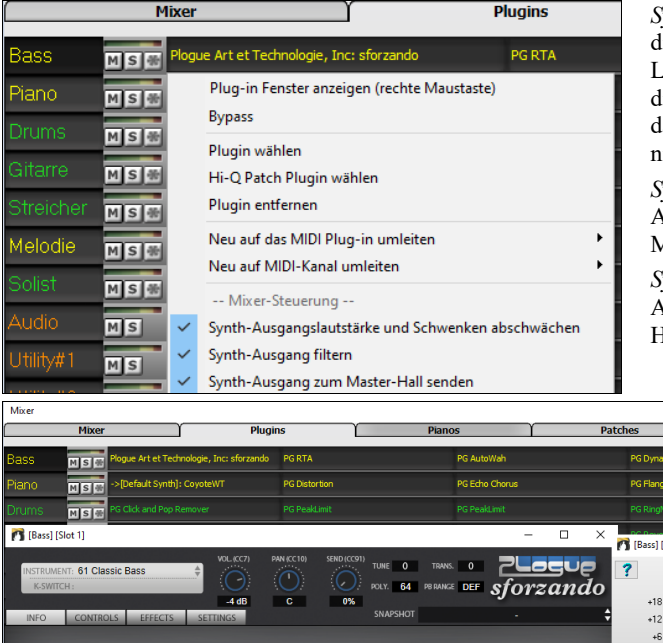

ank

*Synth-Ausgangslautstärke und Schwenken abschwächen*: Hiermit wird lie Verstärkung des Audioausgangs des Plug-Ins basierend auf den Lautstärke- und Schwenken-Reglern des Mischers geändert. Wenn dies aktiviert ist, werden keine MIDI-Controller für die Lautstärke an das Plugin gesendet. Diese Einstellung ist nützlich für Plug-Ins, die icht auf MIDI-Controller reagieren.

*Synth-Ausgang filtern*: Dies wendet Hoch-/Tiefpassfilterung auf den Audioausgang des Plug-Ins an, basierend auf dem Klang-Regler im Mixer.

*Synth-Ausgang an Master Hall senden*: Dies sendet den Audioausgang des Plug-Ins an den Master Hall, basierend auf dem Hall-Regler im Mischpult.

> Es können mehrere Plug-In-GUI-Fenster gleichzeitig verwendet werden. Auf diese kann über den Bereich "Plug-Ins" im Mixer zugegriffen werden. Klicken Sie mit der rechten Maustaste auf eine Plugin-Schaltfläche, um die GUI des Plug-Ins automatisch ein- oder auszublenden, oder klicken Sie mit der linken Maustaste und wählen Sie *Plugin-Fenster anzeigen* aus dem Menü.

森

WAVES VST-Plug-Ins werden jetzt unterstützt.

#### **Verbesserte Audio-Bearbeitung**

Sie können Audio auf jeder Spur (Bass, Piano, Melodie usw.) anzeigen, nicht nur auf der Audiospur, und Bereiche von Audio auf die Utility-Spuren kopieren. Der Spurauswahl-Button startet ein Menü zum Auswählen der Spur, oder Sie können einfach mit dem Mausrad darüber fahren, um schnell durch die Spuren zu wechseln.

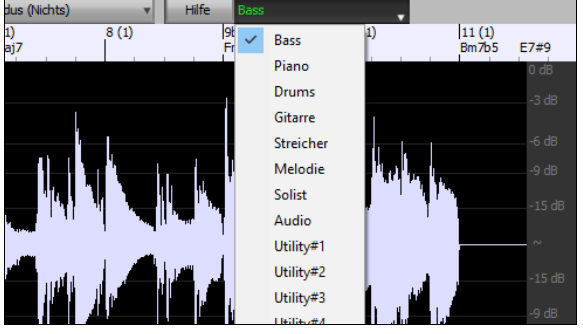

Dem Dialog **Audio-Bearbeitung-Einstellungen** wurden neue Optionen hinzugefügt.

- Einfügen/Löschen von Bearbeitungen mit MIDI auf der Spur synchronisieren: Wenn diese Option aktiviert ist, werden beim Einfügen oder Löschen von Audio-Bereichen die MIDI-Daten auf derselben Spur entsprechend verschoben, um MIDI und Audio synchron zu halten.
- Mausrad zoomt auf den Bearbeitungscursor statt auf den Mauszeiger: Wenn dies aktiviert ist, zoomt das Mausrad auf den Bearbeitungscursor statt auf den Mauszeiger.
- Bildschirm zentrieren auf Bearbeitungscursor beim Zoomen: Wenn dies aktiviert ist, wird der Bearbeitungscursor beim Zoomen mit dem Mausrad in die Mitte des Fensters verschoben. Dies gilt nur, wenn "Mausrad zoomt auf Bearbeitungscursor statt auf Mauszeiger" aktiviert ist.

Hotkeys werden hinzugefügt.

- **POS [1](#page-0-0)** bewegt den Cursor an den Anfang einer Spur.
- Mit **Ende** wird der Cursor an das Ende einer Spur bewegt.
- Mit **Umschalt+POS [1](#page-0-0)** wird der linke Cursor des ausgewählten Bereiches an den Anfang einer Spur bewegt. Wenn kein Bereich ausgewählt ist, wird damit ein Bereich vom Cursor bis zum Anfang einer Spur ausgewählt.
- <span id="page-21-0"></span>- Mit **Umschalt+Ende** wird der rechte Cursor an das Ende einer Spur bewegt. Wenn kein Bereich ausgewählt ist, wird damit ein Bereich vom Cursor bis zum Ende einer Spur ausgewählt.
- Mit **Strg+A** wählen Sie die gesamte Spur aus.

#### **Mehrspurige Audio-Harmonien**

Audio-Harmonien können jetzt auf einzelnen Spuren erzeugt werden. Auf diese Weise können Sie den Mixer für jede Stimme verwenden, um die Lautstärke und das Schwenken zu steuern, den Hall anzupassen, Effekte hinzuzufügen usw.

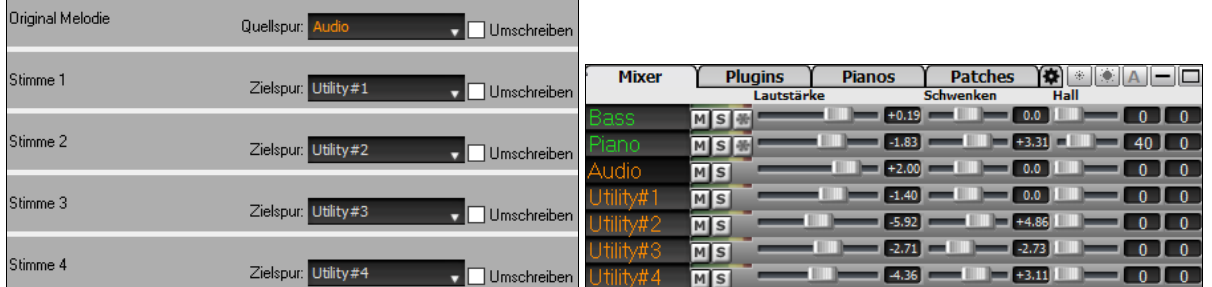

Sie können einen RealTrack im Fenster **Audio-Bearbeitung** anzeigen, einen Bereich auswählen und diesen mit Utility-Spuren harmonisieren.

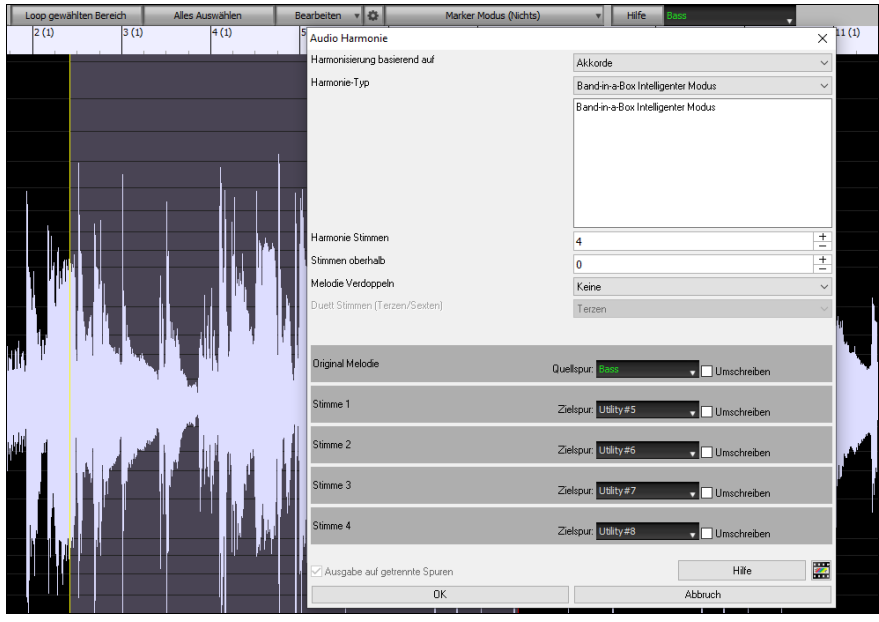

#### **Verbesserter Audio-Akkord-Wizard**

Die Akkordanalyse ist genauer.

Der Wizard analysiert Audiodateien, die verstimmt sind.

Es gibt eine Option, um Akkorde auf eine Länge von mindestens einem Takt zu begrenzen.

Es gibt Voreinstellungen, um Akkorde auf bestimmte Akkorde in der Tonart zu beschränken.

Der Wizard transkribiert nun MIDI-Noten auf dieselbe Spur. Zuvor wurden transkribierte MIDI-Noten auf die Spur Solist geschrieben.

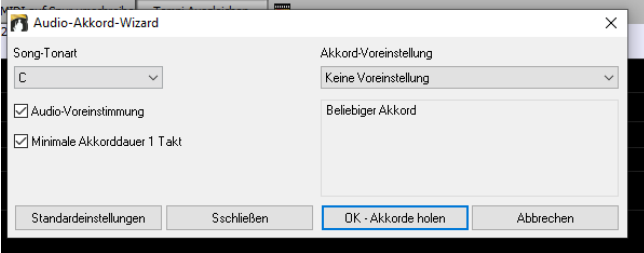

#### **Verbessertes ChordSheet**

Um die Anzahl der auf dem ChordSheet angezeigten Zeilen und Spalten zu ändern, mussten Sie bisher das Dialogfeld **Anzeige Optionen**  aufrufen. Jetzt können Sie die neuen Zoom-Buttons verwenden, die sich unten rechts auf dem ChordSheet befinden.

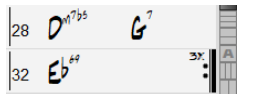

 $\frac{m}{Dm}$ dio Akk<br>Wizard

Dadurch wird die Anzahl der Zeilen geändert.

Dadurch wird die Anzahl der Spalten geändert.

Dadurch wird wieder auf Auto zurückgeschaltet.

Sie können auch das Mausrad verwenden, um die Anzahl der Zeilen und Spalten sofort zu ändern.

- Wenn Sie das Mausrad bei gedrückter Strg-Taste bewegen, wird die Anzahl der Zeilen geändert.

- Wenn Sie das Mausrad bei gedrückter **Umschalttaste** bewegen, wird die Anzahl der Spalten geändert.

Taktartwechsel können auf dem ChordSheet angezeigt werden. Dies wird durch eine neue Option im Dialog **Anzeige Optionen** aktiviert.

<span id="page-22-0"></span>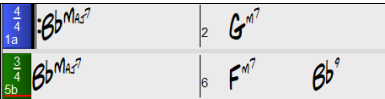

#### **Visuelle Transponierungseinstellung über den Tonart Button**

Die Einstellung "Visuelle Transponierung" wird jetzt neben dem Tonart Button in der Haupt-Toolbar angezeigt. Wenn Sie darauf klicken, wird ein Menü zum Auswählen der Einstellung geöffnet.

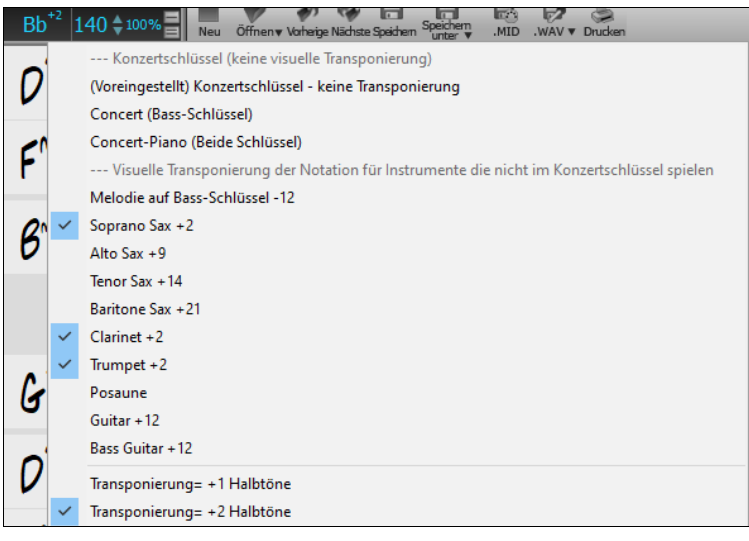

#### **Akkorde als einfachen Text kopieren/einfügen**

Akkorde können als einfaches Textformat kopiert werden und in einen anderen Song in Band-in-a-Box oder eine Textdatei in einem Programm wie Notepad eingefügt werden. Sie können auch Akkorde in allen Songs in einem Ordner in die Zwischenablage kopieren oder sie als einzelne Textdateien oder eine einzelne Textdatei speichern. Sie können Akkorde in eine Textdatei eingeben und in einen Band-ina-Box-Song einfügen.

#### **Kopieren von einem Band-in-a-Box-Song**

Wählen Sie die Akkorde auf dem ChordSheet aus, und drücken Sie die Standardtasten **Strg+C**, um sie zu kopieren. Sie können dann **Strg+V** in einem anderen Song oder einer Textdatei drücken, um sie einzufügen.

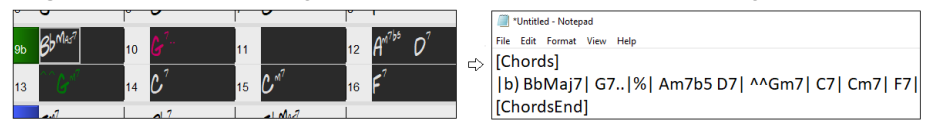

**Hinweis**: Wenn Akkorde nicht auf dem ChordSheet ausgewählt sind, kopiert **Strg+C** den gesamten Song einschließlich aller Akkorde und Zusatzinformationen (Titel, Tonart, Tempo, Form, Memo usw.) in die Zwischenablage. Sie können dies mit den Tasten **Strg+V** in eine Textdatei einfügen, aber wenn Sie es in einen anderen Song einfügen möchten, müssen Sie **Strg+Umschalt+V** drücken oder das Menü *Bearbeiten* | *Einfügen Spezial– von Text in der Zwischenablage zu Song(s)* aufrufen.

Standardmäßig werden Part-Marker sowie Pausen, Shots, Holds und Pushes in den Text aufgenommen, aber Sie können dies mit den Optionen im Dialog **Song(s) als Text (Zwischenablage oder .txt-Datei)** ändern. In diesem Dialogfeld können Sie auch die Elemente auswählen, die beim Kopieren des gesamten Songs enthalten sein sollen. Über diesen Dialog können Sie auch alle Songs in einem bestimmten Ordner in die Zwischenablage kopieren oder als Textdatei(en) speichern. Der Dialog wird über den Menüpunkt *Bearbeiten* | *Kopieren Spezial | Song(s) als Text in Zwischenablage oder Datei(en) kopieren* aufgerufen.

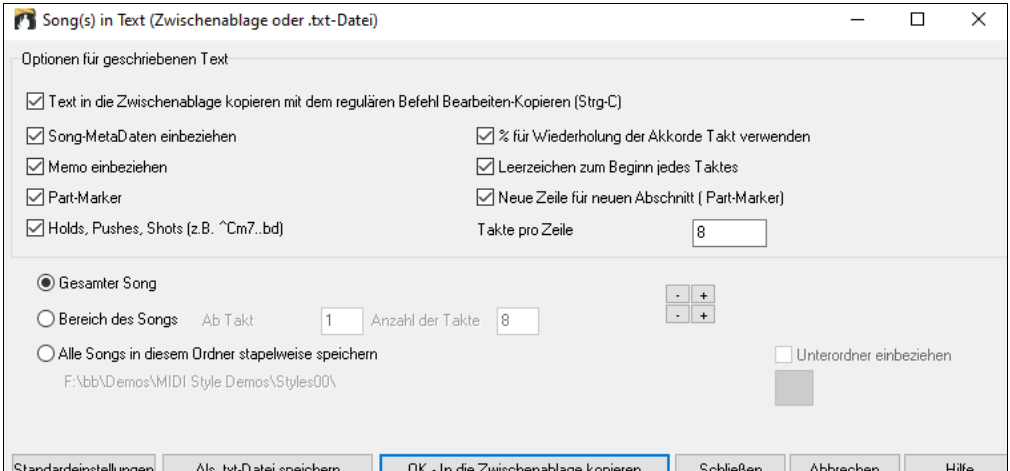

**Text in die Zwischenablage kopieren mit dem regulären Befehl Bearbeiten-Kopieren (Strg-C)**: Dieser muss aktiviert sein, um Akkorde mit den Standardtasten **Strg+C zu** kopieren.

**Song-MetaDaten einbeziehen**: Diese Option gilt, wenn Sie den gesamten Song kopieren. Wenn dies aktiviert ist, werden die Song-Metadaten (Titel, Tonart, Tempo, Form, Style usw.) einbezogen.

**Memo einbeziehen**: Diese Option gilt auch, wenn Sie den gesamten Song kopieren.

**Part-Marker**: Standardmäßig werden Part-Marker kopiert, aber Sie können wählen, sie nicht zu kopieren.

<span id="page-23-0"></span>**Holds, Pushes, Shots**: Standardmäßig werden in Akkorden eingegebene Pausen, Shots, Holds und Pushes kopiert, aber wenn Sie dies nicht wünschen, deaktivieren Sie diese Option.

**% für wiederholte Akkordtakte verwenden**: Wenn dies aktiviert ist, wird ein %-Zeichen für einen leeren Takt verwendet.

**Leerzeichen, um jeden Takt zu beginnen**: Wenn dies aktiviert ist, wird am Anfang jedes Taktes ein Leerzeichen eingefügt.

**Neue Linie für neuen Abschnitt (Part-Marker)**: Wenn dies aktiviert ist, beginnt jede Sektion (Part-Marker) mit einer neuen Zeile.

**Takte pro Zeile**: Sie können die Anzahl der Takte der Akkorde einstellen, die pro Zeile geschrieben werden sollen.

**Ganzer Song** : Wenn Sie diesen Modus auswählen, können Sie **[OK - In Zwischenablage kopieren**] drücken, um den gesamten Song zu kopieren (Akkorde und Zusatzinformationen ausgewählt) oder **[Als .txt-Datei speichern]**, um diesen als Textdatei zu speichern.

**Song-Bereich**: Wenn Sie diesen Modus auswählen, können Sie **[OK - In Zwischenablage kopieren**] drücken, um die Akkorde im ausgewählten Bereich zu kopieren, oder **[Als .txt-Datei speichern]**, um sie als Textdatei zu speichern.

**Stapelspeicherung aller Songs in diesem Ordner**: Mit diesem Modus können Sie alle Songs in einem bestimmten Ordner kopieren oder speichern. Drücken Sie das Ordnersymbol, um den Ordner auszuwählen, und wählen Sie die Option, um Unterordner dieses Ordners einzuschließen. Wählen Sie auch das Ziel mit der Option **Stapelspeichern unter**. Sie können alle Songs in die Zwischenablage kopieren, sie als einzelne Textdateien im selben Ordner speichern, sie als einzelne Textdateien in einem anderen Ordner speichern oder sie als eine einzige Textdatei speichern. Drücken Sie dann **[OK -Stapel-Speichern TXT]**, um den Song zu kopieren oder zu speichern.

Der Button **[Standardeinstellungen]** setzt alle Optionen auf die Standardeinstellungen zurück. Der Button **[Schließen]** schließt den Dialog und speichert die Einstellungen, kopiert aber nichts.

#### **Kopieren aus einer Textdatei**

Sie können Akkorde in einer Textdatei kopieren und sie in einen Band-in-a-Box-Song einfügen. Geben Sie Akkorde in eine Textdatei ein, indem Sie eine vertikale Linie für einen Taktstrich verwenden. Wenn Sie einen leeren Takt wünschen, lassen Sie ein Leerzeichen oder geben Sie ein %-Zeichen zwischen den vertikalen Linien ein. Sie können zum Beispiel | D | G[7](#page-6-0) | | F | oder | D | [G7](#page-6-0) | % | F | eingeben. Sie können Tastenkombinationen und nicht standardmäßige Akkorddarstellungen verwenden (z. B. | [1](#page-0-0)j | [2](#page-1-0)h | [53](#page-52-1) |). Um Pausen (Pausen/Shots/Holds) hinzuzufügen, geben Sie Punkt(e) nach dem Akkord oder Carets ein. Um Pushes hinzuzufügen, geben Sie Caret(s) vor dem Akkord ein (^). Wenn Sie einen Part-Marker wünschen, geben Sie a oder b und eine Klammer nach einem senkrechten Strich ein. Sie können in jeder Zeile so viele Takte eingeben, wie Sie möchten.

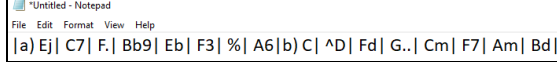

Sie können sogar einen ganzen Song mit einer Textdatei eingeben. Der einfachste Weg ist, die Textdatei zu verwenden, in die Sie den ganzen Song eingefügt haben. Einige der Informationen, die in diese Textdatei eingefügt wurden, können nicht zurück in Band-in-a-Box eingefügt werden, weil sie für einen neuen Song nicht anwendbar sind. Zum Beispiel ist "Song Summary" nicht anwendbar, weil dies automatisch im Song generiert wird und nicht von einem Benutzer bearbeitet werden kann. Es wird jedoch keine Probleme verursachen, wenn Sie diese Information in der Textdatei belassen. Sie können einen Titel, eine Tonart, ein Tempo, eine Form, einen Styledatei-Namen und ein Memo einfügen.

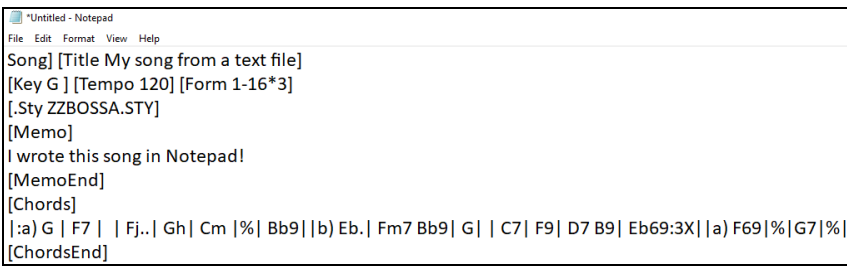

Wenn Sie fertig sind, drücken Sie **Strg+A**, um alles auszuwählen, und **Strg+C**, um zu kopieren. Drücken Sie dann in Band-in-a-Box **Strg+Umschalt+V** oder wählen Sie im Menü *Bearbeiten* | *Einfügen Spezial - Text aus Zwischenablage in Song(s)*. Dadurch wird das Dialogfeld **Text in Song(s) einfügen** geöffnet.

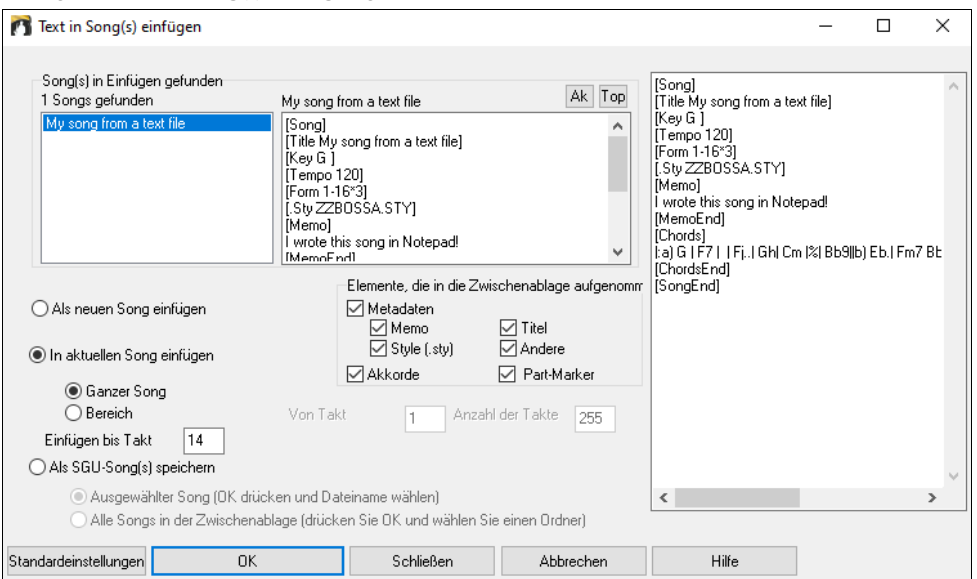

**Song(s) in Einfügen gefunden**: Wenn Sie mehrere Songs in der Textdatei erstellt haben, können Sie den Song zum Einfügen auswählen. **Elemente, die in die Paste aufgenommen werden sollen**: Markieren Sie die Elemente, die Sie in die Paste einfügen möchten.

<span id="page-24-0"></span>**Als neuen Song einfügen**: Dieser Modus fügt alle Akkorde des ausgewählten Songs in einen neuen Song ein

**In aktuellen Song einfügen**: Dieser Modus fügt in den ausgewählten Takt im aktuellen Song ein. Sie können entweder die Option **Ganzer Song** wählen, um alle Akkorde im Song einzufügen, oder die Option **Bereich**, um die Akkorde im ausgewählten Bereich des Songs einzufügen.

**Als SGU-Song(s) speichern**: In diesem Modus wird der ausgewählte Song oder alle Songs in der Zwischenablage als neue(r) Song(s) gespeichert. Um den ausgewählten Song als neuen Song zu speichern, wählen Sie die Option **Ausgewählter Song**. Drücken Sie dann OK, wählen Sie einen Ordner und geben Sie einen Dateinamen ein. Um alle Songs als neue Songs zu speichern, wählen Sie die Option **Alle Songs in der Zwischenablage**, drücken Sie OK und wählen Sie einen Ordner.

#### **Verbessertes Kopieren/Verschieben von Spuren**

Im Dialog können Sie jetzt Audio von einer Spur auf eine andere kopieren oder verschieben. Zuvor konnten Sie nur MIDI kopieren oder verschieben.

Wenn Sie den Mauszeiger über die Checkbox für die Kanalauswahl bewegen, wird die Anzahl der Events auf diesem Kanal angezeigt.

Beim Kopieren von MIDI können Sie jetzt verschiedene Arten von Events herausfiltern.

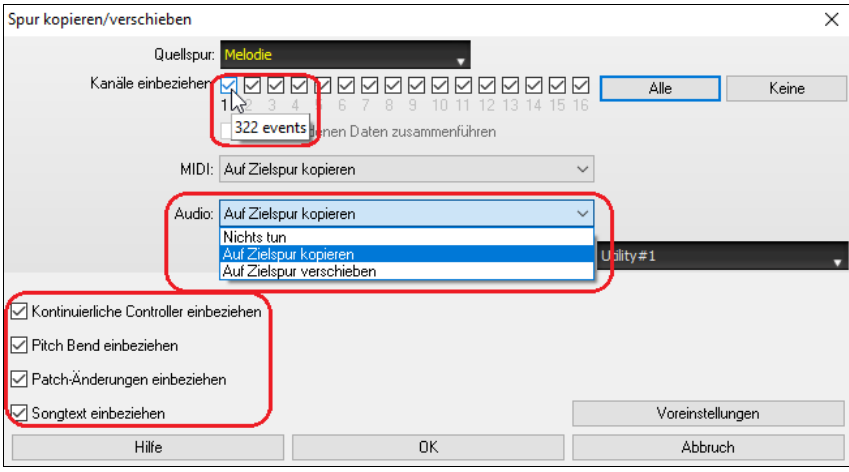

#### **Verbesserte Kopie Akkorde/Melodie**

Die Eingabe von **kk** öffnet den Dialog **Akkorde und/oder Melodie kopieren**. Die Eingabe von **kk** gefolgt von zwei durch ein Komma getrennten Zahlen öffnet den Dialog mit Voreinstellungen. Wenn Sie z. B. in Takt [9](#page-8-0) **k[k4,](#page-3-0)[1](#page-0-0)<Eingabe>** drücken, wird der Dialog mit den Voreinstellungen zum Kopieren von [4](#page-3-0) Takten aus Takt [1](#page-0-0) und zum Einfügen in Takt [9](#page-8-0) geöffnet.

Der Dialog verfügt nun über eine Einstellung zum Einbeziehen von Part-Marker.

Es gibt jetzt ein Button"Schließen", so dass Sie Voreinstellungen vornehmen und diese auf den k-Kopierbefehl anwenden können.

(Beachten Sie, dass der k und kk Kopierbefehl die aktuellen Einstellungen in diesem Dialog beibehält. Verwenden Sie kk oder *Bearbeiten | Kopieren Spezial | Kopieren von ... bis ...*, wenn Sie diese Einstellungen ändern möchten).

Taktbasierte Songtexte und Abschnittstextebenen werden kopiert, wenn die Option "Songtext kopieren" aktiviert ist.

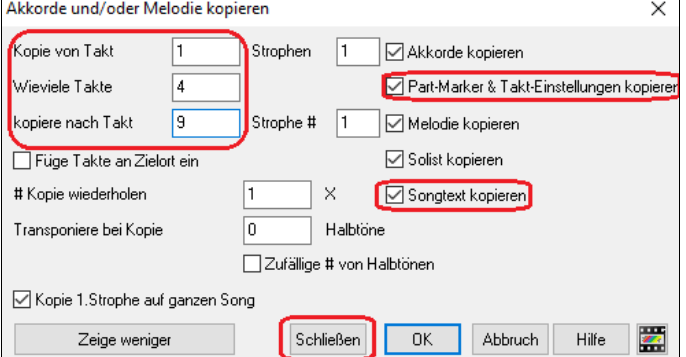

#### **Titelauswahl für Auto-Intro**

In der vorherigen Version haben wir die Option hinzugefügt, das automatisch generierte Intro über "alle Spuren", "nur Drums" oder "nur Bass und Drums" abzuspielen. Jetzt können Sie auch "Drums, dann Drums und Bass", "Bass, dann Bass und Drums", eine bestimmte Spur (z. B. "nur Klavier") oder eine beliebige Kombination von Spuren auswählen.

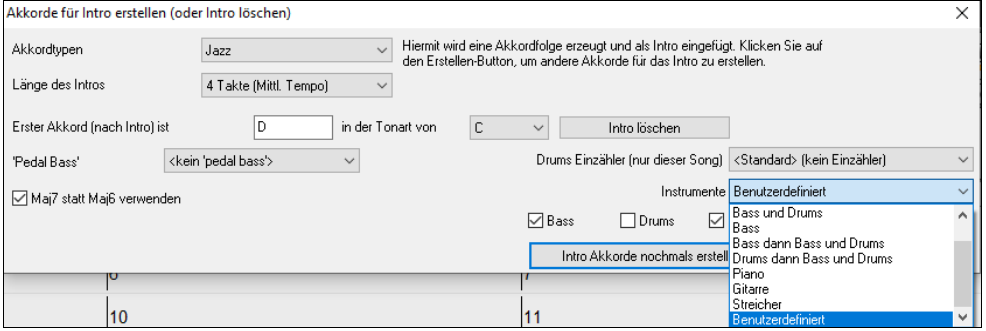

#### <span id="page-25-0"></span>**Verbesserter MIDI-Import**

#### Sie können nun die Zielspur für mehrspurige MIDI-Dateien auswählen.

Wenn Sie den Mauszeiger über die Checkbox für die Kanalauswahl bewegen, wird die Anzahl der Events auf diesem Kanal angezeigt. Es gibt separate Einstellungen für das Filtern von Continuous-Controller-Events und Pitch-Bend-Events. Zuvor gab es eine kombinierte Einstellung für diese.

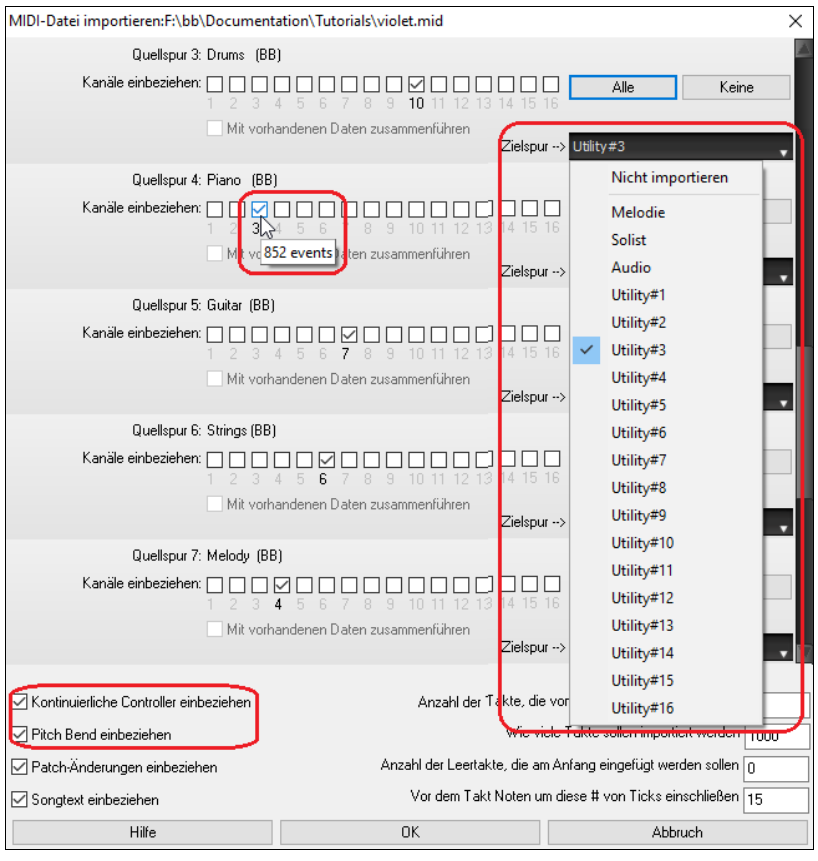

#### **[7.](#page-6-0)000 weitere Titel für den Songtitel-Browser**

Wir haben [7.](#page-6-0)000 weitere Songtitel hinzugefügt, einschließlich Anfragen von Benutzern, so dass es jetzt [21](#page-20-0).000 Titel gibt.

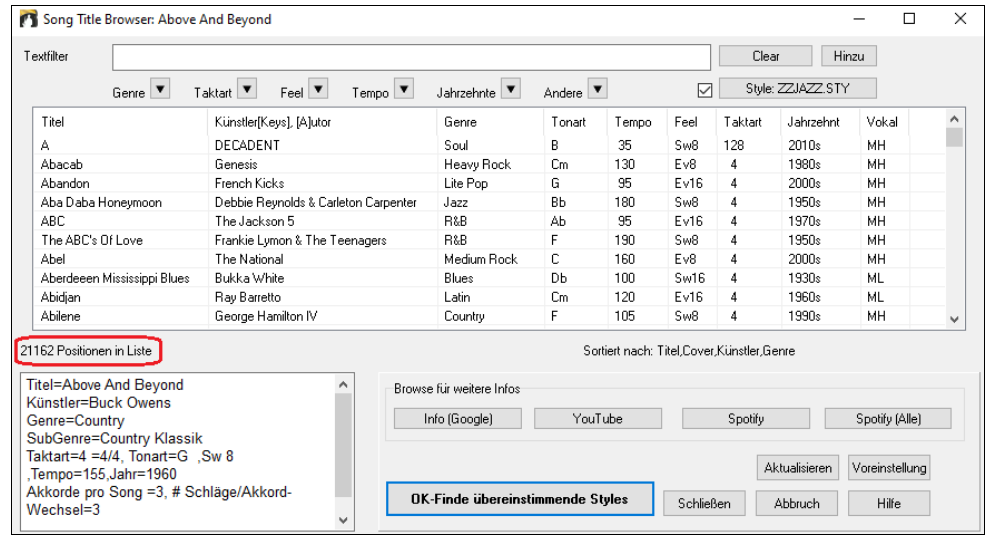

#### **RealCharts für alle RealDrums**

Wir haben über 300 zusätzliche RealCharts (mit genauer Drum-Notation und MIDI zum Triggern von Drum-Sounds) für RealDrums hinzugefügt. Dies bedeutet, dass nun alle RealDrums über RealChart verfügen.

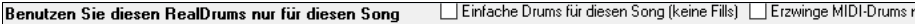

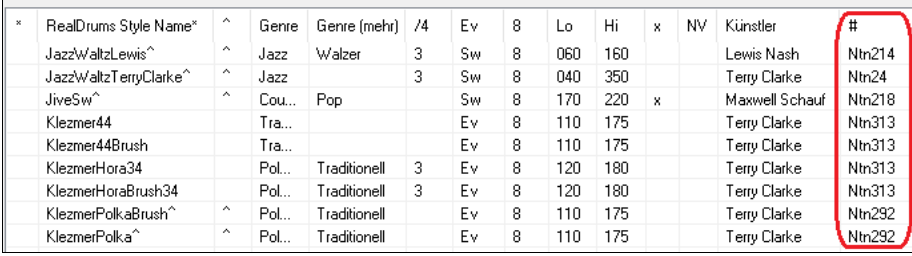

<span id="page-26-0"></span>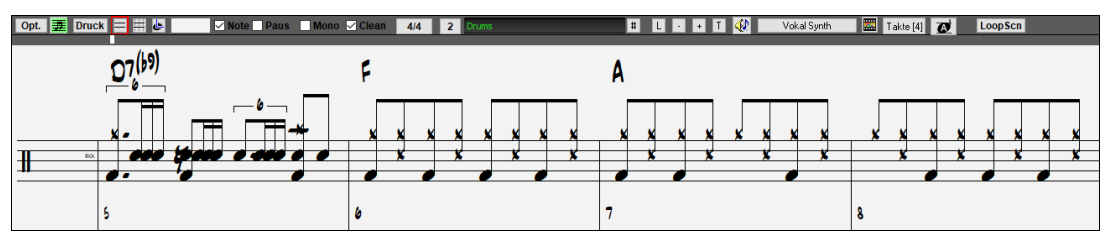

#### **Ähnliche Styleauswahl**

Band-in-a-Box kann eine Liste von Styles anzeigen, die dem aktuellen Style ähnlich sind, sortiert nach Ähnlichkeit. Rufen Sie diese Funktion über die **[Style]**-Schaltfläche, einen Rechtsklick auf den Style im Hauptbildschirm oder den Menüpunkt *Datei* | *Lade Style Spezial* auf.

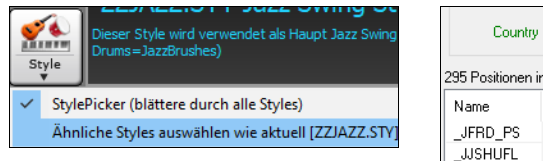

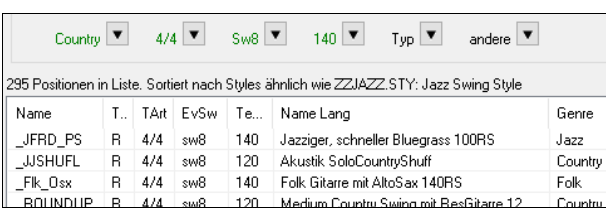

#### **C/D mit gleichem Style definieren**

Es gibt eine neue Option "c/d mit gleichem Style definieren" im Rechtsklick-Menü auf dem ChordSheet. Diese Option entspricht der vorhandenen Option "c/d definieren", nur dass diese nicht den StylePicker öffnet. Es würde einfach so behandelt, als ob Sie in den StylePicker gehen und den gleichen Style auswählen würden. Damit können Sie c/d zu Anzeigezwecken definieren, ohne sich um den Style selbst zu kümmern.

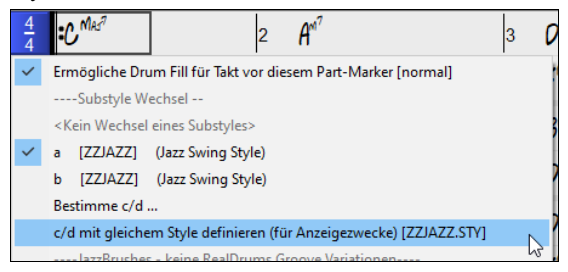

#### **Mehr Feel-Filter in StylePicker**

Der StylePicker hat Feel-Filter für Gerade (Even [8](#page-7-1)tel oder Gerade [16t](#page-15-0)el), Swing (Swing [8](#page-7-1)tel oder Swing [16](#page-15-0)tel), [16t](#page-15-0)el (Gerade [16](#page-15-0)tel oder Swing [16](#page-15-0)) und [8t](#page-7-1)el (Gerade [8](#page-7-1) oder Swing [8](#page-7-1)) hinzugefügt.

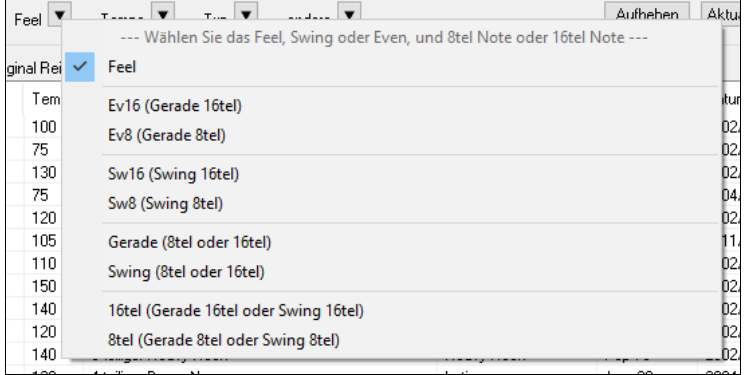

#### **Vermeidung von Transponierungen für RealTracks Einstellbar für alle Songs und einzelne Spuren**

Alle Spuren in allen Songs und einzelne Spuren im aktuellen Song können so eingestellt werden, dass Transponierungen für RealTracks vermieden werden. Zuvor konnte dies nur für alle Spuren im aktuellen Song eingestellt werden. Um dies für alle Spuren in allen Songs einzustellen, aktivieren Sie "Transpositionen vermeiden" im Dialog **Globaleinstellungen Überschreiben** (*Optionen | Voreinstellungen* | [Überschreiben]). Um für einzelne Spuren im aktuellen Song einzustellen, klicken Sie mit der rechten Maustaste auf das Optionsfeld der Spur und gehen Sie zu *Spur Einstellungen* | *Spur einstellen um Transpositionen zu vermeiden*.

#### **Benutzerdefinierte Einzähler Option**

Sie können die Einzähler-Option (ja/nein und Typ) für den aktuellen Song einstellen. Dies geschieht in den Dialogen **Song-Einstellungen**, **Akkord für Intro erzeugen** und **Vorzähler- und Metronomoptionen**.

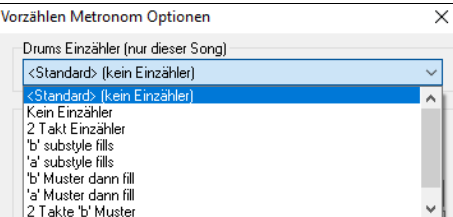

#### **Verbesserter Takt-basierter Songtext**

Takt-basierte Songtexte werden jetzt im **großen** Songtextfenster angezeigt.

<span id="page-27-0"></span>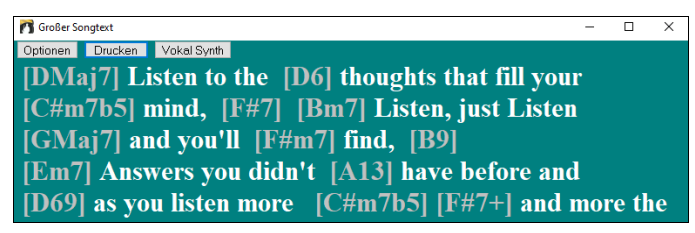

#### **Spur Selektor mit vollständigen Titelnamen**

In Fenstern wie **Notation**, **LeadSheet**, **Audio Bearbeiten**, **Piano Roll** usw. wurden die Buttons für die Spurauswahl, die die Initialen der Spurnamen anzeigten, durch einen Spurauswahl-Selelktor ersetzt, der die vollständigen Spurnamen anzeigt. Sie können ihn drücken und eine Spur aus dem Menü auswählen oder einfach den Mauszeiger darüber bewegen und das Mausrad verwenden, um schnell zwischen den Spuren zu wechseln.

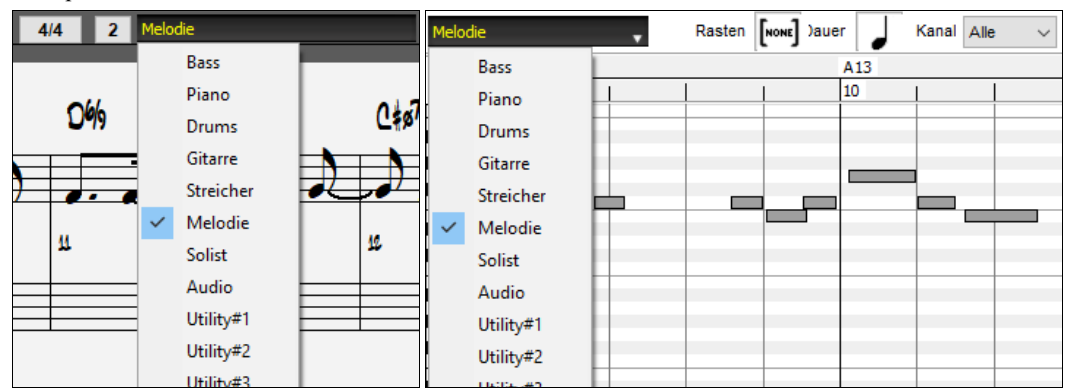

#### **Neue Notationsfunktionen**

Der Button "Taktart" verfügt über ein besseres Menü mit Optionen zur Auswahl einer alternativen Notationsanzeige und zum Öffnen von Dialogen wie **Taktart einstellen** und **Einstellungen für diesen Takt bearbeiten**, um die Taktart zu ändern.

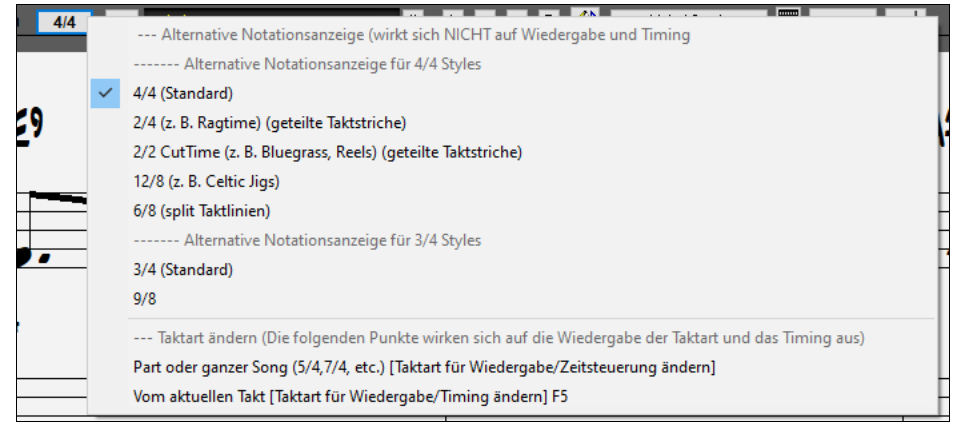

Der Button Taktart ist mit einem Hinweis versehen.

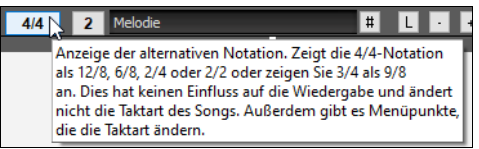

Anzeige der alternativen Notation. Zeigt die [4](#page-3-0)/[4](#page-3-0)-Notation als [12](#page-11-4)/[8](#page-7-1), [6](#page-5-0)/[8](#page-7-1), [2](#page-1-0)/[4](#page-3-0) oder [2](#page-1-0)/[2](#page-1-0) an. Oder zeigen Sie [3/](#page-2-0)[4](#page-3-0) als [9/](#page-8-0)[8](#page-7-1) an. Dies hat keinen Einfluss auf die Wiedergabe und ändert nicht die Taktart des Songs. Außerdem gibt es Menüpunkte, die die Taktart ändern.

Es wird ein Buttonfür die visuelle Transponierung hinzugefügt. Klicken Sie auf die Schaltfläche und geben Sie eine Anzahl von Halbtönen ein, die transponiert werden sollen.

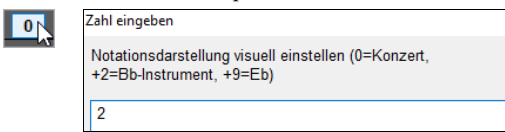

Wenn der Song im [4/4-](#page-3-0)Takt ist, gibt es eine Option, ihn als Cut-Time anzuzeigen. Zum Beispiel wird ein Bluegrass-Song, der derzeit mit [16](#page-15-0)tel Noten angezeigt wird, mit [8](#page-7-1)tel Noten angezeigt. Dies ermöglicht eine einfachere Lesbarkeit und ist ideal für die Anzeige der Notation von Songs, die speziell im Cut-Time geschrieben wurden.[1](#page-0-0)

<span id="page-28-0"></span>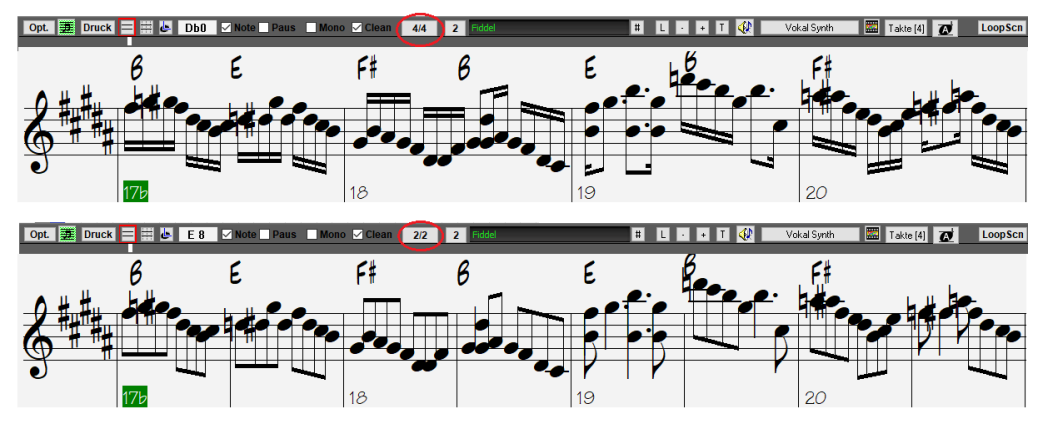

Wenn der Song in [4](#page-3-0)/[4](#page-3-0) steht, können Sie ihn als [2](#page-1-0)[/4](#page-3-0) statt [4/4](#page-3-0) anzeigen, ohne die Haupttaktart des Songs auf [2](#page-1-0)/[4](#page-3-0) zu ändern. Mit diesem speziellen Anzeigemodus der [2](#page-1-0)[/4-](#page-3-0)Notation können Sie weiterhin besser klingende RealTracks usw. erzeugen, als wenn Sie die Haupttaktart des Songs auf [2/](#page-1-0)[4](#page-3-0) umgestellt hätten.

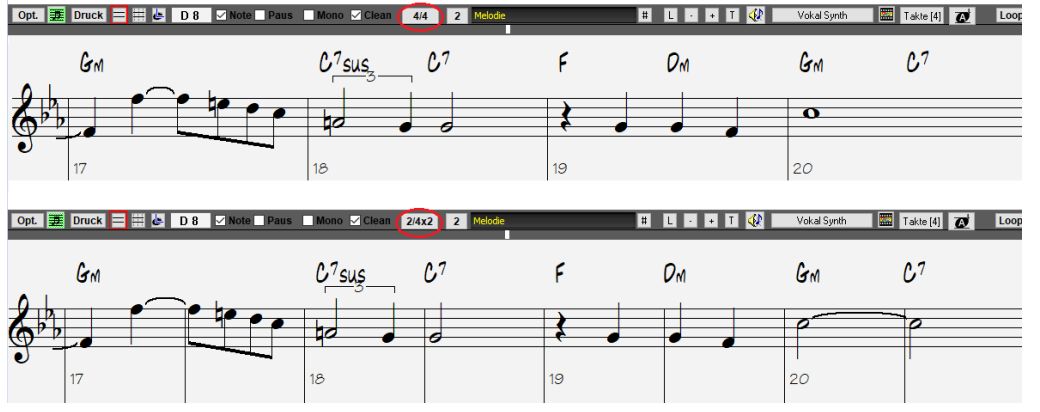

Die Taktart wird in einer besseren Größe angezeigt. Die Höhe der Taktart füllt die gesamte Höhe des Notensystems aus.

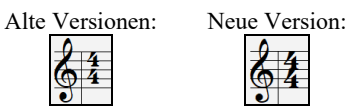

#### **Option zum automatischen vertikalen Scrollen im Piano-Roll-Fenster**

Zuvor war der automatische Bildlauf immer eingeschaltet, aber mit der neuen Option können Sie ihn jetzt deaktivieren. Dies ist nützlich, wenn Sie die ähnlichen Spuren beim Umschalten der Spuren vergleichen möchten. Wenn Sie z. B. MIDI in der Utility-Spur Nr. [1](#page-0-0) auf die Utility-Spur Nr. [2](#page-1-0) duplizieren und Noten auf Kanal [11](#page-10-0) (z. B. eine Bass-Spur) herausfiltern, können Sie die Unterschiede zwischen diesen Spuren sehen, wenn Sie die Spuren hin- und herschalten.

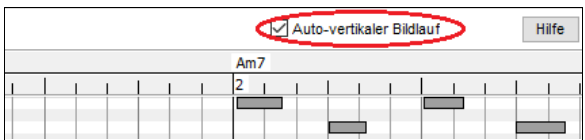

#### **Neue Hotkeys**

Es gibt einen Hotkey zum Einfügen von N Takten an der aktuellen Position. Zum Beispiel würde **in[8](#page-7-1)<Eingabe>** [8](#page-7-1) Takte an der aktuellen Position einfügen. Dieser Befehl wird auch dem Rechtsklick-Menü auf dem ChordSheet hinzugefügt.

Es gibt einen Hotkey, um die letzten N Takte zu kopieren und an der aktuellen Position einzufügen. Zum Beispiel würde **ki[8](#page-7-1)<Eingabe>**  oder **ik[8](#page-7-1)<Eingabe>** die letzten [8](#page-7-1) Takte **kopieren und an der aktuellen Position einfügen**. Dieser Befehl wird auch dem Rechtsklick-Menü auf dem ChordSheet hinzugefügt.

Es gibt einen Hotkey, um N Takte aus dem Takt M zu kopieren und an der aktuellen Position einzufügen. Zum Beispiel würde **ik[8](#page-7-1)[,9<](#page-8-0)Eingabe>** oder **ki[8](#page-7-1)**,**[9<](#page-8-0)Eingabe>** [8](#page-7-1) Takte aus dem Takt [9](#page-8-0) kopieren und an der aktuellen Position einfügen. **ik[k8,](#page-7-1)[9<](#page-8-0)Eingabe>** oder **kki[8](#page-7-1)[,9<](#page-8-0)Eingabe>** würde dasselbe tun, aber den Dialog "Akkord und/oder Melodie kopieren" aufrufen, in dem Sie auswählen können, was kopiert werden soll.

Mit **Alt+Umschalt+T** wird automatisch ein Titel für den aktuellen Song generiert.

Mit **Alt+Umschalt+F** öffnen Sie den Dialog Favoritenordner.

**Alt+Umschalt+S** speichert den aktuellen Song in einem Favoritenordner. Dieser Befehl wird auch dem Untermenü *Datei | Speichern Spezial* hinzugefügt.

#### **Exakten Akkordtext in XML speichern**

Beim Speichern in XML gibt es eine neue Option, um den exakten Akkordtext in XML zu speichern, anstatt sich hauptsächlich auf das Speichern des Akkordtyps und der Grade zu verlassen.

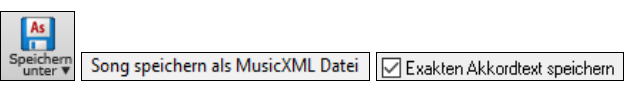

...und mehr!

Danke, dass Sie sich die Zeit genommen haben, diese Einführung in Band-in-a-Box 2021 zu lesen!

#### **Kapitel [4:](#page-3-0) Der Haupt-Bildschirm**

#### <span id="page-29-4"></span><span id="page-29-1"></span><span id="page-29-0"></span>**Haupt Bildschirm Übersicht**

Band-in-a-Box unterstützt nun "Windows-Designs". Für Fenster und Dialoge wird das aktuelle Windows-Design, das in der Systemsteuerung im Bereich Anzeige, ausgewählt wurde, verwendet.

Der Haupt Bildschirm bietet direkten Zugriff auf die wichtigsten Merkmale und Programm Einstellungen von Band-in-a-Box. Er ist in sieben verschiedene Bereiche unterteilt.

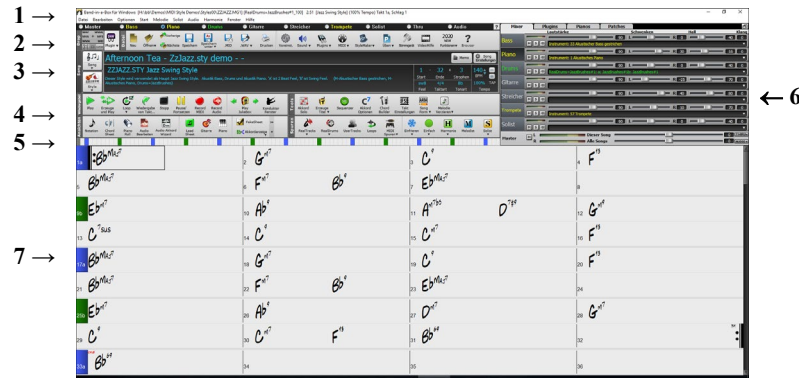

- [1.](#page-0-0) Die **Statusleiste** zeigt Statusnachrichten während des Programmlaufs sowie Programmname und Pfad des jeweils geladenen Songs bzw. während des Abspielens die aktuelle Position im Song. Dieser Bereich beinhaltet auch die **Menü Leiste**, mit typischen Windows-Menüs für die Programmeinstellungen. Unmittelbar darunter sind die **Spur-Buttons**, hier werden Instrumente zugeordnet und Sounds ausgewählt. Mit Rechts-Klick auf den Instrumenten-Namen öffnet sich ein Menü mit Einstellungsmöglichkeiten für dieses Instrument.
- [2.](#page-1-0) Der Bereich der **Haupt-Werkzeugleisten (Toolbar)** bietet Schaltflächen für direkten Zugriff auf wichtige Programm-Punkte und Menüs. Halten Sie den Mauszeiger auf irgendeine Schaltfläche, und ihre Funktion wird in einem PopUp Fenster beschrieben.
- [3.](#page-2-0) Der **Song-Bereich** beinhaltet den Song-Titel. Zusätzlich zum Song Titel enthält es alle anderen Einstellmöglichkeiten für den Song, wie zum Beispiel Vorzeichen, Tempo, und Strophe/Refrain Einstellungen. Die **[Song]** und **[Style]** Buttons bieten verschiedene Wege um Songs und Styles auszuwählen, wie zum Beispiel die SongPicker und StylePicker Dialoge.
- [4.](#page-3-0) Die **Funktions-Toolbars** sind in Button-Gruppen organisiert. Hier können Funktionen die sich auf andere Werkzeuge, Ansichten, Spuren und Wiedergabe beziehen aufgerufen werden.
- [5.](#page-4-2) Der **Progress Balken** zeigt eine Zeitlinie des aktuellen Songs.
- [6.](#page-5-0) Der **Mixer** bietet eine Live-Kontrolle der Spuren mit Einstellungen für Lautstärke, Schwenken, Hall und Klang. Er unterstützt auch die Zuweisung von Plug-Ins und Patches zu einzelnen Spuren und verfügt über eine Piano-Tastaturanzeige.
- [7.](#page-6-0) Der **ChordSheet** Bereich belegt den unteren Teil des Bildschirms. Akkordwechsel für den Song werden in die nummerierten Takte (Zellen) eingegeben. Part-Marker ("a", "b" bis x) werden hier eingegeben, um zwischen den maximal [24](#page-23-0) Style Varianten (SubStyles) zu wechseln. Ebenso werden hier Wiederholungen und Endungen angezeigt.

Wenn Sie die Fenstergröße ändern, werden ChordSheet, Notation und andere Fenster proportional zu der neuen Größe verändert. Dies ermöglicht Ihnen Band-in-a-Box als kleines Fenster gemeinsam mit anderen Programmen gleichzeitig geöffnet zu haben. Trotzdem sehen Sie ein komplettes ChordSheet. Die Bildschirmeinstellung wird zwischen den Sessions gespeichert.

#### <span id="page-29-2"></span>**Status Leiste**

Band-in-a-Box für Windows [KEINNAME.SGU] [RealDrums=JazzBrushes] 2:49 [Mittel-Schnelle Jazz 140RS] (100% Tempo) Takt 1a, Schlag 1

Der Name des offenen Songs ist in der Statusleiste oben auf dem Bildschirm angegeben. Der volle Dateiname und Pfadname werden angezeigt (wenn vorhanden auch die Audio-Spur Information), sowie auch die Länge des Songs in Minuten und Sekunden und die aktuelle Position der hervorgehobenen Zelle. Weiters zeigt die Statusleiste die Erstellung von Solo und Song an.

Während der Wiedergabe zeigt die Statusleiste zusätzliche Informationen, wie die aktuelle Takt- und Strophen Position und den gewählten Style. Der Dateiname in der Statusleiste beinhaltet ein "\*", wenn die Datei verändert wurde.

#### <span id="page-29-3"></span>**Spur Buttons**

#### **Master Bass** Gitarre ● Piano ● Drums  $\bullet$ • Melodie • = Solist ● Thru

Diese Leiste zeigt alle verfügbaren Spuren in Band-in-a-Box, mit:

- der Melodie-Spur. Hier können Sie Ihre eigene MIDI-Melodie aufnehmen oder verwenden Sie die Spur als Sequenzer-Spur um eine beliebige MIDI-Spur aufzunehmen.
- der Solisten-Spur für Soli die durch den Band-in-a-Box Solist erzeugt werden. Diese Spur kann auch als MIDI-Sequenzer-Spur verwendet werden, die die Spur nicht für ein Solo benötigt wird.
- der Thru-Spur für das Mitspielen einen angeschlossenen MIDI-Geräts mit der Band-in-a-Box Wizard Funktion.
- der Audio-Spur zur Aufnahme von Vokal oder Instrumentenspuren oder für importierte Audio-Dateien.

Die Farbe der Instrument Namen zeigen den Status oder den Typ an.

- Weiß zeigt an, dass die Spur leer oder nicht in Verwendung ist.
- Gelb bedeutet eine MIDI-Spur, gespielt durch ein Band-in-a-Box MIDI-Instrument
- Grün zeigt ein RealTrack Instrument an. Wenn der Spurname unterstrichen ist, dann ist für dieses Instrument auch eine RealChart Notation vorhanden. Wenn [V] gezeigt wird, dann hat die Spur auch ein Video RealTrack.
- Blau zeigt eine MIDI SuperTrack an
- Orange ist eine Audio Performance Spur
- <span id="page-30-1"></span>- Rot bedeutet, dass die Spur stumm geschaltet worden ist. Wenn eine der Spuren auf Solo gestellt ist, werden alle anderen Spuren auf stumm geschaltet und die Farbe wechselt auf Rot.
- Orange auf der Audio-Spur bedeutet, dass eine Audio-Aufnahme für diese Spur vorhanden ist.

Wenn Sie die Spur-Einstellungen eines Song benutzerdefiniert verändert haben (z.B. durch Überschreiben der Einstellungen in einem Style und Verwendung eines anderen RealTracks), wird dies durch ein Gleichheitszeichen im Spurnamen (z.B. =Piano) angezeigt.

#### **Utility-Spuren**

Zusätzlich zu den auf der Button-Leiste der Spur angezeigten Spuren gibt es [16](#page-15-0) editierbare Utility-Spuren, die für Audio und/oder MIDI verwendet werden können.Sie können auf den Utility-Spuren RealTracks erzeugen, auf denen Sie die Audio-RealTracks hören und bearbeiten können, oder die RealCharts-MIDI anzeigen und bearbeiten. Sie können Audio aufnehmen oder eine Audiodatei in die Utility-Spuren importieren, um das Audio abzuspielen, zu bearbeiten oder zu harmonisieren. Sie können Audio, MIDI oder beides von anderen Spuren auf die Utility-Spuren kopieren oder verschieben. Sie können MIDI aufzeichnen oder eine MIDI-Datei in die Utility-Spuren importieren, um sie abzuspielen, die Notation anzuzeigen oder zu bearbeiten.

#### **Master Button Menü**

Wenn der Master-Button ausgewählt wurde, beziehen sich alle Änderungen von Lautstärke, Hall usw. auf alle Spuren. Rechts-Klick auf den Master Radio-Button öffnet ein Menü mit Befehlen.

#### **Spur Buttons-Menü**

Rechts-Klick oder Doppel-Klick auf einen Spurbutton oder ein Menü mit Einstellungen und Aktionen für die ausgewählte Spur. Das Menü ist in Gruppen organisiert. Dies ermöglicht eine einfachere Auswahl von Spur-Typen: Audio (RealTracks, UserTracks, Loops) oder MIDI (MIDI SuperTracks, klassische MIDI Spuren) und Spur Einstellungen/Aktionen.

#### <span id="page-30-0"></span>**Toolbars - Werkzeugleisten**

Die Toolbar Buttons ermöglichen schnellen Zugriff zu den Programm-Funktionen. Diese sind entsprechenden der Funktion gruppiert.

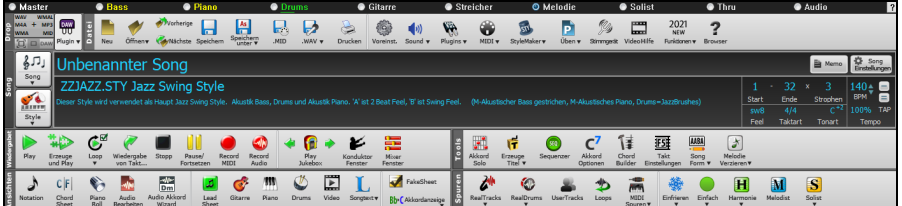

#### **Toolbar Modi**

Es gibt drei Modi für die Toolbar.

Sie können mit den Modus-Auswahl-Buttons am linken, oberen Rand des Bildschirms den Modus wechseln.

[1.](#page-0-0) Neue kleinere, konfigurierbare Toolbar mit Register -Interface.

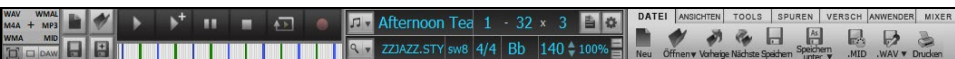

- [2.](#page-1-0) Alte Version, größere Toolbar, mit fixiertem Bildschirm-Mixer (nützlich für Anwender mit hochauflösenden Monitoren).
- [3.](#page-2-0) DAW Modus. Damit erzeugen Sie einen kleinen Bildschirm, der immer im Vordergrund ist, nützlich zum Ziehen&Ablegen von Dateien zu Ihrer bevorzugten DAW.

#### **Drop Station**

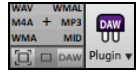

Die **Drop-Station** wird verwendet um Spuren mittel Ziehen und Ablegen von Band-in-a-Box zu Digital Audio Workstations (DAWs) zu ermöglichen, die keine direktes Ziehen und Ablegen unterstützen. Viele DAWs ermöglichen dies direkt. Falls aber Ihr Sequenzer das direkte Ablegen einer Spur, die noch nicht erzeugt ist nicht direkt unterstützt, können Sie dies durch Ziehen von einem Radio Button (Master, Bass, Piano, usw.) zur Drop-Station erreichen.

Die Drop-Station zeigt sechs unterschiedliche Datei-Typen. Ihre Datei wird in der Type des Bereichs gerendert, in das Sie die Datei gezogen haben und wechselt die Farbe zu Orange, das anzeigt, dass die Datei aufbereitet wird.

Wenn Sie eine Spur auf das [+] ziehen, öffnet sich ein Dialog, in dem Sie ein Datei-Format und andere Renderinformationen auswählen können.

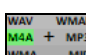

Wenn der Button auf helles grün wechselt, ist die Datei fertig gerendert und Sie können diese nun aus der Drop Zone zu Ihrem DAW ziehen.

Der Drop-Bereich hat eine Rechts-Klick Menü, das Ihnen ermöglicht die fertigen Dateien zu einem bestimmten Ordner zu kopieren, Ordner zu öffnen, Dateien zu Soundclodu.com oder Dropbox hochzuladen, und mehr.

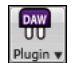

Der DAW PlugIn Button hat zwei Menüpunkte. Einer startet und beendet den Plug-In Modus, der Ihnen ermöglicht durch Ziehen und Ablegen MIDI oder Audio-Dateien von Band-in-a-Box zu Ihrem DAW oder Explorer zu übertragen. Der andere öffnet einen **Plug-In Einstellungs**-Dialog. Dieser Dialog steuert die Ziehen und Ablegen Funktionen.

#### **Datei**

Für Datei-Funktionen wie Öffnen, Speichern usw.

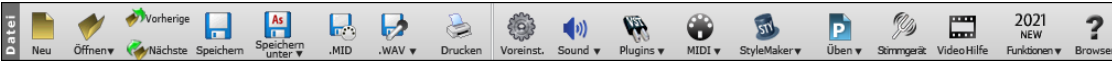

#### **Song**

Informationen bezogen auf den aktuellen Song, wie aktueller Song Style, Tempo, Tonart, Form, usw.

<span id="page-31-1"></span>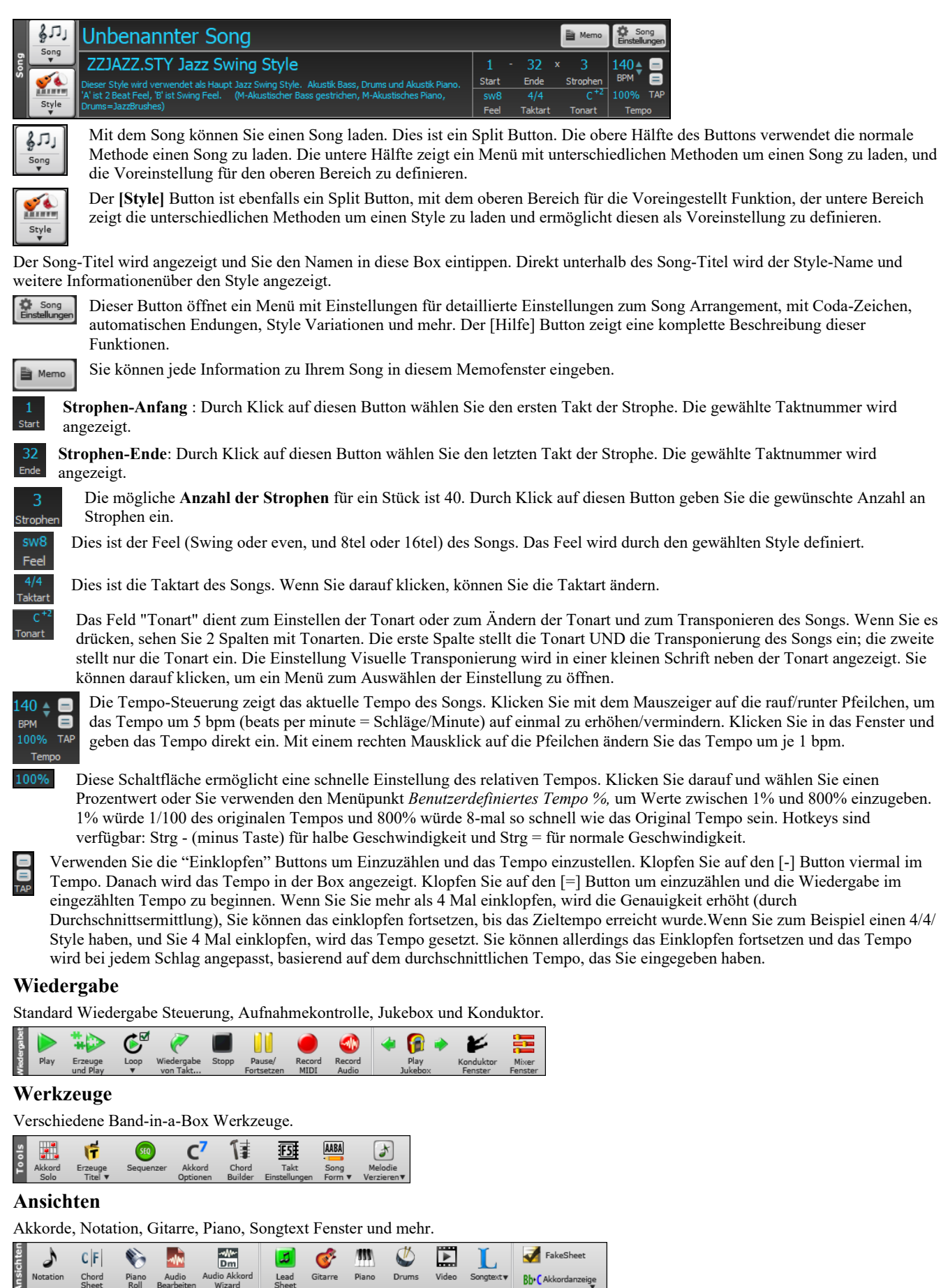

Gitarre

Piano

Drums

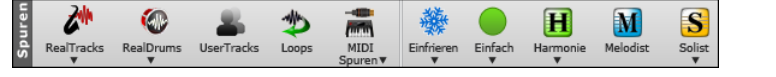

Lead

#### <span id="page-31-0"></span>**Fortschrittsbalken**

 $Chord$ 

Audio

 $\frac{1}{\log \mathbf{v}}$ 

**Bb** CAkkordanzeige

Ansich

<span id="page-32-1"></span>Dieser Balken zeigt die Zeitlinie für den aktuellen Song. Die aktuelle Zeitposition ist durch eine graue, vertikale Linie erkenntlich. Sie können auf einen Takt klicken um die aktuelle Zeitposition zu diesem Punkt zu verschieben. PartMarker sind durch färbige (blau, grün, usw.) vertikale Linien gekennzeichnet, der Strophenanfang ist durch Umrandung markiert. Sie können die Wiedergabe an einem bestimmten Punkt starten, indem Sie auf diesen Takt einen Doppel-Klick ausführen.

#### <span id="page-32-0"></span>**Der Mixer**

Das Mixer-Fenster zeigt den aktuellen Status der Instrumente und Spuren und ermöglicht Ihnen einfache Änderungen und Anpassungen.

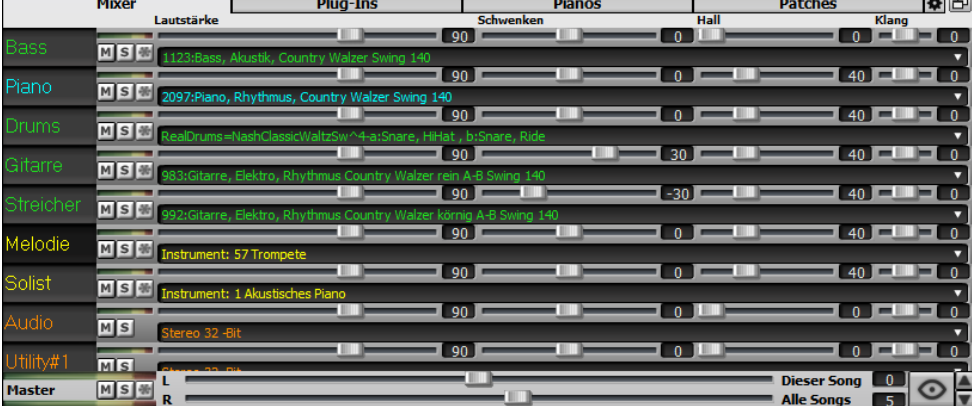

Der Mixer kann in den Hauptbildschirm eingebettet werden und ist horizontal in der Größe veränderbar, um mehr Platz für das ChordSheet, die Notation, die Piano-Rolle oder das Audio-Bearbeitungs-Fenster zu schaffen.

Im normalen Bildschirmmodus kann der Mixer rechts oben oder rechts unten eingebettet werden. Sie können dies mit der Option "Eingebetteter Mixer oben rechts" auf der Registerkarte Einstellungen einstellen.

 $\odot$ Sie können die Spuren auswählen, die im Mixer angezeigt werden sollen. Klicken Sie auf die Schaltfläche "Auge" in der rechten unteren Ecke und markieren Sie die anzuzeigenden Spuren.

Der Mixer kann sichtbare Spurpanels scrollen. Verwenden Sie die Pfeiltasten in der rechten unteren Ecke oder das Mausrad, wenn es nicht zur Steuerung von Schiebereglern und Drehreglern verwendet wird.

Der Mixer zeigt automatisch aktive Spuren an und blendet nicht verwendete Spuren aus, wenn die Wiedergabe startet. Sie können dies mit der Option "Spuren beim Starten der Wiedergabe oder bei Ändern von Styles automatisch ein-/ausblenden" auf der Registerkarte Einstellungen einstellen.

Sie können die Höhe des Spurpanels ändern, indem Sie das Mausrad bewegen, während Sie die **Strg**-Taste gedrückt halten.

Wenn Sie die Größe des Fensters ändern, wird die Höhe des Spurpanels auf die benutzerdefinierten Einstellungen beschränkt. Wenn z. B. die maximale Panelhöhe auf einen niedrigen Wert eingestellt ist, bleibt beim Erweitern des Fensters ein schwarzer Bereich unter den Spur-Panels, wenn sie jedoch auf einen höheren Wert eingestellt ist, wird jedes Spur-Panel beim Erweitern des Fensters so gestreckt, dass es das Fenster ausfüllt.

Sie können Spur-Beschreibungen vom Mixer ziehen und diese auf der Drop Station ablegen um Audio oder MIDI Dateien zu rendern.

Sie können einen Doppelklick auf die Spurbezeichnung ausführen, um sie umzubenennen.

Klicken Sie mit der rechten Maustaste auf eine Spurbezeichnung, um ein Menü mit Einstellungen und Aktionen für die ausgewählte Spur aufzurufen. Das Menü ist in Gruppen unterteilt, was die Auswahl der Spurtypen erleichtert: Audio (RealTracks, UserTracks, Loops) oder MIDI (MIDI SuperTracks, klassische MIDI-Spuren) und Spureinstellungen/Aktionen.

Das Fenster hat fünf verschiedene Bildschirme für Mixer, Plug-Ins, Piano, Patches und Einstellungen.

Der Standardbildschirm ist Mixer.

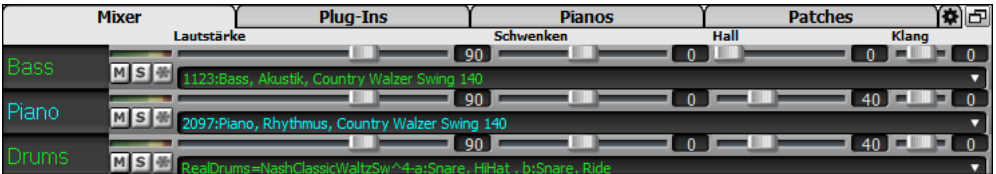

Jede einzelne Spur hat Einstellungen für Lautstärke, Schwenken, Hall und Klang und während der Songwiedergabe angepasst werden. Lautstärke Schwenken und Hall werden durch horizontale Regler gesteuert. Der Klang wird durch die Eingabe einer Zahl von [-18](#page-17-0) (Voller Bass) bis [18](#page-17-0) (Voll Höhen), oder durch Klicken auf eine Zahl und gleichzeitigem vertikalen Ziehen mit der Maus, verändert.

Sie können Lautstärke und Schwenken so einstellen, dass sie als Dezibel anstelle von MIDI-Werten angezeigt werden. Dies ist sinnvoll, wenn Sie hauptsächlich mit RealTracks, RealDrums und Audiospuren zu tun haben. Um die Anzeige in Dezibel für alle Spuren einzustellen, aktivieren Sie die Option "dB statt MIDI-Lautstärke anzeigen" auf der Registerkarte Einstellungen. Um die Einstellung für jede einzelne Spur vorzunehmen, klicken Sie mit der rechten Maustaste auf eine Spur und wählen Sie *Spur Einstellungen | dB anstelle von MIDI-Lautstärke anzeigen*.

Halten Sie die **Strg** Taste gedrückt, wenn Sie auf den Spurregler klicken oder wenn Sie den Knopf des Reglers ziehen. Damit erzwingen Sie, dass alle Spuren zu den gleichen absoluten Positionen springen wie die originale Spur. Halten Sie die **Umschalt** Taste gedrückt, und alle Spuren bewegen Sich relativ zur original Spur.

Doppelklick auf den Schieberegler stellt den Wert auf die Voreinstellung zurück.

MS<sup>W</sup> Jede Spur hat ihren eigenen VU Meter für das Anzeigen des Sound-Levels und Schaltflächen für Stummschalten, Solo und Einfrieren der Spur. Der Mute- und Solo-Status der einzelnen Spuren wird in den Songs gespeichert und beim nächsten Öffnen der Songs geladen.

Es gibt auch einen Master-Bereich mit einem Stumm-Button, VU Meters und Master Lautstärken-Steuerung.

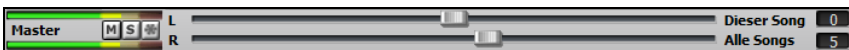

<span id="page-33-0"></span>Die Master Lautstärke ist eine echte Gesamtlautstärke, die wenn angewandt, das Mastersignal in Dezibel (dB), unabhängig von der Spurlautstärke, verstärkt. Wenn Sie zum Beispiel möchten, dass alle Band-in-a-Box Songs lauter klingen, könnten Sie einfach den "Alle Songs" Master Lautstärken-Regler (z. B. auf [+6](#page-5-0) dB) stellen, diese würde dann die gesamte Signalausgabe aller Instrumente (MIDI und Audio) für alle Songs entsprechend verstärken.

Das **[Plug-Ins]** Register öffnet ein Fenster in dem Sie bis zu vier DX oder VST PlugIns zu jeder Spur zuordnen können.

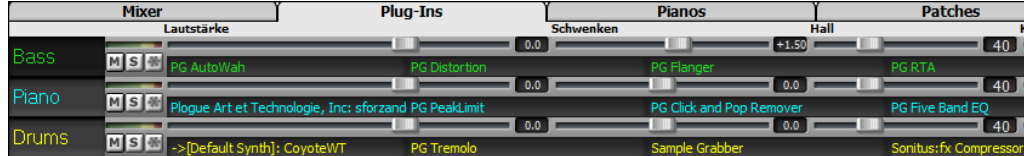

MIDI Spuren haben [4](#page-3-0) Slots. Der erste Slot wird für einen Synth (z.B. Sforzando, Coyote GM, Garritan Aria, und HyperCanvas) verwendet, die anderen [3](#page-2-0) können Audio Effekte (z.B. Hall, Kompressor usw.) aufnehmen.

Audio Spuren haben [4](#page-3-0) Slots. Es gibt keinen Synth Slot, Sie haben daher [4](#page-3-0) Slots für Audio.

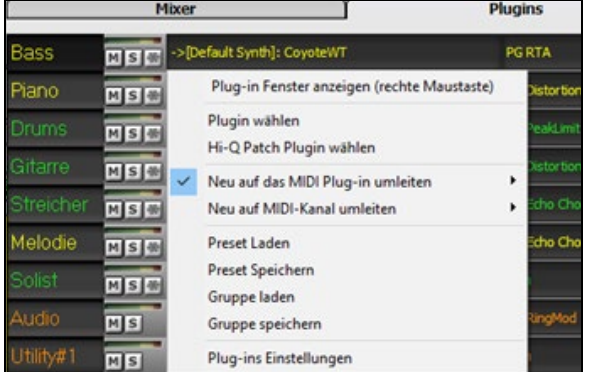

Klicken Sie auf einen Plug-In-Namen, und verwenden Sie das Menü, um ein Plugin auszuwählen, ein Preset oder eine Gruppe von Plugins zu laden oder zu speichern, Plugin-Einstellungen zu ändern und mehr.

#### **Plug-Ins Optionen**

Dieser Dialog öffnet sich mit dem Menüpunkt Plug-Ins Einstellungen.

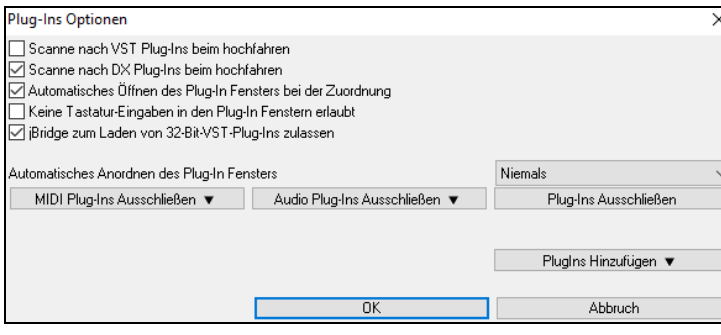

**Scanne nach VST Plug-Ins beim hochfahren**: Aktivieren Sie diese Option, wenn Sie möchten, dass Band-in-a-Box bei jedem Hochfahren nach neuen VST-Plugins sucht. Dies umfasst nur Plugins, die zuvor nicht gefunden wurden.

**Scanne nach DX Plug-Ins beim hochfahren**: Aktivieren Sie diese Option, wenn Sie möchten, dass Band-in-a-Box bei jedem Hochfahren nach neuen DX-Plugins sucht.

**Automatisches Öffnen des Plug-In Fensters bei der Zuordnung**: Wenn dies aktiviert ist, wird das Fenster eines Plugins automatisch geöffnet, wenn Sie es einer Spur zuweisen. Dies gilt nur, wenn der Dialog Plug-Ins geöffnet ist.

**Keine Tastatur-Eingaben in den Plug-In Fenstern erlaubt**: Wenn Sie dies aktivieren, wird verhindert, dass Plug-In-Fenster den Fokus von Band-in-a-Box wegnehmen, sodass Tastatureingaben immer direkt an das Hauptprogramm gehen. Deaktivieren Sie dies, wenn Sie Plugins verwenden, die Tastatureingaben nutzen.

**jBridge zum Laden von [32](#page-31-1)-Bit-VST-Plug-Ins zulassen**: Wenn dies aktiviert ist, versucht Band-in-a-Box, jBridge zum Laden von [32](#page-31-1)- Bit-VST-Plug-Ins zu verwenden. Deaktivieren Sie diese Option zur Fehlersuche oder zur Beschleunigung der Plugin-Scans.

**Automatisches Anordnen des Plug-In Fensters**: Plug-In-Fenster können automatisch entsprechend der zugewiesenen Spur und der Position in der Plug-In-Kette angeordnet werden. Wenn diese Option deaktiviert ist, wird jedes Plug-In-Fenster an seiner vorherigen Position geöffnet.

[**MIDI Plug-Ins Ausschließen]**: Damit können Sie die auszuschließenden MIDI-Plugins auswählen. Ausgeschlossene Plugins erscheinen nicht in den Listen und werden nie von Band-in-a-Box geladen.

**[Audio Plug-Ins Ausschließen]** können Sie die auszuschließenden Audio-Plugins auswählen. Ausgeschlossene Plugins werden nicht in den Listen angezeigt und werden von Band-in-a-Box nie geladen.

**[Plug-Ins Ausschließen]**: Dies ermöglicht es Ihnen, bestimmte VST-Plug-In-Dateien auszuwählen, die Band-in-a-Box beim Scannen nach neuen Plug-Ins nicht zu laden versuchen soll.

**[Plug-Ins Hinzufügen]** ermöglicht es Ihnen, VST-Plug-Ins einzeln auszuwählen, VST-Scan-Ordner hinzuzufügen/zu entfernen oder in einem bestimmten Ordner nach VST-Plug-Ins zu suchen.

Es können mehrere Plug-In-GUI-Fenster gleichzeitig verwendet werden. Auf diese kann über den Bereich "Plug-Ins" im Mixer zugegriffen werden. Klicken Sie mit der rechten Maustaste auf eine Plugin-Schaltfläche, um die GUI des Plug-Ins automatisch ein- oder auszublenden, oder klicken Sie mit der linken Maustaste und wählen Sie *Plugin-Fenster anzeigen* aus dem Menü.

Jede MIDI-Spur kann ihren MIDI-Ausgang an eine andere Spur senden. Standardmäßig leiten alle Begleitungsspuren an den Standardsynthesizer, aber Sie können ein Plug-In auf einer anderen Spur wählen. Darauf wird über das Kontextmenü des Plug-Ins im Mixer zugegriffen.

<span id="page-34-0"></span>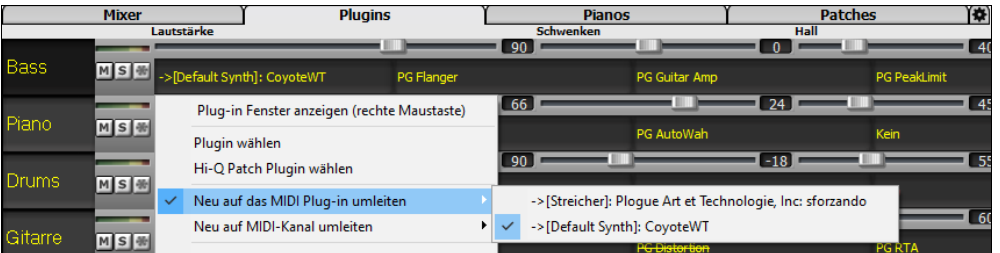

Der Audioausgang des MIDI-Plug-Ins kann im Mixer mit [3](#page-2-0) neuen Einstellungen gesteuert werden. Damit lässt sich der Klang von MIDI-Plug-Ins auf die gleiche Weise steuern wie der von Audiospuren (RealTracks, RealDrums, usw.). Der Zugriff auf diese Einstellungen erfolgt über das Kontextmenü des Plug-Ins im Mixer.

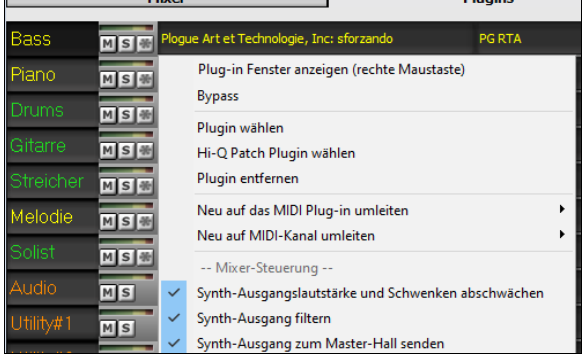

*Synth-Ausgangslautstärke und Schwenken abschwächen*: Hiermit wird die Verstärkung des Audioausgangs des Plug-Ins basierend auf den Lautstärke- und Schwenken-Reglern des Mischers geändert. Wenn dies aktiviert ist, werden keine MIDI-Controller für die Lautstärke an das Plugin gesendet. Diese Einstellung ist nützlich für Plug-Ins, die nicht auf MIDI-Controller reagieren.

*Synth-Ausgang filtern*: Dies wendet Hoch-/Tiefpassfilterung auf den Audioausgang des Plug-Ins an, basierend auf dem Klang-Regler im Mixer.

*Synth-Ausgang an Master Hall senden*: Dies sendet den Audioausgang des Plug-Ins an den Master Hall, basierend auf dem Hall-Regler im Mischpult.

Das **[Piano]**-Fenster zeigt die Noten, die gerade auf jeder Spur gespielt werden auf einer Piano-Tastatur.

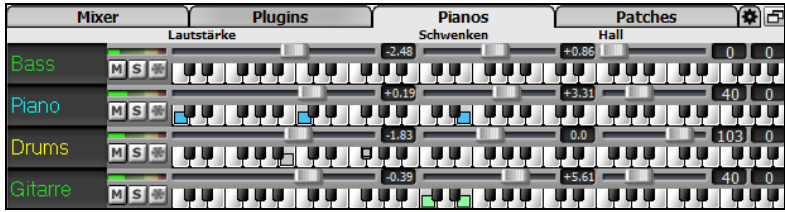

Das **[Patches]** zeigt die vollen Instrumenten-Namen..

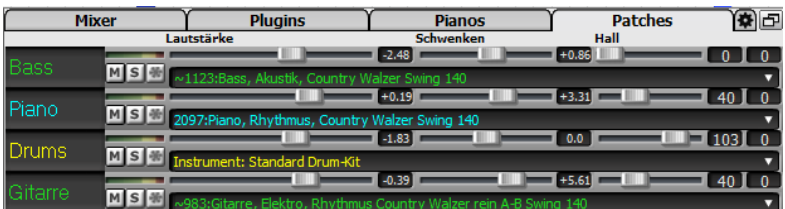

Klick auf einen beliebigen Instrumenten-Namen öffnet das gleiche Menü für die Auswahl oder den Wechsel von Instrumenten.

#### Im Bildschirm "Einstellungen" können Sie Optionen für den Mixer festlegen.

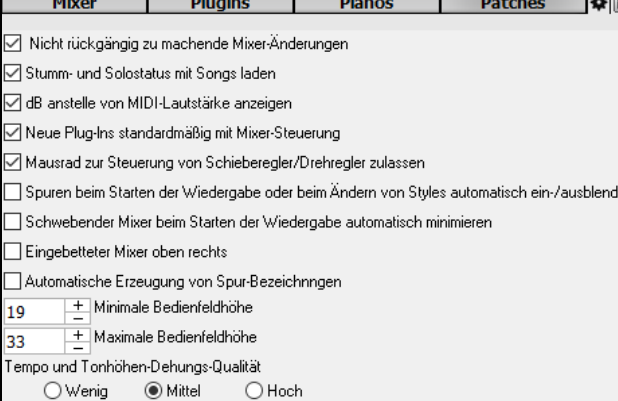

**Nicht rückgängig zu machende Mixer-Änderungen**: Wenn dies aktiviert ist, kann die Änderung von Lautstärke, Schwenken, Hall oder Klangfarbe mit dem Menüpunkt *Bearbeiten* | *Rückgängig* rückgängig gemacht werden.

**Stumm- und Solostatus mit Songs laden**: Wenn dies aktiviert ist, werden die Mute- und Solo-Zustände der einzelnen Spuren in den Songs gespeichert und beim nächsten Öffnen der Songs geladen.

**dB anstelle von MIDI-Lautstärke anzeigen**: Mit dieser Option können Sie die Lautstärke und das Schwenken in Dezibel anstelle von MIDI-Werten anzeigen. Diese Option kann auch manuell für jede Spur über das Rechtsklick-Menü auf den Spurnamen eingestellt werden.

**Neue Plug-lns standardmäßig mit Mixer-Steuerung**: Wenn Sie ein neues MIDI-Plug-In hinzufügen, werden die Einstellungen "Lautstärke und Schwenken des Synth-Ausgangs abschwächen", "Synth-Ausgang filtern" und "Synth-Ausgang an Master Hall senden" aktiviert. Damit kann der Mixer die Lautstärke/das Schwenken/den Hall/die Klangfarbe des Plug-Ins steuern.

**Mausrad zur Steuerung von Schieberegler/Drehregler zulassen**: Wenn dies aktiviert ist, können Sie die Schieberegler und Drehregler mit dem Mausrad steuern, während sich der Mauszeiger über ihnen befindet.

**Spuren beim Starten der Wiedergabe oder beim Ändern von Styles automatisch ein-/ausblenden**: Wenn diese Option aktiviert ist, werden beim Starten der Wiedergabe aktive Spuren angezeigt, aber nicht verwendete Spuren werden ausgeblendet.

**Schwebender Mixer beim Starten der Wiedergabe automatisch minimieren**: Wenn dies aktiviert ist, wird der Mixer beim Starten der Wiedergabe auf die minimale Größe und Position neu positioniert und beim Stoppen der Wiedergabe wieder auf die benutzerdefinierte Größe und Position zurückgesetzt.

**Eingebetteter Mixer oben rechts**: Diese Option gilt für den eingebetteten Mixer im normalen Bildschirmmodus. Aktivieren Sie diese Option, wenn der Mixer oben rechts auf dem Bildschirm und nicht unten rechts positioniert werden soll.

<span id="page-35-1"></span>**Automatische Erzeugung von Spur-Bezeichnngen**: Wenn diese Option aktiviert ist, zeigt der Mixer automatisch generierte Beschriftungen (z. B. Banjo, Harmonika usw.) anstelle der Standard-Spurbezeichnungen (Bass, Piano, Melodie usw.) an.

**Minimale Bedienfeldhöhe / Maximale Bedienfeldhöhe**: Mit diesen Optionen werden die Spurplatten bei der Größenänderung des Mixers auf eine bestimmte Höhe beschränkt.

**Tempo und Tonhöhen-Dehungs-Qualität**: Hier können Sie die Qualität der Tempo- und Tonhöhendehnung auswählen. Sie können "Hoch" wählen, wenn Sie einen schnellen Computer haben, aber Sie sollten "Niedrig" wählen, wenn Sie einen langsameren Computer haben und bei der Wiedergabe ein stotterndes Geräusch hören.

#### <span id="page-35-0"></span>**ChordSheet**

Akkorde, Pausen, Akzentuierung, gehaltene Akkorde und Bereichsmarkierungen werden im ChordSheet eingegeben.

Das ChordSheet kann in komplett linearer Ansicht, die alle Takte zeigt, betrachtet werden oder optional in FakeSheet Ansicht, die Zeichen für [1.](#page-0-0) und [2.](#page-1-0) Endungen und Wiederholungen zeigt. Eine andere Option zeigt Balken hinter dem Ende des Songs in Grau.

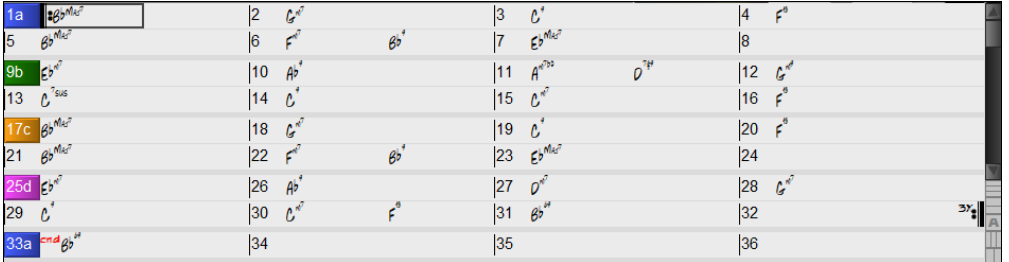

Sie können die Anzahl der Zeilen und Spalten, die auf dem Chord-Sheet angezeigt werden, mit den Zoom-Schaltflächen unten rechts ändern.

Sie können auch das Mausrad verwenden, um die Anzahl der Zeilen und Spalten sofort zu ändern.

- Wenn Sie das Mausrad bei gedrückter **Strg**-Taste bewegen, wird die Anzahl der Zeilen geändert.
- Wenn Sie das Mausrad bei gedrückter **Umschalttaste** bewegen, wird die Anzahl der Spalten geändert.

Sie können **Tab** und **Umschalten+Tab** Tasten zur Navigation durch das ChordSheet verwenden.

Die Eingabe von speziellen Wörtern anstatt von Akkord-Namen erwirkt folgendes:

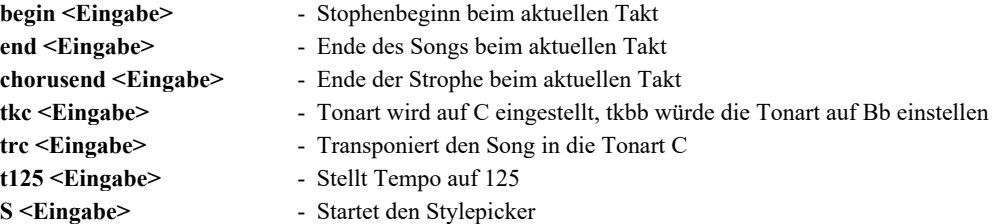

#### **FakeSheet Modus**

Öffnen Sie den Demo Song "Repeats Tutorial example [2](#page-1-0) with [1](#page-0-0)st[-2n](#page-1-0)d and DC al Fine" aus dem *C:\bb\Documentation\Tutorials\Tutorial - Repeats and Endings* Ordner.

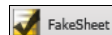

Um im ChordSheet den Fake Sheet Modus zu sehen, klicken Sie auf den **[FakeSheet]** Button auf der Toolbar und aktivieren die Option *Anzeige ChordSheet in Fakesheet Modus*.

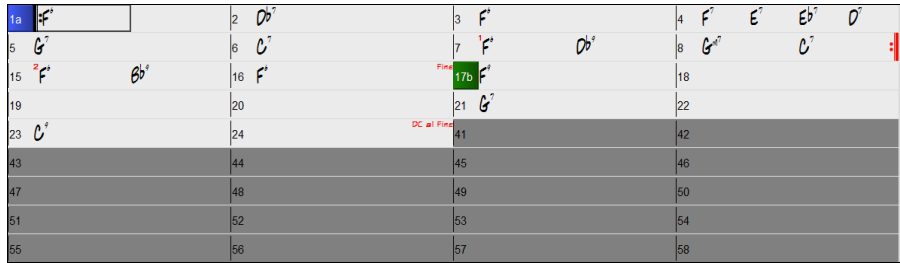

Wenn Sie den FakeSheet Modus durch drücken auf den **[FakeSheet]** Button deaktivieren und den Menüpunkt *Anzeige*  FakeSheet *ChordSheet in Fakesheet Modus* abwählen, zeigt das ChordSheet den vollen linearen Modus.

In diesem Modus sehen Sie alle Takte in der Reihenfolge wie diese gespielt werden.

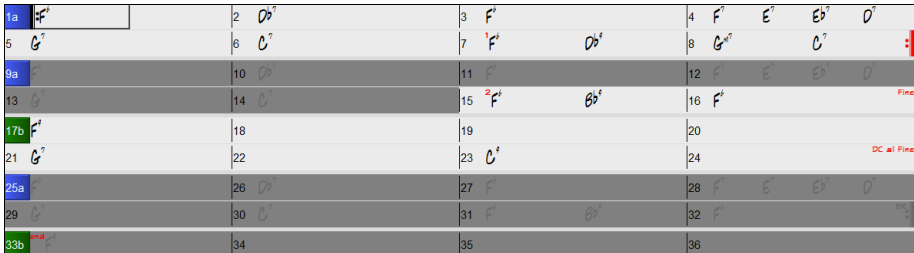

#### **Akkord Eingabe**

Grundsätzlich geschieht die Eingabe eines Songs in Band-in-a-Box, indem man die Akkorde zu dem Song auf dem ChordSheet. Die Cursor-Tasten bewegen die aktive (hervorgehobene) Zelle im ChordSheet umher. Über die **[Eingabe]** Taste kommt man einen ½ Takt weiter. Akkorde können über die PC-Tastatur oder mit einem externen MIDI-Keyboard eingegeben werden (siehe auch *Fenster | MIDI-Akkord Erkennung…).*
<span id="page-36-0"></span>Akkorde werden unter Verwendung einer der unterstützten Akkord Schreibweisen eingegeben:

[1.](#page-0-0)Standard Akkord Symbole (C, Fm[7](#page-6-0), B[b7,](#page-6-0) Bb[13](#page-12-0)[#9/](#page-8-0)E)

[2.](#page-1-0)Römisch Numerisch (Ima[j7](#page-6-0))

[3.](#page-2-0) Nashville Notation  $(1^{Maj7})$  $(1^{Maj7})$  $(1^{Maj7})$ 

[4.](#page-3-0) Solfeggio ( $Do<sup>Maj7</sup>$  $Do<sup>Maj7</sup>$  $Do<sup>Maj7</sup>$ )

[5.](#page-4-0)Absolute Solmisation" Akkord-Eingabe und Anzeige. In Italien und anderen Teilen Europas werden Akkorde wie C[7](#page-6-0) auch immer mit dem Solfeggio-Namen ("Do [7](#page-6-0)" für [C7\)](#page-6-0) unabhängig von der Tonart, bezeichnet.

# **ChordSheet Optionen**

### **"Layer"**

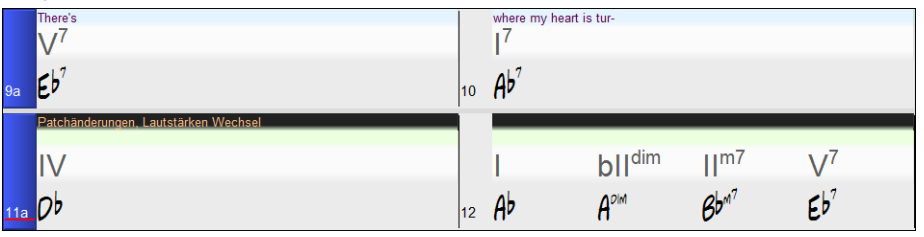

Layer sind optionale Zeilen mit Informationen, die über jedem Takt gezeigt werden. Wenn es innerhalb einer Zeile keine zusätzliche Information gibt, wird diese Zeile nicht angezeigt um die maximale verfügbare Fläche im ChordSheet zu optimieren.

Bb. C Akkordanzeige Sie können auswählen, welche Layer angezeigt werden **[Akkordanzeige]** Button in der Toolbar und Auswahl *Layer.*

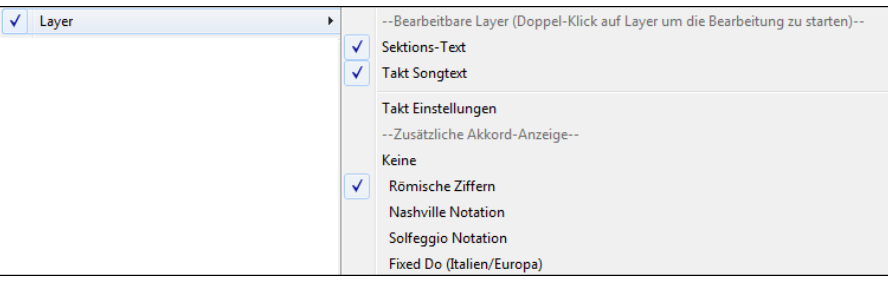

- "Sektions-Text" Layer ist für bearbeitbaren Text (bis zu 255 Buchstaben pro Takt), der mit dem Song gespeichert und geladen wird.

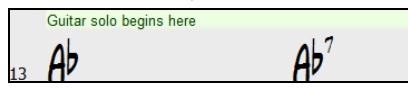

- "Takt-Songtext" Layer ist für bearbeitbaren Takt-basierenden-Songtext (bis zu 255 Buchstaben pro Takt), der mit dem Song gespeichert und geladen wird.

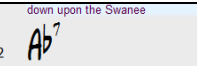

- "Sektions-Text" und "Takt-Songtext" Layer versuchen auf intelligente Weise Ihren Songtext auf unterschiedliche Takte aufzuteilen. Wenn Sie zum Beispiel einen gesamten Songtext im Notizblock haben und der Songtext für jeden Takt ist auf einer eigenen Zeile, können Sie einfach den gesamten Text in die Zwischenablage kopieren und in Band-in-a-Box mit STRG+V einfügen. Jede Textzeile belegt einen eigenen Takt. Wenn der Songtext nicht in die richtigen Takte verteilt worden ist, können Sie Ihren Textcursor zum Beginn eines Taktes bewegen und die RÜCKTASTE drücken um den Songtext auf den vorhergehenden Takt zu verschieben. Der Text in den folgenden Takten wird ebenfalls um jeweils einen Takt zurückgeschoben. Durch Drücken der EINGABE Taste bewegen Sie den Takt nach dem Textcursor auf den nächsten Takt. Der Songtext in den folgenden Takten wird jeweils um einen Takt nach vorne bewegt. Wenn Sie wollen, dass mehr als eine Zeile pro Takt gezeigt wird, halten Sie STRG Taste gedrückt und drücken die EINGABE Taste, dies erzwingt einen Zeilenumbruch (zweite Zeile) innerhalb des Taktes.
- "Takt-Einstellungs" Layer zeigen Informationen über jeden Wechsel, der bei diesem Takt auftritt, wie die Einstellungen im Takteinstellungs-Dialog (z.B. Tempo-Wechsel, Tonartwechsel, usw.).

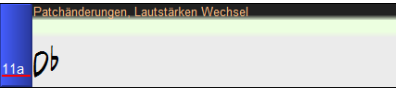

- "Zusätzliche Akkord-Anzeige" Layer zeigen Akkorde, in einem normalen oder einem einen alternativen Modus die Anzeige von Grundtönen. Es gibt [4](#page-3-0) Modi: römische Ziffern, Nashville Notation, Solfeggio Notation, und Fixed Do (Italien/Europa).

$$
\begin{array}{ccc}\nV^{\prime} & VI^{m\prime} & II^{m\prime} & V^{\prime} \\
\hline\n\gamma & A b^{2\beta} & F^{n^{\prime}} & B^{n^{\prime}} & E^{2\beta} \\
\end{array}
$$

Die Höhe dieser Layer kann als prozentualer Wert des Hauptakkords durch Verwendung der "Höhe in % der zusätzlichen Akkord-Anzeige Layer" im **Anzeige Optionen** Dialog eingestellt werden. Sie können zum Beispiel die Nashville Notation genauso groß anzeigen lassen, wie der Hauptakkord unterhalb.

- Die "Konzertschlüssel" Option ermöglicht Ihnen eine zusätzliche Akkorde-Anzeige für den gleichen Akkord, der durch Transponierung in einer anderen Tonart dargestellt wird, zu ermöglichen. Zum Beispiel können Sie zwei Layer, einer zeigt die Akkorde I Konzertschlüssel, der andere für Bb Instrumente, bestimmen.
- Alle Layer können mit Farbe und Font in den **Anzeige Optionen** angepasst werden.
- Rechts-Klick in einen Layer öffnet ein Menü mit Optionen um die Höhe zu verändern, den/die Layer zu schließen, Kopieren/Ausschneiden/Einfügen usw. auszuführen.

### **Anzeige-Optionen Dialog**

Sie können das ChordSheet nach Ihren Wünschen voreinstellen.

<span id="page-37-0"></span>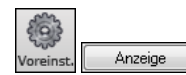

Gehen Sie zu *Optionen | Voreinstellungen* oder Sie klicken auf die Schaltfläche **[Voreinst.]** aus der Toolbar, um den Voreinstellungs-Dialog zu öffnen, danach klicken Sie auf die Schaltfläche **[Anzeige]** für den **Anzeige-Optionen** Dialog. Sie können diesen Dialog auch mit Rechts-Klick auf das ChordSheet und dann durch Auswahl Anzeige *Optionen* aus dem Menü öffnen.

# **Part-Marker**

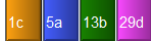

PartMarker können im ChordSheet gesetzt werden, um einen neuen Teil des Songs, einen Substyle Wechsel oder ein Drum-Fill zu bestimmen.

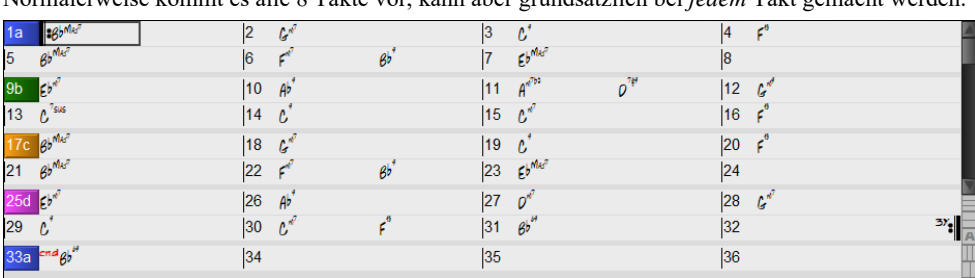

Normalerweise kommt es alle [8](#page-7-0) Takte vor, kann aber grundsätzlich bei *jedem* Takt gemacht werden.

### **Sektions-Abschnitte**

Wenn Sie ein Buch lesen, beginnt ein neuer Absatz mit einer neuen Zeile mit Leerraum. Band-in-a-Box macht dies nun auch für die Anzeige der Akkorde im ChordSheet. Sobald eine neue Sektion erzeugt wird (durch einen Part-Marker), wird einen neue Zeile mit einer grauen Trennlinie gezeichnet, um die neue Sektion klar zu kennzeichnen. Mit der neuen Funktion "**Sektions-Abschnitte"** wird jede Sektion in einer neuen Zeile dargestellt, damit ist die Form im LeadSheet leichter zu lesen. Diese Funktion ist aus- bzw. einschaltbar.

# **ChordSheet Bearbeitungs-Funktionen**

Das ChordSheet hat ein Kontext-Menü, das sich mit einem Rechts-Klick im ChordSheet öffnet. Dies ist eine sehr bequeme Art um auf Funktionen zur Bearbeitung von Song Arrangements zuzugreifen.

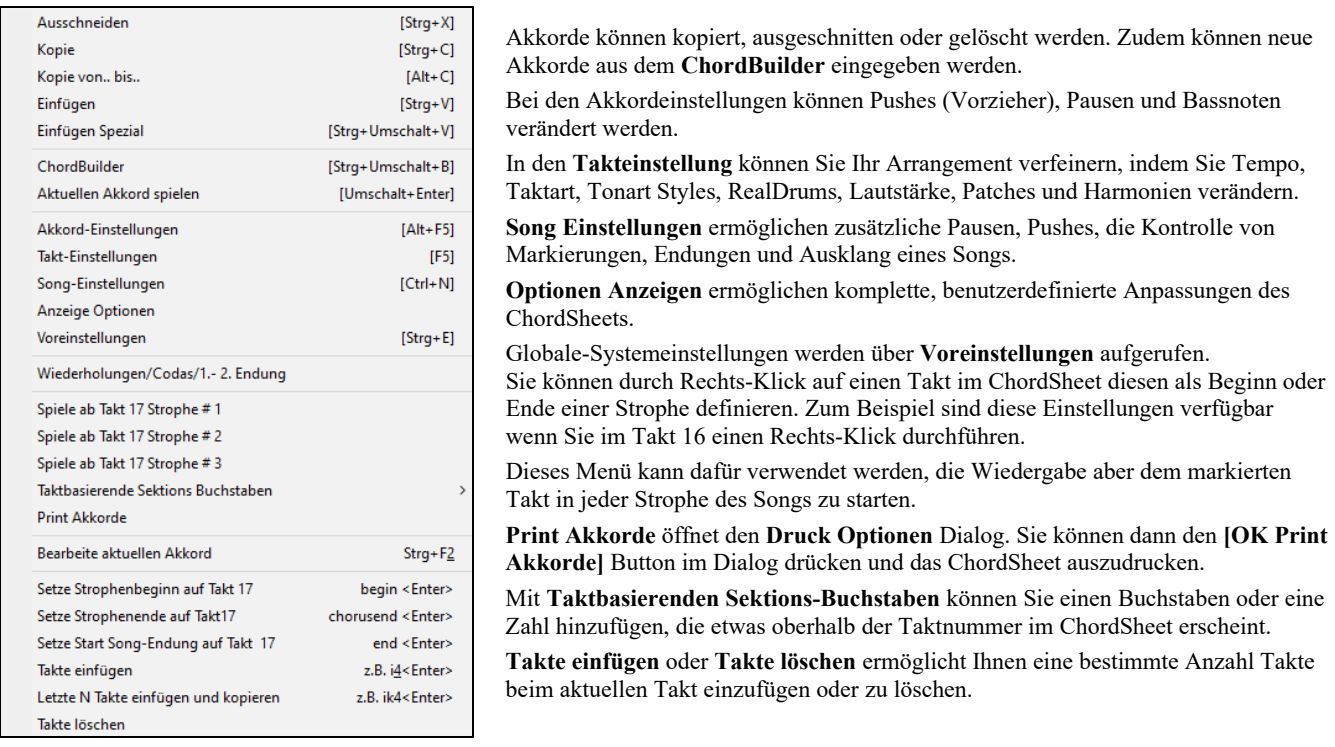

# **Ausgewählten Bereich als Schleife spielen**

Um diese Funktion zu nutzen, markieren Sie mit gehaltener Maustaste einen Bereich auf dem ChordSheet.

Um einen Bereich auszuwählen, klicken Sie auf einen Takt und ziehen dann mit der Maus. Um einen großen Bereich auszuwählen, klicken Sie auf einen Takt und dann mit Umschalten+Klick auf den Endpunkt.

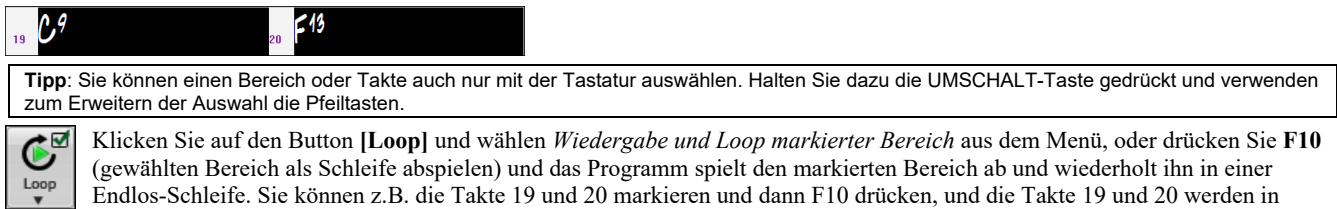

Endlos-Schleife abgespielt.

<span id="page-38-0"></span>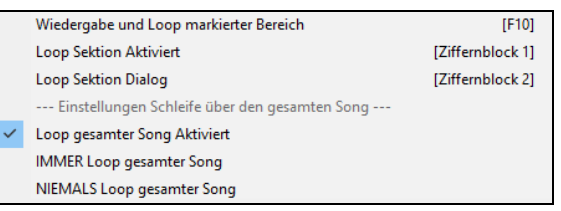

# **Kapitel [5](#page-4-0): Songs wiedergeben**

# <span id="page-39-0"></span>**Dateien Öffnen**

Band-in-a-Box unterstützt die meisten populären Song-Formate zusätzlich zu den eigenen Formaten. Die meisten Audio-Formate können geöffnet werden und mit dem mächtigen Audio-Akkord-Wizard interpretiert werden. Der Audio-Akkord-Wizard analysiert den Song im Audio-Format und schreibt die ermittelten Akkorde zurück in das Band-in-a-Box ChordSheet. Sie können auch Karaoke-Dateien (M[P3/](#page-2-0)CDG) mit Lauftext und Grafik in Band-in-a-Box abspielen.

Sie können einen Song schnell laden, indem Sie nur den Namen eintippen. Im Akkordeingabe-Modus tippen Sie z.B. das Word "Song" gefolgt von einem Dateinamen, oder Teil von einem Dateinamen ein, der Song wird geladen. Wenn Sie zum Beispiel *C:\a\MySong.sgu* eingeben, wird genau dieser Song geladen. Tippen Sie "bossa" ein, um den ersten Song mit bossa im Namen NACH dem aktuellen Song im aktuellen Ordner.

Dieser Button öffnet ein Menü mit Befehlen zum Öffnen von Dateien mit unterschiedlichen Methoden.

Sie können einen Song entweder über die Schaltfläche **[Öffnen]** oder **[Song]** aus der Toolbar laden.

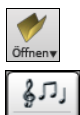

Der **[Song]** Button wird hauptsächlich genutzt um Band-in-a-Box Dateien zu finden und diese zu in Band-in-a-Box zu öffnen. Bevor wir uns diese Funktion näher ansehen, sollten Sie noch einige andere Möglichkeiten in Band-in-a-Box kennenlernen um alle Arten von Musik-Dateien zu suchen und zu öffnen.

# **Öffne Datei**

Der **BB Datei Öffnen** Dialog wird ausgeführt mit dem Menübefehl *Datei öffnen* oder mit der **F[3](#page-2-0)** Taste.

**Tipp**: Sie können auch die **s s [4](#page-3-0) Eingabe** Tasten drücken um diesen Dialog zu öffnen.

Dies zeigt und öffnet alle verfügbaren Datei-Typen.

Alle Dateien (mgu,sgu,mid,kar,wav,mp3,wma,mp4,m4a,wmv,avi,abc,xml,musicxml,mxl)

Wenn MySong.MGU geladen ist, und eine gleichnamige Audio-Datei vorhanden ist (MySong.WMA, MySong.MP[3](#page-2-0), MySong.WAV, usw.), wird diese Audio-Datei in die Band-in-a-Box Audio-Spur geladen. Dies ermöglicht Drittanbieter Audio-Dateien mit Akkorden zu erzeugen, indem zwei Dateien erzeugt werden (MySong.MGU und MySong.MP[3](#page-2-0)). Durch das komprimierte Datei-Format wird zusätzlich noch Speicherplatz gespart. Erzeugen Sie, zum Beispiel, eine Unterrichts-Datei für Posaune für Band-in-a-Box. Diese besteht aus einer Audio-Posaunen-Spur und einer Band-in-a-Box Datei mit Akkorden, zusammen mit sehr wenig Speicherbedarf.

# **Ziehen und Ablegen von Dateien zu Band-in-a-Box**

Sie können viele Datei-Typen auf dem Band-in-a-Box-Bildschirm ablegen, und diese werden in das Programm geladen, entweder als neue Datei oder zum aktuellen Song hinzugefügt. Zu den Datei-Typen gehören Band-in-a-Box-Songs (.SGU/.MGU), MIDI (.MID) und Audio (.WAV/.M[4](#page-3-0)A/.M[P3\)](#page-2-0). Ziehen Sie die Datei einfach per Drag & Drop an eine beliebige Stelle auf dem Band-in-a-Box-Bildschirm, einschließlich verschiedener Fenster.

# **Öffne Song durch Titel (SongPicker)**

Der Songfilter zeigt Informationen über bis zu [60.](#page-59-0)000 Songs. Viele Filter sind verfügbar. Sie können nach Songs suchen, die ähnliche Akkord-Progressionen und/oder Melodie Fragmente haben.

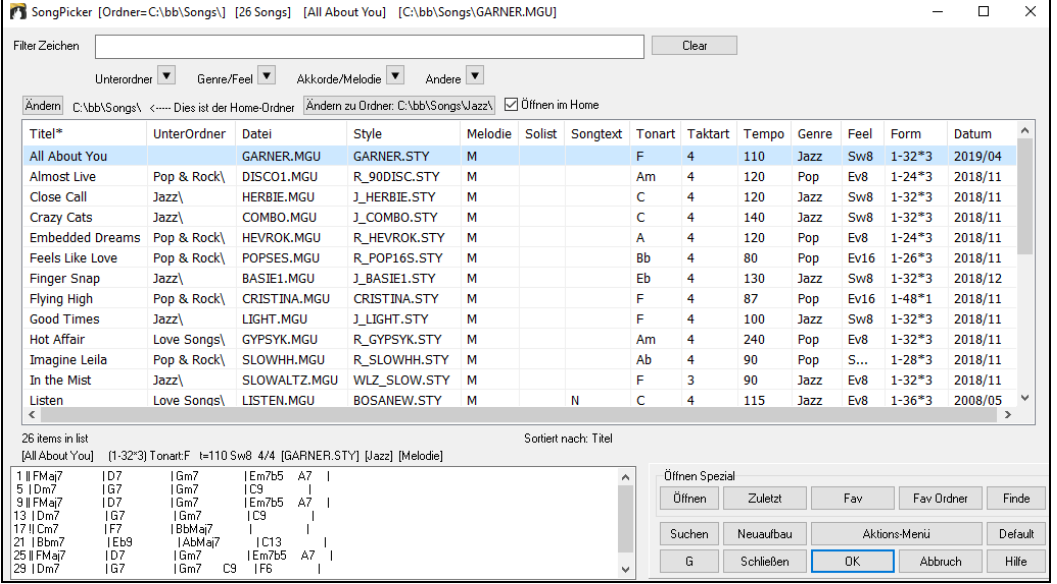

Wenn Sie das erste Mal den **SongPicker** öffnen, wird Sie Band-in-a-Box fragen, ob Sie die Song-Liste in Ihrem Home-Ordner *C:\bb\Song,* aufbauen wollen. Dies ist ein leerer Ordner, in dem Sie Ihre Songs geben können.

Drücken Sie den **[Neuaufbau]** Button um die Song-Liste für diesen Ordner zu erzeugen.

Wenn der Aufbau der Song-Liste mehr als [3](#page-2-0) Sekunden benötigt, sehen Sie den Fortschritt im oberen Bildschirmbereich.

Wenn Sie die Song-Liste aus anderen Ordnern sehen wollen, drücken Sie den **[Ändern]** Button. Sie sehen einige Menüoptionen um Ordner auszuwählen. Es gibt auch eine Option um den Home-Ordner immer zu öffnen.

Wenn die Option **Öffne im Home** aktiviert ist, wird der **SongPicker** immer im Home-Ordner anstatt im aktuellen Ordner geöffnet, wenn Sie den voreingestellten **[Song]** Button zum Öffnen des **SongPickers** drücken.

Sie können die Breite einer jeder Spalte verändern, indem Sie an der Begrenzung ziehen. Diese Anpassung merkt sich das Programm zwischen den Sitzungen.

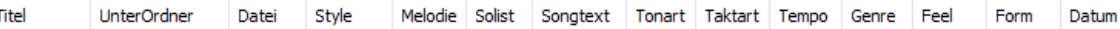

<span id="page-40-0"></span>Im Bereich unterhalb der Songliste können Sie die Akkord-Progression des aktuell markierten Songs sehen. Diese können Sie kopieren und in eine Textdatei einfügen.

Die Song-Liste kann in verschiedener Weise gefiltert werden.

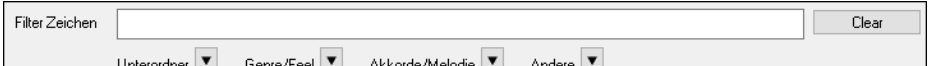

- Geben Sie einen Text ein, die gefilterte Liste zeigt dann nur Songs, die diesen Text in einem der Felder enthält.

- Der **Unterordner** Button ermöglicht Ihnen Liste auf einen bestimmten Unterordner des aktuellen Ordners einzuschränken.

- Sie können den **Genre/Feel** Button verwenden um die Liste nach Genre, Feel (Even/Swing, [8](#page-7-0)tel/[16t](#page-15-0)el) oder Taktart zu filtern.
- Der **Akkorde/Melodie** Button ermöglicht Ihnen die Liste nach einer Akkord-Progression und/oder einem Melodiefragment zu filtern.
- Der **Andere** Button ist dazu da, dass die Liste nach einem bestimmten, Songs mit Melodie/Solist/Songtext, bestimmten Tonarten, Tempo-Bereich, oder Datei-Daten aus einem bestimmten Jahr gefilter werden.

*Songs mit Benutzerdefinierter Akkord-Progression* Element im "Akkorde/Melodie" Filter Menü hilft Ihnen Songs zu finden, die eine bestimmte von Ihnen vorgegebene Akkord-Progression enthalten.

Wenn der **Benutzerdefinierte Akkord-Progression Übereinstimmungs-** Dialog geöffnet ist, geben Sie eine Akkord-Progression ein. Als Taktlinie verwenden Sie einen vertikalen Strich. (z.B. D[m7](#page-6-0) | [G7](#page-6-0) | C |)

Diese Funktion findet die Progressionen in jeder Tonart, zum Beispiel wird | Am[7](#page-6-0) | [D7](#page-6-0) | G gefunden.

**Anmerkung**: Die Suche findet Variationen der Akkorde. Wenn Sie zum Beispiel nach einem C suchen, wird CMa[j7,](#page-6-0) C/E gefunden.

**Tipp**: Wenn Sie Songs in einer bestimmten Tonart finden möchten, dann drücken Sie die "Andere" Filter Button und gehen dann zu *Songs in dieser Tonart,* dann wählen Sie eine Tonart aus.

Wenn Sie möchten, dass die Progression relativ zur Tonart C (z. B. Dm[7](#page-6-0) ist II[m7\)](#page-6-0) ist, dann sollten Sie die Checkbox **Übereinstimmung nur wenn relativ zu Tonart** aktivieren und die Tonart auf C stellen.

Aktivieren Sie **Tonart muss exakt übereinstimmen** wenn Sie Songs in der gleichen Tonart finden wollen.

Wenn **Akkord-Erweiterung muss exakt übereinstimmen** aktiviert ist, listet der SongPicker Songs, die mit der Akkord-Erweiterung übereinstimmen (z.B. [C7](#page-6-0) würde nicht mit [C9](#page-8-0) oder [C7b](#page-6-0)[5](#page-4-0) übereinstimmen). Wenn diese Option deaktiviert ist, wir die Akkord-Erweiterung ignoriert (z. B. würde [C7](#page-6-0) mit [C9](#page-8-0) oder [C7b](#page-6-0)[5](#page-4-0) übereinstimmen).

Aktivieren Sie **Taktart muss übereinstimmen**, wenn Sie Songs mit der gleichen Taktart finden wollen.

Der Menüpunkt *Songs mit Akkord-Progression stimmen mit aktuellen Song überein* im Akkorde/Melodie Filter Menü hilft Ihnen Songs zu finden, die eine ähnliche Akkord-Progression im selektierten Bereich des aktuellen Songs haben.

Im Song **Akkord Übereinstimmung**s Dialog, bestimmen Sie Bereich in dem Sie den Start-Takt und die Anzahl der Takte eingeben. Wenn Sie den **[Update]** Button drücken, wird die Akkord-Progression in diesem Bereich angezeigt.

Der Menüpunkt *Songs stimmen mit Melodie Takt-Bereich überein* "im Akkorde/Melodie Filter Menü hilft Ihnen Songs zu finden, die ein ähnliches Melodie Fragment im selektierten Bereich des aktuellen Songs haben.

Wenn der **Song Melodie Übereinstimmungs-**Dialog geöffnet ist, wählen Sie die Quell-Spur (Melodie oder Solist), und bestimmen den Bereich.

Wenn Sie Songs mit einer ähnlichen Akkord-Progression und einem Melodie Fragment im ausgewählten Bereich des aktuellen Songs finden wollen, wählen Sie den Menüpunkt *Songs stimmen mit Akkorde und Melodie Takt-Bereich überein*.

Im **Song Akkorde und Melodie Übereinstimmung**s-Dialog, wählen Sie die Quell Spur (Melodie oder Solist) und bestimmen den Bereich.

Es gibt noch mehr Buttons im **SongPicker** für Öffnen und Finden von Songs.

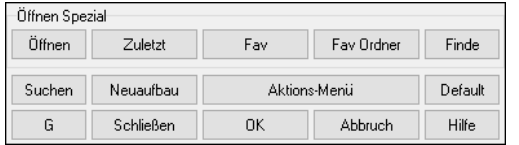

Der **[Öffnen]** Button ermöglicht Ihnen aus jedem Ordner in jedem verfügbaren Format zu öffnen.

Drücken Sie den **[Zuletzt]** Button, wenn Sie einen kürzlich gespielten Song öffnen wollen.

Der **[Fav]** Button ist zum Öffnen Ihrer Favoriten Songs gedacht.

Verwenden Sie den **[Fav Ordner]** Button, um Dateien von Ihren Favoriten Ordnern zu öffnen.

Der **[Finde]** Button öffnet den **Finde Song-Dateien** Dialog. Hier können Sie Dateien mit der Angabe von Schlüsselwörtern Datei-Datum, Größe, usw. suchen.

Der **[Suchen]** Button ermöglicht Ihnen einen Song zu finden, der einen bestimmten Text in einem beliebigen Feld enthält. Sie können die gleiche Suche mit dem **[G]** Button fortsetzen.

Drücken Sie den **[Neuaufbau]** Button um die Song-Liste für den aktuellen Ordner neu aufzubauen. Die Song-Liste wird sehr schnell, mit ca. [150](#page-149-0) Songs pro Sekunde aufgebaut.

Der **[Aktions-Menü]** Button ermöglicht Ihnen zusätzliche Optionen auszuwählen.

Sie können mit dem **[Default]** Button die ursprünglichen eingestellten Werte wieder herstellen.

### **Kürzlich verwendete Songs Bevorzugte Ordner**

Es gibt einen Dialog für diese Favoriten mit unterschiedlichen Listen für kürzlich verwendete und Favoriten Songs. Über zwei Radio Buttons können Sie jeweils eine dieser Listen anwählen. Verwenden Sie die Menübefehle oder die Tastaturkombination **Umschalten+F[3](#page-2-0)** um diese Listen zu öffnen.

**Tipp**: Sie können auch die folgende Tastenkombination verwenden: **s s [2](#page-1-0) Eingabe** für die zuletzt gespielten Songs und **s s [3](#page-2-0) Eingabe** für die Favoriten Songs.

Die **Favoriten** und **kürzlich verwendet** Radio Buttons schalten zwischen einer Liste der zuletzt verwendeten Songs (oder Styles) und Ihrer Favoriten-Songs (oder Styles) um.

<span id="page-41-0"></span>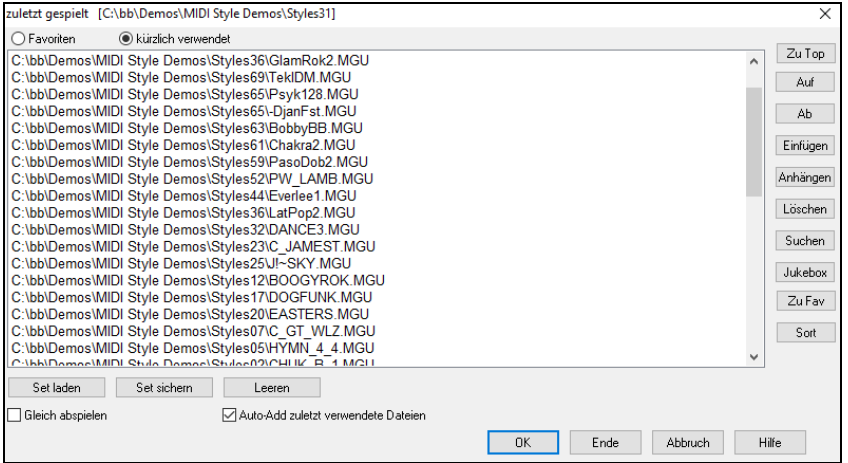

Wenn "Speichern als" mit einem unterschiedlichen Namen zum Speichern eines Songs verwendet wird, wird der neue Name im Dialog unter **kürzlich verwendete** gespeichert.

Verwenden Sie der **[Zu Top]**, **[Auf]**, und **[Ab]** Buttons um nach oben und nach unten zu navigieren oder an den Anfang der Liste zu springen.

**[Einfügen]** fügt einen Song an der aktuellen Position der Liste hinzu. **[Anhängen]** fügt einen Song am Ende der Liste hinzu. **[Löschen]** entfernt den angewählten Eintrag.

Mit dem **[Suchen]** Button können Sie eine Datei nach einem Stichwort durchsuchen.

Die **[Jukebox**] Listen können mit der Jukebox bearbeitet, sortiert, gespeichert und geladen werden. Sie können eine unbegrenzte Anzahl an Songs zu den Favoriten hinzufügen.

Die Favoriten-Liste ist am Anfang leer. Sie können hier Songs als Favoriten hinzufügen, indem Sie den Button **[Zu Fav]** anklicken.

Der **[Sort]** Button sortiert die Liste alphabetisch.

Mit den [Set laden] und [Set sichern] können Sie ihre Favoriten oder vor kurzem verwendeten Songs (oder Styles) speichern und wieder laden. Wenn Sie ein Set geladen haben, können Sie dieses mit dem Button **[Jukebox]** wiedergeben lassen. Die Wiedergabe geschieht in der Set-Reihenfolge, nicht zufällig. Die Wiedergabe erfolgt vom aktuell ausgewählten Song.

Sie können eine neue Liste von Songs als Set erzeugen wenn Sie den **[Leeren]** Button zum Entfernen der Einträge, gefolgt von **[Anhängen]**, **[Einfügen] zum Hinzufügen von Songs,** verwenden.

Wenn "Gleich abspielen" aktiviert ist, wird der Song automatisch abgespielt, wenn Sie die Taste [OK] drücken.

Wenn der Checkbox **Auto-Add zuletzt verwendete Dateien** Checkbox aktiv ist, wird automatisch jeder Song der geladen wird an den Anfang der Favoriten-Liste gestellt.

**Technische Anmerkung:** Die Liste der Songs/Style Favoriten wird in einer Textdatei mit dem Namen SongFavorites.txt (oder StyleFavorites.txt) im *C:\bb\Preferences* Verzeichnis gespeichert.

# **Öffne Vorhergehender Song (alphabetisch)**

Öffnet den vorhergehenden Song in alphabetischer Reihenfolge im aktuell aktiven Ordner.

**Tipp**: Drücken von **Strg+Umschalten+[F8](#page-7-0)** oder **s s [7](#page-6-0) Eingabe** Tasten öffnet den Vorherigen Song (alphabetisch).

Öffnet den nächsten Song in alphabetischer Reihenfolge im aktuell aktiven Ordner.

# **Öffne Nächster Song (alphabetisch)**

Dieser Befehl öffnet den nächsten Song in alphabetischer Reihenfolge im aktuell aktiven Ordner.

**Tipp**: Drücken von **Umschalten+F[8](#page-7-0)** oder **s s [8](#page-7-0) Eingabe** Tasten öffnet den Nächster Song (alphabetisch).

# **Öffne MIDI Datei (mid) zu Melodie-Spur**

Dieser Befehl startet den **BB Datei Öffnen** Dialog und zeigt eine Liste der verfügbaren MIDI-Dateien im aktuellen Ordner und öffnet die gewählte Datei in der Melodie-Spur.

**Tipp**: Sie können auch die Tasten **s s [9](#page-8-0) Eingabe** drücken um eine MIDI-Datei zu öffnen.

# **Öffne Karaoke Datei (kar) zu Melodie Spur**

Dieser Befehl startet den **BB Datei Öffnen** Dialog und zeigt eine Liste der verfügbaren Karaoke Dateien im aktuellen Ordner und öffnet die gewählte Datei in der Melodie-Spur.

**Tipp**: Sie können auch die Tasten **s s [1](#page-0-0) [3](#page-2-0) Eingabe** drücken um eine Karaoke-Datei zu öffnen.

# **Öffne MusicXML-Datei**

Band-in-a-Box unterstützt MusicXML, Sie können daher leicht MusicXML Dateien mit Anmerkungen, Akkorde, Songtext Gitarren Tabulatur, Bends, Hammer-Ons, Pull-Offs und Slides von Ihrem Notationsprogrammen wie Finale, Sibelius und Guitar Pro nach Band-ina-Box importieren.

Wenn Sie diesen Menübefehl ausführen und einen MusicXML Datei (.musicxml/.XML/.MXL) auswählen, wird der **Lade XML Datei** Dialog geöffnet.

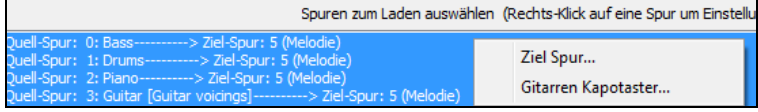

Wählen Sie zuerst die Spur die Sie laden wollen. Um mehrere Spuren auf einmal anzuwählen, halten Sie die STRG Taste gedrückt und klicken auf eine Spur.

Wenn Sie die Ziel-Spur verändern wollen, führen Sie einen Rechts-Klick durch und wählen *Ziel-Spur*.

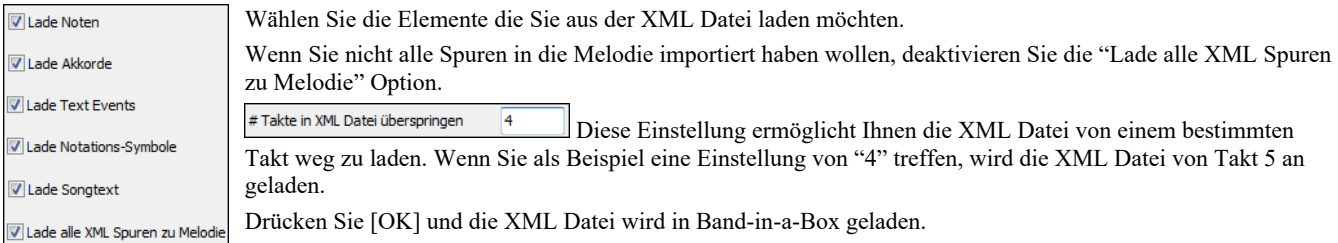

# <span id="page-42-0"></span>**Öffne ABC Notation-Datei**

ABC Notation ist ein einfaches textbasierendes Notations-System, das von Musikern weltweit verwendet wird um Akkorde Melodien und Songtext zu speichern. Mehr Information über die Songs und der ABC Notation finden Sie unter abcnotation.com.

# **Öffne Audio-Datei**

Startet den **BB Datei Öffnen** Dialog und zeigt eine Liste der unterstützen Audio-Datei-Typen im aktuellen Ordner an (.WAV, .WMA, .M[P3,](#page-2-0) .MP[4](#page-3-0), .M[4](#page-3-0)A, .WMV Audio und Audio CD).

**Tipp**: Sie können die **s s [1](#page-0-0) 0 Eingabe** Tasten drücken um eine Audio-Datei zu öffnen.

# **Öffne aus Favoriten Ordner**

Durch Öffnen eines Songs über *Datei | Öffne Spezial | Bevorzugte Ordner*. Wählen Sie zuerst einen Ordner aus einer Liste von kürzlich aufgerufenen Ordnern, und dann können Sie den Song direkt aus seinem übergeordneten Verzeichnis (=Ordner) öffnen. Damit haben Sie schneller Zugriff auf einen Song, der beispielsweise in einem ganz anderen Ordner als dem aktuellen liegt.

**Tipp**: Sie können die **s s [6](#page-5-0) Eingabe** Tasten drücken um eine Audio-Datei zu öffnen.

# **Dateiverknüpfungen**

Wählen Sie die Menüpunkte *Datei | Dateiwerkzeuge | Dateitypen (Songs, Styles ) Windows zuordnen...*, um die Dateitypen von Band-ina-Box' Songs und Styles für mit Windows® Programm zu verknüpfen. Sobald aktiviert, bedeutet dies, dass Sie auf einen Song oder einen Style (Doppel)klicken können, und Band-in-a-Box wird zusammen mit dem Song oder Style starten.

Um die Verknüpfungen zu löschen, wählen Sie die Menüpunkte *Datei | Dateiwerkzeuge | Dateitypenzuordnung (Songs, Styles ) aus Windows entfernen….*

# **Globaleinstellungen**

Diese Überschreibungs-Einstellungen ermöglicht Ihnen Einstellungen zu ignorieren, die mit dem Song mitgespeichert wurden.

**EQ** Überschreiben

Die "Globaleinstellungen Überschreiben" finden Sie unter **Voreinstellungen [Überschreiben]**, hier können Sie für eine Anzahl von Einstellungen festlegen, ob die im Song gespeicherten Einstellungen gelten oder die Programmeinstellungen.

Ähnliche Einstellungen gibt es für verschiedene andere Voreinstellungen, die aus einer Datei geladen werden können, wie Patches, Harmonien, Hall, Chorus, Schwenken und Bank-Wechsel. Für die Wiederholungsfunktion beispielsweise legen Sie fest, ob immer wiederholt werden soll, nie wiederholt werden soll oder nur wiederholt werden soll, wenn es im jeweiligen Song so festgelegt wurde und das keine Halleinstellungen geladen werden.

# **Übergreifende Song (Looping) Schleifeneinstellung**: Wenn Sie z.B. möchten, dass jeder Song mit eingeschalteter

Wiederholungsfunktion geladen wird, setzen Sie diesen Option auf "immer an". Sie können aber auch – unabhängig von den im Song gespeicherten Festlegungen – einstellen, dass die Wiederholungsfunktion immer ausgeschaltet ist. Wenn Sie möchten, dass sich alles wie in der vorherigen Programmversion verhält, setzen Sie diese Einstellung auf "Wie im Song festgelegt" oder klicken Sie auf den Button **[Default]**.

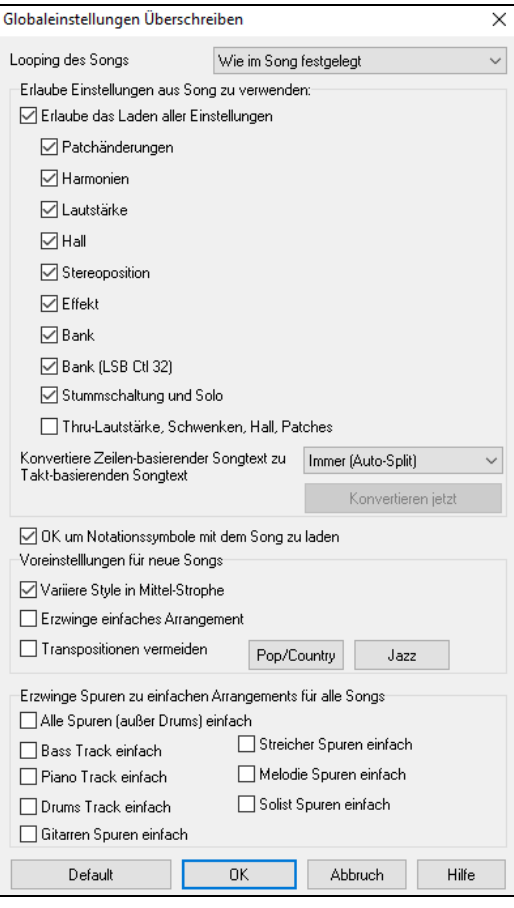

**Erlaube Einstellungen aus Song zu verwenden**: Wenn aktiviert, ist es erlaubt, dass diese Punkte mit dem Song geladen werden. Wenn nicht, dann werden diese Einstellungen beim Laden des Songs ignoriert.

**Konvertiere Zeilen-basierenden Songtext zu Takt-basierenden Songtext**: n früheren Versionen gab es zeilen-basierenden Songtext, der Zeilenweise im Notations-Fenster eingegeben wurde. Sie können diesen Typ von Songtext nicht mehr eingeben, falls ein bestehender Song zeilen-basierten Songtext hat, kann Band-in-a-Box diesen in Takt-basierten Songtext umwandeln. Diese Option ermöglicht Ihnen auszuwählen, wie die Umwandlung durchgeführt wird, wen nein Song mit zeilen-basierenden Songtext geöffnet wird. Voreingestellt ist "Immer (Auto-Split)", damit wird zeilen-basierter Songtext zu Takt-basierendem Songtext umgewandelt und in [4](#page-3-0) Takte aufgeteilt. Wenn Sie "Immer (kein Split)" wählen, wird zeilen-basierter Songtext umgewandelt aber nicht in jeweils [4](#page-3-0) Takte aufgeteilt. Sie können auch auswählen, dass keine automatische Umwandlung von zeilen-basiertem Songtext stattfinden soll. Wenn der aktuelle Song zeilen-basierten Songtext hat, können Sie den **[Konvertieren jetzt]** Button drücken um den Songtext zu Takt-basierenden Songtext umzuwandeln.

**OK um Notationssysmbole mit dem Song zu laden**: Wenn diese Checkbox nicht aktiviert ist, werden Notations-Symbole (Bindebögen, Stakkato, Crescendi) nicht mit dem Song geladen.

Die Optionen unter **Voreinstellungen für neue Songs** sind Einstellungen aus dem **Song-Einstellungs**-Dialog.

Wenn **Erzwinge Spur zu einfachen Arrangement** aktiviert ist, spielen die RealTracks ein einfacheres (weniger geschäftiges oder verziertes) Arrangement.

Mit der Option **Transpositionen vermeiden** können die RealTracks die Transposition für alle Spuren in allen Songs vermeiden. Dies führt zu einer höheren Klangqualität, aber weniger Variation. (Anmerkung: Um diese Funktion für alle Spuren im aktuellen Song zu verwenden, stellen Sie die Option im Dialog "Song-Einstellungen" ein. Um sie für jede Spur im aktuellen Song einzustellen, verwenden Sie das Rechtsklick-Menü auf den Spur-Radiobuttons).

Wenn "Erlaube Verzierungen von Akkorden gewählt" ist (voreingestellt), werden Jazz Styles mit verzierten Akkorden gespielt. Es wird, zum Beispiel C[7](#page-6-0) als C[13](#page-12-0) oder [C7b](#page-6-0)[9](#page-8-0) für authentischeren Sound wiedergegeben.

Der **[Pop/Country]** Preset Button stellt alle Voreinstellungen für eine typische Verwendung in Pop/Country Songs, ohne Verzierung der Akkorde und Substyle-Wechsel nach Part-Marker, ein.

<span id="page-43-0"></span>Der **[Jazz]** Preset Button stellt alle Voreinstellungen für eine typische Verwendung in Jazz-Arrangements, mit Solo-Unterstützung in der Mittel-Strophe und Jazz-Akkord Verzierungen, ein.

Verwenden Sie in die Optionen unter "Erzwinge Spuren zu einfachen Arrangements für alle Songs" um individuelle Spuren oder alle Spuren auf einfache Arrangements umzustellen. Wenn Sie einfache Arrangements für pro Song umschreiben wollen, verwenden Sie den **[Einfach]** Button in der Toolbar.

# **Einstellungen für Song Transponierung beim Laden**

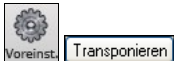

Der **[Transponieren]** Button öffnet den "Einstellungen für Song Transponierung beim Laden" oder "Mach es jetzt" Dialog.

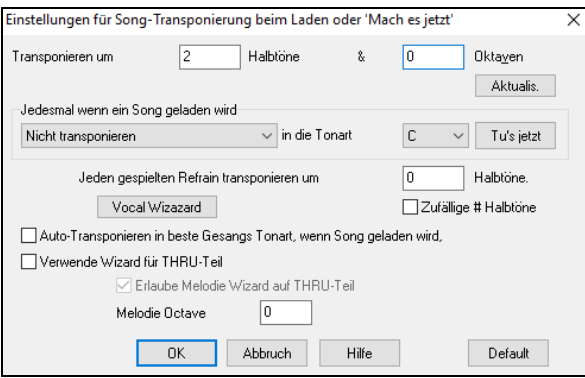

Wenn Sie direkt zu einem Stück auf einem MIDI-Keyboard spielen, können Sie einstellen, dass Ihr Spiel um eine bestimmte Anzahl Halbtöne und/oder Oktaven transponiert wird. Sie können außerdem eine Lieblingstonart festlegen, in der Sie spielen möchten und Band-in-a-Box wird den geladenen Song automatisch in diese Tonart transponieren. Dies ist ebenfalls großartig, um das Spielen in einer bestimmten Tonart zu üben.

Ebenso können Sie wählen, nur den THRU-Kanal aus Ihrer Lieblingstonart in die jeweilige Tonart des Stücks zu transponieren (unabhängig von der tatsächlichen Tonart des Songs). Um diese Funktion zu aktivieren wählen Sie die Tastenkombination **STRG+Umschalt+K** oder wählen Sie aus dem Menü *Optionen / Voreinstellungen* und klicken Sie auf den Transpon. – Button.

Um einen Song in verschiedenen Tonarten zu üben, können Sie auch wählen, dass jede Strophe in einer zufälligen Tonart gespielt werden soll.

Der **[VocalWizard]** Button startet den Vocal-Wizard, der Ihnen die geeignete Tonart für den Tonumfang eines Sängers ermittelt.

Wenn die Option **Autotransponieren in beste Gesangstonart, wenn Song geladen** aktiviert ist, dann wird jeder geladene Song automatisch in die für einen Sänger geeignete Tonart transponiert.

Wenn Sie ein MIDI-Keyboard angeschlossen haben, aktivieren Sie "Verwende Wizard für THRU-Teil". Bei dieser Funktion gibt es keine falschen Noten, da Band-in-a-Box dafür sorgt, dass Sie nur passende Noten spielen können. Passend zum aktuellen Akkord. Stellen Sie sicher, dass der "Hauptschalter" auf dem Hauptbildschirm ebenfalls aktiviert ist.

Wenn **Erlaube Melodie Wizard auf Thru-Spur (F und G unterhalb mittleren C ist Melodie)** aktiv ist, wird das F und G unterhalb des mittleren C auf einem angeschlossenen MIDI-Keyboard als Melodienoten wiedergegeben. Es wird angenommen, dass eine Melodie-Spur existiert. A, B, C, D und E sind Annäherungsnoten von unten. F# = Wiederholungs-Note. D, C, B und A sind Annäherungsnoten von oberhalb. Tiefes E, F und G wechseln die Melodieoktave.

# **Style wechseln**

 $\mathbf{v}$  $\mathsf{Style}$  Der **[Style]** Button ist eine zweigeteilter Button. Durch Klick auf die obere Hälfte wird ein Song-Auswahl Dialog geöffnet, der die Voreinstellung für diesen Button verwendet. Durch Klick auf die untere Hälfte öffnet sich ein Menü mit Optionen zum Öffnen von Songs. Die voreingestellte Methode wird hier zugeordnet.

Wenn zum Beispiel StylePicker durch ein Häkchen aktiviert ist wird *StylePicker* beim Anklicken des oberen Bereichs als Voreinstellung ausgeführt. Wenn "*zuletzt verwendetet Style*" aktiviert ist, wird durch Klick auf diesen Menüpunkt direkt die Liste der **zuletzt geladenen Styles** geladen, usw.

# **Der StylePicker**

Im **StylePicker** Fenster werden all Styles mit der kompletten Information aufgelistet. Es gibt eine großartige Filtermöglichkeit um den perfekten Style für Ihren Song zu finden. Sie können Elemente, wie Taktart, Feel oder Tempo angeben oder einfach nur einen bekannten Song-Titel zur Filterung verwenden.

Sie können die Styles durchblättern, nach den Spaltennamen sortieren oder eine "sofortige Vorhören" Funktion durch Doppel-Klick verwenden. Wenn der Style sowohl MIDI wie auch RealDrums verfügbar hat, können Sie beide Varianten anhören und auswählen welche Sie verwenden wollen. Dies macht es viel schneller den Style zu finden, der für Ihren Song passt.

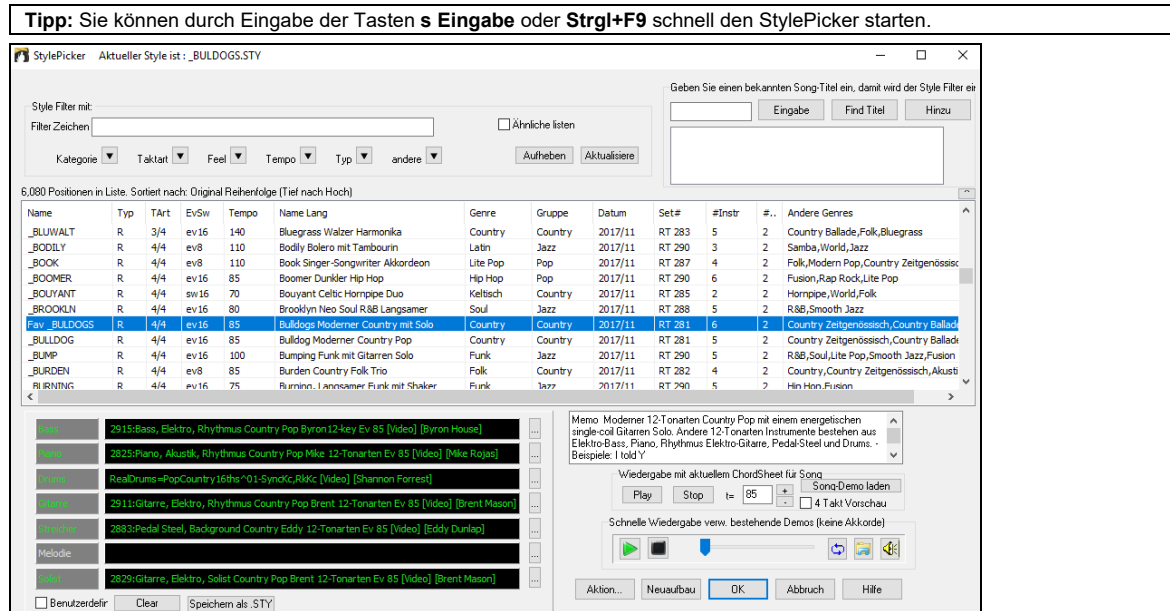

### [44](#page-43-0) Kapitel [5](#page-4-0): Songs wiedergeben

# <span id="page-44-0"></span>**Abspielen von Songs**

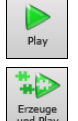

Spielt den Song ohne neuerliche Erzeugung ab, außer dies wird benötigt. Das aktuelle Arrangement wird erhalten (Frieren Sie den Song ein oder Speichern sie diesen als MIDI-Datei um das Arrangement dauerhaft zu speichern).

Erzeugt ein neues Arrangement Startet das Abspielen des Songs. Wenn Sie keine neue Erzeugung des Songs wollen, verwenden Sie **[Play]**.

Startet die Wiedergabe ab der eingegebenen Strophe und Taktnummer. Verwenden Sie diesen Button auch um auf eine bestimmte Taktnummer im Song zu springen. Sie können auch die Wiedergabe bei jeder Taktnummer starten, indem Sie diese

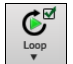

Klicken Sie diesen Button für ein Menü der hervorgehobenen Abschnitte. Sie können den markierten Bereich des ChordSheets oder der Notendarstellung in einer Endlosschleife wiedergeben. Klicken und ziehen Sie die Maus um einen Bereich von Takten, um diesen für die Schleifenwiedergabe zu markieren. Wenn die Checkbox aktiviert ist, wird der gesamt Songs als Schleife wiedergegeben.

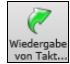

mit der rechten Maustaste anklicken aus dem Kontextmenü *Wiedergabe von Takt* auswählen. Stoppt das Playback.

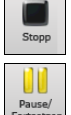

Unterbrechen Sie den Abspielvorgang mit der Schaltfläche [Pause/Fortsetzen]; setzen Sie ihn durch erneutes Anklicken von der gleichen Stelle fort.

Sie können auch die Befehle im Menü *Start* oder Kurztasten nutzen.

Sie können auf jedem Takt doppelklicken um die Wiedergabe von dieser Position durchzuführen.  $\mathbb{N}$ 

Es gibt auch eine Option in den **Voreinstellungen**, um die Wiedergabe mit der Leertaste zu starten und zu stoppen. Die Leertaste oder der Doppelklick können auch bei einer Endung verwendet werden, dann wird die Wiedergabe von der Endung oder einer Markierung gestartet.

Sie können auch durch Rechts-Klick im ChordSheet oder im Notations-Fenster die Wiedergabe starten.

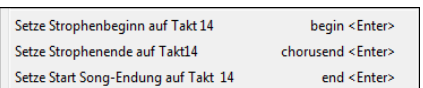

# **Arrangement Optionen**

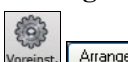

Der [**Arrangement**] Button öffnet den Dialog für die **Arrangement-Optionen** in dem Sie allgemeine Einstellungen für das Song-Arrangement vornehmen können. So können Sie z. B. die Stärke des Boosts für Shots/Hold einstellen, ement Pausen/Pushes zulassen, MIDI-Velocitys auf einen bestimmten Wert normalisieren, Endings zulassen, eine natürliche Anordnung einstellen und vieles mehr.

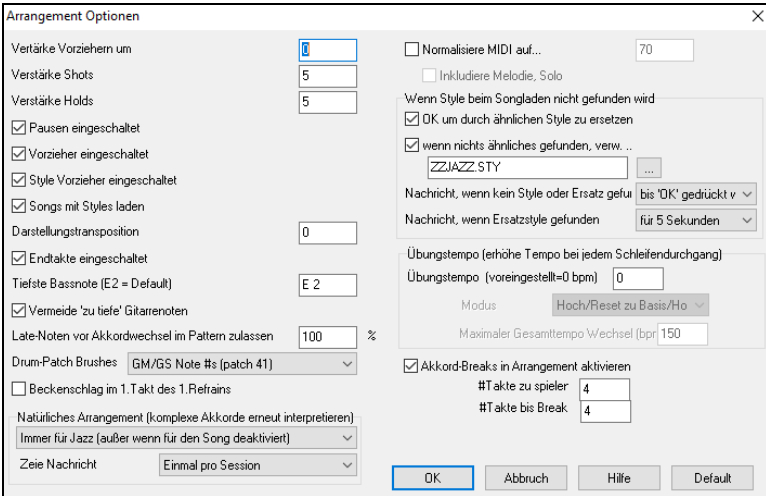

**Verstärke Vorzieher um**: Vorzieher in Band-in-a-Box sind die Akkorde, die vor den eigentlichen Taktschlag gezogen werden, diese werden oft etwas lauter gespielt als üblich. Wenn Sie dies möchten, geben Sie einen Wert zwischen [1](#page-0-0)..[10](#page-9-0) an, um die Lautstärke der Vorzieher zu erhöhen. Der Wert 0 bedeutet, dass Vorzieher nicht lauter gespielt werden, als die anderen Akkorde.

**Verstärke Shots**: Mit dieser Einstellung wird festgelegt, um wie viel lauter Shots gespielt werden, als die normalen Akkorde.

**Verstärke Holds**: Diese Einstellung legt fest, ob und um wie viel lauter gehaltene Akkorde im Vergleich zu den normalen Akkorden gespielt werden.

**Pausen eingeschaltet**: Sie können die Berücksichtigung von Pausen komplett abschalten. Dies kann sinnvoll sein, wenn Ihr Song sehr viele Pausen hat und Sie Schwierigkeiten haben hierzu eine Melodie einzuspielen, weil Sie kein Schlagzeug hören, das Ihnen den Takt vorgibt (eben wegen Pausen). Wenn Sie diese Einstellung deaktivieren, werden diese Pausen ignoriert.

**Vorzieher eingeschaltet**: Wenn Sie diese Einstellung deaktivieren, werden vorgezogene Akkorde nicht mehr vorgezogen, sondern auf dem Taktschlag gespielt.

**Style-Vorzieher eingeschaltet**: Wenn Sie evtl. Einstellungen im Style für Vorzieher abschalten möchten, deaktivieren Sie diese Option.

**Songs mit Styles laden**: Normalerweise wird der mit einem Song verknüpfte Style automatisch mit dem Song geladen. Wenn Sie diese Option abschalten, dann geschieht dies nicht mehr, sinnvoll, falls Sie zum Beispiel einen neuen Style mit mehreren Songs ausprobieren möchten.

**Darstellung Transposition**: Diese Einstellung ist sinnvoll für transponierte Instrumente wie Trompete oder Saxophone, die anders notiert werden, als erklingen. Die Ausgabe wird transponiert, so dass Sie den Song in einer Tonart angezeigt bekommen, er aber in einer anderen abgespielt wird.

Spieler von Trompeten oder anderen in Bb notierten Instrumenten sollten den Wert auf -[2](#page-1-0) einstellen.

Für Altsaxophone und andere in Eb notierte Instrumente sollte hier ein Wert von +[3](#page-2-0) eingegeben werden.

**Beachte:** Diese Einstellung ist veraltet, stattdessen sollten Sie die Option zur Transposition unter den Notations-Optionen verwenden.

**Endtakte eingeschaltet**: Sie können durch Deaktivieren dieser Einstellung verhindern, dass am Ende des Stücks Endtakte generiert und abgespielt werden.

**Tiefste Bassnote**: Styles spielen normalerweise Bassnoten (bis herunter zum tiefen E), wenn das Pattern nicht tiefer als ein tiefes E geht. Dies geschieht mit allen Styles automatisch, geben Sie hier die tiefste Bassnote ein, die erklingen soll, also z.B. [C2,](#page-1-0) wenn Sie möchten, dass das tiefe C die tiefste gespielte Bassnote sein soll.

<span id="page-45-0"></span>**Vermeide zu tiefe Gitarrennoten**: Alle Stile, die eine Gitarre auf der Gitarren-, Klavier- oder Streicher-Spur verwenden, unterdrücken – bei aktivierter Option – alle Noten, die tiefer als das E auf der Gitarre sind.

**"Late-Noten" vor Akkordwechsel im Pattern zulassen**: In vielen Styles werden normalerweise Noten auch am Ende jedes Pattern kurz vorm Akkordwechsel abgespielt, dadurch klingen manche Styles zu "voll". Wenn Sie diesen Wert auf z.B. [70%](#page-69-0) setzen, werden die übrigen [30](#page-29-0)% der Zeit, diese Noten mit halber Lautstärke gespielt, um den auf das Pattern folgenden Akkorden mehr "Platz" zu geben.

**Drum - Brushes**: Die meisten MIDI-Module haben ein Beseninstrument auf Patch [41](#page-40-0) gespeichert. Auf manchen SoundBlaster-Soundkarten müssen Sie vorher einen so genannten Soundfont laden. Hierfür benötigen Sie SoundBlaster Software (AWE Steuerung). Auf dem Yamaha XG müssen Sie wahrscheinlich eine "GS-Mode-Ein"-Nachricht schicken. Wenn Ihr Soundmodul keine Besen hat können Sie diese Option außerdem verwenden, um statt des Besens ein anderes Schlagzeuginstrument auszuwählen.

**Erster Takt des ersten Refrains im Song bekommt einen Becken-Schlag**: Wenn gewählt, erhält jeweils der erste Taktschlag des Songs (nach der Einleitung) einen zusätzlichen Beckenschlag. Diese Option ist normalerweise nicht aktiviert, da ein richtiger Schlagzeuger wohl kaum auf jeder [1](#page-0-0) ein Becken schlagen würde.

**Natürliche Arrangements (neu Interpretation komplexer Akkorde)**: Wenn Sie einem Profimusiker eine komplizierte Akkordprogression, mit ausgefallenen Erweiterungen wie C[7](#page-6-0)b[9](#page-8-0)b[13](#page-12-0) oder Gm[11](#page-10-0) vorlegen, wird der Musiker wahrscheinlich diese erneut Interpretieren anstatt diese exakt wiederzugeben, so wie die Akkorde geschrieben wurden. Dies kann zu einem wesentlich besser klingenden Arrangement führen, da der Musiker die Freiheit hat von ähnlich klingenden Akkorderweiterungen zu wählen. (Anmerkung: Um diese Funktion für alle Spuren im aktuellen Song einzustellen, verwenden Sie die Option im **Song Einstellungs-** Dialog. Um dies für eine bestimmte Spur oder Spuren im aktuellen Song zu machen, führen Sie einen Rechts-Klick auf den Spur Radio Button durch und gehen zu *Spur Einstellungen | Natürliches Arrangement einstellen*, und wählen diese Option).

**Zeige Nachrichten**: Sie können Auswählen, das eine Flash Nachricht gezeigt wird, wenn Akkorde neu interpretiert werden..Die Möglichkeiten sind: Immer, Niemlas und Einmal pro Session.

**MIDI Normalisierung**. Wenn Sie live spielen, ist es oft sinnvoll, dass die Lautstärke aller abgespielten Songs ungefähr gleich ist. Mit der neuen Funktion MIDI-Normalisierung können Sie in den Einstellungen eine gemeinsame Lautstärke festlegen. Band-in-a-Box wird dann alle Songs in ungefähr dieser Lautstärke abspielen. Die entsprechenden Einstellungen finden Sie unter Einstellungen | Arrange. Wenn Sie die automatische Normalisierung eingeschaltet haben, erhalten Sie in der Titelleiste des Programms einen Hinweis darauf, welche Lautstärke der Song hatte und auf welche Lautstärke sie ihn normalisiert haben. Im Beispiel war die Lautstärke des aktuellen Songs ursprünglich [49](#page-48-0) und wurde auf [70](#page-69-0) normalisiert.

**Melodie und Solistenspur werden ebenfalls normalisiert**: Die Normalisierung betrifft den Bass, Schlagzeug, Klavier, Gitarre und Streicher. Wenn Sie die entsprechenden Optionen wählen, dann werden auch die Melodie- und Solostimmen mit normalisiert.

**Wenn ein Song geladen wurde, aber der dazugehörige Style nicht vorhanden ist**: Wenn jetzt ein benötigter Style nicht mehr gefunden wird, dann versucht Band-in-a-Box diesen Style möglichst intelligent durch einen Ersatzstyle zu ersetzen. Diese Ersatzfunktion ist für alle Styles von PG Music verfügbar und kann auch für Styles von anderen Autoren eingerichtet werden. Hierfür müssen Sie mit einem Texteditor eine Ersetzungsdatei (\*.NA) anlegen und dort alternative Stile eintragen. Für Stile, die nicht von PG Music erstellt wurden, können Sie eine Ersetzungsdatei erstellen. Die Ersetzungsdatei ist eine ganz normale Textdatei, die Sie mit z.B. Notepad erstellen. Die Datei muss mit der Erweiterung .NA abgespeichert werden.

**OK, um durch ähnlichen Stil zu ersetzen**: Wenn Sie diese Option aktivieren, wird ein nicht gefundener Stil durch einen Ersatzstil aus der Datei *C:\bb\Data\A\_PGMUSIC.NA* ersetzt.

**Wenn nichts Ähnliches gefunden, verwende diesen Stil**: Geben Sie hier den Stil an, der verwendet werden soll, wenn auch in der Datei A\_PGMUSIC.NA kein passender Ersatzstil gefunden wurde.

**Nachricht, wenn kein Stil oder Ersatz zu finden**: Hier können Sie den Text einer Bildschirmnachricht hinterlegen, die angezeigt wird, falls ein Ersatz nicht zu finden ist.

**Nachricht, wenn Ersatzstil gefunden wurde**: Hier können Sie einen Text hinterlegen, der angezeigt wird, falls ein Ersatzstil angezeigt wird.

**Übungs-" Tempo Funktion (Tempoerhöhung bei jedem Durchgang)**: Beim Üben eines Songs ist es nützlich das Tempo bei jeder Wiederholung einer Schleife oder bei jedem Neustart des Songs zu erhöhen.

**Übungstempo (Voreingestellt=0 bpm)**: Damit wird die Anzahl an Schlägen pro Minute ( bpm) eingestellt, um die das Tempo bei jedem Durchgang erhöht wird. Es gibt [4](#page-3-0) Modi für das Übungstempo Feld. Diese sind nur aktiv wenn der Übungstempo Wert anders als 0 ist. Diese sind nur aktiv, wenn der Übungstempowert anders als 0 ist.

**Akkordunterbrechungen "Breaks"**:Dieses Feature ist besonders geeignet, um zu üben, im richtigen Tempo zu bleiben.

Wählen Sie die Anzahl die stumm geschaltet werden sollen. Für die gewählte Anzahl werden dann alle Instrumente stumm geschaltet und anschließend wieder hörbar gemacht. Dies erfolgt immer abwechselnd. Einmal aktiviert, bleibt diese Funktion so lange aktiv, bis Sie diese wieder ausschalten.

# **Song Einstellungs-Dialog**

Der **[Song Einstellungen]** Button öffnet den Dialog **Weitere Song Einstellungen** für zusätzliche Einstellungen, wie zum Beispiel Endungen, Markierungen, Style Variationen, Pushes, Pausen, und Akkord Verzierungen.

Der Button **[Song Einstellungen],** der Befehl **Strg+N** oder *Bearbeiten | Song Form | Weitere Song-Einstellungen*… öffnet den Dialog **Weitere Song Einstellungen**.

<span id="page-46-0"></span>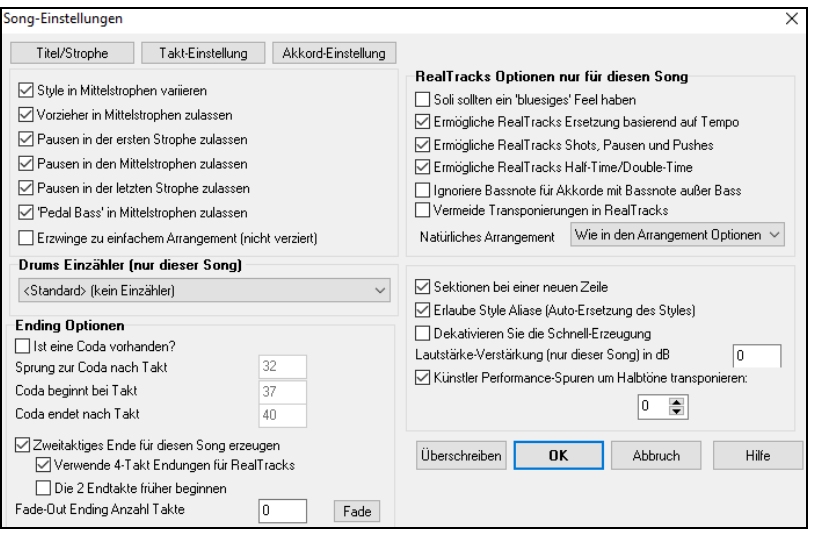

### **Style in Mittelstrophen variieren**: Wenn

aktiviert, wird der Song für **alle außer der ersten und der letzten** Strophe in Substyle "b" gespielt**.**  Da zum Beispiel im Jazz Swing Style der Substyle "b" Swing ist, werden alle mittleren Strophen einen Swing Bass haben, wohingegen Substyle "a" halbe Noten auf dem Bass spielt.

Wenn deaktiviert, werden die "a" und "b" SubStyles exakt so wie sie am LeadSheet durch die Bereichs-Markierungen festgelegt sind, gespielt werden.

#### **Vorzieher(Pushes) in Mittelstrophen zulassen**: Dieser Punkt findet vornehmlich dann Verwendung, wenn in einem Lied vorgezogene Noten (angezeigt durch das "^" Symbol) vorkommen, Sie diese Vorgezogenen aber in den Mittelstrophen *nicht spielen* wollen. Deaktivieren Sie einfach das Markierungskästchen, und die Pushes werden in den Mittelstrophen ignoriert. Damit kann über diese Strophen ohne Störung/Unterbrechung soliert werden.

**Pausen in erster/Mittel-/letzter Strophe zulassen**: Mit diesen Parametern bestimmen Sie, welche Strophen die in einem Lied vorkommenden Pausen (angezeigt durch "."), spielen werden. Sie können z.B. in einem Lied Pausen gesetzt haben, möchten diese Pausen in den Mittelstrophen aber nicht hören, da Sie dort ein Solo haben wollen: deaktivieren Sie einfach die zugehörigen Auswahlkästchen für "Pausen in … zulassen".

**'Pedal Bass' in Mittelstrophen zulassen**: Dies bestimmt, ob der Pedal Bass Effekt in Mittelstrophen vorkommen darf.

**Erzwinge einfaches Arrangement im Song (keine Verzierung)**: Sie können den gesamten Song so einstellen, dass "einfachere" RealTracks verwendet werden. Dies gilt nur dann wenn die verwendeten RealTracks diese Option anbieten. Im RealTracks Picker wird dies durch ein "y" in der Spalte "Einfachere" angezeigt. Die "einfachen" RealTracks spielen weniger geschäftige, weniger Verzierte Arrangements.

**Drums Count-in (nur für diesen Song)**: Sie können die Vorzähleroption für diesen Song auswählen**.**

**Ending Optionen**: Eine Coda ist eine Gruppe von Takten, die in der allerletzten Strophe eines Liedes vorkommt. Wenn Sie das Markierungskästchen "ist eine Coda vorhanden" anwählen, wird die Coda in der letzten Strophe des Liedes gespielt. Nach dem Takt, den Sie mit "Sprung zur Coda nach Takt" festlegen, springt der Song zu "Coda beginnt bei Takt" und spielt durch bis "Coda endet nach Takt " und spielt dann die [2](#page-1-0) Takte Endung wie gewohnt. Band-in-a-Box kann optional eine [2-](#page-1-0)taktige Endung für Ihren Song erzeugen, dies ist voreingestellt. Die Option "Verwende [4-](#page-3-0)Takt Endungen für RealTracks" ermöglicht ein natürliches Abklingen der Instrumente. Die Standard Endung in Band-in-a-Box hat [2](#page-1-0) Takte, die am Ende des Liedes angehängt werden. Die Option "Die [2](#page-1-0) Endtakte früher beginnen" bietet Ihnen die Alternative, den Song mit dem letzten Takt des Liedes zu beenden. Band-in-a-Box wird nach wie vor eine Endung über den festgelegten Akkorden spielen, aber die [2](#page-1-0) taktige Phrase der Endung wird nun [2](#page-1-0) Takte vor dem Strophenende beginnen. Somit ergibt sich für viele Songs eine natürlichere Endung. Song Endungen können für einzelne oder alle Songs generell deaktiviert werden. Sie können z.B. einem Song eine selbstverfasste Endung erstellen und ihn auf den [3.](#page-2-0) Schlag eines Taktes mit einem Shot (Tusch, Akzent) aufhören lassen. Eine Endung kann auch im letzten Takt des Songs vorkommen. Das wird ebenfalls im Dialog **Weitere Song-Einstellungen** über das Auswahlkästchen "**Die [2](#page-1-0) Endtakte früher beginnen**" festgelegt. Um Song Endungen für **alle Songs** zu deaktivieren, wählen Sie *Optionen | Voreinstellungen* und klicken die Schaltfläche **[Arrangement],** um den Dialog **Arrangement Optionen** zu öffnen. Deaktivieren Sie das Markierungskästchen bei "Alle Endungen zulassen". Um die Song Endung für einen einzelnen Song zu deaktivieren, wählen Sie *Bearbeiten | Weitere Song-Einstellungen…* und deaktivieren das Auswahlkästchen "**Zweitaktiges Ende für diesen Song erzeugen**".

Sie können rasch ein Fadeout-Ending erzeugen. Drücken Sie den **[Fade]** Button in Songeinstellungen, Band-in-a-Box wird die letzten "x" Takte des Songs (sie können die Anzahl der Takte selbst bestimmen), nun "ausfaden".

**Neue Zeile für jede Sektion (Part-Marker)**: Diese Funktion können Sie in *Optionen* | *Voreinstellungen* | *Anzeige* bei der Checkbox "Neue Zeile für jede Sektion (Part-Marker)" aus- und einschalten.

**RealTracks Optionen nur für diesen Song** stellt die RealTracks Optionen für diesen Song ein ohne die globalen RealTracks Einstellungen zu verändern.

**Soli sollen ein 'bluesiges' Feel haben**: Wenn aktiviert, wird jeder Solist (oder RealTracks Background Solist) jeden Dur-Dreiklang (C,F usw.) wie einen Dominantseptakkord oder Akkord mit kleinen Septimen für Soli, behandeln.

**Ermögliche RealTracks Ersetzungen basieren auf Tempo**: Wenn aktiviert, findet das Programm die besten RealTracks für das aktuelle Tempo. Es könnte zum Beispiel, ein Akustik-Bass ersetzt werden, der mit schnellerem Tempo aufgenommen wurde, das näher am Tempo des Songs liegt. Der RealTracks Name erscheint dann im Hauptbildschirm mit einer vorangestellten Tilde als Zeichen für eine Ersetzung.

**Ermögliche RealTracks Shots, Pausen und Pushes**:Wenn aktiviert, der Song stellt Shots, Pausen und Pushes zur Verfügung. Nicht alle Styles haben diese Möglichkeit. Prüfen Sie die *RealTracks\Library\Holds* Ordner und den RealTracks Zuordnungs-Dialog - Spalte Pausen Nummer.

**Ermögliche RealTracks Half-Time/Double-Time**: Wenn aktiviert, der Song ermöglicht RealTracks in Half-Time (halbe Geschwindigkeit oder Double-Time (doppelte Geschwindigkeit) wiederzugeben. Dies ermöglicht zum Beispiel in einer Ballade mit Tempo [70](#page-69-0) ein RealTracks Sax Solo mit Tempo [140](#page-139-0) hinzuzufügen, das dann mit doppelter Geschwindigkeit gespielt wird.

**Ignoriere Slash Grundton von Slash-Akkorden (z. B. C/E) außer bei Bass-Spuren**: Wenn dies aktiviert ist, werden die RealTracks außer der Bass-Spur keine Slash Grundtöne der Akkorde spielen. Zum Beispiel wird RealTracks C anstatt C/E spielen.

**Vermeide Transponierungen in RealTracks**: Wenn dies aktiviert ist, versucht RealTracks Transponierungen zu vermeiden. Dies ergibt eine bessert Qualität aber weniger Vielfalt im Arrangement.

**Natürliches Arrangement**: Wenn Sie einem Profimusiker eine komplizierte Akkordprogression, mit ausgefallenen Erweiterungen wie [C7b](#page-6-0)[9b](#page-8-0)[13](#page-12-0) oder G[m11](#page-10-0) vorlegen, wird der Musiker wahrscheinlich diese erneut Interpretieren anstatt exakt wiederzugeben, so wie die

<span id="page-47-0"></span>Akkorde geschrieben wurden. Dies kann zu einem wesentlich besser klingenden Arrangement führen, da der Musiker die Freiheit hat von ähnlich klingenden Akkorderweiterungen zu wählen. Sie können nun Band-in-a-Box veranlassen, dass das Programm das gleiche macht mit dieser Funktion für alle Spuren im aktuellen Song. (Anmerkung: Um diese für alle Spuren in allen Songs einzustellen, verwenden Sie die Option im **Arrangement Optionen** Dialog. Um die Einstellung für eine bestimmte Spur oder Spuren für den aktuellen Song zutreffen, führen Sie einen Rechts-Klick auf den Spur Radio Button aus, gehen Sie auf *Spur Einstellungen | Natürliches Arrangement Einstellen*, und wählen eine Option.

**Sektionen auf einer neuen Zeile (für diesen Song)** ist eine Option die die Sektions Absatzfunktion für diesen bestimmten Song aktiviert/deaktiviert.

**Erlaube Style Aliases (Auto-Ersetzung des Styles) für diesen Song**: Wenn aktiviert und *Auto-Ersetzen von MIDI Styles mit RealTracks Styles beim Laden des Songs ist aktiv im* RealTracks Toolbar Menü, die automatische Ersetzung mit einem RealStyle ist dann erlaubt.

**Dieser Song hat Probleme bei der Wiedergabe, deaktivieren Sie die schnelle Erzeugung**: Auf langsameren Computern, mit einer Menge an RealTracks können wiedergabe-Probleme auftreten. (stottern). Wenn dies der Fall ist, deaktivieren Sie die schnelle Erzeugung für diesen Song. Sie können die schnelle Erzeugung für alle Songs deaktivieren, indem Sie in den RealTracks Voreinstellungen die Einstellung " Erhöhe Geschwindigkeit bei der Erzeugung von RealTracks" deaktivieren.

**Lautstärke-Verstärkung (nur dieser Song) in dB**: Die Lautstärke eines bestimmten Songs kann durch die Eingabe einer Dezibelzahl verstärkt oder reduziert werden. Eine Veränderung von [6d](#page-5-0)B ist in etwa so viel wie einen MIDI-Lautstärkenregler um einen Wert von [32](#page-31-0) zu verändern.

**Künstler Performance-Spuren um Halbtöne transponieren**: Wenn dies aktiviert ist, werden alle Künstler Performance-Spuren um den hier eingegebenen Wert transponiert (in der Tonhöhe gedehnt). Der Wert wird automatisch eingestellt, wenn Sie Ihren Song transponieren, aber Sie können ihn hier anpassen.

# **Einzählen und Metronom Optionen**

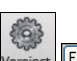

 Der **[Einzähler/Met.]** Button im **Voreinstellungs**-Dialog öffnet den **Einzählen und Metronom Optionen** -Dialog, in dem Sie die Optionen für den Drums-Einzähler (Pattern, Typ, [1-](#page-0-0)Takt statt [2](#page-1-0)-Takt, Typ, Lautstärke, Instrument, Smart Lead-In usw.) und die Metronom-Optionen (sichtbares und/oder hörbares Metronom) einstellen können.

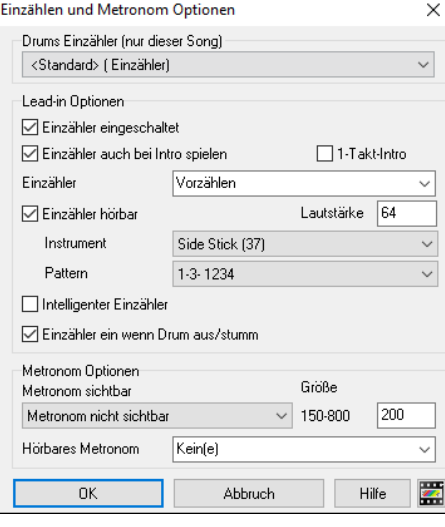

**Drum Einzähler (nur für diesen Song)**: Hier können Sie die Einleitungsoption nur für den aktuellen Song einstellen.

**Einzähler eingeschaltet**: Wenn Musiker mit Band-in-a-Box Solospiel üben möchten, werden Sie den Einzähler wahrscheinlich abschalten, um ihr Stück immer wieder gleich von vorne beginnen zu lassen ohne den Einzähler bei jedem Durchgang zu hören. Wenn diese Option deaktiviert ist, startet der Song ohne Einzähler direkt in Takt [1.](#page-0-0)

**[1](#page-0-0)-taktige Einzähler**: Wenn diese Option aktiviert ist, wird nur noch ein eintaktiger Einzähler, anstelle eines zweitaktigen erzeugt.

**Einzähler auch bei Intro spielen**: Wenn ein Song eine Einleitung hat, ist ein [2](#page-1-0)-taktiger Einzähler normalerweise nicht nötig. Aktivieren Sie diese Option, wenn Sie möchten, dass Songs mit Einleitung ohne Einzähler abgespielt werden.

**Einzähler**: Sie können statt des Einzählens mit dem üblichen ["1-](#page-0-0)[2](#page-1-0)-1234" auch festlegen, dass zwei Takte der Schlagzeugspur abgespielt werden. Dies ist sinnvoll, wenn Sie Band-in-a-Box live "im Tanzsaal" verwenden und keine hässlichen Pausen zwischen den Stücken haben möchten. Verschiedene Optionen erlauben die Auswahl zwischen "a-Pattern", "b-Pattern" oder Fills.

**Einzähler hörbar**: Aktiviert einen hörbaren Einzähler und die Lautstärke des Einzählers (0…erklingt nicht).

**Instrument/ Pattern**: Sie können ein beliebiges Schlagzeuginstrument wählen für den Einzähler, außerdem können Sie zwischen verschiedenen Einzählpatterns auswählen und z.B. einen Schlag auf der [2](#page-1-0) und der [4](#page-3-0) anstelle des üblichen ["1-](#page-0-0)[2](#page-1-0)-1234" wählen.

**Intelligenter Einzähler**: Diese Option verhindert, dass der Einzähler in die Auftaktmelodie hereinspielt und unterdrückt den Einzähler in diesem Fall.

**Einzähler ein, wenn Schlagzeug aus/stumm**: Wenn die Schlagzeugspur abgeschaltet wurde, wird auch ein Einzähler nicht hörbar sein. Wenn Sie diese Option wählen, wird der Einzähler trotzdem abgespielt. Diese Option ist praktisch für Schlagzeuger, die mit Band-in-a-Box zusammen üben und deshalb die Schlagzeugspur abgeschaltet haben.

**Metronom sichtbar**: Sie können ein sichtbares Metronom anzeigen, dass entweder während des ganzen Songs oder nur für das Lead-in sichtbar ist. Wählen Sie die Position auf dem Bildschirm (oben rechts oder in der Mitte) und die Größe (bis hin zur vollen Bildschirmgröße möglich). Sie können hier ebenfalls das angezeigte Pattern festlegen (z.B. 1234, [1-](#page-0-0)[3](#page-2-0)- oder [1](#page-0-0)--- etc.). Ein sichtbares Metronom ist für einen Schüler, der lernen will, im Takt zu bleiben eine große Hilfe und mit der einstellbaren Größe auch quer durch den Raum leicht zu erkennen.

**Hörbares Metronom**: Die drei Einstellungen für das hörbare Metronom sind "ohne", nur während einer Aufnahme oder während Aufnahme und Wiedergabe.

# **Optionen für einfache Arrangements**

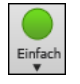

Drücken Sie den **[Einfach]** Button. Dies ermöglicht Ihnen schnell Spuren auf einfaches Arrangement oder den gesamten Song auf unverziertes Arrangement umzustellen. Die Option für einfache Arrangements kann für mittels für einzelne Songs oder für alle Songs eingestellt werden. Sie können dies auch bei den Drums machen.

Wenn Sie die Drums Spur auf einfach einstellen (über den [Einfrieren/Einfach] Button) oder über das Mixer Menü, das auf der Drums Spur aufgeht, dann wird die Drums Spur mit einem einfachen Arrangement ausgefüllt, Fills oder Post Fills (Cymbal Crashes) werden dabei vermieden. Sie können die Drums Spur auch in einem Style auf einfach setzen. UserTracks folgen auch den Einstellungen für Drums und spielen eine einfaches Arrangement ohne Fills, wenn die Drums Spur auf "einfach" eingestellt ist.

# **Spur-Einstellungen für die Wiedergabe**

Die einzelnen Instrumenten Spuren werden mit dem Bildschirm-Mixer gesteuert.

<span id="page-48-0"></span>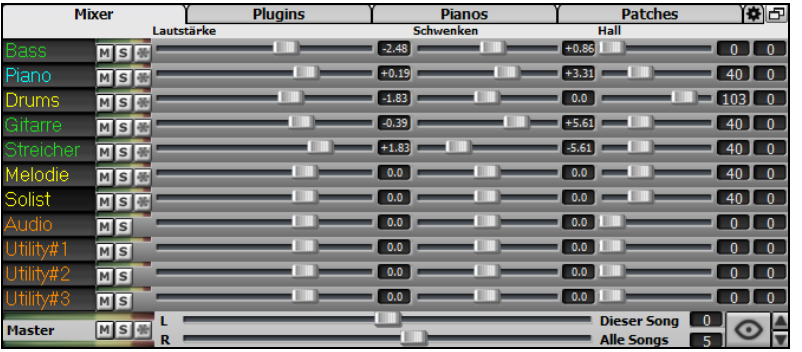

Rechts-Klick oder Doppel-Klick auf einen Spurnamen öffnet ein Menü mit Einstellungen und Aktionen für die ausgewählte Spur. Das Menü ist nach Gruppen organisiert. Dies ermöglicht eine einfachere Auswahl der Spurtypen: Audio (RealTracks, UserTracks, Loop) oder MIDI (MIDI SuperTracks, klassische MIDI Spuren) und Spureinstellungen/Aktionen

### **Stumm schalten, Solo und Einfrieren von Spuren**

Jede Spur hat seinen eigenen VU-Meter und auch Buttons für **[M]**ute (Stumm schalten), **[S]**olo und **[\*]** Einfrieren der. Die Mute- $M$  S  $\oplus$ und Solo-Zustände der einzelnen Spuren werden in den Songs gespeichert und beim nächsten Öffnen der Songs geladen.

#### **Eine Spur Stumm schalten**

Klicken Sie auf den "M" Button um die ausgewählte Spur stumm zuschalten. Der Button färbt sich rot und zeigt, dass die Stummschaltung aktiv ist.

Um alle Spuren des Songs stumm schalten bzw. wieder hörbar zu machen, drücken Sie einfach Alt+[2](#page-1-0) oder Rechtsklick auf die Schaltfläche "Master" links oben am Hauptbildschirm. Rechts-Klick auf "Master" schaltet alle Instrumente stumm bzw. wieder ein.

#### **Eine Spur solo spielen lassen**

 Während Sie Band-in-a-Box zuhören, können Sie leicht eine bestimmte Spur durch Strg+Mausklick (links oder rechts) auf das Instrument oben auf dem Bildschirm isolieren (alleine bzw. Solo spielen lassen). Wenn Sie zum Beispiel nur das Klavier hören möchten, **Strg+klicken** Sie auf das Klavier. Wenn Sie dafür Hot-Keys benutzen möchten, können Sie **Alt+[2](#page-1-0)** drücken (alle wegschalten/stummschalten) und dann **Alt+[4](#page-3-0)** (Klavier zuschalten/aktivieren).

Sie können den Solo oder Stumm-Schalten Status von anderen Spuren durch Rechts-Klick auf den blauen Stumm-Schalten Button ändern. Wenn zum Beispiel die Gitarren-Spur auf Solo gestellt ist, und Sie mit Rechts-Klick auf den blauen Stumm (Mute) Button auf der Drums-Spur klicken, wird die Drums-Spur aktiv UND bei der Gitarren-Spur wird die Solo-Funktion deaktiviert.

#### **Eine Spure einfrieren**

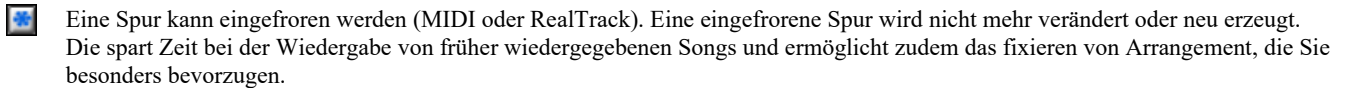

Sie können Spuren einfrieren, indem Sie den "Einfrieren" Button [\*] (Schneeflocke) im Mixer für individuelle Spuren verwenden. Verwenden Sie den "Einfrieren" Button [\*] (Schneeflocke) auf der Toolbar für zusätzliche Möglichkeiten, wie das Einfrieren des ganzen Songs.

### **Ändern von Lautstärke, Schwenken, Hall und Klang**

 Jede einzelne Spur hat Einstellungen für Lautstärke, Schwenken, Hall und Klang und während der Songwiedergabe angepasst werden. Lautstärke Schwenken und Hall werden durch horizontale Regler gesteuert. Der Klang wird durch die Eingabe einer Zahl von [-18](#page-17-0) (Voller Bass) bis [18](#page-17-0) (Voll Höhen), oder durch Klicken auf eine Zahl und gleichzeitigem vertikalen Ziehen mit der Maus, verändert.<br> **Exercise Schwenken** Hall Klang

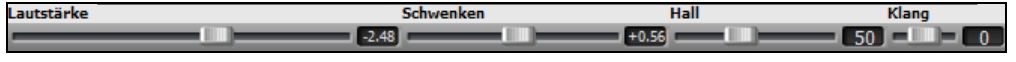

Halten Sie die **Strg** Taste gedrückt während Sie auf den Schieberegler klicken, oder den Schieberegler verschieben. Dies zwingt alle Spuren auf die gleiche absolute Position wie die Ausgangsspur. Halten Sie die **Umschalt** Taste gedrückt und alle Spuren verschieben sich relative zur Ausgangsspur.

Doppel-Klick auf den Schieberegler stellt die Werte auf die Standardeinstellung zurück.

Es gibt auch einen Master-Bereich mit einem Stumm-Button, VU Meters und Master Lautstärken-Steuerung.

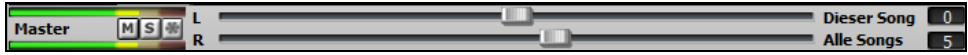

Die Master Lautstärke ist eine neue Einstellung für Lautstärken in Band-in-a-Box, und ist ein echte Master Lautstärke, die eine Dezibel (dB) Verstärkung zum Gesamtsignal erwirkt, unabhängig der Spuren-Lautstärken. Wenn Sie zum Beispiel möchten, dass alle Band-in-a-Box Songs lauter werden, können Sie die einfach mit dem "Alle Songs" Master Lautstärkenregler (z. B. zu +[6](#page-5-0) dB) machen. Dies verstärkt das Signal beim Audio-Ausgang aller Instrumente (MIDI und Audio) für alle Songs.

#### **Spuren verschieben**

Dieser Menübefehl (*Bearbeiten | Spuren verschieben …)* ermöglicht Ihnen, die Bass, Schlagzeug, Klavier, Gitarre, Streicher, Melodie oder Solo Spur um einen definierbaren Wert nach vorne oder nach hinten zu verschieben. Schieben Sie z.B. den Bass etwas nach vorne, vor den übrigen Teil der Band, um den Bassisten zur "treibenden Kraft" in der Band zu machen".

Um Spuren zu verschieben, wählen Sie *Bearbeiten | Spuren verschieben…*. Die Werte werden in "Ticks-pro-Schlag" gemessen, wobei [120](#page-119-0) Ticks einer Viertelnote entsprechen. Der musikalisch nutzbare Bereich liegt zwischen -[10](#page-9-0) und +[10](#page-9-0).

<span id="page-49-0"></span>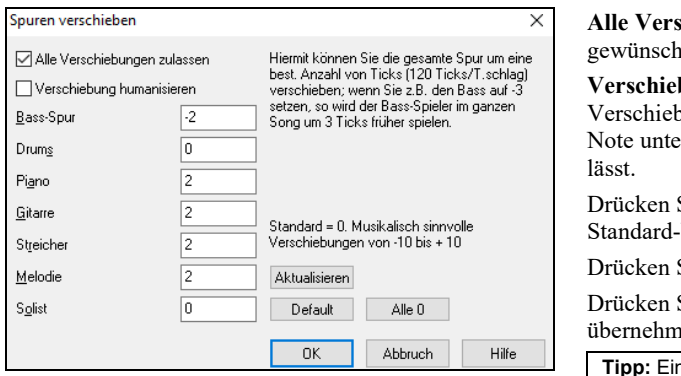

**Alle Verschiebungen zulassen**: Aktivieren, wenn Verschiebungen it sind.

bungen humanisieren: Wenn aktiviert, werden die vungen humanisiert (= "vermenschlicht"), d.h., um einen für jede rschiedlichen Wert verschoben, was die Spur lebendiger klingen

Sie die den **[Default]** Button um die einzelnen Felder mit den Vorgabewerten für das Verschieben zu füllen.

Sie den **[Alle 0]** Button um alle Felder mit 0 (Null) zu füllen.

Sie den [Aktualisieren] Button um Ihre Veränderungen zu en und sofort anzuhören.

**Tipp:** Eine Spur, die immer Noten zu früh spielt, klingt "out of time", hingegen "Humanisieren" der Verschiebung macht die Spur lebendig.

# **Ausgewählten Bereich als Schleife spielen**

Klicken Sie auf die Schaltfläche **[Erzeuge und Play] mit gedrückter Umschalt-Taste+Mausklick** drücken Sie **F[10](#page-9-0)** (ausgewählten Bereich als Schleife abspielen), und das Programm wird den ausgewählten Bereich in einer Endlosschleife abspielen. Sie können z.B. die Takte [10](#page-9-0) und [11](#page-10-0) markieren, dann drücken Sie [F10](#page-9-0), und die Takte [10](#page-9-0) und [11](#page-10-0) werden als Schleife spielen bis [Stop] gedrückt wird.

Um diese Funktion zu nutzen, wählen Sie erst einen Bereich auf dem ChordSheet. Wählen Sie *Start | Start (wiederholen) markierten Abschnitt* (oder drücken Sie F[10\)](#page-9-0). Der markierte Bereich wird dann endlos wiedergegeben bis Sie STOP klicken.

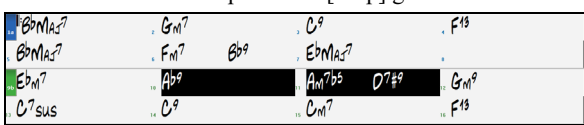

# **Loop Button**

Klicken Sie auf die gewünschte Schleifen-Option für entweder den Ganzen Song oder einen Bereich. Wenn die Checkbox für den ganzen Song aktiv ist, wird der ganze Song wiederholt. Im Loop Sektions-Dialog können Sie genau den Bereich definieren, den Sie als Schleife wiedergeben möchten.

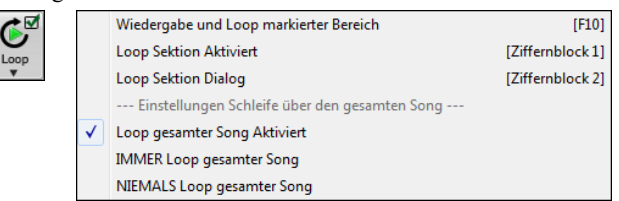

# **Spielen Sie einen beliebigen Abschnitt des Songs in einer Schleife**

Sie können jeden beliebigen Abschnitt des Songs in einer Schleife wiedergeben. Das Programm wird dann am ersten Schleifenpunkt mit der Wiedergabe beginnen und den Schleifen-Abschnitt solange spielen bis [Stop] oder nochmals [Schleife] gedrückt wird.

Das 'Loopen' eines Abschnitts im Song ist im Schleifenmenü aktiv oder mit der **Taste [\[1\]](#page-0-0) am Loop Sektion Aktiviert** (Ziffernblock 1) **Ziffernblock** aktiviert.

**Loop Sektion Dialog** (Ziffernblock 2) Wählen Sie den **Schleifen Sektions Dialog** über das Schleifenmenü oder drücken **Taste [[2](#page-1-0)] am Ziffernblock**.

Der Dialog für die Einstellung der Schleife wird angezeigt. Damit bietet sich eine einfache Möglichkeit, eine ganze Strophe oder anderen Abschnitt eines Songs zum Üben oder bei einer Aufführung zu' 'loopen'.

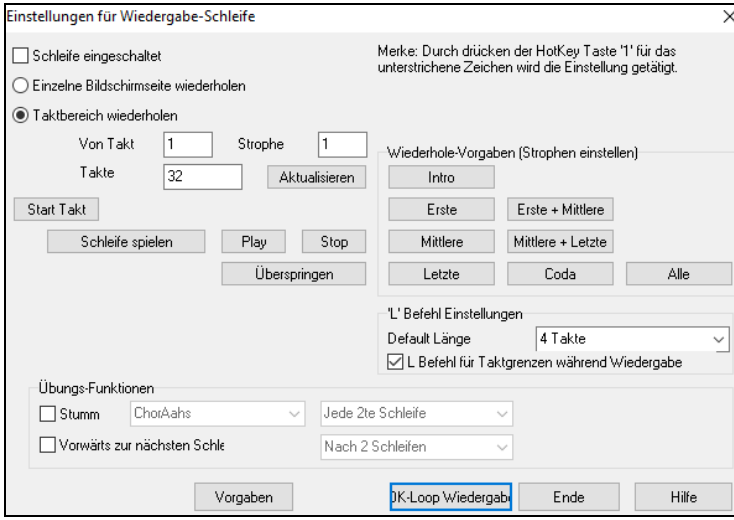

Um Einstellungen in diesem Dialog manuell einzugeben, wählen Sie entweder "einzelne Bildschirmseite wiederholen" oder "Taktbereich wiederholen".

Wählen Sie letzteres, dann geben Sie in "von Takt" den Startpunkt ein, welche "Strophe" und die Anzahl der "Takte" für die Länge des Schliefen-Abschnitts. Sie können dann den Song mit der Schaltfläche [Schleife spielen] abspielen und dann den Dialog be[Ende]n.

"Einzelne Bildschirmseite wiederholen" (**Strg+ZIFFERNBLOCK [7](#page-6-0)**) spielt eine einzelne Bildschirmseite der Notation an der aktuellen Song-Position. Die Länge der Schleife wird in den Optionen des Notations-Fensters bei "Takte/Bildschirm" festgelegt.

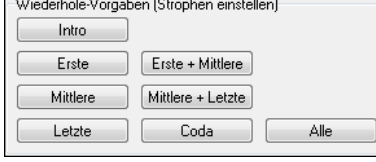

Es gibt auch Einstellungen, um die Schleifenpunkte für Intro, erste / mittlere /letzte Strophe, Endung oder Alle festzulegen. Von Takt  $\overline{1}$ 

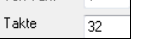

Sobald die verschiedenen Schaltflächen angewählt werden, sehen Sie die, dass sich die Einstellungen für "Taktbereich wiederholen" aktualisieren.

<span id="page-50-0"></span>Es sind auch Hot-Keys dafür verfügbar, schauen Sie *unter Start | Schleife*.

### **Schleifen Übungs Funktion**

**V** Stumm Piano Jede 2te Schleife Die Schleife Stummschalten jedes Nte Mal ist hilfreich um eine bestimmte Phrase zu lernen. Während die Schleife spielt, spielen Sie die Phrase mit. Dann sind sie auf sich allein gestellt, wenn die Phrase alle Nte Schleifenwiederholung stummgeschaltet wird. Sie können die Spur zum Stummschalten und wie oft die Spur stummgeschaltet wird, auswählen.

Vorwärts zur nächsten Schle Nach 2 Schleifen Die "Vorwärts zur nächsten Schleife" Option ermöglicht Ihnen einen ganzen Song zu Üben und zu Lernen, indem Sie jeder Bereich eine bestimmte Anzahl an Takten wiederholt wird.

Sobald Sie diese Einstellungen gemacht haben, können Sie eine Schleife wir sonst auch starten. Zum Beispiel können Sie einen Bereich markieren, dann den Schleifen **[Loop]** Button drücken, und Wiedergabe und Loop markierten Bereich (oder durch Drücken von [F[10\]](#page-9-0)) klicken. Oder Sie können [L4](#page-3-0) <Eingabe> drücken um eine [4](#page-3-0) Takte Schleife zu starten.

### **Schneller Befehl für Schleifen**

Schleifen wurden um einen "L" Befehl für schnelle Schleifeneinstellung erweitert.

Zum Beispiel:

×

- **L [Eingabe]** startet eine Schleife an der aktuellen Position für [4](#page-3-0) Takte. ("[4](#page-3-0)" ist ein auswählbarer Wert).
- **L[8](#page-7-0) [Eingabe]** startet eine Schleife.
- **L[8](#page-7-0)[,12](#page-11-0) [Eingabe]** startet eine Schleife für [8](#page-7-0) Takte beginnend bei Takt [12.](#page-11-0)
- **L[8](#page-7-0)[,12](#page-11-0),[2](#page-1-0) [Eingabe]** startet eine Schleife für [8](#page-7-0) Takte beginnend bei Takt [12](#page-11-0), Strophe [2](#page-1-0).

$$
\frac{1}{2} \int_{0}^{\delta} \frac{1}{2} \, dz \, dz
$$

Die "Default Länge" Option im **Loop Sektion Dialog** bestimmt die Anzahl an Takten, die eine Schleife bilden, wenn Sie die **L Eingabe** Tasten drücke. Zum Beispiel, wenn Sie hier [4](#page-3-0) Takte einstellen, dann **L Eingabe** drücken startet eine Schleife mit [4](#page-3-0) Takten.

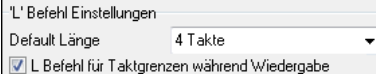

# **"Konduktor" - Live Abspielsteuerung**

Während der Song abgespielt wird, stehen Ihnen viele "Eintasten Funktionen" zur Verfügung, um das Abspielen und die Navigation im aktuellen Song während des Abspielens zu erleichtert.

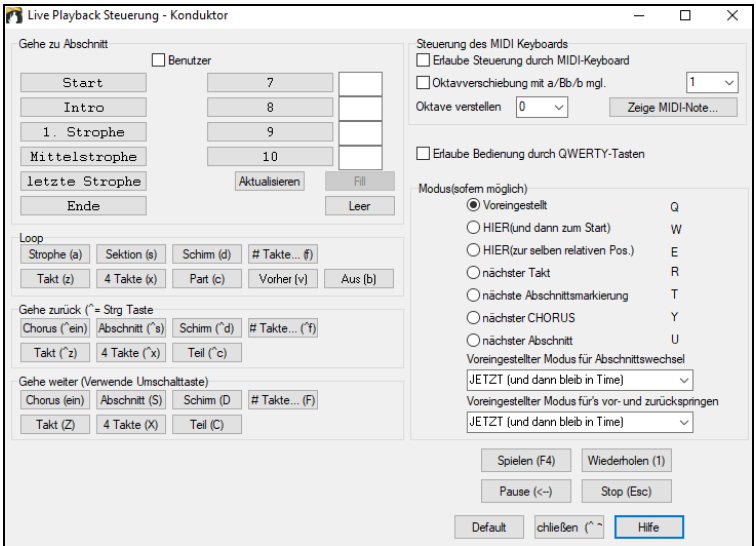

Wenn Sie z.B. die Taste ["4"](#page-3-0) drücken, wird als nächstes die mittlere Strophe gespielt, die Taste "S" sorgt dafür, dass der mittlere Abschnitt wiederholt wird. Dies ist sinnvoll, um einen Song zu verlängern und die letzte Strophe mehrfach zu wiederholen. Es können auch benutzerdefinierte "Wiederholungspunkte" gesetzt werden. Diese Funktionen sind ideal für Liveauftritte oder "Jam Sessions-" wo es nicht um die Eingabe oder Veränderung von Songs, sondern nur das komfortable Abspielen geht. Diese Wiederholungen geschehen nahtlos am Strophenende und sind auch "Tanzboden-geeignet". Zusätzlich können Sie die Bedienung auch über ein Standard MIDI-Keyboard vornehmen, in dem Sie für die einzelnen Funktionen bestimmte Notenkombinationen drücken. Bis zu [80](#page-79-0) verschiedene Funktionen können über das MIDI-Keyboard gesteuert werden, z.B. "Lade nächsten Song", Spielen / Pause / Tempoänderungen etc. **Im Konduktorfenster** finden Sie alle Einstellungen und Möglichkeiten.

# **Spielen Sie mit Ihrem MIDI-Keyboard zu Band-in-a-Box**

*Wenn Sie ein externes MIDI-Keyboard mit Ihrem Computersystem verbunden haben, können Sie die* MIDI Thru Option nutzen, um zusammen mit dem Programm zu spielen, ebenso wie die Harmonisierungs- Option

THRU-Velocity verstärken  $\overline{20}$ 

Wenn Sie mit der Band-in-a-Box "Band" jammen und Ihr Keyboardsound ist zu leise und das Erhöhen der THRU Lautstärke hilft nicht ausreichend, nützen Sie

diese Option, um die Thru Velocity anzuheben und Ihr THRU Spiel lauter zu machen. Z.B. sind Keyboards OHNE Anschlagdynamik (=Velocity) in der Regel auf eine leise Velocity von [64](#page-63-0) fest eingestellt, Um diese Anhebung der Thru Velocity zu erreichen, öffnen Sie die **MIDI Optionen** (*Optionen | Voreinstellungen | MIDI Optionen*). Vergewissern Sie sich, dass das Auswahlkästchen 'MIDI Thru' angewählt ist und setzen Sie bei "THRU-Veloc. verstärken" einen Wert zwischen [–127](#page-126-0) und +[127](#page-126-0) ein (Default ist 0.).

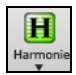

**Harmonisieren Sie Ihr eigenes Spiel:** durch Auswahl der *MIDI Thru Harmonie* (**Alt+[F11](#page-10-0)**) aus dem **[Harmonie]** Menü und Auswahl einer Harmonie, so wie Sie es für die Melodie machen würden.

# **Gemeinsam mit dem Wizard spielen**

Der Wizard zum Mitspielen ist eine intelligente Begleit-Funktion, die mit den unteren zwei Reihen Ihrer PC-QWERTZ-Tastatur kontrolliert wird. Die untere Tastenreihe spielt Akkordtöne; die zweite Reihe spielt Durchgangstöne. Spielen Sie eine beliebige Taste einer beliebigen Reihe, Sie können sich niemals irren.

# $A S D F G H J K L \rightleftharpoons$  Diese Tasten spielen Durchgangstöne (Sekunde, Quarte, Sexte)

# $Z$   $X$   $C$   $V$   $B$   $N$   $M$   $\Rightarrow$  Diese Tasten spielen Skalentöne (Grundton, Terz, Ouinte und Septime)

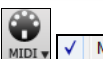

MIDI Tastatur Wizard Aktiviert

Zur Nutzung dieser Funktion, drücken Sie den **[MIDI]** Button in der Toolbar und setzen ein Häkchen bei *MIDI Tastatur Wizard Aktiviert.*

### <span id="page-51-0"></span>Sie können auch die *Wizard Mitspiel-Funktion* aus dem Wiedergabe-Menü auswählen.

Im Menü *Start* schalten Sie *Wizard benutzt "Smart" Noten* "aus" (kein Häkchen), damit Sie der Wizard auf die chromatische Tonleiter zugreifen lässt. Schalten Sie "ein", um nur auf jene Noten Zugriff zu haben, die auf den Akkorden bzw. der Tonart des Songs beruhen.

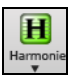

So können Sie auch ohne externes MIDI-Keyboard in die Melodie- oder Solo-Spur aufzuzeichnen und sogar den Solist Wizard (= das automatische Generieren von Soli) ansteuern. Ebenso arbeitet das Zusammenspielen unter Verwendung des Wizards mit dem Harmonisierungs- Feature zusammen, damit können Sie z.B. direkt von Ihrer QWERTZ Tastatur in [4](#page-3-0) stimmigen Saxofon Harmonien spielen.

### **Melodie Wizard**

Der QWERTZ (oder MIDI-Keyboard-) Wizard wurde erweitert. Für Songs mit Melodien gibt es jetzt QWERTZ Tasten (Eingabe,'\', T, [6](#page-5-0)) die Noten aus der Melodie ansteuern, während der Song gespielt wird. Andere Ansteuerungs-Tasten [1](#page-0-0)[-4](#page-3-0) erzeugen Annäherungsnoten von unterhalb bzw. oberhalb. Dies kann für Aufnahmen verwendet werden, um eine "steife Melodie" zu vermenschlichen. Ebenso kann man damit Blatt lesen und Rhythmik üben oder Live-Auftritte erleichtern. Funktioniert auch mit Harmonien

- Melodie Noten: T[,6](#page-5-0) ,Eingabe, \
- gleiche Melodie Note [5](#page-4-0)
- Noten Annäherung: QWER YUIO
- Oktavierung [1](#page-0-0),[2](#page-1-0)[,3](#page-2-0)

Œ

MIDI v

- MIDI Noten funktionieren ebenso (wenn in den Voreinstellungen | Transponieren "Verwende MIDI-THRU" aktiviert ist
- E[\(40](#page-39-0)) F[\(41](#page-40-0)) G[\(43](#page-42-0)) Oktavierung

MIDI Tastatur Wizard Aktiviert

- Melodie Noten. F[\(53](#page-52-0)) G[\(55](#page-54-0))
- Noten Annäherung B([47\)](#page-46-0),C,D,E A,B,C,D([62\)](#page-61-0)

Um den Melodie Wizard zu aktiveren, stellen Sie sicher, dass der Keyboard Wizard auf dem **[MIDI]** Menü Button aktiv ist.

Damit wird auch der MIDI Wizard auf den QWERTZ Tasten aktiv.

Wenn Sie den Melodie Wizard auf MIDI Noten anwenden wollen, gehen Sie zu **Voreinstellungen [Transponieren]** und aktivieren "Erlaube Melodie Wizard auf THRU-Teil" in den **Einstellungen zum Song transponieren, wenn der Song geladen wird oder über den "Tu's jetzt"** Dialog.

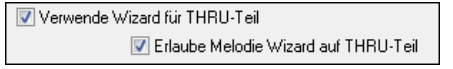

**\*.MGU** Danach, wählen Sie einen Song mit einer Melodie-Spur.

Schalten Sie die Melodie-Spur stumm durch Rechts-Klick auf die Spur oder durch **Alt+[8](#page-7-0)**. ⋒

Song abspielen.

**ENTER** oder **\** Während Sie den Song abspielen, können Sie die **Eingabe-**Taste oder die \ Taste (oder T oder [6](#page-5-0) über dem T) verwenden um Melodie-Noten zu spielen.

- W,E,R,T Hiermit nähern Sie sich der Melodie an. Sie können bei jeder Note beginnen.
- Q,E,R,T Wenn Sie mit Q anstatt W beginnen, werden größere Abstände für die Annäherungs-Noten verwendet.
- I,U,Z,T Damit werden Noten "hinunter" zur Melodie erzeugt- Sie können bei jeder Note beginnen.
- O,U,Z,T Wenn Sie mit O anstatt I werden größere Abstände für die Annäherungs-Noten verwendet.

# **MIDI Keyboard Wizard**

Verwende Wizard für THRU-Teil Um diese Funktion auch mit Ihrem MIDI-Keyboard verwenden zu können, wählen Sie die [Voreinst]-Schaltfläche und dort die Seite "Transpon.", hier wählen Sie "verwende Wizard für THRU-Teil". Stellen Sie sicher, dass der "Hauptschalter" auf dem Hauptbildschirm ebenfalls aktiviert ist.

Jetzt können Sie während Band-in-a-Box einen Song spielt auf dem MIDI-Keyboard mitspielen, dabei werden die Töne C-E-G-B Akkordtönen zugeordnet und die Tasten D-F-A-H den Durchgangsnoten.

# **Instrumenten Wechsel / Einstellungen für den Wizard**

Als Mitmusiker verwendet der Wizard erhält die Thru-Spur. Um seine Instrumenten Patches, Lautstärke, Nachhall, usw. zu ändern, wählen Sie für den Wizard die Thru Spur im Mixer.

# **MIDI Normalisieren**

**O** Thru

Bei einer Jamsession ist es oft hilfreich, wenn alle Songs ungefähr gleich laut sind. Mit der Programmfunktion "MIDI-Normalisieren" erreichen Sie, dass alle Musikstücke in ungefähr derselben Lautstärke abgespielt werden. Wenn Sie z.B. für alle Lautstärken ["70](#page-69-0)" einstellen, wird das Programm alle abgespielten in diesem Lautstärkebereich abspielen. Diese Einstellung finden Sie in den **Einstellungen** [**Arrangement**]-Seite.

[Normalisierter Anschlag=70, war 69] Wenn Sie die MIDI-Normalisierung aktiviert haben, erkennen Sie dies an der Titelleiste. Hier erscheinen die eingestellte "Wunschlautstärke" zusammen mit dem originalen Wert des aktuellen Songs.

Die MIDI-Normalisierung betrifft normalerweise nur den Bass, Schlagzeug, Streicher und Gitarre. Wenn Sie zusätzlich die Option "Melodie und Solo normalisieren" auswählen, werden auch diese Spuren normalisiert.

# **MIDI-Ausgabe auf ein Externes Gerät**

Bestimmte externe Musikgeräte erfordern Akkorde in der Grundstellung um in Echtzeit richtig angesteuert zu werden.

Ein Beispiel dafür ist der Digitech Vocalist. Sie singen in ein Mikrophon und ergänzen Ihre Stimme um Harmonien, die durch Akkorde in das Gerät eingegeben werden. Band-in-a-Box kann durch die Ausgabe auf verschieden Kanäle solche Geräte ansteuern.

Es gibt auch Einstellungen für Akkordtypen, Ausgabe-Kanal-Nummer, Velocity und Ausgabe-Tonumfang. Direktansteuerung für Roland RA Serie und Vocalist sind in diesem Dialog enthalten. Über den Menüpunkt *Optionen | Voreinstellungen* und den Button [Ausgabe Kanal] können Sie den Dialog öffnen.

<span id="page-52-0"></span>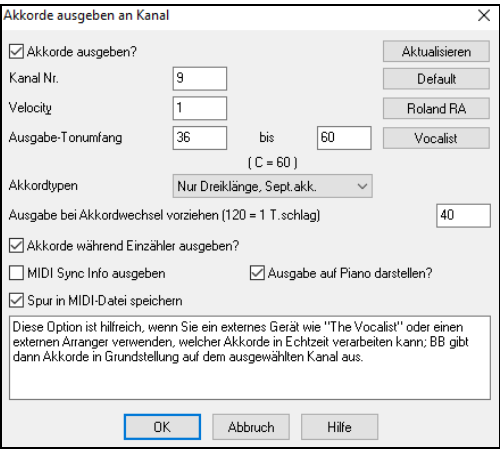

Klicken Sie auf diese Schaltflache, **[Vocalist]**, wenn ein solches Gerat in Ihrem MIDI-System angeschlossen ist. Band-in-a-Box wird dann die entsprechenden Akkordinformationen automatisch während des Abspielens übertragen (z. B. Dreiklänge in Grundposition).

# **MIDI Instrument Ändern**

Um ein MIDI Instrument für eine beliebige MIDI-Spur zu ändern, führen Sie einen Rechtsklick auf den Spur Radio-Button im oberen Bildschirmbereich durch und gehen zum Befehl *Wähle MIDI Instrument (Patch)* und wählen dann einen der Menübefehle.

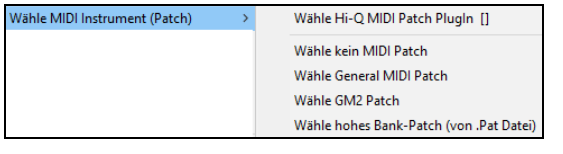

*Wähle Hi-Q Patch PlugIn:* Verwenden Sie diesen Menübefehl wenn Sie ein Hi-Q MIDI Instrument Preset und einen VST PlugIn (z. B. Sforzando) wählen wollen.

*Wähle kein MIDI Patch:* Damit entfernen Sie die aktuelle Auswahl des MIDI Instruments.

*Wähle General MIDI Patch:* Dies ermöglicht Ihnen ein Instrument aus der Liste der GM Patches zu wählen.

*Wähle GM [2](#page-1-0) Patch:* Dies ermöglicht Ihnen ein Instrument aus den General MIDI [2](#page-1-0) Patches zu wählen.

*Wähle hohes Bank Patch (von.Pat Datei):* Dies ermöglicht Ihnen die höheren Bank Instrumente auf ihren speziellen Synthesizer zu wählen.

# **Über Patch Wechsel**

Patch Wechsel sind in Band-in-a-Box Styles eingebunden und werden mit dem Song normalerweise geladen. Dies kann im **MIDI Options-** Dialog in den **Voreinstellungen** ausgeschalten werden. Alternative Patches können mit dem Song gespeichert werden. (**Alt+F[2](#page-1-0)**).

# **Zusätzliche Patches**

"Patch" steht im Allgemeinen für den Namen eines einzelnen MIDI-Instrumente. Beispiele von Patches sind akustischer Bass, E- Bass, Stand Bass, elektrisches Klavier und Violine. Prinzipiell aber ist ein Patch eine Datei, die für einen bestimmten Synthesizer die Parameter festgelegt, nach welchen er einen bestimmten Klang formt. So werden Patches auch benutzt, um reale Instrumente nachzubilden, wie wir Sie für die "Band in der Box" hauptsächlich benötigen. Band-in-a-Box verwendet grundsätzlich die Standardbank mit General MIDI Patches, auf die sich alle Hersteller von MIDI-Instrumenten geeinigt haben, viele MIDI Synthesizer und Soundkarten bieten aber zusätzliche Patches als Alternativen zur grundlegenden GM Liste. Diese Klänge findet man typischerweise auf den höheren Bänken im Speicher des jeweiligen Klangerzeugers (=Synthesizer). Art und Anzahl der Patches sind nicht normiert und können sich deshalb von Modell zu Modell unterscheiden.

# **Hi-Q MIDI Instrumente für sforzando**

Wir haben einen neuen VST Synthesizer hinzugefügt, mit Unterstützung des bekannten .SFZ Sound Format, wie auch der Hi-Q Sounds von PG Music. Viele Sounds die für das .SFZ Format entwickelt wurden, sind über das Internet verfügbar, und sofort mit Band-in-a-Box mit diesem Synth verwendbar. Ihre bestehenden Band-in-a-Box Hi-Q Sounds verwenden bei der Wiedergabe diesen Synthesizer. Daher werden Songs oder Styles die bereits vorhanden sind, mit diesem neuen Synth wiedergegeben. Dieser Synth wird mit Band-in-a-Box installiert und ist sofort verwendbar und benötigt keine Konfiguration.

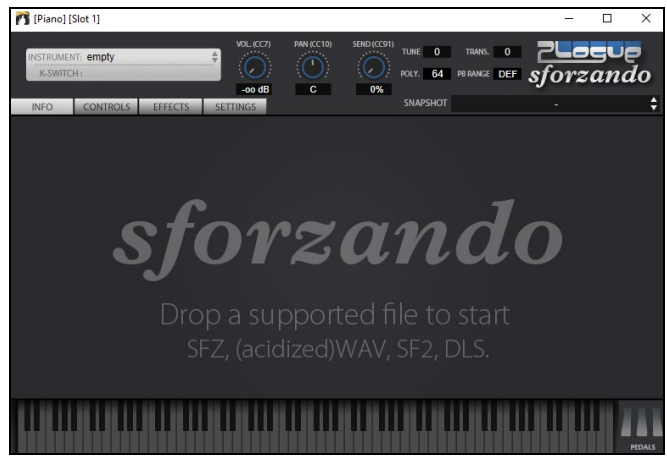

Die meiste Interaktion zwischen Band-in-a-Box und dem sforzando Synth findet im Hintergrund statt, Sie müssen daher nichts machen. Wählen Sie einfach einen Style und drück Wiedergabe, wie gewöhnlich. Dies ist deshalb, da die Styles die den Synth verwenden so kodiert sind, dass diese die Hi-Q Patches verwenden.

<span id="page-53-0"></span>Wenn Sie einen bestimmten Hi-Q Sound hinzufügen wollen, führen Sie einen Rechts-Klick auf den Spur-Button aus und gehen zu *Wähle MIDI Instrument (Patch) | Wähle Hi-Q MIDI Patch PlugIn*.

Dies zeigt Ihnen eine Liste der verfügbaren Hi-Q Sounds an.

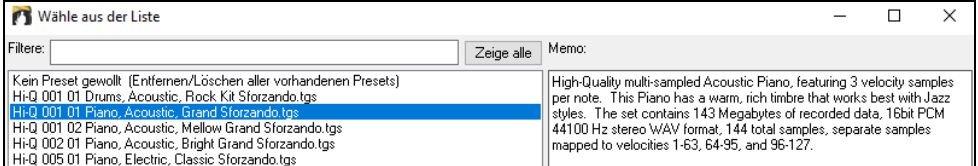

Wenn Sie einen Hi-Q Sound aus der Liste wählen, wird sforzando mit den Hi-Q Instrument geladen.

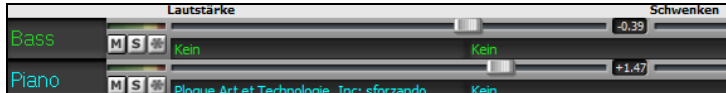

Wenn Sie einen benutzerdefinierten Sound, wie z. B. einen .SFZ Sound, den Sie sich besorgt haben, verwenden wollen, können Sie den sforzando Synth auf der gewünschten Spuren laden, indem Sie im ersten Slot des[PlugIn] Register des Mixers einen Rechtsklick machen und dort sforzando auswählen. (Anmerkung: Sie müssen dafür eine MIDI-Spur wählen, keine "grüne" Audiospur.)

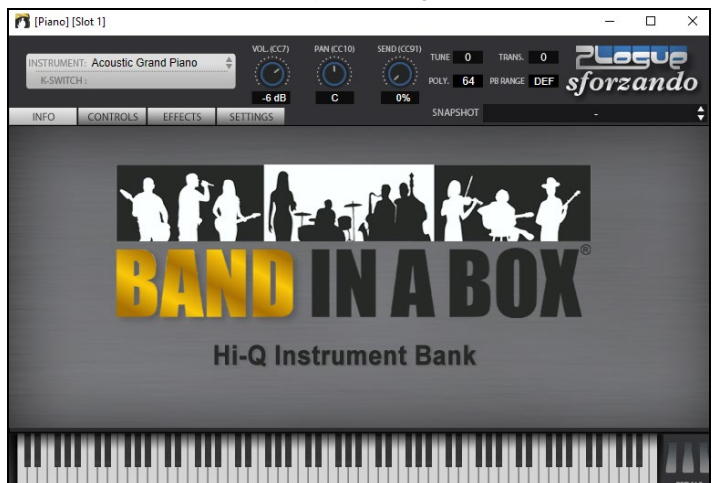

# **Real Instrumente – RealDrums und RealTracks hinzufügen**

Ihre Songs, Styles und Soli können mit Live-Audio Spuren, die von Studio-Musikern aufgenommen wurden, noch verbessert werden.

# **RealDrums**

O

Die RealDrums sind Aufnahmen von wirklich guten Studioschlagzeugern, die mehrtaktige Patterns spielen. MIDI-Schlagzeuge sind Patterns, die auf zusammengesetzten einzelnen Noten bestehen, die von einem Programmierer zusammengesetzt wurden.

Wir haben die Schlagzeuger außerdem in vielen verschiedenen Tempi aufgenommen, so dass sich diese nicht wie eine schneller gespielte Variante eines langsameren Tempos anhört, sondern wirklich anders ist. Diese unterschiedlichen Aufnahmen wurden dann für RealDrums verwendet.

Es gibt verschiedene Wege um RealDrums mit neuen oder bestehenden Band-in-a-Box Songs anzuhören. Der einfachste Weg ist einen Style zu verwenden, der bereits ein RealDrums Set enthält. Im S**tylePicker**, Styles mit RealDrums beginnen alle mit einem Minuszeichen ( - ). Zum Beispiel "-ZZJAZZ.STY" ist die RealDrum-Version von ZZJAZZ.STY.

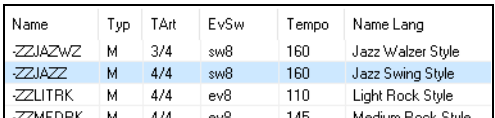

# **RealDrums Auswahl – RealDrums Picker**

Klicken Sie mit **Umschalten+Klick** auf den [**RealDrums]** Toolbar Button, um den RealDrums **Picker** zu öffnen. Oder klicken Sie diesen Button und wählen den Befehl *RealDrums Picker Dialog.*

Sie können auch die Tasten **r d Eingabe** drücken, um den RealDrums Picker zu öffnen.

RealDrums können zu jeder Spur hinzugefügt werden, nicht nur Drums-Spur. Sie können daher mehr als nur eine Drums-Spur haben.

### **RealDrums Schnell-Liste**

Es gibt nun einen einfacheren Dialog um RealDrums auszuwählen, eine Alternative zum RealDrums Picker. Es werden alle verfügbaren RealDrums in einer einfachen Liste angezeigt, die leicht nach Genre, Taktart, Feel und mehr zu filtern ist. Die Liste kann so eingestellt werden, dass nur RealDrums angezeigt werden, die kompatibel mit dem aktuellen Style des Song, sind. Sie können auch die markierten RealDrums als Prototyp-RealDrum einstellen um Alternativen zu dieser RealDrums zu finden.

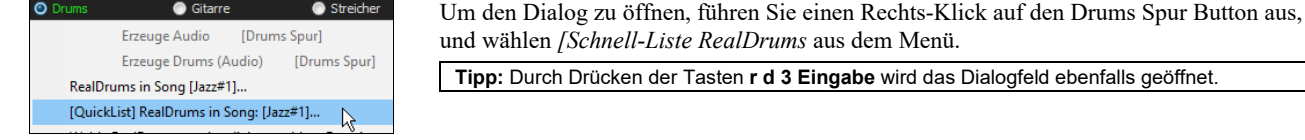

<span id="page-54-0"></span>Sie können die Listen nach Genre, Taktart, Feel, Tempo und Text filtern. Drücken Sie den **[Auf Style setzen: ]** Button um RealDrums zu sehen, die kompatibel mit dem aktuellen Style des Songs sind. Der **[auf RD stellen: ]** Button stellt den markierten RealDrums Style als Prototyp RealDrums ein, Sie können so alternativen zu diesen RealDrums finden. Drücken Sie den **[Clear]** Button um den Filter zurückzusetzen.

# **RealTracks**

### **Was sind RealTracks?**

Genauso wie die RealDrums die MIDI-Drums Spur mit Live Audio-Aufnahmen von Top Studio Musikern ersetzen, werden durch RealTracks "Reale" Instrumente, die durch Top Studio Musiker und Aufnahme-Künstler aufgenommen wurden, hinzugefügt. Diese Spuren ersetzen die MIDI-Spuren für das betreffende Instrument und kann genauso wie das MIDI-Instrument kontrolliert werden (Lautstärkenwechsel, Stumm schalten, usw.). Am besten ist, dass diese Instrumente der eingegebenen Akkordprogression folgen, Sie erhalten so eine authentische Audio-Begleitung zu Ihrem Song. Dies sind keine "Samples", sondern echte Aufnahmen mit einer Länge von [1](#page-0-0) bis [8](#page-7-0) Takten, die in perfekter Synchronisation mit den anderen Band-in-a-Box Spuren spielen. RealTracks können in Styles integriert werden, und ersetzen dann Bass, Gitarre, Piano oder Streicherspuren, oder können durch den Solist oder Melodist auf dessen Spur erzeugt werden.

Wir haben in Band-in-a-Box Pro eine Auswahl an Pop, Jazz und Country RealTracks inkludiert. Viele weitere RealTracks sind zusätzlich als Add-Ons oder in den verschiedenen Band-in-a-Box PAKs besonders günstig, erhältlich.

#### **Verwenden von RealTracks in Songs - RealTracks zu Spur Zuweisungs-Dialog**

Dieser Dialog weist ein RealTrack Instrument einer jeden beliebigen Band-in-a-Box Instrumental-Spur zu. Es werden auch bereits zugewiesene RealTrack Spuren angezeigt.

**Anmerkung**: RealTracks können entweder durch einen Style oder durch einen Song zugewiesen werden. Dieser Dialog ermöglicht Ihnen die Zuordnung in einem Song.

Dieser Dialog kann auf verschiedene Wege geöffnet werden:

- [1.](#page-0-0) Klick auf den **[RealTracks]** Toolbar Button und Auswahl des *RealTracks Picker Dialog* oder Umschalttaste gedrückt halten und Klick auf diese Schaltfläche.
- [2.](#page-1-0) Rechts-Klick oder Doppel-Klick auf einen Spur Radio Button am oberen Bildschirm-Rand des Band-in-a-Box Haupt-Schirms, und aus dem Menü dann *Wähle RealTracks*.
- [3.](#page-2-0) Drücken Sie den Button **[Spur Zuweisen]** im **RealTracks Einstellungs-**Dialog.
- [4.](#page-3-0) Drücken Sie die **r t Eingabe** Tasten.

Dieser Dialog erlaubt Ihnen bestimmte RealTracks Instrumente zu einer Spur im Song zuzuordnen. Es werden auch alle aktuellen RealTracks die bereits einer Spur zugeordnet sind, angezeigt.

**Tipp:** RealTracks in Styles werden im StyleMaker zugeordnet. Drücken Sie den **[Versch.]** Button oder verwenden Sie den StyleMaker Menü-Befehl *Style | Versch. Einstellungen* um den **Versch. Einstellungs-Dialog** zu öffnen, danach Klicken Sie auf den **[Mehr]** Button für den **Mehr Einstellungs**-Dialog.

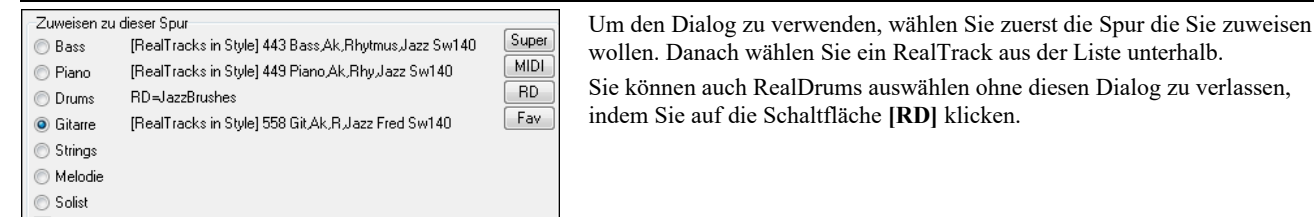

Deaktiviere RealTracks für diese Spur (Erzwinge MIDI)

# **Ein MIDI SuperTrack hinzufügen**

MIDI SuperTracks sind MIDI-Spuren, die zu einer Spur oder einem Style hinzugefügt werden können und wie andere MIDI-Spuren in einem Style wiedergegeben werden. Sie werden deshalb als "SuperTracks" bezeichnet, da diese durch eine andere Programmierung erzeugt werden, als die typischen MIDI Style Spuren. Typische MIDI Style Spuren werden von [C7](#page-6-0) Pattern im Style erzeugt. Dieses Pattern wird bei jedem Akkord wiederholt. MIDI SuperTracks ist dagegen eine MIDI-Wiedergabe, die von echten Musikern aufgenommen wurde (ähnlich wie bei den RealTracks in diesem Zusammenhang), und ist nicht Pattern basierend.

Um MIDI SuperTracks zu verwenden, haben Sie folgende Möglichkeiten:

- [1.](#page-0-0) Wählen Sie einen Style oder Song, der MIDI SuperTracks hat und drücken Sie den Play Button. Sehen Sie sich dazu den MIDI SuperTracks Demos Ordner an.
- [2.](#page-1-0) Fügen Sie ein MIDI SuperTrack zu einer bestimmten Spur hinzu.

# **Ein MIDI SuperTrack hinzufügen**

Lassen Sie uns als Beispiel ein MIDI SuperTrack zur Piano Spur hinzufügen.

Rechts-Klick auf die Piano Spurüberschrift am oberen Bildschirmbereich öffnet ein Auswahlmenü mit den Optionen (oder © Piano Rechts-Klick bei den Piano-Einstellungen im Mixer). Wählen Sie danach die Option *Wähle MIDI SuperTrack für diese Spur.*

Nun sehen sie eine Liste der verfügbaren MIDI SuperTracks.

<span id="page-55-0"></span>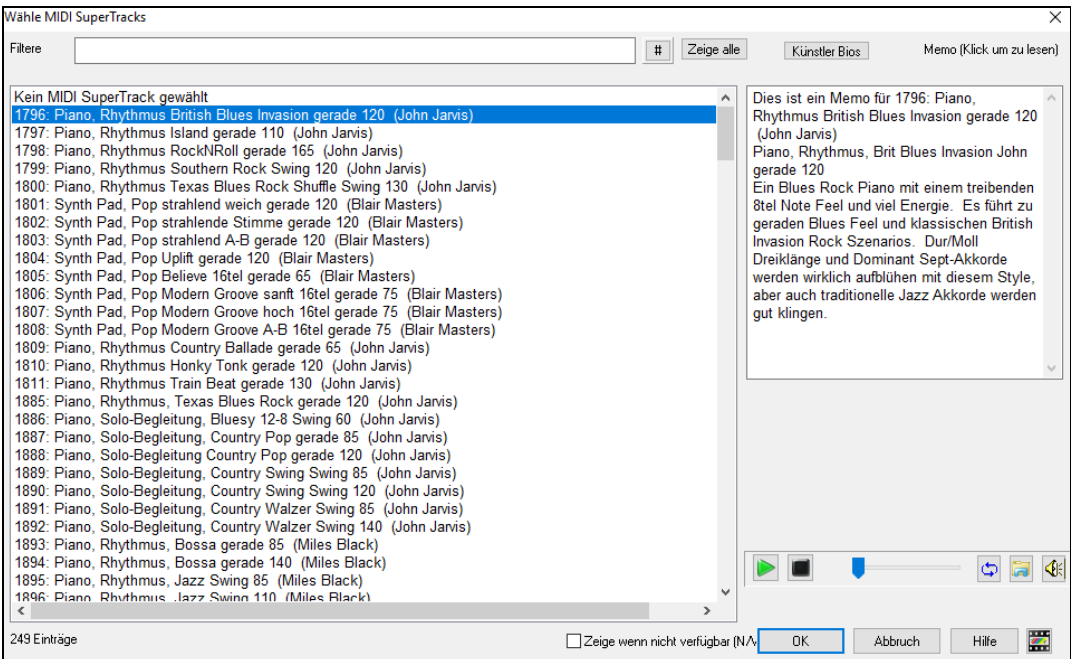

Sie können einen Text eingeben oder mit dem Filter-Button [**#**] Ihre Suche einschränken.

Memos beschreiben die einzelnen MIDI SuperTracks, mit Klick auf Memo erhalten Sie ein großes Informationsfenster.

Sie erhalten eine Vorschau der MIDI SuperTracks, entweder mit einem Doppelklick auf die Liste oder über die Wiedergabesteuerung.

Drücken des **[Künstler Bios]** Buttons öffnet den **Künstler Browser,** der alle RealTracks Künstler listet und Ihnen ermöglicht weitere Infos anzusehen.

Wählen Sie ein MIDI SuperTrack aus der Liste und klicken Sie **[OK]**.

O Piano Sobald Sie eine Spur gewählt habe, wird die Piano Beschriftung blau und zeigt damit, dass es sich um ein MIDI SuperTrack handelt.

Im PlugIn Register des Mixers sehen Sie, dass ein VST PlugIn für die Pianospur gewählt wurde.

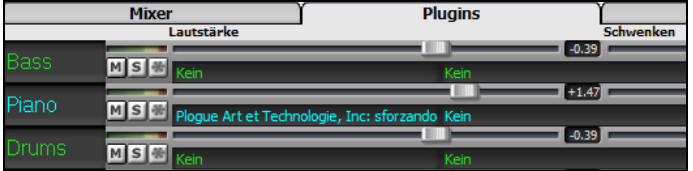

Wenn Sie den Sound anpassen wollen, klicken Sie auf den VST Namen im Mixer um das sforzando Fenster zu öffnen.

# **Spuren einfrieren**

# **Einfrieren (sperren) von MIDI oder RealTracks/RealDrums**

Es kann jede Spur eingefroren werden (MIDI oder RealTrack). Eine eingefrorene Spur wird nicht mehr verändert oder neu erzeugt. Die spart Zeit bei der Wiedergabe von früher wiedergegebenen Songs und ermöglicht zudem das fixieren von Arrangement, die Sie besonders bevorzugen. Wenn Sie den gesamten Song einfrieren, müssen Sie überhaupt nicht mehr auf die Neuerzeugung warten. Wenn Sie das nächste Mal den Song abspielen wollen, ist dieser bereits fertig. Die neue "Einfrieren-" Funktion ist unterschiedlich zu der früheren, eingeschränkten Funktion. Bisher wurde mit dieser Funktion das ganze Arrangement auf die Audio-Spur gerendert.

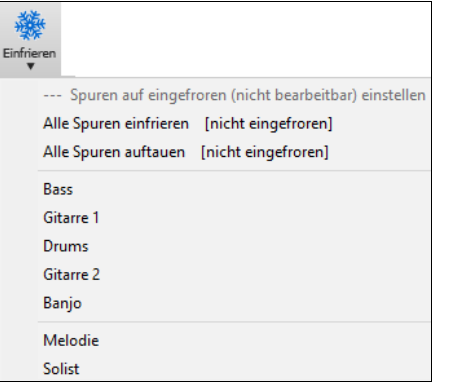

Sie können Spuren einfrieren, indem Sie den "Einfrieren " Button (Schneeflocke) auf der Toolbar drücken und danach auswählen welche Spuren Sie einfrieren oder auftauen wollen.

#### **Neu-Erzeugung eines eingefrorenen Songs erzwingen**

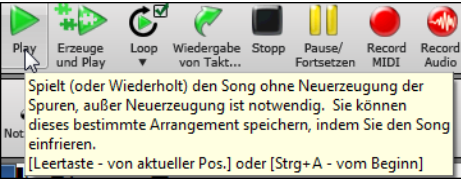

Band-in-a-Box wird normalerweise Spuren, die eingefroren sind nicht anrühren. Wenn Sie dies dennoch erreichen wollen, ohne dass Sie die Spur auftauen können Sie leicht erreichen.

Halten Sie die **Umschalte-**Taste gedrückt, während Sie den **[Erzeuge und Play]** Button (die Kurzhilfe erinnert Sie daran) drücken, oder wählen Sie den Menü-Befehl *Start | Play Spezial* | *Erzeuge (auch wenn Spuren eingefroren sind)*.

Wenn Sie dies durchführen, wird der Song neu erzeugt, die Spuren werden neu aufgebaut, der Song bleibt aber eingefroren. Wenn Sie also Ihre Songs immer sofort abgespielt bekommen, aber Ihrer eingefroren Spuren überdrüssig sind, drücken Sie einfach

<span id="page-56-0"></span>**Umschalten+Start**, erzeugen damit ein neues Arrangement und speichern dies ab. Das neu "frisch-gefrorene" Arrangement wird sofort wiedergegeben, auch mit vielen RealTracks.

**Tipp**: Offensichtlich werden Sie diese Funktion eine Regeneration eines eingefrorenen Songs nicht nutzen, wenn Sie Bearbeitungen an den Spuren vorgenommen haben, da diese ja dann verloren gingen. Sie können dies umgehen, indem Sie den Song vorher unter einem anderen Namen speichern.

# **Visuelle Transponierung für Instrumente die nicht im Konzertschlüssel gespielt werden**

Diese Funktion zeigt die Akkorde und die Notation für Instrumente die nicht im Konzertschlüssel gespielt werden wie Trompete und Saxophon im Schlüssel (Bb, Eb) während die Wiedergabe im Konzertschlüssel erfolgt.

Drücken den Buttons für "Visuelle Transponierung für Instrumente nicht im Konzertschlüssel" öffnet eine Liste von Instrumenten im Konzert- und Nicht-Konzertschlüssel. Hier gibt es auch Einstellungen für Gitarren-Kapodaster, heruntergestimmte Gitarren und visuelles Transponierung für beliebige Halbtönte.

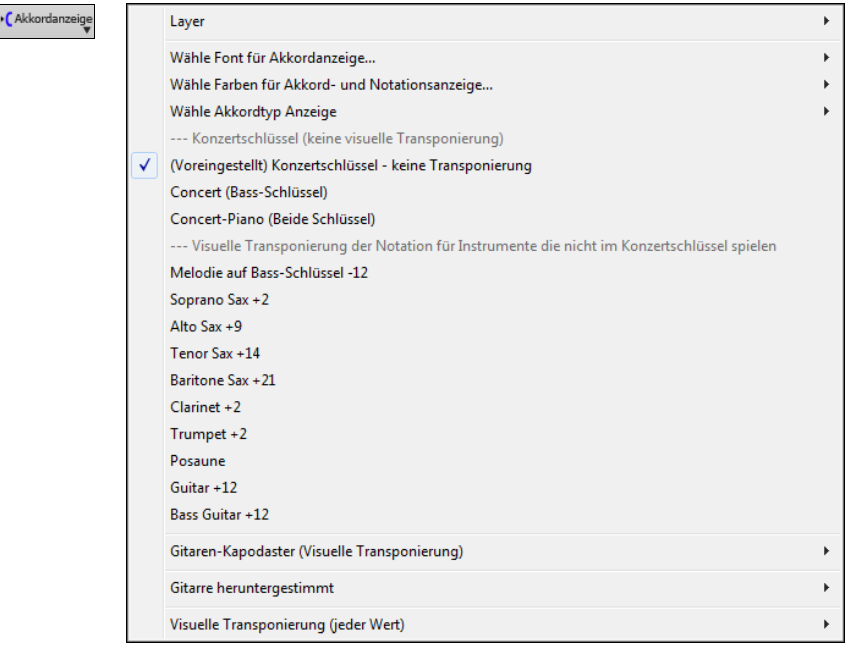

# **Das Konduktorfenster**

"**Konduktor**"**- Live Playbacksteuerung.** Während ein Song abgespielt wird gibt es bei geöffnetem Konduktor Steuerungsmöglichkeiten für das Abspielen. Dabei können Sie zwischen verschiedenen Steuerungen wählen:

- [1.](#page-0-0) Bedienoberfläche im Konduktor
- [2.](#page-1-0) QWERTZ-Tasten auf der Computertastatur
- [3.](#page-2-0) MIDI-Keyboard

Während der Song abgespielt wird stehen Ihnen eine Vielzahl von Tastenkürzeln zur Verfügung mit denen Sie das Abspielen und 'Loopen' des Stücks steuern können. Drücken Sie z.B. die "[4](#page-3-0)" wird die mittlere Strophe als nächste gespielt, ein Druck auf die Taste "S" wiederholt die einen festgelegten Abschnitt immer und immer wieder. Diese Funktionen sind ideal für Bühne oder während einer Aufführung. Die Wiederholungen werden nahtlos gespielt, sind also "tanzfest". Sie können auch einzelne MIDI-Tasten Ihres MIDI-Keyboards mit Funktionen belegen und dann das Playback komplett vom MIDI-Keyboard aus steuern. Eine Vielzahl von Abspielfunktionen kann beliebigen MIDI-Tasten zugeordnet werden und erleichtert die Bedienung enorm, weil Sie nicht zwischen Computertastatur und MIDI-Keyboard wechseln müssen.

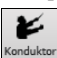

Bb

Der Konduktor wird über die Schaltfläche **[Konduktor-Fenster]** auf der Wiedergabe Toolbar aufgerufen oder mit dem Hotkey **Strg+Tilde (~)**. Sie können auch aus dem Fenstermenü die *Option Konduktorfenster* wählen.

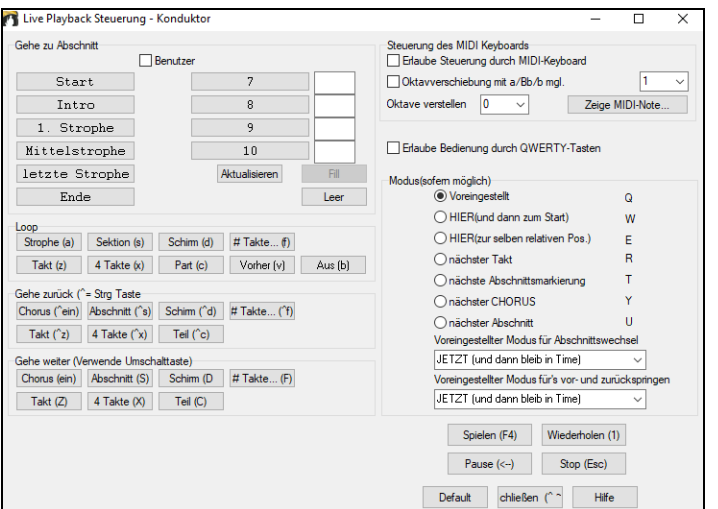

Sie müssen die Buchstabentasten aktivieren um die Buchstaben während des Abspielens verwenden zu können. Dies aktivieren Sie über die Option **Erlaube Bedienung durch QWERTZ-Tasten**.

Wenn Sie den Konduktor über Ihr MIDI-Keyboard steuern möchten, müssen Sie die Option **Erlaube Steuerung durch MIDI-Keyboard** aktivieren. Wenn diese Option aktiv ist, wird jede MIDI-Note als Steuerung des Konduktors interpretiert werden – die MIDI-Thru-Funktion ist abgeschaltet währenddessen.

# <span id="page-57-0"></span>**Die JukeBox**

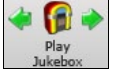

Benutzen Sie die Musikbox für fortlaufende Wiedergabe einer Gesamtliste oder aller Band-in-a-Box Songs in einem Ordner. ⇔ Dieser Button spielt den vorherigen Song im Verzeichnis, dieser ⇒den nächsten Song in alphabetischer Reihenfolge.

Klicken Sie auf die Schaltfläche [Juke], um die **Einstellungen für JukeBox** aufzurufen. In den **Einstellungen für JukeBox** kontrollieren Sie über eine Liste mit Optionen, wie die Songs des gewählten Verzeichnisses abgespielt werden sollen.

# **Einstellungen für JukeBox**

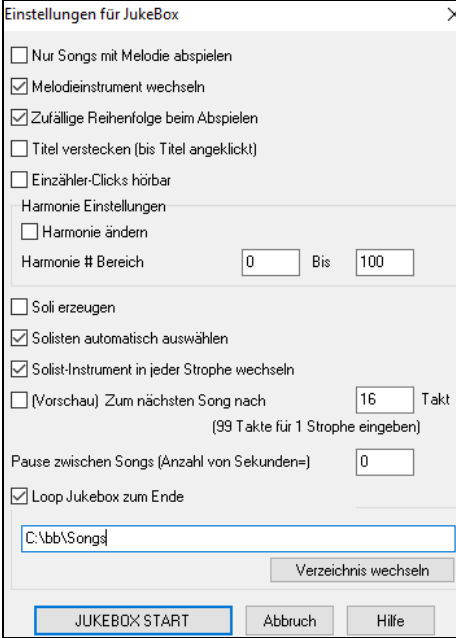

**Nur Songs mit Melodie abspielen**: Wenn diese Checkbox aktiviert ist werden nur Songs mit Melodie gespielt, das sind Dateien mit der Erweiterung .MG?. Wenn diese Einstellung nicht aktiviert ist, werden ALLE Songs im Unterverzeichnis wiedergegeben.

**Melodieinstrument wechseln**: Wenn aktiviert, wird das Melodieinstrument zufällig aus den beliebtesten [10](#page-9-0) Melodieinstrumenten gewählt.

**Zufällige Reihenfolge beim Abspielen**: Sie können hier bestimmen, ob die Jukebox die Songs zufällig wiedergibt, oder ob die Reihenfolge nur Songs mit Solo spielt, oder die Reihenfolge zufällig gewählt wird, oder ob die Melodieinstrumente gewechselt werden sollen.

**Titel verstecken (bis Titel angeklickt)**: Mit dieser Funktion können Sie den Titel verstecken und das Spiele "Welcher Song wird gespielt?" spielen.

**Einzähler-Klicks hörbar**: Der Vorzähler kann wahlweise aus- oder eingeschaltet werden.

**Harmonie Einstellungen**: Aktivieren Sie **Harmonie ändern**, wenn Sie Harmonien gerne zufällig zugewiesen hätten, innerhalb eines gegebenen Bereichs für die Verwendung mit den Melodie und Solist/Thru Spuren (wenn auf den Song anwendbar).

**Soli erzeugen**: Aktivieren Sie diese Option, um dem Solisten zu erlauben, ein Solo über alle für die Jukebox-Wiedergabe ausgewählten Songs zu spielen.

**Solisten automatisch auswählen**: Schalten Sie diese Option ein, damit das Programm die Solisten selbst auswählt (anstatt für jeden Song denselben Solisten zu verwenden).

**Solist-Instrument in jeder Strophe wechseln**: Schalten Sie diese Option ein, damit der Solist in jeder neuen Strophe das Instrument wechselt.

**Vorschau**: Der JukeBox Vorschau Modus wird auf Wunsch nur eine Strophe jedes Songs spielen, oder eine vorgegebene Anzahl von Takten jedes Songs (z.B. [8](#page-7-0) Takte). Um darauf zuzugreifen, aktivieren Sie die Checkbox [Vorschau] und stellen die Anzahl Takte für die Vorschau ein. Eine Einstellung von [99](#page-98-0) spielt eine Strophe jedes Songs.

**Pause zwischen Songs**: Die Jukebox wurde erweitert um eine zusätzliche Pause zwischen zwei Songs (in Sekunden).

Aktivieren Sie **Loop Jukebox zum Ende** Checkbox und die Jukebox-spielt alle Songs in einer Endlosschleife ab. Wenn demarkiert, dann beendet die Jukebox das Abspielen nach dem letzten Song.

Sie können das Verzeichnis mit der Schaltfläche **[Verzeichn.wechseln]** wechseln, bevor Sie die JukeBox starten.

# **Kapitel [6:](#page-5-0) Songs erzeugen**

# <span id="page-58-0"></span>**Machen Sie Ihre eigenen Songs**

Es macht Spaß mit Band-in-a-Box Musik zu machen, noch viel mehr Spaß macht es eigene Songs zu machen. Dieser Abschnitt gibt Ihnen schrittweise Anleitungen vom Anfang bis zum Ende.

# **ChordSheet löschen**

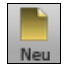

Klicken Sie auf die Schaltfläche **[Neu]** wenn es nötig ist, um das ChordSheet zu leeren.

# **Name des Songs**

Geben Sie den Titel des Songs durch Klicken in den Titelbereich und Eingeben des Namens ein.

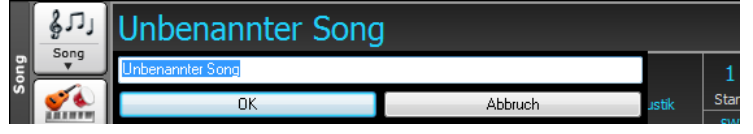

# **Tonart auswählen**

Sie können die Spezial Befehle "tk" und "tr" verwenden um die Tonart einzustellen und den Song zu transponieren.

Tippen Sie tkc und betätigen dann die die **Eingabetaste,** damit wird die Tonart des Songs auf C eingestellt, tkbb würde die Tonart auf Bb einstellen. Beachten Sie, dass dies nur die Tonart einstellt aber nicht den Song transponiert.

Der "tr" Befehl stellt die Tonart ein und transponiert den Song. Geben Sie trf gefolgt von der **Eingabetaste** ein, wird der in die Tonart F transponiert, trab würde den Song nach Ab transponieren.

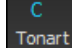

Ein anderer Weg die **Tonart** einzustellen ist auf den [Tonart] Button zu klicken und die Tonart Ihres Songs aus einer Liste von Dur und Molltonarten auswählen. Wenn Sie aus der Spalte "Transponiere und stelle Tonart ein" die Auswahl treffen, wird der Song in die gewählte Tonart transponiert.

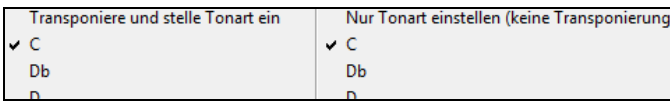

Wenn Sie die Spalte "Nur Tonarteinstellen (keine Transponierung)" verwenden, wird zwar die Tonart des Songs geändert aber der Song nicht transponiert.

Sie können in einem Song mehrere Tonarten verwenden. Sie können die im Menü *Bearbeiten* | *Einstellungen für den aktuellen Takt* oder mit der Funktionstaste **[[F5\]](#page-4-0)** erreichen. Die neue Tonart wird in der Notation angezeigt.

### **Tempo einstellen**

Das Tempo wird auf dem Hauptbildschirm unter dem Titel angezeigt. Sie können schnell ein bestimmtes Tempo für den Song durch eingeben von "**t**" gefolgt vom Tempo gefolgt von der **Eingabetaste**. Wenn Sie z. B. [t140](#page-139-0) gefolgt von der eingabetaste eingeben, wird das Songtempo auf [140](#page-139-0) eingestellt.

Mit Mausklick auf das Tempofenster (HotKey ist **Strg+ALT+T**, oder Menüpunkt *Bearbeiten | Tempo | Tempo einstellen)* können Sie das Tempo ebenfalls einstellen*.*

Die Voreinstellung des Tempos wird bei Erstellen eines neuen Song (*Datei* | *Neu*) durch das optimale Tempo des aktuellen Style, bestimmt. Das Tempo für diesen Style ist 160 Takte pro Minute (bpm).

- LINKER Mausklick ändert um [5](#page-4-0) Schläge pro Minute.
- RECHTER Mausklick ändert um [1](#page-0-0) Schlag pro Minute.

Ein Dialogfenster erlaubt Ihnen Ihr Tempo direkt numerisch einzugeben. Ähnliche Dialoge sind für Lautstärke, Panorama, Hall, Chorus, und Bank Einstellungen verfügbar.

### **Einstellen des Relativen Tempos**

Klicken Sie auf den [Relativen Tempo]-Button im Song Panel und wählen einen Prozentwert oder Sie verwenden den 100% Menüpunkt *Benutzerdefiniertes Tempo %* um Werte zwischen [1](#page-0-0)% und 800% einzugeben. [1](#page-0-0)% würde [1](#page-0-0)/[100](#page-99-0) des originalen

Tempos und 800% würde [8](#page-7-0)-mal so schnell wie das Original Tempo sein. Hotkeys sind verfügbar: Strg - (minus Taste) für halbe Geschwindigkeit und Strg = für normale Geschwindigkeit.

# **Das Tempo 'einklopfen'**

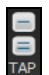

Unsicher wegen des Tempos für Ihren Song? Klicken Sie es in Echtzeit auf entweder die Schaltflächen [-] oder die Schaltfläche [=] in der Mitte unterhalb des Songtitel Fensters. Vier Klicks auf [-] setzen das Tempo, Vier Klicks auf [=] setzen das Tempo und starten die Wiedergabe. Wenn Sie Sie mehr als [4](#page-3-0) Mal einklopfen, wird die Genauigkeit erhöht (durch

Durchschnittsermittlung), Sie können das einklopfen fortsetzen, bis das Zieltempo erreicht wurde.Wenn Sie zum Beispiel einen [4](#page-3-0)/[4/](#page-3-0) Style haben, und Sie [4](#page-3-0) Mal einklopfen, wird das Tempo gesetzt. Sie können allerdings das Einklopfen fortsetzen und das Tempo wird bei jedem Schlag angepasst, basierend auf dem durchschnittlichen Tempo, das Sie eingegeben haben.

Letzteres können Sie auch direkt auf der PC-Tastatur mit der **[\*/+/~]** Taste komfortabel erledigen. Zusätzlich steigern/verringern Sie das Tempo mit den beiden Tasten **[ß]** und **[´]** rechts der **[0/=]** Taste in der oberen Ziffernreihe.

# **"Gerüst" des Songs erstellen**

Das Song Gerüst bestimmt die ersten und letzten Takte jeder Strophe und die Anzahl von Strophen, die Band-in-a-Box wiederholt, bevor es die [2](#page-1-0) Takt Standard Endung spielt.

Sie können spezielle Wörter verwenden um den Begin und das Ende eines Chorus bzw. das Ende des Songs zu bestimmen.

- begin <Eingabe> Stophenbeginn beim aktuellen Takt
- end <Eingabe> Ende des Songs beim aktuellen Takt
- chorusend <Eingabe> Ende der Strophe beim aktuellen Takt

Eine andere Möglichkeit ist mit Rechtsklick auf einem Takt im ChordSheet.

Strophen

Durch das Kontextmenü die entsprechenden Einstellungen zu setzen. Diese Einstellungen sind zum Beispiel bei Takt [16](#page-15-0) verfügbar.

<span id="page-59-0"></span>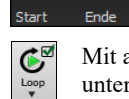

FakeShee

Für diesen Song ist Takt Eins, der erste Takte der Strophe und Takt [32](#page-31-0) der letzte Takte der Strophe. Die Strophe wird [3](#page-2-0)-mal gespielt und springt anschließend zur [2](#page-1-0) Takt Endung.

Mit aktiver Checkbox am "Loop" Button wird der ganze Song sooft wiederholt, bis Sie ihn stoppen. (diese Funktion unterscheidet sich von "LoopSec", womit nur ein ausgewählter Abschnitt des Songs wiederholt wird).

Mit aktiver FakeSheet Checkbox wird die Anzeige im ChordSheet auf "FakeSheet" Stil umgeschaltet, somit werden [1.](#page-0-0) und [2](#page-1-0). Endungen und Wiederholungen angezeigt.

# **Akkordeingabe**

# **Akkordeingabe über ein MIDI Keyboard**

Sie können Akkorde von einer externen MIDI-Tastatur einspielen, Aufruf über *Fenster | MIDI Akkorderkennung*. Spielen Sie den Akkord auf der Tastatur, drücken Sie dann **Strg+Eingabe** taste, um den Akkord in das ChordSheet auf den ersten Schlag der aktuellen Akkordzelle einzufügen, d.h., Schlag [1](#page-0-0) oder Schlag [3](#page-2-0) des Taktes. Verwenden **Strg+Umschalten+Eingabe** taste, um den Akkord auf den nächsten Schlag einzufügen, d.h., Schlag [2](#page-1-0) oder Schlag [4](#page-3-0) des Taktes.

Eine andere Methode erlaubt Ihnen alternative Akkorde zu wählen. Wählen Sie den Menüpunkt *Fenster | MIDI-Akkord-Erkennung | MIDI-Akkord-Erkennung.* Das folgende Fenster öffnet sich.

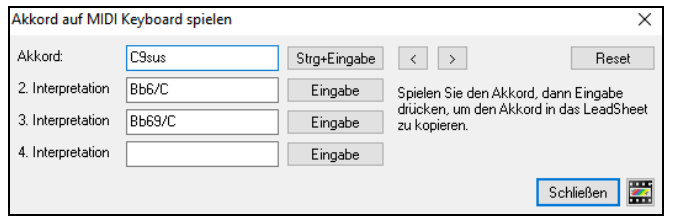

Wenn Sie Akkorde spielen, zeigt Ihnen Band-in-a-Box den Akkordnamen und schlägt Alternativen vor, aus denen Sie wählen können. **Strg+Eingabe** wählt die erste Alternative und rückt die Markierung um ½ Takt weiter. Um einen alternativen Akkord in das ChordSheet einzugeben, drücken Sie den **[Eingabe]** Button neben dem gewünschten Akkord.

# **Akkorde aus Audiodatei importieren - Audio Akkord Wizard**

Sie können Akkorde aus einer Audiodatei mit dem Audio Akkord Wizard importieren

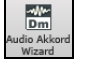

Diese Funktion analysiert WAV, WMA, M[P3,](#page-2-0) WMV oder CDA Audio -Dateien und importiert diese in Band-in-a-Box. Der Audio-Akkord-Wizard wird im Kapitel Tutorien, Wizards und Übungsmöglichkeiten detailliert beschrieben. Der Audio-Akkord-Wizard errechnet Tempo, Taktlinien und Akkord-Wechsel. Sie können damit leicht Ihre Lieblings-Songs in Band-in-a-Box Dateien verwandeln.

# **Akkorde aus MIDI-Datei importieren - MIDI-Akkord-Wizard**

Sie können Akkorde aus einer MIDI-Datei importieren. Um dies zu tun, leeren Sie zunächst Ihr Akkordblatt, indem Sie den Menüpunkt *Datei | Neu*. Aufrufen. Anschließend wählen Sie den Menüpunkt *Datei | Import | Akkorde aus MIDI-Datei einfügen*, um das Dialogfenster **Akkorde aus MIDI-Datei interpretieren** aufzurufen. Klicken Sie auf die Schaltfläche [Öffnen], um eine MIDI-Datei auszuwählen, die Sie importieren möchten. Sobald Sie die Datei ausgewählt haben, können Sie auf die Schaltfläche [Akkorde jetzt erkennen] klicken. Wenn Sie so verfahren, werden die Akkorde in der MIDI-Datei interpretiert und in das Akkordblatt geschrieben.

# **Einen Band-in-a-Box Song importieren**

Importieren Sie Teile oder alles von einem bestehenden Band-in-a-Box Song in den aktuellen Song, mit Optionen über Quell- und Zielbereich, Art der zu importierenden Informationen (Akkorde, Melodie, Songtext, usw.), und noch mehr. Wählen Sie dazu *Datei | Import | Import MGU-Song*.

Im **Import Band-in-a-Box Song** Dialog, wählen den Bereich des zu importierenden Songs (Import von Takt und Anzahl der Takte) und den Ziel-Takt (Import nach Takt), aus. Sie können hier den Einfüge/Überschreibe-Modus und die Art der zu importierenden Informationen, auswählen.

# **Eingabe Akkord über die Computer-Tastatur**

Der gebräuchlichste Weg, Akkorde für einen Song in Band-in-a-Box zu bringen, ist durch Eingabe der Akkorde über die Tastatur. Pro Takt können bis zu [4](#page-3-0) Akkorde eingegeben werden.

Akkorde werden häufig mit Standardakkordsymbolen (wie C oder F[m7](#page-6-0) oder Bb[7](#page-6-0) oder B[b13](#page-12-0)#[9](#page-8-0)/E) eingetippt, Sie können aber jederzeit zu einem der anderen unterstützten Anzeigeformate für Akkordsymbole wechseln - römische Ziffern, Nashville Notendarstellung, Solfeggio und absolute Solmisation.

**Tipp:** Eine Übersichtsliste über alle Akkorde die Band-in-a-Box erkennt, erhalten Sie in der Hilfe-Datei unter dem Stichwort "Akkord-Liste".

Um Akkorde einzugeben gehen Sie so vor:

- Gehen Sie zum Anfang des ChordSheets (Takt [1](#page-0-0)). Die Taste [Pos[1](#page-0-0)] bringt Sie direkt dorthin

- Wenn nötig, leeren Sie das ChordSheet durch den Button [Neu].

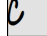

Das ist eine markierte Akkord-Zelle. Akkorde können immer dort eingegeben werden, wo eine Zelle markiert ist. Sie können mit den Cursor-Tasten, mit einem Maus-Klick oder mit der **Eingabe**-Taste die gewünschten Positionen erreichen.

Die markierte Akkord-Zelle bewegt sich um zwei Schläge auf einmal (½ Takt). Wenn Sie die markierte Akkord-Zelle über den Bereich haben, in welchen Sie einen Akkord eingeben wollen, tippen Sie einfach den Namen des Akkords an dieser Stelle ein.

Schreiben Sie zum Beispiel c[6](#page-5-0), um den C[6](#page-5-0) Akkord zu bekommen. Das Beachten der Groß/Kleinschreibung ist für die Eingabe erforderlich.

- Verwenden Sie b für um einen Halbton erniedrigte Noten, z.B. A[b7.](#page-6-0)
- Verwenden Sie [3](#page-2-0) für um einen Halbton erhöhte Noten #, z.B. für F#[7](#page-6-0) tippen Sie f[37.](#page-36-0)
- Verwenden Sie / (auf dem numerischen Ziffernblock oder auf der deutschen Tastatur durch '#') für Akkorde mit abweichendem Grundton, z.B. [C7/](#page-6-0)E ([C7](#page-6-0) mit E im Bass). ). Ein Akkord wie z. B. Gm[7](#page-6-0)b[5](#page-4-0)/Db wird richtig mit einem Db angezeigt, anstatt G[m7](#page-6-0)[b5/](#page-4-0)C#, da Band-in-a-Box in diesem Fall auf der G-Moll Skala aufbaut.

<span id="page-60-0"></span>- Verwenden Sie ein Komma, um ½ Takte zu trennen, womit Sie [2](#page-1-0) Akkorde pro Zelle eingeben können. Im Beispiel unterhalb würden wir A[b9,](#page-8-0)G[9](#page-8-0) schreiben, um die [2](#page-1-0) Akkorde in der Zelle auf Schlag [3](#page-2-0) und [4](#page-3-0) von Takt [2](#page-1-0) zu bekommen.

#### Dm7 6#969 G6/E  $IC6$  $Am7$ A7#9

Die Abfolge der Tastenanschläge zur Eingabe der Akkorde oberhalb wäre: [c6](#page-5-0) > a[m7](#page-6-0) > dm [7>](#page-6-0) ab[9](#page-8-0),g[9](#page-8-0) > c[6](#page-5-0)/e >> a739

**Merke:** Wir können A[7](#page-6-0)[#9](#page-8-0) als "a739" eintippen, weil Band-in-a-Box die [3](#page-2-0) als # (wie Großbuchstaben bzw. Umschalt+[3](#page-2-0)) interpretiert. Das Zeichen > steht für die Eingabetaste.

Eine Einstellung in den **Anzeige-Optionen (***Voreinstellungen* | **[Anzeige]**) erlaubt [9](#page-8-0)sus-Akkorde alternativ generell als [11](#page-10-0)th – Akkorde darzustellen. Beachten Sie dass diese Einstellung nicht die Songs selber verändert, sondern nur die Darstellung der jeweiligen Akkorde. Ein B[b9s](#page-8-0)us – Akkord würde mit aktivierter Option dann als Bb[11-](#page-10-0)Akkord geschrieben werden.

Zeige '2' als 'sus2' Die "Zeige ['2'](#page-1-0) als 'sus[2](#page-1-0)'" und "Zeige 'sus' als 'su[s4'](#page-3-0)" Einstellungen zeigen Sus Akkorde deutlicher: 'sus' bedeutet Zeige 'sus' als 'sus4' 'sus[4](#page-3-0)', und '[2](#page-1-0)' bedeutet 'sus[2](#page-1-0)', Sie könnten sich aber den vollen Erweiterungsnamen anzeigen lassen.

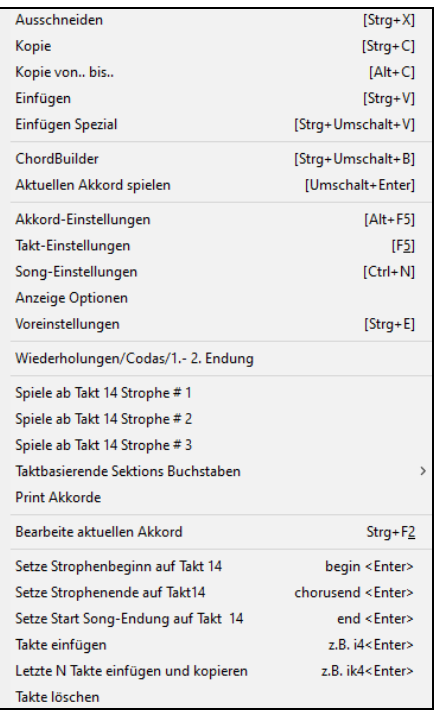

Mit Rechts-Klick auf einen Akkord erscheint eine Menü zum Bearbeiten von Akkorden und anderen Sing Einstellungen.

Sie können Akkorde im ChordSheet kopieren und einfügen.

Verwenden Sie den ChordBuilder um zu hören, wie unterschiedliche Arten von Akkorden klingen.

Akkordeinstellungen beinhalten Pushes, Pausen, Holds und Pedal Bass.

#### **Unterstützung für alternative Arten der Akkordanzeige**

Sie können Akkorde auch in römischen Ziffern, Nashville- Notation, Solfeggio oder absoluter Solmisation anzeigen und eingeben. Zum Beispiel würde der Akkord Gm[7](#page-6-0) in Tonart F in Römisch Numerischer Notendarstellung als IIm[7](#page-6-0), [2](#page-1-0)[m7](#page-6-0) in Nashville Notation und Re[m7](#page-6-0) in Solfeggio angezeigt.

In Italien und anderen Teilen Europas werden Akkorde wie [C7](#page-6-0) auch immer mit dem Solfeggio-Namen ("Do [7"](#page-6-0) für C[7](#page-6-0)) unabhängig von der Tonart, bezeichnet. Diese Systeme sind sehr nützlich beim Erlernen oder Analysieren von Melodien, weil sie unabhängig von der Tonart sind.

Sie können auch im Nachhinein einen vorhandenen Song in z.B. Römisch Numerischer Notendarstellung ausdrucken. Sie können ebenfalls einen Akkord in einem dieser Systeme eingeben, z.B. bei Eingabe von "[4](#page-3-0)" wird Ihnen Band-in-Box den [4.](#page-3-0)Akkord in der aktuellen Tonart erfassen.

**Rh** CAkkordanzeig

 $Do7$ 

Klicken Sie auf den **[Akkordanzeige]** Menübutton und wählen Sie den Akkord TYPE AUS DEM Menü. Ein gelber Hinweistext bestätigt Ihre Auswahl.

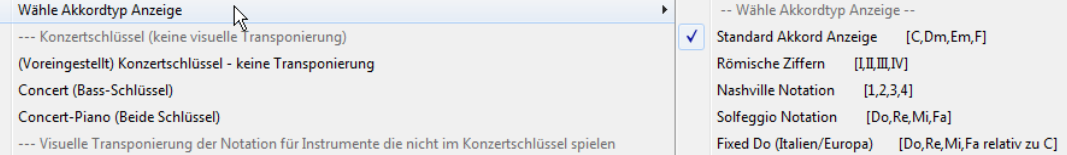

Die Römisch Numerische sowie die anderen nicht standardisierten Anzeigen verwenden im Notations-Fenster (oder beim Ausdrucken) hochgestellte für die Akkordanzeige. Deshalb werden die alternativen Akkordsymbole am besten im Notations-Fenster angezeigt.

**Tipp**: Drucken Sie einen Song in Nashville oder Römisch Numerischer Notation aus. Dann lernen den Song auf diese Art, d.h. [1m](#page-0-0)aj[7](#page-6-0) [4m](#page-3-0)aj[7](#page-6-0) [3m](#page-2-0)[7b](#page-6-0)[5](#page-4-0) [67](#page-66-0)[b9](#page-8-0). Sie werden bald entdecken, dass es viel leichter ist, als den Song in einer beliebigen Tonart zu spielen. Da Sie wissen, der Song geht vom [1](#page-0-0). zum [4](#page-3-0). Akkord, können Sie so zum Beispiel mühelos in der Tonart Bb spielen.

Es gibt eine Option um Nicht-Standard-Akkorde oberhalb der Standardakkorde im ChordSheet anzuzeigen.

Bb. CAkkordanzeige

Drücken Sie den **[Akkordanzeige]** Button, gehen Sie zu *Layer | Zusätzliche Akkord-Anzeige*, und wählen aus der Liste der vier Optionen.

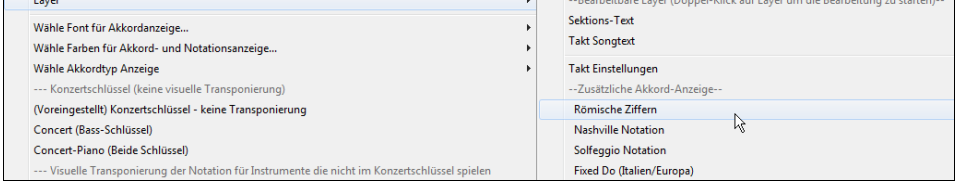

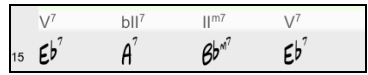

#### <span id="page-61-0"></span>**Tipp:** Die Schrift und die Schriftgröße der zusätzlichen Akkord-Anzeige kann im **Anzeige-Options** Dialog eingestellt werden.

### **Akkorde vorhören**

Diese Eigenschaft erlaubt Ihnen Akkorde zu hören, während Sie sie eingeben. Nachdem Sie einen Akkordnamen in das ChordSheet (oder Notations- Fenster) eingetippt haben, drücken Sie **Umschalt+Eingabe**. Dies gibt den Akkord ins ChordSheet ein und spielt gleichzeitig den Akkord für Sie, mit den Sounds von Klavier- und Bass-Spur. Sie können auch einen Akkord, der bereits eingegeben wurde, durch Drücken von **Umschalt+Eingabe** anhören nachdem der Takt mit dem Akkord angewählt/markiert wurde. Wenn in diesen Zellen (noch) kein Akkord steht, werden Sie den zuletzt eingegeben Akkord hören.

### **ChordBuilder**

Durch einem Rechtsklick auf jeden beliebigen Akkord können Sie sofort hören, wie er klingt. Sie können den ChordBuilder auch verwenden, um sich verschiedene Akkorde anzuhören, bis Sie denjenigen gefunden haben, der Ihnen am besten gefällt. Mit anderen Worten: Sie können Akkorde "nach Gehör" eingeben, ohne dass Sie dessen Namen kennen oder in Musiktheorie bewandert sind. Dieses Feature verdeutlicht ebenfalls die Unterschiede zwischen den verschiedenen Akkordarten.

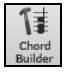

Sie rufen den ChordBuilder auf, indem Sie auf **[ChordBuilder]** -Schaltfläche klicken, durch einen Rechtsklick auf das ChordSheet und die Auswahl des Menüpunktes ChordBuilder, oder durch die Auswahl des Menüpunktes *Fenster | ChordBuilder.*

Der Akkordassistent ist so entworfen, dass er perfekt über das ChordSheet passt. Sie können Ihn offen stehen lassen, während Sie Akkorde eingeben in Band-in-a-Box. Beachten Sie, dass Sie natürlich auch Akkorde auf Ihrem MIDI-Keyboard spielen können, die Sie mit **STRG-ENTER** übernehmen.

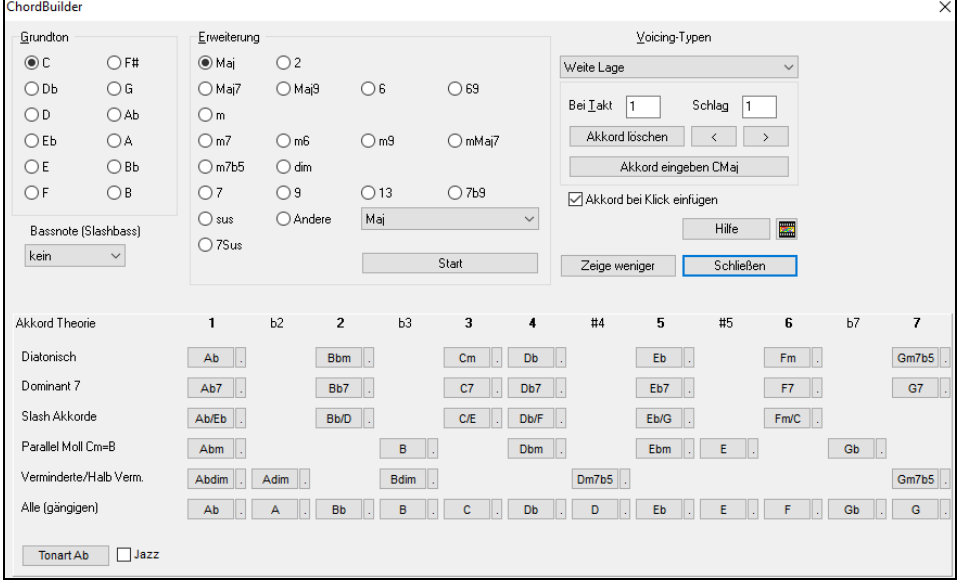

Zunächst klicken Sie im Bereich Grundton den gewünschten Grundton des Akkords an und wählen dann eine Erweiterung (beispielsweise Maj[7](#page-6-0) oder eine andere). Verwenden Sie die Combo-Box "Bassnote (Slashbass)", falls Sie eine vom gewählten Grundton abweichende Bassnote wünschen. Hierzu ein Beispiel: Zur Erzeugung des Akkords F[9](#page-8-0)/A würden Sie zunächst den Grundton "F" anklicken, dann die Erweiterung ["9"](#page-8-0) wählen und schließlich die Bassnote /A. Beim Klick darauf hören Sie die Bassnote auf der Bass-Spur und die gewählte Erweiterung auf der Piano-Spur.

#### **Akkord-Theorie Bereich**

Der Akkord-Theorie Bereich zeigt und empfiehlt die für diese Tonart gängigsten Akkorde.

In der obersten Reihe stehen die diatonischen AkkordeAndere Reihen zeigen zusätzliche Akkorde, die Teil der Tonart sind, wie die Dominant-Sept Behandlung, Slash Akkorde, Parallel Moll, Vermindert, und mehr. Dies ermöglicht Ihnen schnell Akkorde einzugeben, indem Sie auf die gängigsten Akkorde in dieser Tonart klicken. Wenn Sie zum Beispiel in der obersten Reihe (diatonisch) bleiben, wird die Akkord-Progression die einer typischen Song Progression sein. Wählen Sie aus einer zusätzlichen Reihe, erhalten Sie zusätzliche Variation und Farbe zur Progression. Dies ist ein spielerischer, interaktiver Weg um Akkordprogressionen zu entdecken und einzugeben und dabei gleichzeitig Musiktheorie zu erlernen.

Sie können die "Jazz" Checkbox aktivieren um Jazz Akkorde (z. B. Septakkorde wie Ma[j7\)](#page-6-0) anstatt Pop Akkorde (z. B. Dreiklänge wie C) zu sehen. Die oberste Reihe zeigt die bekanntesten Akkorde in der Tonart F an, die diatonische Akkorde sind.

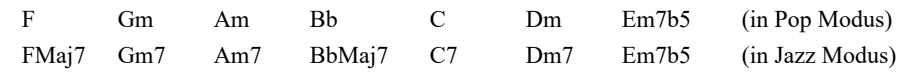

Sie brauchen also nur auf Akkorde in dieser Zeile klicken um Ihre Akkord Progression mit den gängigsten Akkorden einzugeben. Weiter unten stehende Reihen haben zusätzliche Akkorde in der Tonart F, wie [G7,](#page-6-0) A[7](#page-6-0), usw.

**Diatonisch**: Dies sind die diatonischen Akkorde, bestehend nur aus Noten in der Tonart. Sie sind die am meisten verwendeten Akkorde in der Tonart mt den Akkorden der Stufen [1,](#page-0-0)[4](#page-3-0) und [5.](#page-4-0)

**Dominant [7](#page-6-0)**: Die Dominantseptakkorde sind in der Tonart, wenn diese durch eine Quart im Skalenton aufgelöst warden. Zum Beispiel, A[7](#page-6-0) löst sich nach D auf, der ein Skalenton in der Tonart C ist

**Slash Akkorde**: Die diatonischen Akkorde warden üblicherweise auch mit unterschiedlichen Akkorden als Bassnote verwendet. Dies sind dann die sogenannten Slash Akkorde, wie C/E.

**Parallel Moll**: Für eine Dur Tonart wie C, werden die Akkorde der Cm Tonart ebenfalls oft verwendet.

**Verminderte/Halb Verm.**: Der am meisten verwendete verminderte Akkord ist aus der ersten verminderten Familie [Cdi[m7,](#page-6-0) Ebdi[m7,](#page-6-0) F#dim[7](#page-6-0)] in der Tonart C. Halbverminderte Akkorde (z.B. #[4](#page-3-0)[m7b](#page-6-0)[5](#page-4-0) [F#[m7b](#page-6-0)[5\]](#page-4-0) und [7m7b](#page-6-0)[5](#page-4-0) [Bm[7](#page-6-0)b[5](#page-4-0)]) werden als [2](#page-1-0)[-5-](#page-4-0)[1](#page-0-0) zur Überleitung zu einem Moll diatonischen Akkord verwendet.

<span id="page-62-0"></span>**Alle (gängigen)**: Dies ist eine Liste aller gängigen verwendeten Akkord mit dem Grundton in der verwendeten Tonart.

Klick auf den kleinen Button in jeder Zeile zeigt weitere Empfehlungen.

Wenn Sie mit dem Klang Ihres Akkords zufrieden sind, wählen Sie die Schaltfläche [Akkord eingeben], um den Akkord im gewählten Takt und Taktschlag einzugeben. Möchten Sie, dass ein Akkord automatisch eingefügt wird, sobald Sie auf die jeweilige Noten- bzw. Erweiterungsbezeichnung klicken, dann wählen Sie die Option "Akkord beim Klick einfügen". Dadurch wird der Akkord an der im Dialogfenster festgelegten Position (Takt und Taktschlag) eingefügt. Sie können diese Position frei wählen, um den Akkord in einem beliebigen Takt einzufügen. Die [<] & [>] Buttons bewegen nun den Cursor um [1](#page-0-0) Schlag auf Rechts-Klick und [2](#page-1-0) Schläge bei Links-Klick.

# **Akkorde löschen**

Die Akkorde an der aktuellen Position der hervorgehobenen Zelle können durch die [Entf] Taste oder dem Windows® Ausschneiden Befehl [STRG-X] oder durch Eintippen eines Kommas, gefolgt von der **Eingabetaste** gelöscht werden. Um einen Bereich von Akkorde zu löschen, Markieren Sie ein Reihe von Akkorden und drücken die [Entf] Taste. Es ist keine Bestätigung notwendig.

# **Breaks (Pausen, Shots und Gehaltene Akkorde)**

Pausen sind Stellen in einem Song, an denen ein oder mehr Instrumente pausieren, einen Shot spielen oder einen Akkord halten, also eine Unterbrechung eines durchgängigen Rhythmus darstellen.

- **Pausen:** können für ein, einige oder alle Instrument(e) gelten und an jeder Stelle im Takt vorkommen. Sie könnten zum Beispiel alle Instrumente außer dem Bass für die ersten [4](#page-3-0) Takte pausieren bzw. "rasten" lassen, dann das Klavier für [4](#page-3-0) Takte einsteigen lassen und dann die vollständige Band für den Rest des Songs.
- **Shots:** bestimmte Instrumente können angewiesen werden, einen "Shot" zu spielen, wobei der Akkord (kräftig) gespielt wird und anschließend eine Pause folgt. Der Rock & Roll Standard "Rock Around The Clock" hat zum Beispiel einen Shot auf Schlag [1,](#page-0-0) gefolgt von [2](#page-1-0) Takten. Die Dauer von "Shots" ist [60](#page-59-0) Ticks pro Schlag.
- **Gehaltene Akkorde:** legen fest, dass bestimmte Instrumente einen Akkord halten und für eine vorgegebene Anzahl von Takten klingen lassen. Bass und Klavier könnten z.B. einen gehaltenen Akkord (aus/weiter)klingen lassen während das Schlagzeug seinen Rhythmus fortsetzt.

Ein Akkord kann durch Anfügen eines Punktes nach dem Akkord als Pause ('Rest') spezifiziert werden.

zeigt an, dass ein C Akkord als Pause gespielt wird.

zeigt an, dass ein C Akkord als Shot gespielt wird.

zeigt an, dass ein C Akkord als gehaltener Akkord gespielt wird.

# **BREAKS für verschiedene Instrumente auswählen.**

Sie können festlegen, dass einige Instrumente durch die Rhythmus Unterbrechung nicht beeinflusst werden. Die Abkürzungen für die Instrumente sind:

**B** für **Bass, D** für **D**rums = Schlagzeug, **P** für **Piano** oder Klavier, **G** für **G**itarre, **S** für **S**treicher

Um eine Pause für alle Instrumente auf einem C Akkord einzugeben, tippen Sie C.

Um Instrumente davon auszuschließen, fügen Sie deren Abkürzungen hinter dem Break an, zum Beispiel.

C.bd legt eine Pause für alle Instrumente AUSSER Bass und Schlagzeug fest.

Um einen gehaltenen Akkord für alle Instrumente *außer* Klavier darzustellen, tippen Sie C...p ein.

Pausen können auch im Akkord-Einstellungs-Dialog definiert werden.

### **Akkord Einstellungen**

Akkord-Einstellungen beinhalten Pausen, Shots und Pedal Bass. Sie können den Akkord-Einstellungs-Dialog über den C[7](#page-6-0)  Button der Toolbar oder mit Rechts-Klick Kontextmenü im ChordSheet, öffnen.

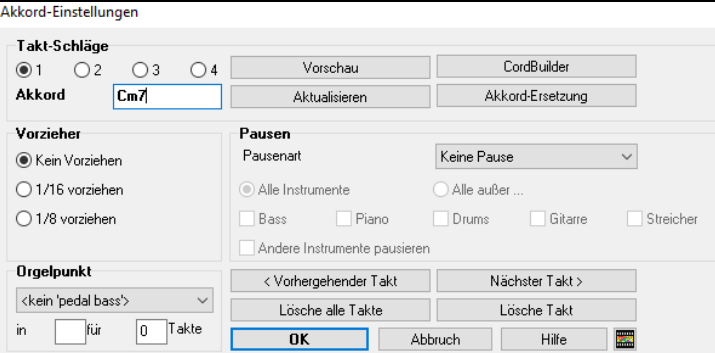

Wenn ein "Shot" oder ein gehaltener Akkord zugewiesen ist, spielen die Instrumente, die von dem Shot/" gehaltener Akkord " ausgeschlossen sind, normal weiter. Es gibt aber eine zusätzliche Möglichkeit, jene ausgeschlossenen Instrumente stumm zu schalten.

Um dies einzustellen, wählen Sie einen Shot oder gehaltenen Akkord und dann "Andere Instrumente pausieren". Diese Option gibt Ihnen die Möglichkeit, Instrumente stumm zu schalten, während andere Shot oder gehaltene Akkorde spielen.

Sie können Pausen auf Wunsch nur in der ersten, mittleren oder letzten Strophe vorkommen lassen. Wählen Sie *Bearbeiten | Song Form | Zusätzliche Song-Einstellungen*, und deaktivieren Sie die "Pausen ….zulassen " Kontrollkästchen.

Ebenso finden Sie hier Einstellungen um Vorzieher, Pedal Bass und Verzierungen zuzulassen.

Geben Sie dann den Wert der Velocity-Verstärkung für Pushes, Shots und Held ein. Der Style kann die Velocity für Pushes außer Kraft setzen, und Schlagzeug-Velocity für Shots, Held Akkorde und Pushes werden ebenfalls im StyleMaker gesetzt.

### **Vorzieher - Pushes**

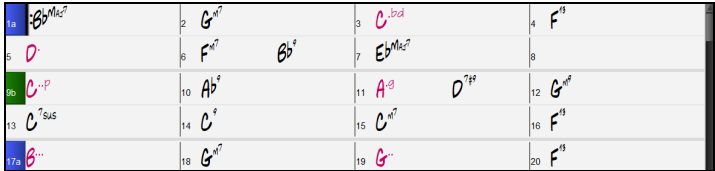

<span id="page-63-0"></span>"Pushes" ( vorgezogene Noten) sind Akkorde, die *vor* dem Schlag gespielt werden. Zum Beispiel zieht der Pianist in Jazz Swing Musik oft einen Akkord Wechsel vor, indem er den Akkord eine Achtelnote vorher spielt. Um einen "Push" einzugeben, können Sie entweder Tastenanschläge oder das Dialogfeld **Akkord-Einstellungen** benutzen (rechter Mausklick auf den zu ändernden Akkord).

Um Tastenanschläge zu verwenden, tippen Sie das Zirkumflex [**^**] vor dem Akkord ein. Das Zirkumflex befindet sich links unter der Escape-Taste auf Ihrer PC-Tastatur.

**ACHTUNG-Hinweis:** Auf Grund der Unterschiede zwischen U.S.- und Deutschem Tastatur-Layout müssen Sie derzeit [&] (über der Ziffer [6](#page-5-0) auf Ihrer PC-Tastatur) eingeben, um das Symbol [**^**] auf Ihrem Bildschirm darzustellen.

Schreiben Sie ein einzelnes Zirkumflex, um einen Akkord eine Achtelnote vor den Schlag zu setzten,

#### z.B., **^[C7](#page-6-0)**

Schreiben Sie ein doppeltes Zirkumflex, um einen Akkord eine Sechzehntelnote vor den Schlag zu setzten,

In Jazz Styles (und anderen Styles mit Triolen-Feeling), wird der Akkord durch eine Triole "gepushed", egal ob ein einfaches oder doppeltes Zirkumflex vorhanden ist (^^).

### **Velocity-Verstärkung für Pushes, Shots, und gehaltene Akkorde**

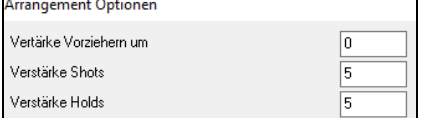

Sie können den Wert der Velocity-Verstärkung einstellen, sodass der Effekt nicht zu laut wird. In den **Voreinstellungen** (*Optionen | Voreinstellungen*) klicken Sie auf die Schaltfläche [Arrangement], um die **Arrangement Optionen** zu öffnen. Dann tippen Sie den Wert der Velocity-Verstärkung für Vorzieher, Shots und gehaltene Noten ein. Der Style kann allerdings diese Einstellungen überschreiben.

### **Breaks Kopieren**

Mit dem Menübefehl *Bearbeiten | Kopieren Spezial | Pausen kopieren* können Sie Eigenschaften eines Akkords (Pausen/Shots/Holds) über den Bereich zu anderen Akkorden kopieren.

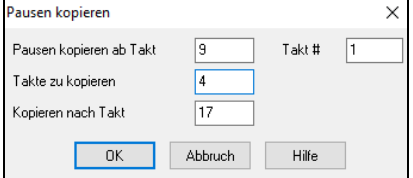

### **Pausen, Shots, Holds Tastatur Shortcuts**

Shortcuts für die Eingabe von (Pausen/Shots/Holds) für eine bestimmte Anzahl von Takten sind verfügbar.

- Tippen Sie [h4](#page-3-0) für einen Akkord ein, damit wird die Pause vom ersten Schlag der Zelle auf [4](#page-3-0) Takte kopiert.
- Tippen Sie ,h[4](#page-3-0) für einen Akkord, damit wird die Pause des zweiten Schlags der Zelle für [4](#page-3-0) Takte kopiert.
- Tippen Sie h für einen Akkord, damit wird die Pause zum nächsten Part-Marker kopiert
- Tippen Sie einen Akkord gefolgt durch einen Nummer (N), damit wird die Pause angegebene Anzahl N Takte kopiert. zB. [C7.](#page-6-0)..[4](#page-3-0) erzeugt gehaltene Akkorde für [4](#page-3-0) Takte.

Gm[7](#page-6-0)...b[d5](#page-4-0) erzeugt gehaltene Akkorde (bd=außer Bass und Drums) für [5](#page-4-0) Takte.

### **Löschen von.. bis...**

Um Takte zu löschen und gleichzeitig zusätzliche Kontrolle über das Löschen von Melodie,Solist und Songtext zu erhalten wählen Sie den Befehl *Bearbeiten | Löschen von... bis...* um den Dialog **Akkorde und/oder Melodie löschen** aufzurufen. Sie können den Dialog auf mit der Tastaturkombination [ALT-K] aufrufen.

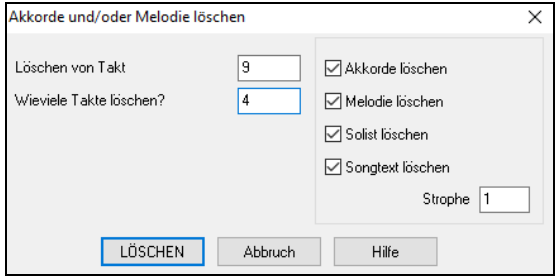

Wenn Sie Take mit Melodie, Solist oder Songtext löschen, müssen Sie zusätzlich noch die Strophe angeben.

### **Einfügen / Löschen von Takten**

Der Befehl *Bearbeiten | Takt(e) einfügen* fügt eine bestimmte Anzahl Takte in Ihren Song ein.

Der Befehl *Bearbeiten | Takt(e) löschen* entfernt eine Anzahl Takte aus Ihrem Song.

### **Kopieren und Einfügen eines Akkord-Bereichs**

Einen Bereich mit Akkorden zu kopieren funktioniert auf dieselbe Weise, wie mit Textblöcken bei einem Windows-Textverarbeitungsprogramm. Im Referenzteil dieses Handbuchs "Tastaturkürzel und Hotkeys" werden die Tastaturkürzel aufgelistet.

#### **Akkorde in die Windows-Zwischenablage kopieren**

- Wählen Sie den zu kopierenden Bereich. Setzen Sie den Mauszeiger auf den Takt, an dem der Bereich beginnen soll. Halten Sie die linke Maustaste gedrückt und ziehen Sie den Mauszeiger über den Bereich. Währenddessen wird der markierte Bereich hervorgehoben dargestellt (mit dunklem Hintergrund). Wenn der gewünschte Bereich markiert ist, lassen Sie die Maustaste los.
- Mit der, Tastenkombination **STRG-C** oder der Menüfunktion *Bearbeiten /* Kopieren Sie den markierten Bereich in die Zwischenablage.

### **Akkorde aus der Zwischenablage einfügen**

Nachdem Sie einige Akkorde in die Zwischenablage kopiert haben, können Sie diese Akkorde an eine andere Stelle Ihres Songs kopieren.

- Bewegen Sie die markierte Zell auf den Takt um die das Einfügen der Akkorde zu beginnen.
- Verschieben Sie die Taktmarkierung auf den Takt, an dem die Akkorde eingefügt werden sollen, dann fügen Sie die Akkorde entweder mit dem der Tastenkombination **STRG-V** oder der Menüfunktion *Bearbeiten | Paste* ein.

z.B., **^^[C7](#page-6-0)**

<span id="page-64-0"></span>**Tipp:** Der kopierte Abschnitt bleibt auch nach dem Kopieren in der Zwischenablage und kann mehrfach eingefügt werden. Wenn Ihr Song die Form Strophe-Strophe-Bridge-Strophe hat, können Sie einfach die erste Strophe in die Zwischenablage kopieren und in die anderen beiden Strophenteile einfügen. Der Inhalt der Zwischenablage bleibt auch erhalten, wenn Sie einen anderen Song laden. Damit können Sie zwischen verschiedenen Songs kopieren.

# **Kopieren und Einfügen von Bereichen des ChordSheets durch Ziehen und Ablegen**

**Kopieren von Sektionen und markierten Bereichen** können Sie mit "Drag-und-Drop" machen; klicken Sie mit der linken Maustaste auf eine Sektion, ziehen Sie diese auf eine andere Stelle im ChordSheet, um Ihren Song neu zu arrangieren. Drücken Sie beim Ziehen **Strg**, dann erhalten Sie einen Dialog für genauere Einstellungen beim Kopieren bzw. Überschreiben.

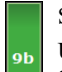

Sie haben zum Beispiel eine Sektion mit [8](#page-7-0) Takten beginnend bei Takt [9](#page-8-0):

Um diese nach Takt zu kopieren und [8](#page-7-0) Takte an dieser Position einzufügen, ziehen Sie die Takt Nummer und lasse diese bei Takt [23](#page-22-0) los.

Um die [8](#page-7-0) Takte von Sektion [9](#page-8-0) in den Takt [23](#page-22-0) zu kopieren und gleichzeitig die [8](#page-7-0) Takte dort zu überschreiben, müssen Sie die Strg-Taste drücken und gleichzeitig die Sektion auf Takt [23](#page-22-0) ziehen. Es erscheint der Dialog, in dem Sie mit OK die Überschreibung bestätigen können.

# **Akkorde und/oder Melodie Kopieren**

Ein anderer Weg Akkorde zu kopieren bietet sich durch Drücken von **Alt+C**, wodurch der Dialog **Akkorde und/oder Melodien kopieren** geöffnet wird.

**Tipp:** Die Eingabe von **kk** öffnet den Dialog **Akkorde und/oder Melodie kopieren**. Die Eingabe von **kk** gefolgt von zwei durch ein Komma getrennten Zahlen öffnet den Dialog mit Voreinstellungen. Wenn Sie z. B. in Takt [9](#page-8-0) **k[k4,](#page-3-0)[1<](#page-0-0)Eingabe>** drücken, wird der Dialog mit den Voreinstellungen zum Kopieren von [4](#page-3-0) Takten aus Takt [1](#page-0-0) und zum Einfügen in Takt [9](#page-8-0) geöffnet.

Dies erlaubt Ihnen, Akkorde / Melodien / Soli / Songtext über eine Anzahl von Takten zu kopieren, indem Sie den zu kopierenden Abschnitt mit von/bis/Anzahl Takt(e) festlegen. Wählen Sie über die Auswahlkästchen jene Einzelheiten, die Sie in den Kopiervorgang mit einbeziehen möchten.

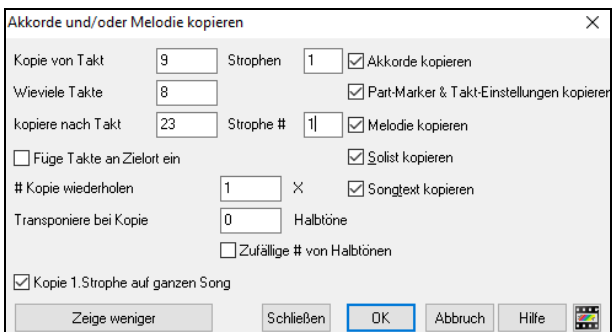

**Füge Takte am Zielort ein:** Wenn gesetzt, werden die zu kopierenden Takte eingefügt, ansonsten überschreiben Sie vorhandene Akkorde.

**Kopieren wiederholen:** Wenn größer [1,](#page-0-0) wird mehrmals kopiert, optional mit Transponierungen jeder Kopie. Diese Aktionen werden lediglich auf die erste Strophe angewandt.

**Transponiere bei jeder Kopie ... Halbtöne:** Wenn mehr als eine Kopie gewählt ist, wird der Abschnitt mit jeder Kopie transponiert. Dies ist sehr nützlich, wenn man eine kurze Phrase ("Riff") in verschiedenen Tonarten üben möchte, oder im Song eine Modulation des gewählten Bereichs wünscht.

**Zufällige # von Halbtönen:** Transponiert den kopierten Abschnitt zufallsabhängig, sehr nützlich für fortgeschrittene Studenten, die eine Phrase oder ein Riff in allen Tonarten zu meistern versuchen.

**Kopie [1.](#page-0-0) Strophe auf ganzen Song:** Wenn gesetzt, werden alle in diesem Dialog angewählten Optionen auf alle Strophen des Songs, nicht nur auf Strophe [#1](#page-0-0) angewendet.

Der **[Schließen]** Button kopiert keine Akkorde und/oder Melodie, sondern bewahrt die aktuellen Einstellungen im Dialog.

# **Die "K" Methode für schnelles Kopieren**

Sie können sofort die letzten [8](#page-7-0) Takte an die aktuelle Position kopieren, indem Sie einfach an einer Taktposition **k**, gefolgt von der **Eingabetaste** eingeben. Die aktuelle Position rückt zum Takt hinter der Kopie vor.

Wenn Sie zum Beispiel einen Songeingeben, das einen sich wiederholenden Abschnitt von [8](#page-7-0) Takten Akkorde hat, geben Sie die ersten [8](#page-7-0) Takte mit Akkorden ein, gehen zu Takt [9](#page-8-0) und tippen dann: **k, Eingabetaste**. Die letzten [8](#page-7-0) Takte werden zu Takt [9-](#page-8-0)[16](#page-15-0) kopiert, und der Cursor bewegt sich zu Takt [17](#page-16-0), und Sie sind bereit, um die Eingabe der Melodie fortzusetzen. Wenn Sie zu Takt [25](#page-24-0) kommen und die Akkorde von [1](#page-0-0)[-8](#page-7-0) auf Takt [25](#page-24-0)[-32](#page-31-0) kopiert haben möchten, tippen Sie **k[,1](#page-0-0)** und diese [8](#page-7-0) Takte von Takt [1](#page-0-0) zu Takt [25](#page-24-0) kopiert. Durch Hinzufügen von zusätzlichen Tastenbefehlen können Sie diese Abkürzung individuell einrichten (z.B. Eingabe von k [12,](#page-11-0) [3](#page-2-0) würde von Takt [3](#page-2-0) für [12](#page-11-0) Takte zu aktueller Position kopieren).

Akkorde werden immer kopiert. Melodie, Solo und Text werden auch kopiert, wenn diese Option im Dialog **Akkorde und/oder Melodie kopieren** gesetzt ist.

# **Akkorde als einfachen Text kopieren/einfügen**

### **Kopieren von einem Band-in-a-Box-Song**

Akkorde können als einfaches Textformat kopiert werden und in einen anderen Song in Band-in-a-Box oder eine Textdatei in einem Programm wie Notepad eingefügt werden.

Wählen Sie die Akkorde auf dem ChordSheet aus, und drücken Sie die Standardtasten **Strg+C**, um sie zu kopieren. Sie können dann **Strg+V** in einem anderen Song oder einer Textdatei drücken, um sie einzufügen.

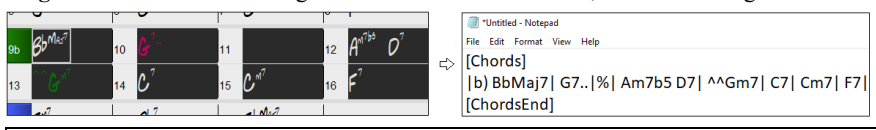

**Hinweis**: Wenn Akkorde nicht auf dem ChordSheet ausgewählt sind, kopiert **Strg+C** den gesamten Song einschließlich aller Akkorde und Zusatzinformationen (Titel, Tonart, Tempo, Form, Memo usw.) in die Zwischenablage. Sie können dies mit den Tasten **Strg+V** in eine Textdatei einfügen, aber wenn Sie es in einen anderen Song einfügen möchten, müssen Sie **Strg+Umschalt+V** drücken oder das Menü *Bearbeiten* | *Einfügen Spezial– von Text in der Zwischenablage zu Song(s)* aufrufen.

Standardmäßig werden Part-Marker sowie Pausen, Shots, Holds und Pushes in den Text aufgenommen, aber Sie können dies mit den Optionen im Dialog **Song(s) als Text (Zwischenablage oder .txt-Datei)** ändern. In diesem Dialogfeld können Sie auch die Elemente auswählen, die beim Kopieren des gesamten Songs enthalten sein sollen. Über diesen Dialog können Sie auch alle Songs in einem

<span id="page-65-0"></span>bestimmten Ordner in die Zwischenablage kopieren oder als Textdatei(en) speichern. Der Dialog wird über den Menüpunkt *Bearbeiten* | *Kopieren Spezial | Song(s) als Text in Zwischenablage oder Datei(en) kopieren* aufgerufen.

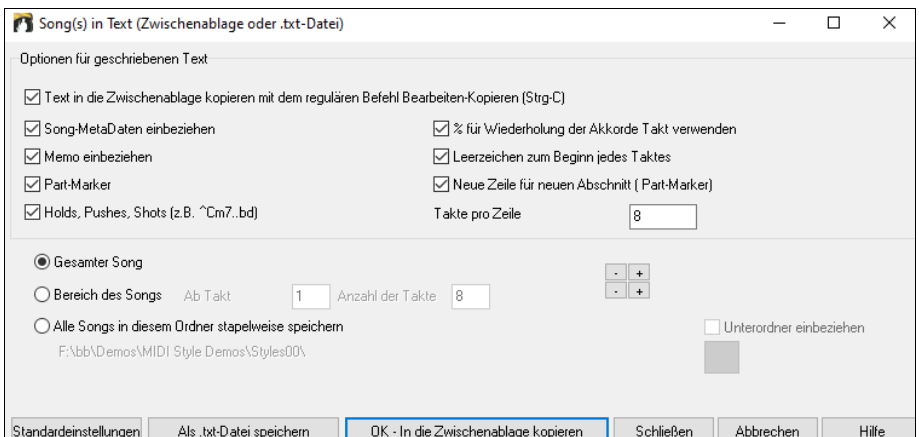

**Text in die Zwischenablage kopieren mit dem regulären Befehl Bearbeiten-Kopieren (Strg-C)**: Dieser muss aktiviert sein, um Akkorde mit den Standardtasten **Strg+C** zu kopieren.

**Song-MetaDaten einbeziehen**: Diese Option gilt, wenn Sie den gesamten Song kopieren. Wenn dies aktiviert ist, werden die Song-Metadaten (Titel, Tonart, Tempo, Form, Style usw.) einbezogen.

**Memo einbeziehen**: Diese Option gilt auch, wenn Sie den gesamten Song kopieren.

**Part-Marker**: Standardmäßig werden Part-Marker kopiert, aber Sie können wählen, sie nicht zu kopieren.

**Holds, Pushes, Shots**: Standardmäßig werden in Akkorden eingegebene Pausen, Shots, Holds und Pushes kopiert, aber wenn Sie dies nicht wünschen, deaktivieren Sie diese Option.

**% für wiederholte Akkordtakte verwenden**: Wenn dies aktiviert ist, wird ein %-Zeichen für einen leeren Takt verwendet.

**Leerzeichen, um jeden Takt zu beginnen**: Wenn dies aktiviert ist, wird am Anfang jedes Taktes ein Leerzeichen eingefügt.

**Neue Linie für neuen Abschnitt (Part-Marker)**: Wenn dies aktiviert ist, beginnt jede Sektion (Part-Marker) mit einer neuen Zeile.

**Takte pro Zeile**: Sie können die Anzahl der Takte der Akkorde einstellen, die pro Zeile geschrieben werden sollen.

**Ganzer Song** : Wenn Sie diesen Modus auswählen, können Sie **[OK - In Zwischenablage kopieren**] drücken, um den gesamten Song zu kopieren (Akkorde und Zusatzinformationen ausgewählt) oder **[Als .txt-Datei speichern]**, um diesen als Textdatei zu speichern.

**Song-Bereich**: Wenn Sie diesen Modus auswählen, können Sie **[OK - In Zwischenablage kopieren**] drücken, um die Akkorde im ausgewählten Bereich zu kopieren, oder **[Als .txt-Datei speichern]**, um sie als Textdatei zu speichern.

**Stapelspeicherung aller Songs in diesem Ordner**: Mit diesem Modus können Sie alle Songs in einem bestimmten Ordner kopieren oder speichern. Drücken Sie das Ordnersymbol, um den Ordner auszuwählen, und wählen Sie die Option, um Unterordner dieses Ordners einzuschließen. Wählen Sie auch das Ziel mit der Option **Stapelspeichern unter**. Sie können alle Songs in die Zwischenablage kopieren, sie als einzelne Textdateien im selben Ordner speichern, sie als einzelne Textdateien in einem anderen Ordner speichern oder sie als eine einzige Textdatei speichern. Drücken Sie dann **[OK -Stapel-Speichern TXT]**, um den Song zu kopieren oder zu speichern.

Der Button **[Standardeinstellungen]** setzt alle Optionen auf die Standardeinstellungen zurück. Der Button **[Schließen]** schließt den Dialog und speichert die Einstellungen, kopiert aber nichts.

#### **Kopieren aus einer Textdatei**

Sie können Akkorde in einer Textdatei kopieren und sie in einen Band-in-a-Box-Song einfügen. Geben Sie Akkorde in eine Textdatei ein, indem Sie eine vertikale Linie für einen Taktstrich verwenden. Wenn Sie einen leeren Takt wünschen, lassen Sie ein Leerzeichen oder geben Sie ein %-Zeichen zwischen den vertikalen Linien ein. Sie können zum Beispiel | D | G[7](#page-6-0) | | F | oder | D | [G7](#page-6-0) | % | F | eingeben. Sie können Tastenkombinationen und nicht standardmäßige Akkorddarstellungen verwenden (z. B. | [1](#page-0-0)j | [2](#page-1-0)h | [53](#page-52-0) |). Um Pausen (Pausen/Shots/Holds) hinzuzufügen, geben Sie Punkt(e) nach dem Akkord oder Carets ein. Um Pushes hinzuzufügen, geben Sie Caret(s) vor dem Akkord ein (^). Wenn Sie einen Part-Marker wünschen, geben Sie a oder b und eine Klammer nach einem senkrechten Strich ein. Sie können in jeder Zeile so viele Takte eingeben, wie Sie möchten.

\*Untitled - Notepad

|a) Ej| C7| F.| Bb9| Eb| F3| %| A6|b) C| ^D| Fd| G..| Cm| F7| Am| Bd|

Sie können sogar einen ganzen Song mit einer Textdatei eingeben. Der einfachste Weg ist, die Textdatei zu verwenden, in die Sie den ganzen Song eingefügt haben. Einige der Informationen, die in diese Textdatei eingefügt wurden, können nicht zurück in Band-in-a-Box eingefügt werden, weil sie für einen neuen Song nicht anwendbar sind. Zum Beispiel ist "Song Summary" nicht anwendbar, weil dies automatisch im Song generiert wird und nicht von einem Benutzer bearbeitet werden kann. Es wird jedoch keine Probleme verursachen, wenn Sie diese Information in der Textdatei belassen. Sie können einen Titel, eine Tonart, ein Tempo, eine Form, einen Styledatei-Namen und ein Memo einfügen.

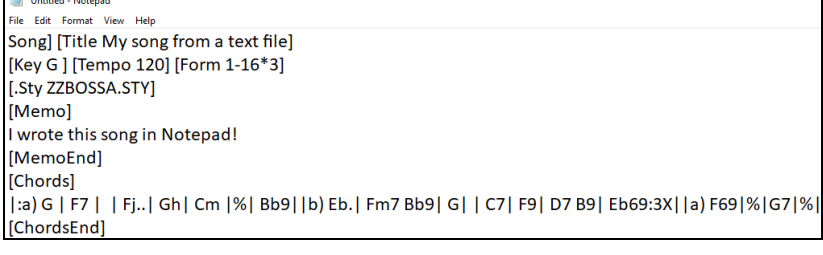

<span id="page-66-0"></span>Wenn Sie fertig sind, drücken Sie **Strg+A**, um alles auszuwählen, und **Strg+C**, um zu kopieren. Drücken Sie dann in Band-in-a-Box **Strg+Umschalt+V** oder wählen Sie im Menü *Bearbeiten* | *Einfügen Spezial - Text aus Zwischenablage in Song(s)*. Dadurch wird das Dialogfeld **Text in Song(s) einfügen** geöffnet.

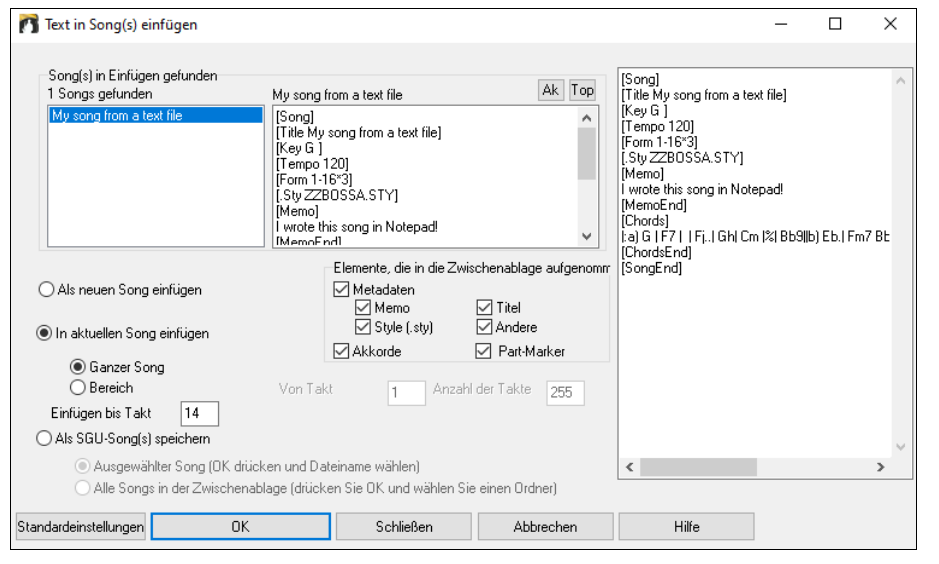

**Song(s) in Einfügen gefunden**: Wenn Sie mehrere Songs in der Textdatei erstellt haben, können Sie den Song zum Einfügen auswählen.

**Elemente, die in die Paste aufgenommen werden sollen**: Markieren Sie die Elemente, die Sie in die Paste einfügen möchten.

**Als neuen Song einfügen**: Dieser Modus fügt alle Akkorde des ausgewählten Songs in einen neuen Song ein

**In aktuellen Song einfügen**: Dieser Modus fügt in den ausgewählten Takt im aktuellen Song ein. Sie können entweder die Option **Ganzer Song** wählen, um alle Akkorde im Song einzufügen, oder die Option **Bereich**, um die Akkorde im ausgewählten Bereich des Songs einzufügen.

**Als SGU-Song(s) speichern**: In diesem Modus wird der ausgewählte Song oder alle Songs in der Zwischenablage als neue(r) Song(s) gespeichert. Um den ausgewählten Song als neuen Song zu speichern, wählen Sie die Option **Ausgewählter Song**. Drücken Sie dann OK, wählen Sie einen Ordner und geben Sie einen Dateinamen ein. Um alle Songs als neue Songs zu speichern, wählen Sie die Option **Alle Songs in der Zwischenablage**, drücken Sie OK und wählen Sie einen Ordner.

# **Verkürzen/Erweitern Dauer der Akkorde**

*Bearbeiten | Song Form | Verkürzen* verkürzt die Dauer der Akkorde auf jeweils die Hälfte (z.B. [4](#page-3-0) Schlägen >> [2](#page-1-0) Schlägen, [2](#page-1-0) Schlägen >[>1](#page-0-0) Taktschlag).

*Bearbeiten | Song Form | Erweitern* verdoppelt die Dauer der Akkorde auf das Doppelte ihrer bisherigen Länge (z.B. [1](#page-0-0) Taktschlag >> [2](#page-1-0)  Schlägen, [2](#page-1-0) Schlägen >> [4](#page-3-0) Schlägen).

# **Suche und Ersetze Akkorde**

*Bearbeiten | Akkorde | Suchen/Ersetze Akkorde* global durch den ganzen Song ersetzen. Das Interessante ist hierbei, dass Sie den Stern (\*) als Platzhalter verwenden können und damit z.B. auch alle Maj[7](#page-6-0)-Akkorde durch die entsprechenden [69-](#page-68-0)Akkorde ersetzen können. Suchen und Ersetzen kann mit römischen Ziffern oder Zahlen für die Akkordnamen durchgeführt werden. Sie können V Akkorde mit V[7](#page-6-0) Akkorde, oder [5](#page-4-0)m Akkorde mit [5](#page-4-0)[m7](#page-6-0)  ersetzen. Da diese Einstellungen auch bei Songwechsel gemerkt werden, ist dies Funktion nützlich bei Änderungen die mehrere Songs betrifft.

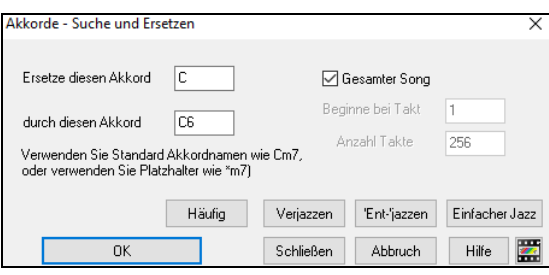

Der [**Häufig]** Button hilft die Akkordprogression auf die neun am meisten verwendeten Akkorde für Pop oder Jazz zu normalisieren. RealTracks spielt eine bessere Wiedergabe mit diesen "normalen" Akkorden. Die Option "Einfacher Jazz" vereinfacht Akkorde wie z.B.: [C13](#page-12-0)#[11#](#page-10-0)[5](#page-4-0) zu C[9](#page-8-0).

# **Automatische Intro – Akkorde für Einleitung erstellen (oder Einleitung löschen)**

Um eine Einleitung zu erzeugen, drücken Sie den **[Song Form]** Toolbar Button und wählen *Erzeuge Intro* aus dem Auswahlmenü **AABA** oder wählen Sie *Bearbeiten | Song Form | Intro erzeugen*. Der Dialog **Akkorde für Einleitung erstellen** wird geöffnet.

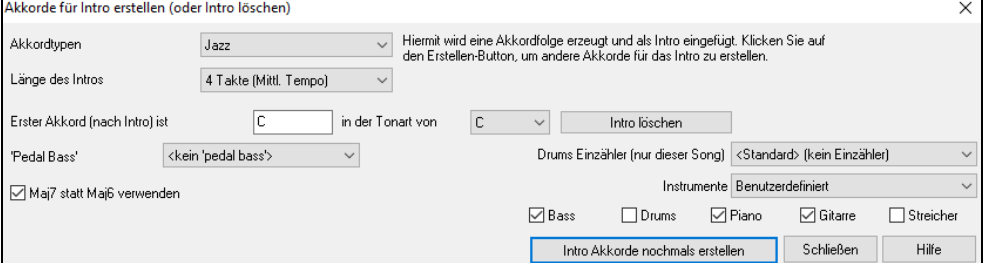

Mit einem einzigen Klick können Sie ein [2,](#page-1-0) [4,](#page-3-0) oder [8](#page-7-0)-Takt Intro für einen beliebigen Song erzeugen. Die Akkorde werden jedes Mal anders sein, Sie können den Vorgang sooft wiederholen, bis Sie mit dem Ergebnis zufrieden sind. Die generierte Intro ist eine entsprechende Akkordabfolge in dem gewählten Musikstil (Jazz/Pop) mit optionalem Pedalbass und hat eine korrekte Überleitung zum ersten Akkord des Liedes. Intros können auch entfernt werden.Es besteht auch die Möglichkeit, das Intro von der ganzen Band, einer bestimmten Spur oder einer Kombination von Spuren spielen zu lassen.

Die Länge der Einleitung kann auf [2](#page-1-0),[4](#page-3-0) oder [8](#page-7-0) Takte eingestellt werden. Es besteht die Möglichkeit zusätzlichen einen "Pedal Bass" in der Einleitung erzeugen zu lassen. Durch den Button "Einleitung löschen" können Sie bereits erzeugte Einleitung wieder entfernen.

# **'Jazz Up' Akkorde 'verjazzen'**

Der Befehl *Bearbeiten* | *Akkorde* | *Akkorde 'verjazzen'* 'verjazzt' Akkorde, indem Akkorde wie C zu C[7](#page-6-0) und C[6](#page-5-0) umgewandelt werden. Verzierungen werden für diesen Song eingeschaltet. Wählen Sie die Sept-Type und drücken dann **[OK – Jazz UP]** um fortzufahren.

# <span id="page-67-0"></span>**'Jazz Down' Jazzakkorde vereinfachen speichern**

Der Befehl *Bearbeiten* | *Akkorde* | *Akkorde 'entjazzen'* vereinfacht Jazz Akkorde. wie z. B.: C[13#](#page-12-0)[11](#page-10-0)#[5](#page-4-0) zu [C9.](#page-8-0) Es werden Spannungsnoten höher als die None entfernt (also #[9](#page-8-0),[11,#11](#page-10-0),[13,#13](#page-12-0) etc.). Die Songverzierungen werden ausgeschaltet. Drücken Sie [OK – Jazzakkorde vereinfachen] um fortzufahren.

# **Akkordersetzungs**

Einen Song mit dem Akkordersetzungs-Wizard zu reharmonisieren, ist eine ebenso lustige wie lehrreiche Möglichkeit, einen vertrauten Song in einer völlig neuen Form vorzuführen oder zu üben. Haben Sie zum Beispiel Akkorde wie "D[m7 G7](#page-6-0) Cmaj[7](#page-6-0), "wird Ihnen eine Liste mit Ersetzungen angeboten, darunter auch die Tritonus-Ersetzung "D[m7](#page-6-0) Db[7](#page-6-0)b[5](#page-4-0) Cma[j7"](#page-6-0), die Sie in Ihrem Song verwenden können.

Es gibt [2](#page-1-0) Möglichkeiten, Akkordersetzungen zu erhalten.

- [1.](#page-0-0) Lassen Sie sich von Band-in-a-Box eine Liste möglicher Substitutionen zeigen, aus der Sie dann selbst auswählen, indem Sie den Menüpunkt *Bearbeiten |Akkorde | Akkordersetzungs-Dialog* aufrufen.
- [2.](#page-1-0) Lassen Sie Band-in-a-Box automatisch eine Auswahl treffen, indem Sie den Menüpunkt *Bearbeiten | Akkorde | Akkordersetzungen automatisch erstellen* wählen.

### **Manuelle Akkordersetzung**

Der Inhalt dieses Dialogfensters wird dadurch bestimmt, welche Akkorde in demjenigen Takt vorgefunden wurden, der hervorgehoben war. Die Nummer dieses Taktes wird innerhalb des Dialogfensters angezeigt und kann verändert werden.

Im gezeigten Beispiel war dies ein F[7](#page-6-0)-Akkord, so dass mögliche Ersetzungen für F[7](#page-6-0) angezeigt werden. Die gezeigten Ersetzungen könnten bis zu einer Anzahl von [4](#page-3-0) Takten anwendbar sein, abhängig von der jeweiligen Ersetzung. Im oben gezeigten Beispiel könnten die Ersetzungen über [2](#page-1-0) Takte verwendet werden.

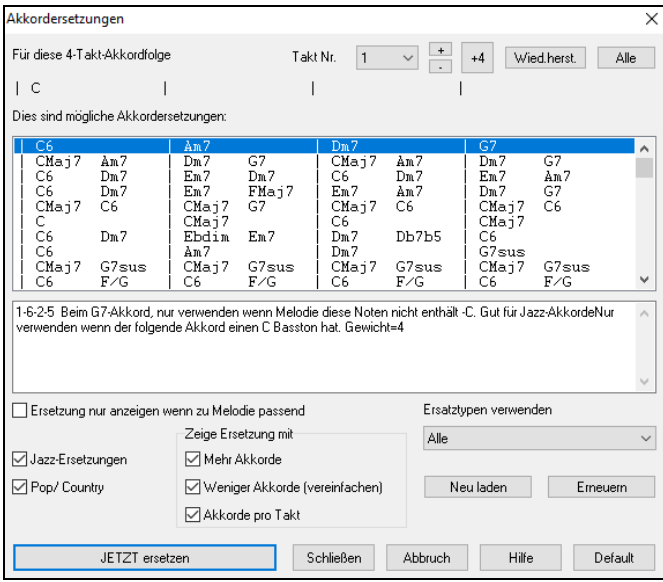

Checkbox bestimmen. Manche Ersetzungen beinhalten mehr Akkorde, als das Original – andere wiederum vereinfachen die Akkordfolge. Sie können dies verfolgen, wenn Sie mit den Checkboxen arbeiten. Takte, die auf jedem Taktschlag einen Akkord enthalten, können von der Ersetzung ausgenommen werden.

**Ersatztypen verwenden**: Diese Auswahlbox bestimmt über die Filterung der Ersetzungsvorschläge und legt fest, ob nur die Besten, oder alle Ersetzungsvorschläge angezeigt werden.

**Neu laden**: Die Schaltfläche [Neu laden] wird nur dann verwendet, wenn Sie die Datei CHORDSUB.TXT editiert haben, um Ersetzungen hinzuzufügen, die Sie selbst erstellt haben. Hierdurch wird die Datei erneut geladen und übersetzt, was [1](#page-0-0) bis [2](#page-1-0) Minuten in Anspruch nehmen kann.

**Jazz Ersetzungen / Pop/Country**: Welche Arten von Ersetzungen angezeigt werden, können Sie durch die Markierung der jeweiligen.

**JETZT ersetzen**: Wenn Sie eine Ersetzung sehen, die Ihnen gefällt, können Sie sie durch einen Einfachklick auf diese Schaltfläche direkt in Ihr Arbeitsblatt übernehmen. Ein Doppelklick auf die entsprechende Ersetzungszeile bewirkt übrigens dasselbe. Führen Sie dann die Markierung des aktuellen Takts zu einem anderen Teil des Songs, für den Sie eine Ersetzung benötigen und wiederholen Sie die Bearbeitungsschritte.

Sie können eine Ersetzung rückgängig machen, indem Sie auf die Schaltfläche [**Wied.herst.]** klicken. Verwenden Sie die Schaltfläche [**Alle**], um sämtliche Ersetzungen rückgängig zu machen.

### **Akkordersetzungen automatisch erstellen**

Ersetzungen für einen vollständigen Song oder Teile des Songs lassen sich schnell erstellen, indem Sie das Dialogfenster für die automatische Akkordersetzung verwenden, das Sie über den Menüpunkt *Benarbeiten | Akkorde | Akkorde | Akkordersetzungen automatisch erstellen* aufrufen.

Wie Sie sehen, hat Band-in-a-Box bei ca. [70](#page-69-0) % der Song-Akkorde Ersetzungen vorgenommen (das war exakt die Vorgabe, die wir im Dialogfenster festgelegt hatten). Zunächst wurde der [F6-](#page-5-0)Akkord durch die Akkordfolge Fmaj[7](#page-6-0) G[m7](#page-6-0) Abdim Am[7](#page-6-0) ersetzt. Einige der getroffenen Ersetzungen sind jedoch im Vergleich dazu erheblich fortgeschrittener (beispielsweise die Ersetzung von [2](#page-1-0) Takten mit dem Akkord. Bbma[j7](#page-6-0) durch die Akkordfolge Bb[6](#page-5-0) Ebma[j7](#page-6-0) D[m7](#page-6-0) Gm[7](#page-6-0) | Bbma[j7](#page-6-0) C[m7](#page-6-0) Dbdim Dm[7](#page-6-0)).

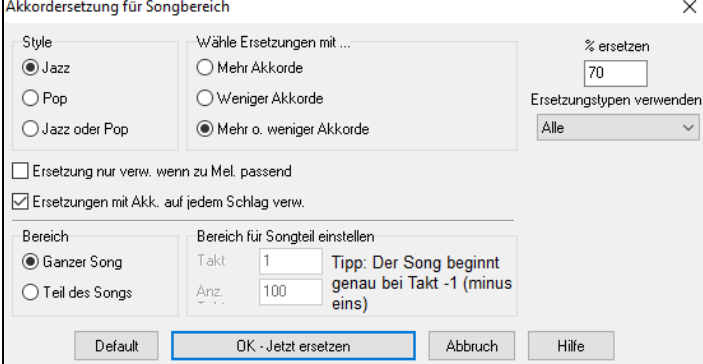

Wenn Sie möchten, dass Band-in-a-Box nur für einen bestimmten Taktbereich innerhalb des Songs Akkordersetzungen vornimmt, sollten Sie diesen Taktbereich zuvor im Akkordblatt markieren und anschließend den Dialog aufrufen. Auf diese Weise wird der Bereich auf "Teil des Songs" gesetzt und die Vorgaben für "Takt" und "Anz. Takte" werden ebenfalls übernommen. Falls erforderlich, können diese Vorgaben manuell korrigiert werden.

# <span id="page-68-0"></span>**Erzeuge Akkorde zu einer Melodie**

Erzeuge Akkorde zu einer vorhandenen Melodie oder verbessere eine bereits bestehende Akkordfolge mit dem "Reharmonisten". Diese Funktion erzeugt jedes einmal eine neue Akkordfolge, die basierend auf dem Genre zur vorhandenen Melodie passt.

Die Idee des Reharmonisten ist jedes Mal eine komplett neue Akkordfolge zu einer Melodie in dem von Ihnen gewählten Genre zu erstellen. Dabei werden bereits vorhandene Akkorde ersetzt.

Es gibt zwei verschiedene Fenster, um diese Funktion aufzurufen:

[1.](#page-0-0) Reharmonisiert den gesamten Song und erstellt eine komplett neue Folge von Akkorden.

- oder -

[2.](#page-1-0) zeigt eine Liste möglicher Reharmonisierungen für einen Teil des Songs an.

### **Erzeuge neue Akkordfolge**

Um eine komplett neue Akkordfolge zu einem Song zu erzeugen, wählen Sie:

Drücken Sie entweder den Reharmonist Button aus der Toolbar oder wählen aus dem Menüpunkt *Bearbeiten | Akkorde | Auto-Generierung Akkord-Reharmonisierungs.* 

Sie sehen dann den Dialog zur Auswahl des Reharmonisten.

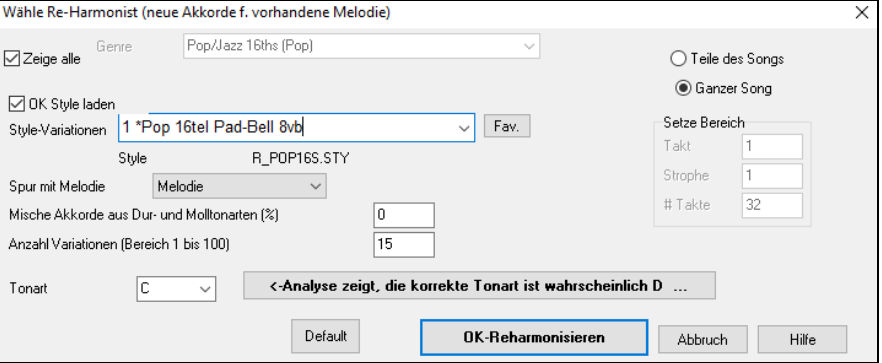

Drücken Sie die Schaltfläche **[OK-Reharmonisiere]**. Jetzt erhalten Sie jedes Mal eine brandneue Akkordfolge zu Ihrer Melodie. Dies können Sie sooft wiederholen, bis Ihnen die erzeugten Akkorde gefallen.

### **Eine Liste möglicher Reharmonisierungen ansehen**

Wählen Sie diese Funktion, um interaktiv aus einer Liste von Vorschlägen einen geeigneten Ersatz für eine Akkordfolge über jeweils [2](#page-1-0)  Takte auszuwählen. Hiermit können Sie einzelne Passagen, bei denen Ihnen die vorhandenen Akkorde nicht gefallen, durch bessere Progressionen ersetzen.

Hierzu wählen Sie aus dem Menüpunkt *Bearbeiten | Akkorde | Reharmonisierungs-Dialog (wählen Sie einen eigenen)*. Nun stehen Sie im aktuellen Takt (Takt [#7](#page-6-0) im Beispiel) und sehen eine Liste der Vorschläge als Ersatz für eine vorhandene Akkordfolge passend zu Genre und Melodie.

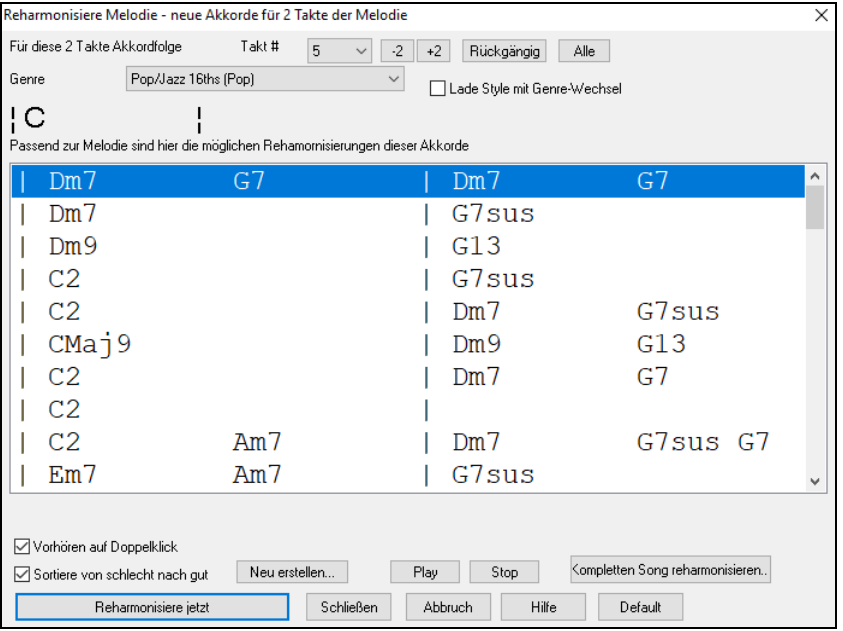

**Sortiere von schlecht nach gut**: Die Vorschläge sind entweder alphabetisch sortiert oder auf Wunsch auch von "Gut nach Schlecht".

Wählen Sie einen Vorschlag aus und drücken Sie die Schaltfläche [**Reharmonisiere jetzt**] und Band-in-a-Box fügt die ausgewählte Akkordfolge am Takt ein.

### **Akkorde neu arrangierenSong Form Maker**

Song

Die **Song Form** Funktion ermöglicht Ihnen Sektionen in einem Song zu definieren (A, B, C usw.), und diese dann neu zu arrangieren, indem Sie einfach die Form die Sie haben möchten eintippen (z. B.. AABABAACA). Sie können diesen Dialog mehrfach aufrufen und die Sektionen neu einteilen.

**AABA** Drücken Sie den Song Form Button Menü. Sie sehen dann den **Song Form Maker** Dialog.

Danach definieren Sie Ihre Sektionen (z. B.. A = Takte [1](#page-0-0) bis [8](#page-7-0) Takte, B=Start bei Takt [17,](#page-16-0) für [8](#page-7-0) Takte C=Start bei Takt [25,](#page-24-0) für [4](#page-3-0) Takte). Danach tippen Sie die Form, die Sie möchten ein (AABACABA).

Wählen Sie **[OK-Erzeuge Form]** danach beenden Sie den Dialog. Die Formzeile und Sektionen werden mit dem Song gespeichert.

Sie können den Dialog jederzeit wieder aufrufen und die Sektionen umgruppieren. Oder Sie Ändern einen Akkord in der "A" Sektion des ChordSheets, danach verwenden Sie den Song Form Maker um die Änderungen in allen "A" Sektionen nachzuführen.

Verwenden Sie den **[Rückgängig]** Button um Ihre Änderungen zurückzunehmen.

<span id="page-69-0"></span>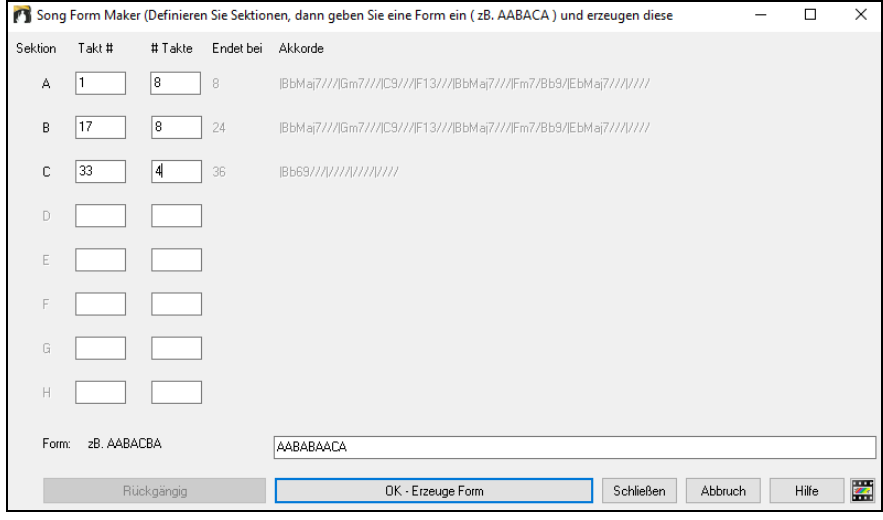

# **Part-Marker und SubStyles**

**Part-Marker**

 $\left| \begin{array}{c} 5a \\ 13b \end{array} \right|$ 29d

Part-Marker werden im ChordSheet positioniert und kennzeichnen einen neuen Bereich. Hier können Sie Sie einen SubStyles:Wechsel oder ein Drum-Fill einfügen. Sehr oft werden diese Wechsel alle [8](#page-7-0) Takte gesetzt.

Sie können die Anzeige der Partmarker im **Anzeige-Options** Dialog anpassen. Sie können zum Beispiel eine Farbe für jeden PartMarker wählen, Rahmen definieren, jeden PartMarker auf einer neuen Zeile darstellen, usw.

# **MultiStyles**

**MultiStyles** von Band-in-a-Box können bis zu [24](#page-23-0) SubStyles haben! In früheren Band-in-a-Box Versionen konnten Styles nur [2](#page-1-0)  SubStyles ("a" und "b") haben. Jetzt können Sie, zum Beispiel, einen MultiStyle mit [4](#page-3-0) SubStyles (Erste Strophe, Strophe, Refrain und Break) verwenden, aber auch MultiStyle bis vierundzwanzig SubStyles mit Part-Marker von "a" bis "z". Sie können sehr einfach Ihren eigenen Multi-Style entweder ganz neu, oder durch Kombination aus anderen Styles, erzeugen. Wenn Sie, zum Beispiel, [10](#page-9-0) Lieblings-Country-Styles haben, können Sie schnell Ihren eigenen Multi-Style mit [20](#page-19-0) SubStyles für einen Song, erzeugen.

Sie können MultiStyle Substyles mit einer jeweils eigenen Beschreibung speichern.

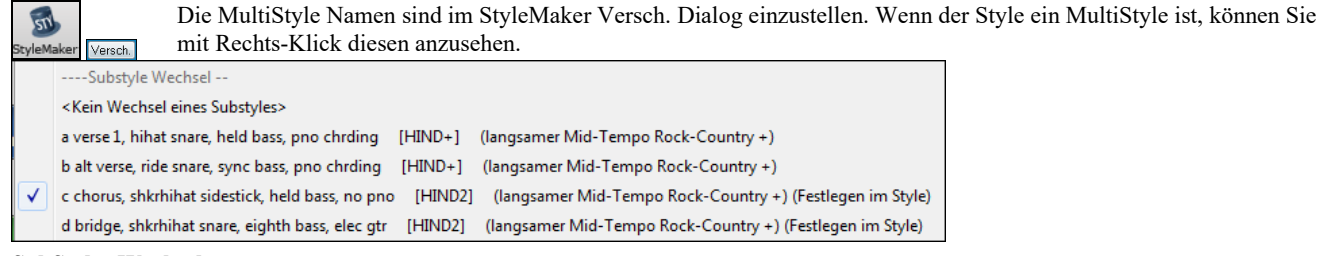

#### **SubStyles Wechseln**

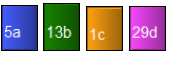

Jeder Style hat einen "a" und einen "b" Substyle. Band-in-a-Box MultiStyles haben noch "c" und "d" SubStyles, und können insgesamt vierundzwanzig SubStyles von "a" bis "x" beinhalten.

Die meisten dieser MultiStyles, die wir erzeugt haben, besitzen vier Substyles, entsprechend den folgenden Pop-Song Formaten:

Substyle "a" wird normalerweise verwendet für die Strophe eines Songs.

Substyle "b" wird normalerweise verwendet für die "b-Sektion" oder einen Refrain oder für ein Solo im mittleren Refrain.

Substyle "c" wird normalerweise verwendet für Intro oder für eine Eröffnungsstrophe.

Substyle "d" wird normalerweise verwendet für ein Break oder Zwischenspiel.

Sie können die MultiStyle-Markierung im ChordSheet sehen.

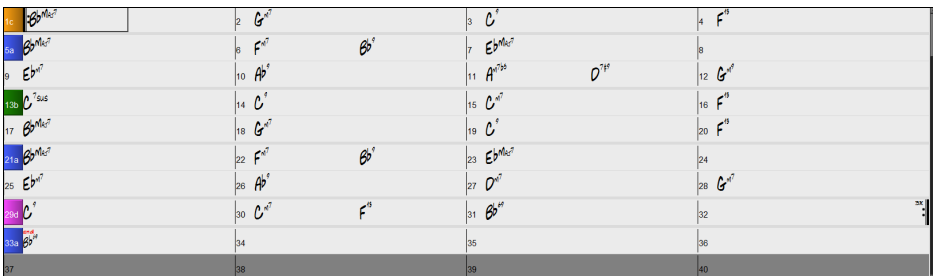

Bei Takt [1](#page-0-0) gibt es immer einen Part-Marker, damit Band-in-a-Box den zu verwendenden Substyle erkennen kann. Der Song wird mit diesem Part-Marker abgespielt, bis ein neuer Part-Marker erreicht wird. Der Substyle wird automatisch in der zweiten Strophe gewechselt, wenn in den Song-Einstellungen (**STRG+N)** "Style in Mittelstrophe variieren" angewählt ist.

### **Part-Marker platzieren**

- Bewegen Sie die hervorgehobene Zelle zum Takt, an dem Sie die Bereichs-Markierungen setzen möchten. Wiederholtes Drücken der Taste [P] wird nun zwischen den Bereichs-Markierungen oder keiner Markierung umschalten**, oder**
- Zeigen Sie mit dem Mauszeiger direkt auf die Taktnummer (oder eine vorhandene Bereichs-Markierung) und klicken Sie dann wiederholt mit der linken Maustaste. Wiederholen Sie diesen Ablauf um durch verfügbaren Part-Marker durchzuklicken.
- Um einen PartMarker zu löschen, klicken Sie entweder mit der Maus oder drücken die Taste "**P"** sooft, bis Sie zum Ende der verfügbaren Part-Marker angekommen sind.

### <span id="page-70-0"></span>**Platzieren von Schlagzeug Fills**

Über den einer Bereichs-Markierung vorangehenden Takt wird ein Schlagzeug Fill gespielt. Wenn Sie ein Schlagzeug Fill an Takt [7](#page-6-0) eines Liedes wollen, fügen Sie einen Part-Marker im Takt nach dem Takt mit dem gewünschten Fill ein (d.h. Takt [8](#page-7-0)). Sie können entweder am ursprünglichen Substyle festhalten oder den Substyle ändern (a, b, c oder d), wenn Sie den Part-Marker setzen.

### **Sektions-Abschnitte**

Wenn Sie ein Buch lesen, beginnt ein neuer Absatz mit einer neuen Zeile mit Leerraum. Wir haben dieses Prinzip nun auch für die Anzeige der Akkorde im ChordSheet eingeführt. Sobald eine neue Sektion erzeugt wird (durch einen Part-Marker), wird einen neue Zeile mit einer grauen Trennlinie gezeichnet, um die neue Sektion klar zu kennzeichnen. Wenn Sie zum Beispiel eine [7-](#page-6-0)Takt-Sektion mit nachfolgender [8](#page-7-0)-Takt-Sektion haben, wurde in den vorherigen Versionen von Band-in-a-Box keine neue Zeile für die neue Sektion gezeichnet. Das Ergebnis waren schwer lesbare Sektionen. So als ob eine ganze Geschichte in einem Absatz niedergeschrieben würde. Mit der neuen Funktion "**Sektions-Abschnitte"** wird jede Sektion in einer neuen Zeile dargestellt, damit ist die Form im LeadSheet leichter zu lesen. Diese Funktion ist aus- bzw. einschaltbar.

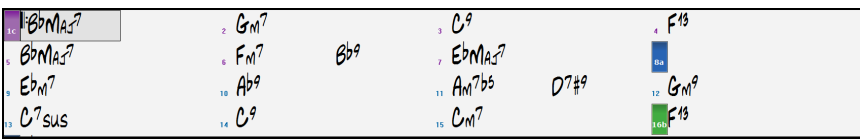

Mit der Funktion "Sektions-Abschnitte" wird jede Sektion in einer neuen Zeile dargestellt, damit ist die Form im LeadSheet leichter zu lesen

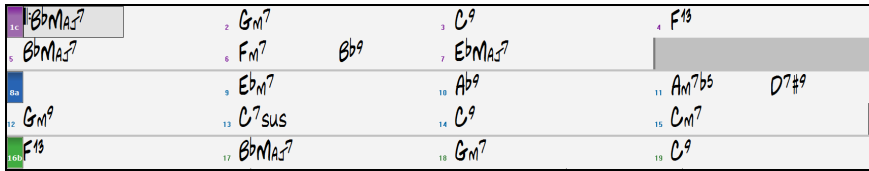

Die Funktion ist einstellbar und optional mit der Einstellung "Neue Zeile für jede Sektion" im **Anzeige Optionen** Dialog (*Optionen | Voreinstellungen* [Anzeige] Button) steuerbar. Sie können auch einen minimale Anzahl an Takte, die für den Beginn einer neuen Zeile nötig ist mit der "minimum Sektion" Einstellung bestimmen. Zum Beispiel, wenn dies auf [8](#page-7-0) eingestellt ist, dann würde keine neuen Zeile für den PartMarker erzeugt werden, wenn die Sektion nur [4](#page-3-0) Takte hat.

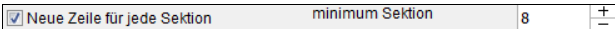

# **Styles verwenden**

Es sind sehr viele Styles für Band-in-a-Box verfügbar. Styles nehmen Bezug auf Musikstile wie Jazz Swing, Latin, Blues, Pop, Rock oder Country. Sie können sich den Musikstil Ihres Songs vor oder nach der Eingabe der Akkorde aussuchen, und auch wenn Ihr Lied schon fertig ist, können Sie es jederzeit von Band-in-a-Box in einem völlig anderen Stil abspielen lassen. Sobald ein Style geladen ist, wird der Song in Ihrem gewähltem Style abgespielt werden. Alle Style-Dateien haben eine .STY Erweiterung.

Einen Style können Sie ebenso schnell laden, wenn Sie im ChordSheet "style" gefolgt von einem Stylenamen, z. B. stylezzbossa<Eingabe> eingeben.

**Merke:** Das Programm gibt den "Jazz Swing" Style vor, es kann aber auch ein "Alias" zu einem anderen Style, wie zum Beispiel dem neueren J\_WYNT\_K Style zugeordnet werden.

BOSSASW.STY nicht gefunden, aber wird durch ähnl. Still<br>ersetzt: BOSSA2.STY Wenn.t mehr gefunden wird, dann versucht Band-in-a-Box diesen Stil möglichst intelligent durch einen Ersatzstil zu ersetzen.

Diese Ersatzfunktion ist für alle Stile von PG Music verfügbar und kann auch für Stile von anderen Autoren eingerichtet werden. Hierfür müssen Sie mit einem Texteditor eine Ersetzungsdatei (\*.NA) anlegen und dort alternative Stile eintragen.

# **Vorherigen Style Laden / Nächsten Style Laden**

Diese Funktion lädt, analog zu 'lade nächsten Song', den vorherigen (oder nächsten) Style in alphabetischer Reihenfolge der Dateinamen. Diese Funktionen finden sich im Menü *Styles* oder über die Hot-Keys **Strg+Alt+Umschalt+F[8](#page-7-0)** oder **Alt+Umschalt+[F8](#page-7-0)**.

**Tipp**: Sie können auf die folgenden Hotkey verwendens: **s [7](#page-6-0) Eingabe** um den vorherigen Style zu laden und **s [8](#page-7-0) Eingabe** um den nächsten Style zu laden.

# **Fenster 'Aktueller Style'**

Der Name des aktuellen Styles wird im Fenster links unter dem Song Titel angezeigt.

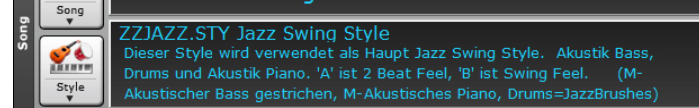

Es gibt eine bequeme Option "Lade Song Demo". Klicken Sie auf den Stilnamen im Hauptbildschirm, ein Menü erscheint indem Sie unter anderem die Option "Lade Song Demo" für den aktuellen Style ausführen können.

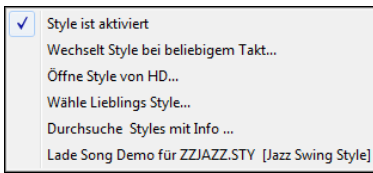

Dieses Menü bietet auch eine Option um einen Demo Song für einen Style zu laden.

# **Fenster 'Aktueller Style'**

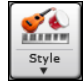

Der **[Style]** Button ist eine zweigeteilter Button. Durch Klick auf die obere Hälfte wird ein Style-Auswahl Dialog geöffnet, der die Voreinstellung für diesen Button verwendet.

# <span id="page-71-0"></span>**Der StylePicker**

Der **StylePicker** wird über den **[Style]** Button oder alternativ mit **Strgt+[F9](#page-8-0)** geöffnet. Es werden alle vorhanden Styles aufgelistet, die sind im Ordner *C:\bb\Styles* befinden. Das **StylePicker** Fenster hat großartige Filterfunktionen zum Suchen des perfekten Styles für Ihren Song. Dies geschieht indem Sie Elemente wie Taktart, Feel oder Tempo oder auch nur den Namen eines bekannten Songs eingeben.

**Tipp**: Sie können das Fenster schnell mit den Tasten **s Eingabe** starten.

Sie können durch die gefundenen Styles blättern, diese nach Spaltenüberschriften sortieren oder rein sofortiges Vorhören auslösen, in dem Sie einen Doppelklick auf einen Eintrag in der Liste Machen. Wenn der Style sowohl MIDI wie auch RealDrums verfügbar hat, können Sie beide hören und auswählen welche Version Sie übernehmen wollen. Dies macht es sehr viel schneller den Style zu finden, der am besten passt.

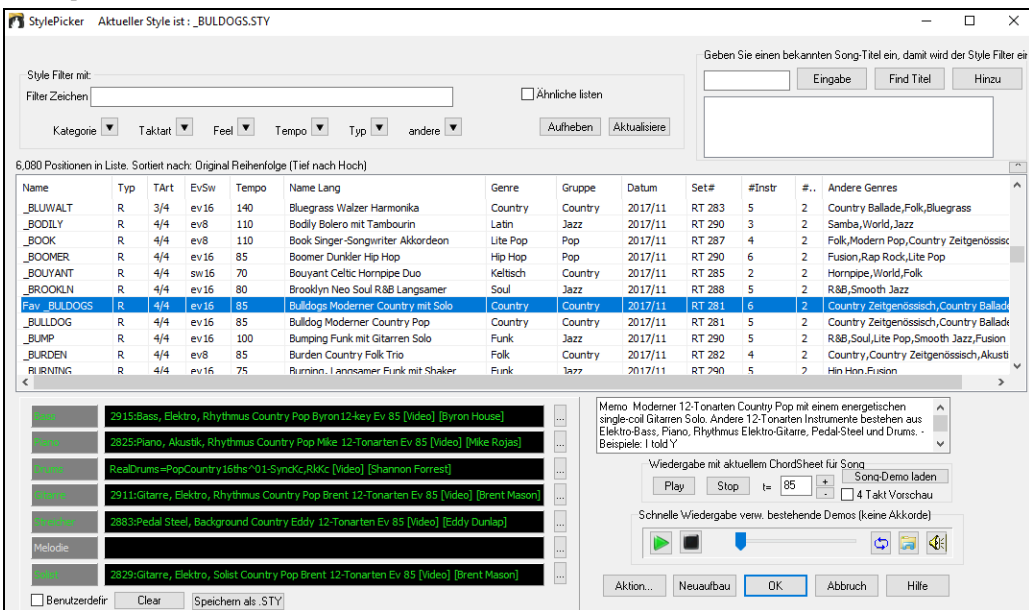

Wenn die Style-Liste neu aufgebaut werden soll, wird Ihnen dies innerhalb des StylePickers mitgeteilt, anstatt einer Nachricht auf die Sie reagieren müssen. Während die Style-Liste neu aufgebaut wird, können Sie den Fortschritt innerhalb des StylePickers sehen.

### **Style Empfehlungen**

Geben Sie nur den Namen eines bekannten Songtitels im StylePicker ein und Band-in-a-Box wird Styles die diesem Genre, Feel und Tempo dieses Songs ähnlich sind, auswählen.

Lassen Sie uns einen Style finden, der ähnlich dem Song "Amazing Grace" ist. Geben Sie "amazing" ein, klicken Sie auf einen angewählten Song und drücken dann **[Eingabe]**.

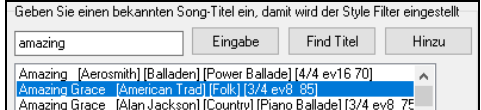

Dieser Song ist ein gerader (even) [8t](#page-7-0)el Folk Song im [3](#page-2-0)[/4](#page-3-0) Takt, die Liste wird nun so gefiltert, dass diese Elemente übereinstimmen. Sie können sehen welche Filter aktiv sind, wenn Sie den Bereich "Style Filter mit:" betrachten.

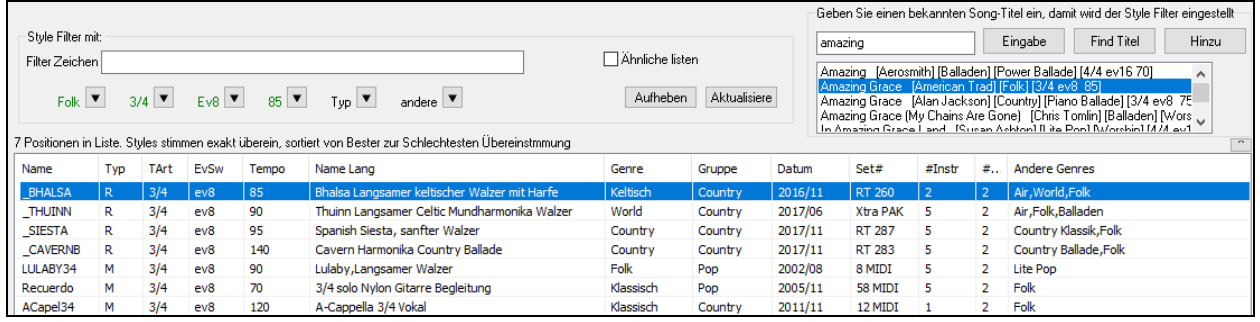

### **Schnell-Filter**

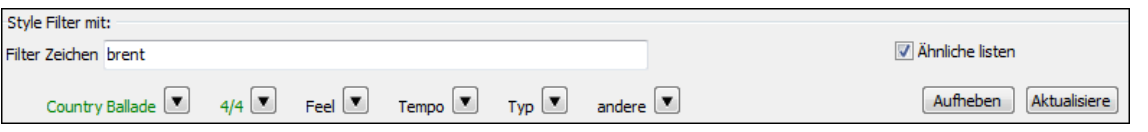

Ein anderer einfacher Weg um Styles zu finden ist die Verwendung von einem Textfilter. Wenn Sie zum Beispiel Punk Styles finden wollen, geben Sie einfach "punk" im Zeichenfilter ein, Sie erhalten dann eine Liste mit Punk Styles. Wenn Sie einen Style mit einem RealTracks-Musiker suchen, geben Sie einfach den Name nein und erhalten dann alles Style bei denen der Musiker mitgewirkt hat. Sie können auch die Pfeiltasten verwenden um eine Kategorie, Taktart, Feel usw. auszuwählen. Sie sehen dann sofort die gefilterte Liste.

 $T$ aktart  $\boxed{\blacksquare}$  Feel  $\boxed{\blacksquare}$  Tempo  $\boxed{\blacksquare}$  Typ  $\boxed{\blacksquare}$  andere  $\boxed{\blacksquare}$  $\overline{\phantom{a}}$  Kategorie  $\overline{\phantom{a}}$ 

**Kategorie** – Damit filtern Sie die Listen nach Genre oder Kategorie.

**Taktart**- Dies ermöglicht Ihnen die Style nach Taktart zu filtern.

**Feel** – Die Liste wird nach Fell sortiert (gerade [8t](#page-7-0)el, Swing [8t](#page-7-0)el, gerade [16t](#page-15-0)el oder Swing [16](#page-15-0)tel).

**Tempo** – Damit wird die Liste nach Tempo sortiert.

**Typ** – Mit diesem Button, können Sie die Anzeige zwischen Real und/oder MIDI-Styles umschalten. Voreingestellt ist, dass Real Styles zuerst und MIDI Styles am Ende angezeigt werden. Sie die Reihen folge aber verändern.
<span id="page-72-0"></span>**Andere** – Dies ist ein Filter für unterschiedliche Aufgaben. Sie können zum Beispiel nur Ihre Favoriten Styles anzeigen lassen, Styles die ein bestimmtes RealTrack verwenden, Styles mit Solisten oder Styles in einem bestimmten Xtra Styles Set.

Wenn "**Ähnliche listen**" nicht aktiviert ist, dann zeigt die Liste nur exakte Übereinstimmungen. Wenn diese Option aktiv ist, werden auch ähnliche Style in der Liste angezeigt. Der **[Aufheben]** Button löscht alle Filtereinstellungen, sodass alle Styles angezeigt werden.

**Automatisches, intelligentes Sortieren der "Best Styles" für den aktuellen Song**

Styles stimmen exakt überein, danach ähnliche Ergebnisse, sortiert Der StylePicker zeigt Ihnen wie die Liste sortiert ist.

#### **Sofortiges Vorhören von Audio Demos**

Sie können einen Style im StylePicker vorhören, ohne das bestehende Arrangement verlassen zu müssen, in dem Sie die **Vorhören Steuerung** verwenden.

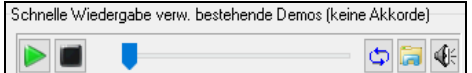

Es gibt einen Play und einen Stopp Button, eine Fortschrittsbalken und einen Loop Button.

Wenn es möglich ist zwei [2](#page-1-0) Dateien abzuspielen, gibt es einen Schalter-Button. Dies erscheint bei der Vorschau von MIDI Styles, da MIDI Drums und RealDrums für die meisten MIDI Styles verfügbar sind. Sie können nun leicht beide anhören.

Um einen Style zu hören, führen Sie einfach einen Doppel-Klick auf den Stylenamen in der Liste aus. Oder markieren Sie einen Style und drücken den Play Button.

Um einen Style zu hören, führen Sie einfach einen Doppel-Klick auf den Stylenamen in der Liste aus. Oder markieren Sie einen Style und drücken den Play Button.

Die Demos sind vorgefertigt, werden also sofort abgespielt. Damit erhalten Sie eine gute Idee wie der Style klingen soll.

Die Demos befinden sich auf zwei möglichen Speicherorten:

[1.](#page-0-0) Auf der Festplatte, im *Data\Style Demos Audio* Ordner Ihrer RealTracks Ordner (gewöhnlich *C:\bb\RealTracks\Data\Style Demos Audio* (einige der Demos sind auf der Festplatte, um Speicherplatz zu sparen, sind nicht alle installiert).

[2.](#page-1-0) und im Internet, unter [www.pgmusic.com](http://www.pgmusic.com/) (alle Demos befinden sich hier).

Wenn Sie das Demo eines Style aufrufen, wird das Programm die Version, die sich auf der Festplatte befindet wiedergeben, andernfalls wird die Wiedergabe aus dem Internet erfolgen.

Die Style Demos werden zum Teil über das Internet abgespielt. Sie können eine Datei die abgespielt wird herunterladen, indem Sie auf diesen Button drücken. Wenn sich die Datei bereits auf Ihrer Festplatte befindet, zeigt Ihnen dieser Button die Datei in einem Ordner an.

 $\left|\mathbf{I}\right|$ Der Lautsprecher Button ermöglicht Ihnen die Lautstärke der Demos zu steuern.

### **Ihren Song mit den Styles wiedergeben**

Sie können einen Style Vorhören und diesen mit der aktuellen Akkord-Progression Ihres Songs wiedergeben lassen.

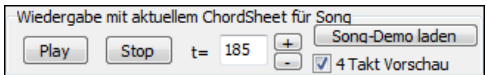

Der **[Play]** Button erzeugt ein Arrangement für Ihren Song mit dem aktuell markieren Style. Der **[Stop]** Button beendet die Wiedergabe.

Sie können die Erzeugung beschleunigen wenn Sie die [4](#page-3-0) Takt Vorschau Option aktivieren. Dann werden nur die ersten [4](#page-3-0) Takte gespielt. Das ideale Tempo für den Style wird hier angezeigt, Sie können dies aber durch Klicken auf die [+] und [-] Buttons verändern. Dies kann sogar während der Wiedergabe erfolgen.

Der **[Song-Demo laden]** Button wird ein vorgefertigter Song für den aktuell ausgewählten Style geöffnet.

### **Sortierbare und in der Größe veränderbare Spalten**

Die Styles-Liste kann leicht durch Klicken auf einen Spaltennamen sortiert werden. Erneutes Klicken kehrt die Auswahl um. Sie können durch ziehen am Spaltenrand die Spaltenbreite verändern.

Datum Set# #Substyles Andere Genres Name\*  $\sum$  Typ TArt EvSw Tempo Name Lang Genre Gruppe  $#Instr$ 

**Anmerkung**: Um zwischen den normaler und umgekehrter Reihenfolge umschalten zu können müssen Sie die Option "Spaltensortierung vorwärts und in umgekehrter Reihenfolge" im StylePicker Options Dialog aktiviert haben.

### **Benutzerdefinierte Anpassung**

Die Mixerähnliche Steuerung ermöglicht die Stylebearbeitung innerhalb des StylePicker. Dies zeigt welche Spuren werden im markierten Style verwendet und hebt färbt diese entsprechend der Spur Typen (MIDI/RealTracks/MIDI SuperTracks) ein.

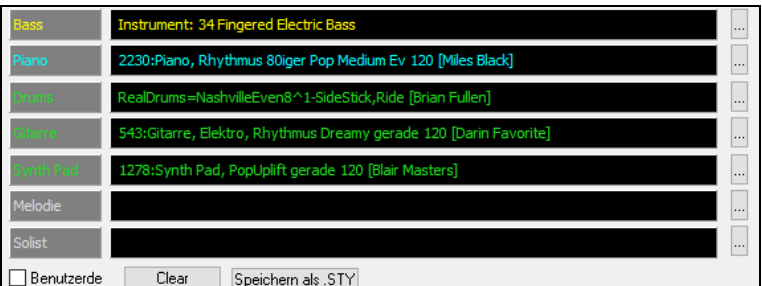

Es gibt auch einen Menü-Button auf jeder Spur, der Ihnen erlaubt das Instrument zu wechseln, die Spur zu aktivieren/deaktivieren, oder andere Spuraktionen auszuführen.

Wenn die Spur durch den Benutzer geändert wurde, zeigt ein hinzugefügter "\*" (Asterisk) dies im Namen dies.

Wenn die "**Benutzer**" Option aktiviert ist, werden die Spuren des aktuell ausgewählten Styles mit Ihren Änderungen überschrieben.

Der **[Clear]** Button löscht alle benutzerdefinierten Einstellungen.

<span id="page-73-0"></span>Drücken Sie den **[Speichern als .STY]** Button um den Style, den Sie verändert haben zu speichern. Wenn Sie den Style speichern, wird dieser zu StylePicker Liste hinzugefügt.

#### **Memo**

Dieser Bereich zeigt zusätzliche Informationen über den Style. Sie können Instruments, Künstler und eine kurze Beschreibung und Songbeispiel für den gewählten Style sehen. Wenn der Style Loop oder UserTracks hat, sehen Sie die Namen der Loop oder UserTracks.

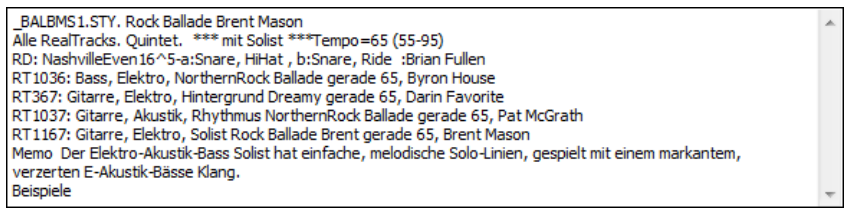

### **Aktion** Aktion.

Klick auf diesen Button zeigt ein Menü mit Optionen um Benutzerkategorien auszuwählen/zu erzeugen, den aktuellen Style einer Benutzerkategorie zuzuordnen, Styles als Favoriten markieren, usw. Diese Optionen sind verfügbar, wenn Sie einen Rechtsklick auf die Liste machen.

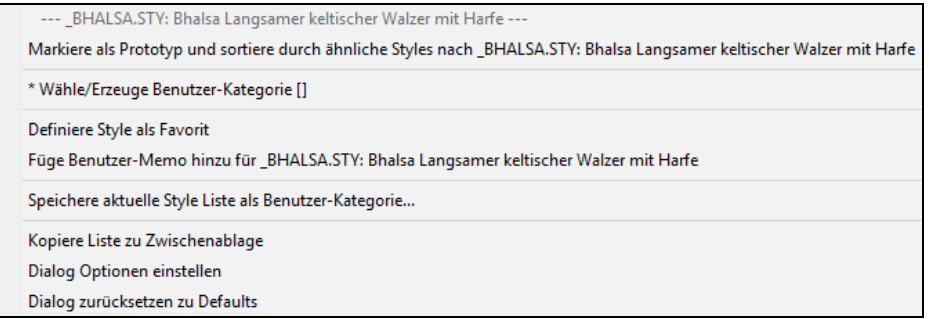

#### *Markiere als Prototyp und sortiere durch ähnliche Styles nach*

Dieser Menüpunkt sortiert und filtert das Ergebnis von der besten zur schlechtesten Übereinstimmung in Bezug auf das Tempo, Feel, Genre, Taktart, und mehr, des Prototyps, sortieren. Sobald Sie dies getan haben, zeigt Ihnen der Sortierindikator, dass die Sortierung nun nach Prototyp eingestellt ist.

### *Wähle/Erzeuge Benutzer-Kategorie*

Unbeschränkte Benutzerkategorien können durch Benutzer oder Drittanbieter angelegt werden, so dass diese Styles im StylePicker gelistet werden

Sie können eine bestehende Benutzerkategorie auswählen, indem Sie *Wähle/Erzeuge Benutzerkategorie* wählen. Wenn der **Verwende Benutzerkategorie um diese im StylePicker anzuzeigen** Dialog geöffnet wird, wählen Sie eine Kategorie und drücken dann den **[OK]** Button.

#### *Füge Style zu aktueller Benutzer-Kategorie hinzu*

Dieser Menüpunkt fügt den aktuell ausgewählten Style zur aktuellen Benutzerkategorie hinzu.

### *Speichere aktuelle Style Liste als Benutzer-Kategorie*

Der Menüpunkt *Speichere aktuelle Style Liste als Benutzer-Kategorie* ermöglicht Ihnen eine neue Benutzerkategorie zu erzeugen und alle aktuell markierten Styles in dieser Kategorie anzuzeigen.

Um nur Styles aus der aktuellen Benutzerkategorie anzuzeigen, klicken Sie auf den **[Kategorie]** Button oberhalb der Liste und wählen *Zeigen diese Benutzerkategorie*. Wenn Sie nur Styles aus anderen Benutzerkategorien sehen wollen, wählen Sie *Wähle und Zeige Benutzerkategorie* und wählen dann eine Benutzerkategorie aus der Liste.

#### *Definiere Style als Favorit*

Dieser Menübefehl markiert den ausgewählten Style als Favorit. Wenn der Style bereits ein Favorit ist, dann können den Befehl *Entferne Style als Favorit* verwenden.

#### **Style-Liste aufbauen**

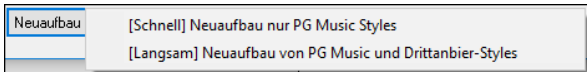

Drücken Sie **[Neuaufbau]** Button und wählen *[Schnell] Neuaufbau nur PG Music Styles* nach der Installation neuer Styles von PG Music. Es dauert ca. [30](#page-29-0) Sekunden um die Liste neu aufzubauen. Der *[Langsam] Neuaufbau von of PG Music und Drittanbieter Styles* Menüpunkt findet nicht nur PG Music Styles sondern auch geänderte Benutzer oder Drittanbieter-Styles. Es dauert länger um die Liste aufzubauen.

#### **Kopieren Style-Liste**

Der *Kopiere Liste zu Zwischenablage* Menüpunkt im **[Aktionen]** Button speichert die aktuelle Liste mit allen Informationen in eine Tabulator getrennte .txt Datei und öffnet diese im Notizblock. Im Notizblock können Sie diese Informationen in die Zwischenablage kopieren und dann in einer Tabellenkalkulation wie Excel einfügen. Sie können dies mit einer hierarchischen Sortierung der Liste machen.

### **Defaults**

Der *Dialog zurücksetzen zu Defaults* Menüpunkt im **[Aktionen]** Button stellt die Einstellungen im Dialog wieder auf die Voreinstellungen zurück.

#### **StylePicker Optionen**

Der *Dialog Optionen Einstellen* Menüpunkt im **[Aktion]** Button öffnet den **StylePicker Optionen** Dialog mit zusätzlichen Optionen für den **StylePicker**.

### <span id="page-74-0"></span>**Song Titel Browser**

Die beliebte Song Titel-Funktion, die Ihnen ermöglicht den Namen eines bekannten Songs einzugeben und dann einen Style with mit ähnlichem Feel und Tempo findet, wurde erweitert um ein eigenes Songtitel Browser Fenster. Dieses Fenster ermöglicht Ihnen durch eine große Liste von über [21](#page-20-0),000 bekannten Songtiteln zu blättern und diese zu filtern. Sie können zum Beispiel den Filter auf einen bestimmten Künstler einstellen und dann alle Songs nach Tempo, Tonart, Feel, Taktart, und mehr sortieren lassen.

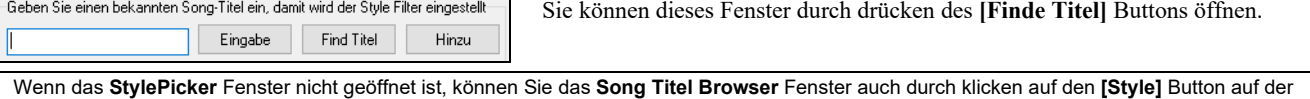

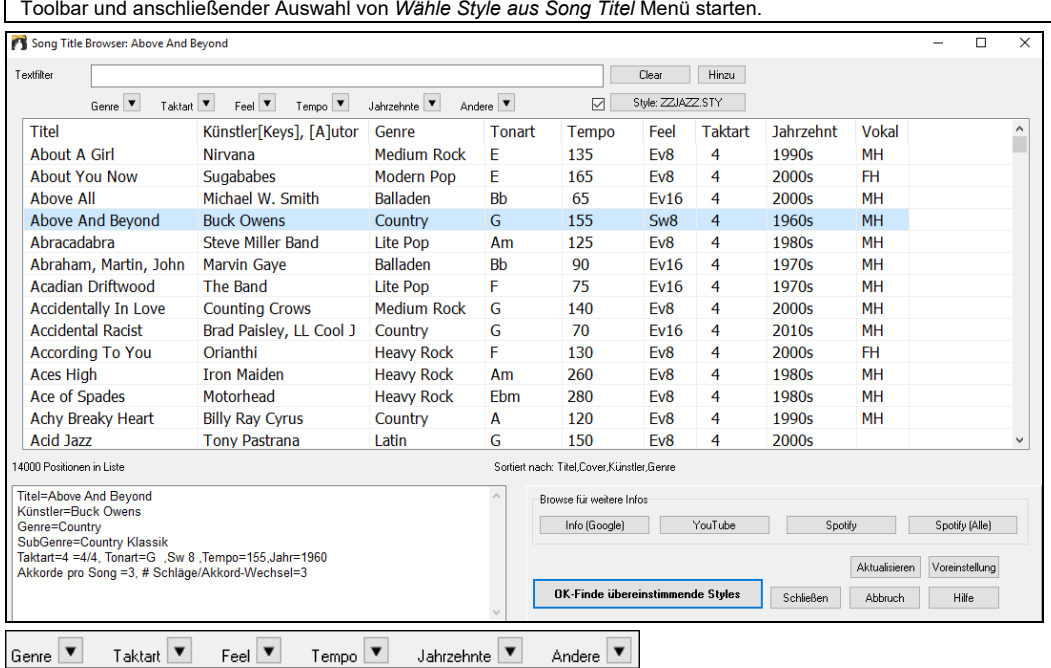

Der Akkord-Dichte Filter ist verfügbar. Sie können zum Beispiel nach Titel suchen, die alle [1](#page-0-0)[-4](#page-3-0) Takte Akkord-Wechsel haben. Drücken Sie den **[Andere]** Filter Button und wählen dann einen der untenstehenden Menüpunkte *Filter nach Akkorddichte* aus. Sie könne die Liste auch nach Akkord-Komplexität filtern. Diese ist in einer Skala von [1](#page-0-0) bis [10](#page-9-0) bewertet; [1](#page-0-0) bedeutet einfach mit wenigen Akkord-Wechsel, [10](#page-9-0) bedeutet komplex mit vielen Akkord-Wechsel. Drücken Sie den **[Andere]** Filter Button und wählen einen der Menüpunkte unterhalb *Filter nach Anzahl Akkord Wechsel*.

Der Dialog kann Songs auflisten, die mit dem aktuellen Style arbeiten.

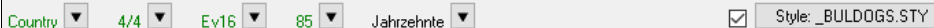

Drücken Sie den **[Style: ]** Button um nach Genre, Taktart, Feel und Tempo des aktuellen Styles zu suchen. Wenn die Checkbox links von diesem Button aktiviert ist, wird die Liste bei beim Öffnen des Dialogs automatisch so gefiltert, das Songs die ähnlich des aktuellen Style sind, angezeigt werden.

Wenn Sie einen Songtitel nicht finden, drücken Sie den **[Hinzu]** Button. Dies startet Ihren Internetbrowser und öffnet die PG Music Forum Seite. Hier können Sie eine Anfrage zur Aufnahme des Songs in die Datenbank stellen.

Diese Buttons im Bereich **Browse für weitere Infos** starten einen Internet Browser und lassen Sie nach weiteren Informationen über ausgewählten Song browsen, oder Sie können sich einen Song anhören.

Wenn Sie einen Song gefunden haben, drücken Sie den **[OK-Finde übereinstimmende Styles]** Button. Dies führt Sie zum **StylePicker** Fenster mit Styles, die am besten mit dem Tempo, Feel, und Genre des ausgewählten Titels übereinstimmen.

### **Favoriten Styles / kürzlich verwendete Styles**

 $\frac{1}{2}$  $\mathop{\mathrm{Style}}_\Psi$  Andere Optionen im Style Button Menü beinhalten *kürzlich verwendete Style* und *Favoriten Styles*. In diesem Dialog gibt es zwei Register, die sowohl die zuletzt gespielten Songs wie auch eine neue Liste der Favoriten-Songs anzeigen.

**Tipp**: Sie können auch die folgenden Tastenkombinationen verwenden: **s [5](#page-4-0) Eingabe** für Favoriten Styles und **s [4](#page-3-0) Eingabe** für die zuletzt verwendeten Styles.

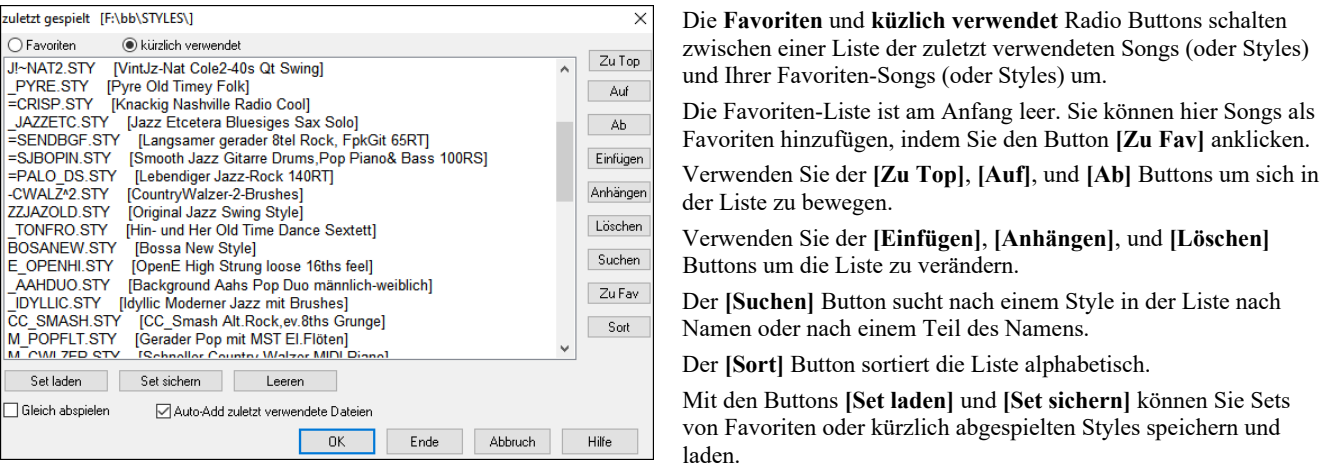

<span id="page-75-0"></span>Verwenden Sie den **[Leeren]** Button um die Liste zu leeren und eine neue Liste zu starten.

Klicken Sie auf die Checkbox **Gleich abspielen** um den Song nach der Auswahl des Styles durch Band-in-a-Box sofort wiederzugeben.

Wenn der **Auto-Add zuletzt verwendete Dateien** Checkbox aktiv ist, wird jeder ausgewählte Style an den Anfang der Liste hinzugefügt.

**Technische Anmerkung**: Die Liste der Style Favoriten wird in einer Textdatei mit dem Namen StyleFavorites.txt im C:\bb\Preferences Verzeichnis gespeichert.

# **Style Alias Dialog**

Dieser Dialog befindet sich im *Datei | Lade Style Spezial* Untermenü.

Nehmen wir an, Sie haben einen neuen Style für Jazz, genannt "Wynt\_K." erhalten. Sie können ein Alias erstellen, sodass Band-in-a-Box, wenn es nach einem Jazz Swing Style sucht, stattdessen "Wynt\_K" laden wird. Dadurch müssen Sie nicht in allen Ihren Songs Änderungen vornehmen. Und wenn Sie einen neuen Lieblings-Style gefunden haben, ändern Sie nur das Alias. Sie können auch ganze Sätze von "Alias" Dateien laden oder speichern und sie mit anderen Nutzern teilen.

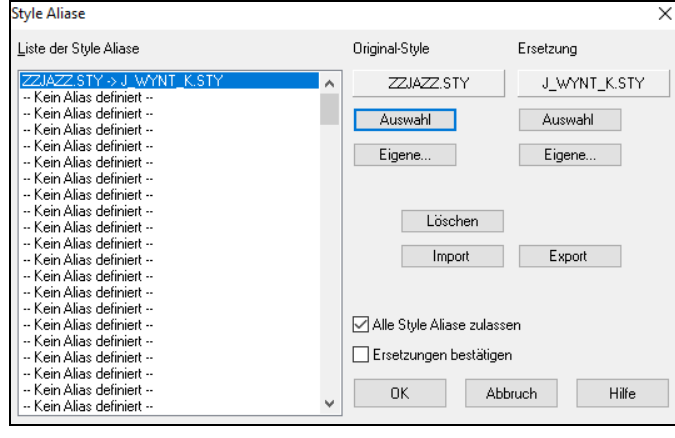

Um einen Style Namen einzugeben, den Sie nicht haben, verwenden Sie die Schaltfläche **[Eigene..]**.

- [1](#page-0-0). Um ein neues Alias zu erstellen, klicken Sie auf einen leere Zeile (-- kein Alias definiert --) in der Alias-Liste, oder klicken Sie auf ein vorhandenes Alias, das Sie ändern wollen.
- [2](#page-1-0). Klicken Sie die Schaltfläche **[Auswahl]** unter der Box 'Original-Style' und wählen Sie den Style, den Sie ersetzt haben möchten.
- [3](#page-2-0). Klicken Sie die Schaltfläche **[Auswahl]** unter der Box 'Ersetzung' und wählen Sie den Ersatz Style (Alias).

Wenn Sie einen Fehler gemacht haben und Ihre Style Auswahl ändern möchten, klicken Sie die Schaltfläche **[Löschen]**. Wenn Sie erfolgreich ein Alias erstellt haben, werden Sie einen kleinen Pfeil in der Styles -Box auf dem Hauptbildschirm bemerken, der anzeigt, dass Sie ein Alias geladen haben.

Sie können Alias-Dateien exportieren und importieren - um sie z.B. mit Freunden auszutauschen - indem Sie auf die Schaltfläche **[Import]** klicken, um eine Alias-Datei zu lesen, Klick auf den Button **[Export]** speichert eine Alias-Dateien.

**Tipp:** Sie können temporär das Alias-Feature ausschalten, indem Sie die Checkbox "Alle Style Aliase zulassen" deaktivieren. Mit der Checkbox "Ersetzungen bestätigen" werden Sie vor der Ersetzung noch um eine Bestätigung gefragt.

### **Style eingeschaltet/ausgeschaltet Menü-Befehl**

Im *Datei | Lade Style Spezial* Untermenü befindet sich der Menüpunkt **Style eingeschaltet** Wenn der Style ausgeschaltet ist (nicht aktiviert) dann erscheint im Hauptfenster vor dem Style ein X. Dies zeigt einen deaktivierten Style an. Eine deaktivierter Style ist nicht hörbar und schreibt keine MIDI-Daten in eine Datei. Hauptsächlich wird diese Funktion verwendet, wenn eine MIDI-Datei in die Melodiespur geladen wurde. Damit können Sie mögliche Konflikte zwischen einem vollem Arrangement aus der MIDI-Spur und dem Arrangement des Styles vermeiden.

### **Styles mit Song laden – Style erzwingen**

Hiermit bleibt der aktuelle Style im Arbeitsspeicher stehen. Auf diese Weise werden nachfolgend geladene Songs den eingestellten Style nicht ändern (selbst dann nicht, wenn sie mit einem eigenen Style verknüpft sind). Damit können Sie einfach mehrere Songs in immer demselben Style abspielen. Wenn Sie einen neuen Lieblingsstyle gefunden haben, können Sie ihn einfach einmal bei einer Reihe von Stücken ausprobieren, ohne jedes Mal wieder den Style wechseln zu müssen.

Wenn Sie z.B. den GARNER-Style an einer Reihe von Songs ausprobieren möchten, wählen *Datei | Lade Style Spezial* Untermenü *Styles mit Song laden* und stellen sicher, dass dieser Menüeintrag keinen Haken trägt. Wenn Sie jetzt einen Song laden, werden alle Songs im GARNER-Style abgespielt werden.

Sie können einen neuen Style auswählen mit dem [Style]-Button oder aus dem Styles -Menü. Der neu gewählte Style bleibt solange gewählt, bis Sie einen anderen wählen oder bis Sie diese Funktion abschalten und damit jeder Song wieder in seinem eigenen Styles abgespielt wird.

### **MultiStyles verwenden**

Band-in-a-Box MultiStyles sind Style mit bis [24](#page-23-0) SubStyles. In früheren Band-in-a-Box Versionen konnten Styles nur [2](#page-1-0) SubStyles ("a" und "b") beinhalten. Band-in-a-Box MultiStyles haben üblicherweise vier Substyles, können aber bis zu [24](#page-23-0) SubStyles aufweisen, bequem über die Buchstaben von "a" bis "x." auswählbar.

### **Es gibt [2](#page-1-0) Arten von MultiStyles**

[1.](#page-0-0) MultiStyles in Styles , die für alle Songs funktionieren (z. B. NR\_CURR+.STY Nashville Rock Current Multistyle).

[2.](#page-1-0) MultiStyles für nur einen speziellen Song.

### **MultiStyles in Styles ("+" Styles )**

Es können Styles erzeugt werden, die mehrere Substyle besitzen. Sie können diese Substyle auswählen, in dem Sie diese die Buchstaben a, b, c, d bis "x" (insgesamt [24](#page-23-0) SubStyles) zuweisen.

Unsere Namenskonvention für MultiStyles ist ein "+" Zeichen am Ende des Style-Namens. MyStyle+.STY zum Beispiel ist ein MultiStyle.

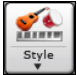

Sie können die MultiStyles leicht verwenden. Im StylePicker gehen Sie einfach zur Kategorie "Styles mit MultiStyles" und filtern nach dem Buchstaben "+".

Laden Sie zum Beispiel, den Song NR\_CURR+.MGU aus dem *C:\bb\Documentation\Tutorials\Tutorial - BB2008* Verzeichnis. Damit wird der Style NR\_CURR+.sty mitgeladen. Wenn Sie ein "+" im Style-Namen sehen, wissen Sie, es handelt sich um einen MultiStyle.

<span id="page-76-0"></span>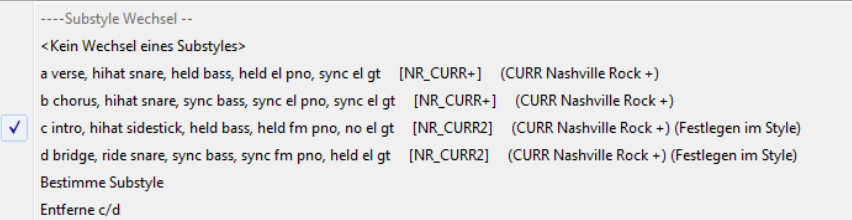

Wenn Sie auf einen Part-Marker rechts-klicken, sehen Sie, dass [4](#page-3-0) SubStyles verfügbar sind.

Im Style NR\_CURR+ sind [4](#page-3-0) SubStyles, a, b, c und d.

#### **Standard Pop Song Form mit [4](#page-3-0) SubStyles MultiStyle**

In NR\_CURR+ (auch als generelle Regel für Styles mit [4](#page-3-0) SubStyles):

- 'a' steht für Strophe
- 'b' steht für Refrain

,c' steht für ,erste Strophe' (Intro)

'd' steht für Break (Zwischenspiel)

Wählen Sie Ihren Substyle durch Klick auf einen Part-Marker, oder mit Rechtsklick um einen Part-Marker mit Substyle zu definieren. Hier haben wir den Substyle "c" gewählt um Intro oder erste Strophe eines Songs zu bestimmen (in diesen Teilen werden weniger Noten gespielt, bzw. Noten ausgehalten).

#### **MultiStyles in Songs**

Sie können in einem Song mehr als [2](#page-1-0) SubStyles für diesen Song verwenden. Sie haben zum Beispiel einen Bossa Nova Song, nun wollen Sie zusätzlich eine Jazz Swing Sektion definieren. Besser als einen Multistyle für genau diese Kombination zu finden, ist es, einen Multistyle *nur für diesen einen Song* zu definieren:

### Laden Sie einen Song wie z. B.. *C:\bb\Demos\MIDI Style Demos\Styles00\zzbossa.mg[4](#page-3-0).*

√ Ermögliche Drum Fill für Takt vor diesem Part-Rechts-Klick auf eine Takt-Nummer, wählen Sie "Bestimme c/d." Danach wählen Sie ZZJAZZ.STY aus dem StylePicker. ---- Substyle Wechsel --<Kein Wechsel eines Substyles> a [ZZBOSSA] (5 teiliger Bossa Nova Style) b [ZZBOSSA] (5 teiliger Bossa Nova Style) Bestimme  $c/d \dots \sum_{k}$ √ Ermögliche Drum Fill für Takt vor diesem Part-Marker [normal] ----Substyle Wechsel --<Kein Wechsel eines Substyles> a [ZZBOSSA] (5 teiliger Bossa Nova Style) b [ZZBOSSA] (5 teiliger Bossa Nova Style) c [ZZJAZZ] (Jazz Swing Style) (Festlegen im Song) d [ZZJAZZ] (Jazz Swing Style) (Festlegen im Song) **Bestimme Substyle** Entferne c/d --- JAZZBRUSHES - keine RealDrums Groove Variationen-

Sie sehen jetzt [4](#page-3-0) SubStyles a, b, c, d. Sie können den "d" Substyle für einen Jazz Swing Walking-Bass verwenden, da der "b" Substyle der gleich ist, wie aus ZZJAZZ.

Laden Sie den Song *C:\bb\Documentation\Tutorials\Tutorial - BB2008\Demo of MultiStyle in song only Bossa [2](#page-1-0) Jazz.M[G4](#page-3-0)* und betrachten Sie das Ergebnis. Dieser Song wechselt Style durch die Part-Marker.

**Anmerkung**: RealDrums wird für alle Styles spielen, wenn Sie die RealDrums aktiviert haben und in den **RealDrums-Einstellungen** "Ersetze MIDI-Drums durch RealDrums" angewählt haben.

### **Ein MIDI SuperTrack hinzufügen**

MIDI SuperTracks sind MIDI-Spuren, die zu einer Spur oder einem Style hinzugefügt werden können und wie andere MIDI-Spuren in einem Style wiedergegeben werden. Sie werden deshalb als "SuperTracks" bezeichnet, da diese durch eine andere Programmierung erzeugt werden, als die typischen MIDI Style Spuren. Typische MIDI Style Spuren werden von [C7](#page-6-0) Pattern im Style erzeugt. Dieses Pattern wird bei jedem Akkord wiederholt. MIDI SuperTracks ist dagegen eine MIDI-Wiedergabe, die von echten Musikern aufgenommen wurde (ähnlich wie bei den RealTracks in diesem Zusammenhang), und ist nicht Pattern basierend.

Um MIDI SuperTracks zu verwenden, haben Sie folgende Möglichkeiten:

- [1.](#page-0-0) Wählen Sie einen Style oder Song, der MIDI SuperTracks hat und drücken Sie den Play Button. Sehen Sie sich dazu den MIDI SuperTracks Demos Ordner an.
- [2.](#page-1-0) Fügen Sie ein MIDI SuperTrack zu einer bestimmten Spur hinzu.

### **Ein MIDI SuperTrack hinzufügen**

Lassen Sie uns als Beispiel ein MIDI SuperTrack zur Piano Spur hinzufügen.

<sup>O Piano</sup> Rechts-Klick auf die Piano Spurüberschrift am oberen Bildschirmbereich. Es öffnet sich nun ein Menü mit Optionen (oder Rechts-Klick bei den Piano-Einstellungen im Mixer). Wählen Sie nun "Wähle *MIDI SuperTrack für diese Spur*." Sie sehen nun einen Dialog mit den verfügbaren MIDI SuperTracks.

<span id="page-77-0"></span>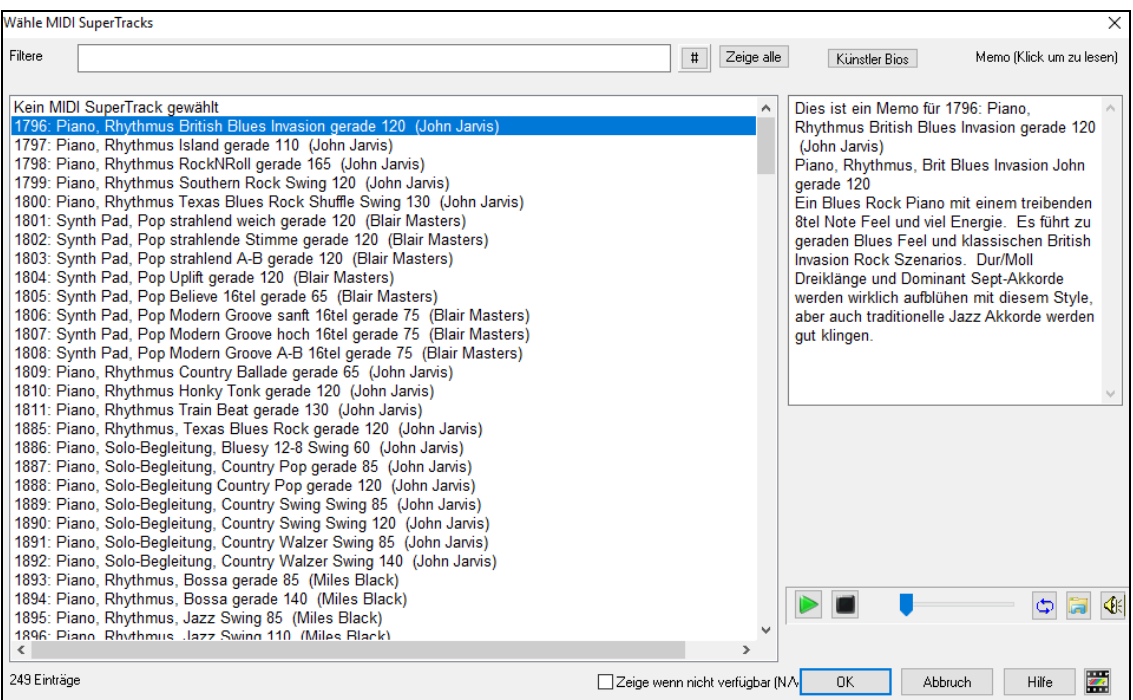

Sie können einen Text eingeben oder mit dem Filter-Button [**#**] Ihre Suche einschränken.

Memos beschreiben die einzelnen MIDI SuperTracks, mit Klick auf Memo erhalten Sie ein großes Informationsfenster.

Sie erhalten eine Vorschau der MIDI SuperTracks, entweder mit einem Doppelklick auf die Liste oder über die Wiedergabesteuerung.

Wenn Sie auf die Schaltfläche **[Künstler Bios]** klicken, öffnet sich der **Künstler-Browser**, der alle RealTracks-Künstler auflistet und es Ihnen ermöglicht, weitere Informationen zu sehen.

Wählen Sie eine MIDI SuperTrack aus der Liste und klicken Sie auf **[OK]**.

 Sobald Sie diese Spur gewählt haben, sehen Sie, dass die Pianobeschriftung blau geworden ist. Dies zeigt an, dass es sich um ein MIDI SuperTrack handelt.

Wenn Sie Play drücken, hören Sie ein anspruchsvolleres MIDI Arrangement als bei einem typischen MIDI Style, da dies nicht auf [C7](#page-6-0)  Akkord-Pattern basiert, sondern basierend auf viele Stunden MIDI-Aufnahmen von Top Studiomusikern ist..

Wenn Sie ein MIDI SuperTrack ausgewählt haben, möchten Sie eventuell ein bestimmtes VST/DX Instrument für die Wiedergabe zuordnen. Dazu verwenden Sie den **Plug-In** Bereich des Mixers und klicken auf den ersten Slot für die Spur, die Sie einstellen wollen.

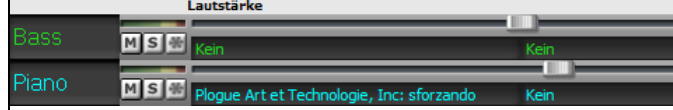

Dadurch wird das ausgewählte Plug-In-Fenster geöffnet.

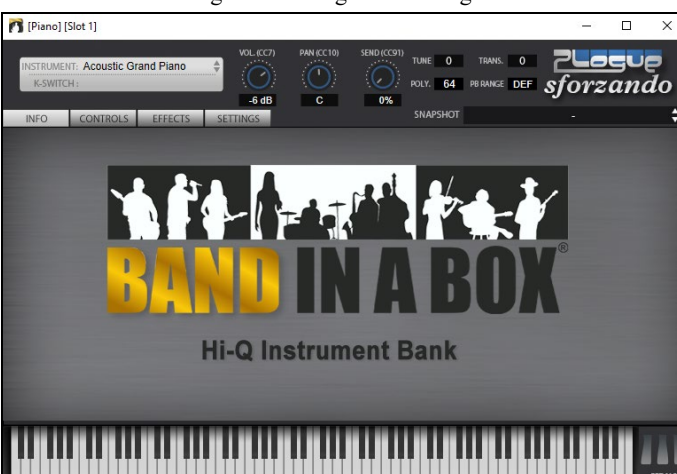

Jedem SuperTrack ist eine Nummer zugeordnet, wie bei den MIDI Solisten oder den RealTracks. Damit können Sie auf die MIDI SuperTracks ebenso aus der **Solist-Auswahl** Dialog zugreifen. Diese sind dann in Cyan dargestellt.

Einmal erzeugt verhalten sich die MIDI SuperTracks genauso wie normale MIDI-Spuren und können auch als MIDI-Dateien usw. gespeichert werden.

# **Verwendung von RealTracks in Songs**

Ihre Songs, Styles und Soli können Live aufgenommene Audio-Spuren, die von Studiomusikern eingespielt worden sind, verwenden. Viele Band-in-a-Box Styles verwenden diese Spuren, Sie können Band-in-a-Box MIDI Spuren in jedem Song durch diese Audio-Spuren ersetzen lassen.

**Verwenden von RealTracks in Songs - RealTracks zu Spur Zuweisungs-Dialog**

<span id="page-78-0"></span>Dieser Dialog weist ein RealTrack Instrument einer jeden beliebigen Band-in-a-Box Instrumental-Spur zu. Es werden auch bereits zugewiesene RealTrack Spuren angezeigt.

A**nmerkung**: RealTracks können entweder durch einen Style oder durch einen Song zugewiesen werden. Dieser Dialog ermöglicht Ihnen die Zuordnung in einem Song.

Dieser Dialog öffnet sich über verschiedene Wege:

- [1.](#page-0-0) Klick auf den **[RealTracks]** Toolbar Button und Auswahl des *RealTracks Picker Dialog*, oder mit Klick und gedrückter Umschaltschalttaste auf diese Schaltfläche.
- [2.](#page-1-0) Rechts-Klick oder Doppel-Klick auf einen Spur-Button oberen Bildschirm-Rand des Band-in-a-Box Haupt-Schirms, und Auswahl von *Wähle RealTracks* im Menü.
- [3.](#page-2-0) Drücken Sie den Button [Spur Zuweisen] im **RealTracks Einstellungs-**Dialog.

#### [4.](#page-3-0) Drücken Sie die Tasten **r t Eingabe**.

Dieser Dialog erlaubt Ihnen bestimmte RealTracks Instrumente zu einer Spur im Song zuzuordnen. Es werden auch alle aktuellen RealTracks die bereits einer Spur zugeordnet sind, angezeigt.

Um den Dialog zu verwenden, wählen Sie zuerst die Spur die Sie zuweisen wollen. Danach wählen Sie ein RealTrack aus der Liste unterhalb.

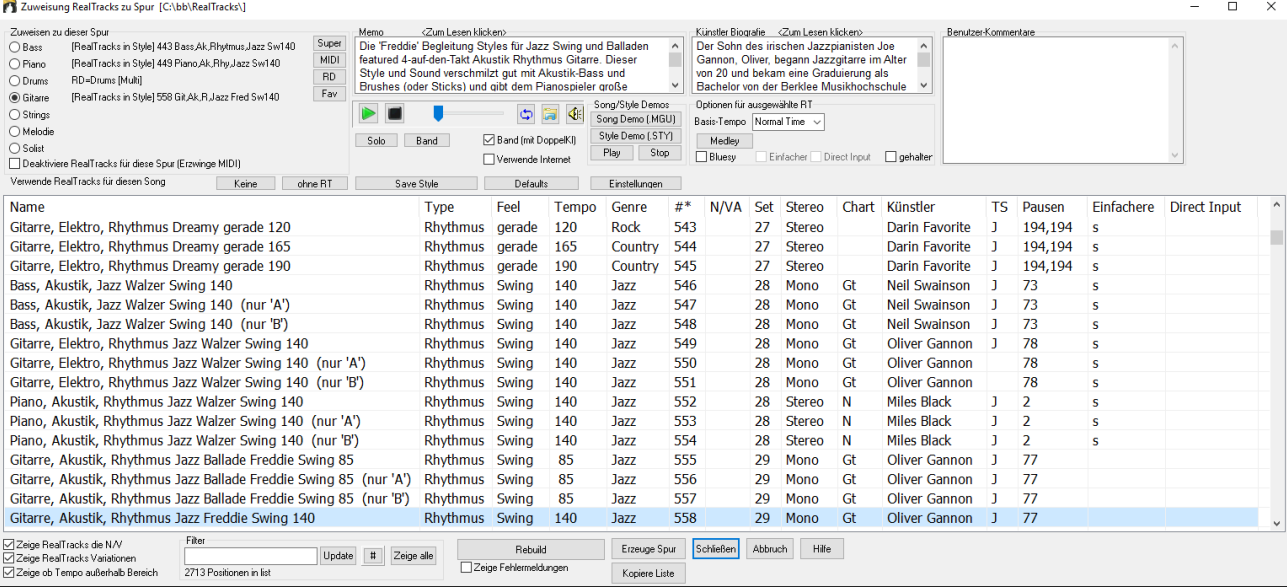

# **UserTracks**

UserTracks ermöglichen jedem eigene Audio Styles zur Verwendung in Band-in-a-Box zu erzeugen. Mit einem UserTracks Style können Sie jeden Akkord in Band-in-a-Box eingeben. Der von Ihnen gemachte UserTracks Style wird dann die Akkord-Progression spielen! Wenn Sie zum Beispiel einen UserTracks Style durch eine eigene Gitarren-Groove-Aufnahme gemacht haben, können Sie dann alle Akkorde in Band-in-a-Box eingeben. Das Resultat wird sein, dass Ihr Gitarren-Groove über diesen komplett neuen Akkord-Wechsel spielt! Sie können sogar das Tempo oder die Tonart wechseln und trotzdem die Akkord-Progression wiedergeben lassen!

**Anmerkung**: UserTracks unterstützen "Vermeide Transposition in RealTracks" und "Ignoriere Slash Grundton der Slash-Akkorde, außer Bass Spur" Optionen im **Song Einstellungs-** Dialog.

**Tipp**: UserTracks arbeiten mit Pausen. Fügen Sie einfach Pausen zu den Akkorden hinzu, die UserTracks werden diese dann folgen. Beachten Sie, dass es keine spezifische Unterstützung von Shots oder Holds durch UserTracks gibt. Diese pausieren einfach, wenn solche auftreten.

Diese sind nun bereit wie andere RealTracks verwendet zu werden!

 Um einen UserTracks für eine Spur zu verwenden, wählen Sie zuerst die Sour am oberen Bildschirmrand. Wenn Sie zum Beispiel ein UserTracks zur Gitarrenspur hinzufügen wollen, öffnen Sie das Menü beim Gitarren Radio Button (durch Rechts- oder Doppel-Klick), und wählen dann die Option *Wähle einen UserTracks für diese Spur*.

Ein alternative wäre zuerst die Gitarrenspur auszuwählen und danach den UserTracks Button am Hauptbildschirm zu drücken.

#### Nun sehen Sie den **UserTracks** Dialog.

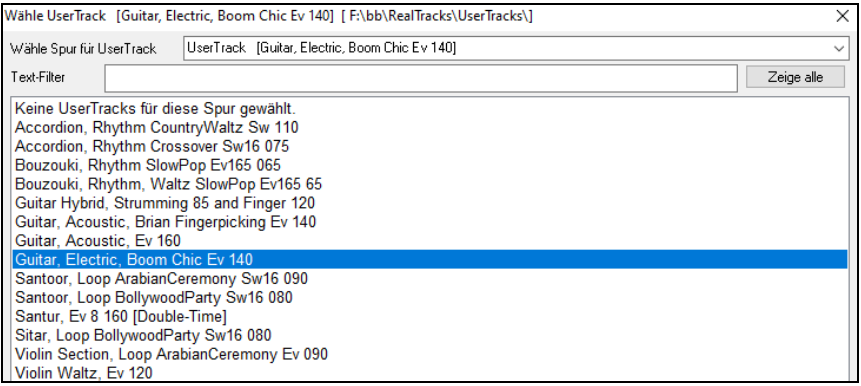

Sie können die UserTracks vorhören, indem Sie einen Doppel-Klick in der Liste machen oder Sie verwenden die Wiedergabe-Steuerung.

 $\cup$ Ы

# <span id="page-79-0"></span>**Verwendung von RealDrums in Songs**

Es gibt verschiedene Wege, um RealDrums mit Ihren vorhandenen Band-in-a-Box-Songs zu verwenden.

Viele Style verwenden bereits RealDrums. Es gibt verschieden Wege zu erkenn ob der aktuelle Song diese bereits verwendet.

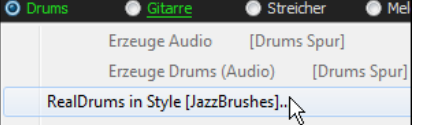

Mit Rechts-Klick auf "Drums" wird ein Menü geöffnet, das den Namen der RealDrums im Style anzeigt. Klicken Sie auf diesen Menüpunkt um den **RealDrums Picker** zu öffnen und ein unterschiedliches Set auszuwählen.

Sie können auch die Tasten **r d Eingabe** drücken, um den **RealDrums Picker** zu öffnen.

RealDrums können zu jeder Spur hinzugefügt werden, nicht nur zur Drums-Spur. Sie können also mehr als eine Drums-Spur haben. Um dies zu machen, rechts-klicken Sie auf den Spur-Button und wählen *Wähle RealDrums* aus dem Menü.

 $\bullet$ RealDrun

Der RealDrums Picker kann auch direkt durch Klick auf den RealDrums Toolbar-Button und dann durch Auswahl des *RealDrums Picker Dialog* geöffnet werden.

### **RealDrums Schnell-Liste**

Es gibt nun einen einfacheren Dialog um RealDrums auszuwählen, eine Alternative zum RealDrums Picker. Es werden alle verfügbaren RealDrums in einer einfachen Liste angezeigt, die leicht nach Genre, Taktart, Feel und mehr zu filtern ist. Die Liste kann so eingestellt werden, dass nur RealDrums angezeigt werden, die kompatibel mit dem aktuellen Style des Song, sind. Sie können auch die markierten RealDrums als Prototyp-RealDrum einstellen um Alternativen zu dieser RealDrums zu finden.

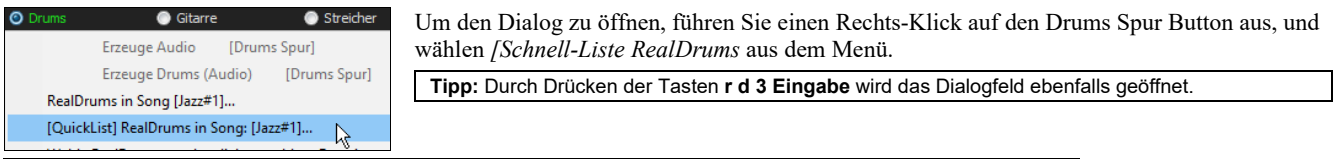

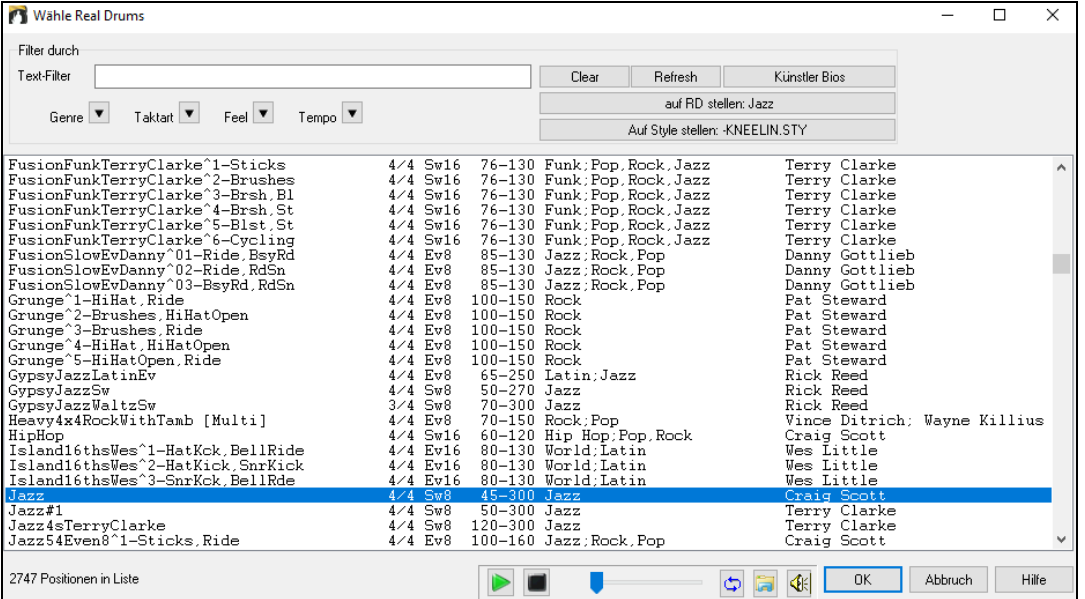

Sie können die Listen nach Genre, Taktart, Feel, Tempo und Text filtern. Drücken Sie den **[Auf Style setzen: ]** Button um RealDrums zu sehen, die kompatibel mit dem aktuellen Style des Songs sind. Der **[auf RD stellen: ]** Button stellt den markierten RealDrums Style als Prototyp RealDrums ein, Sie können so alternativen zu diesen RealDrums finden. Drücken Sie den **[Clear]** Button um den Filter zurückzusetzen.

# **Benutzerdefinierte MIDI Spuren zuordnen**

Sie können MIDITracks zu Ihrem Song (von jedem Style) genauso leicht wie RealTracks hinzufügen. Wenn Sie Wenn zum Beispiel "MIDI Streicher" zu der Streicher Spur hinzufügen wollen.

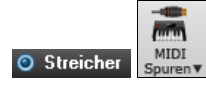

Wählen Sie die Streicher-Spur und klicken auf den **[MIDI Spuren]** Toolbar Button und wählen den Befehl "*MIDI Spuren aus (.STY)"* aus. Oder Sie Rechts-Klicken auf die Streicherspur am oberen Bildschirmrand, und wählen "*Wählen Sie einen benutzerdefinierten MIDI Style Für diese Spur*".

<span id="page-80-0"></span>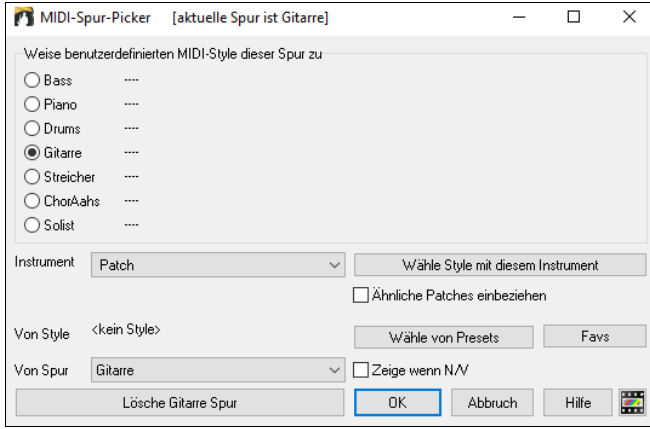

Sie können MIDI-Spuren auf unterschiedliche Weise auswählen:

- [**Wähle Style mit diesem Instrument**] Damit starten Sie den StylePicker, gefiltert werden nur Styles angezeigt, die das betreffende Instrument enthalten. Wenn Sie zum Beispiel "[49](#page-48-0)  Strings" eingegeben haben werden nur MIDI Styles mit Strings angezeigt.
- **[Wähle von Presets**] Damit starten Sie einen Dialog mit Presets als "populäre" Auswahl für MIDITracks. Sie können einen Filterbegriff wie "[49"](#page-48-0) eingeben und sehen nur Einträge für "[49](#page-48-0) Strings" oder Sie geben Strings ein. Dieser Dialog Zeigt ob das Instrument in "a" oder "b" Substyle oder beiden ("ab") verfügbar ist.
- Der **[Fav]** Button bietet die zuletzt verwendete Auswahl an, um diese erneut verwenden können.

Wenn ausgewählt wird die MIDI-Spur auf der entsprechenden Spur wiedergegeben. Beachten Sie, dass Sie eine Streicher-Spur von einem Style auf jeder BB Spur, inklusive Bass/Piano usw., und sogar der Melodie oder Solisten Spur verwenden können.

Wenn Sie ein Instrument zu einer unterschiedlichen Spur Band-in-a-Box zuweisen, wird eine gelbe Nachrichtenbox zur Bestätigung erscheinen.

Drücken Sie **[OK]** um Fortzusetzen oder **[Löschen]** um Ihre Wahl rückgängig zu machen.

# **Loops zu Spuren hinzufügen**

Sie können nun eigene Loops oder von anderen Anbietern zu jeder Band-in-a-Box Spur hinzufügen.

Loops sind Audio-Dateien (WAV, WMA, [m4a](#page-3-0), mp[4](#page-3-0), m[p3\)](#page-2-0), die sich im Loops Ordner innerhalb des RealTracks Ordners befinden. Sie können Ihre eigenen Dateien in diesen Ordner ablegen. Loops unterstützen viele Arten von ACID-Loops (für WAV und m[p3](#page-2-0) Dateien). Wenn Sie einer ACID-Loop einen bestimmten Grundton hinzufügen (z. B. F), erlaubt Band-in-a-Box sofort dies als kompletten Style zu verwenden. Es wird dabei die Schliefen auf den aktuellen Akkord des Songs transponiert, die Loop folgt somit der Akkord-Progression.

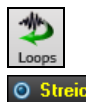

Klick auf den **[Loops]** Toolbar Button zum Öffnen des **Loop Wiedergabe** Dialogs.

Sie können diesen Dialog auch mit Rechts-Klick auf die Spur (am oberen Bildschirmrand, z. B. Strings) starten und wählen dann den Menüpunkt *Wählen Sie eine Loop für diese Spur*.

Sobald der Dialog geöffnet ist, wählen Sie eine Loop aus der Liste.

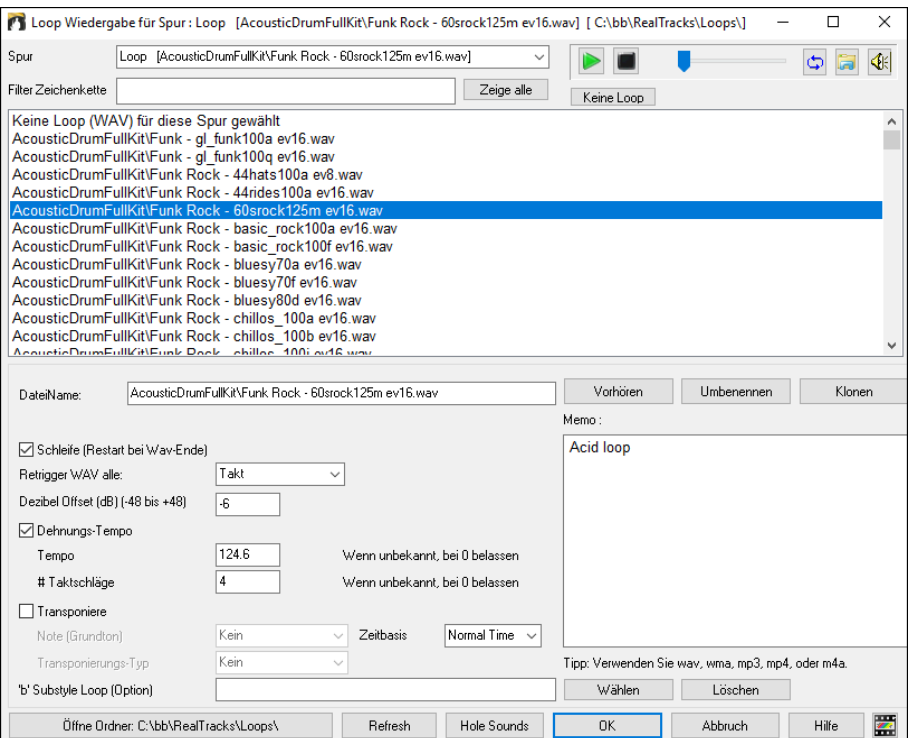

Führen Sie einen Doppel-Klick auf die Liste durch oder Verwenden Sie die Wiedergabe Steuerung um die Schliefe vorzuhören. Diese Dateien für das sofortige Vorhören werden zum Teil über das Internet abgespielt. Sie können nun jede Datei, die über das Internet abgespielt wurde, speichern, indem Sie auf das Ordnersymbol klicken und einen Namen und einen Speicherort wählen.

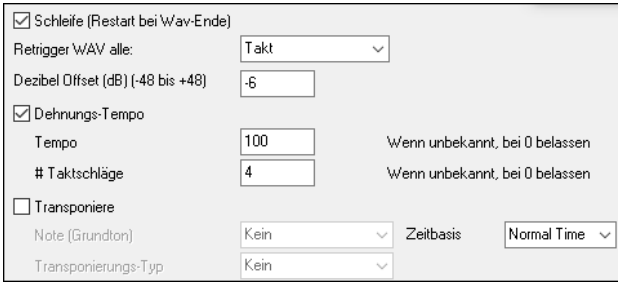

Für einen Natursound können Sie diese Option so belassen wie sie sind. Wenn Sie eine Loop aber bei jeder Sektion/ PartMarker/ Takt/ Akkord usw. neu antriggern möchten, können Sie dies hier einstellen.

Retrigger WAV alle: 4 Takte

<span id="page-81-0"></span>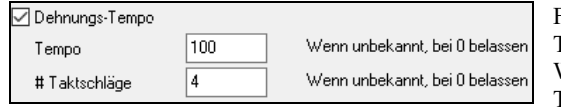

Für einen Natursound gibt es kein Tempo, daher brauchen sie "Dehnungs-Tempo" nicht aktivieren.Für eine Drum-Loop möchten Sie das Tempo dehnen. Wenn Sie die Checkbox "Dehnungs-Tempo" aktiviert haben, geben Sie das Tempo der Wav-Datei ein (falls bekannt), falls nicht bekannt, geben Sie die Anzahl der Schläge der Wav-Datei ein. z. B. [2](#page-1-0) Takte würden [8](#page-7-0) Schläge sein.

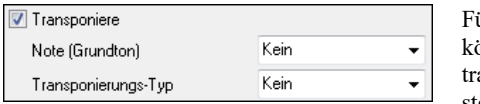

Für einen Natursound benötigen Sie keine Transponierung. Für einen melodischen Sound önnten Sie diesen zum Grundton des Akkords des Band-in-a-Box Songs hin ansponieren. Wenn Sie dies möchten, geben Sie den Grundton der Wave-Datei ein, und stellen den Transponierungstyp auf "Akkord Grundton".

Mit der Option **Timebase** können Sie eine Timebase (Normal, Half-Time, Double-Time, oder Triple-Time) für jeden Loop auswählen. Wenn Sie einen unterschiedlichen Sound für den "b" Substyle wollen, geben Sie den Namen der Wav-Datei im Feld '**b**' **Substyle Loop**" ein.

Sie können Ihren Loops Ordner öffnen und Audio Dateien (Loops hinzufügen. Wenn Sie Dateien hinzugefügt haben, müssen Sie den "Update" Button drücken, oder den Dialog verlassen und erneut aufrufen um die List zu aktualisieren.

Der **[Öffne Ordner]** Button öffnet Ihren Loops-Ordner und ermöglicht es Ihnen, Audiodateien (Loops) hinzuzufügen. Wenn Sie Dateien hinzufügen, müssen Sie die Schaltfläche **[Aktualisieren]** drücken oder den Dialog verlassen und erneut eingeben, um die Liste zu aktualisieren

Es gibt viele gute Quellen von Loops im Internet, eine davon ist freesound.org, mit vielen Sound Effekten. Der **[Hole Sounds]** Button startet Ihren Internet-Browser, um nach freien Loops zu suchen.

**Technische Anmerkung**: Die Einstellungen, die Sie in den Wav-Dateien machen, werden in .b[t6](#page-5-0) Dateien im Loops Ordner gespeichert. Wenn Sie keine Einstellungen machen, werden die Grundeinstellungen verwendet, die Sich auf einen "Natursound" Type einer Loop beziehen und nicht transponiert sind oder das Tempo gedehnt ist.

Das Drücken des Buttons **[Keine Loop]**] ist ein schneller Weg um eine Loop in einer Spur zu bereinigen, im Gegensatz zu hochscrollen bis zu "Keine (WAV) für diese Spur gewählt" Auswahl für diese Spur.

Der **[Umbenennen]** Button ermöglicht Ihnen eine Loop umzubenennen.

Der **[Klonen]** Button ermöglicht Ihnen eine Loop zu duplizieren und diese dann mit unterschiedlichen Parametern zu verwenden.

# **Utility-Spuren**

Band-in-a-Box hat [16](#page-15-0) editierbare Utility-Spuren, die für Audio und/oder MIDI verwendet werden können. Sie können auf den Utility-Spuren RealTracks erzeugen, auf denen Sie die Audio-RealTracks hören und bearbeiten können, oder die RealCharts-MIDI anzeigen und bearbeiten. Sie können Audio aufnehmen oder eine Audiodatei in die Utility-Spuren importieren, um das Audio abzuspielen, zu bearbeiten oder zu harmonisieren. Sie können Audio, MIDI oder beides von anderen Spuren auf die Utility-Spuren kopieren oder verschieben. Sie können MIDI aufzeichnen oder eine MIDI-Datei in die Utility-Spuren importieren, um sie abzuspielen, die Notation anzuzeigen oder zu bearbeiten.

**Hinweis**: Wenn eine Utility-Spur sowohl Audio als auch MIDI enthält, ist das Audio hörbar und das MIDI dient nur zu Anzeigezwecken (z. B. zur Transkription des Audios). Wenn eine Utility-Spur nur MIDI enthält, dann ist das MIDI hörbar.

Um RealTracks auf einer Utility-Spur zu erzeugen, klicken Sie mit der rechten Maustaste auf diese Spur im Mischpult und wählen Sie *Erzeugen | RealTracks auswählen und generieren*. Wenn Sie RealTracks für einen Bereich erzeugen möchten, markieren Sie den Bereich auf der Utility-Spur im Fenster **Audio Bearbeiten**. Wählen Sie dann im Dialogfeld **Beste RealTracks** eine RealTracks aus und drücken Sie auf OK.

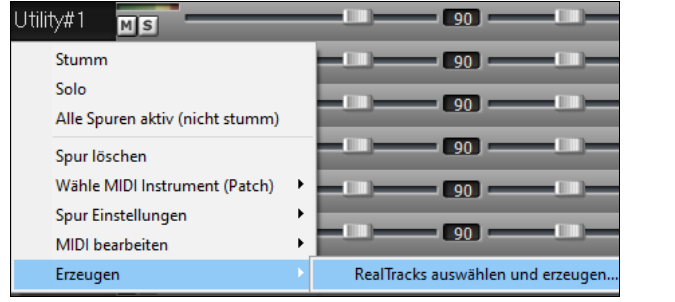

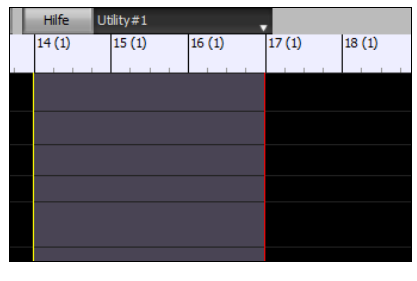

Wenn die RealTracks generiert sind, können Sie die Audiodaten im Fenster **Audio Bearbeiten** anzeigen.

**Tipp**: Wenn die Spur ein RealChart enthält, können Sie auch die Notation anzeigen und das Spiel auf dem Gitarrengriffbrett oder der Klaviertastatur sehen.

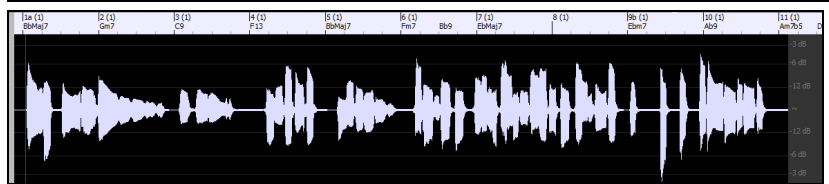

Drücken Sie die Schaltfläche **[Play]** in der Symbolleiste, um die RealTracks auf der Utility-Spur zu hören. Sie können den Mixer verwenden, um die Lautstärke, das Schwenken usw. für die Utility-Spur zu steuern.

Sie können einen Bereich der RealTracks auf der Utility-Spur neu generieren. Markieren Sie die Region, drücken Sie die Taste **[Bearbeiten]** und gehen Sie zu *Erzeugen | RealTracks erzeugen*. Wenn Sie einen Bereich mit einer anderen RealTracks neu generieren möchten, verwenden Sie stattdessen den Menüpunkt *RealTracks auswählen und erzeugen*.

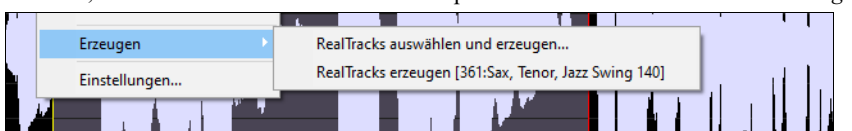

<span id="page-82-0"></span>Während der Regeneration wird die gesamte Spur für einen Moment leer, aber wenn sie beendet ist, ist alles außer dem hervorgehobenen Bereich so, wie es vorher war.

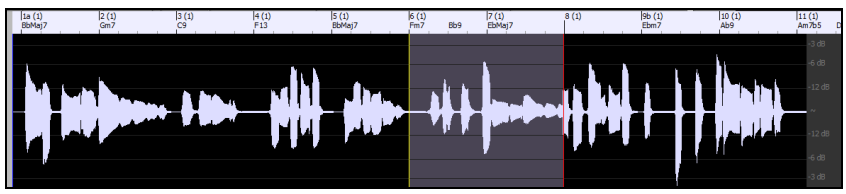

**Hinweis**: Wenn Sie einen Mono-RealTrack für die gesamte Spur und dann einen Stereo-RealTrack für einen Bereich auswählen, wird die gesamte Spur in ein Stereo konvertiert.

Sie können diesen Vorgang so lange wiederholen, bis Sie zufrieden sind, und da die Funktion Rückgängig und Wiederholen unterstützt wird, können Sie mit den Tasten **Strg+Z** oder **Umschalt+Strg+Z** zu dem zurückkehren, was Ihnen am besten gefällt.

Die Audiodaten auf den Utility-Spuren können im Fenster **Audio-Bearbeitung** mit dem Buttonsmenü **[Bearbeiten]**, dem Rechtsklickmenü oder den Standard-Hotkeys (z. B. **Strg+C**, **Strg+V**) bearbeitet werden. Sie können z. B. einen Bereich markieren und an eine andere Stelle der Spur verschieben, oder Sie können die gesamte Spur auswählen, kopieren und in eine andere Utility-Spur einfügen. Wenn die Bereiche bearbeitet werden, werden der Anfang und das Ende der Bereiche überblendet, um einen sanften Übergang zu schaffen, so dass Sie bei der Wiedergabe keine unangenehmen Knackser oder Knackser an den Verbindungsstellen hören.

Sie können das Audio auf jeder Spur harmonisieren und die getrennten Harmonien an die Utility-Spuren senden. Drücken Sie im Fenster **Audio-Bearbeitung** die Schaltfläche **[Bearbeiten]** und wählen Sie *Harmonisiere* aus dem Menü, um das Dialogfeld **Audio-Harmonien**  zu öffnen. Stellen Sie dann die Anzahl der Harmoniestimmen und andere Optionen ein, wählen Sie die Quellspur aus, aktivieren Sie die Option "Ausgabe auf separaten Spuren" und wählen Sie Zielspuren für jede Harmoniestimme aus.

### **Takt-basierenden Songtext eingeben**

Sie können Takt-basierenden Songtext in jedem Takt des ChordSheets eingeben.

Um Songtext einzugeben müssen Sie zuerst den Takt-Songtext Layer anzeigen lassen. Klicken Sie dazu auf den Bb•C Akkordanzeige **[Akkordanzeige]** Toolbar Button und wählen *Layer* | *Takt Songtext*.

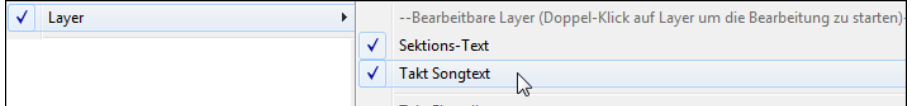

Wenn der Song keinen Songtext hat, wird der Takt Songtext Layer in den meisten Linien nicht gezeigt. Die Zeile, die markiert ist zeigt allerdings immer diesen Layer. Wenn Sie auf einen Takt in einer anderen Zeile klicken, erscheint auch dort der Layer.

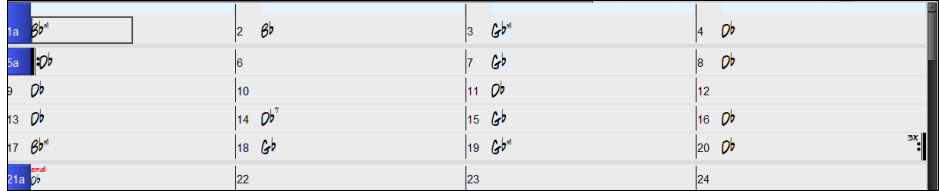

Durch Doppel-Klick auf den Takt Songtext Layer bei einem Takt, wo Sie den Songtext haben möchten können Sie den Text eingeben. Dabei wird die Farbe des Layers geändert um anzuzeigen, dass Sie nun die Eingabe an dieser Stelle machen können. Sie können Tasten verwenden um durch den Layer zu navigieren: TAB vorwärts bewegen, UMSCHALTEN+TAB rückwärts bewegen.

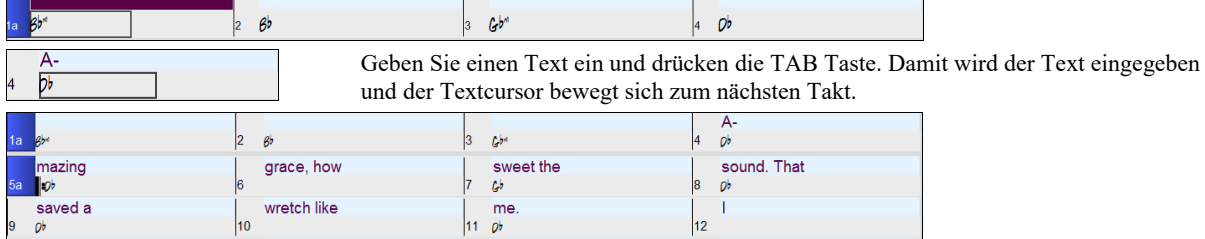

Um Songtext zu bearbeiten, gehen Sie zurück auf den Takt und klicken auf diesen Takt oder Sie verwenden die Tastenkombination UMSCHALTEN+TAB geben den Text erneut ein.

Wenn Sie Songtext eingegeben haben, der auf mehrere Takt verteilt hätte werden sollen, gehen Sie auf den Takt zurück, verwenden die Pfeiltaste und bewegen den Cursor auf den Beginn des Textes der auf dem nächsten Takt erscheinen sollte. Dann drücken Sie die EINGABE Taste. Die schiebt den Songtext auf den nächsten Takt und bewegt die folgenden Songtexte jeweils um einen Takt weiter.

Beispiel: Sie bemerken, das "once was lost" in Takt [13](#page-12-0) "once was" heißen sollte, und der Songtext in Takt [14](#page-13-0) über einige Takte verteilt sein sollte.

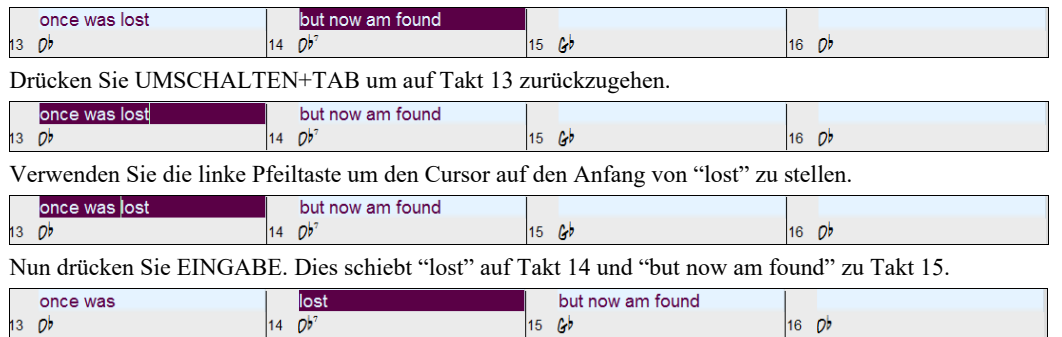

<span id="page-83-0"></span>Verwenden Sie TAB oder UMSCHALTEN+TAB um durch die Takte zu gehen, die rechts/links Pfeiltasten um den Cursor innerhalb des Taktes zu bewegen, und EINGABE oder die RÜCKTASTE um Songtext zu verschieben, bis dieser in den richtigen Takten steht.

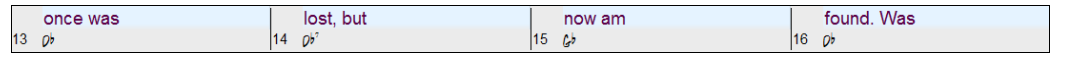

Der Takt Songtext Layer ist so gestaltet, dass Sie sogar während der Wiedergabe Songtext ändern können.

Ein anderer Weg um Songtext einzugeben ist diesen au seiner Textdatei zu kopieren und den Text direkt in den Takt Songtext Layer einzufügen.

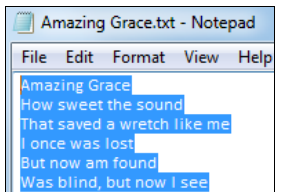

Zuerst bereiten Sie den Songtext in der Textdatei auf, und kopieren diesen in die Zwischenablage. Dann gehen Sie zurück zu Band-in-a-Box, doppelklicken auf den Takt so Sie den Songtext eingefügt haben wollen und drücken STRG+V.

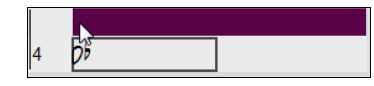

Nun wurde der Songtext in den Layer eingefügt.

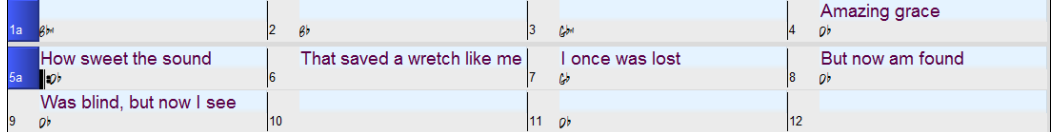

Allerdings ist der Songtext nicht auf den richtigen Takten gelandet, Sie müssen dies nun mit den Tasten TAB, EINGABE oder den Pfeiltasten korrigieren.

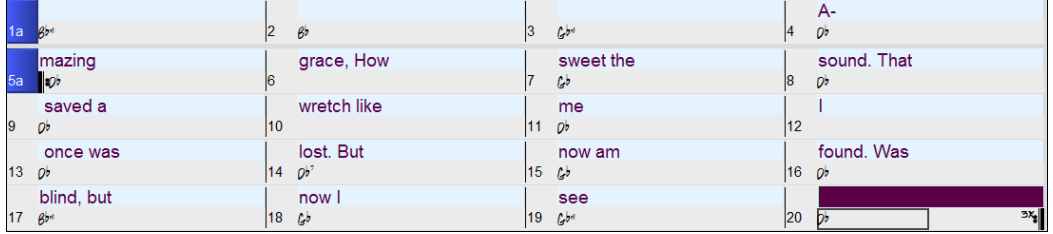

Es gibt einen einfacheren Weg für diese Kopieren & Einfügen Methode. Wenn der Songtext in der Text-Datei so aufbereitet ist, das jede Zeile einen Takt darstellt, gibt es sehr wenig zu nach dem Einfügen zu korrigieren.

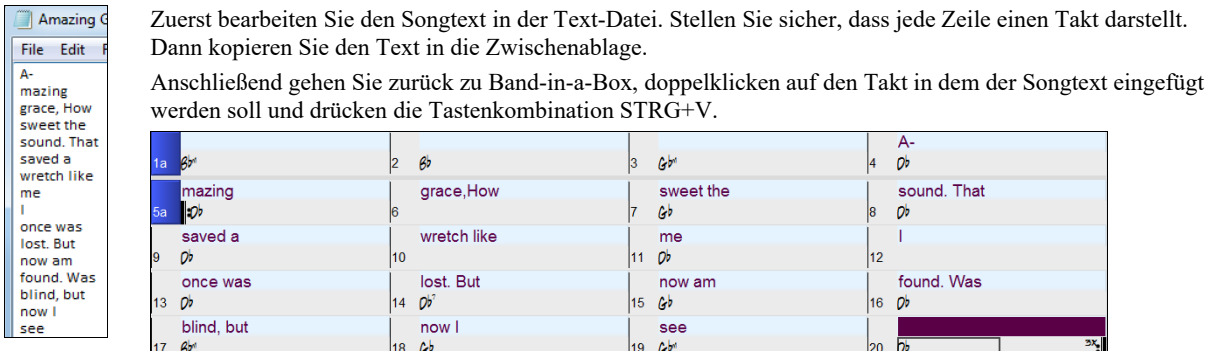

# **Fügen Sie eine Melodie hinzu - MIDI und/oder Audio**

# **Eine MIDI Melodie aufnehmen**

Band-in-a-Box ist weit mehr als ein intelligenter Arrangeur und Begleiter. Sie können Ihre live MIDI Darbietung auf die Melodie Spur aufzeichnen, eine Melodie in der Notendarstellung Note-für-Note eingeben, oder den Wizard benutzen, um entweder von Ihrer PC-Tastatur oder über ein angeschlossenes MIDI-Keyboard aufzuzeichnen.

Wenn Sie während der Aufnahme ein Metronom eingeschaltet haben wollen, können Sie dies im Dialog unter *Optionen | Voreinstellungen* aktivieren. Es ist sogar die Anzeige eines visuellen Metronoms möglich.

Um die Aufnahme zu starten drücken Sie die Schaltfläche **[Record MIDI]**. Damit wird der Aufnahme-Vorgang gestartet. Dadurch wird der Dialog **Record MIDI** gestartet, in dem Sie einen Startpunkt für die Aufnahme festlegen und die Zielspur auswählen Record<br>MIDI können.

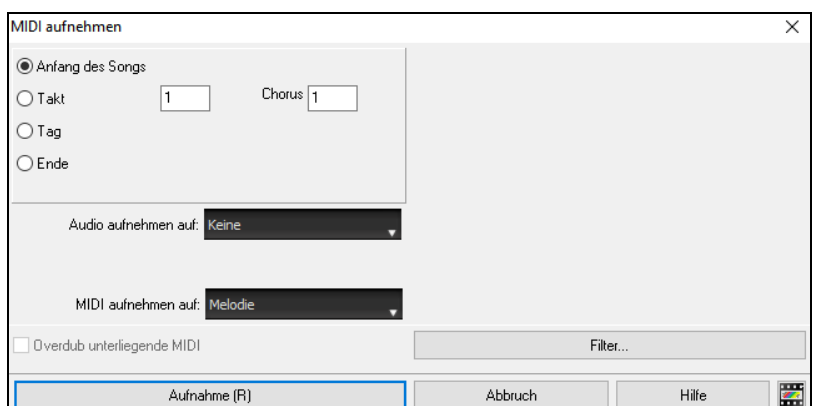

<span id="page-84-0"></span>Drücken des **[Aufnehme]** Buttons startet die Aufzeichnung der MIDI-Daten auf der Thru-Spur. Ein hörbarer Einzähler wird vor der Aufnahme wiedergegeben.

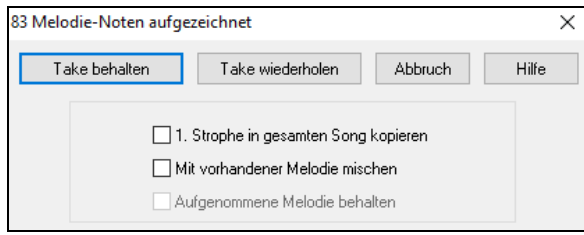

Sie können Punch In/Out ausführen, unbegrenzt dazu synchronisieren (Overdubbing), direkt zu einer Coda oder einem Ending aufnehmen und die Aufnahme von jedem Takt aus starten. Mit der MIDI-Filterfunktion können Sie die MIDI-Events die Sie benötigen filtern. Sie können auch die Zielspur auswählen.

Wenn Sie Ihre Aufnahme beendet haben wird Sie Band-in-a-Box fragen, ob Sie den Take behalten wollen und ob Sie die aufgenommene Strophe auf den ganzen Song kopieren wollen. Wenn Sie nicht die ganze Spur aufgenommen haben, können Sie auswählen, ob Sie den Rest hinter der Aufnahme behalten wollen.

### **Sequenzer Modus**

Auf die Melodie und Solistenspur können Sie eigene Musik aufnehmen. Normalerweise würden Sie auf jede dieser Spuren einen eigenen Take aufnehmen. MIDI-Informationen können aber bis zu [16](#page-15-0) Kanäle enthalten. Sie können in Band-in-a-Box auf der Melodie und Solospur jeweils [16](#page-15-0) MIDI-Kanäle unterbringen. Das folgende gilt für die Melodiespur und sinngemäß ebenfalls für die Solospur. Wenn Sie die Melodiespur auf "Mehr-Kanal" nennen wir dies Sequenzer-Modus.

Wenn Sie [16](#page-15-0) unterschiedliche Kanäle für die Melodie-Spur möchten, können Sie den Spur-Typ auf "Mehr-Kanal" umstellen. Dies können Sie aus dem Melodie (oder Solist) Menü machen, oder durch Drücken des Sequenzer Buttons. Dies können Sie im Melodie- oder im Solomenü einstellen oder indem Sie den Sequenzer-Knopf.

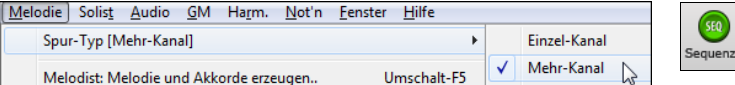

Die Melodienoten werden jetzt auf Ihren eigenen MIDI-Kanal abgespielt und nicht mehr auf dem voreingestellten Melodie-Kanal. Sowohl die Melodie- als auch Solist-Spur kann auf Mehr-Kanal umgestellt werden, dies ergibt dann insgesamt [32](#page-31-0) Kanäle.

**Tipp**: Auf der Suche nach einer Eingebung? Mit nur einem Klick schreibt der Band-in-a-Box Melodist Ganze, neue Songs von einem leeren Notenblatt weg. Komplett mit Akkorden, Intro, Melodie, Solo, Endung und einem original Titel. Sie können aber auch Ihre Akkord-Wechsel eingeben und durch den Melodist neue Melodien über Ihren Akkorden erzeugen. Es gibt über [100](#page-99-0) Jazz, Pop, Rock, Latin, Country und Klassik Melodie-Styles.

### **Verzierung der Melodie**

Wenn Musiker einen Melodie auf einen Notenblatt sehen, werden Sie diese Noten beinahe niemals genauso spielen wie diese Noten auf dem Blatt dargestellt sind. Es werden Synkopen hinzugefügt, die Tonlängen geändert, Vorhalte Noten hinzugefügt, Legato und Stakkato Noten hinzugefügt, Vibrato und weitere Effekte angewandt. Sie können Sie dies durch Band-in-a-Box mit der Verzierungsfunktion automatisch erzeugen lassen.

Sie aktivieren die Verzierung mit dem [**Melodie-Verzierung**] Button und die Melodie wird während der Wiedergabe ausgeschmückt. Sie hören eine lebendigere, realistischere Melodie, und sie ist jedes Mal anders. Der Button für Verzierungen öffnet den **Melodie-Verzierungs-Dialog**  mit vielen Optionen zur Steuerung der Verzierungen. Die Verzierungsvorschläge ermöglichen Ihnen schnell vordefinierte Kombinationen auszuwählen.

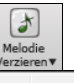

Verzierung Aktiviert (Strg-Alt-E) Verzierung Dialog (Strg-Alt-L)

### **Die MIDI Melodie harmonisieren**

 $\mathbf{H}$ Harmon Verwenden Sie den **[Harmonie]** Menü Button Befehl *MIDI – Melodie Harmonie* um eine MIDI Harmonie zu einer Melodie Spur hinzuzufügen. Das nun geöffnete Dialogfeld **Melodie Harmonie auswählen** erlaubt Ihnen, aus allen vordefinierten Harmonisierungen zu wählen und Ihre eigenen zu definieren.

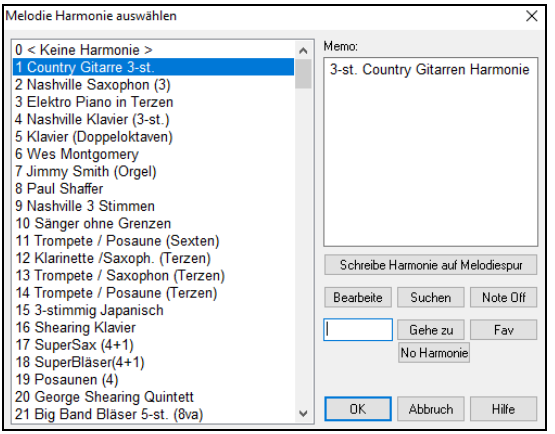

Der **[Bearbeite]** Button öffnet den Harmonie-Maker, hier können Sie die Harmonien anpassen.

Mit dem **[Suchen]** Button können Sie die Harmonien nach Schlüsselwörtern durchsuchen. (z.B. tippen Sie die ersten Buchstaben eines Harmonienamens). Die Suchfunktion können Sie im Harmonie-Maker und im Dialog ihrer bevorzugten Harmonien ausführen.

Der **[Note Off]** Button stoppt jegliche Noten, falls welche "hängengeblieben" sind. (Normalerweise kommt dies aber nicht vor).

Geben Sie die Nummer der Harmonie - die Sie Auswählen wollen – ein, und bestätigen dies mit dem **[Gehe zu]** Button.

Klick auf den **[Fav]** Favoriten Button zeigt eine Liste der [50](#page-49-0) letzten geöffneten Harmonisierungen.

Der **[No Harmonie]** Button schaltet die Harmonie für diesen Song aus. Die Tastaturkombination **Shift+[F10](#page-9-0)** ermöglicht ebenfalls die Harmonie auszuschalten.

Verwenden Sie den Menüpunkt *Melodie | Melodie-Spur bearbeiten | Quantisieren, Zeit-Anpassung | lockere Startzeit…* um verschieden Anpassungen vorzunehmen. Um einen natürlicheren, volleren Klang zu erzielen, können Sie die Option "Startzeiten verschieben" verwenden, damit klingen die hinzugefügten Harmonien nicht so "steif" und künstlich. Mit negativen Werten werden die Harmonietöne vorgezogen, mit positiven Werten nach hinten geschoben. Sie können auswählen, ob die Originalmelodietöne ebenfalls verschoben werden sollen, oder nicht.

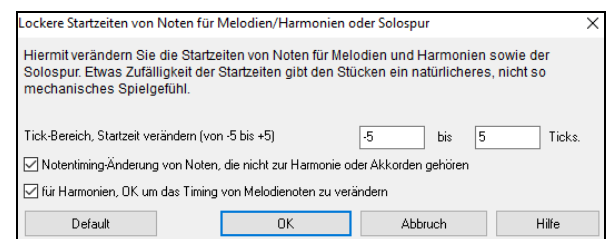

**Spur in Harmonie konvertieren**

<span id="page-85-0"></span>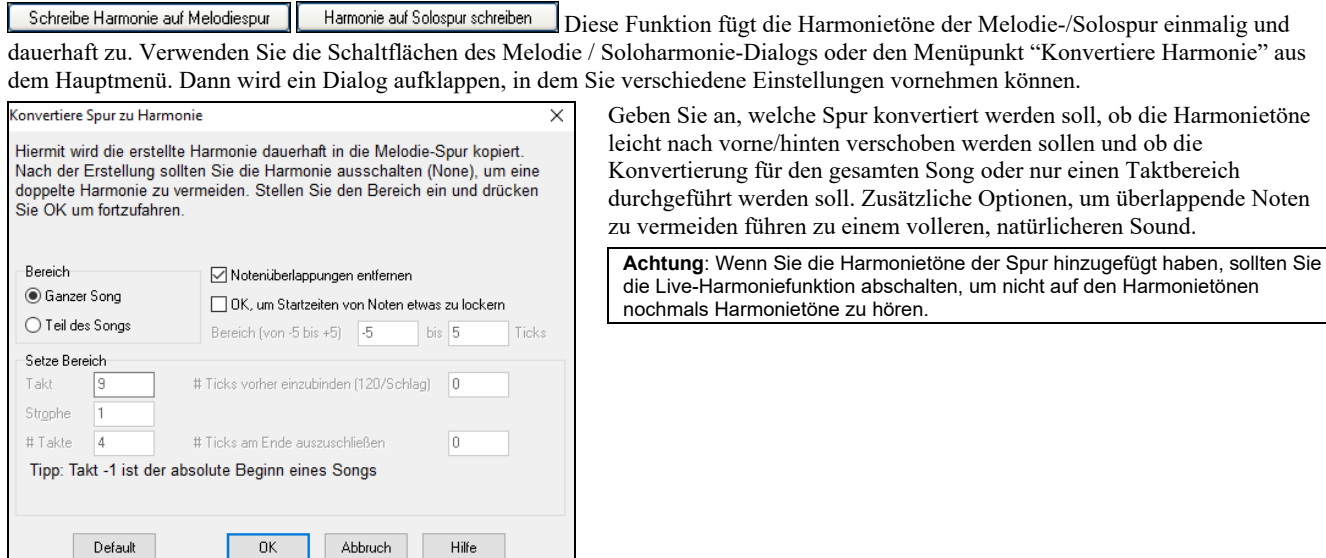

### **Aufnehmen einer Live Audio-Spur**

Sie können eine Audiospur von Ihrer live Darbietung – vokal oder instrumental - aufzeichnen und sie als Audio-Datei zusammen mit der Band-in-a-Box Begleitung abspeichern. Vergewissern Sie sich, dass Sie ein Mikrofon an Ihre Soundkarte angeschlossen haben, oder eine Verbindung zu einem Mischpult, Keyboard oder anderem Audiogerät mit der "Line In" Buchse Ihrer Soundkarte oder eine Verbindung zu einem Mischpult oder einem anderen Audio-Gerät besteht.

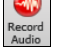

Klicken Sie auf den Button **[Record Audio].** Damit öffnen Sie den **Audio Aufnehmen** Dialog und die **VU Meter**.

**Tipp:** Um die VU-Meter während der Aufnahme geöffnet zu lassen, aktivieren Sie die Option " VU-Meter während der Aufnahme offen lassen" im Dialog.

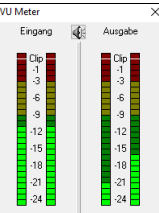

Die **VU Meter** werden automatisch geöffnet, wenn der Dialog **Audio Aufnahme** geöffnet ist. Die VU Meter zeigen die durchschnittliche Stärke des Signals in einer dB-Skala. Ein Clip-Indikator (Übersteuerungsindikator) weist auf eine Übersteuerung hin, wodurch das Signal verzerrt aufgenommen würde.

Der grüne Bereich zeigt den Normalbereich an, der rote Bereich warnt vor Übersteuerung.

Idealerweise sollte das Signal im grünen Bereich bleiben und den roten Bereich nicht erreichen. Zum Unterschied zur Analogen Aufnahme, bei der leicht übersteuerte Pegel sogar erwünscht sind, ist es bei der digitalen Aufnahme wichtig, übersteuerte Signale absolut zu vermeiden. Jede Übersteuerung erzeugt eine Verzerrung und ruiniert die Aufnahme.

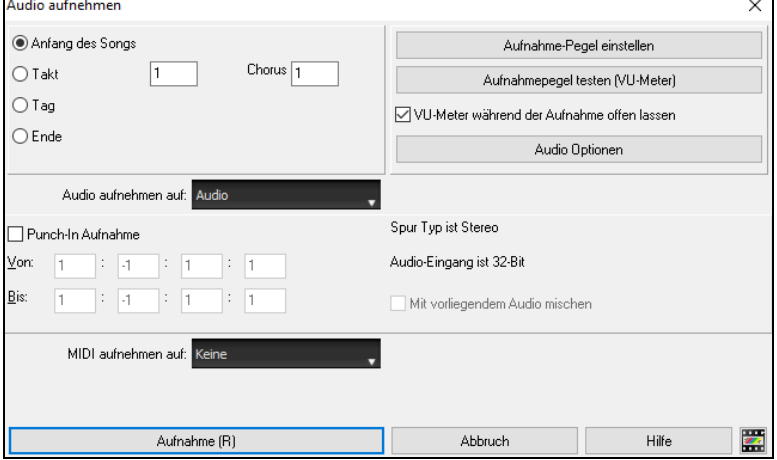

### **Stellen Sie die Position ein, bei der Ihre Aufnahme beginnen soll**

Durch Eingabe der Taktnummer und der Strophennummer können Sie die Aufnahme vom Beginn oder irgendwo in der Mitte oder aber an einem "Punch-In Punkt" starten.

### **Wählen Sie die Zielspur aus.**

Audio kann auf der Audio- oder einer Hilfsspur aufgezeichnet werden.

### **Wählen Sie die Zielspur für die Aufnahme von MIDI.**

Wenn Sie gleichzeitig auch MIDI aufzeichnen möchten, wählen Sie die Zielspur mit der Option "MIDI aufnehmen auf".

### **Drücken Sie [Aufnahme]**

Die Audio Aufnahme startet. Wenn Sie die Kontrollbox "*Aussteuerungsanzeige*" aktiviert haben, sehen Sie während der Aufnahme die VU Meter.

### **Drücken Sie die Schaltfläche[Stop] oder die Taste [Esc].**

Sie sehen nun den Dialog "Aufnahme behalten".

Wenn Sie mit Ihrer Aufnahme zufrieden sind, können Sie **[OK - Take behalten]** wählen; die Aufnahme wird in die Audiospur übertragen.

Durch Drücken von **[Start]** hören Sie nun das Ergebnis.

<span id="page-86-0"></span>Wenn Sie mit dem Ergebnis nicht einverstanden sind, können Sie im Menü *Bearbeiten | Rückgängig Audioaufnahme behalten* zu der Stelle zurückkehren, an der Sie vor der Aufnahme waren. Ebenso können Sie die Option **[Nochmals aufz.]** wählen; der Dialog **Audio-Aufzeichnung** wird wieder geöffnet.

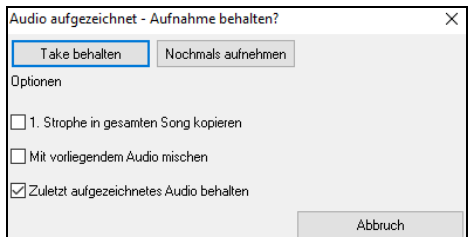

**[1](#page-0-0). Strophe in gesamten Song kopieren**: Wenn Sie nur eine Strophe des Songs aufnehmen, können Sie wählen ob Sie diese erste Strophe in den gesamten Song kopieren wollen. Der gesamte Song wird mit dem Audioteil durch Wiederholen gefüllt. Dies wird so oft durchgeführt, wie es notwendig ist. Sie brauchen nur mehr das Ende des Songs aufnehmen.

**Mit vorliegendem Audio mischen**: Am Ende der Aufnahme haben Sie die Möglichkeit, die aktuelle Audio Aufnahme mit der bereits bestehenden Aufnahme zu mischen. Das heißt, beide Aufnahmen werden in eine neue Datei zusammengeführt, wobei beide Aufnahmen erhalten bleiben.

**Zuletzt aufgezeichnetes Audio behalten**: Diese Option ermöglicht "Punch out" und erhält den zuvor aufgenommenen Audio Take.

### **Öffnen und Importieren von Audio-Dateien**

Eine Mono oder Stereo WAV-Datei kann in eine Audiospur oder Utility-Spur importiert werden, optional mit einer existierenden Audiospur zusammengeführt werden oder sie ersetzen. Wählen Sie den Menüpunkt *Datei | Importiere Audio (WAV,WMA, M[P3,](#page-2-0) WMV)*  oder *Audio | Importiere Audio (WAV,WMA, MP[3,](#page-2-0) WMV)*Wählen Sie dann eine WAV-Datei, um sie zu importieren. Daraufhin wird das Dialogfeld "Importiere Audiodatei" angezeigt, in dem Sie die Zielspur, den Punkt zum Einfügen der Audiodatei und die Option zum Zusammenführen oder Überschreiben von vorhandenem Audio im Ziel auswählen können.

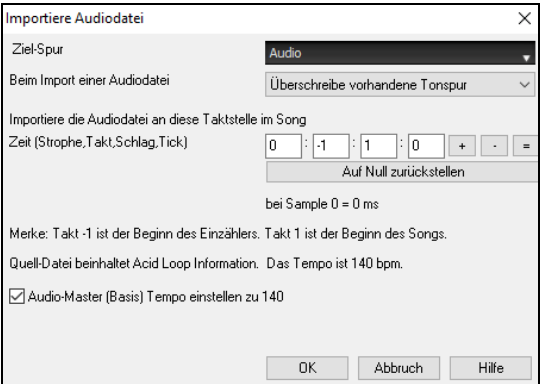

Wenn die Audio-Datei Acid Loop oder Apple® Loop Information beinhaltet, zeigt der Dialog eine Option um das Audio Basis-Tempo des aktuellen Songs auf das Tempo der Audio-Datei einzustellen.

# **Fügen Sie ein Solo hinzu - "Der Solist"**

Das stimmt! Band-in-a-Box kann "Soli wie ein Profi erzeugen" - in hunderten von Styles.

### **Wähle "Beste" Solist RealTracks**

**Wählen Sie das "Beste" Solist RealTracks** in einem neuen Dialog, der Ihnen zeigt welcher Solist am besten mit Genre, Tempo und Feel mit Ihrem Song übereinstimmt. Wenn Sie zum Beispiel einen Jazz Balladen Style geladen haben (Tempo [60](#page-59-0)), zeigt die Liste Jazz Solisten, die gut mit Tempo [60](#page-59-0) funktionieren am Beginn der Liste an und andere wie schnelle Heavy Metal Gitarren-Solisten am Ende der Liste.

Um einen Besten Solisten zur Solist Spur hinzuzufügen, drücken Sie den **[Solist]** Button und wählen aus dem Menü "Füge Beste Solist RealTracks Spur zu Solist-Spur hinzu".

Um einen Besten Solist zu einer beliebigen Spur hinzuzufügen, verwenden Sie den Instrument Radio Button (z. B.. Piano) und wählen dann *RealTracks | Wähle Beste Solisten RealTracks.*

Sie sehen dann einen Dialog, der die Besten Solisten für den aktuellen Style auflistet.

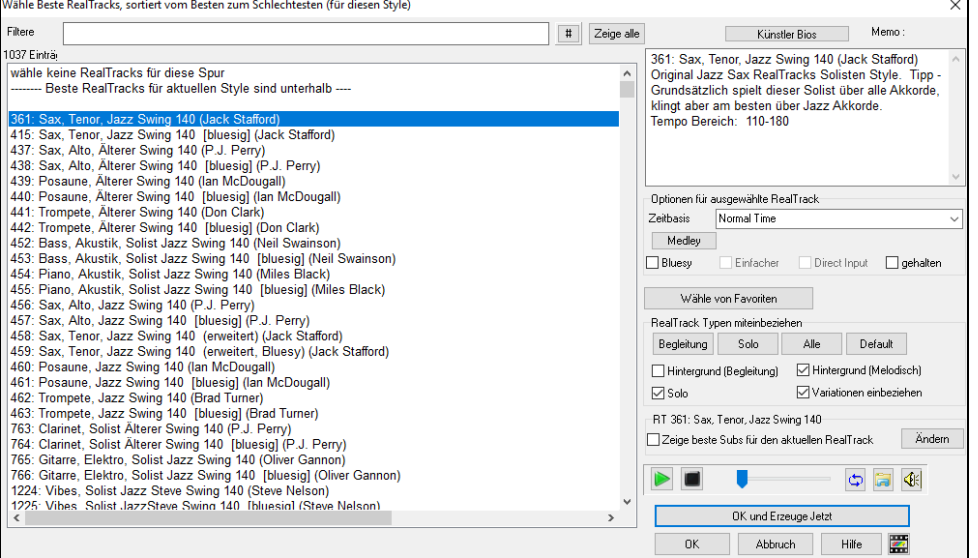

"Solisten" und "Background (Melodisch) Solisten" werden mitangezeigt. Sie können diese deaktivieren, indem Sie bei den Kontrollboxen z.B. nur die Solisten (und keine Background Solisten) aktiviert lassen.

Wenn Sie die Liste filtern möchten, drücken Sie den [#] Button.

<span id="page-87-0"></span>Sie können die RealTracks vorhören mittels Doppelklick in der Liste oder über die Wiedergabe-Steuerung.

Sie können diese Optionen für das ausgewählte RealTrack wählen (Zeitbasis, bluesig, einfach, usw.).

Wenn Sie die Option "Zeige beste Subs für die aktuellen RealTracks" aktivieren, werden RealTracks aufgelistet, die den aktuell ausgewählten RealTracks ähnlich sind.

Wenn Sie auf die Schaltfläche **[Artist Bios]** klicken, öffnet sich der **Künstler-Browser**, der alle RealTracks-Künstler auflistet und es Ihnen ermöglicht, weitere Informationen zu sehen.

### **Solist-Auswahl Dialog**

Benutzen Sie die Schaltfläche **[Solist]** auf dem Hauptbildschirm, um das Dialogfeld **Solist auswählen** zu öffnen und wählen Sie aus über 3000 Solisten Profilen.

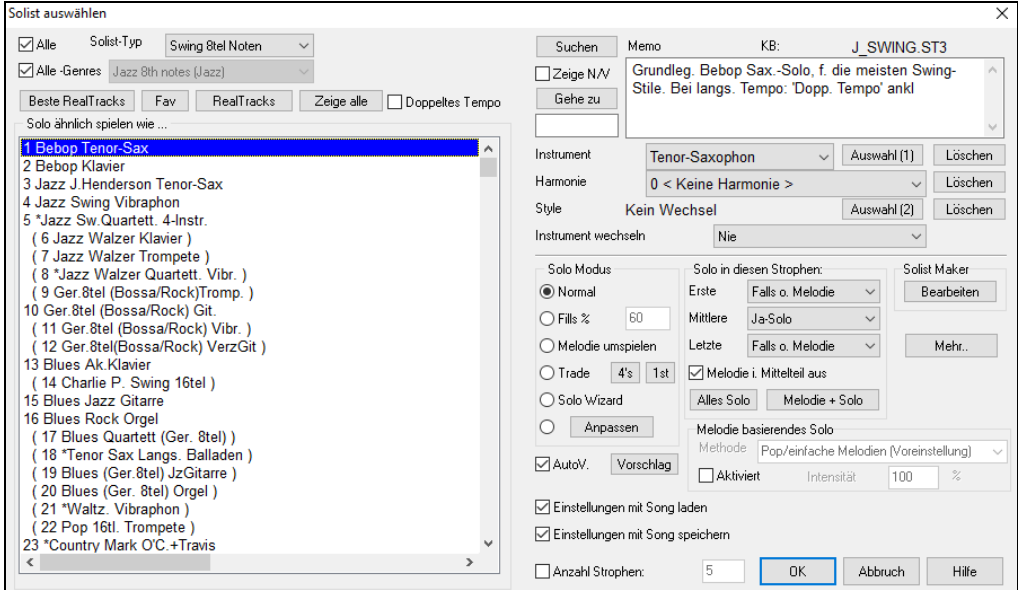

Verwenden Sie die Voreinstellungen des Solist-Dialogs, oder wählen Sie einen Modus bzw. in welchen Strophen soliert werden soll.

# **Automatische Songs - "Der Melodist"**

Fühlen Sie sich danach, einen brandneuen Song zu komponieren? Mit Band-in-a-Box können Sie einen neuen Song im Stil Ihrer Wahl verfassen, komplett mit Intro, Akkorden, Melodie, Arrangement und Improvisationen, alle vom Programm erzeugt! Alles was Sie tun müssen, ist einen der "Melodisten" heraussuchen und [OK] zu drücken. Das Programm erzeugt dann automatisch die Intro, Akkorde, Melodie und Arrangement im gewählten Style. Es erzeugt sogar automatisch einen Song-Titel! Sie können von einem leeren Blatt zu einem fertigen Song in weniger als [1](#page-0-0) Sekunde kommen!

Sie können auch jeden Teil eines Songs neu erstellen und ihn für Sie passend modifizieren. Der Melodist wird auch eine Melodie über eine vorhandene Akkordabfolge erzeugen. Ein "Melodist Juke Box" Modus erstellt und führt neue Kompositionen hintereinander aus.

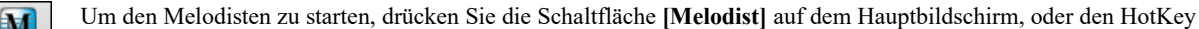

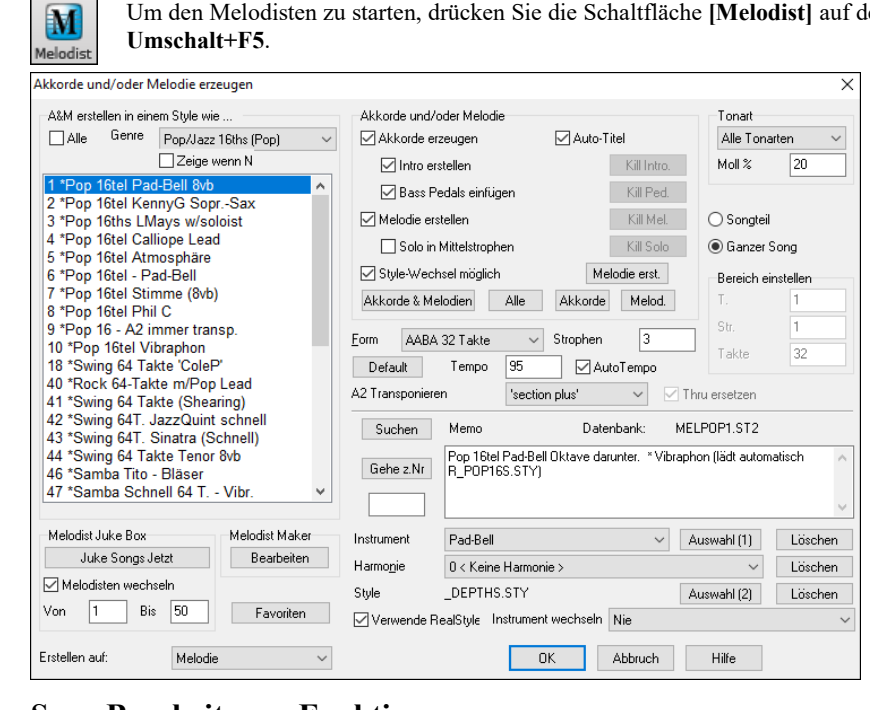

# **Song Bearbeitungs-Funktionen**

Der Dateinamens wurde enthält eine "\*", falls die Datei verändert wurde. ["C:\bb\Demos\MIDI Style Demos\Styles00\ZZJAZZ.MG1]

*Bearbeiten | Rückgängig* und *Bearbeiten* | *Wiederholen* ermöglicht bei den meisten Befehlen ein Rückgängig (oder Wiederholen). Mehrfach "Rückgängig" Unterstützung. Bis zu 999 Schritte "Rückgängig (einstellbar).

<span id="page-88-0"></span>Die voreingestellte Anzahl von "Rückgängig"-Schritten ist [99](#page-98-0). Wenn Sie diese verändern wollen, können Sie dies unter *Optionen | Voreinstellungen* "Rückgängig Schritte" machen. Der Bereich ist von [5](#page-4-0) bis 999 einstellbar. Sie können auch den Menübefehl *Bearbeiten | Rückgängig* verwenden.

Anzahl Schritte Rückgängig

**Technische Anmerkung**: Bei Rückgängig von Audio werden große WAV-Dateien in den Undo-Verzeichnissen des BB Ordners, gespeichert. Dieses Verzeichnis wird geleert wenn die Dateien nicht mehr benötigt werden.

*Bearbeiten | Ausschneiden* arbeitet wie ein Lösch-Befehl. Es werden Akkord-Takte aus dem Song entfernt.

### **Kopieren/Verschieben von Spuren**

Der Befehl *Spuren kopieren/verschieben* im Untermenü *Bearbeiten | Kopieren Spezial* ermöglicht das Kopieren oder Verschieben von Daten (Audio und/oder MIDI) von einer Spur auf eine andere.

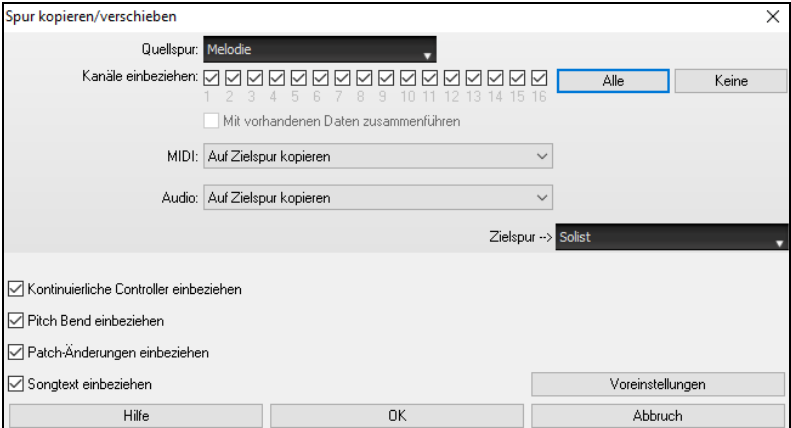

Wählen Sie die **Quellspur**, von der Sie Daten kopieren oder verschieben möchten, und die **Zielspur**, die die kopierten oder verschobenen Daten erhalten soll. Die Quell- und Zielspuren können beliebige Spuren sein - Bass, Drums, Piano, Gitarre, Streicher, Melodie, Solist, Audio oder Utility.

Sie sollten auch die Aktion (Nichts tun, Kopieren oder Verschieben) für jede der Spuren **MIDI** und **Audio** auswählen.

Wenn Sie die Option Mit **vorhandenen Daten zusammenführen** bei Spur aktivieren, werden die Daten in der Zielspur beibehalten und mit den eingehenden Daten der Quellspur zusammengeführt.

Beim Kopieren oder Verschieben von MIDI-Daten können Sie Optionen verwenden, um kontinuierliche Controller, Pitch Bend, Patch-Änderungen und Songtexte einzubeziehen.

### **Akkorde / Melodie justieren**

Diese Funktion verschiebt die Akkorde und/oder die Melodie um eine bestimmte Anzahl Taktschläge.

Wenn Sie zum Beispiel eine lange Akkordfolge eingegeben haben und Ihnen dann auffällt, dass alle Akkorde ab Takt [23](#page-22-0) um einen Schlag zu spät sind (z.B. durch Änderung des Taktmaßes), dann können Sie mit dieser Verschiebefunktion den Fehler über eine große Anzahl Takte und Akkorde korrigieren. Geben Sie an, dass ab Takt [23](#page-22-0) für [10](#page-9-0) Takte um einen Schlag nach hinten geschoben werden sollen.

Diese Verschiebung können Sie auch auf die Melodie- und Solospur anwenden.

### **Strophen ausklappen (Umwandlung in [1](#page-0-0) große Strophe)**

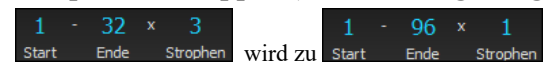

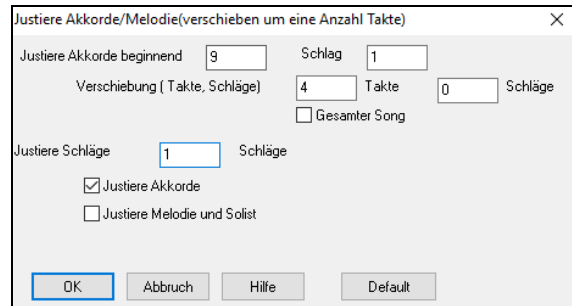

Wählen Sie diesen *Bearbeiten* | *Song Form* | *Strophen ausklappen (Umwandlung in [1](#page-0-0) große Strophe*, um einen Song mit mehreren Refrains zu einem Song mit einem langen Refrain zu machen. Wenn Sie diese Funktion aufrufen, erstellt Ihnen Band-in-a-Box einen Song mit allen Strophen in einem Durchgang ohne Wiederholungen oder Endungen. Diese Funktion ist z.B. dann sinnvoll, wenn Sie einen Song mit [3](#page-2-0) Strophen haben und hieraus eine lange Strophe machen möchten. Oder falls Sie Einstellungen einzelner Takte (über die Menüfunktion *Bearbeiten / Einstellungen für den aktuellen Takt)*, auch Takt, Geschwindigkeit, Patches, Styles oder Harmonien nur einzelner Strophenteile ändern möchten und danach eine MIDI Datei exportieren wollen.

### **Strophen zuklappen (Konvertiere [1](#page-0-0) Strophe auf viele)**

Eine "Faltfunktion" kann einen Song, der eine lange Strophe mit vielen Wiederholungen enthält in einen kurzen Song mit mehreren Strophen und optionalem Ende umwandeln.

Wenn Sie z.B. eine MIDI-Datei mit [96](#page-95-0) Takten importiert haben, in Wirklichkeit der Song aber nur aus [32](#page-31-0) Takten [3](#page-2-0) Wiederholungen besteht, können Sie mit dieser Funktion den Song auf [32](#page-31-0) Takte mit optionalem [2-](#page-1-0)Takt-Ende "zusammenklappen". Sie verwenden dazu den Befehl *Bearbeiten | Song Form | Fold (Konvertiere [1](#page-0-0) Strophe auf viele).*

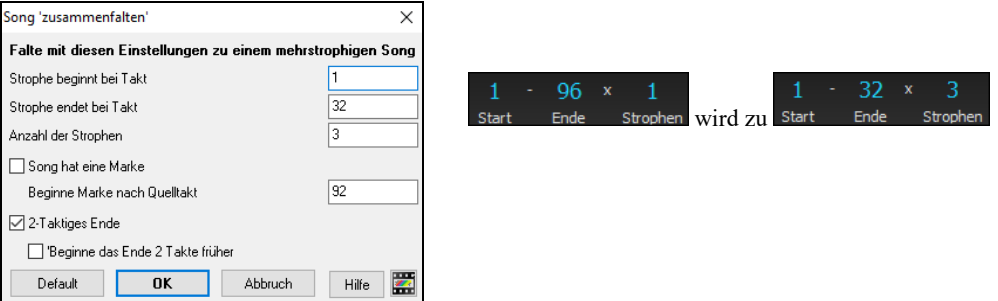

# **Hinzufügen von Wiederholungen und [1](#page-0-0). und [2](#page-1-0). Endungen**

In diesem Tutorial werden wir Demos verwenden, die sich im Verzeichnis "Tutorial – Repeats und Endings" befinden.

<span id="page-89-0"></span>Laden Sie den Song "Mile[s1](#page-0-0) Tutorial (no repeats yet)" aus dem Verzeichnis **Tutorial – Repeats und Endings**. Sie werden bemerken, dass es sich hierbei um eine Takt Form von [1-](#page-0-0)[32](#page-31-0) handelt. Für diesen Song wurden keine Wiederholungen und Endungen eingegeben. Wir werden sie jetzt hinzufügen.

Zunächst einmal: Wenn Sie einen Song laden werden Sie einige neue Features von Arbeitsblatt-Markierungen bemerken, die auf jeden Band-in-a-Box-Song angewendet werden.

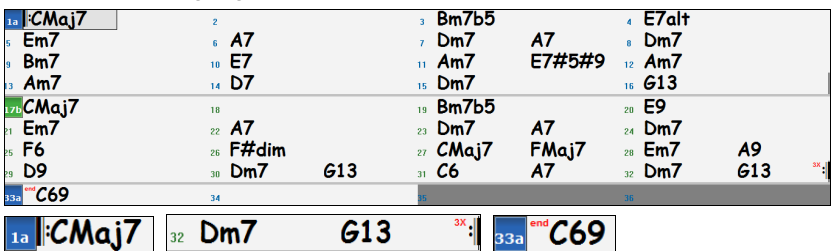

Es werden Wiederholungs-Symbole zu Beginn und am Ende des gesamten Arbeitsblatts gesetzt (in diesem Song in den Takten [1](#page-0-0) und [32](#page-31-0)) und im Takt [33](#page-32-0) erscheint "**end**" - dies ist das Ende.

Takte im Anschluss an das Ende des Songs sind grau hinterlegt.

Diese Arbeitsblattmarkierungen tauchen in jedem Song auf, solange Sie sie nicht über die Anwahl des Menüpunktes *Optionen | Voreinstellungen | Anzeige* unterdrücken. Dies sind jedoch nicht die Wiederholungen und Endungen, auf die wir uns hier beziehen. Die Wiederholungen und Endungen, über die wir jetzt sprechen möchten, treten *innerhalb* des Arbeitsblatts auf und sind [1](#page-0-0).[/2.](#page-1-0) Endungen, DS al Coda und andere Wiederholungszeichen, die auf einem typischen Leadsheet zu sehen sind.

Wir werfen nun einen Blick auf unseren Song "Mile[s1](#page-0-0) Tutorial (no repeats yet)" und schauen nach, ob dort irgendwelche Wiederholungen/Endungen vorhanden sind.

Wenn wir uns das ChordSheet ansehen, sieht es so aus, als ob dieses [32](#page-31-0) Takte umfassende Arbeitsblatt aus [2](#page-1-0) Bereichen mit je [16](#page-15-0) Takten besteht, mit einer [1](#page-0-0). Endung in Takt [9](#page-8-0) und einer [2](#page-1-0). Endung in Takt [25](#page-24-0).

Wir möchten nun, dass Band-in-a-Box dies so darstellt, also mit Markierungen der ersten und zweiten Endung.

Da wir die [1](#page-0-0)./[2](#page-1-0). Endung in Takt [9](#page-8-0) einfügen wollen, gehen wir in unserem Akkordblatt auf den Takt [9](#page-8-0) und nach einem Rechtsklick wählen wir **Wiederholungen/Codas/[1](#page-0-0).[-2.](#page-1-0) Endung**. Wir sehen nun das Dialogfenster **Wiederholungen und Endung bearbeiten**.

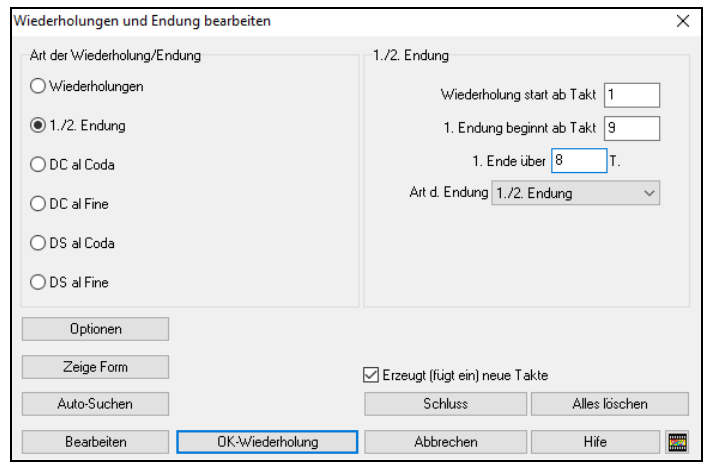

Klicken Sie auf das Eingabefeld [1](#page-0-0)./[2](#page-1-0). Endung und geben Sie folgendes ein:

- **-** Wiederholung beginnt ab Takt [1](#page-0-0).
- **-** [1](#page-0-0). Endung beginnt ab Takt [9.](#page-8-0)
- **-** [1](#page-0-0). Endung erstreckt sich über [8](#page-7-0) Takte.
- **-** Art der Endung = [1.](#page-0-0)[/2.](#page-1-0) Endung.

Durch Eingabe dieser Werte haben wir die [1.](#page-0-0) und die [2.](#page-1-0) Endung vollständig definiert. Wenn die [1](#page-0-0). Endung in Takt [9](#page-8-0)  beginnt und [8](#page-7-0) Takte andauert, dann muss die [2.](#page-1-0) Endung in Takt [17+](#page-16-0)[8](#page-7-0)[=25](#page-24-0) beginnen (es gibt einen Bereich von [8](#page-7-0) Takten, der wiederholt wird, und zwar von Takt [1](#page-0-0) bis [8](#page-7-0).

Nun war dies ein bereits existierender Song - alle Takte sind im Layout bereits ausgefüllt. Wir vergewissern uns deshalb, dass in der Checkbox **Erzeugt (fügt ein) neue Takte** *kein* Häkchen gesetzt ist.

Klicken Sie auf die Schaltfläche **[OK-Wiederholung].** Die Wiederholung wird durchgeführt und das ChordSheet neu aufgebaut. Jetzt zeigt es die [1.](#page-0-0) und [2](#page-1-0). Wiederholung an.

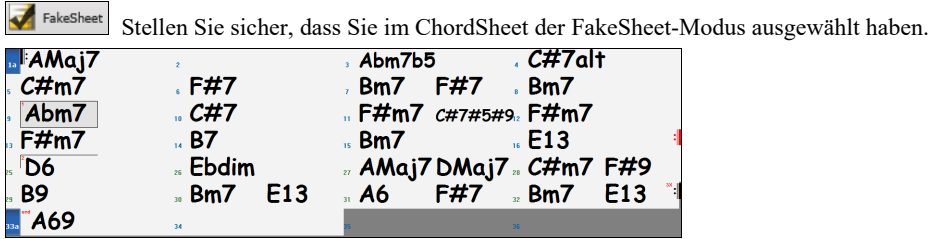

Wie Sie sehen können, gibt es eine [1.](#page-0-0) Endung in Takt [9](#page-8-0). Im Takt [16](#page-15-0) finden wir ein Wiederholungs-Symbol. Es zeigt an, dass das Arbeitsblatt für [8](#page-7-0) Takte zum Takt [1](#page-0-0) zurückgeht, um dann für die [2.](#page-1-0) Endung zum Takt [16](#page-15-0) zu springen. Hier befindet sich die Markierung für die [2.](#page-1-0) Endung. Die Taktnummer ist [25,](#page-24-0) da die Takte aufsteigend nummeriert sind und dies ist der [25](#page-24-0). Takt des Songs, wenn er gespielt würde. Dann geht es zum Ende des Songs - dies ist der Takt [32.](#page-31-0)

Wir sehen jetzt eine LINEARE Ansicht des gleichen Songs, ähnlich derjenigen Ansicht, die wir vor der Einführung einer FakeSheet [1.](#page-0-0)/[2](#page-1-0). Endung hatten. Um sie zu erhalten, *entfernen* Sie das Häkchen in der Checkbox FakeSheet auf der Hauptseite. Sie sehen dann den Song wie folgt.

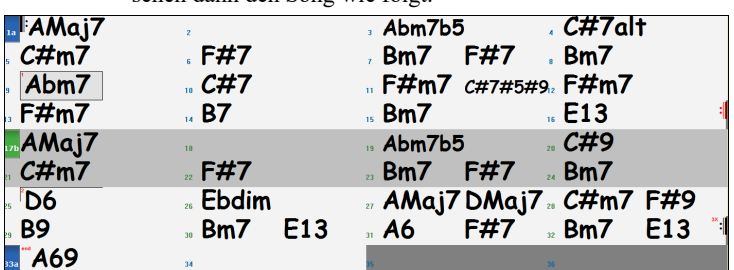

<span id="page-90-0"></span>Sie zeigt alle [32](#page-31-0) Takte - einschließlich derjenigen Takte, die Bestandteil der Wiederholung sind. Diese sind grau unterlegt. Die Sichtbarmachung dieser Takte zeigt die lineare Ansicht des Songs, also die Art und Weise, wie der Song gespielt würde. Sie erlaubt Ihnen, eigene Informationen für jeden Takt einzugeben, einschließlich der Takte im "grauen Bereich". Falls Sie zum Beispiel wünschen, der Akkord in Takt [21](#page-20-0) soll nicht Em[7](#page-6-0), sondern stattdessen E[m9](#page-8-0) sein, geben Sie ihn einfach ein - auch wenn er sich im Wiederholungsbereich befindet und zur [2.](#page-1-0) Endung überleitet.

Sie können zwischen beiden Ansichten - der traditionellen Leadsheet-Ansicht im FakeSheet-Modus und der "normalen" (linearen) Ansicht wechseln, indem Sie den FakeSheet-Modus EIN- oder AUSSCHALTEN.

Die **Liste der Wiederholungen/Endungen** erlaubt es Ihnen, eingegebene Wiederholungen/Endungen zu verwalten.

Sie können diese Liste zum **Löschen/ Anhängen/ Einfügen** von Wiederholungen oder Endungen verwenden, indem Sie im Dialogfenster **Wiederholungen und Endungen bearbeiten** auf die Schaltfläche **[Bearbeiten]** klicken.

### **Taktart einstellen (Taktbereich)**

Im Menü *Bearbeiten | Taktart einstellen (Taktbereich)* können Sie eine bestimmte Taktart wählen und diese jedem Ausschnitt Ihres Songs zuweisen, sooft Sie möchten.

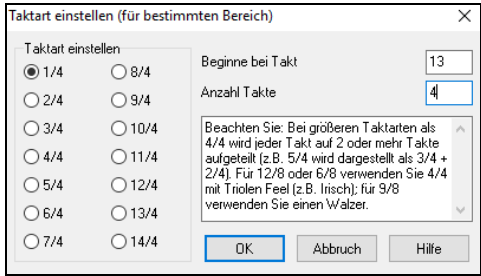

### **Transponieren**

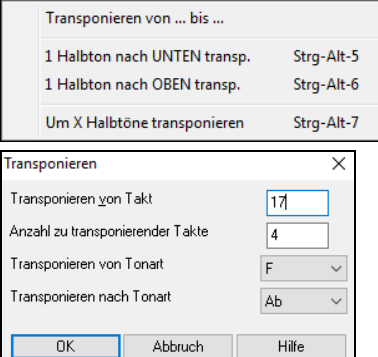

Mit dem *Bearbeiten | Transponieren* Unermenü Dieser haben Sie die Möglichkeit wahlweise, Teile des Songs oder den gesamten Song zu transponieren. *Transponieren von… bis…..* öffnet den Transponieren-Dialog, um einen bestimmten Teil des Songs zu transponieren.

Die Taktnummern können eingegeben werden oder Sie wählen vorher den Taktbereich im Akkordsheet aus, der transponiert werden sollen. Nun geben Sie die neue Tonart ein, in die der markierte Taktbereich transponiert werden soll.

# **Einstellungen für aktuellen Takt**

Änderungen an der Anzahl von Schlägen pro Takt, an Tempo, Patch, Style und der Harmonie können durch Aufruf von *Bearbeiten | Einstellungen für aktuellen Takt* oder durch Drücken von [[F5\]](#page-4-0) gemacht werden, nachdem Sie einen zu bearbeitenden Takt ausgewählt haben.

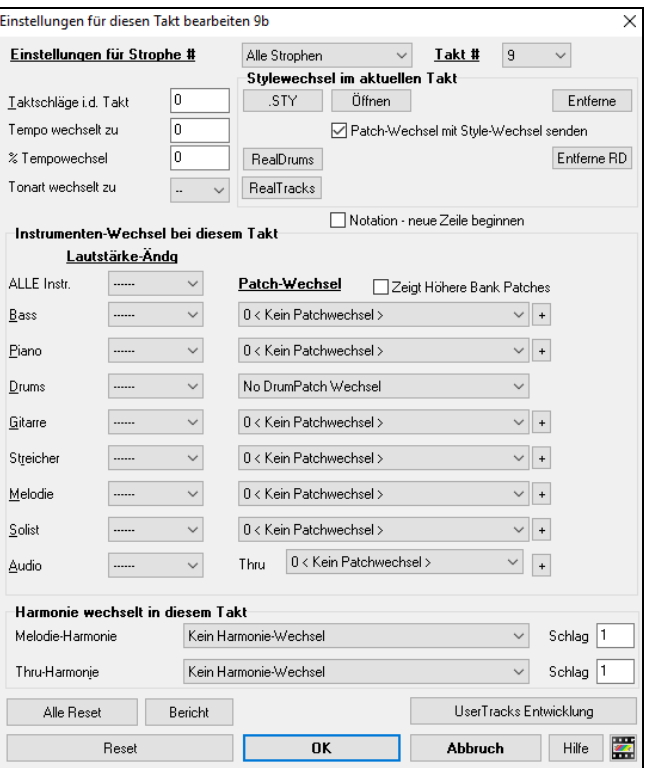

**Einstellungen für Strophe # Anwenden**: Sie können die getroffenen Einstellungen entweder für bestimmte Strophen oder für alle Strophen anwenden. Die betrifft die Parameter für Tempo-Wechsel, Style-Wechsel, RealDrums-Wechsel, Patch-Wechsel, Lautstärken-Anpassungen und Harmonie-Wechsel.

**Takt #**: Sie können den Takt bearbeiten, ohne dass Sie den Dialog verlassen müssen.

**Taktschläge i.d. Takt**: Ein neu geladener Style bestimmt vorerst durch seine Signatur das Metrum des Liedes (z.B. Jazz =[4](#page-3-0)/[4](#page-3-0), Walzer [=3](#page-2-0)[/4\)](#page-3-0). In einigen Songs werden Sie das Metrum ändern wollen, zum Beispiel möchten Sie vielleicht einen einzelnen Takt in [2/](#page-1-0)[4](#page-3-0) oder [8](#page-7-0) Takte in [3](#page-2-0)/[4](#page-3-0). Diese Option erlaubt eine Änderung des Metrums während eines Songs. Die Änderung findet am Anfang des Taktes statt und bleibt gültig, bis ein neuer Metrums Wechsel spezifiziert wird. Sie können [1](#page-0-0) bis [4](#page-3-0) Schläge pro Takt wählen. Änderungen des Metrums werden auf Notendarstellung und LeadSheet angezeigt und ausgedruckt.

Beispiel: Einen Song im [4/4](#page-3-0) Takt mit einem Takt in [6/](#page-5-0)[4](#page-3-0). Die maximale Anzahl an Schlägen pro Takt ist =[4](#page-3-0), also müssen wir den [6](#page-5-0)/[4](#page-3-0) Takt auf [2](#page-1-0) Takte aufteilen, einen [4/4](#page-3-0) und einen [2](#page-1-0)/[4](#page-3-0) Takt. Geben Sie für die Anzahl der Schläge pro Takt =[2](#page-1-0) am Anfang des [2](#page-1-0)/[4](#page-3-0)  Taktes ein, dann stellen Sie die Takteinstellung durch Zuordnen der Anzahl an Schlägen pro Takt [=4](#page-3-0) für den nächsten Takt wieder in [4](#page-3-0)/[4](#page-3-0) her.

**Tipp**: Anstatt dieses Dialogfeldes können Sie auch Hotkeys verwenden, um die Taktart für den aktuellen Takt einzustellen. Geben Sie einfach eine Taktart ([4/4](#page-3-0), [3/](#page-2-0)[4](#page-3-0), [2](#page-1-0)[/4](#page-3-0) oder [1](#page-0-0)[/4](#page-3-0)) ein, und sie wird im aktuellen Takt eingegeben. Wenn Sie 0/[4](#page-3-0) eingeben, wird die Taktart des aktuellen Taktes gelöscht.

<span id="page-91-0"></span>**Tempo wechselt zu**: Wenn Sie das Tempo an einem bestimmtem Takt des Liedes ändern möchten, dann verwenden Sie dieses Dialogfeld, um das neues Tempo in Takten pro Minute einzugeben. Der Tempo Wechsel findet am Anfang des Taktes statt, das Tempo bleibt bis zu einer neuerlichen Tempo Änderung, die an einem späteren Takt eingefügt wird, aufrecht. Alternativ können Sie eine prozentuale Änderung des Tempos spezifizieren.

**Tonart wechselt zu:-Wechsel**: Sie können mehrere Tonarten im gleichen Lied mit der neuen Tonart-Einstellung im Notationsfenster festlegen. Wählen Sie aus der Auswahlliste die gewünschte Tonart aus, diese wird dann in der Notation bei diesem Takt angezeigt.

**Stylewechsel im aktuellen Takt**: Um einen neuen Style für diesen Takt zu wählen, drücken Sie den Button **[.STY]** oder Öffnen Sie das Verzeichnis *C:\bb\Styles* mit dem **[Öffnen]** Button. Wenn Sie keinen Style-Wechsel möchten, betätigen Sie die **[Entferne]** Schaltfläche. Individuelle Styles haben Instrumenten Patches zugeordnet. **Patch-Wechsel mit Style-Wechsel senden** ermöglicht die Option diese zugeordneten Patches beim aktuellen Takt zu senden. Wenn Sie die Patches, die vorher im Song verwendet wurden behalten wollen, deaktivieren Sie diese Option.

**Anmerkung:** Wenn sich der Spurtyp durch die Styles-Änderung ändert, wird der Track ab dem aktuellen Takt stumm geschaltet. Wenn beispielsweise der Style mit einer MIDI-Piano-Spur für das Lied ausgewählt ist und Sie einen Style mit einer RealTrack-Piano-Spur im aktuellen Takt auswählen, ist die Piano-Spur nach der Styles-Änderung stumm.

**RealDrums Wechsel an beliebigem Takt**: Sie können mehrere RealDrums Styles innerhalb eines Songs verwenden. Dazu können Sie entweder den Style oder die RealDrums ändern.

Der Name des RealDrums wird angezeigt. Der Button entferne **[Entferne RD]** löscht den RealDrums Wechsel.

**RealTracks Wechsel an beliebigem Takt**: Sie können ein bestimmtes RealTracks Instrument bei jedem Takt einfügen um das Arrangement einzigartig zu machen. Sie können bestimmte RealTracks wechseln ohne den Style zu verändern. Wenn Sie zum Beispiel ein Akustik-Begleitbass in einen Akustik-Solobass in der [4](#page-3-0). Strophe bei Takt [1](#page-0-0) verändern möchten, gehen Sie so vor. Drücken Sie den **[RealTracks]** Button, Sie sehen **RealTracks Wechsel** Dialog. Hier können Sie auswählen welche RealTracks Sie ab diesem Takt haben wollen. Wählen Sie eine Spur, danach drücken Sie den  $\blacktriangledown$  Button und und wählen Sie einen RealTrack aus der Liste der verfügbaren RealTracks.

**Notation - Neue Notenzeile beginnen**: Sie können für jeden beliebigen Takt den Beginn einer neuen Notenzeile einstellen. Hiermit können Sie die Anzahl der Takte pro Notenzeile anpassen; diese Option wird auch in Verbindung mit den Notations-Optionen verwendet"

**Instrumenten Wechsel**: Lautstärkeänderung und Patch-Wechsel können für jedes Instrument und die Audio-Spur bei jedem Takt gemacht werden.

Lautstärkeänderungen können durch Werte für Fade Ein/Aus bestimmt werden. Es sind Voreinstellungen für "Stumm" und "zurück zur Normal Lautstärke" vorhanden.

Patch-Wechsel können über den [+] Button auch über die höheren Bänke durchgeführt werden.

**Harmoniewechsel bei diesem Takt**: Sie können für die Melodie- oder Solo-Spur/Thru-Spur einen Harmonie-Wechsel in diesem Takt festlegen. Sie können einen bestimmten Taktschlag einstellen, bei dem der Harmonie-Wechsel erfolgen soll. Wenn Sie "keine Harmonie" wählen, wird die gerade gespielte Harmonie gestoppt. Stellen Sie einen bestimmten Schlag zum Start der Harmonie ein. Zum Beispiel als Lead-in oder am letzten Schlag zum Wechsel in den nächsten Takt.

Änderungen an Style, Tempo, Patch und Harmonien (Melodie und Solo) werden auf Ihrem LeadSheet durch eine rote Linie unterhalb der Taktnummer angezeigt. Eine Änderung bleibt solange wirksam, bis eine neue eingetragen wird.

**[Alle Reset]**: Diese Schaltfläche entfernt alle geänderten Takt-Einstellungen.

**[Reset]**: Diese Schaltfläche entfernt alle geänderten Einstellungen des aktuellen Taktes.

**[UserTracks Entwicklung]**: Diese Schaltfläche öffnet einen Dialog für fortgeschrittene Einstellungsoptionen beim Erstellen von UserTracks.

Der **[Bericht]** Button öffnet einen Textbericht, indem alle Änderungen enthalten sind, die im Dialog **Bearbeiten Takteinstellungen** (**[F5](#page-4-0)**) gemacht wurden. Diese Zusammenfassung ist auch über das Song Memo zu erreichen.

### **Song Memo**

Sie können Ihrem Song eine Bemerkung von bis zu 2000 Zeichen hinzufügen. Wenn Sie auf diesen **[Memo]**-Button klicken, **B** Memo öffnet sich der Song-Memo-Dialog, in dem Sie eine Bemerkung eingeben oder überarbeiten können. Mit der Option Auto-Öffnen legen Sie fest, dass jedes Mal, wenn dieser Song geladen wird, seine Notizen am Bildschirm automatisch angezeigt werden.

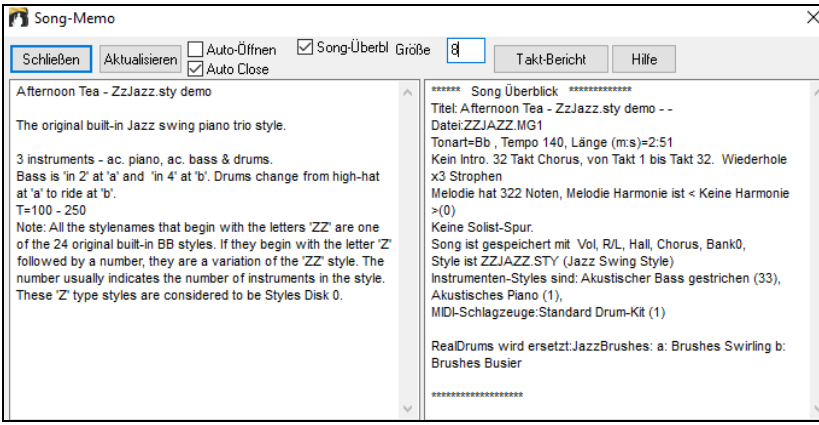

Der Song-Memo Dialog hat eine Checkbox Option um die Notiz automatisch während des abspielen zu schließen. Wenn **Auto Close** aktiviert ist, wird der Song Memo Dialog geschlossen, sobald der Song abgespielt wird. Wenn das Abspielen des Songs gestoppt wird, dann wird der Memo-Dialog in diesem Fall nicht automatisch wieder geöffnet. Diese Einstellung – in Verbindung mit der **Auto-Öffnen**-Funktion – stellt sicher, dass das Memo-Fenster sich beim Laden eines Songs öffnet, beim Abspielen aber automatisch schließt.

Wenn die Checkbox **Song-Überblick** aktiviert ist, gibt es eine automatische Zusammenfassung. Sie sehen auf der rechten Seite ein zusätzliches Fenster mit einer Zusammenfassung der wichtigsten Songeinstellungen (Titel, Tempo, Stil etc.) und weiteren Informationen wie SubStyles, Patchwechsel und Harmonien.

Drücken Sie den Button **[Takt-Bericht]** um einen Bericht über alle Änderungen zu erhalten, die im Dialog **Bearbeiten Takteinstellungen** (**[F5](#page-4-0)**) gemacht wurden.

**Song-Titel generiert** einen Titel für Ihren Song. Auf dem Hauptbildschirm ist ebenfalls ein Button um diese Funktion auszuführen.

# <span id="page-92-0"></span>**Notendarstellung anzeigen und ausdrucken**

## **Notations-Fenster**

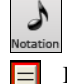

Mit dieser Schaltfläche öffnen Sie das **Notations**-Fenster. Sie sehen Standard Notendarstellung auf dem großen Notensystem. Es gibt [3](#page-2-0) Notations-Modi in Band-in-a-Box, diese werden über die Toolbar-Buttons im Notationsfenster aufgerufen.

Das Standard Notations-Fenster kann für Notendarstellungsanzeige und die Eingabe von Akkorden und Songtext verwendet werden. Geben Sie einen Akkordnamen ein und er wird an aktueller Position in der Zeitleiste eingefügt (der kurze schwarze vertikale Streifen unterhalb der Werkzeugleiste).

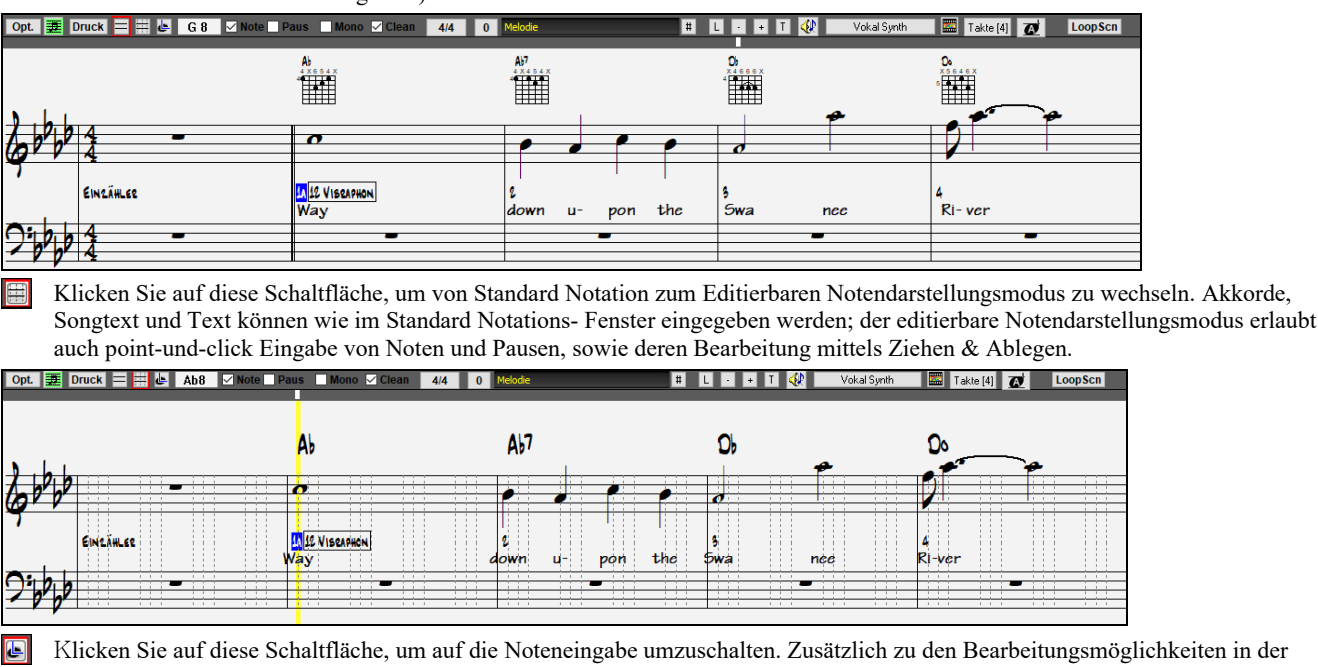

editierbaren Notendarstellung können im Modus NotenRolle Velocity (=Lautstärke bzw. Anschlagstärke der gespielten Note) (Vertikallinie) und Notendauer (Horizontallinie) mit der Maus bearbeitet werden.

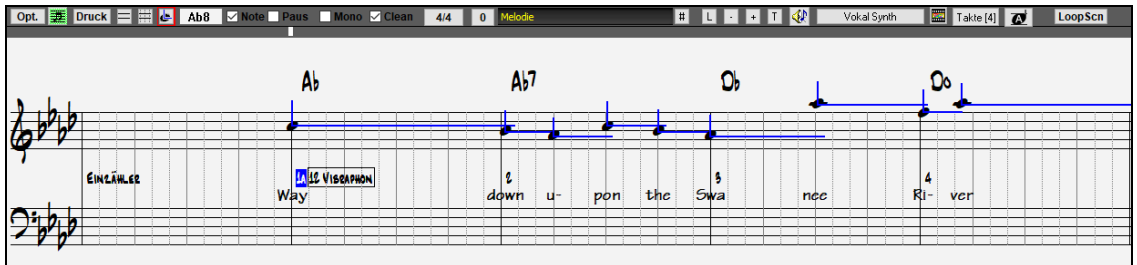

Mit dieser Schaltfläche (oder **Alt+W**) starten Sie das LeadSheet Fenster vom Hauptbildschirm aus.

### **LeadSheet Fenster**

Das LeadSheet Notations- Fenster zeigt eine ganze Seite mit Notendarstellung und einer Menge Optionen, wie zum Beispiel eine wählbare Anzahl von Notensystemen pro Seite, angezeigte Notenschlüssel, Fontgröße, Begrenzungen, vorauseilende Notendarstellung und Songtext. Sie können große Fonts einstellen und die Noten quer durch den Raum lesen. Da die Notendarstellung vorauseilt, können Sie vorlesen ohne auf den Seitenwechsel warten zu müssen.

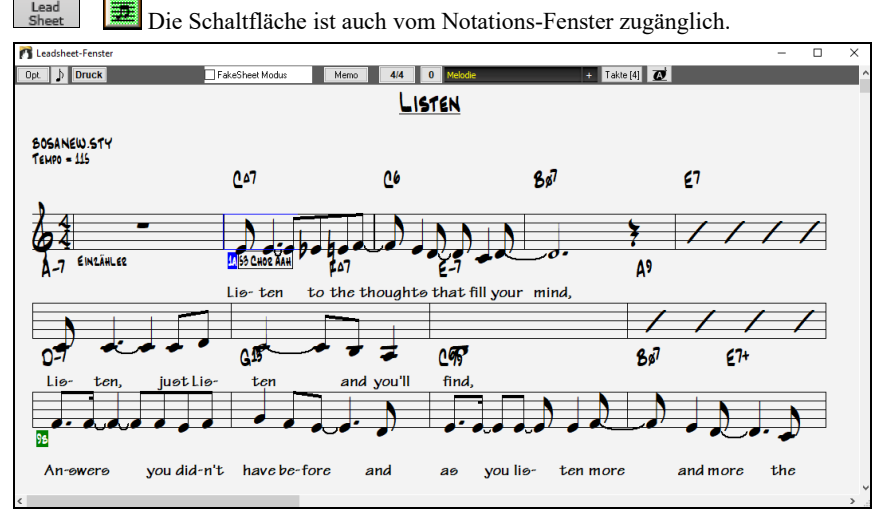

### **Ausdruck**

**Druck** Klicken Sie auf den **[Druck]** Button entweder im Notations-Fenster oder im LeadSheet Fenster um Ihren Song als Notenblatt auszudrucken. Damit starten Sie den **[Druckeinstellungs-]**Dialog mit einer großen Anzahl an Optionen wie z. B. "Anzahl. Die Optionen sind in der Online-Hilfe und im Notationskapitel in diesem Handbuch vollständig beschrieben.

# <span id="page-93-0"></span>**Songs speichern**

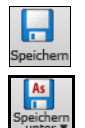

Sobald Sie einen Songerstellt oder Änderungen vorgenommen haben, werden Sie den Song wahrscheinlich mit einem Mausklick auf die Schaltfläche [Speich.] sichern wollen. Oder Sie wählen *Datei | Song speichern*. Oder Sie drücken [F[2](#page-1-0)] bzw. **Strg+S**.

Verwenden **[Speichern unter]** um einen Song unter anderem Namen oder an anderer Stelle zu sichern. Songs die mit "gespeichert unter" einen anderen Namen bekommen haben, werden nun mit dem geänderten Namen im Song-Dialog "zuletzt verwendet" angezeigt. Das **[Speichern unter]** Button Menü beinhaltet zusätzliche Optionen zum Speichern von Songs.

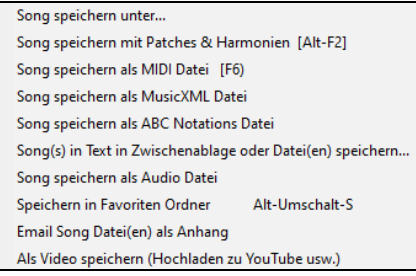

*Songs Speichern mit Patches & Harmonien* (Alt+F[2](#page-1-0)) ermöglicht Ihnen den Song mit einer benutzerdefinierten Patches Auswahl mit Lautstärke, Hall, Bank, Harmonie, Solist und RealDrums zu speichern. Sie können auch auswählen ob die Spuren beim Speichern eingefroren werden. Beachten Sie dazu das Thema Song Einstellungen speichern.

Songs werden immer mit dem letzten Erweiterungs-Buchstaben "U" gespeichert, gleichgültig, ob sie mit einem eingebauten Style erstellt wurden oder nicht. Wenn Sie zum Beispiel einen Song mit ZZJAZZ.STY als Style (d.h., einer der [24](#page-23-0) eingebauten Styles) erstellen, würden frühe Versionen von BB den Song als MySong.M[G1](#page-0-0) speichern, wobei ["1"](#page-0-0) die Style-Nummer [1](#page-0-0) – ZZJAZZ anzeigt. Jetzt wird als MySong.MGU gespeichert. Ältere, mit .M[G1](#page-0-0) geladene Songs werden nach wie vor als MG[1](#page-0-0) zurückgespeichert, um doppelte Songdateien zu vermeiden.

**Merke:** Vergewissern Sie sich, dass Ihre Songs als Band-in-a-Box Songdateien gesichert werden (nicht nur als MIDI Dateien). Die Band-in-a-Box Dateien enthalten die Namen der Akkorde usw. und sind viel kleiner als MIDI-Dateien.

Wenn Sie eine Audio-Datei mit dem Song verknüpft haben, wird die Tonspur separat gespeichert und MySong.WAV genannt.

#### **Song Einstellungen beim Speichern**

Voreingestellt werden alle Song-Einstellungen gespeichert, außer die Checkbox "Speichern aller Einstellungen mit Songs" im Dialog "**Instrumente und Harmonien dem Song zuweisen**" ist nicht aktiv (**Alt+[F2](#page-1-0) oder** *Datei | Speichern Spezial | Song mit Patches speichern*).

Dies beinhaltet RealTracks, RealDrums und RealTracks Soli genauso wie Patches, Lautstärke, Hall- und Chorus-Effekt, Panorama-Blende, Bank, Harmonie (Melodie und Thru) und der Solist.

Wenn Sie einige benutzerdefinierte Einstellungen haben, die Sie nicht speichern möchten, können Sie diese in diesem Dialog abwählen.

Wenn Sie bestimmte Patches gerne mit einem Song speichern möchten:

a) Geben Sie die Zahl der gewünschten Patches (Instrumente) aus der Drop-Down Liste ein. Lassen Sie die anderen Instrumente auf 0 für keine Patch-Änderung. Denken Sie daran, dass immer das General MIDI Zahlensystem für Instrumente benutzt wird.

#### Oder

b) Drücken Sie die Schaltfläche [**Mit Patches füllen**]. Das wird die Patch-Nummern Boxen mit den aktuellen Patch-Einstellungen füllen, die in Ihrer Instrumentenleiste am Hauptbildschirm angezeigt werden.

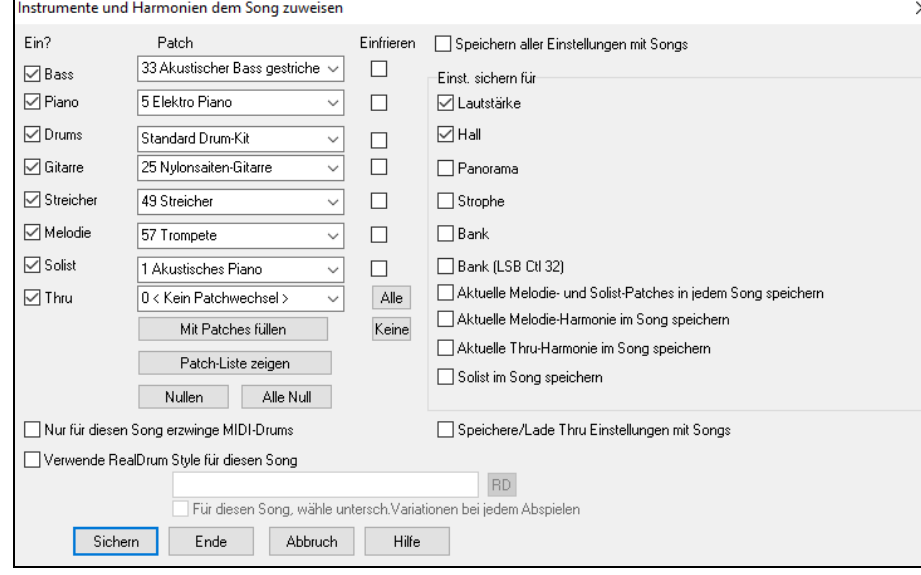

Wählen Sie über die Markierungskästchen, welche Instrumente gesichert werden sollen und ob Sie gerne die Melodie und Thru Harmonie Zuweisungen und den ausgewählten Solisten speichern möchten. Sie können auch die Instrumente als "an" oder "aus" für jeden Song speichern. Zum Beispiel könnten Sie einen Song ohne Pianoteil haben. Andere Parameter, die gesichert werden können (Lautstärke, Nachhall, usw.) werden auf der rechten Seite des Fensters angezeigt. Klicken Sie die Schaltfläche [Sichern], um den Song zu speichern.

**Tipp:** Sie können diese Einstellungen zusätzlich zu den Songs für mehr Realismus speichern. Z.B. können Sie das Piano etwas leiser machen, Hall zur Melodie hinzufügen oder den Bass nur Rechts oder Links hörbar machen.

Verwenden Sie die Checkbox "einfrieren" um die Spuren für das Arrangement beim Speichern einzufrieren, diese werden dann von Band-in-a-Box nicht überschrieben. Sie können die eingefrorenen Spuren trotzdem Bearbeiten.

Wählen Sie die "Nur für diesen Song erzwinge MIDI-Schlagzeuge" – Checkbox, wenn Sie ausschließlich MIDI –Schlagzeug und keine RealDrums mit diesem Song verwenden wollen.

Wählen Sie "Verwende RealDrum Stil nur für diesen Song" und weisen Sie diesem Song einen bestimmten RealDrums Stil zu. Drücken Sie dazu den [**RD**] Button und Sie wählen dann den RealDrums Stil aus.

<span id="page-94-0"></span>Dieses Dialog wird gewöhnlich in *Verbindung* und nicht *anstatt* speichern eines Songs verwendet.

Um einen Song mit diesen eingebetteten Informationen auf Ihrer Festplatte zu speichern sollten Sie folgendes durchführen:

- [1.](#page-0-0) Wählen Sie *Datei | Song mit Patches speichern* (**Alt+F[2](#page-1-0)**).
- [2.](#page-1-0) Wählen Sie die Patch und andere Einstellungen, die Sie mitspeichern wollen.

[3.](#page-2-0) Drücken Sie den [**Sichern**] Button um den Song auf die Festplatte zu speichern.

Beachten Sie, dass wenn Sie ein MIDI-Patch für eine der Instrumenten-Spuren eingestellt haben (Bass/Drums/Piano/Gitarre/Streicher) und sie laden dann einen anderen Style, wird Band-in-a-Box diese Patches mit den Style Patches überschreiben. Wenn dies nicht erfolgen würde, würden unabhängig vom Style immer die gleichen Patches verwendet werden. Wenn Sie also ein bestimmtes Patch für eine Spur einstellen wollen, stellen Sie dies *nach* dem Laden des gewünschten Styles ein.

#### **Speichern eingefrorener Spuren**

Es kann nun jede Spur eingefroren werden (MIDI oder RealTrack). Eine eingefrorene Spur wird nicht mehr verändert oder neu erzeugt. Die spart Zeit bei der Wiedergabe von früher wiedergegebenen Songs und ermöglicht zudem das fixieren von Arrangement, die Sie besonders bevorzugen. Wenn Sie den gesamten Song einfrieren, müssen Sie überhaupt nicht mehr auf die Neuerzeugung warten. Wenn Sie das nächste Mal den Song abspielen wollen, ist dieser bereits fertig

Alle Spuren können bearbeitet und gespeichert werden. MIDI-Spuren für Bass, Drums, Piano, Gitarren und Streicher können nun bearbeitet und mit der Datei gespeichert werden. Wenn Sie eine Spur einfrieren, kann diese trotzdem bearbeitet werden, da diese nur für die Neuerzeugung durch Band-in-a-Box gesperrt ist. Sie können zum Beispiel die Bass-Spur nach Ihren Vorstellungen verändern und diese dann einfrieren und abspeichern. Diese Spur wird dann nicht mehr verändert und von Band-in-a-Box überschrieben. Dies beinhaltet auch die RealCharts – wenn Sie zum Beispiel die Notationen eines RealTrack-Solos verändern wollen.

Um eine MIDI-Spur (Bass, Drums, Piano, Gitarre, Streicher), oder den MIDI-Teil eines RealTracks mit RealChart (MIDI transkribiertes Solo) zu bearbeiten**,** öffnen Sie einfach das Notations-Fenster (oder Piano Roll Fenster) und klicken auf die Spur um diese zu bearbeiten. Stellen Sie sicher, dass Sie die Spur danach einfrieren, indem Sie entweder den [Einfrieren] Button mit anschließender Spur-Auswahl drücken, oder Sie klicken mit der rechten Maustaste auf das Instrument am oberen Bildschirmrand und wählen dann "Einfrieren". Ihre bearbeiteten Spuren werden nun mit dem Song gespeichert.

### **Email Song als Anhang**

Sie können eine Song- (.MGU oder .SGU), Style (.STY und .STX) oder eine gerenderte Audio-Datei (m[4](#page-3-0)a, wma, wav oder mp[3](#page-2-0)) als Email mit Anhang versenden.

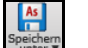

Drücken Sie den **[Speichern unter]** Button und wählen *Email Song Datei(en) als Anhang* um den **Email Song** Dialog zu öffnen.

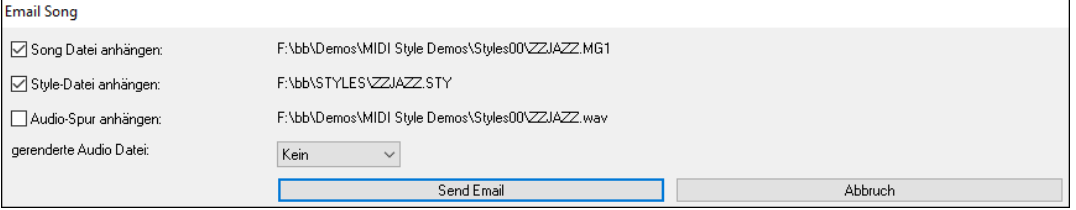

Der Dialog ermöglicht Ihnen die Dateien auszuwählen, die Sie versenden wollen: den Song (.MGU oder .SGU), den Style (.STY und .STX), eine gerenderte Audio Datei (m[4](#page-3-0)a, wma, wav oder mp[3](#page-2-0))

### **Als Video speichern und zu YouTube hochladen**

Sie können Ihren Song als Video speichern**,** und diesen dann zu YouTube hochladen oder in anderen Video-Programmen bearbeiten. Sie können eine Video des ChordSheet- oder des Notations-Fensters machen, das die markierten Akkorde oder Noten während der Wiedergabe zeigt.

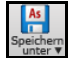

Um diese Funktion zu nützen, drücken Sie den **[Speichern unter]** Button und wählen *Speichern unter Video* aus dem Pulldown Menü.

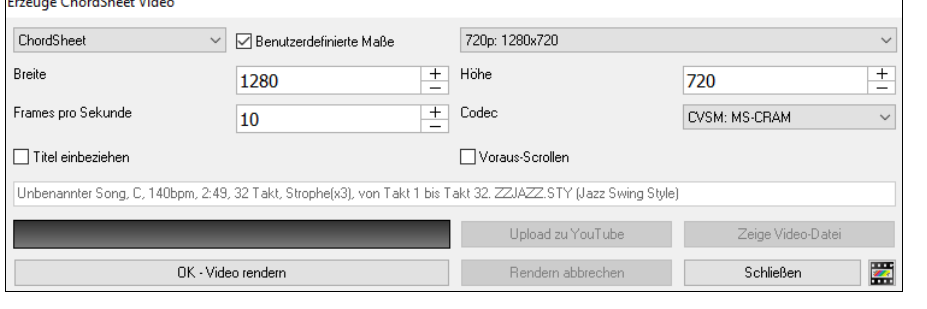

Wählen Sie in der oberen linken Ecke das Element (ChordSheet oder Notationsspur), das in ein Video aufgenommen werden soll.

Aktivieren Sie **Benutzerdefinierte Maße** wenn Sie die Höhe und Breite des Videos anpassen wollen. Wenn dies deaktiviert ist, wird die Auflösung des Videos identisch mit der des ChordSheets sein. Eine höhere Zahl im Feld **Frames pro Sekunde** erzeugt eine größere Datei und der Render-Prozess dauert länger.

Sie können einen bestimmten **Codec** zum kodieren des Videos bestimmen. Wenn "Auto" ausgewählt ist, wählt Band-in-a-Box einen kompatiblen Codec.

Wenn **Titel einbeziehen** aktiviert ist, hat das Video einen schwarzen Rand mit Titelanzeige im oberen Bereich.

Die **Voraus-Scrollen** Option zeigt den aktuell gespielten Takt im ChordSheet früher an.

Klicken Sie auf **[OK - Render Video]** um den Renderprozess zur Erzeugung des Videos zu starten. Das Video wird gerendert, außer Sie klicken den Button **[Rendern abbrechen]**. Wenn der Render-Prozess beendet ist, erhalten Sie eine Nachricht und Sie können den Button **[Upload zu YouTube]** oder **[Zeige Video File**] drücken.

**Anmerkung**: Eine Spezial-Anwendung dieser Funktion ist ein Video RealTracks mit der passenden Notation in einem einzelnen Video zu kombinieren. Dies erzeugt ein Lehr-Video, das die eigentliche Spielweise gemeinsam mit Notation/Tab, gespielt über Ihrer Akkord-Progression zeigt! Um dies zu machen, führen Sie einen Rechts-Klick auf dem Master Button oder einer der Spur Buttons im oberen Bildschirmbereich aus und wählen *Render Video(s)* aus dem Menü.

# <span id="page-95-0"></span>**Speichern eines Songs als MusicXML Datei**

Band-in-a-Box unterstützt MusicXML. Sie können einfach Ihre Band-in-a-Box Songs in Notations Programme wie Finale, Sibelius und Guitar Pro exportieren, die Akkorde aus Ihrem Band-in-a-Box Song bleiben dabei erhalten.

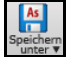

Um den aktuellen Song als XML Datei zu speichern, drücken Sie den **[Speichern unter]** Button und wählen *Song speichern als MusicXML Datei*, oder Sie gehen zum Menü *Datei | Speichern Spezial* | *Song als MusicXML Datei speichern.* Wenn der **BB Datei-Speichern Save** Dialog geöffnet wird, geben Sie einen Dateinamen und einen Speicherort an und drücken den [Speichern] Button. Damit öffnen Sie den **Speichern XML Datei** Dialog.

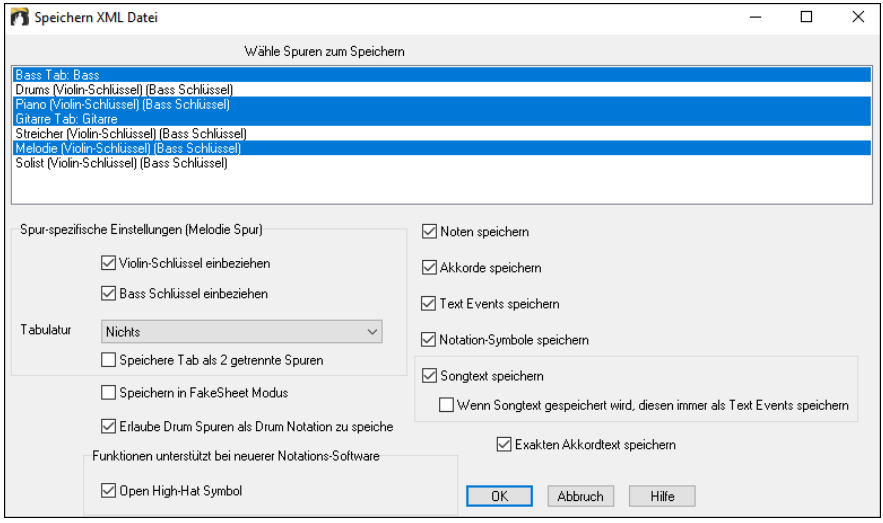

Wählen Sie eine Spur, die Sie als XML Datei speichern wollen. Um mehrere Spuren auszuwählen, halten Sie die **STRG**+Taste gedrückt und klicken auf eine weitere Spur.

Wählen Sie die Elemente, die Sie in der XML Datei speichern wollen.

Im Bereich **Spur-spezifische Einstellungen** können Sie auswählen, welcher Schlüssel für jede Spure einbezogen werden soll.

Es gibt auch eine Option um **Tabulaturen** einzubeziehen.

Die Checkbox **Speichere Tab als [2](#page-1-0) getrennte Spuren** speichert eine Spur für die Notation und eine zweite für die Tabulatur.

Wenn **Speichern in FakeSheet Modus** aktiviert ist, werden Wiederholungen und Endungen in der Datei mitgespeichert.

Mit der Option **Exakten Akkordtext speichern** können Sie den exakten Akkordtext speichern, anstatt sich hauptsächlich auf das Speichern des Akkordtyps und der Grade zu verlassen.

Drücken Sie **[OK]**, die Datei ist bereit um in einem Notationsprogramm geöffnet zu werden.

### **Speichern eines Songs als ABC Notation Datei**

ABC Notation ist ein einfaches textbasierendes Notations-System, das von Musikern weltweit verwendet wird um Akkorde Melodien und Songtext zu speichern. Sie können nun Songs im ABC Notations-Format öffnen und speichern. Mehr Information über die Songs und der ABC Notation finden Sie unter abcnotation.com.

Um einen Song als ABC Notations-Datei zu speichern, drücken Sie den **[Speichern unter]** Button und wählen *Song Speichern als ABC Notations-Datei* oder gehen Sie zum Menü *Datei | Speichern Spezial* | *Speichern als ABC Notations-Datei.*

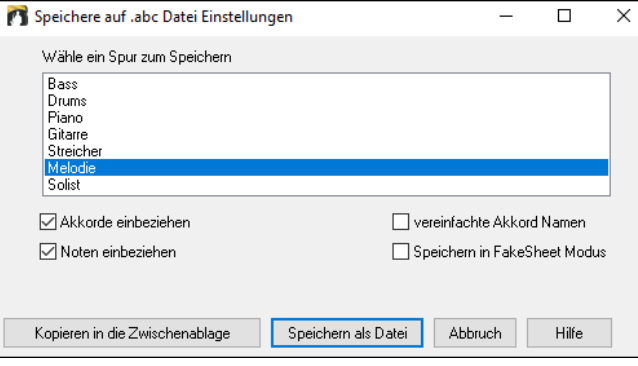

**Wähle eine Spur zum Speichern**: Spurauswahl, die Sie exportieren möchten. Dies wird angewandt, wenn 'Noten einbeziehen' aktiviert ist.

**Akkorde einbeziehen**: Aktivieren Sie dies, wenn Sie Akkorde in Ihrer Datei haben möchten.

**Noten einbeziehen**: Wenn diese Option aktiviert ist, werden Noten auf der gewählten Spur gespeichert.

**vereinfachte Akkord Namen**: Aktivieren Sie dies, wenn Sie vereinfachte Akkordsymbole haben möchten (z. B. Bb anstatt B[b7](#page-6-0)[#9\)](#page-8-0).

**Speichern in FakeSheet Modus**: Aktivieren Sie den FakeSheet Modus wenn Sie Wiederholungen und Endungen in der Datei speichern wollen.

**[Kopieren in die Zwischenablage]**: Dies wird eine Kopie der ABC Notations-Datei in die Zwischenablage als Text kopieren, sodass dieser Text in ein anderes Programm wie ein Text Editor eingefügt werden kann.

**[Speichern als Datei]**: Drücken Sie diesen Button, dann geben Sie einen Name nein und wählen den Speicherort auf Ihrer Festplatte.

## **Song(s) als einfachen Text speichern**

Sie können den Song, einschließlich der Akkorde und anderer Informationen (Titel, Tonart, Tempo, Form, Style usw.), als Textdatei speichern.

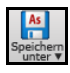

As

Drücken Sie den **[Speichern unter]** Button wählen *Song(s) in Text in Zwischenablage oder Datei(en) speichern*, oder Sie gehen zu Menü *Datei | Speichern Spezial* | *Song(s) in Text in Zwischenablage oder Datei(en.)* Dies öffnet den **Song(s) in Text** Dialog.

Markieren Sie im Dialogfeld die Elemente, die Sie in den Text aufnehmen möchten. Standardmäßig werden die Song-Metadaten (Titel, Tonart, Tempo, Form, Style usw.) und das Memo eingeschlossen, aber wenn Sie dies nicht wünschen, können Sie sie ausschließen. Wählen Sie den Modus **Ganzer Song** und drücken Sie den Button **[Als .txt-Datei speichern]**. Wenn Sie den Song in die Zwischenablage kopieren möchten, anstatt ihn als Textdatei zu speichern, drücken Sie stattdessen den Button **[OK - In Zwischenablage kopieren].**

<span id="page-96-0"></span>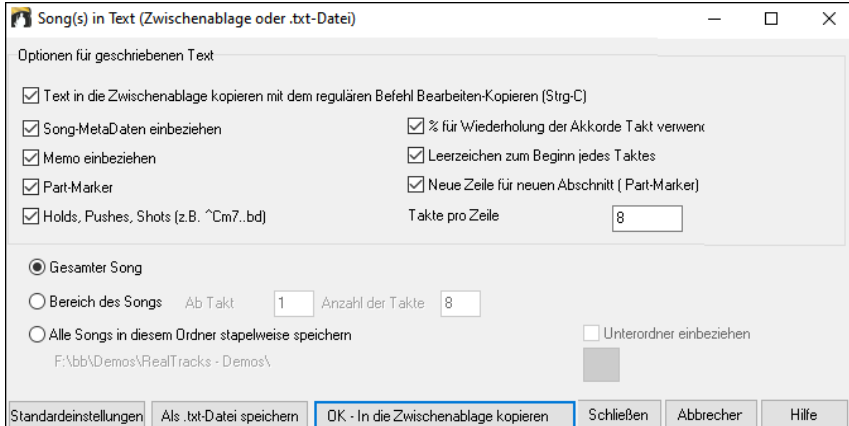

Der Dialog verfügt auch über eine Option zum Kopieren oder Speichern aller Songs in einem bestimmten Ordner. Wählen Sie den Modus **Alle Songs in diesem Ordner stapelweise speichern**, drücken Sie das Ordnersymbol, um den Ordner auszuwählen, und wählen Sie die Option, Unterordner dieses Ordners einzuschließen. Wählen Sie auch das Ziel mit der Option **Stapelspeichern unter**. Sie können alle Songs in die Zwischenablage kopieren, sie als einzelne Textdateien im selben Ordner speichern, sie als einzelne Textdateien in einem anderen Ordner speichern oder sie als einzelne Textdatei speichern. Drücken Sie dann [**OK - Batch TXT speichern**], um die Songs zu kopieren oder zu speichern.

## **MIDI und Karaoke Dateien speichern**

Ihre Band-in-a-Box Songs können als Typ 0 und Type [1](#page-0-0) MIDI-Dateien gesichert werden, sowie als Karaoke-Dateien und General Ы .MID MIDI Songtext. Klicken Sie auf die **[.MID]** Schaltfläche oder drücken Sie die Taste **[F[6](#page-5-0)]**, um den Dialog zu öffnen.

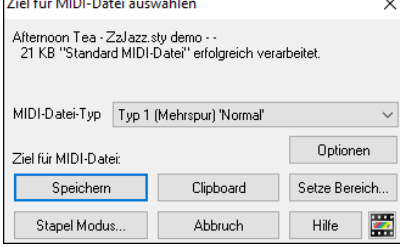

Wählen Sie den Typ der MIDI-Datei, die Sie sichern wollen, aus dem Aufklapp-Menü "MIDI-Datei Typ".

- Standardmäßig schreibt Band-in-a-Box Typ [1](#page-0-0) Mehrspur Standard-MIDI-Dateien. Sie können auch Typ 0 MIDI-Dateien speichern, die alle Instrumente auf einer einzelnen Spur haben und von vielen Hardware-Modulen und anderen Geräten die MIDI-Dateien abspielen, eingesetzt werden, weil sie einfacher zu verarbeiten sind (sie haben nur [1](#page-0-0) Spur!).
- Karaoke Dateien (.KAR) sind ein Spezialtyp von MIDI-Dateien zum Mitsingen, mit Events für die Liedtexte und eine speziellen Anordnung der Spuren.
- Es gibt eine Option, die MIDI-Datei mit separaten Spuren für jedes Schlagzeug Instrument zu schreiben. Wählen Sie dazu im Aufklapp-Menü " MIDI-Datei Typ" "Schlagzeug auf untersch. Spuren".

[**Speichern**] Sichert eine MIDI-Datei auf einen Datenträger. Sie können die MIDI-Datei dann in Ihren Sequenzer zur Weiterverarbeitung laden.

[**Clipboard**] Kopiert als Standard MIDI-Datei in die Windows-Zwischenablage. Diese Eigenschaft erlaubt Programmen, die Zwischenablage unterstützen, das *Bearbeiten | Einfügen* der Band-in-a-Box MIDI-Datei direkt in das Programm. Zum Beispiel können Sie Band-in-a-Box MIDI Daten aus der Zwischenablage in PowerTracks Pro Audio, CakeWalk, Musicator, etc. einfügen.

**[Stapel Modus]**: Wenn Sie ein ganzes Verzeichnis mit Band-in-a-Box-Dateien in MIDI-Dateien verwandeln möchten, ist dies die richtige Funktion Mit einem Befehl können Sie diese Konversion jetzt durchführen.

**[Setze Bereich]**: Wenn Sie eine MIDI-Datei erstellen wollen, dann können Sie jetzt vorher einen Taktbereich festlegen. Markieren Sie einen beliebigen Bereich Takte und dann wird die MIDI-Datei für den markierten Ausschnitt erzeugt.

**[Optionen]**: Benutzen Sie diese Schaltfläche, um Einstellungen für das Schreiben der MIDI-Dateien vorzunehmen. Sie können ebenfalls aus dem Optionen-Menü unter Voreinstellungen die Schaltfläche MIDI-Datei verwenden.

### **Audio-Dateien Speichern**

Wenn Sie ein akustisches Instrument aufgenommen haben, kann Band-in-a-Box die MIDI-Daten zu einer Wave-Datei (\*.wav) rendern und dies mit Ihrer Audio-Aufnahme mischen, es wird eine komplette digitale Audio-Datei erzeugt.

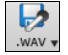

Drücken Sie die Schaltfläche **[.WAV]** und wählen Sie den Befehl *Exportiere Song als Audio-Datei* aus dem Menü. Dies öffnet den **Render nach Audio Datei** Dialog.

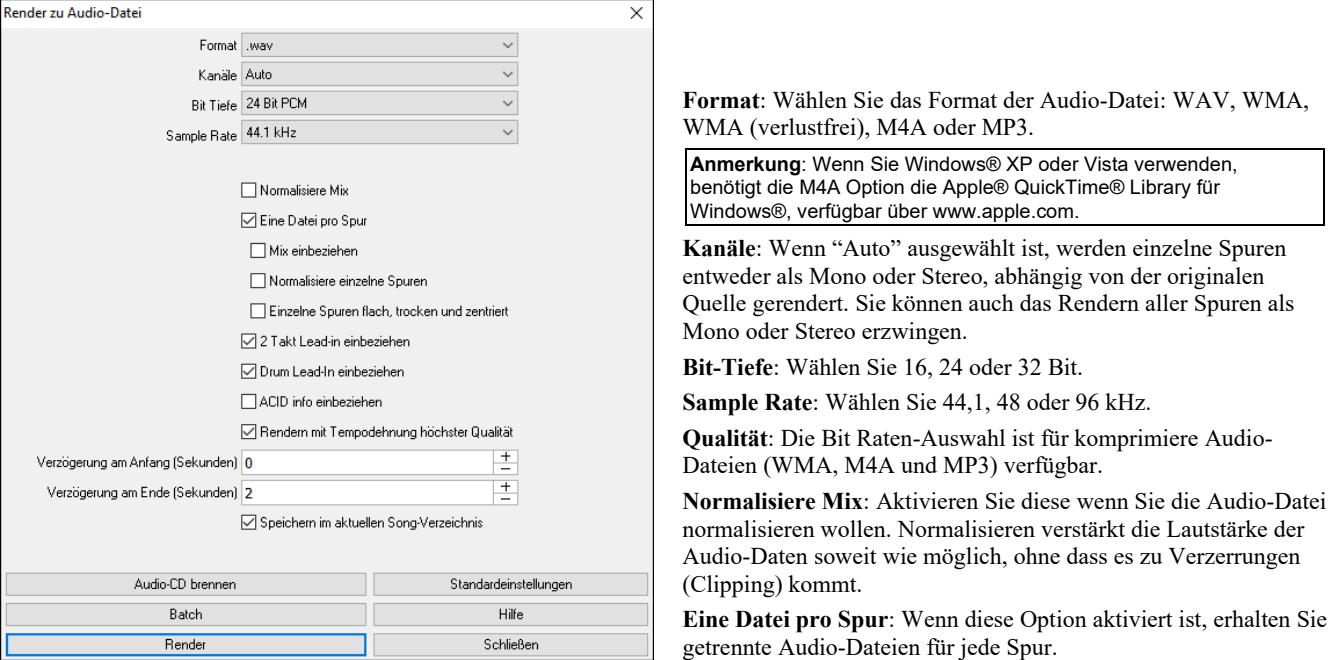

<span id="page-97-0"></span>**Normalisiere einzelne Spuren**: Aktivieren Sie diese Option, wenn Sie jede Spur einzeln normalisieren wollen. Dies wird angewandt, wenn die "Eine Datei pro Spur" Option aktiviert ist, oder wenn Sie durch Ziehen&Ablegen eine einzelne Spur aus Band-in-a-Box ziehen.

**Einzelne Spuren flach, trocken und zentriert**: Wenn diese Option aktiviert ist, ignoriert jede Spur ihre Mixer-Einstellungen (Lautstärke, Schwenken, Hall und Klang) und es werden stattdessen die Standardeinstellungen verwendet. Die Standardeinstellungen sind Volume=0 db, Schwenken = 0, Reverb= 0, Tone = 0). Wenn diese Option deaktiviert ist und es keinen Einzähler in der Melodie-Spur gibt, wird der Einzähler in der gerenderten Datei übersprungen.

**[2](#page-1-0) Takt Lead-in einbeziehen**: Wenn diese Option deaktiviert ist und es keinen Einzähler in der Melodie-Spur gibt, wird der Einzähler (Lead-In) in der Datei zum rendern übersprungen.

**Drum Lead-In einbeziehen**: Aktivieren Sie diese Option wenn Sie den Drum-Einzähler mitrendern wollen.

**ACID Info einbeziehen**: Wenn Sie zu einer WAV Audio-Datei rendern, können Sie ACID Information Tempo, Tonart, Takt mitgeben. Diese Informationen können dann von vielen DAW Programmen gelesen werden.

**Rendern mit Tempodehnung höchster Qualität**: Wenn diese Option aktiviert ist, wird beim Rendern die höchste Qualitätseinstellung für die Tempodehnung von élastique verwendet. Möglicherweise verwenden Sie für die Wiedergabe eine niedrigere Qualitätseinstellung, um die Leistung zu erhöhen, aber dies ist beim Rendern in eine Audiodatei nicht erforderlich.

**Verzögerung am Anfang (Sekunden)**: Verzögerung beim Render-Beginn - hiermit wird am Beginn des gerenderten Songs so viel Stille hinzugefügt, wie für die CD-Erstellung notwendig ist

**Verzögerung am Ende (Sekunden)**: Sie können auch 'Stille' am Ende der Audio-Datei hinzufügen.

**[Audio CD brennen]**: Dieser Button öffnet das MiniBurn Programm, das Ihnen ermöglicht Ihre eigene CD zu brennen.

**[Batch]**: Dieser Button ermöglicht Ihnen alle Songs in einem Verzeichnis zu Audio-Dateien zu rendern.

**[Render]**: Um den Song zu rendern, drücken Sie diesen Button und wählen den Namen und den Speicherort für die Audio-Datei.

#### **Speichere Spur als Performance**

führt das "Einfrieren" einer Spur einen Schritt weiter. und speichert den Audioanteil getrennt. Sie können somit Ihren Band-in-a-Box Song zu einem Freund senden, der diesen abspielen kann ohne, dass bestimmte RealTracks installiert sein müssen.

Um eine Spur zu speichern, führen Sie einen Rechts-Klick auf dem Instrument Radio Button durch und wählen *Speichere Spur als Performance Datei.* Sie haben die Auswahl zwischen einer WAV Datei oder einer WMA Datei. Wenn Sie diese Ausführen wird die Spur will nach C:\bb\<Song Title><Spur Name (z. B.. Bass).WAV oder .WMA gerendert.

#### O Melodie Spur Aktionen  $\rightarrow$ Speichere Spur als Performance Datei (wav/wma)

Verwenden Sie den Befehl *Lösche Performance Spur* um die Performance Spur wieder zu entfernen.

Spur Aktionen Lösche Performance Spur **O** Melodie

**Technische Anmerkung:** Eine Performance Spur kann einfach dadurch erzeugt werden, in dem eine Audio-Datei (WAV, WMA) mit der Namengebung wie der Song, zusätzlich mit Spurnamen (Bass, Piano, Drums, Guitar, Strings, Melody, Solist) hinzugefügt wird. n MySong.MGU

MySong Melody.WAV

Wenn Sie als Beispiel einen Song mit dem Namen MySong.mgu haben, stellen Sie eine Datei mit Namen MySong Melody.WAV in den gleichen Ordner, dies ist dann die Performance Spur für die Melodie Spur.

#### **Speichern Sie Ihre Konfiguration**

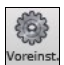

Der **[Voreinst.]** Button öffnet die **Voreinstellungs**- Dialog Box, die Ihnen ermöglicht alle Programm-Einstellungen in einer Band-in-a-Box für Windows® Konfigurationsdatei mit dem Namen intrface.bbw zu speichern. Die unterschiedlichen Voreinstellungen werden detailliert im Referenz Kapitel beschrieben.

**Speichern und Laden von Benutzerdefinierten Voreinstellungs-Dateien**, mit den wiederhergestellten aktuellen Einstellungen. Wenn Sie zum Beispiel eine Voreinstellung haben, die eine bestimmte Gruppe von Songs, Notations-Transponierungen usw., umfasst und Sie führen die Funktion "Zurücksetzen auf Werkseinstellungen" durch, werden Ihre aktuellen Einstellungen auf Disk gespeichert, so dass Sie diese jederzeit wiederherstellen. Mit dem Befehl *Optionen* | *Zurück zu Werkseinstellungen* werden die Voreinstellungen gespeichert, und können jederzeit wieder hergestellt werden.

Wählen Sie den Menüpunkt *Optionen | Speichere Voreinstellungen als*, oder *Optionen | Öffne Voreinstellungs-Datei*.

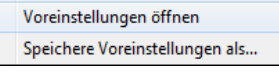

### **Glückwunsch!**

Sie haben nun einen vollen Ablauf einer Song-Produktion in Band-in-Box durchgemacht.

Sie können jetzt einen vollständigen Song in Band-in-a-Box mit Melodie, Solo, Harmonien, plus RealDrums und RealTracks und ihrer eigenen einer Audiospur mit Harmonien und professionellen Effekten, produzieren. Sie können tolle Notendarstellung in einem professionellen, "handgeschriebenen" Jazz-Fonts ausdrucken, komplett mit Akkordsymbolen, Songtext und Ihren eigenen Anmerkungen. Und Sie können Ihren Song in verschiedenen MIDI und Audio-Formaten abspeichern, zur Wiedergabe auf Ihrem Computer, über das Internet, oder von einer Audio-CD. Sie sind auf dem besten Weg, mit Band-in-a-Box viele Stunden mit großartiger Musik zu verbringen.

# **Kapitel [7:](#page-6-0) RealTracks und RealDrums**

# <span id="page-98-0"></span>**RealTracks**

Genauso wie die RealDrums die MIDI-Drums Spur mit Live Audio-Aufnahmen von Top Studio Musikern ersetzen, werden durch RealTracks "Reale" Instrumente, die durch Top Studio Musiker und Aufnahme-Künstler aufgenommen wurden, hinzugefügt. Diese Spuren ersetzen die MIDI-Spuren für das betreffende Instrument und kann genauso wie das MIDI-Instrument kontrolliert werden (Lautstärkenwechsel, Stumm schalten, usw.). Am besten ist, dass diese Instrumente der eingegebenen Akkordprogression folgen, Sie erhalten so eine authentische Audio-Begleitung zu Ihrem Song.

Dies sind keine "Samples", sondern echte Aufnahmen mit einer Länge von [1](#page-0-0) bis [8](#page-7-0) Takten, die in perfekter Synchronisation mit den anderen Band-in-a-Box Spuren spielen. RealTracks können in Styles integriert werden, und ersetzen dann Bass, Gitarre, Piano oder Streicherspuren, oder können durch den Solist oder Melodist auf dessen Spur erzeugt werden.

### **RealTracks Einstellungen**

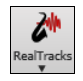

Strg+Klick auf den [RealTracks] Menü Button öffnet direkt den **RealTrack** Einstellungs-Dialog, oder Umschalten+Klick um den RealTracks Picker zu öffnen. Ein einfacher Klick auf den Toolbar Button öffnet ein Menü mit der Auswahl für den *RealTracks Picker Dialog*, die *RealTracks* Voreinstellungen (RealTracks Einstellungs-Dialog) und einen manuellen Befehl um *bessere RealTracks für dieses Tempo für* Bass, Piano, Gitarre und Streicher zuzuweisen, falls diese vorhanden sind.

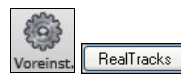

Der **RealTracks Einstellungs-**Dialog kann auch durch Auswahl über den **[RealTracks]** Button des Voreinstellungs-Fensters aufgerufen werden.

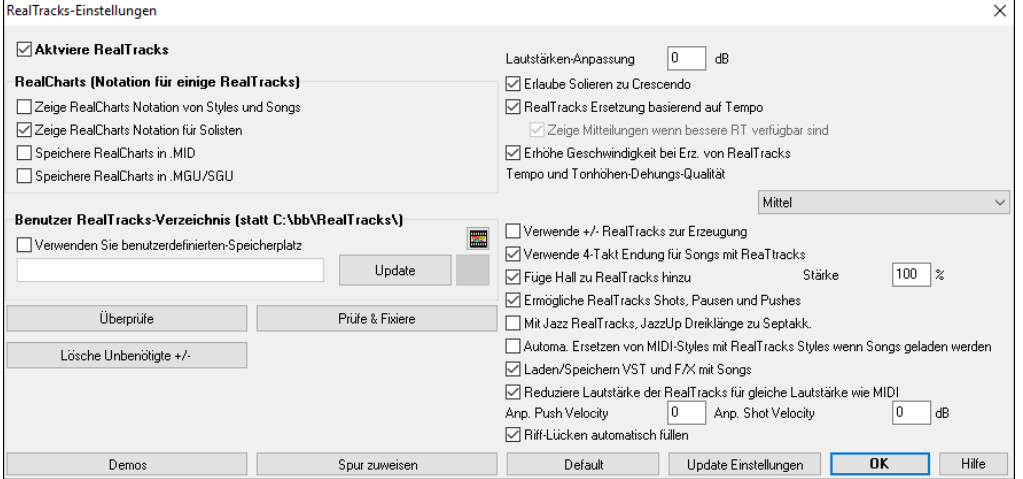

**Aktiviere RealTracks** schaltet die RealTracks Funktion ein oder aus.

**RealCharts (Notation für einige RealTracks)**: Die meisten RealTracks zeigen nun die Notation der gespielten Noten. Einige Gitarren RealTracks zeigen auch Tabulaturen und ein genaues Griffbrett mit den gerade aktuell gespielten Gitarre-Noten.

- **Zeige RealCharts Notation von Styles und Songs** zeigt RealCharts die aus Styles oder Songs erzeugt wurden und mit den RealTracks gespeichert wurden.
- **Zeige RealCharts Notation für Solisten** zeigt RealCharts die über den **Solisten Auswahl** Dialog erzeugt wurden.
- **Speichere RealCharts in .MID** speichert RealCharts in eine MIDI-Spur, damit können Sie die Spur in einem anderen Programm analysieren.
- **Speichere RealCharts in .MGU.SGU** speichert die RealChart MIDI Information in eine MGU-Datei.

**RealTracks Ordner**: Die RealTracks Styles werden in *C:\bb\RealTracks* (in der Annahme, dass *C:\bb* Ihr Band-in-a-Box Verzeichnis ist), gespeichert.

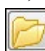

Sie können einen alternativen Speicherplatz wählen, indem Sie auf den Verzeichnis-Button klicken und einen anderen Speicherort wählen. Danach klicken Sie auf den [**Update**] Button um den neuen Speicherort zu bestätigen.

Sie brauchen Sie nicht um den Speicherort zu kümmern wenn Sie RealTracks verwenden; dies wird intern durch Band-in-a-Box verwaltet. So sollten also keine Dateien hinzufügen oder entfernen, wenn Sie nicht genau wissen was Sie dadurch bewirken. Wenn Band-in-a-Box Ihren RealTracks Ordner nicht finden kann, erscheint ein gelber Warnhinweis beim Start. Sie können dies dann korrigieren.

**Lautstärken-Anpassung**: Sie können eine globale Lautstärkeneinstellung für alle RealTracks vornehmen. Falls Ihre RealTracks zu laut sind, versuchen Sie doch einmal die Gesamtlautstärke um [-10](#page-9-0) dB zu verringern.

**Erlaube Solieren zu Crescendo** kann für einige RealTracks festgelegt werden, sodass bei der Erzeugung des Solos mehr Dynamik ermöglicht wird.

**RealTracks Ersetzung basierend auf Tempo**: Wenn Sie ähnliche RealTracks mit unterschiedlichen Tempi zur Verfügung haben, tauscht Band-in-a-Box diese automatisch mit der besten Möglichkeit aus. Wenn Sie zum Beispiel eine Ballade mit einem RealTracks Akustik-Bass mit Tempo [60](#page-59-0) geladen haben, und Sie dann das Tempo auf [140](#page-139-0) bei der Wiedergabe erhöhen, tauscht Band-in-a-Box automatisch eine Akustik-Bass RealTracks Spur mit einem Instrument das näher am Tempo [140](#page-139-0) ist, falls diese RealTracks demselben Genre und Feel entsprechen. Dies bedeutet, Sie können einen einfachen Jazz Style verwenden, und diesen in verschiedenen Tempi abspielen ohne dass Sie jedes Mal die besten RealTracks selber zuordnen müssen. Die RealTracks die das Tempo Swapping unterstützen werden in der vorletzten Spalte (TS) des RealTracks Zuweisungs-Dialogs gelistet.

Die Voreinstellung für die Tempotausch Funktion ist aktiviert (war früher deaktiviert). Im **RealTracks Einstellungs**-Dialog gibt es eine Option um den automatischen Tempotausch zu deaktivieren. Wenn die automatische RealTracks Ersetzung nicht aktiviert ist, wird **Zeige Mitteilungen wenn bessere RT verfügbar sind** aktiviert.

Ein gelbes Nachrichten-Fenster erscheint wenn RealTracks ausgewählt wurden aber bessere RealTracks für dieses Tempo verfügbar wären. Sie können alle vier Spuren ersetzen lassen, indem Sie auf den RealTracks Toolbar Button klicken und danach *Wähle bessere RealTracks für dieses Tempo* auswählen*.*

<span id="page-99-0"></span>Die Tempo-Swapping (TS) Spalte im RealTracks Zuweisungs-Dialog zeigt welche RealTracks für den Tempo-Tausch geeignet sind. Der Tempo-Tausch wird nur dann angezeigt, wenn Sie RealTracks installiert haben.

**Erhöhe Geschwindigkeit bei Erz. von RealTracks**: Diese "Geschwindigkeits-verbesserungs-" Funktion arbeitet automatisch. Sie sollten bereits bemerkt haben, dass die Erzeugung der RealTracks viel schneller geworden ist. Diese Funktion verwendet CPU-Ressourcen während der Wiedergabe. Wenn Sie ein Multi-Core System haben, werden Sie die gar nicht bemerken, da unterschiedliche Prozessorkerne dafür verwendet werden. Wenn Sie ein älteres System mit wenig Speicher, langsamer Festplatte, usw. haben, oder Sie bemerken Störungen während der Wiedergabe, können Sie diese Funktion abschalten. Damit wird sichergestellt, dass Ihr System weniger CPU-Leistung während des Abspielens benötigt. Dies wird in den RealTracks Einstellungen vorgenommen.

**Tempo und Tonhöhen-Dehungs-Qualität**: Dies ermöglicht IHnen die Qualität der Der Tempo und Tonhöhen-Dehnung zu wählen. Sie können "Hoch" wählen wenn Sie einen schnellen Computer haben, sollten aber "Wenig" wählen, wenn Sie einen langsameren Computer haben und Unterbrechungen während der Wiedergabe hören.

**Verwende +/- RealTracks zur Erzeugung**: Diese Einstellung ist normalerweise deaktiviert, außer Sie haben ein langsames System.

**Verwende [4](#page-3-0)-Takt Endung für Songs mit ReaTtracks**: [4](#page-3-0)-Takt Endungen ermöglichen ein natürliches Abklingen der Instrumente. Mit ["4-](#page-3-0)Takt-Endungen" beziehen wir uns auf ein [2-](#page-1-0)Take-Ende mit zwei zusätzlichen Takten, die ein natürliches Ausklingen der Audio Instrumente (anstatt eines schnelles Fade-Outs) ermöglichen. [4](#page-3-0)-Takt-Endungen sind grundsätzlich aktiv geschalten. Sie können die [4](#page-3-0)- Take-Endungen global ausschalten wenn Sie diese Checkbox nicht aktivieren, oder Song bezogen, mit *Bearbeiten | Song Form |Einstellungen (für diesen Song).*

**Füge Hall zu RealTracks hinzu**: Wenn diese Option aktiviert ist, wird automatisch Hall zu RealTracks und RealDrums hinzugefügt. **Ermögliche RealTracks Shots, Pausen und Pushes**: RealTracks unterstützen Shots, Pausen und Pushes.

Anmerkung: Sie benötigen dazu den Installer der ein Library\Holds Verzeichnis in Ihrem RealTracks Verzeichnis erzeugt.

Der RealTracks Zuweisungs-Dialog, der alle RealTrack auflistet, hat nun eine letzte Spalte mit dem Namen "Pausen". Hier wird angezeigt ob das RealTrack Shots, Pausen und Pushes unterstützt. Wenn hier eine Zahl eingetragen ist (kein leeres Feld), werden alle Möglichkeiten unterstützt. Wenn hier ein "n" steht, bedeutet dies das es zwar eine Unterstützung gibt, aber im Verzeichnis *RealTracks\Library\Holds* keine Holds\_## Dateien vorhanden sind.

Wenn wir annehmen, dass Sie die notwendigen Hold-Dateien für RealTracks installiert haben, dann können Sie Band-in-a-Box bei RealTrack-Spuren genauso nutzen wie sonst und Ihre Akkorde mit Shots (z. B.. C.. ), Pausen (C…) oder Pushes (^C oder ^^C for [8t](#page-7-0)el oder [16t](#page-15-0)el Vorzieher), oder eine Kombination von Vorzieher und Hold (^C….).eingeben.

**Mit Jazz RealTracks, JazzUp Dreiklänge zu Septakk**: Wenn bei Jazz-Begleitung aktiviert, werden RealTracks Dreiklänge wie C als [C7](#page-6-0) gespielt.

**Automa. Ersetzen von MIDI-Styles mit RealTracks Styles wenn Songs geladen werden**: Wenn dies aktiviert ist, und wenn ein alter Song mit einem MIDI Style geladen wird, wird dieser durch einen RealStyle automatisch ersetzt. Dies kann Ihre Songs verbessern. Sie können diese Ersetzung umkehren, indem Sie in der RealTracks Toolbar den Befehl "Stelle vorherigen Style auf Style Alias wieder her" anwenden.

Wenn **Lade/Speichere VST und FX mit Songs** aktiviert ist, werden bei Songs oder Styles mit VST Synths und FX diese bereits mit dem Song geladen.

**Reduziere Lautstärke der RealTracks für gleiche Lautstärke wie MIDI**: Wenn diese Checkbox nicht aktiviert ist, werden die original Lautstärken des Audio unverändert gelassen und nicht reduziert damit diese das gleiche Level wie die MIDI-Spuren erhalten. Die ist sinnvoll, wenn Sie Ihre Dateien nach dem Rendern zu einer DAW übertragen.

**Anp. Push Velocity** / **Anp. Shot Velocity**: Wenn Sie finden, dass RealTracks (andere als Drums) Pushes oder Shots zu laut (leise) sind, dann geben Sie hier negative (positive) Werte ein. (Anmerkung: Drums werden im **RealDrums Einstellungs-**Dialog eingestellt.)

**Riff-Lücken automatisch füllen**: Wenn dies aktiv ist, werden Leerräume zwischen erzeugten Riffs automatisch gefüllt. (Anmerkung: Diese Option kann für einzelne RealTracks im **Bearbeiten Extra Solist Information** Dialog überschreiben werden.)

**[Default]** stellt die **RealTracks** Einstellungen auf die Voreinstellungswerte zurück.

Der **[Demos]** Button zeigt eine Menü von Song-Demos mit RealTracks im *C:\bb\Demos\RealTracks - Demos* Verzeichnis.

**[Spur zuweisen]** startet den Dialog **RealTracks zu Spur** zuweisen. Hier werden RealTracks Instrumente aufgelistet und zu Band-in-a-Box Spuren zugewiesen.

Speichern Sie die neuen Einstellungen, die Sie in diesem Dialog gemacht haben durch Drücken des **[Update Einstellungen]** Buttons. Die meisten Änderungen werden beim nächsten Mal wenn Sie **[Start]** drücken, hörbar.

Drücken Sie **[Lösche Unbenötigte +/-]** um nicht mehr benötigte Dateien aus dem RealTracks Ordner zu löschen.

WICHTIG: Wenn Sie mit älteren Versionen von Band-in-a-Box mit den gleichen RealTracks Ordnern arbeiten wollen, dann dürfen Sie diese +/- Dateien NICHT löschen, da ältere Versionen von Band-in-a-Box die größeren Dateien der RealTracks benötigt.

Die **[Überprüfe]** Funktion prüft ob bei Ihrer Installation alle RealTracks korrekt installiert sind und ob Dateien fehlen.

[1.](#page-0-0) Der Bt0 Status der RealTracks S[t2-](#page-1-0)Datei wird mit der Bt0-Datei im RealTracks-Verzeichnis verglichen.

[2.](#page-1-0) Es wird eine Fehler angezeigt, wenn zwar eine S[t2-](#page-1-0)Datei gefunden wurde, dies sich aber nicht im RealTracks Verzeichnis befindet.

[3.](#page-2-0) Es wird eine Fehler angezeigt wenn eine xt[2](#page-1-0)-Datei nicht gefunden wurde (für RealTracks Akkorde).

**[Prüfe & Fixiere]**: Damit suchen Sie nach fehlenden RealTracks S[T2/](#page-1-0)X[T2](#page-1-0) Dateien ein Ihrem *C:\bb\Soloists* Ordner und zeigt Installations-Fehler an.

Drücken Sie **[OK]** um Ihre Auswahl zu treffen und beenden Sie den **RealTracks Einstellungs**-Dialog.

### **Verwenden von RealTracks**

Es gibt drei Wege um RealTracks mit Band-in-a-Box zu nutzen.

[1.](#page-0-0) **RealTracks in Songs**. Der [Zuweisung zu Spur] Button im **RealTracks Einstellung** Dialog ermöglicht ein bestimmtes RealTracks Instrumente einer Spur in einem Song zuzuordnen. Es wird der **RealTracks zu Spur Zuordnungs-** Dialog gestartet, der auch die aktuellen Zuordnungen der RealTracks zu jeder Spur anzeigt. Dieser Dialog ist auch durch Rechtsklick mit der Maus auf die Band-in-a-Box Spur-Namen aufrufbar. Danach können Sie den Menü-Befehl *Wähle RealTracks* ausführen.

<span id="page-100-0"></span>[2.](#page-1-0) **RealStyles**. Dies sind Band-in-a-Box Styles (.STY), die zumindest ein RealTrack haben. Der Style mit dem Namen "=GeorgeP.sty" zum Beispiel ist ein RealStyle, da RealPedalSteel für die Streicher-Spur neben den anderen Instrumenten (MIDI Bass, MIDI Piano, MIDI Gitarre, RealDrums) verwendet wird.

**Technische Anmerkung**: Sie können ein RealTrack zu einem bestehenden Style im StyleMaker hinzufügen, verwenden Sie dort den Menübefehl [Versch] [Mehr] "RealTracks zu Style zuweisen" Der RealTracks wird dann zu einem der Band-in-a-Box Style Spuren (Piano, Gitarre oder Streicher) hinzugefügt.

[3.](#page-2-0) **RealSolisten**. Dies sind Solisten, die auf der Solo-Spur durch Drücken des Solo-Buttons am Hauptbildschirm erzeugt werden. Die Solisten 361 und höher verwenden RealTracks.

**Tipp:** Sie können Solist 362 schneller erreichen, wenn Sie im Feld "Gehe zu" die Nummer 362 oder die Favoriten verwenden.

#### **Verwenden von RealTracks in Songs - RealTracks zu Spur Zuweisungs-Dialog**

Dieser Dialog weist ein RealTrack Instrument einer jeden beliebigen Band-in-a-Box Instrumental-Spur zu. Es werden auch bereits zugewiesene RealTrack Spuren angezeigt.

Der Dialog kann auf verschiedene Arten gestartet werden.

- [1.](#page-0-0) Klick auf den **[RealTracks]** Toolbar Button und Auswahl des *RealTracks Picker Dialog* oder Umschalten+Klick auf diesen Button.
- [2.](#page-1-0) Rechts-Klick auf einen Spur Radio Button am oberen Bildschirm-Rand des Band-in-a-Box Haupt-Schirms, und *Wähle RealTrack* im Menü.
- [3.](#page-2-0) Drücken des **[Spur zuweisen]** Buttons im **RealTracks Einstellungs** Dialog.
- [4.](#page-3-0) Drücken Sie die **r t Eingabe** Tasten.

Der Dialog **Zuweise RealTracks zu Spur** (RealTracks Picker) erlaubt Ihnen bestimmte RealTracks Instrumente zu einer Spur im Song zuzuordnen. Es werden auch alle aktuellen RealTracks die bereits einer Spur zugeordnet sind, angezeigt.

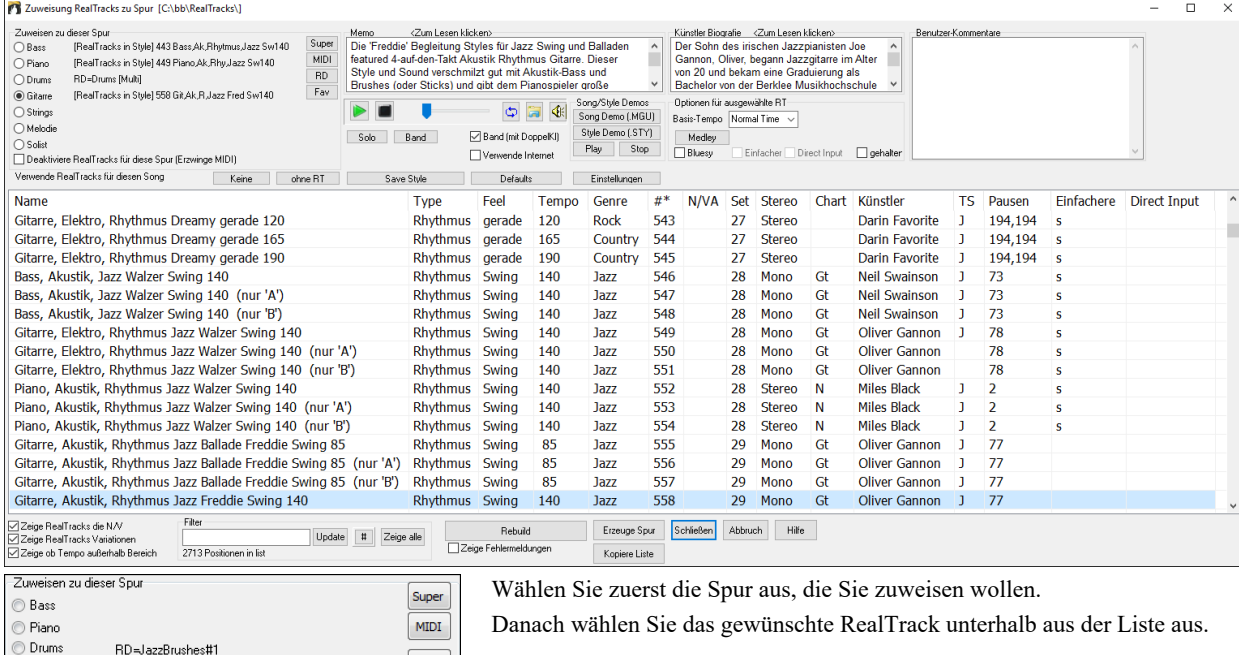

Sie können sofort ein Audio Demo des RealTracks durch Doppel-Klick auf ein RealTrack in der Liste hören. Da dies Ihren Song nicht beeinflusst, können Sie schnell viele unterschiedliche RealTracks vorhören, und finden die Besten für Ihren Song.

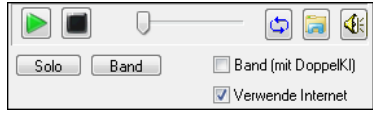

362 Gitarre Ak, geschlagen Ey85

**O** Gitarre

Strings

Melodie i<sup>∩</sup> Solis

> Sie können mit der Checkbox "Band (mit DoppelKl)" auswählen ob Sie Band oder Solo Demos sie zuerst hören wollen. Andernfalls drücken Sie den **[Band]** oder den **[Solo]** Button.

Die Vorschau gibt manchmal Dateien aus dem Internet wieder. Sie können eine Datei, die aus dem Internet wiedergegeben wird, herunterladen, indem Sie auf den Ordner-Button klicken. Wenn die Datei auf Ihrer Festplatte wiedergegeben wird, zeigt dieser Button die Datei in einem Ordner an.

Sie können Sie Lautstärke des Demos mit dem Lautsprecher Button steuern.

**RD** 

Fav

Name<sup>></sup> Feel Tempo Genre  $#$  $N/N\Delta$ Set Stereo Chart Musiker TS Pausen Einfachere Direct Input

Die Liste kann durch Klick auf jeder Spalten Überschrift sortiert werden. Name, Instrument, Type (Rhythmus oder Solist), Feel (gerade oder Swing), Tempo, Genre und Nummer enthalten Informationen über jedes RealTrack Instrument.

**Memo**: Hier wird der aktuelle gewählte RealTracks Style beschrieben und einige nützliche Tipps wie empfohlener Tempo-Bereich oder andere Band-in-a-Box Styles (die diesen RealTrack verwenden), angezeigt.

**Künstler Biografie**: Die RealTracks wurden von Top Studio-Musiker aufgenommen. Der Künstlername und die Biografie werden angezeigt. Doppel-Klicken Sie hier um den **Künstler Browser** zu öffnen und weitere Infos anzusehen.

**Benutzer Kommentare**: Sie können Ihre eigenen Notizen über jeden Style hier eingeben. Die Notizen werden in der Datei RTUserMemos.txt gespeichert.

**Song/Style Demos**: Verwenden Sie die Song und Style Demos um RealTracks anzuhören. Der **[Song Demo (MGU)]** Button zeigt eine Liste von Songs im *C:\bb\Demos\RealTracks - Demos* Verzeichnis die verwendet werden können. Klicken Sie auf den Song-Namen und <span id="page-101-0"></span>danach den [Play] Button um den Song anzuhören. Der **[Style Demo (.STY)]** Button zeigt eine Liste der Styles, die die aktuell markierten RealTracks Instrument verwenden. Klick auf einen Style-Namen lädt den Style in den aktuellen Band-in-a-Box Song. Drücken Sie **[Play]** um den aktuellen Song mit dem gewünschten RealTracks Style vorzuhören.

Mit der **Basis-Tempo** Funktion können Sie nun RealTracks mit Half-Time oder Double-Time abspielen. Half-Time wird verwendet für schnelle Songs die ein RealTrack verwenden, das mit viel langsamerem Tempo aufgenommen worden ist. Double-Time wird verwendet für langsame Songs (z. B. Ballads) wenn ein sehr viel schnelleres RealTrack gewählt wurde. Dies ermöglicht zum Beispiel in einer Ballade mit Tempo [70](#page-69-0) ein RealTracks Sax Solo mit Tempo [140](#page-139-0) hinzuzufügen, das dann mit doppelter Geschwindigkeit gespielt wird.

Mit dem **[Medley]-**Button können Sie ein Medley aus RealTracks auf demselben Track erstellen.

Wenn **Bluesy** aktiviert, spielt der aktuell gewählte RealTracks in einem bluesigen Style, Dur-Dreiklänge werden wie Septakkorde behandelt. Dies wirkt sich nur auf Solo-, nicht aber auf Rhythmus-Spuren auf.

Wenn **Simpler** aktiviert, wird RealTracks einfachere Arrangements spielen (weniger lebhaft, weniger verziert). Siehe Spalte für "Einfach Verfügbarkeit" von einfachen RealTracks.

Wenn **Direct Input** aktiviert, werden RealTracks 'reine' Gitarren verwenden, sodass Sie Ihre eigenen Gitarren oder Bass F/X.

Manchmal möchten Sie nur die einfachste mögliche Begleitung für ein Stück, das dann nur "gehaltene" Akkorde wären. Das würde bedeuten, dass der Piano-Spieler nur einen einzigen Akkord spielt und diesen solange aushält bis der nächste Akkord kommt. Wenn Sie die **gehalten** Option anwählen, werden die ausgewählten RealTracks nur gehaltene Akkorde spielen.

**[Defaults]** Stellt die Werte auf die Voreinstellung zurück.

### **[Einstellungen]** startet den **RealTracks Einstellungs-**Dialog.

Der **[Save Style]** Button speichert den aktuellen Style, allerdings mit den zuvor zugewiesenen RealTracks. Die Lautstärke die im Style verwendet wird, stimmt mit der Lautstärkeneinstellung aus dem Hauptmenü von Band-in-a-Box überein (im Vergleich zu der Grundeinstellung von [90\)](#page-89-0). Wenn Sie zum Beispiel die Bass Lautstärke auf [40](#page-39-0) einstellen, wird der Style mit einer negativen Dezibel (dB) Einstellung gespeichert, so dass das Abspielen leiser erfolgt (wenn alle anderen Lautstärken auf [90](#page-89-0) eingestellt waren).

Der **[Keine]** Button stellt die aktuelle Spur wieder zurück, sodass kein RealTrack mehr für diesen Song verwendet wird.

Der **[ohne RT]** Button werden alle RealTracks für diesen Song auf "Kein(e)" RealTracks gesetzt. Optional werden vorhanden RealTracks in dem Style für diesen Song deaktiviert.

Wählen Sie **Deaktiviere RealTracks für diese Spur (Erzwinge MIDI)** wenn Sie keine RealTracks Instrument für diese Spur wollen, sogar wenn durch den Style welche vorgegeben wären.

**Zeige RealTracks die N/V**: Da RealTracks Add-On Käufe für Band-in-a-Box sind, könnte Ihre Version nicht alle RealTracks beinhalten. Wenn Sie diese Checkbox aktivieren, werden Ihnen alle verfügbaren RealTracks angezeigt.

Tipp: *Optionen | Welche Erweiterungen habe ich? zeigt Ihnen welche* RealTracks Sets auf Ihrem System installiert sind.

**Zeige RealTracks Variationen**: Einige RealTracks haben Variationen, wie z. B. die Akustik Jazz Bass. Die Variationen spielen nur auf ["2"](#page-1-0), oder "[4](#page-3-0)" oder auf ["2"](#page-1-0)und "[4](#page-3-0)" (für "a" und "b" SubStyles.

Verwenden Sie die Checkbox **Zeige ob Tempo außerhalb Bereich** um RealTracks anzuzeigen/zu verbergen, die außerhalb des kompatiblen Bereichs sind.

**Filter**: Ein Filter ist verfügbar. Tippen Sie einen Filter-Text, (z. B. Bass) und drücken danach **[Update]**. Die Liste wird gefiltert und zeigt nur mehr RealTracks die irgendwo das Wort Bass im Titel, Memo, Genre, usw. hat.

Durch Drücken von **[Zeige alle]** wird der Filter wieder ausgeschaltet und alle RealTracks werden wieder angezeigt.

**[Erzeuge Spur]** erzeugt ein RealTracks Instrument auf der aktuellen, gewählten Spur.

Der **[Kopiere Liste]** Button speichert die aktuelle RealTracks Liste in eine Tabulator getrennte .txt Datei und öffnet diese im Notizblock. Im Notizblock können Sie diese Informationen in die Zwischenablage kopieren und dann in einer Tabellenkalkulation wie Excel einfügen. Sie können dies mit einer hierarchischen Sortierung der Liste machen.

Der **[Schließeb]** Button schließt den **Zuweisungs-Dialog** und weist das RealTracks Instrument der aktuellen Spur zu. Durch Drücken der Start Taste wird die RealTrack-Spur erzeugt.

Drücken der **[Abbruch]** Button, um den Dialog ohne das Erzeugen von Spuren zu verlassen.

Der **[Rebuild]** Button stellt die RealTrack Liste wieder her und führt eventuelle Installationsfehler auf. Klicken Sie darauf, nachdem Sie neue RealTracks installiert haben.

**Zeige Fehlermeldungen**: Zeigt RealTracks Installations-Fehler beim Öffnen des Dialogs. Drücken Sie **[Rebuild]** für mehr Information.

### **[12](#page-11-0)-Tonart "Woodshedding" Übungs-RealTracks**

Viele Benutzer verwenden die RealTracks Funktion in Band-in-a-Box um zu lernen wie ein Profi zu spielen. Dies deshalb, da Sie Notation, Tabulator, Bildschirm-Gitarre und mehr sehen können, während Sie gleichzeitig die Musikwiedergabe hören. Dies haben wir nun auf eine neue Ebene gestellt, indem wir einige "[12-](#page-11-0)Tonart" RealTracks, die in allen [12](#page-11-0) Tonarten aufgenommen wurden, mitliefern. In früheren Versionen, haben Sie sich vielleicht entschieden zu lernen, indem Sie die Spuren, die durch den RealTracks Künstler gespielt wurden anhörten, und dazu die Notation ansahen. Viele Benutzer fanden dies eine gute Art zu lernen, hatten aber folgende Probleme.

- Da die RealTracks auf nur [5](#page-4-0) Tonarten basierten, wurden diese die meiste Zeit transponiert. Dies hatte zur Folge, dass in einigen Fällen der Gitarrenteil für einen Studenten unspielbar war.
- Die Tabulator/Notation war gut für Gitarre, es mangelte aber zum Teil an Präzision und graphischer Darstellung von Bends, Pull-Offs, Hammer-Ons und Pull-Offs.

Dies haben wir gelöst, indem wir einige Gitarren-RealTracks erzeugt haben:

- Aufnahme in allen [12](#page-11-0) Tonarten. Sie können dann sehen, wie ein Profi über den Ab Akkord spielt. Sie sehen also nicht wie der Profi über G spielt und das dann nach Ab transponiert wird.
- und sorgfältig transkribierte Notation, mit korrekten Bend/Hammer-Ons, Pull-Offs und Slides.

So, nun haben Sie (wir!) Studenten keine Ausreden mehr! Sie können von den Profis zusehen und lernen!

**Tipp**: Erinnern Sie sich daran, einige der neuen Woodshedding Übungsfunktion zu nützen (Schleife, aber Stummschaltung der Gitarren-Spur jede Nte Schleife, oder Schleife aber Erweiterung der Schleife bei jeder Nten Wiedergabe).

Wir haben einige dieser Übungs-RealTrack für Country Gitarre (Brent Mason), Piano (Mike Rojas) und Pedal Steel (Eddy Dunlap) gemacht. Für Gitarre bedeutet dies, dass diese typischerweise ohne Transponierung auf irgendeinem Akkord gemacht wurden, sodass Sie, <span id="page-102-0"></span>das was Sie auf dem Griffbrett sehen exakt genauso nachspielen können. In Kombination mit einer anderen neuen Funktion (Hi-Q RealCharts und Gitarrenanzeige), gibt Ihnen dies eine großartige Notation und Gitarrenanzeige.

### **Wähle Beste RealTracks**

Dieser Dialog zeigt Ihnen die RealTracks, die am besten mit Genre, Tempo und Feel Ihres Songs übereinstimmen. Die Liste wird so sortiert angezeigt, das die am besten geeigneten oben und die am wenigsten geeigneten unten stehen. Wenn Sie zum Beispiel einen Jazz Balladen Style geladen haben (Tempo [60\)](#page-59-0), zeigt die Liste Jazz RealTracks, die gut in einem Tempo mit [60](#page-59-0) arbeiten, am Anfang der Liste.

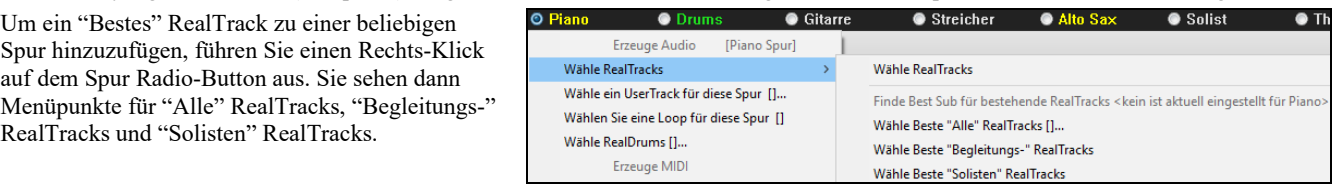

Der Menübefehl *Wähle Beste "Alle" RealTracks* zeigt alle Typen (Hintergrund und Solisten) RealTracks. Der Menübefehl *Wähle Beste "Begleitungs-" RealTracks* zeigt Ihnen eine Liste von Hintergrund (Begleitung- oder Melodischen) RealTracks und *Beste "Solisten" RealTracks* zeigt Ihnen eine Liste der besten Solisten oder Hintergrund-Solisten RealTracks. Wählen Sie einen dieser Befehle und ein Dialog mit einer Liste der besten RealTracks, sortiert von am besten zu am wenigsten geeignet – für den aktuellen Style - wird angezeigt.

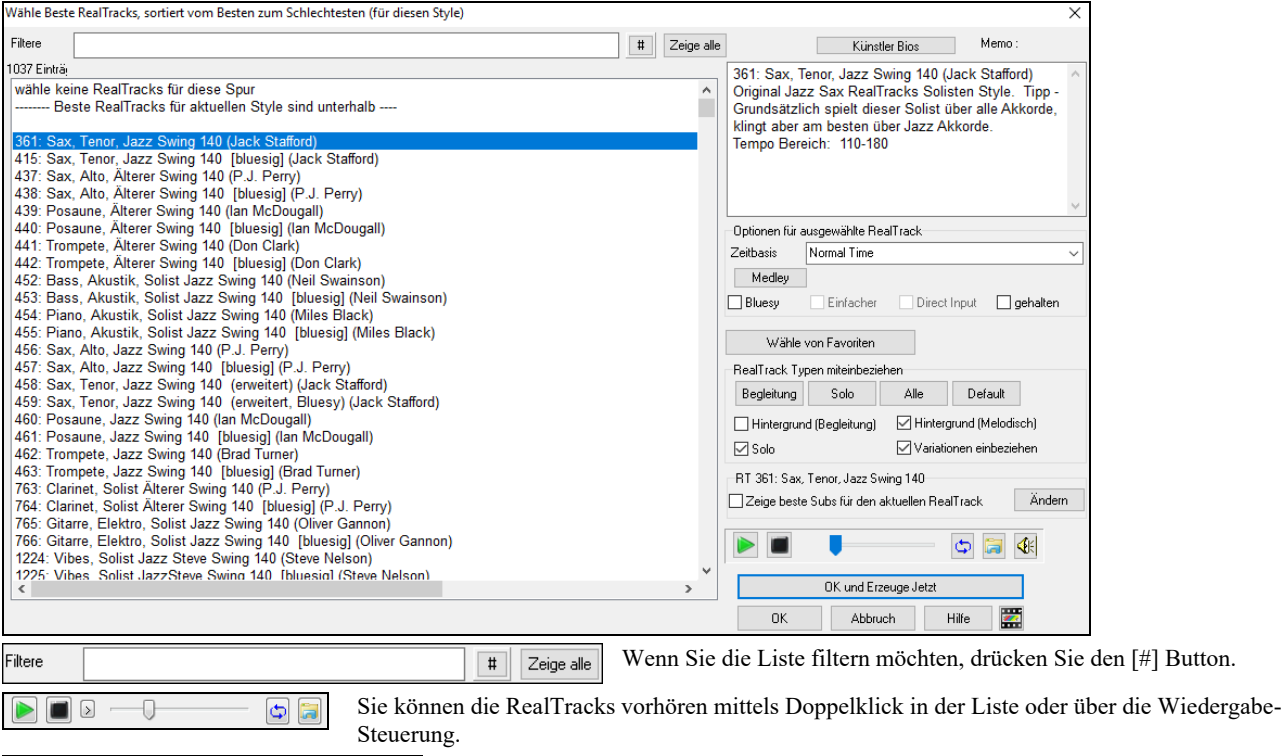

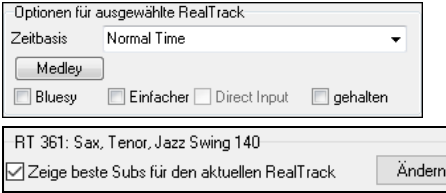

Sie können diese Optionen für das ausgewählte RealTrack wählen (Zeitbasis, bluesig, einfach, usw.).

Wenn Sie die Option "Zeige beste Subs für den aktuellen RealTracks" aktivieren, werden RealTracks aufgelistet, die den aktuell ausgewählten RealTracks ähnlich sind**.**

Wenn Sie auf die Schaltfläche **[Artist Bios]** klicken, öffnet sich der **Künstler-Browser**, der alle RealTracks-Künstler auflistet und es Ihnen ermöglicht, weitere Informationen zu sehen.

Der **[OK und Erzeuge Jetzt]** Button schließt den Dialog, übernimmt das aktuell Ausgewählte und erzeugt die Spur.

### **"Finde-ein-Sub" RealTracks**

Musiker mit Bands sind mit der Notwendigkeit vertraut, "einen Ersatz zu finden", wenn Sie einen Vertreter suchen. In Band-in-a-Box bedeutet "Find-ein-Sub", einen anderen Realtrack zu finden, der im Klang (Genre, Feel, Tempo und Taktart am ähnlichsten ist. Dies hilft, den Klang eines Arrangements "aufzufrischen" oder zu variieren und ermöglicht es Ihnen, verschiedene Klänge für die Band zu erforschen.

Um ein Sub für ein RealTracks zu finden, wenn RealTracks auf einer Spur untergeordnet ist, führen Sie einen Rechts-Klick (oder Doppel-Klick) auf den Spur Radio Button aus, und gehen dann zu *Wähle RealTracks | Finde Beste Sub*.

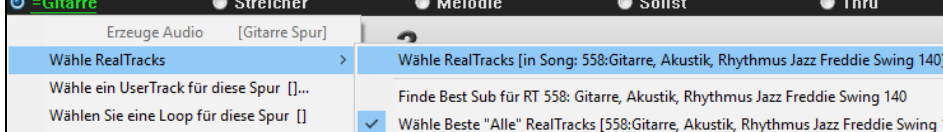

Sie sehen dann den Dialog "**Finde ein Sub**", der die RealTracks auflistet, die am besten als Sub funktionieren würden, sortiert von "vom Besten zum Schlechtesten". Sie können auf die Liste doppelklicken, um vorzuhören, und wenn Sie einen gefunden haben, drücken Sie OK.

<span id="page-103-0"></span>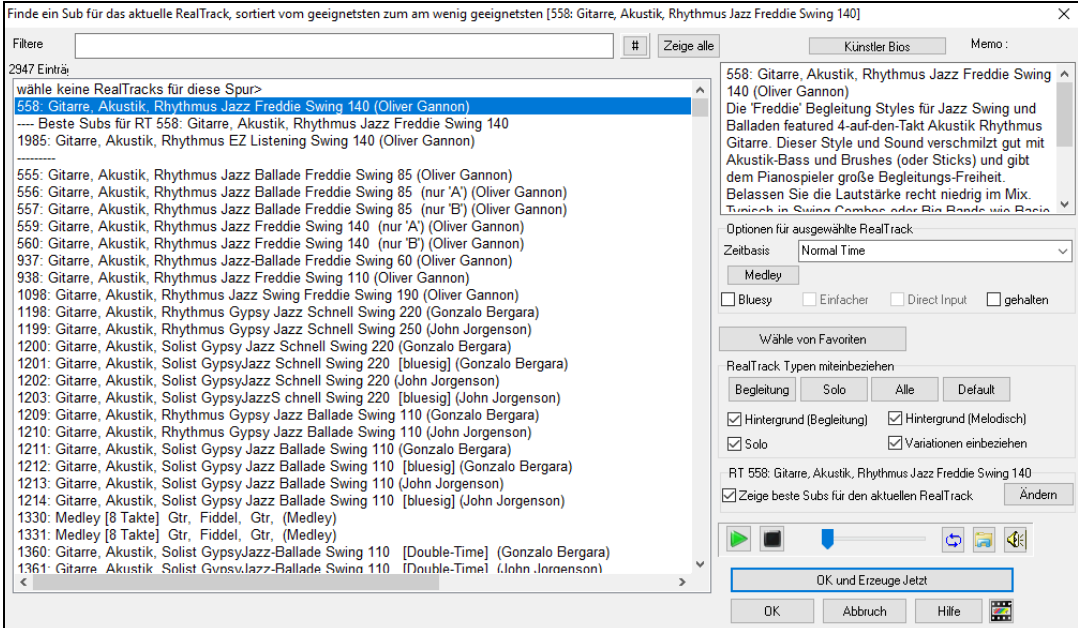

Wenn Sie nicht bereits einen RealTracks auf der Spur haben, gehen Sie zu *Wähle RealTracks* | *Wähle Beste "Alle" RealTracks* aus. Wählen Sie in dem sich öffnenden Dialogfeld einen RealTracks aus, den Sie unterordnen möchten, und aktivieren Sie die Checkbox "Zeige beste Subs für den aktuellen RealTrack".

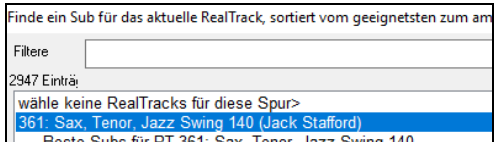

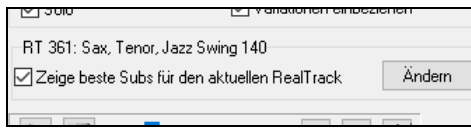

Dadurch wird die Liste sortiert, die Ihnen die besten Subs zeigt. Wählen Sie einen RealTrack aus der Liste und drücken Sie OK.

### **MultiRiffs**

MultiRiffs ist eine beliebte Funktion, die in RealBand und dem Band-in-a-Box DAW-Plug-In verfügbar ist. Jetzt ist es in Band-in-a-Box verfügbar. Es ermöglicht die schnelle Erzeugung von [7](#page-6-0) Variationen von Riffs aus denselben RealTracks für einen Teil des Songs oder den gesamten Song.

Sobald die Tracks generiert sind, werden die [7](#page-6-0) Dateien als .WAV-Dateien gespeichert und können von der Drop Station aus abgerufen werden (erkennbar an der grünen Hervorhebung der [WAV]-Box).

Um die Funktion zu nutzen, klicken Sie auf einen Spur-Radio-Button am oberen Bildschirmrand, entweder einen mit dem Instrument, das Sie für die MultiRiffs verwenden wollen, oder eine leere Spur. Dann klicken Sie mit der rechten Maustaste (oder doppelklicken Sie darauf) und gehen Sie zu *Wähle RealTracks* | *Erzeuge MultiRiffs (für ganzen/Teil eines Songs)*.

**Tipp**: Der Menüpunkt "Füge zusätzlichen Takt vor und nach dem MultiRiff … ein" fügt einen zusätzlichen Takt vor und nach dem Beginn des Riffs hinzu, um sicherzustellen, dass die Riffs mit "Pickup" (frühen) Noten gehört werden. Es wird kein zusätzlicher Takt am Ende des Riffs hinzugefügt, es sei denn, es gibt nachlaufende Noten.

Sie sehen dann einen Dialog mit einer Liste der verfügbaren RealTracks. Wählen Sie einen RealTrack aus und drücken Sie OK. Wenn sich bereits einer auf der Spur befindet, ist dies die Standardoption im Dialog, und Sie können einfach OK drücken.

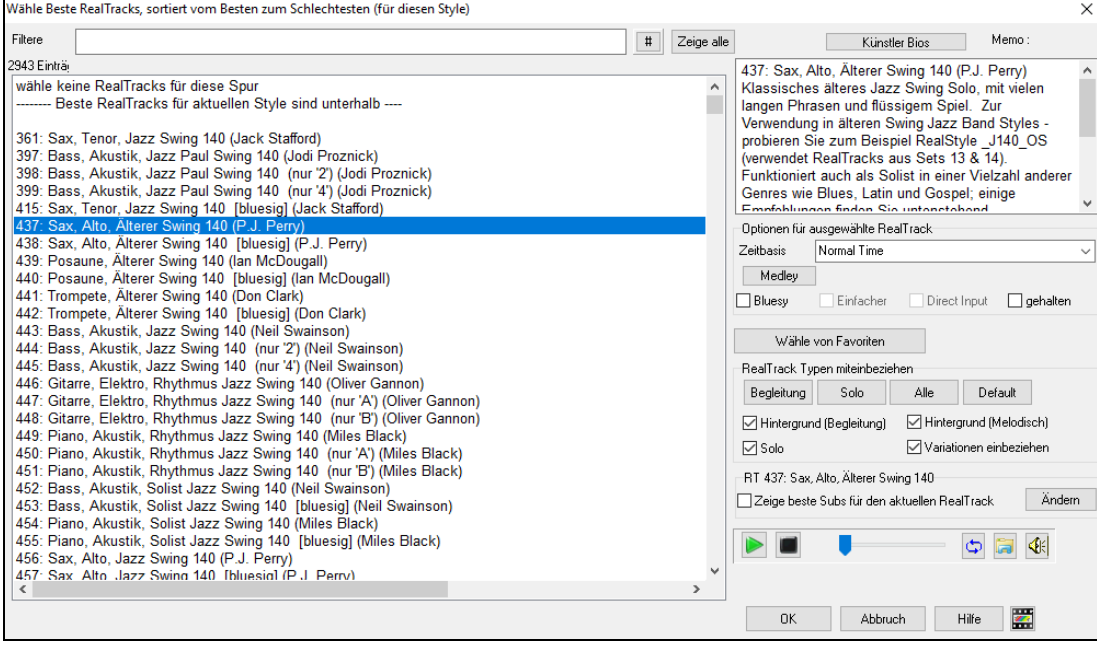

Wählen Sie dann den Bereich des Songs oder den ganzen Song und drücken Sie OK.

**Tipp**: Wenn Sie den Bereich im ChordSheet markieren, bevor Sie diese Funktion verwenden, wird dieser Bereich automatisch eingestellt.

<span id="page-104-0"></span>Multiriffs wurden erzeugt. Diese wurden zu Drop Station gespeichert (ebenfalls gespeichert im Ordner C:\hh\DragDrop\). Sie können diese zum DAW ziehen .<br>Wählen Sie im Menü Bearbeiten-Rückgängig um vorherige Spuren. viederherzustellen

Sie werden als [7](#page-6-0) verschiedene Spuren angezeigt, die von [1](#page-0-0) bis [7](#page-6-0) nummeriert sind.

 $\bullet$  $\bullet$  $\bullet$ 

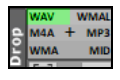

Sie werden als WAV-Dateien gerendert und können aus der Drop-Box in den Explorer oder in Ihr DAW-Programm gezogen werden.

Oder Sie können sie einfach in Ihrem C:\bb\DragDrop-Ordner finden.

Sie können sie einzeln vorhören, indem Sie den Button **[S]** auf dem **Mixer** aktivieren. Wenn Sie sie alle auf einmal spielen, entsteht eine "Kakophonie" von [7](#page-6-0) Instrumenten auf einmal, was für das Schlagen von Gitarren in Ordnung sein mag, aber nicht so gut für [7](#page-6-0)  Solosaxophone, die verschiedene Phrasen spielen.

Wenn Sie einen Bereich des Songs erzeugt haben, wird durch Drücken der **F[10](#page-9-0)**-Taste der Song mit dem aktuell markierten Bereich in einer Loop abgespielt, so dass Sie nur noch die Riffs hören können.

### **RealTracks wechseln bei irgendeinem Takt**

Sie können innerhalb eines Songs **RealTracks Styles wechseln.** Es gibt zwei Wege um RealTracks an einem beliebigen Takt zu wechseln.

#### **Wechseln des RealTracks Styles bei einem beliebigem Takt**

Sie können Styles mit RealTracks bei jedem Takt wechseln. Zum Beispiel wechseln Sie von Jazz Swing zu einem Bossa Style bei irgendeinem Takt.

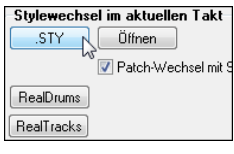

Um dies zu tun, öffnen Sie zuerst mit den Dialog **Bearbeiten Einstellungen für Takt** (oder drücken Sie **[F5](#page-4-0)**) bei dem Takt, an dem Sie den Style-Wechsel durchführen wollen. Danach drücken Sie den Button **[STY.]** oder **[Öffnen]**, um einen Style auszuwählen.

**Anmerkung**: Wenn sich der Spurtyp durch die Styles-Änderung ändert, wird die Spur ab dem aktuellen Takt stumm geschaltet. Wenn beispielsweise der Style mit einer MIDI-Piano-Spur für den Song ausgewählt ist und Sie einen Style mit einer RealTrack-Piano-Spur im aktuellen Takt auswählen, ist die Piano-Spur nach der Styles-Änderung stumm.

#### **Wechsel eines bestimmten RealTracks Instrument bei irgendeiner Spur bei jedem beliebigen Takt**

Sie können ein bestimmtes RealTracks Instrument bei jedem beliebigen Takt einfügen und so einen sehr individuellen Song zu erzeugen. Sie können bestimmte RealTracks wechseln, ohne dass der Style verändert wird. Wenn Sie zum Beispiel einen Wechsel von einer Akustik Bass Begleitung zu einem Akustik Bass Solo bei Strophe [4,](#page-3-0) Takt [1](#page-0-0), haben wollen, können Sie die erreichen.

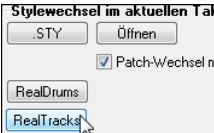

Öffnen Sie dazu den Dialog bei dem Takt bei dem Sie den Style-Wechsel vornehmen wollen mit **Bearbeiten Einstellungen für Takt** (**F[5](#page-4-0)**) Danach drücken Sie den **[RealTracks]** Button und Sie werden den **RealTracks Wechsel** Dialog sehen, bei dem Sie die Spuren für die RealTracks Wechsel auswählen können.

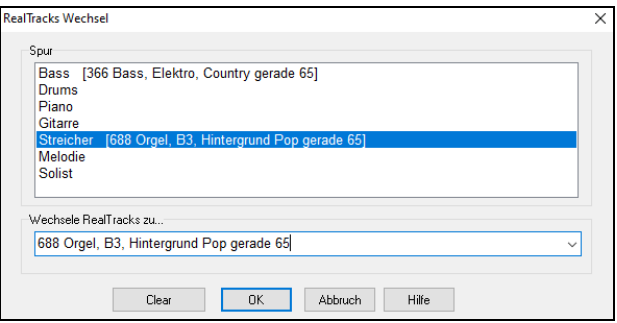

Wählen Sie eine Spur und drücken danach "Wechsle RealTracks" zu" (Drop-Down Liste) und Sie werden eine Liste der RealTracks zur Auswahl bekommen.

Diese Liste wird sehr umfangreich sein. Mittels der Filterfunktion können Sie die Liste einschränken. Geben Sie ein Word ein, welches im RealTracks Namen vorkommen soll, wie z. B. "Bass". Danach werden in der Liste nur mehr Bass RealTracks gezeigt.

Sie können die ausgewählten RealTracks vorhören, indem Sie einen Doppelklick auf der Liste machen oder die Wiedergabesteuerung verwenden.

Klicken Sie auf Ihre Auswahl und dann auf **[OK]**.

### **RealTracks Solo-Medleys**

In Solo-Medleys wechseln die RealTracks Instrumente alle "N" Takte oder bei jeder Strophe. Sie können zum Beispiel ein Bluegrass Medley-Solo erzeugen, bei dem die Soli zwischen Mandoline, Gitarre, Banjo und Fiddle alle [4](#page-3-0) Takte wechselt. Oder bei einem Jazz Medley-Solo wechselt bei jeder Strophe das Solo-Instrument zwischen Alto Sax, Trompete, Piano und Gitarre Soli. Wenn Sie "Stumm" als eines der Instrumente wählen, können sie in diesem Bereich selber mitspielen. Verwenden Sie die vorgefertigten Solo-Medleys oder erzeugen Sie selber einen Medley.

Es gibt [3](#page-2-0) Wege um zu einem RealTracks mit Medleys zu kommen (Wechseln des Solisten).

[1.](#page-0-0) Einige Styles haben diese schon integriert (siehe StylePicker für Details).

 $4/4$ sw8 165 Dixieland Solist Medley **DIXMEDS**  $R$ 

- [2.](#page-1-0) Einige RealTracks haben bereits Medleys eingebaut, und sind sofort bei allen Songs anwendbar. Suchen Sie im Filter des RealTracks Picker nah dem Wort "Medley." Sie sehen dann die verfügbaren Medleys aufgelistet.
- [3.](#page-2-0) Sie können Ihr eigenes Medley definieren und diesen nur mit dem aktuellen Song speichern. Starten Sie dazu den RealTracks Picker mit dem RealTracks, das Sie als erstes im Medley verwenden wollen. Danach drücken Sie auf den **[Medley]** Button. Danach sehen Sie den Dialog **Erzeuge einen Medley mit unterschiedlichen RealTracks**. In diesem Dialog können Sie angeben wie oft Sie einen RealTracks Wechsel wollen und erzeugen eine Liste mit den gewünschten Instrumenten. Im unten stehenden Beispiel haben wir einen Medley mit RealTracks 361 (Tenor Sax), Klarinette und Flöte erzeugt. Die Solisten wechseln alle [4](#page-3-0) Takte.

<span id="page-105-0"></span>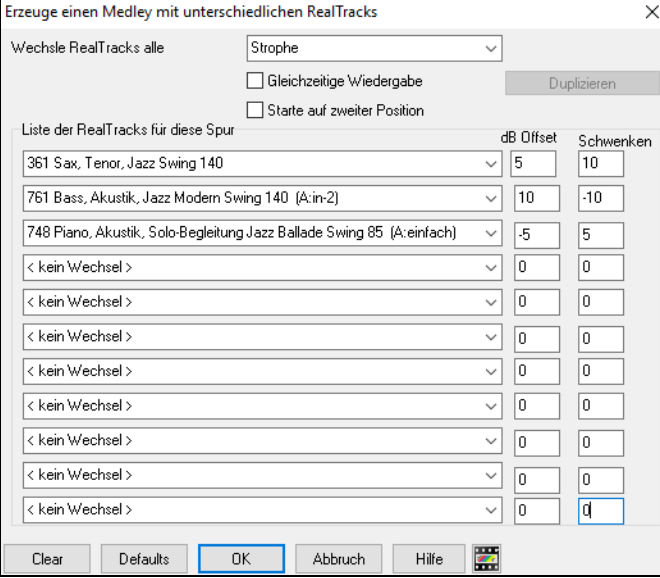

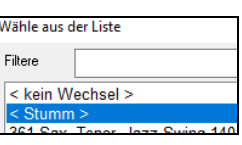

Wenn Sie die RealTracks Auswahl treffen, sehen Sie dass es eine Option gibt um ein "stummes" RealTracks zu verwenden. Dabei würde z. B. [4](#page-3-0) Take "Stille" eingefügt, die Sie zum selber mitspielen nützen können.

Die Option "Starte auf zweiter Position" ist nützlich, wenn Sie mit einem anderen Instrument oder mit "stumm" starten wollen.

**Mehrfach RealTracks auf der gleichen Spur zur selben Zeit.** Sie können bis [10](#page-9-0) RealTracks gemeinsam auf der gleichen Spur spielen lassen. Dies ist sinnvoll, wenn Sie viele RealTracks erzeugen wollen. Das theoretische Limit wäre bei [7](#page-6-0) Spuren x [10](#page-9-0) pro Spur = [70](#page-69-0) RealTracks Instrumente, die gleichzeitig spielen.

Mehrfach RealTracks werden wie Solo-Medleys erzeugt (wie oben beschrieben), haben aber die Option "Gleichzeitige Wiedergabe". Damit werden alle angegeben Instrumente gleichzeitig wiedergegeben.

### **Verwenden von RealTracks in Styles**

Für diese Besprechung, nehmen wir an, dass Sie eine RealPedalSteel, im Style "=GeorgeP.sty", verwenden.

Laden Sie den Song *C:\bb\Documentation\Tutorials\Tutorial - BB2008\=GEORGEP Pedal Steel Demo.mgu*.

Sie sehen, dass die Streicher-Spur am oberen Bildschirmrand grün markiert ist. Dies zeigt uns, dass es sich um einen RealTrack handelt.

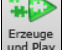

Um diesen Song zu abzuspielen, drücken Sie den **[Erzeuge und Play] -**Button. Sie hören nun eine PedalSteel-Gitarre auf der Streicher-Spur.

MS M 363: PedalSteel, Backgrd Ev85

Sie können die Lautstärke für die PedalSteel-Gitarre über den Mixer mit dem Lautstärkeregler für die Streicher-Spur

so wie bei jeder anderen Spur, einstellen. Mit Rechts-Klick können Sie die Spur stumm schalten.

**Anmerkung:** RealTracks können optional auf der Piano, Gitarre oder Streicherspur in einem Band-in-a-Box Style, erzeugt werden.

#### **Finden Sie alle Styles mit RealTracks.**

RealTracks können in Styles integriert sein, Sie können also Styles sein, die nur MIDI, oder eine Mischung aus MIDI Spuren und RealTracks, oder nur RealTracks sind. Styles die nur RealTracks verwenden sind RealStyles.

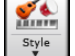

Öffnen Sie den **StylePicker** und suchen dort den Typ Button oberhalb der Style-Liste. Dieser Button ermöglicht Ihnen die Liste nach Typ (Real oder MIDI) zu filtern.

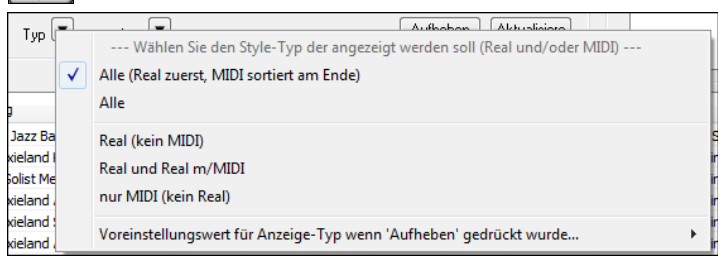

Wenn Sie die RealStyles sehen wollen, wählen Sie *Real (kein MIDI)*. Wenn Sie RealStyles und Syles mit RealTracks und MIDI Spuren sehen wollen, wählen Sie *Real und Real m/MIDI*.

Die Stylenamen für RealStyles haben einen führenden Unterrstrich \_.

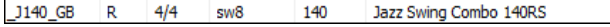

Die Style Namen für Styles mit RealTracks und MIDI Spuren haben ein führendes Gleichheitszeichen =.

 $=$ TBONE B RM  $\left| \frac{4}{4} \right|$  $sw8$ 130 Jazziger Blues mit AkBass 140RT

#### **RealStyles aus der Band Styles Liste auswählen**

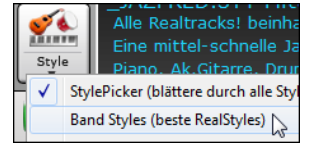

Wenn Sie *Band Styles* aus dem **[Style]** Button Menü klicken, sehen Sie eine Liste der gängigsten RealStyles (alle RealTracks, in Country, Pop/Rock, und Jazz). In der Jazz Sektion sehen Sie zum Beispiel Style für Jazz Swing, Jazz Waltz, Bossa, Gypsy und Smooth Jazz und Untermenüs für Unterkategorien.

**Beachten Sie:** Sie sollten Tempo-Tausch aktiviert haben, damit die Styles in einem großen Tempo-Bereich arbeiten können. BB wird Sie an diesen Umstand erinnern (durch eine gelbe Nachricht), falls Sie Tempo-Tausch ausgeschalten haben.

# <span id="page-106-0"></span>**Verwendung von RealTracks in Soli**

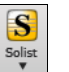

Drücken Sie den Solo-Button (**Umschalten+F[4](#page-3-0)**) und starten damit den **Solist auswählen** Dialog. Gehen Sie zu den Solisten im Bereich 361-363. Sie können dies erreichen durch:

- [1.](#page-0-0) Eingabe von 361 und Drücken des Buttons **[Gehe zu]**.
- [2.](#page-1-0) Drücken des **[RealTracks]** Buttons.
- [3.](#page-2-0) DAII-Genres- RealTracks (audio soloists) Deaktivieren "Alle Genres" und RealTracks (Audio Solisten) aus der Genre-Liste auswählen.

#### Solo ähnlich spielen wir

Gebe zu

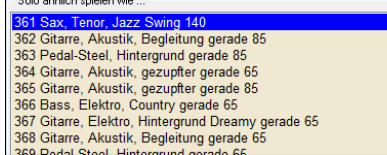

Alles Solo Wie mit den anderen Solisten, können Sie durch Drücken des Buttons **[Alles Solo]** Soli für alle Strophen erzeugen. Mit dem Button **[Melodie und Solo]** werden nur bestimmte Strophen mit einem Solo versehen.

Ihr RealTracks Solo wird mit dem Song gespeichert, die Spur wird eingefroren und mit einem Asterisk (\*) markiert. **O** Solist

### **Video RealTracks**

Wenn Sie ein Video RealTrack laden, können Sie dieses wie ein Audio RealTracks verwenden Sie können aber auch ein Video erzeugen, dass den Musiker zeigt wie er genau das spielt, dass sie gerade hören. Wenn Sie eines der Video RealTrack Bands laden, haben sie zusätzlich Video RealTracks auf [5](#page-4-0) Spuren und Sie können ein Video aus [1-](#page-0-0)[5](#page-4-0) Musikern erzeugen. Sie können auch ein ChordSheet oder Notation in das Video einfügen.

Sie können die Video RealTracks ganz leicht im RealTracks oder RealDrumsPicker finden. Die "Set" Spalte zeigt "VideoFound" wenn ein Video RealTrack installiert ist.

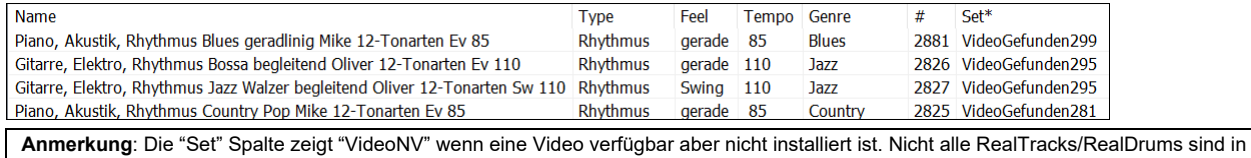

normalen Band-in-a-Box Packages enthalten, daher ist "VideoNV" ganz normal, außer Sie haben Add-Ons gekauft.

Wenn Sie Video RealTracks auswählen, [V] wird bei den Spur Buttons gekauft.

G Gitz Streicher<sub>M</sub> Melodie .  $\bullet$  Drums<sup>[V</sup>

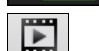

Um ein Video zu erzeugen, klicken Sie auf den [**Video**] Toolbar Button und wählen *Render Video(s)* aus dem Menü.

Video Render Video(s)

#### Dies öffnet den **Erzeuge Video** Dialog.

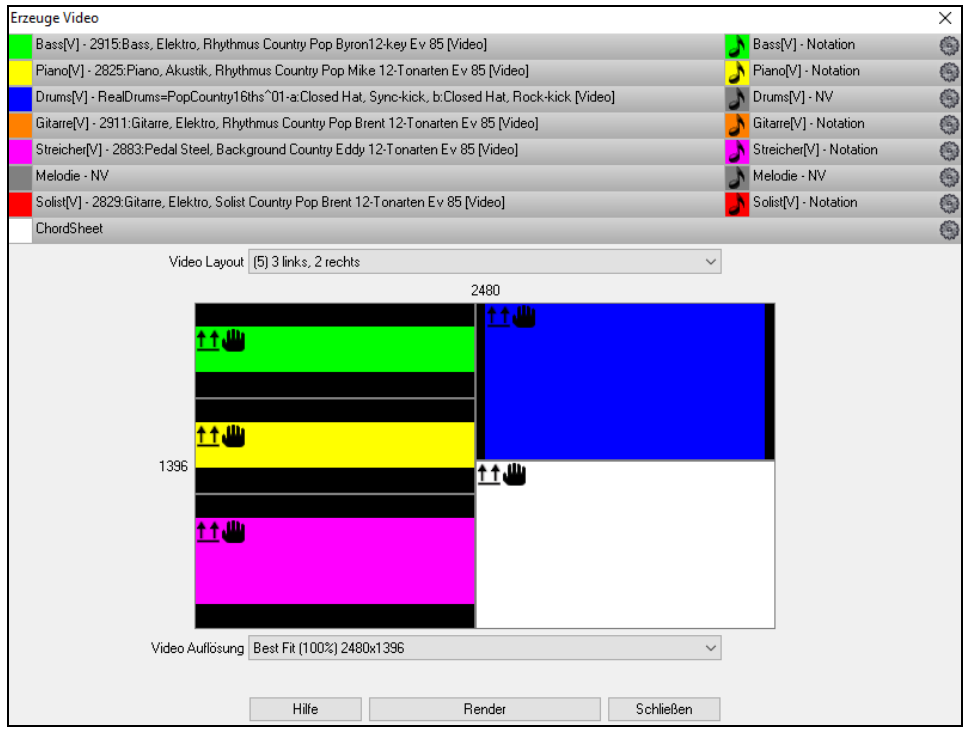

Ziehen Sie eine der verfügbaren Spuren aus der Liste im oberen Bereich des Dialogs lassen legen diese im Layout Sektor unterhalb ab. Sie können auch (falls verfügbar) das ChordSheet oder die Notation durch "Ziehen & Ablegen" hier positionieren. Sie können sogar eine Video-Datei (.mp[4](#page-3-0) Dateien und einige .avi Dateien) aus dem Windows® Explorer verwenden und dies im Video Layout Selektor ablegen.

<span id="page-107-0"></span>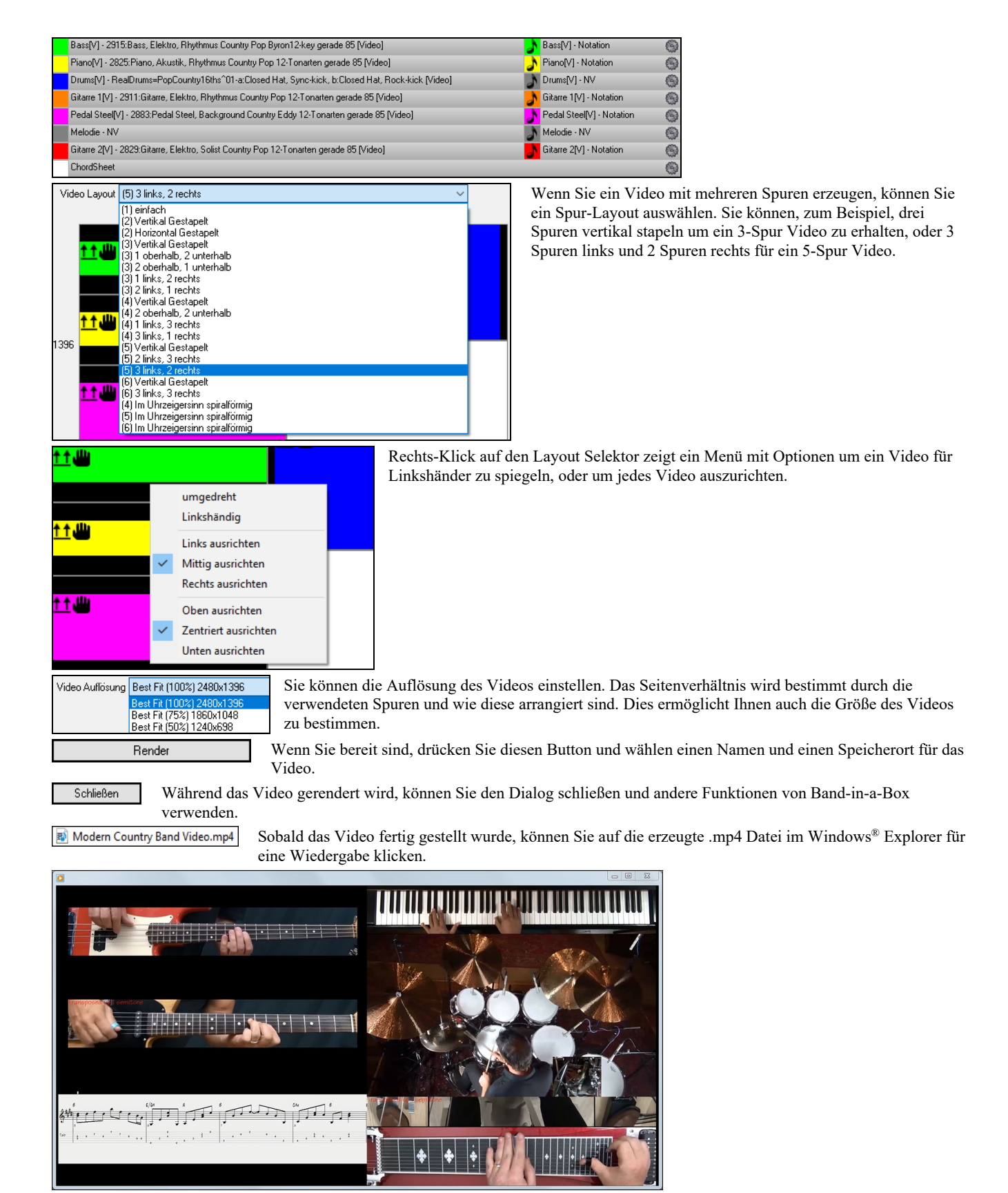

# **Speichern Ihrer RealTracks**

RealTracks die eingefroren worden sind, werden mit dem Song gespeichert Eine eingefrorene Spur wird nicht mehr verändert oder neu erzeugt. Die spart Zeit bei der Wiedergabe von früher wiedergegebenen Songs und ermöglicht zudem das fixieren von Arrangement, die Sie besonders bevorzugen. Wenn Sie den gesamten Song einfrieren, müssen Sie überhaupt nicht mehr auf die Neuerzeugung warten. Wenn Sie das nächste Mal den Song abspielen wollen, ist dieser bereits fertig

# **RealDrums**

Die RealDrums sind Aufnahmen von wirklich guten Studioschlagzeugern, die mehrtaktige Patterns spielen. MIDI-Schlagzeuge sind Patterns, die auf zusammengesetzten einzelnen Noten bestehen, die von einem Programmierer zusammengesetzt wurden. Wir haben die Schlagzeuger außerdem in vielen verschiedenen Tempi aufgenommen, so dass sich diese nicht wie eine schneller gespielte Variante eines langsameren Tempos anhört, sondern wirklich anders ist. Diese unterschiedlichen Aufnahmen wurden dann für RealDrums verwendet.

**Technischer Hinweis:** Wenn es Sie interessiert, können Sie die verschiedenen Tempi, bei *denen wir die Drummer aufgenommen haben an den einzelnen* Dateien in den *C:\bb\Drums-Demos erkennen.*
### <span id="page-108-0"></span>**Wie arbeiten RealDrums?**

Es gibt verschiedene Wege um RealDrums mit neuen oder bestehenden Band-in-a-Box Songs anzuhören. Der einfachste Weg ist einen Style zu verwenden, der bereits ein RealDrums Set enthält. Im S**tylePicker**, Styles mit RealDrums beginnen alle mit einem Minuszeichen ( - ). Zum Beispiel "-ZZJAZZ.STY" ist die RealDrum-Version von ZZJAZZ.STY.

Versch.

**in** 

Sie können sehen welches RealDrums Set in einem bestimmten Style verwendet wird, wenn Sie im StyleMaker den Dialog **Verschiedene Style Einstellungen** aufrufen. Öffnen Sie dazu den StyleMaker und klicken auf den Button  $N$ <sub>croco</sub>k]

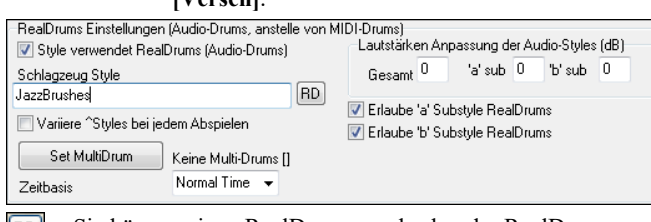

Sie können einen RealDrums wechseln oder RealDrums zu einem Style zuordnen, der noch keine RealDrums hat, indem Sie den  $[RD]$ [**RD**] Button klicken und eine Auswahl aus dem **RealDrums Picker** Dialog treffen.

RealDrums können auch dazu verwendet werden um MIDI-Drums zu ersetzen, oder können einem bestimmten Song zugeordnet werden. Die geschieht entweder in den **RealDrums Einstellungen** oder durch den **RealDrums Picker**.

### **RealDrums Einstellungen**

RealDrums

RealDrums können MIDI-Drums in bestehenden Styles ersetzen. Dies erreichen Sie im **RealDrums Einstellungs** Dialog über den RealDrums Toolbar Button (**Strg+Klick**) oder über den [**RealDrums**] Button in den **Voreinstellungen**.

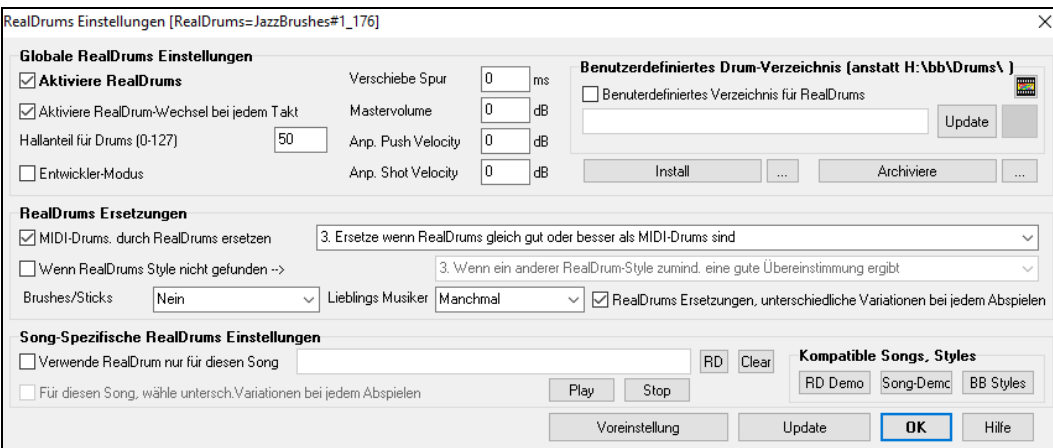

Mit **Aktiviere RealDrums** werden RealDrums anstatt MIDI-Drums verwendet. Dazu gibt es auch eine Tastaturabkürzung (**STRG+UMSCHALT+[F6](#page-5-0)**), die auch während des Abspielens funktioniert.

**MIDI-Drums. durch RealDrums ersetzen**: Hiermit ersetzen Sie den MIDI-Schlagzeuger durch das RealDrums-Schlagzeug. Sie können eine Einstellung von [1](#page-0-0) – [5](#page-4-0) vornehmen. Wählen Sie hier eine Einstellung von [1](#page-0-0), dann werden so gut wie alle MIDI-Schlagzeuger durch RealDrums ersetzt, bei der Einstellung [5](#page-4-0) nur dann, wenn die Schlagzeugstile wirklich genau übereinstimmen.

**RealDrums Ersetzungen, unterschiedliche Variationen bei jedem Abspielen**: Diese Funktion erzeugt bei jeder Wiedergabe Mal einen neue Variation der RealDrums Instrumente. Die meisten RealDrums Stylesbeinhalten Variationen der Instrumente ("Brushes zu. Sticks", "Hi-Hat zu. Ride Cymbal" "Nur Percussion" usw.). Wenn Sie in den RealDrums Einstellungen Checkbox " …unterschiedliche Variationen bei jedem Abspielen" wählen, wird der Song bei jedem Mal abspielen durch die Variation "frischer". Einmal hören Sie die "Brushes", das nächste Mal z. B. die "Ride Cymbals" usw.

**Brushes/Sticks**: Wenn für einen Style RealDrums ausgewählt wurde, wird Band-in-a-Box ihre Voreinstellung für Brushes oder Sticks verwenden. Wenn Sie zum Beispiel "Bevorzuge Brushes" wählen, wird Band-in-a-Box aus den Variationen dieses auswählen, die Brushes beinhalten.

**Lieblings Musiker**: Wir unterstützen Künstler-Namen bei den RealDrums-Zuordnungen. Dies ermöglicht Ihnen aus einer unterschiedlichen Anzahl Schlagzeuger, die den gleichen Style spielen, Ihren "Lieblings-Drummer", auszuwählen. Sie können Band-in-a-Box so einstellen, dass bei jedem Abspielen ein anderer Künstler spielt, oder sie wählen einen bestimmten Künstler aus.

**Wenn RealDrums Style nicht gefunden**: Damit werden RealDrums, die nicht vorhanden sind mit RealDrums die bereits Installiert sind ersetzt.

**Verwende RealDrum nur für diesen Song**: Es können einzelnen Songs RealDrums zugeordnet werden. Der **[RD]** Button öffnet den **RealDrums Picker** mit einer Liste der verfügbaren RealDrums Styles, die Sie dem Song zuordnen können. Der **[Clear]**Button, entfernt die aktuelle Zuordnung von RealDrums für diesen Song.

**Für diesen Song, wähle untersch.Variationen bei jedem Abspielen**: Wenn diese Einstellung aktiviert ist, und Sie einen bestimmten Style diesem Song zugeordnet haben, dann wird bei jedem abspielen eine Variation des Styles mit unterschiedlichen Drum-Instrumenten, erzeugt.

**Aktiviere RealDrum-Wechsel bei jedem Takt**: Ermöglicht RealDrums einen Style-Wechsel mit MultiStyles oder bestimmten Styles bei jedem gewünschten Takt durchzuführen. Dies geschieht über den Dialog **Bearbeiten | Einstellungen für den aktuellen Takt bearbeiten** (**F[5](#page-4-0)**).

**Hallanteil für Drums**: Normalerweise wird bei Drums kein Hall hinzugefügt, wird dies jedoch gewünscht, kann der Hallanteil hier eingestellt werden.

**Verschiebe Spur**: Sie sollten diesen Wert immer bei 0 belassen, außer Sie haben Probleme bei der Synchronisation zwischen MIDI Spuren und RealDrums.

<span id="page-109-0"></span>**Mastervolume**: Wenn die RealDrum Spur zu laut oder zu leise im Verhältnis zu den MIDI-Spuren sind, können Sie hier die Lautstärke anpassen. Betrifft alle RealDrums Styles.

**Anp. Push Velocity**: Wenn Sie finden, dass die RealDrums Pushes zu laut sind, können Sie hier einen negativen Wert in dieses Feld eintragen. Geben Sie einen positiven Wert ein, wenn die Pushes zu leise sind.

**Anp. Shot Velocity**: Wenn Sie finden, dass die RealDrums Shots zu laut sind, können Sie hier einen negativen Wert in dieses Feld eintragen. Geben Sie einen positiven Wert ein, wenn die Pushes zu leise sind.

**[RD Demo] [SongDemo] [BB Styles]**: Mit diesen Schaltflächen können Sie einen gewählten RealDrums Style ([1](#page-0-0)) eine RealDrum Demo Song abspielen, ([2](#page-1-0)) ein Menü von BB-Styles zeigt, die mit diesem RealDrum Style funktionieren, und [\(3\)](#page-2-0) ein Song-Demo der unterschiedlichen BB-Style für diesen RealDrum Style, abspielen.

**[Install] […]**: Sobald der **[Install]**-Button gedrückt wird, werden WAV Dateien von jedem RealDrums Style erzeugt, die trotzdem WMA Dateien bleiben. Stellen Sie sicher, dass Sie genug verfügbaren Speicher auf Ihrer Festplatte haben bevor Sie die RealDrums installieren. Der kleine Button installiert WAV-Dateien für einen einzigen Ordner.

**[Archiviere] […]**: Der **[Archiviere]** Button löscht .WAV-Dateien im RealTracks Verzeichnis wenn kleinere WMA-Dateien verfügbar sind. Die .WAV-Dateien können später durch Drücken des **[Install]** Buttons wiederhergestellt werden.

**Benuterdefiniertes Verzeichnis für RealDrums**: Sie können nun Verzeichnis (z. B.. *E:\Drums*) für Ihre RealDrums verwenden. Dies ermöglicht Ihnen zum Beispiel auf Laufwerk *C:*, Speicherplatz zu sparen.

Wenn Band-in-a-Box Ihren Drums Ordner nicht finden kann, erscheint ein gelber Warnhinweis beim Start. Sie können dies dann korrigieren.

**Technische Anmerkung**: Der benutzdefiniere Speicherplatz wird in der Datei *C:\bb\Preferences\interface.bbw* und *C:\Users\Public\Ticket\Band-in-a-Box Folder Locations.txt* vermerkt.

### **RealDrums Auswahl – RealDrums Picker**

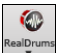

Klicken Sie mit **Umschalten+Klick** auf den [**RealDrums]** Toolbar Button, um den RealDrums **Picker** zu öffnen. Oder klicken Sie diesen Button und wählen den Befehl *RealDrums Picker Dialog.*

Sie können auch die Tasten **r d Eingabe** drücken, um den RealDrums Picker zu öffnen.

RealDrums können zu jeder Spur hinzugefügt werden, nicht nur Drums-Spur. Sie können daher mehr als nur eine Drums-Spur haben.

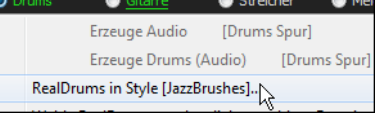

Um dies zu machen, rechts-klicken Sie auf den Spur-Button und wählen *Wähle RealDrums* aus dem Menü.

Der **RealDrums Picker** wird dazu verwendet, um einen bestimmten RealDrums Style zu genau den Song zuzuordnen, den Sie gerade bearbeiten.Selbsterzeugte RealDrums (oder RealDrums von anderen) die von Ihnen in das RealDrums Verzeichnis gespeichert worden sind, erscheinen nun im **RealDrums Picker** Dialog.

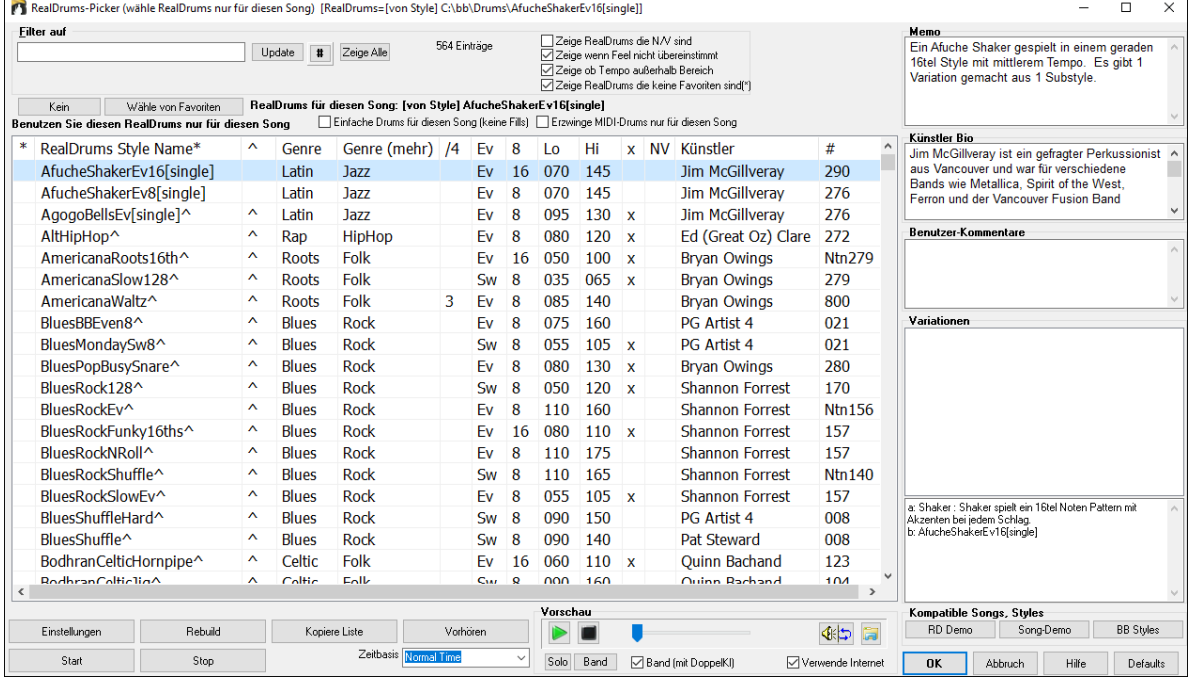

**Vorschau**: Sie können sofort ein Audio Demo der RealDrums oder auf den Variationsnamen durch Doppel-Klick hören. Wenn Sie zum Beispiel CountryWaltz^ gefunden haben, können Sie nun Demos der Variationen (CountryWaltz[^1-](#page-0-0)HiHat,Ride, CountryWaltz[^2-](#page-1-0) Brushes, hören.

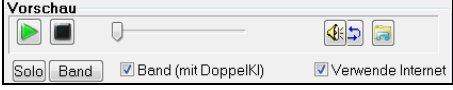

Jedes Demo hat eine "Band" Version mit allen Instrumenten und eine "Solo" Version nur mit Drums. Sie können mit der Checkbox "Band (mit Doppelkl)" auswählen ob Sie Band oder Solo Demos sie zuerst hören wollen. Andernfalls drücken Sie den [Band] oder den [Solo] Button. Die Demos spielen [4](#page-3-0) Takte von "A" SubStyle, dann [4](#page-3-0) Takte von "b" Substyle, verwenden dabei die aktuellen RealDrums (linker Bereich) und die Variationen (rechter Bereich).

 Die Vorschau gibt manchmal Dateien aus dem Internet wieder. Sie können eine Datei, die aus dem Internet wiedergegeben wird, herunterladen, indem Sie auf den Ordner-Button klicken. Wenn die Datei auf Ihrer Festplatte wiedergegeben wird, zeigt dieser Button die Datei in einem Ordner an.

Sie können Sie Lautstärke des Demos mit dem Lautsprecher Button steuern.

<span id="page-110-0"></span>Ihre zuletzt verwendete RealDrums-Auswahl wurde gespeichert und ist verfügbar. Drücken Sie den Button **[Wähle von Favoriten]** im RealDrums Picker Dialog.

Da eine übliche Auswahl auch gleichzeitig eine kürzlich verwendete Auswahl darstellt, beschleunigt dies den Auswahl-Prozess. Die 400 zuletzt verwendeten RealTracks werden angezeigt, die letzten dabei am Anfang der Liste.

**Filter auf**: Ein Filter ist verfügbar. Tippen Sie den Filtertext (z. B. Bossa) ein drücken Sie **[Update]**, danach werden nur die RealDrums aufgelistet, die das Wort Bossa irgendwo im Titel, Memo, Genre etc. aufweisen. Wenn Sie Ausdrücke mit einem Leerzeichen trennen, wird nach jedem Ausdruck getrennt gesucht. Eine suche nach "Bossa Rock Ev [120"](#page-119-0) findet jeden Bossa Rock Style mit einem "Even Feel" und einem Tempo in der Nähe von [120](#page-119-0). Eine Zahlenangabe im Suchausdruck filtert nach RealDrums, die in einem kompatiblen Tempobereich sind.

Drücken des **[#]** Buttons ermöglicht Ihnen schnell die Liste durch viele Suchelemente wie Feel, Taktart, RealDrums mit Notation, Künstler, usw. einzuschränken. Drücken Sie **[Zeige alle]**, der Filter wird gelöscht und es werden wieder alle RealDrums angezeigt.

**Zeige RealDrums die N/V**: Dies sind Styles, die nicht im Drums-Verzeichnis gefunden wurden. Wahrscheinlich weil diese Styles noch nicht gekauft wurden. Drücken Sie den Button [Rebuild] und prüfen damit die ob RealDrums Einstellungen auf das richtige Verzeichnis verweisen.

**Zeige wenn Feel nicht übereinstimmt** zeigt einen Song an wenn die Drums in einem geraden Feel sind unser Song im Swing-Feel ist (oder umgekehrt)

**Zeige wenn außerhalb des Tempo-Bereichs** zeigt Style, die nicht gut mit dem aktuellen Song-Tempo arbeiten. Der akzeptable Bereich wird in der Liste der Style in der [9t](#page-8-0)en und [10](#page-9-0)ten Spalte angezeigt Lo/Hi.

**Zeige RealDrums die keine Favoriten sind** (\*): Sie können einen Style als Favorit markieren in dem Sie auf die erste Spalte klicken. Danach können Sie diese Markierung als Sortierkriterium verwenden.

**RealDrums für diesen Song**: Dies ist der aktuelle RealDrum für diesen Song. Dies kann entweder vom Style oder einem bestimmten RealDrums für diesen Song in diesem Dialog eingestellt.

**Einfache Drums für diesen Song (keine Fills)**: Wenn aktiviert, RealDrums spielen ein einfaches Arrangement ohne Fills.

**Erzwinge &MIDI-Drums nur für diesen Song**: Aktivieren Sie diese Option wenn Sie wollen das MIDI Drums statt RealDrums, die in diesem Style eingestellt sind, spielen.

**[Kein]**: Damit werden keine RealDrums für diesen Song erlaubt, optional können Sie damit auch MIDI Drums erzwingen(z. B. auch keine RealDrums für den Style).

**Zeitbasis:** Alle RealDrums können eine auswählbare Zeitbasis haben: Double-Time (Cut-Time), Half-Time oder Triple-Time.

Zum Beispiel könnten Sie folgende Situationen haben:

- eine gerade [16](#page-15-0)tel Folk Drum-Spur mit Tempo [90,](#page-89-0) dann können Sie Half-Time wählen, die Wiedergabe erfolgt dann mit einem geraden [8](#page-7-0) Feel mit einem Style mit Tempo 180.
- einen geraden [8](#page-7-0) Feel Style mit Tempo 180, dann können Sie Double-Time wählen, die Wiedergabe erfolgt dann mit einem Tempo von [90](#page-89-0) (Cut-Time) geraden [16t](#page-15-0)el Feel.
- ein schneller Walzer Style bei Tempo [150](#page-149-0), dann können Sie Triple-Time wählen, die Wiedergabe erfolgt dann in einem langsamen [4/4](#page-3-0)  Style mit Tempo [50](#page-49-0), das wiederum einem Triolen [12](#page-11-0)/[8](#page-7-0) Feel entspricht.

Zeitbasis kann mit dem Song, Style oder RealDrums gespeichert werden.

**Memo** ist eine Notizfunktion für den Style. Diese Notizen werden in der Datei *C:\bb\Data\RDPGMemos.txt* gespeichert. Sie können Ihre eigenen Memos in den Benutzernotizen darunter eintragen.

Die **Künstler Bio** zeigt kurze Zusammenfassungen der Musikkarrieren der – in RealDrums vorgestellten – Top Drummer. Doppelklicken Sie hier, um den **Künstler-Browser** zu öffnen, der alle Künstler auflistet und es Ihnen ermöglicht, weitere Informationen zu sehen.

\* RealDrums Style Name\* ^ Genre Genre (mehr) /4 Ev 8 Lo Hi x NV Künstler

Die RealDrums Liste kann nach jeder Spaltenüberschrift sortiert werden.

- Wenn Sie in diese Spalte klicken und einen Stern (Asterisk) eingeben, wird dieser Style als Favorit markiert.
- Klicken Sie auf einen RealDrums Style Namen um diesen auszuwählen, Namen die mit einem Caret ^ enden, haben Variationen.
- ^ Klick auf die Caret Spalte zeigt die Variationen für den ausgewählten RealDrums-Style (wenn verfügbar).
- Genre ist die Musikrichtung aus der der RealDrums Style kommt, wie z. B. Jazz, Rock oder Country.
- Genre (mehr) empfiehlt zusätzliche Musikrichtungen mit denen der RealDrums Style ebenfalls gut klingen könnte.
- [/4](#page-3-0) zeit die Taktart an, [4](#page-3-0)/[4](#page-3-0) ist voreingestellt. Wenn die Spalte leer ist, dann ist die Taktart [4](#page-3-0)/[4](#page-3-0), bei einer [3](#page-2-0) in dieser Spalte, ist die Taktart [3](#page-2-0)/[4](#page-3-0).
- Ev\* zeigt das Feel für diesen RealDrums Style, entweder Even oder Swing.
- Die Anzeige in der [8t](#page-7-0)en Spalte zeigt die Taktbasis entweder in [8](#page-7-0)tel oder in [16t](#page-15-0)el Noten an.
- Lo ist das langsamste Tempo, das für diesen RealDrums Style passt.
- Hi ist das schnellste empfohlene Tempo für diesen Style.
- X zeigt einen Style bei dem das Tempo für diesen Song nicht passt.
- N/V sind Styles die nicht im Drums-Verzeichnis gefunden wurden.
- Künstler ist der Name des Schlagzeugers, der die RealDrums aufgenommen hat.
- # ist die Nummer des RealDrums Sets für diesen Style. Diese Spalte zeigt Ihnen auch, ob ein Video oder Notation (RealChart) für dieses RealTrack verfügbar ist.

**Benutzer-Kommentare**: Sie können Ihre eigenen Anmerkung in diese Feld "Benutzer Kommentare" eingeben. Diese werden in der Datei RDUserMemos.txt gespeichert.

**Variationen:** RealDrums Styles die im Namen mit einem Caret (^) enden, haben Variationen. Diese sind hier aufgelistet. Wenn zwei Instrumente gezeigt werden, wie z. B. Brushes/Sticks, dann wir die erste Variation im "a" Substyle und die zweite im "b" Substyle gespielt. Sie können auf jede Variation einen Doppel-Klick ausführen um ein Demo davon zu hören.

**[RD Demo]** lädt und spielt ein Demo des ausgewählten Drum-Styles.

<span id="page-111-0"></span>**[SongDemo]** zeigt Band-in-a-Box Styles die diesen RealDrums Style verwenden, wenn "Ersetze RealDrums" angewählt ist. Das Song-Demo für diesen Style wird geladen.

**[BB Styles]** zeigt Band-in-a-Box Styles, die diesen RealDrums Style verwenden, wenn "Ersetze RealDrums" angewählt ist. Der Style wird geladen, wenn die Auswahl getroffen worden ist.

Der **[Einstellungen]** Button öffnet den RealDrums Einstellungs-Dialog.

**[Rebuild]** erzeugt eine Liste alle momentan im *C:\bb\Drums* ´Verzeichnis verfügbaren RealDrums. Wenn neue Drum Style hinzugefügt werden, sollten Sie den Update-Button drücken um die Liste neu aufzubauen. (Die Liste wird in der Datei *C:\bb\Data\DrumFolderNames.txt* gespeichert.)

Der **[Kopiere Liste]** Button speichert die aktuelle Liste mit allen Informationen in eine Tabulator getrennte .txt Datei und öffnet diese im Notizblock. Im Notizblock können Sie diese Informationen in die Zwischenablage kopieren und dann in einer Tabellenkalkulation wie Excel einfügen. Sie können dies mit einer hierarchischen Sortierung der Liste machen.

**[Defaults]** kehrt zur Grundeinstellung zurück und zeigt alle verfügbaren Styles an.

**[Start]** lädt die ausgewählte RealDrums und spielt diese ab. Wenn Sie den Song bis jetzt noch nicht abgespielt haben, dann werden die RealDrums jetzt erzeugt. Drücken Sie **Umschalt+Klick** um alle Spuren zu erzeugen.

Der **[Stop]** Button stoppt das Abspielen. Klick (oder **Umschalt+Klick**) auf [Start] um fortzusetzen.

Der **[Vorhören]** Button lädt keinen Style, dafür wird mit Ihrem Audio-Player ein Wave-Demo für diesen Style abgespielt.

Drücken Sie **[OK]** um Ihre Auswahl.

Drücken Sie **[Abbruch]** um den Dialog ohne Änderung zu schließen.

Anmerkung: Wenn ein Song geladen, wiedergegeben oder gespeichert wird, zeigt Ihnen ein gelber Warnhinweis eine Nachricht, falls RealTracks oder RealDrums fehlen, die fehlenden Dateien werden auch aufgelistet.

### **Wechsel von RealDrums bei jedem Takt**

Der **Einstellungen für aktuellen Takt bearbeiten** Dialog wird mit dem Menübefehl *Bearbeiten | Einstellungen für aktuellen Takt oder mit der* **F[5](#page-4-0)** Funktionstaste aufgerufen.

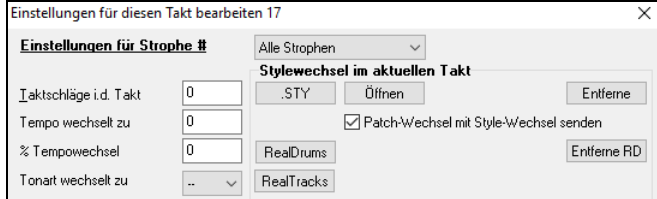

In diesem Dialog können Sie RealDrums am aktuellen Takt wechseln. Der Wechsel kann sich auf alle Strophen oder nur auf die aktuelle Strophe auswirken.

Der **[RealDrums]** Button öffnet den **RealDrums Picker** um eine neue RealDrums aus der Liste zu wählen.

Klicken Sie auf den **[Entferne RD]** Button um den Wechsel zu entfernen.

### **RealDrums Schnell-Liste**

Es gibt nun einen einfacheren Dialog um RealDrums auszuwählen, eine Alternative zum RealDrums Picker. Es werden alle verfügbaren RealDrums in einer einfachen Liste angezeigt, die leicht nach Genre, Taktart, Feel und mehr zu filtern ist. Die Liste kann so eingestellt werden, dass nur RealDrums angezeigt werden, die kompatibel mit dem aktuellen Style des Song, sind. Sie können auch die markierten RealDrums als Prototyp-RealDrum einstellen um Alternativen zu dieser RealDrums zu finden.

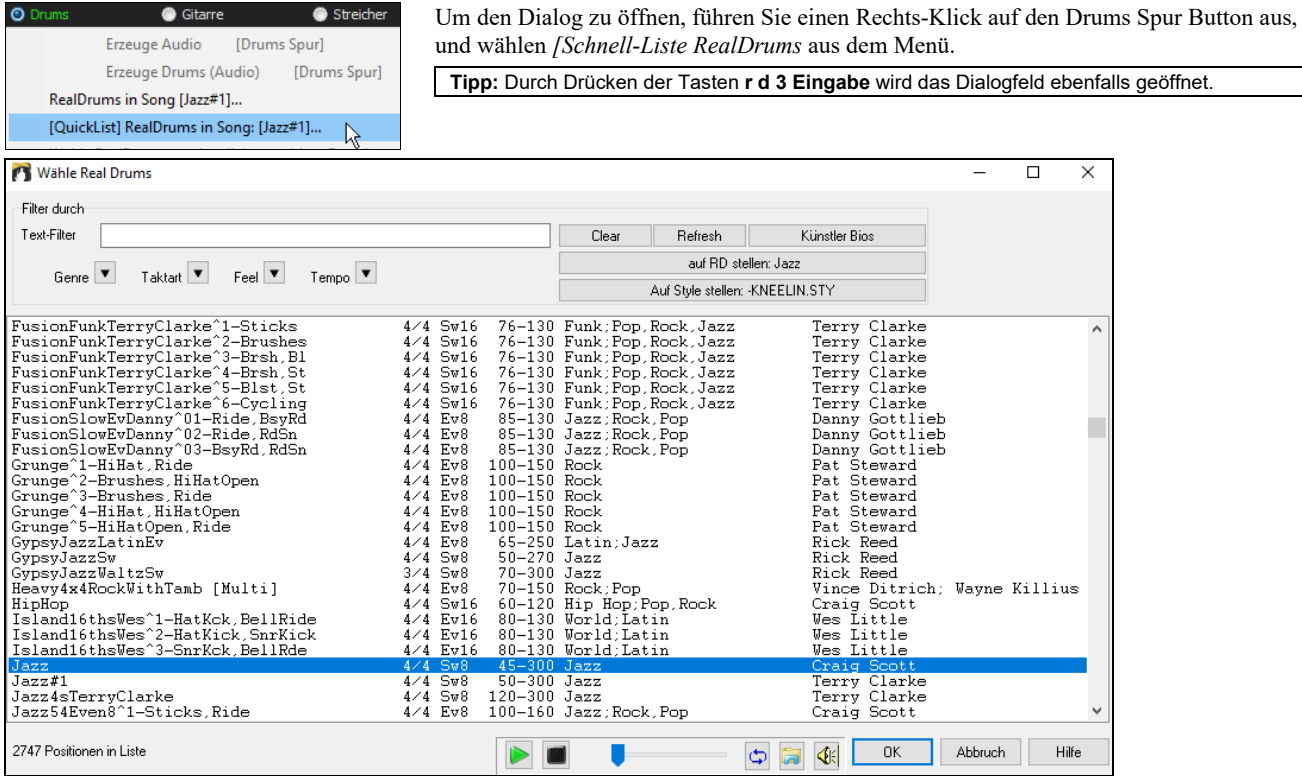

Sie können die Listen nach Genre, Taktart, Feel, Tempo und Text filtern. Drücken Sie den **[Auf Style setzen: ]** Button um RealDrums zu sehen, die kompatibel mit dem aktuellen Style des Songs sind. Der **[auf RD stellen: ]** Button stellt den markierten RealDrums Style als Prototyp RealDrums ein, Sie können so alternativen zu diesen RealDrums finden. Drücken Sie den **[Clear]** Button um den Filter zurückzusetzen.

<span id="page-112-0"></span>Wenn Sie auf den Button **[Künstler Bios]** klicken, öffnet sich der **Künstler-Browser**, in dem alle RealDrums-Künstler aufgelistet sind und in dem Sie weitere Informationen sehen können.

### **Multi-Drums**

Dies ermöglicht Ihnen mehrfach Drum/Perkussion Spuren, Drum Loops, UserTracks Drums, und sogar RealTracks auf der gleichen Drum Spure, mit Lautstärken Mixer-Regelung zu geben.

Sie können zum Beispiel Einfache Drums-Spuren (z. B. Tamburin und Shaker), eine Bass Drum Loops, und/oder UserTracks Drums zur BossaBrushes Drums Spur hinzufügen. Um dies zu machen, rechts-klicken Sie auf die Drums Spur und gehen zu *Multi-Drums* | *Bearbeite-Multi Drums für diesen Song*.

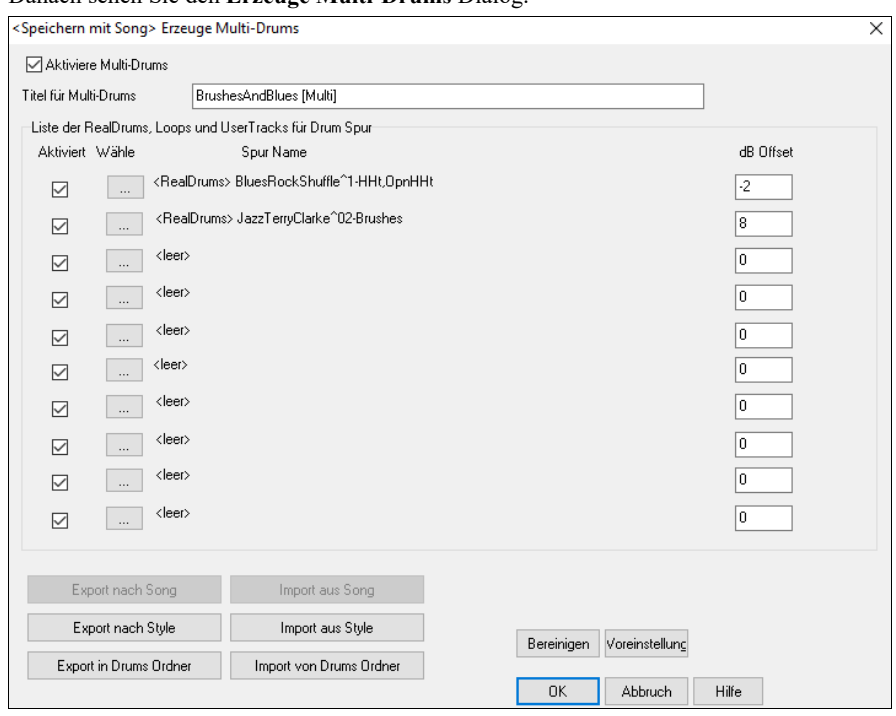

Danach sehen Sie den **Erzeuge Multi-Drums** Dialog.

Stellen Sie sicher, dass Sie die Checkbox "Aktiviere Multi-Drums" aktiviert haben.

Titel für Multi-Drums BossaBrushes [Multi]

Dann geben Sie einen Titel für die Multi-Drums ein.

Um Drums hinzuzufügen, klicken Sie auf den **[…]** Button auf einem unbenützten Slot. Dies zeigt Ihnen ein Menü zur Auswahl eines zweiten RealDrums, [Einfach] Drum/Perkussion (z. B. Tamburin), Loops, UserTracks oder RealTracks. Sie können dabei die Lautstärke jedes einzelnen Slots mit der "dB Offset" Option einstellen.

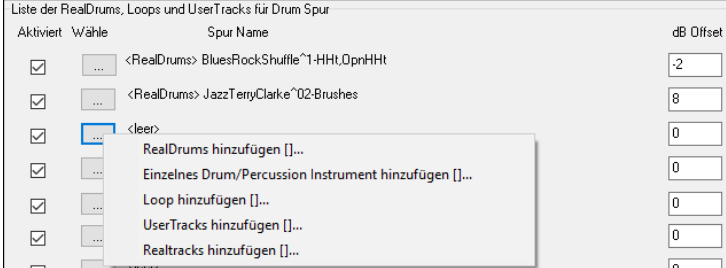

Wenn Sie bereits fertige Multi-Drums verwenden wollen, verwenden Sie den Menübefehl *Wähle bestehende Multi-Drums* aus den Drum-Spur Button Menü.

Hier sehen Sie vorgefertigte Multi-Drums. (Anmerkung: Diese Drums befinden sich Im Drums-Verzeichnis, die Dateinamen enden mit [Multi-Drums]).

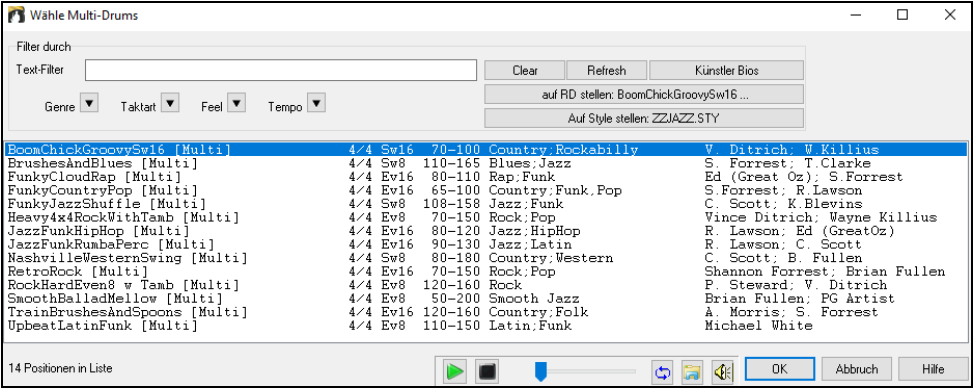

### **UserTracks**

UserTracks ermöglicht jedem seinen eigenen Audio Style zur Verwendung in PG Music's Band-in-a-Box zu erzeugen. Mit einem UserTracks Style können Sie jeden Akkord in Band-in-a-Box oder RealBand eingeben, der von Ihnen gemachte UserTrack Style spielt <span id="page-113-0"></span>dann diese Akkord-Progression! Wenn Sie zum Beispiel einen UserTracks Style durch Aufnahme eines Gitarren-Groove gemacht haben, können Sie dann jeden Akkord in Band-in-a-Box oder RealBand eingeben. Das Resultat wird dann sein, dass Ihr Gitarren-Groove nun über die komplett neu erfassten Akkorde-Wechsel gespielt wird! Sie können Sogar das Tempo verändern oder den Song in jeder beliebigen Tonart eingeben und der UserTrack wird trotzdem gespielt!

Sie können einen UserTracks Style in einer beliebigen Digital Audio Workstation (oder "DAW") machen, wie RealBand, Pro Tools oder Reaper. Sie benötigen dafür kein Band-in-a-Box oder RealBand um den Style zu erzeugen. Sie benötigen aber eines dieser Programme um den Style anwendbar zu machen.

### **Auswahl von UserTracks in Songs**

Sie können die UserTracks in ähnlicher Weise verwenden wie RealTracks.

Um einen UserTracks für eine Spur zu verwenden, wählen Sie zuerst die Sour am oberen Bildschirmrand. Wenn Sie zum Beispiel ein UserTracks zur Gitarrenspur hinzufügen wollen, öffnen Sie das Menü beim Gitarren Radio Button (durch Rechts- oder Doppel-Klick), und wählen dann die Option "Wähle einen UserTracks für diese Spur".

Ein alternative wäre zuerst die Gitarrenspur auszuwählen und danach den UserTracks Button am Hauptbildschirm zu drücken.

#### Nun sehen Sie den **UserTracks** Dialog.

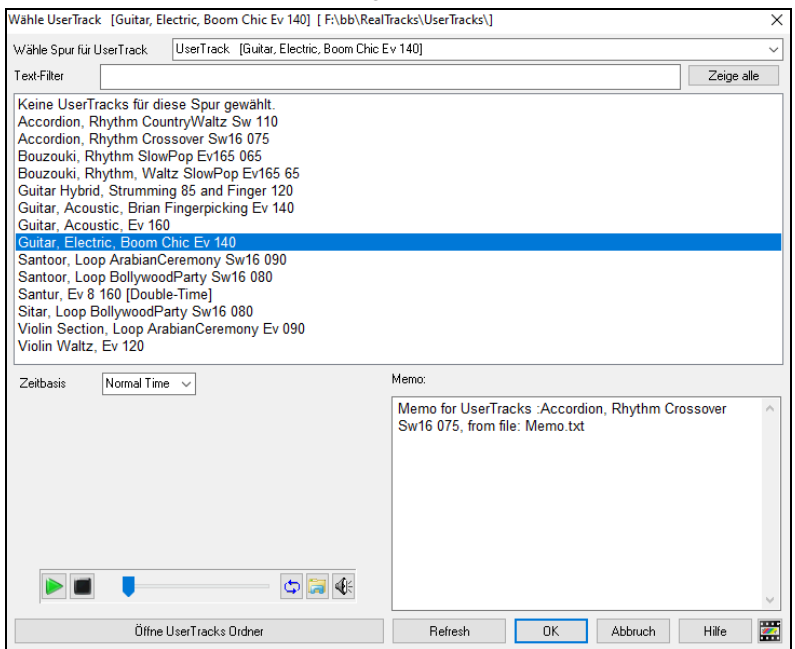

Dieser Dialog zeigt die verfügbaren UserTracks. Dies ist unterschiedlich zum RealTracks Dialog.

Sie können die UserTracks vorhören, indem Sie einen Doppel-Klick in der Liste machen oder Sie verwenden die Wiedergabe-Steuerung.

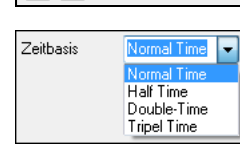

Sie können die Lautstärke der Demos mit dem Lautsprecher-Symbol in der Wiedergabesteuerung  $\frac{1}{2}$   $\frac{1}{2}$ verändern.

Sie können für alle UserTracks eine Zeitbasis auswählen (normal, Half-Time, Double-Time, oder Triple-Time).

**Tipp:** Wenn Sie zum Beispiel einen UserTracks in Ev [8](#page-7-0) (gerade [8](#page-7-0)tel) mit dem Namen "Santur" haben, können Sie den Ordner kopieren und den kopierten Ordner zu "Santur [Double-Time]" umbenennen. Dieser wird dann in Double-Time Ev [16](#page-15-0) mit halben Tempo gespielt.

In diesem Beispiel wollen wir den UserTracks mit dem Namen "Guitar, Electric, Boom Chic Ev [140"](#page-139-0) hinzufügen. Wir wählen einfach diesen UserTracks aus und drücken OK. Nun sehen wir den UserTracks auf der Gitarrenspur des Mischers angezeigt.

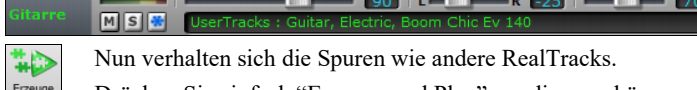

Drücken Sie einfach "Erzeuge und Play" um diese zu hören. und Play

**Anmerkung**: UserTracks unterstützen "Vermeide Transposition in RealTracks" and "Ignoriere Slash Grundton der Slash-Akkorde, außer Bass Spur" Optionen im **Song Einstellungs-** Dialog.

**Tipp**: UserTracks arbeiten mit Pausen. Fügen Sie einfach Pausen zu den Akkorden hinzu, die UserTracks werden diese dann folgen. Beachten Sie, dass es keine spezifische Unterstützung von Shots oder Holds durch UserTracks gibt. Diese pausieren einfach, wenn solche auftreten.

### **Audio Kontrolle für RealTracks und RealDrums**

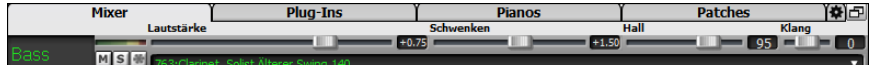

### **Klang Kontrolle**

**Bass/Höhen Klang Kontrolle für einzelne Spuren mit RealTracks oder RealDrums.** Sie können leicht Bass/Höhen EQ für jede RealTrack-Spur anpassen. Die Einstellungen werden mit dem Song gespeichert.

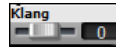

Wählen Sie ein Instrument und verwenden die Klang-Kontrolle um den Klang von [-18](#page-17-0) (Maximum Bass) bis [+18](#page-17-0) (Maximum Höhen) zu verändern. Voreingestellt ist 0.

### <span id="page-114-0"></span>**Audio Hall**

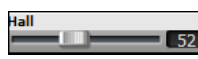

Hall-Einstellungen für einzelne Spuren mit RealTracks oder RealDrums. Sie können ganz leicht Hall (0 bis [127](#page-126-0)) für jedes RealTrack hinzufügen. Hall-Typ ist einstellbar und mit dem Song speicherbar.

#### **Automatischer Hall**

Es gibt auch eine Funktion, die automatisch Hall – abhängig von der Art des Instrumentes – hinzufügt. Zum Beispiel wird für Bass-Spuren kein Hall hinzugefügt, für die meisten anderen Spuren jedoch schon Diese Funktion ist in der Voreinstellung auf aktiv gestellt.

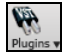

Sie können die Funktion jedoch im Dialog **PG Music Hall** ausschalten, indem Sie den Button **[Plugins]** oder den Menüpunkt *Audio Hall Dialog* drücken.

Ø Auto. Hall zu RealTracks hinzufüg⊢Stärke % Wenn Sie nur mehr oder weniger Hall möchten können Sie dies über das Eingabe-Feld "Stärke" in %" vornehmen. Die voreingestellte Hall-Stärke für die meisten Spuren in Band-in-a-Box ist [40.](#page-39-0) Wenn Sie die Stärke in % auf [75%](#page-74-0) stellen, wird der neue Einstellungs-Wert zu [30](#page-29-0).

### **Hall Einstellungen**

Voreingestellt ist der Hall-Typ "Raum", den Sie jedoch verändern können.

Sie können die unterschiedlichen Parameter im **PG Music Hall** Dialog verändern, indem Sie den Button [**Plugins**] drücken und den Menüpunkt *Audio Hall Dialog* wählen.

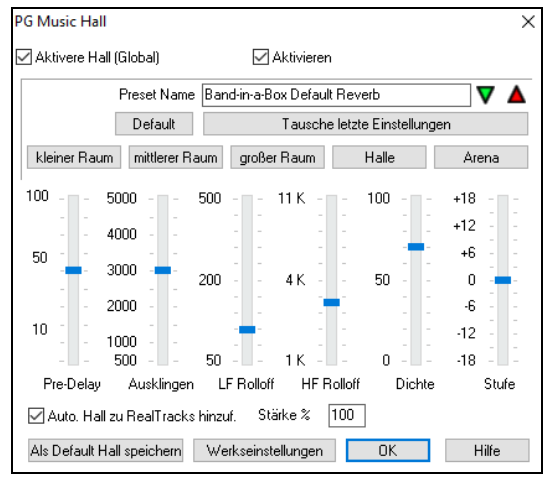

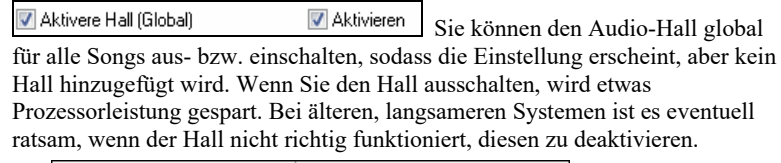

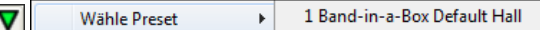

Klicken Sie auf den grünen **[Wähle Preset]** Button um eine Liste der Presets zu bekommen. Dies Liste zeigt Ihnen nur den "Band-in-a-Box Default Hall", solange bis Sie Ihren eigenen Presets gespeichert.

Wenn Sie die Einstellungen anpassen, werden diese im aktuellen Song übernommen. Der Button **[Tausche letzte Einstellungen]** wechselt zwischen Ihrer aktuellen Einstellungen und der Default Einstellung. Die ermöglicht Ihnen den Effekt Ihrer Veränderungen zu hören.

Verwenden Sie die Zeile der "Raum" Buttons um typische Einstellungen für unterschiedliche Raumgrößen zu laden. Diese Buttons sind ein bequemer Weg um entweder einen bestimmten Effekt anzuwenden oder um Einstellungen zu laden, die Sie verändern und das als Ihren Preset abspeichern können.

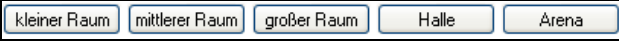

#### **Hall Parameter**

**Pre-Delay** ist die Zeitverzögerung vom Beginn bis zur ersten Sound-Reflexion.

**Abklingzeit** ist die Zeitspanne die benötigt wird bis das Abklingen des Sounds nicht mehr hörbar ist .Die Hall-Zeit wird gemessen in RT[60,](#page-59-0) die Zeit die der Hall benötigt bis seine Stärke auf [-60](#page-59-0) dB unter dem trockenen Signal abgeklungen ist.

**LF Roll off** Tief-Frequenz Rolloff reduziert Schrittweise die Bass-Frequenzen. Wenn Sie nicht genug Hall hinzufügen können, da der Sound zu verschwommen klingt, versuchen Sie den LF Roll off Regler zu erhöhen. Es sind Frequenzen zwischen [50](#page-49-0) Hz und 500 Hz einstellbar.

**HF Roll off** Hoch-Frequenz Rolloff ist ein Wert der angibt wann die hohen Frequenzen in Bezug zur Hallverzögerung abklingen. Räume mit harten Oberflächen klingen üblicherweise hell, Räume mit weichen Oberflächen klingen dunkler. Einstellbar zwischen [1](#page-0-0) KHz (dunkel) bis [11](#page-10-0) KHz (hell).

**Dichte** ist die Dichte von Niederfrequenz Echos in der Nähe des Hall-Endes. Hohe Dichte Einstellungen fügen dem Sound einen Glanz hinzu.

**Mix** ist das Verhältnis des Original-Signals zum Hall-Signal.

**Stufe** stellt die endgültige Signalstärke des Ausgangs-Signals des Plug-Ins ein.

#### **Einstellungen zu Presets speichern**

Sie können ihren Hall-Typ als Preset speichern. Die aktuellen Einstellungen werden auch mit dem Song in der Datei *C:\bb\DX Settings\PGReverbSettings.bin* gespeichert.

Um die aktuelle Einstellung als Preset zu speichern, geben Sie einen Namen in das Feld "Preset Name" ein.

Preset Name Bright Room

Danach klicken Sie auf den Preset-Speichern Pfeil und wählen eine Position in der Preset-Liste. Sie können einen bestehenden Namen  $\blacktriangle$ überschreiben.

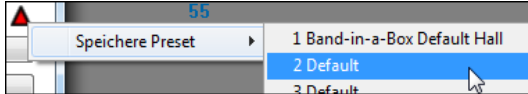

Sie werden vom Programm um Bestätigung gefragt, diesen Preset zu speichern. Wählen Sie **[Ja]** um den Preset an der neuen Position zu speichern.

Aktivieren Sie **Auto-Hall zu RealTracks hinzu** um automatisch Hallstärken, abhängig vom RealTracks Instrument hall hinzuzufügen. Zum Beispiel wird für Bass-Spuren kein Hall hinzugefügt, für die meisten anderen Spuren schon.

<span id="page-115-0"></span>Wenn Sie insgesamt mehr oder weniger Hall hinzufügen wollen, können Sie die Stärke in % verändern. Die voreingestellte Hall-Stärke für die meisten Spuren in Band-in-a-Box ist [40.](#page-39-0) Wenn Sie die Stärke in % auf [75%](#page-74-0) stellen, wird der neue Wert zu [30](#page-29-0).

**[Als Default Hall speichern]**: Sie können die aktuelle Einstellung als Default Hall abspeichern.

Klicken Sie auf **[Werkseinstellungen]** um die original "Werkseinstellungen" für den Band-in-a-Box Default Hall wiederherzustellen.

# **Kapitel [8:](#page-7-0) Notendarstellung und -Druck**

<span id="page-116-0"></span>Band-in-a-Box bietet eine Vielzahl von Notendarstellungs- und Druckeigenschaften, fürs Betrachten von Spuren am Bildschirm während sie spielen und um sie als Notenblätter zu drucken.

Öffnen Sie das Notations-Fenster durch Drücken der Schaltfläche auf dem Hauptbildschirm, um die Notendarstellung anzuzeigen. Schließen Sie das Notations-Fenster, indem Sie die Schaltfläche nochmals drücken

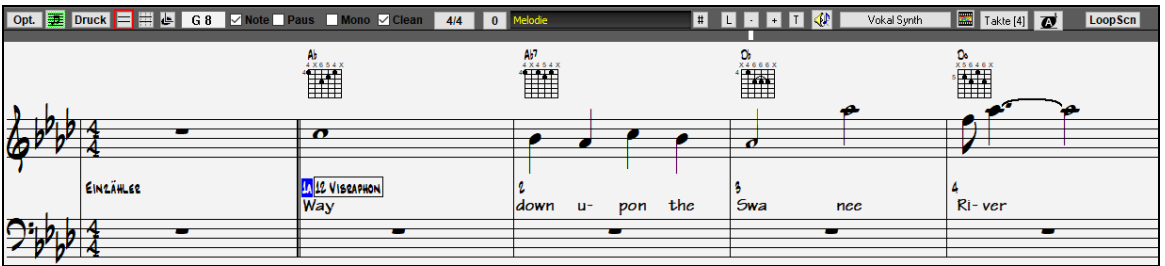

**Tipp:** Sie können das Notations-Fenster als Vollbildschirm Screen darstellen über *Fenster | Notation/ChordSheet Vollbildschirm* oder mit den Tasten **Strg+T**.

Band-in-a-Box bietet mehre Modi der Notendarstellung für verschiedene Zwecke an. Voreingestellt ist die Standard Notation, andere Modi können über die Buttons in der Toolbar angewählt werden.

**Standard Notation**, um Notendarstellung anzuzeigen oder auszudrucken. Klavierauszug und/oder Gitarrentabulatur mit Noten, Akkord Symbolen und Songtext.

**Editierbare Notation**, um Notendarstellung einzugeben oder zu bearbeiten. Eine spezielles "Notenblatt" mit zeitlichen E Unterteilungen für mausgestützte Bearbeitung.

 $\Box$ **Note Roll Mode**, um Noten, Velocity und Notendauer einzugeben oder zu bearbeiten. Die Notenköpfe werden mit Hilfslinien zur Bearbeitung von Geschwindigkeit und Dauer angezeigt.

 $\blacksquare$ **LeadSheet Notation**, um Notendarstellung anzuzeigen oder auszudrucken. Notendarstellung im Ganzseitenformat mit Noten, Akkord Symbolen und Songtext.

#### **Drum Notations-Unterstützung**

Spielen Sie die Song und öffnen das **Notations-Fenster**. Dann wählen Sie die Drums Spur und Sie werden die Drum-Notation sehen. Opt. | 更 Druck | 三 出 と | an 4/4 2 **BULLER** Volcal Sunth Takte [2] **72** Loop Scn

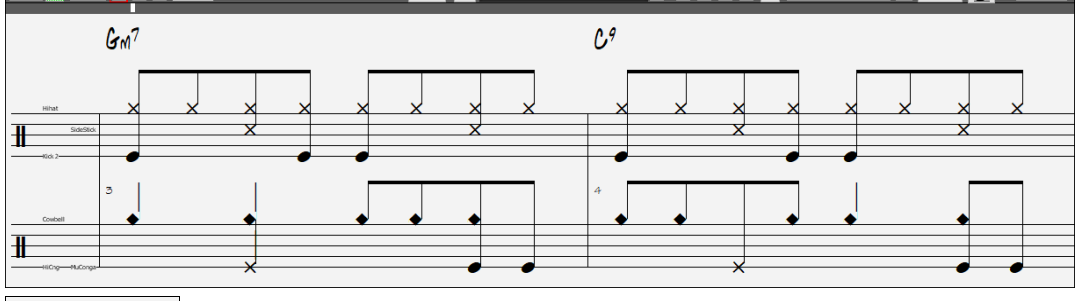

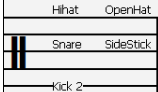

Im Notenschlüssel-Bereich, Sie Sie eine Hilfe, die angibt, welche Drum Noten in der Notationslinir verwendet werden (z.B. Kick, Snare, HiHat).

Für die Melodie oder Solist Spur, müssen Sie den Spur-Typ auf "Drums" entweder im **Notations-Fenster Optionen** Dialog oder mit dem Menü Befehl *Melodie* (oder *Solist*) *| Spur Typ* einstellen.

**Anmerkung**: Damit dies richtig funktioniert, müssen Melodie/Solist Spur Drums haben, die GM Drum Noten verwenden.

#### **Akkordweises Vor-/Zurückspringen**

Verwenden Sie die **Einfg** und **Entf** Tasten auf dem numerischen Tastenblock, um auf jeder Spur um einen Akkord vor- oder zurückzugehen. MIDI-Daten der Spur können im Klavier-, Gitarre-, LeadSheet-, Schlagzeug- und Notendarstellungs-Fenster angezeigt werden.

Diese Funktion rückt die aktuelle Spur vorwärts und zeigt die nächste Notengruppe auf dieser Spur an. Wenn z.B. die aktuelle Spur auf Melodie eingestellt ist, wird ein Drücken der Taste **Einfg** die nächste Note oder den nächsten Akkord der Melodie zeigen. Diese Eigenschaft des akkord- oder notenweisen Fortschreitens ist eine großartige Möglichkeit, die gespielten Noten zu untersuchen und zu lernen sowie sich in der Spur herumzubewegen.

**Hinweis:** In diesem Zusammenhang bezieht "Akkord" sich auf jegliche Gruppe von Noten oder eine einzelne Note, die in einer Spur nahezu oder gleichzeitig auftreten. Sie können den Bereich, innerhalb dessen Band-in-a-Box etwas als 'Akkord' erkennt, im Dialog **Mehr** in **Einstellungen im Notations**-**Fenster** (*Optionen | Voreinstellungen | Notation*) festlegen bzw. anpassen.

### **Standard Notations-Modus**

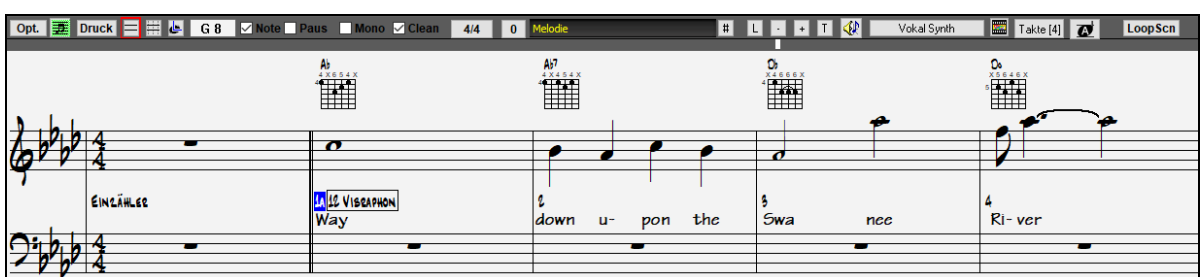

<span id="page-117-0"></span>Das Standard Notations-Fenster zeigt die Notendarstellung für eine beliebige Spur und erlaubt die Eingabe von Akkorden und Songtext. Sie können:

- Notendarstellung für Bass, Schlagzeug, Gitarre, Klavier, Streicher, Melodie oder Solo Spur anzeigen.
- Optionale Anzeige von Griffsymbolen für Gitarre.
- Während des Abspielvorgangs werden die Noten, die gerade erklingen, in der Notendarstellung **rot hervorgehoben**. Dies unterstützt sowohl das Blattlesen als auch beim Begleiten der Musik zu folgen.
- Sie können die Notendarstellung darauf einstellen, [1](#page-0-0) oder [2](#page-1-0) Takte der Musik im Voraus anzuzeigen, ohne Ihre Ansicht der aktuellen Notendarstellung zu stören.
- Behandelt Jazz Achtelnoten und Triolen korrekt.
- Doppel-Klick auf das Fenster oder Drücken der Leertaste spielt den Song von der aktuellen Zeitposition ab.
- Automatik Optionen, wie zum Beispiel Auto Dauer, Bereinigte Notendarstellung, Monoanzeige, Pausen minimieren, harte Pausen und Engraver Spacing erzeugen hochmusikalische und gut lesbare Notendarstellung.
- Balkenverbundene Noten erhalten automatisch schräggestellte Balken.
- Gruppen von [5](#page-4-0) Noten werden automatisch als Gruppen von [3+](#page-2-0)[2](#page-1-0) oder [2](#page-1-0)[+3](#page-2-0) angezeigt und können auf diese Weise ebenso manuell gesetzt werden. Wenn Sie eine Gruppe von [5](#page-4-0) Noten bevorzugen, können Sie einen rechten Mausklick auf der Zeitachse machen, und die Auflösung für den Schlag auf [5](#page-4-0) einstellen.

### **Rechtsklick-Menü für Notation**

Dieses Menü öffnet sich bei einem Klick mit der rechten Maustaste (Kontextmenü genannt). Aus diesem Menü können Sie bequem verschiedene Notationsoptionen einstellen:

### **Tastaturbefehle**

- Um zwischen den verschiedenen Ansichten zu wechseln, drücken Sie ebenfalls **Ctrl+Alt+N**.
- Um zu den **Druckeinstellungen** zu gelangen drücken **Strg+P**.
- Um die Loopfunktion für den aktuellen Bildschirmausschnitt zu aktivieren, drücken Sie die **[1](#page-0-0)** auf dem Ziffernblock.
- Um [4](#page-3-0) Takte vorwärts zu springen drücken Sie die **BILD-NACH-UNTEN** Taste.
- Um [4](#page-3-0) Takte rückwärts zu springen drücken Sie die **BILD-NACH-OBEN** Taste.

### **Editierbarer Notations-Modus**

闓 Mit einem einzigen Mausklick auf die Schaltfläche kommen Sie vom Standard Notations-Fenster in den editierbaren Notendarstellungsmodus.

Im editierbaren Notendarstellungsmodus ist die Timeline besser als gelbe transparente vertikale Linie zu sehen. Sie können den Song von der aktuellen Zeitposition mit Doppel-Klick oder durch Drücken der Leertaste abspielen.

Sie können Noten und Pausen eingeben, verschieben und bearbeiten– wie gewohnt mit Standardmaustechnik wie point & click, drag & drop und dem Rechtsklick, um die Dialogbox für die Notenbearbeitung zu öffnen.

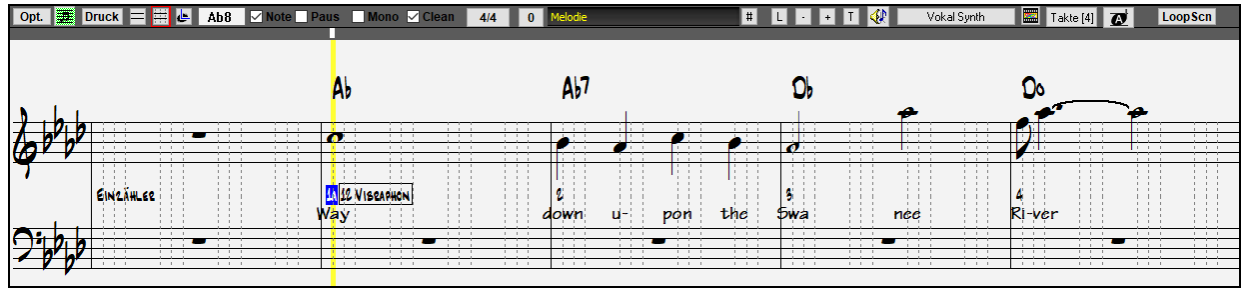

Dies ist der Bildschirm für die schrittweise Eingabe einer Melodie oder die Bearbeitung vorhandenerer Spuren. Beachten Sie das Gitter von vertikalen Linien, die jeden Schlag unterteilen. Diese Linien zeigen an, wo die Noten gemäß der gewählten Auflösung des Songs positioniert werden.

### **Auflösung**

Das obige Beispiel verwendet einen Jazz Swing Style; deshalb hat Band-in-a-Box automatisch die Gitterauflösung auf [3](#page-2-0) pro Schlag (Triolen) gesetzt, basierend auf dem eingesetzten Style.

- Swing Styles verwenden [3](#page-2-0) Linien, um jeden Schlag in Achtelnoten Swing Triolen zu unterteilen.

- Grade Styles verwenden [4](#page-3-0) Linien, um jeden Schlag in Sechzehntelnoten zu unterteilen.

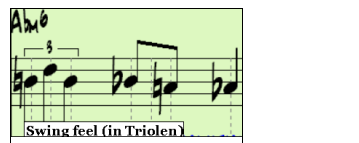

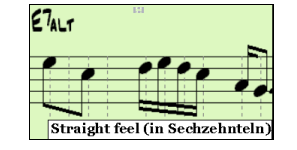

### **Schlag-Auflösung**

Die Auflösung kann für jeden Schlag im Dialog **Taktschlag-Auflösung**, der sich durch einen Rechtsklick auf die horizontale Zeitleiste (direkt unterhalb der Werkzeugleiste) öffnet, manuell eingestellt werden. Sie können den Dialog auch mit Rechts-Klick im Fenster und der Auswahl *Andere Schlag Auflösung* öffnen.

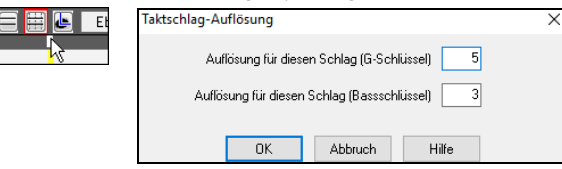

Г

<span id="page-118-0"></span>In diesem Beispiel erhält der Schlag im Violinschlüssel eine Auflösung von [5,](#page-4-0) wodurch eine Gruppe von fünf Noten auf einem Schlag positioniert werden kann.

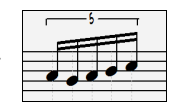

### **Noten eingeben**

Um eine neue Note im Notensystem einzufügen, bewegen Sie die Maus an die gewünschte Stelle. Für Schlag [1](#page-0-0) wählen Sie die erste punktierte Linie im Takt. Klicken Sie auf die Notenlinie oder den Zwischenraum, die der gewünschten Note entsprechen.

Bestätigungs-Dialog warnt vor um irrtümlicher Eingabe von doppelten Noten (gleiche Tonhöhe in ähnlichem Notenabstand) oder vor der Eingabe von sehr hohen bzw. sehr tiefen Noten (große Anzahl an Hilfslinien).

A 5 Die aktuelle Note wird in der Box links in der Werkzeugleiste angezeigt.

Klicken Sie mit der linken Maustaste, um die Note einzufügen:

- Um eine erhöhte Note einzufügen: Halten Sie die **Umschalttaste** gedrückt, während Sie die Note klicken.
- Um eine verminderte Note einzufügen: Halten Sie die **Strg - Taste** gedrückt, während Sie die Note klicken.
- Um eine Auflösung vor die nächste Note zu setzen: Halten Sie die **Alt - Taste** gedrückt, während Sie die Note klicken.

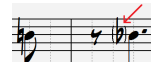

Von Klammern (#) umschlossene Vorzeichen werden nach einer Taktlinie als Hilfestellung ausgegeben, da eigentlich kein Vorzeichen erforderlich wäre.

#### **Wie wird die Länge der Noten bestimmt?**

Band-in-a-Box verwendet eine intelligente automatische Funktion, um zu bestimmen, wie lange die Note wahrscheinlich sein sollte. Das heißt, Sie können eine Melodie mit nur einem Klick pro Note eingeben, was die Noteneingabe wesentlich beschleunigt.

Jede Note, die eingegeben wird, hat anfänglich eine Dauer von [2](#page-1-0) Takten [\(2](#page-1-0) ganze Noten). Wird die nächste Note [2](#page-1-0) Schläge später gesetzt, wird Band-in-a-Box die Länge der vorhergehenden Note so anpassen, dass sie etwas kürzer als [2](#page-1-0) Schläge ist. Somit müssen Sie sich um die Notendauer überhaupt keine Gedanken machen und können einfach zeigen und klicken (point & click), um Noten nach Ihren Vorstellungen einzugeben. Wenn Sie die automatische Dauer überschreiben möchten, können Sie die Note mit der rechten Maustaste Tonart bearbeiten, was Ihnen ermöglicht, die genaue Notendauer wie gewünscht einzugeben.

#### **Noteneingabe komplett mit der Tastatur**

Es gibt einen Tastatur-Schnelleingabemodus , damit können Sie eine Melodie nur mit der Tastatur alleine eingeben. Die Tastenfolgen sind **N** um eine Note einzugeben und die **Cursortasten hoch/runter** um die die Tonhöhe zu verändern, **M** um eine zusätzliche Note eine Terz über der bestehenden Note einzugeben, **links/rechts Cursor** um die Zeitposition zu verändern und **R** um eine Pause einzugen.

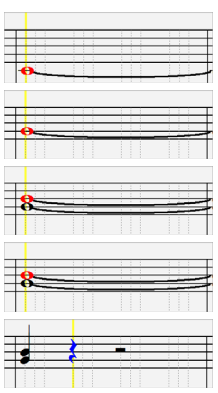

Drücken Sie die **N** Taste um eine Note an der aktuellen Zeitposition einzugeben.

Wenn eine Note markiert ist, verwenden Sie die **hoch/runter Cursortasten** um die Tonhöhe zu ändern.

Wenn Sie eine Note eine Terz über der bestehenden Note auf der aktuellen Zeitleiste hinzufügen möchten, drücken Sie die Taste **M**.

Verwenden Sie die **rechts/links Cursortasten** um sich auf der Zeitlinie zu bewegen.

Drücken Sie die Taste **R**, um eine Pause an der aktuellen Zeitpositionen einzugeben.

#### **Eingabe von Drum Noten**

Sie können Drum-Noten in die Drums-Spur oder der Melodie/Solist- Spur eingeben indem Sie den Spurtyp auf Drums setzen. Rechts-Klick auf änderbaren Modus oder im Walzen-Anzeige Modus im **Notations-Fenster** und dann Auswahl des Menüpunktes *Einfügen (oder Ändern) Drum Note*. Für Drum Noten, die im Rechts im Drum Guide (z. B. China, Splash, Clas[h2,](#page-1-0) usw.) angezeigt werden, können Sie auf die korrespondierende vertikale Position der Drum Note klicken, wenn Sie wollen.

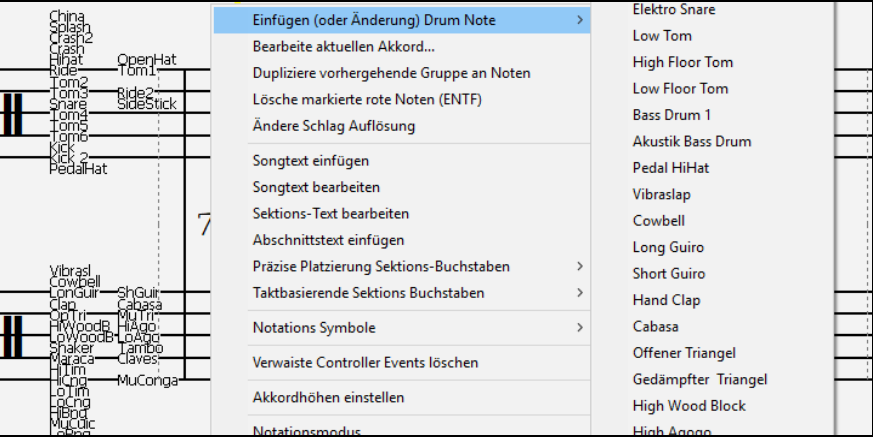

### **Pausen eingeben**

Fügen Sie eine Pause durch Halten der Taste **[ö]** und Klick auf das Notations-Fenster ein. Eine weitere Möglichkeit, eine Pause einzugeben, ist Klick auf das Auswahlkästchen [Paus.] .und anschließendem Zeigen & Klicken, wohin die Pause gesetzt werden soll. Dies verkürzt automatisch die Dauer der vorherigen Note.

**Tipp:** Falls es wichtig ist, Pausen kleiner als eine Viertelnote anzuzeigen, stellen Sie sicher, dass Sie das Auswahlkästchen 'Pausen minimieren' im Dialogfeld **Einstellungen im Notations-Fenster** (*Optionen | Voreinstellungen | Notation*) deaktiviert haben.

### <span id="page-119-0"></span>**Erzwungene Pausen (Harte Pausen)**

Dies erlaubt Ihnen, eine Pause in die Notendarstellung einzufügen, welche auch angewandt wird, wenn Sie 'Pausen minimieren' deaktiviert haben. So können wir z.B. eine [16e](#page-15-0)l Note Pause anzeigen lassen, auch wenn 'Pausen minimieren' aktiviert ist. Dazu klicken Sie auf das Auswahlkästchen [Paus.] und dann auf die Notendarstellung an der Stelle, wo Sie eine [16e](#page-15-0)l Note Pause setzen möchten. Die harte Pause erscheint in Blau im editierbaren Notations-Fenster und kann durch Halten von [Entf] und Klicken auf die Pause entfernt werden.

### **Eine Note in der Zeitebene verschieben**

Wenn Sie die Startzeit einer Note ändern möchten, ziehen Sie die Note mit gehaltener linker Maustaste an die neue Stelle. Das ist die einfachste Möglichkeit, eine Note zu verschieben. Alternativ könnten Sie die Notenwerte numerisch mit der rechten Maustaste bearbeiten.

### **Die Tonhöhe einer Note ändern**

Analog können Sie, um die Tonhöhe einer Note zu ändern, diese vertikal ziehen und loslassen (=drag & drop), wenn Sie auf der gewünschten Notenlinie/Zwischenraum sind. Halten Sie die Umschalt-, Strg- oder Alt-Taste gedrückt, um jeweils eine erhöhte, verminderte oder aufgelöste Note zu setzen.

### **(Gitarre-)Tonhöhenbeugung in die Notendarstellung eingeben (Bends)**

Im editierbaren Notations-Fenster kann jede vorhandene Note 'gezogen' (=mit einer Beugung versehen) werden, indem ein Rechts-Klick auf die Note ausgeführt wird und seine Schriftart in "Gitarre Tonhöhenbeugung" über den Befehl *Bearbeite Note* geändert wird.

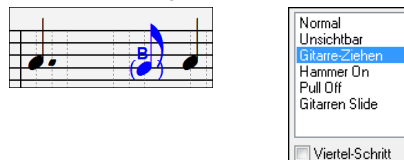

Die "Viertel-Schritt" Option erzeugt ein Bend als Viertel Schritt vor der Zielnote.

### **Kontextmenü im Notationsdisplay (rechte Maustaste)**

Ein Rechtsklick im Notationsdisplay öffnet dieses Menü.

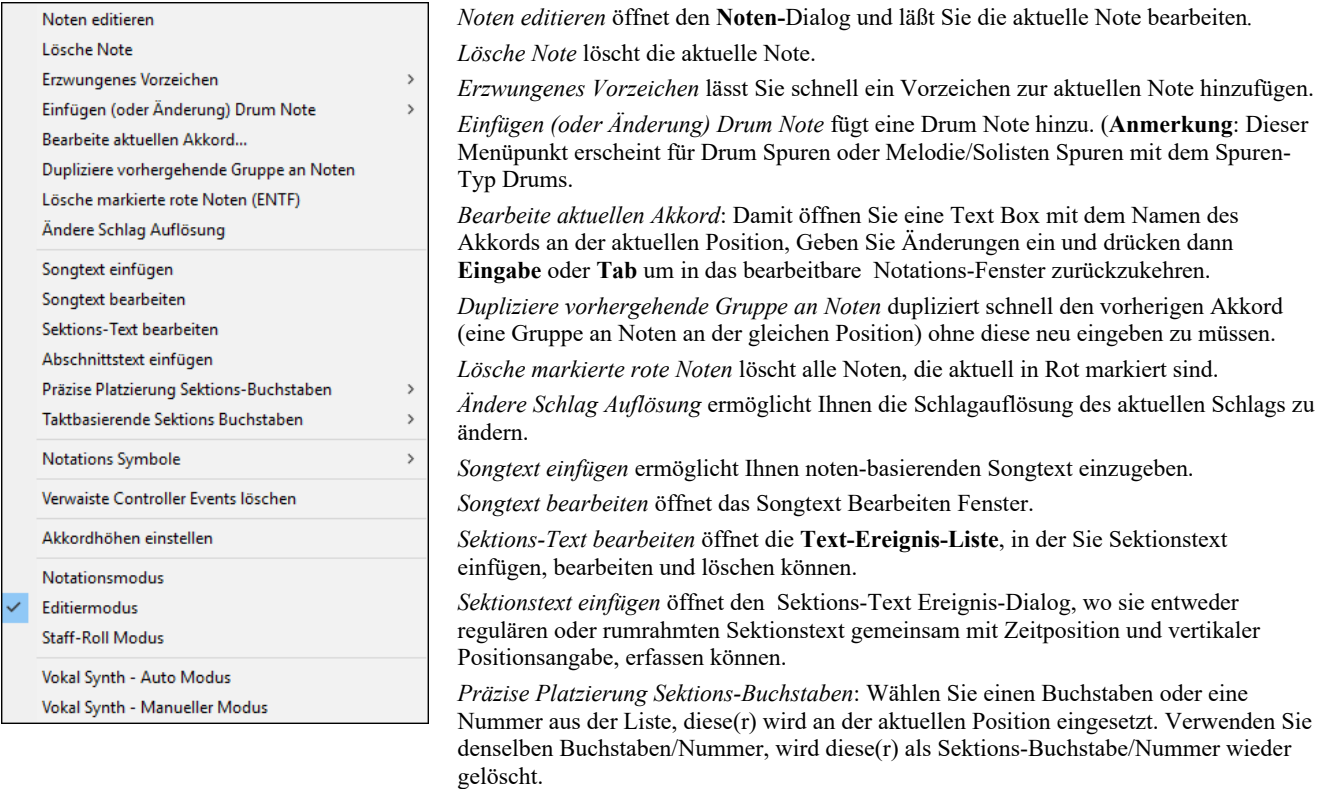

*Taktbasierende Sektions-Buchstaben*: Wählen Sie einen Buchstaben oder eine Nummer aus der Liste und diese(r) wird am Anfang der Taktlinie eingefügt, sodass diese(r) keine Akkorde oder Noten überschreibt.

*Symbole in der Notation*: Die Notationssymbole werden im Notationsdialog über einen Klick mit der rechten Maustaste eingegeben. Dieser Dialog lässt Sie außerdem Einstellungen an der Höhe der Akkordsymbolen vornehmen. **[OK – Event einfügen] –** verlässt dieses Fensters und fügt das Event in die Notation ein. **[OK – Event löschen]** – verlässt dieses Fenster und **entfernt** das Event, sofern vorhanden aus der Notation.

*Verwaiste Controller-Events entfernen*: Dieser Befehl entfernt alle verwaisten Controller-Events (z.B. ein Staccato), die so weit weg stehen, dass sie keiner Note zugeordnet werden können.

*Akkordhöhen einstellen*: Verwenden Sie diese Einstellung, um die Höhe eines bestimmten Akkords anzupassen. Sie können einen Abstand eingeben. Beachten Sie, dass ein positiver Wert den Akkord nach unten schiebt, ein negativer Wert nach oben.

*Unterschiedliche Notationsdarstellungen*: Wenn Sie die Notendarstellung wechseln, bleiben Sie genau auf der gleichen Stelle im Song stehen.

*Vokal Synth (Auto Modus)*: Ihre Melodie oder Solist-Spur mit Songtext kann durch die Verwendung des Drittanbieter-Tools "Sinsy" zu einer Vokal-Audio-Spur gerendert werden. Mit dem "Auto" Befehl wird Ihr Song automatisch zum Songserver gesendet und anschließend als Audiodatei auf die Audio-Spur abgelegt. Dies kann einige Minuten dauern. Wenn die Vokal-Synth-Spur erzeugt wurde, wird der **Import Audio Datei Dialog** geöffnet. Drücken Sie [OK] um die Audio-Spur zu importieren.

<span id="page-120-0"></span>*Vokal Synth (Manueller Modus)*: Mit diesem Befehl erzeugt Band-in-a-Box eine Datei mit dem Namen Sound.XML und speichert dies unter *C:\bb\Data\SRequest* ab. Verwenden Sie Ihren Browser um auf die Webseite www.sinsy.jp zu navigieren und übertragen Sie die XML Datei. Eine Datei mit dem Namen sound.wav kommt zurück und wird in die Audio-Spur Ihres Songs geladen.

### **Notenwerte ändern**

Rechts Klick auf eine Note, im Kontextmenü wählen Sie den Punkt **Noten editieren aus**. Hier ändern Sie alle Parameter einer Note in numerischen Werten.

Im Dialog **Noten editieren** können Sie die Eigenschaften einer Note durch Eingabe der genauen Werte manuell verändern, wie Sie Ihnen für eine beliebige Note passend erscheinen. Zum Beispiel können Sie die Velocity (= Anschlagstärke) und Notendauer durch Erhöhen um [1](#page-0-0) Tick, sowie auch die Tonhöhe und relative Positionierung der Note im Takt ändern.

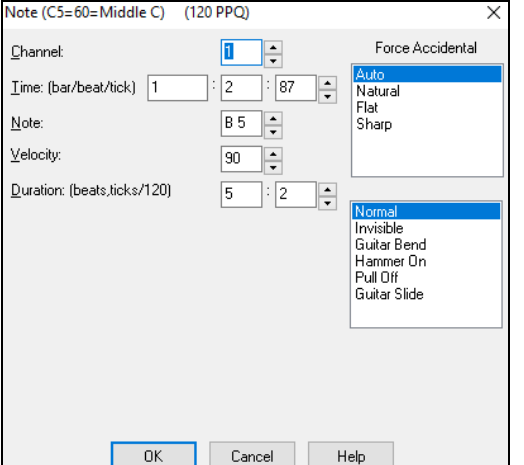

Es gibt Drehknöpfe bei den Noteneinstellungen. Wenn Sie die kleinen Pfeile mit der Maus einmal klicken erhöhen/erniedrigen Sie den Wert um jeweils [1](#page-0-0), längeres Drücken zählt den.

Wert herauf/herunter und Klicken bei gedrückter Umschalttaste erhöht in größeren Schritten. **Umschalt-**Klicken auf den Drehknöpfen ändert:

- Die Tonhöhe in Oktavschritten anstelle von Halbtönen.

- Den Anschlag (Velocity) in [5](#page-4-0)er-Schritten.

Anstelle der Umschalttaste können Sie auch mit der rechten Maustaste auf die Drehknopf-Pfeile klicken, um eine höhere Geschwindigkeit zu erreichen.

Um einen Bereich in der Notendarstellung auszuwählen können Sie auf den Endpunkt Umschalten+klicken, um leicht einen größeren Bereich zu markieren.

- Wählen Sie eine kleinen Abschnitt durch Ziehen mit der Maus.\*
- Vergrößern Sie den Bereich durch Umschalt+Mausklick auf den Endpunkt.

**\*Merke: Umschalten**+Klick wird auch eingesetzt, um einen erhöhte Note (#) einzugeben, deshalb verlangt die Funktion **Umschalten** +Klick in diesem Fall, dass bereits ein kleiner Bereich ausgewählt ist.

**Erzwungene Vorzeichen –** Wenn eine Note als Kreuz-Note angezeigt wird, aber als "b" erscheinen soll, (oder umgekehrt), können Sie dies erzwingen. Noten wie Fb, Cb, E#, B# können eingegeben werden. Klicken Sie dazu mit der rechten Maustaste auf eine Note (wie F), und stellen diese auf erzwungenes Kreuz, die Note erscheint dann als E#.

**Noten Typ –** Sie können wählen ob die Note als normal, Unsichtbar (Note klingt, wird aber in der regulären Notation nicht dargestellt), oder c(ein B für "Bend" erscheint über der Note), Hammer-On, Pull-Off oder Gitarren Slide angezeigt wird. Beachten Sie, das "Gitarre-Ziehen (Bend)" nur für die Notation ist und den Klang der Note nicht beeinflusst.

#### **Notenbearbeitung mit der PC-Tastatur**

Sie können Noten mit einfachen Tastenkombinationen bearbeiten. Beim schrittweisen Durchlaufen der Noten können Sie die Tonhöhe mit den Cursortasten sowie andere Werte (Timing, Notendauer, Kanal) mit anderen Hot-Keys ändern, wenn eine Note hervorgehoben ist. Dies beschleunigt die Nachbearbeitung von Noten ungemein. Um diese Funktion zu benutzen, gehen Sie folgendermaßen vor:

- [1.](#page-0-0) Öffnen Sie das Notationsfenster im Bearbeitungsmodus.
- [2.](#page-1-0) Bewegen Sie den Maus-Cursor auf diejenige Note, die Sie bearbeiten wollen. Sie können sich auf der Notenlinie schrittweise mit den Tasten **[Einf]** oder **[Entf]** (auf dem Ziffernblock der Tastatur) bewegen. Die aktuelle Note wird rot markiert.
- [3.](#page-2-0) Verwenden Sie die Cursortasten Hinauf/Hinunter, um die Tonhöhe der markierten Note zu ändern. Sie hören währenddessen die jeweils geänderte Tonhöhe.
- [4.](#page-3-0) Verwenden Sie die Cursor-Tasten Links/Rechts um Startzeit, Dauer, Kanal oder Anschlagstärke (abhängig von der Einstellung des Feldes "R/L Cursor ändert" in **Einstellungen im Notations-Fenster**) der Note zu ändern.

Wenn Sie mit der Bearbeitung einer Note fertig sind, drücken Sie die Taste [Esc] oder klicken Sie die Schaltfläche [Stop], um mit den R/L Cursor-Tasten halbe Takte vorwärts/rückwärts zu springen.

#### **Abschnittsweiser Text in der Notendarstellung**

Sie können beliebigen Text abschnittsweise - mit oder ohne Textumrahmung - an jeder Stelle in der Notations-Spur einfügen.

Um abschnittsweise Text in die Notations-Spur einzugeben:

- Öffnen Sie das Notations-Fenster und wechseln Sie zum editierbaren Notations Modus.
- Rechtsklicken Sie dort in die Notendarstellung, wo sie den Textabschnitt positionieren möchten. Dann wählen Sie "Abschnitttext einfügen" aus dem Menü.
- Damit öffnen Sie den Dialog **Sektion-Text-Event** Hier geben und der Ihnen die Texteingabe ermöglicht. Sie können den Text "eingerahmt" oder "normal" darstellen lassen.

### **Notations-Modus Note Roll**

In der editierbaren Notendarstellung klicken Sie auf den Button, um in den Modus Note Roll zu gelangen.اءا

<span id="page-121-0"></span>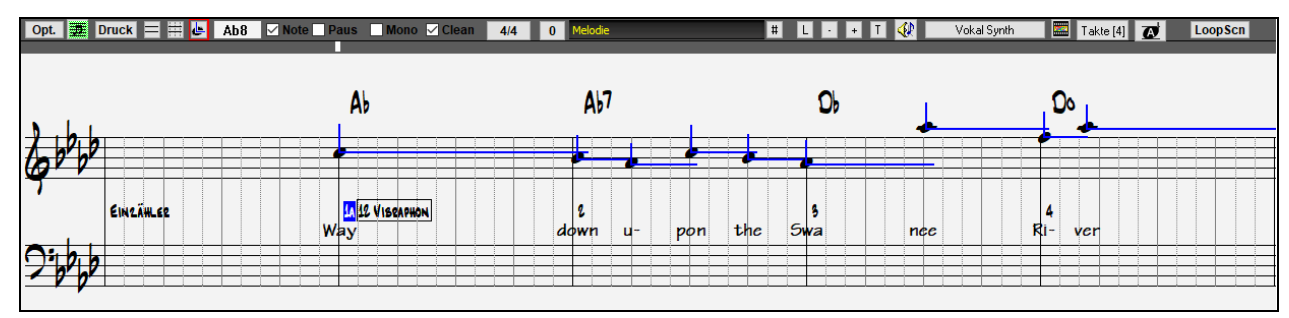

Dieser Modus ist der editierbaren Notendarstellung ähnlich, außer, dass die Schläge genau auf der Taktzeile beginnen. Die Dauer der Note wird durch eine horizontale und ihre Anschlagstärke als vertikale blaue Linie angezeigt.

**Tipp:** Wenn Sie diese Linien nicht sehen können, klicken Sie die Schaltfläche [Opt.] um zu überprüfen, ob die Auswahlkästchen bei "Notenlängen anzeigen", "Velocity-Linien anzeigen" und "Takt(/Schlag)linien anz." aktiviert sind.

#### **Mit der Maus Anschlagstärke und Notendauer bearbeiten**

Es gibt eine zusätzliche Funktion in diesem Modus: 'rechts Maus ziehen' (mit gedrückter rechter Maustaste über einen Bereich ziehen). Zeigen Sie mit dem Mauszeiger auf den Notenkopf und drücken Sie die rechte Maustaste. Vom Notenkopf ausgehend ziehen sie dann den Mauszeiger horizontal um die Notenlänge oder vertikal, um die Velocity zu ändern.

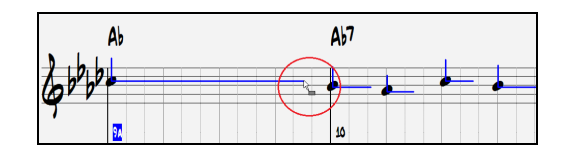

### **Einstellungen im Notations-Fenster**

Opt.

Klicken Sie die Schaltfläche [Opt.] in einem der Notendarstellungs-Fenster, um das Dialogfeld **Einstellungen im Notations-Fenster** zu öffnen.

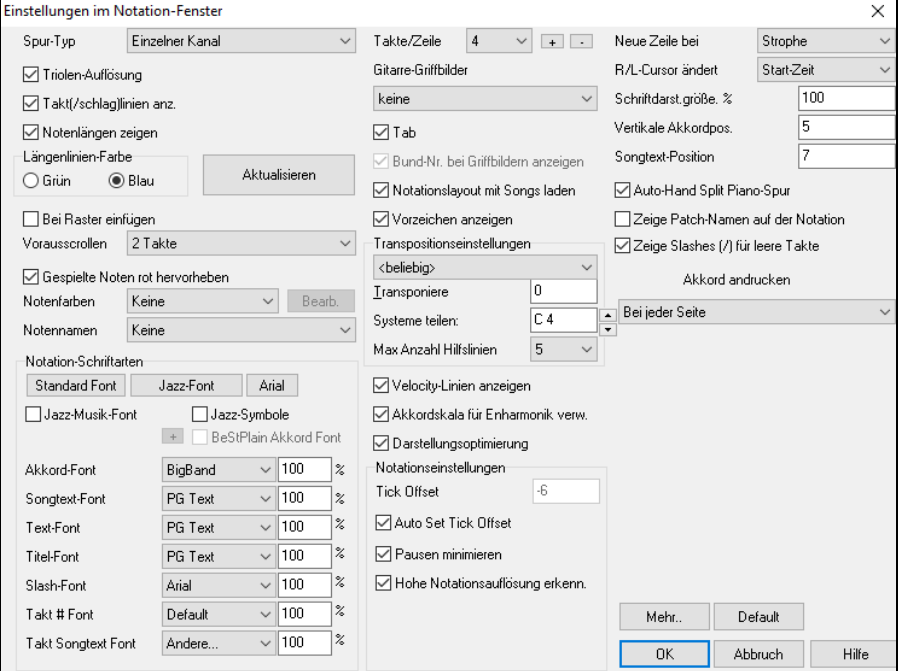

**Spur-Typ**: Sie können den Spur-Typ für die Melodie- oder die Solist-Spur einstellen. Normalerweise lassen Sie den Spur Typ auf 'einzelner Kanal' eingestellt, Sie können ihn aber auch auf andre Typen einstellen.

Mehrkanal(max. [16](#page-15-0))**:** Alle MIDI-Kanal Zuweisungen werden bewahrt und beim Abspielen ausgegeben. Dies wäre zum Importieren einer vollständigen MIDI-Datei nützlich, um sie dann vom Melodie Kanal mit einem stillen Style abzuspielen.

Gitarre: Die MIDI-Kanäle [11](#page-10-0) bis [16](#page-15-0) werden den Gitarre Saiten [1](#page-0-0) bis [6](#page-5-0) zugewiesen. Richtige Gitarre Tabulaturen ersetzen den Bassschlüssel, die Notendarstellung wird eine Oktave höher, und die Zuweisungen für den Gitarre Kanal werden in MIDI-Dateien gesichert.

Klavier: In diesem Modus werden die Kanäle [8](#page-7-0) und [9](#page-8-0) als linke und rechte Hand eines Klavierstücks behandelt.

Die Auswahl von Bass, Ukulele, Mandoline, Banjo oder Violine zeigt die korrekten Akkordgriffe im Notationsfenster und das richtige Griffbrett in der Griffbrettdarstellung an.

Hier können Sie die Melodiespur auf eine der elf alternativen Gitarrenstimmungen einstellen (z. B. DADGAD, Open G oder Double Drop D werden von Band-in-a-Box unterstützt). Die richtigen Akkordgriffe werden auf dem Griffbrett, der Notation und in der Tabulatur korrekt angezeigt dargestellt.

Wenn der Spurtyp Drums ist und GM Drum Noten verwendet, können Sie Drums auswählen um Drums-Noten zu sehen.

**Triolen-Auflösung (Swing)** : Band-in-a-Box setzt jedes Mal, wenn ein Style geladen wird automatisch die Auflösung. Wenn ein Style ein Triolenfeeling hat (wie zum Beispiel Jazz Swing oder ein Shuffle Style), wählt Band-in-a-Box Triolenauflösung. Dies stellt sicher, dass Jazz Achtelnoten (Swing Triolen) korrekt gehandhabt werden. Wenn ein Style mit einem graden Feeling (Pop, Latin) geladen wird, ist die Triolenauflösung automatisch abgeschaltet.

**Takt(/Schlag)linien anzeigen**: Diese Einstellung gilt nur für den Modus Note Roll. Wenn deaktiviert, werden nur die Notenlinien angezeigt, was bei der Bearbeitung der Linien für Notennotendauer und Anschlagstärke hilfreich sein kann.

**Notenlängen zeigen**: A Eine Option, um im Modus Note Roll die horizontalen Notendauerlinien anzuzeigen oder zu verbergen.

**Notendauer Linienfarbe (grün / blau)**: Es stehen zwei Farben für die Notendauer-Linien zur Auswahl, grün und blau.

<span id="page-122-0"></span>**Aktualisieren**: Der [Aktualisieren] Button übernimmt die Änderungen in das die Notations-Fenster Optionen. Drücken von [OK] hat die gleiche Auswirkung.

**An Raster- Linien ausrichten**: Wenn das Auswahlkästchen "An Raster- Linien ausrichten" aktiviert ist, wird die Note auf der nächstliegenden Rasterlinie eingefügt. Auf ähnliche Weise richtet ein Grafik- oder Schriftsatz-Programm seine Elemente genau auf einer Seite aus. Sie müssen also nicht genau am Beat klicken, um die Note exakt auf den Beat zu bekommen.

**Vorausscrollen**: Das Notations-Fenster kann so eingestellt werden, dass es um [1](#page-0-0) oder [2](#page-1-0) Takte vor der Musik 'umblättert', ohne Ihre Ansicht der aktuellen Notendarstellung zu stören. Um dieses Merkmal zu aktivieren, wählen Sie die Anzahl von Takten ([1](#page-0-0) oder [2](#page-1-0)), die im Voraus angezeigt werden sollen. Wählen Sie Null Takte, um diese Eigenschaft auszuschalten. Wenn das Vorausscrollen der Notendarstellung aktiviert ist, werden auch die Songtexte im Voraus angezeigt.

**Gespielte Noten rot hervorheben**: Gute Blatt-Leser, die voraus lesen möchten, können diese Option verwenden, um die Hervorhebung von Noten in Rot bei der Wiedergabe auszuschalten, damit sie davon nicht beirrt werden.

**Noten Farben**: Notendarstellung kann Noten in verschiedenen Farben anzeigen, die auf absoluten Notenbezeichnungen oder relativ zu Akkord oder Tonart basieren. Das Standard-Farbschema ist eines, das vom russischen Komponisten Alexander Scriabin (1872-1915) eingeführt wurde. Wenn ein Schema gewählt wurde, kann es durch Auswahl der Schaltfläche [Bearb.] geändert werden. Farbige Noten erscheinen auch im Ausdruck durch einen Farbdrucker oder wenn in eine Farbgrafikdatei gesichert wurde, in Farbe. **[Bearb.]**: Klicken der Schaltfläche **[Bearb.]** öffnet den Dialog **Noten-Farbe Editor**. Ändern Sie die Farben durch einen Mausklick auf die Farbfläche oberhalb des Notennamens. Anklicken der Schaltfläche [OK-Speichern] schließt den Dialog und speichert die Datei als *C:\bb\Data\default.NCL*.. Sie können auch unterschiedliche NCL Dateien für verschiedene Farbpaletten speichern/laden.

**Noten Namen**: Es gibt eine Option, um Notenbezeichnungen in der Mitte des Notenkopfs anzuzeigen. Sie können absolute Notenbezeichnungen (A, Bb usw.) oder Nummern relativ zum Schlüssel oder dem aktuellem Akkord anzeigen lassen. Dies ist z.B. hilfreich, wenn Sie gerade flüssiges Notenlesen lernen/üben. Zusammen mit der Fähigkeit, großen Schriftsatz anzuzeigen, wird damit die große Notenansicht ähnlich den "EZ[-2-](#page-1-0)Play" Musikbüchern erreicht.

**Auswahl von Fonts, Akkorden, Lyrics, Text, und Titel**: Sie können die PG-Music Fonts oder Jazz Fonts für Akkorde, Songtext, Beschreibung und Titel benutzen, genauso wie Arial oder irgendeine andere Schriftart auf Ihrem System. Die Jazzfonts haben das Aussehen einer handschriftlichen Aufzeichnung.

**Takte/Zeile**: Diese Option lässt Sie die Anzahl von Takten pro Zeile wählen, sowohl für die Notendarstellung am Bildschirm als auch für den Ausdruck.

**Gitarrenakkord-Griffbilder**: Sind in Notendarstellung, LeadSheet oder für den Ausdruck von Folk-, Pop- und Jazz-Stücken verfügbar. Es gibt eine Option, die Bundnummerierung auf den Griffbildern anzuzeigen.

**Tab**: Diese Option druckt bei Gitarre und Bass Tabulaturen.

**Zeige Bund# bei den Griffbildern**: Die Nummern der Bünde werden in den Akkord Griffbilder angezeigt

**Notationslayout mit Songs laden**: Wenn dieses Kästchen aktiviert ist, werden Ihre **Einstellungen im Notations-Fenster** zusammen mit dem Song gespeichert und, wenn Sie das nächste Mal den Song laden, wiederhergestellt.

**Vorzeichen anzeigen** : Wenn deaktiviert, werden keine Vorzeichen in der Notendarstellung angezeigt. Dies spart etwas Platz auf dem Bildschirm.

**Transponierungs- Optionen**: Diese Voreinstellungen für Nicht-Konzert Instrumente wie Blech- und Holzblasinstrumente wählen automatisch die richtigen Einstellungen für das Transponieren und den Splitpunkt für die Notenschlüssel für das jeweilige Instrument. Zum Beispiel wird "Trompete [+2"](#page-1-0) die Noten [2](#page-1-0) Halbtöne höher schreiben, und der Splitpunkt wird so gewählt, dass die Musik im Violinschlüssel angezeigt wird. Wenn im ChordSheet oder in der Notation eine Transponierung aktiv ist, wird dies mit einem gelben Warnhinweis beim Starten angezeigt.

**Transponieren**: Durch die Einstellungen für das Transponieren lassen sich im Notations-Fenster Noten entweder höher oder niedriger als ihre tatsächliche Tonhöhe anzeigen.

**Splitpunkt für Bass/Violinschlüssel bei**: Bestimmt den Splitpunkt, um Noten entweder im Bass oder im Violinschlüssel zu platzieren. Die Vorgabeeinstellung ist C[5](#page-4-0), dargestellt als C[5](#page-4-0)\* um das mittlere C anzuzeigen. Verwenden Sie einen höheren Splitpunkt wie zum Beispiel C[6](#page-5-0), wenn Sie wollen, dass Noten bis zu einem G über dem mittleren C mit Hilfslinien in den Bassschlüssel geschrieben werden.

**Max. Hilfslinien**: Sie können die Obergrenze eines Notenbereichs spezifizieren, sodass hohe Noten keine übermäßige Anzahl von Querbalkenlinien ergeben werden. Die Vorgabe [6](#page-5-0) würde maximal [6](#page-5-0) Hilfslinien oberhalb des oberen Notensystems zeigen.

**Velocity-Linien anzeigen**: Dies ist eine Einstellung für die Betriebsart Noten Rolle, um die vertikalen Linien für die Anschlagstärke (Velocity) anzuzeigen oder zu verbergen. Die Farbe der Linien (blau oder grün) wird gemeinsam mit der Farbe der Linien für die Notendauer bei **Längenlinien-Farbe** festgelegt.

**Akkordskala für Enharmonik verwenden**: Die erhöhten und verminderten Halbtöne sind in Band-in-a-Box' Notendarstellung anwendungsbezogen auf den Akkord Namen. In Tonart Eb zum Beispiel erscheint das G# in einem [E7](#page-6-0) Akkord als G## und nicht Ab. Dies bedeutet, dass die Vorzeichen in der Notendarstellung automatisch korrekt angezeigt werden.

**Enharmonik bei Bassnoten (Slash Bass)** : Ein Akkord wie Gm[7](#page-6-0)b[5](#page-4-0)/Db wird z. B. nun korrekt mit Db anstatt Gm[7](#page-6-0)[b5/](#page-4-0)C#, angezeigt. Band-in-a-Box verwendet nun in diesem Fall Gm als Basis-Scala.

**Darstellungsoptimierung**: Dies ist eine weitere der intelligenten Programmeigenschaften, die die Notendarstellung entsprechend auseinander rückt um Überlappungen zu vermeiden, wenn Platz für Vorzeichen, Pausen etc. benötigt wird. Diese Funktion ist nur im Standard Notations-Modus sichtbar.

**Tick Offset**: Der "Tick Offset ist einer der Schlüssel zu optimaler Notendarstellung. Er berechnet Spiel, das vor oder hinter dem Schlag stattfindet. Die Spur wird automatisch untersucht, den besten Ausgleich zu finden, sodass Sie diese Einstellung nicht selbst setzen müssen. Dies ergibt eine ansehnlichere Notendarstellung. Sie können diese Einstellung im Dialogfeld **Einstellungen im Notations-Fenster** ändern/überschreiben, aber normalerweise wird der beste Offset automatisch.

In der editierbaren Notendarstellung wird bei Noten, die mit der Maus eingegeben werden, der Offset berücksichtigt. Wenn eine Note also auf Schlag [1](#page-0-0):[1](#page-0-0):0 angeklickt wird und der Offset auf -[7](#page-6-0) eingestellt wird, dann wird die Note bei [1:1](#page-0-0)[:7](#page-6-0) erfasst. Dies gibt dem Arrangement eine "menschliche" Note.

**Auto Set Tick Offset**: Wenn aktiviert, Band-in-a-Box bestimmt automatisch den Tick Offset durch analysieren der Noten auf der Spur. Wenn Sie den Tick Offset manuell einstellen wollen, deaktivieren Sie dies.

<span id="page-123-0"></span>**Pausen minimieren**: Wenn aktiviert, vermeidet Band-in-a-Box unnötige Pausen. Wenn zum Beispiel Stakkato-Achtelnoten als sechzehntel Noten, getrennt durch sechzehntel Pausen angezeigt werden, wird diese Einstellung die Pausen entfernen und die Noten als Achtelnoten .

**Hohe Notationsauflösung erkennen**: Verbesserte automatische Transkription identifiziert bis zu [128t](#page-127-0)el Noten und zeigt sie korrekt an. Um einen Beat auf eine bestimmte Auflösung einzustellen, rechtsklicken Sie auf die Zeitleiste oben im Notations-Fenster. Sie sehen dann einen Dialog, in dem Sie die Auflösung für Violin- und Bass-Notenschlüssel setzen können.

**Neue Zeile bei**: Benutzen Sie diese Einstellung, um für jede Strophe automatisch eine neue Zeile zu beginnen, für jede Strophe und die Intro oder für jeden Part-Marker. Diese Einstellung gilt für LeadSheet Notendarstellung und Ausdruck.

Wenn Sie kontrollieren wollen, wie viele Takte pro Zeile in der Normaldarstellung angezeigt werden sollen (nicht im FakeSheet Modus), verwenden Sie die **Bearbeiten Einstellungen für den aktuellen Takt (F[5](#page-4-0))** Option. Diese Einstellung in Kombination mit den Optionen im Notations Fenster "Takte/Zeile" und "Neue Zeile bei:" ermöglicht individuelle Einstellungen für Takte pro Zeile im "Nicht FakeSheet Modus".

**R/L Cursor ändert**: Wird in den Eigenschaften für Notenbearbeitung mittels Tastatur benötigt.

**Taktnummer-Fontgröße und %**: Hiermit können Sie jeden installierten Font der Taktnummern-Anzeige zuordnen. Die Größe ist in einem Bereich von [10%](#page-9-0) bis 1000% einstellbar. Die Anzeige wirkt sich auf die Notation, LeadSheet und den Ausdruck aus.

**Bildschirm-Fontgröße %**: Um die angezeigte Fontgröße für die Bildschirmanzeige auszuwählen, geben Sie den Wert als Prozentsatz ein, entweder mehr oder weniger als [100](#page-99-0)%. Dieselbe Einstellung ist sowohl für das LeadSheet-Fenster als auch im Dialogfeld "Drucken" verfügbar.

**Vertikale Akkordpos**: Kontrolliert, wie hoch die Akkorde über dem Notensystem geschrieben wird. Wenn auf [5](#page-4-0) gesetzt, werden die Akkorde [5](#page-4-0) Noten über dem Notensystem positioniert. Wenn Ihr Stück eine Menge hoher Noten beinhaltet, sollten sie die Akkordposition entsprechen höher einstellen.

**Songtext Position**: Sie können die Position des Songtextes durch Einstellung von Songtext-Position anpassen (kleinerer Werte wie –[8](#page-7-0) zeigen eine höhere Position auf der Notendarstellung an).

**Automatischer Split für Pianostimme**: Die Pianospur zeigt nun immer beide Schlüssel (Bass+Violinschlüssel) an und verteilt die Noten intelligent auf beide Zeilen. Dabei wird der Splitpunkt automatisch gewählt. Wenn Sie diese Option aktivieren, werden alle Töne der Pianospur automatisch auf ein zweiteiliges Notensystem verteilt. Sie können dann den Pianopart (beidhändig) ausdrucken, damit haben Sie eine Grundlage zum Üben. Sie können ebenfalls einen Klavierpart auf der Solo- oder Melodiespur auf die Weise auf zwei Hände verteilen. Dabei erscheint die linke Hand in blau, die rechte Hand in Rot auf der Pianoanzeige am oberen Bildschirmrand. Importieren Sie doch eine MIDI-Datei mit dem Befehl *Datei* | *Öffne Spezial* | *Öffne MIDI-Datei* auf die Melodiespur, lassen Sie Band-in-a-Box dies auf zwei Hände verteilen und spielen Sie dies beidhändig auf Ihrem Klavier/Keyboard! Sie können auf diese Weise ein Stück für Solo-Piano, das Ihnen als MIDI-Datei vorliegt, über das Dateimenü öffnen – damit landet die Klavierstimme automatisch auf der Melodiespur. Nun wählen Sie aus dem Melodie-*Menü* | *Melodie-Spur bearbeiten* | *Piano-Hand Split*. Stellen Sie sicher, dass der Spurtyp auch auf Piano gestellt ist. Nun wird die gesamte MIDI-Datei intelligent auf zwei Hände verteilt. Wenn Sie dies eingestellt haben, werden die beiden Hände auch auf unterschiedliche MIDI-Spuren gelegt. Die Töne der linken Hand wandern auf MIDI-Kanal [8,](#page-7-0) die der rechten Hand auf den Kanal [9.](#page-8-0) Sie können diese Zuordnung dann auch wieder als MIDI-Datei exportieren und die Kanal-Zuordnung bleibt erhalten.

**Patch-Namen in der Notation anzeigen**: Wenn diese Checkbox in den Optionen aktiviert ist, werden die Patch-Namen für die Spur in der Notation, im LeadSheet und im Ausdruck angezeigt.

Zeige Slashes (/) für leere Takte: Wenn dies aktiviert ist, werden Schrägstriche (Slashes ,///<sup>\*</sup>) für leere Takte angezeigt.

**Akkord Anzeige**: Wenn Sie auf keine "keine Anzeige" einstellen, reagiert das Programm so wie in früheren Versionen. Wenn der Akkord gleich bleibt wird dieser nicht mehr erneut angezeigt, bis es zu einem Akkord-Wechsel kommt. Wenn auf "bei jedem Takt", "bei jeder Zeile" oder "bei jeder Seite" eingestellt wird, dann wird in der Notation, LeadSheet und Printout der Akkord bei jedem Takt, jeder Zeile und jeder Seite wiederholt. Die Einstellung "bei jeder Seite" ist voreingestellt, das bedeutet, dass der erste Takt im LeadSheet Fenster immer den Akkord wie auch der Anfang des Notations-Fensters anzeigt.

#### Die Schaltfläche **[Mehr..]** öffnet den Dialog **Weitere Notations-Einstellungen**.

**Standardwerte für eingefügte Noten**: Diese Einstellungen bestimmen die Standard-Notenwerte, die bei manueller Eingabe eingefügt werden.

**Dauer %**: Noten werden nicht immer über ihre volle Notendauer gespielt. Wenn eine ganze Note mit einer Dauer von [80%](#page-79-0) eingefügt wird, spielt die Note [80](#page-79-0)% von [4](#page-3-0) Schlägen, also [3](#page-2-0)[,2](#page-1-0) Schlägen.

**Velocity (=Anschlagstärke)** : Die lautest mögliche Note hat eine Anschlagstärke von [127;](#page-126-0) eine Anschlagstärke von 0 bedeutet Stille.

**Kanal**: Weisen Sie den eingefügten Noten einen MIDI-Kanal zu.

**Eingefügte Note hörbar**: Wenn aktiviert, erklingt jede Note, die Sie einfügen, kurz in der gewählten Tonhöhe. Dadurch hören Sie, dass die Note korrekt eingefügt wurde.

**Bestätigung benötigt, um eine Note mit mehr als \_\_\_ Hilfslinien**: Der Bestätigungsdialog erscheint auch bei unbeabsichtigter Eingabe einer zu hohen oder zu niedrigen Note. (bei mehr als X Hilfslinien).

**Spezielle Notations-Einstellungen**: Diese erweiterten Einstellungen kontrollieren die Eigenschaften für reine Notendarstellung.

**Akkordnoten-Trennung in ms und Akkord-Trennung insgesamt in ms**: Dies lässt Sie die Akkordweite einstellen. Band-in-a-Box zeigt für jeden Akkord eine neue Gruppe von Noten in der Notendarstellung. Wenn Sie wissen, dass eine Spur aus einzelnen Noten besteht und deshalb keine Akkorde vorkommen können, sollten Sie einen kleinen Wert wie [10m](#page-9-0)s einstellen, dann wird jede Note mit eigenem Notenhals angezeigt werden. Der Akkordweitenparameter wird auch für die Funktion "Akkord schrittweise vorrücken" benutzt.

**Fehler-Dauer in Millisekunden und Fehler-Velocity**: Wenn richtig gewählt, werden "Fehler" in der Notendarstellung nicht angezeigt. Jede Note, die einer kürzere Notendauer oder eine geringere Anschlagstärke als die eingestellten Werte aufweist, wird damit ausgefiltert. Dies allerdings nur wenn in der Notations Toolbar die Checkbox [Rein] aktiviert wurde.

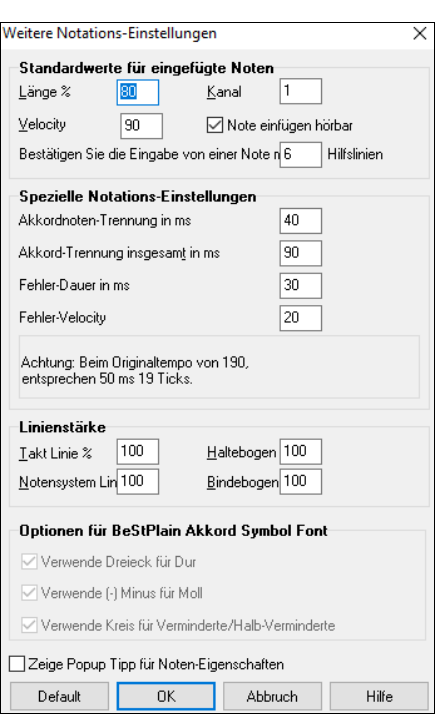

<span id="page-124-0"></span>**Dicke der Linie festlegen**: Ermöglicht die Kontrolle über die Stärke der verschiedenen Linienelemente der Notation. Wenn Sie zum Beispiel die Taktlinien-Breite auf 200% stellen, wird die Taktlinien doppelt so breit dargestellt und ist dann einfacher zu erkennen. Diese Einstellung wirkt sich auf die Bildschirm- und Druckausgabe auf.

**Optionen für BeStPlain Akkord Symbol Font**: Mit diesen Optionen sehen Sie ein Dreieck für Dur, ein Minuszeichen für Moll und einen halben oder vollen Kreis für Halb- oder Voll verminderte Akkorde wenn Sie den BeStPlain Akkord Font verwenden.

**Zeige Popup Tipp für Noten Eigenschaften**: Wenn diese Checkbox angewählt ist, erscheint ein Popup-Tipp im Notations-Fenster, wenn der Maus-Cursor über eine Note bewegt wird.

### **LeadSheet Fenster**

Dieses Fenster zeigt den Song, angezeigt auf einer kompletten Seite, mit vielen zusätzlichen Optionen wie etwa: wählbare Anzahl von Notenzeilen, Notenschlüssel, Fontgröße, Seitenränder oder vorausschauende Anzeige von Notation und Text. Möchten Sie gern das Blattspielen üben ist das das richtige Fenster für Sie, denn während die Notation an Ihnen vorbei läuft, können Sie fließend weiter lesen, ohne dass jemand die Seite umschlagen müsste. Dieser Modus ist auch als "Druckvorschau" sehr hilfreich.

Das LeadSheet Fenster kann in der Größe verändert werden. Wenn Sie die Größe verändern, werden alle Elemente im Fenster proportional verändert.

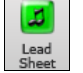

Starten Sie das LeadSheet Fenster vom Hauptbildschirm aus durch Anklicken der Schaltfläche **[Lead Sheet]** (oder der Tastenkombination **Alt+W**), oder über *Fenster | LeadSheet Fenster*. Diese Schaltfläche ist ebenfalls ganz links in der Werkzeugleiste des Standard Notations-Fensters verfügbar.

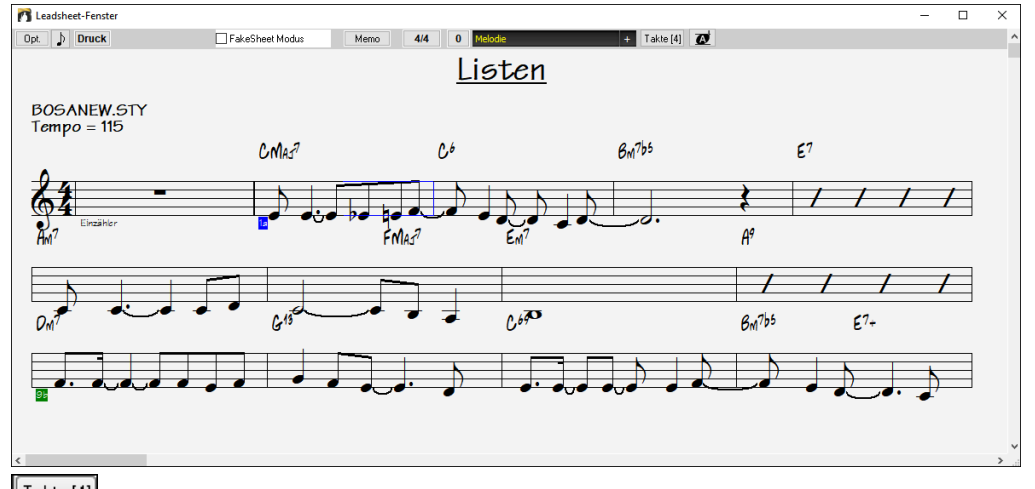

<sup>Takte [4]</sup> Damit können Sie schnell die Anzahl der Takte pro Zeile ändern. (Anmerkung: Diese Funktion arbeitet im Fake Sheet Modus.)

Dieser Button zeigt eine größere Schrift und mit Notennamen innerhalb des Notenkopfes an. Drücken Sie den Button erneut um  $\overline{\bullet}$ auf die normale Größe zurück zuwechslen.

Während der Wiedergabe wird der jeweils aktuelle Takt durch rote Rechtecke hervorgehoben. Ein leerer Takt wird im LeadSheet mit roten Notenlinien dargestellt.

Das LeadSheet ist auch als eine Art "Druckvorschau" zu sehen, da Ihnen die Notendarstellung am Bildschirm schon eine nahezu exakte Ansicht eines späteren Ausdrucks bietet.

Sie können sich im LeadSheet Fenster auf unterschiedliche Weise umherbewegen. Ein kleines blaues Rechteck markiert die Position, an der Sie Akkorde eingeben können. Es wird mit den Cursortasten oder Mausklicks auf dem Bildschirm umherbewegt, doppelklicken mit der Maus startet die Wiedergabe an der angeklickten Position.

### **Spuren im LeadSheet auswählen**

Klicken Sie auf den Spurauswahl-Button und wählen Sie eine Spur aus dem Menü, um die Notation dieser Spur anzuzeigen.

Um mehrere Spuren anzuzeigen, wählen Sie zuerst die Spur aus, die oben angezeigt werden soll, und klicken Sie dann auf den **[+]**-Button und wählen Sie die Spuren in der Reihenfolge aus, in der sie von oben nach unten angezeigt werden sollen. Um eine zusätzliche Spur aus der Anzeige zu entfernen, klicken Sie auf diesen Spurnamen und wählen Sie *Entfernen* aus dem Menü. Um alle zusätzlichen Spuren zu entfernen, klicken Sie auf die **[+]**-Schaltfläche und wählen Sie *Extras entfernen* aus dem Menü.

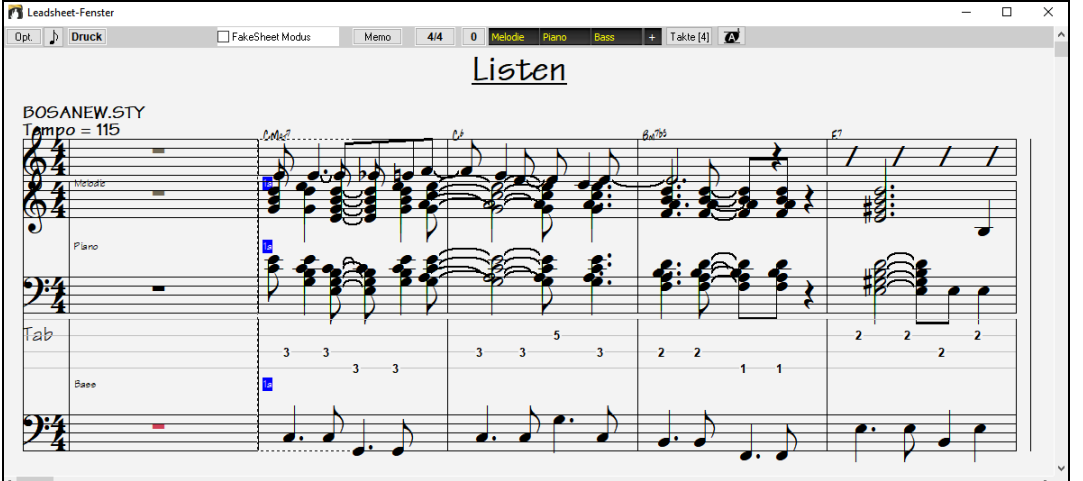

#### <span id="page-125-0"></span>Akkorde über jeder Spur-Zeile anzeigen

Sie können im Dialog **Einstellungen im LeadSheet** wählen, ob die Akkorde oberhalb jedes Notensystems, oder nur über der obersten Spur der Notendarstellung angezeigt werden sollen. Durch Anklicken von [Druck] im LeadSheet Fenster kann die Notendarstellung mehrspurig ausgedruckt werden.

### **FakeSheet Modus**

Das LeadSheet Fenster hat sein eigenes Auswahlkästchen für den FakeSheet Modus. Wenn es nicht aktiviert ist, arbeitet das LeadSheet wie immer (in linearem Modus).

**Z** FakeSheet Modus Wenn der FakeSheet Modus aktiviert ist, zeigt das 'Notenblatt' ein LeadSheet mit nur einer Strophe und [1.](#page-0-0)/[2](#page-1-0). Endungen und Wiederholungen.

Das FakeSheet kann mehrere Zeilen Songtext für [1.](#page-0-0) und [2](#page-1-0). Endungen zeigen oder mehrere Strophen mehrzeilig übereinander darstellen.

### **Mehrzeiliger Songtext auf dem FakeSheet**

Wenn Ihr Song [1](#page-0-0). und [2.](#page-1-0) Endungen oder mehrere Strophen Songtext hat, kann der Text mehrzeilig angezeigt werden und somit alle Textzeilen auf demselben FakeSheet zur Ansicht gelangen. Laden Sie den Song *\bb\Documentation\Tutorials\Tutorial - BB2005\Listen Multi-line lyrics Demo.MGU*.

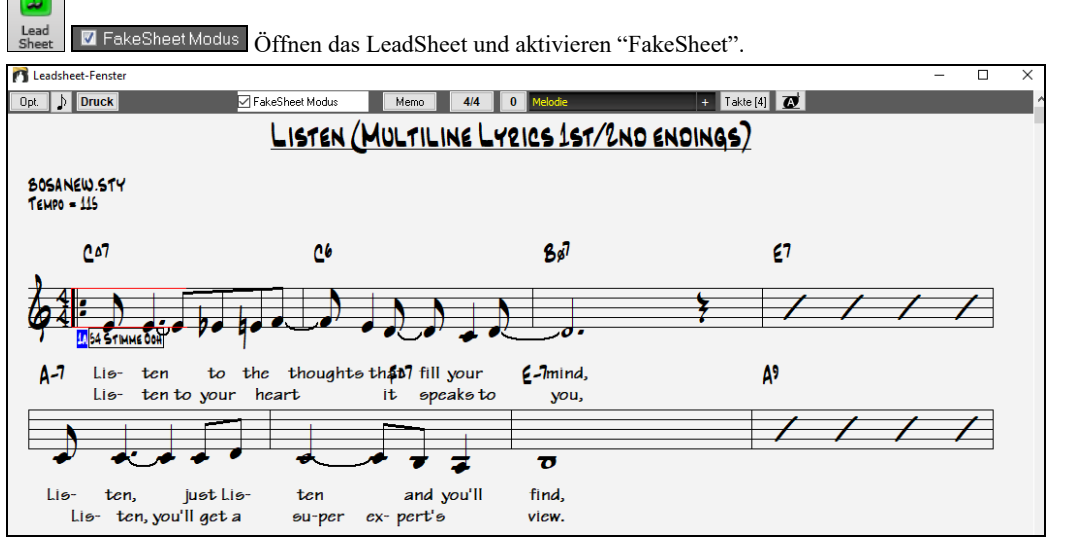

Dieser Song hat eine [1.](#page-0-0)/[2](#page-1-0). Endung eingegeben, mit eigenem Songtext für jede Endung. Mehrzeiliger Songtext wird auch dann dargestellt, wenn es in mehreren Strophen Text gibt.

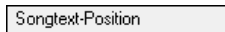

 $\overline{2}$ 

In den **Einstellungen im Notations-Fenster** gestattet Ihnen "Songtext Position" das vertikale Positionieren des Song-Textes.

### **Harmonie Anzeige**

Harmonien können auf dem LeadSheet Fenster mit **getrennten Noten-Spuren für jede Harmonie Stimme** angezeigt (oder gedruckt) werden. Zeigen Sie jede Harmonie auf einer getrennten Spur an, oder zeigen/drucken Sie eine einzelne Harmonien Stimme. Um die Auswirkung der Einstellungen in Harmonie Anzeige zu prüfen, laden Sie den Song "Night\_T.MGU" Die Melodie dieses Liedes wurde vorher über den Menüpunkt *Melodie | Melodiespur bearbeiten | Melodie in Harmonie umwandeln* zu einer Harmonie umgewandelt, also enthält dieses Lied eine Harmonie auf der Melodie Spur.

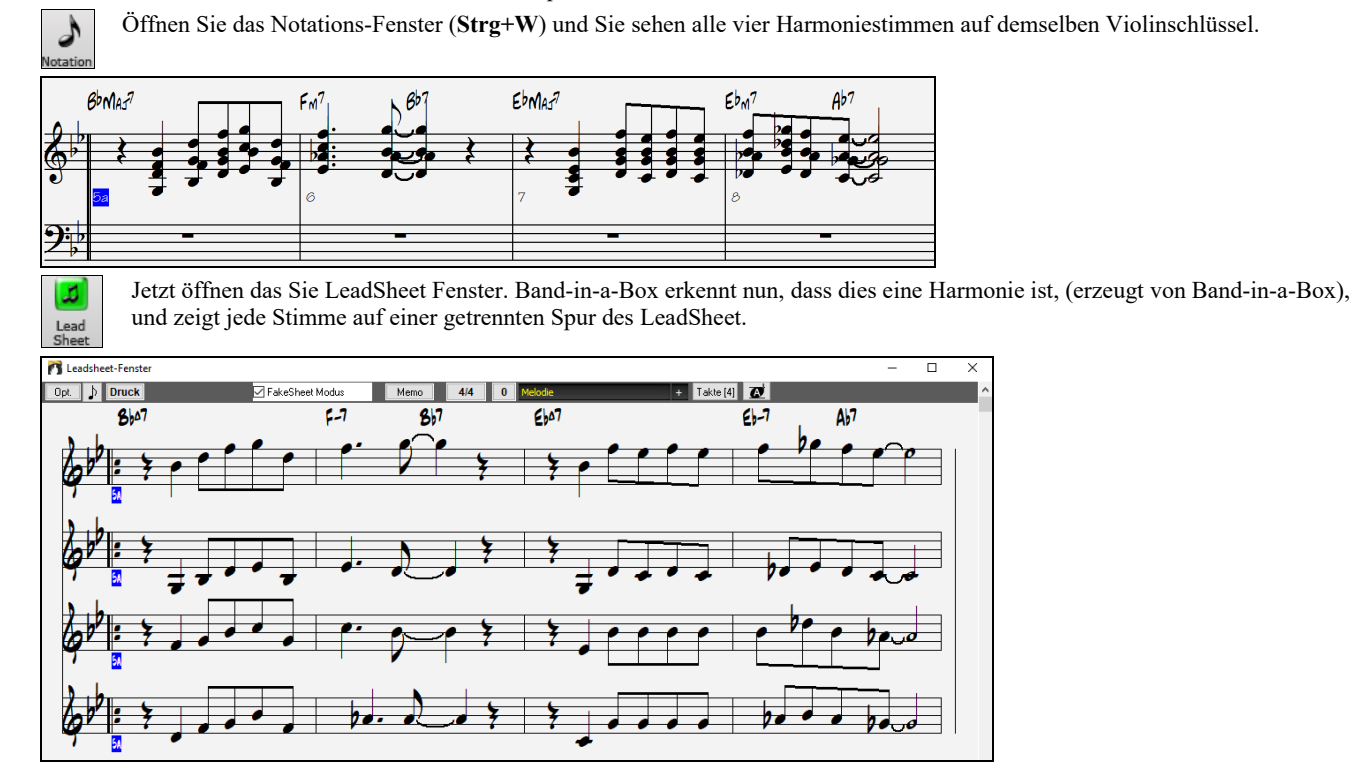

### <span id="page-126-0"></span>**Dialog Einstellungen im LeadSheet**

Anklicken der Schaltfläche **[Opt.]** im LeadSheet Fenster oder der Schaltfläche **[LeadSheet]** im Menü *Optionen |*  Opt. *Voreinstellungen* öffnet den Dialog Einstellungen im **LeadSheet**.

Die Einstellungen in diesem Dialog sind nur auf das LeadSheet Fenster anwendbar. Wenn Sie Einstellungen vornehmen möchten, die für LeadSheet- und Notations-Fenster gemeinsam gültig sind, klicken Sie die Schaltfläche [Notation] in den Voreinstellungen.

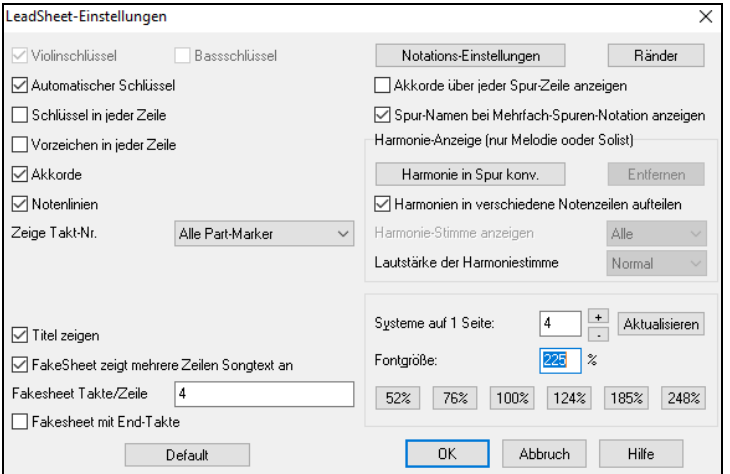

**Violinschlüsse / Bassschlüssel**: Über diese Auswahlkästchen wird festgelegt, welche Notenschlüssel im LeadSheet angezeigt werden.

**Automatischer Schlüssel**: Wenn aktiviert, versucht Bandin-a-Box den Notenschlüssel für Sie auszuwählen und zeigt automatisch den Bassschlüssel an, wenn Sie sich in der Bass Spur oder einer anderen Spur mit (tiefen) Bassnoten befinden. In der Klavier oder Schlagzeugspur werden grundsätzlich beide Notenschlüssel angezeigt.

**Schlüssel in jeder Zeile / Vorzeichen in jeder Zeile**: Standardmäßig werden Notenschlüssel und Vorzeichen nur am Anfang jeder Seite gezeigt, über diese Optionen kann beides auch am Beginn jeder Notenzeile angezeigt werden.

**Akkorde und Notenlinien**:Standardmäßig aktiviert; Hier deaktivieren, wenn Sie die Anzeige von Akkorden und Notenlinien unterdrücken wollen.

**Taktnummern**: Je nach Auswahl werden Taktnummern und Part-Marker, nur Part-Marker oder keines von beiden angezeigt.

**Titel zeigen**: Wenn aktiviert werden Song Titel, Name des Komponisten und weitere Informationen, die allesamt im Dialog **Druckeinstellungen** festgelegt werden, angezeigt. Die **Druckeinstellungen** öffnen Sie über die Schaltfläche [Druck] in der Werkzeugleiste von ChordSheet oder LeadSheet, über den Menüpunkt *Datei | Akkorde/Melodie drucken …* oder **Strg + P.** Die in diesem Dialog getroffenen Einstellungen gelangen auf jeden Fall zum Ausdruck, auch wenn ihre Anzeige im LeadSheet über diese Option unterdrückt wurde.

**FakeSheet zeigt mehrere Zeilen Songtext an**: Der Songtext für [1.](#page-0-0) und [2](#page-1-0). Endung oder mehrere Strophen wird auf dem FakeSheet mehrzeilig übereinander angeordnet Sie können eine benutzerdefinierte Anzahl Takte pro Zeile angeben und sind nicht mehr auf das starre Schema ["4](#page-3-0) Takte pro Zeile" festgelegt. Sie können z.B. [4,](#page-3-0)[6](#page-5-0),[4](#page-3-0) eingeben. Damit werden in der ersten Zeile [4](#page-3-0) Takte, in der zweiten [6](#page-5-0)  Takte und ab der dritten Zeile wieder [4](#page-3-0) Takte pro Zeile angezeigt. Damit sind FakeSheet viel leichter lesbar.

**FakeSheet enthalten End-Takte**: FakeSheet können optional [2-](#page-1-0)taktige Song Endings beinhalten.

**Standardeinstellungen**: Sie können alle **Einstellungen im LeadSheet** auf die Werkseinstellungen zurücksetzen, indem Sie die Schaltfläche [Standardeinst.] anklicken.

**Notations-Einstellungen**: Um Optionen für LeadSheet und Notations-Fenster gemeinsam festzulegen, klicken Sie die Schaltfläche [Notations-Einstellungen] an.

**Ränder**: Die Ränder für das LeadSheet werden wie die einer Textverarbeitung festgelegt. Wenn Sie zum Beispiel möchten, dass das LeadSheet Fenster nur den oberen Teil des Bildschirms einnimmt, setzen einen unteren Rand (Extra Unten) von bis zu [2](#page-1-0) Zoll und verkleinern dann das LeadSheet Fenster, indem Sie den unteren Fensterrand hochziehen. Diese Einstellung hat keine Auswirkung auf den Ausdruck; das Dialogfeld "Drucken" hat eigene Randeinstellungen.

**Akkorde über jedem Notensystem anzeigen**: Wenn Sie mehrere Spuren in der Notendarstellung verwenden, bestimmt diese Einstellung, ob über jeder Spur die Akkordnamen angezeigt werden oder nicht.

**Spurnamen bei mehrspuriger Notation**:Wenn aktiviert, werden die Spurnamen von Band-in-a-Box am Anfang jeder Spur in die mehrspurige Notendarstellung eingefügt.

#### **Harmonie Anzeige**

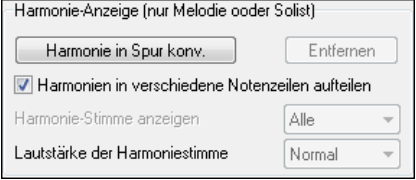

**[Harmonie in Spur konvertieren]** fügt einer vorhandenen Melodie Harmonien hinzu. **[Entf.]** entfernt die Harmonie aus der Spur.

**Harmonien in versch. Notenzeilen aufteilen** aktiviert das Aufteilen der Harmonien auf verschiedene Spuren des LeadSheet.

**Harmonie Stimme** ermöglicht die Auswahl ALLER Stimmen und bewirkt, dass jede Stimme in einer anderen Spur/Notenzeile im LeadSheet angezeigt wird. Oder Sie wählen eine bestimmte Stimme, um nur diese anzuzeigen. Einstellen von z.B. "Stimme [2"](#page-1-0) und klicken auf OK zeigt dann nur die [2](#page-1-0). Stimme der Harmonie.

Wiedergabelautstärke der Harmonie lässt Sie die Lautstärke der ausgewählten Harmonien Stimme relativ zu den anderen Stimmen in der Harmonie einstellen. Die Wiedergabelautstärke der Harmonie kann eingestellt werden auf:

- **Normal**: Harmonie wird wie sonst auch wiedergegeben.
- **Solo**: Nur die ausgewählte Stimme ist zu hören.
- **[50](#page-49-0)% Solo**: Ausgewählte Stimme ist deutlich lauter als die anderen Stimmen.
- Leise: Ausgewählte Stimme ist deutlich leiser als die anderen Stimmen.
- **Stumm**: Ausgewählte Stimme ist stumm geschaltet.

**Systeme auf [1](#page-0-0) Seite**: Die Anzahl an Notensystemen, die am LeadSheet dargestellt werden können, wird durch Eingabe einer Zahl oder über die [+]und [-] Schaltflächen gesetzt.

**Fontgröße**: Wählen Sie die Fontgröße mit einer der Voreinstellungs-Schaltflächen für geläufige Größen, oder geben Sie eine Zahl zwischen [45%](#page-44-0) und 300% in das Feld ein.

### **LeadSheet Memo**

Unter die Bildschirmanzeige und den Ausdruck des LeadSheets kann noch ein langer Textblock gesetzt werden, ideal um z. Memo B. Text für zusätzliche Strophen oder Anmerkungen unterzubringen.

<span id="page-127-0"></span>Um diese zusätzlichen Texte einzugeben, klicken Sie auf die [Memo]-Schaltfläche im Leadsheet-Fenster. Jetzt erscheint das Eingabefenster für diesen Text, den Sie mit Ausschneiden/Kopieren/Einfügen auch aus der Zwischenablage übernehmen können. Mit zusätzlichen Leerzeilen können Sie die Position des Zusatztextes steuern.

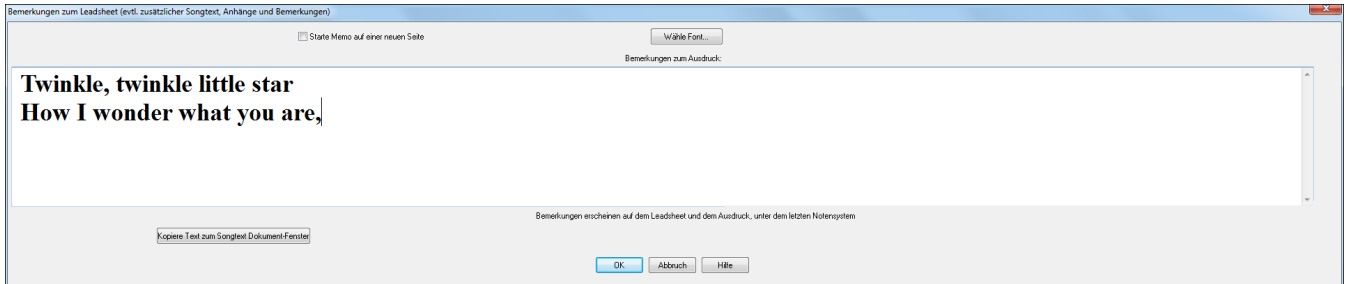

**E** Starte Memo auf einer neuen Seite Es gibt eine Option um das LeadSheet Memo auf einer neuen Seite auszudrucken.

Drücken Sie die [**Wähle Font**]-Schaltfläche, um die Schriftart auszuwählen, in der dieser Text erscheinen soll.

Der Text wird automatisch unter dem **Leadsheet** angezeigt und ausgedruckt.

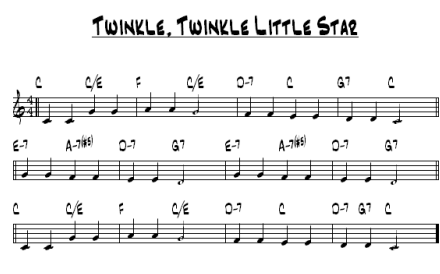

**Twinkle, twinkle little star** How I wonder what you are,

### **Songtext**

Niemals Immer (kein Split)

Band-in-a-Box unterstützt Songtext auf drei verschiedene Arten: Notenbezogener Songtext, zeilenbezogener Songtext, und ein großes Songtext Fenster für Karaoke. Notenbasierender Songtext kann im Notations-Fenster eingegeben werden, und Takt-basierender Songtext kann entweder im ChordSheet oder im Notationsfenster erfasst werden.

In früheren Versionen gab es zeilen-basierenden Songtext, der Zeilenweise im Notations-Fenster eingegeben wurde. Sie können diesen Typ von Songtext nicht mehr eingeben, falls ein bestehender Song zeilen-basierten Songtext hat kann Band-in-a-Box diesen in Taktbasierten Songtext umwandeln.

Im **Globaleinstellungen Überschreiben** Dialog, gibt es eine Option, die es Ihnen ermöglicht auszuwählen wie die Umwandlung mit zeilen-basierendem Songtext beim Öffnen solch eines Songs stattfinden soll.

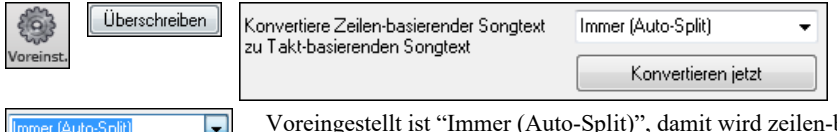

Voreingestellt ist "Immer (Auto-Split)", damit wird zeilen-basierter Songtext zu Takt-basierendem Songtext  $\overline{\phantom{0}}$ umgewandelt und in [4](#page-3-0) Takte aufgeteilt. Wenn Sie "Immer (kein Split)" wählen, wird zeilen-basierter Songtext umgewandelt aber nicht in jeweils [4](#page-3-0) Takte aufgeteilt. Sie können auch auswählen, dass keine automatische Umwandlung von zeilen-basiertem Songtext stattfinden soll. Wenn der aktuelle Song zeilen-basierten Songtext hat, können Sie den **[Konvertieren jetzt]** Button drücken um den Songtext zu Takt-basierenden Songtext umzuwandeln.

### **Takt-basierender Songtext**

Um Takt-basierenden Songtext, den Sie eingegeben haben im ChordSheet zu sehen, klicken Sie auf den **[Akkordanzeige]** Toolbar Button und aktivieren *Takt Songtext*.

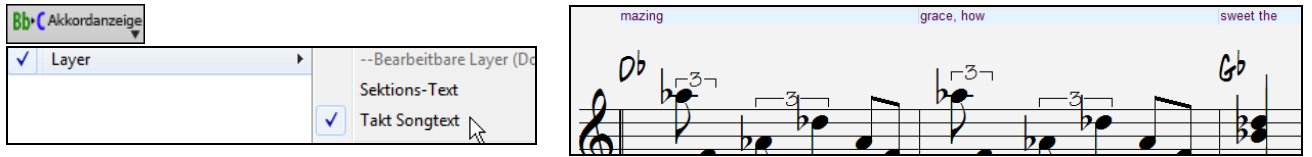

### **Notenbasierender Songtext**

Notenbasierender Songtext bietet die Möglichkeit, Text exakt unter jede Note zu positionieren.

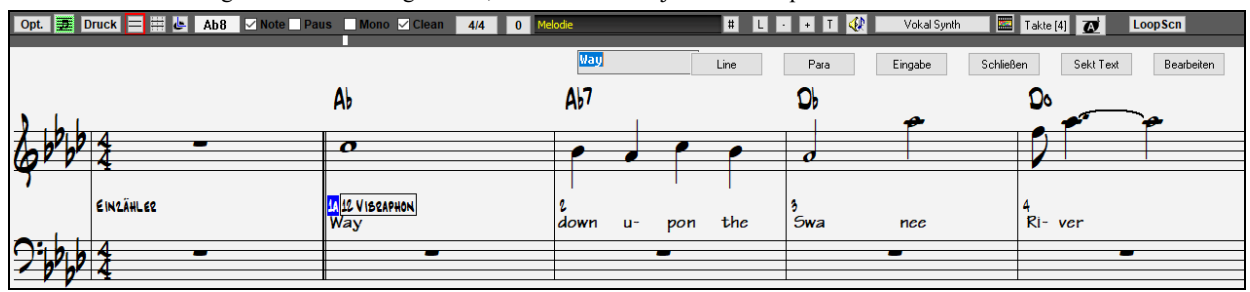

<span id="page-128-0"></span>Notenbasierten Songtext geben Sie ein, indem Sie die **Strg+L** Tasten betätigen oder die Schaltfläche **[L]** in der Toolbar der Notendarstellung anklicken.

#### **Songtext Bearbeitungs-Fenster**

 $\overline{2}$ 

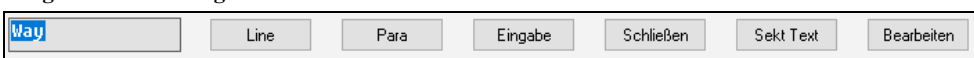

Der **[Line]** Button erzeugt einen Vorwärts Slash (Schrägstrich) "/" Zeilenmarkierung im Songtext.

Der **[Para]** Button erzeugt einen Backslash (Rückwärts-Schrägstrich)" \" Absatzmarkierung im Songtext.

Der **[Eingabe]** Button übernimmt den aktuellen Songtext (gleich wie wen Sie die **Eingabe**- oder **Tab-Taste** drücken würden).

Der **[Schließen]** Button beendet den Songtext-Eingabe Modus. Gleich wie wenn Sie den **[L]** Button noch einmal drücken würden.

Der **[Sekt Text]** Button gibt Text in der Songbox als Sektionstext am aktuellen Takt ein.

Der **[Bearbeiten]** Button öffnet den Songtext bearbeiten Dialog. Hier können Sie Songtext und Sektionstext editieren.

Die Position wird in **Einstellungen im Notations-Fenster** festgelegt. Eine Songtext Position von [-10](#page-9-0) setzt die Texte unmittelbar unter den Violinschlüssel. Höhere Werte setzen sie tiefer.

Während Sie Text eingeben, ist die Note hervorgehoben. Das Drücken der **Tabulator**- oder **Eingabetaste** bewegt die Markierung zur nächsten Note. Sie können mit dem Befehl *Bearbeiten | Rückgängig* den letzten Eingabe-Schritt widerrufen.

Notenbezogene Songtexte werden bei einem MIDI-Datei Export mitgespeichert und können in anderen MIDI Programmen weiterverwendet werden.

#### **Songtext Event-Liste**

Songtext-Position

Sie können den Songtext auch über eine Event-Liste bearbeiten. So können Sie den Songtext an jeder beliebigen Stelle eingeben, nicht nur gebunden an eine Note.

 $\blacksquare$ Sie können die Texte auch in einer Event-(oder Ereignis-) Liste bearbeiten. Das ermöglicht die Eingabe von Songtext an einem beliebigen Punkt, nicht nur an eine Note gebunden.

Sobald Sie die Schaltfläche # und anschließend **[Songtext bearbeiten]** geklickt haben, sehen Sie den Dialog **Songtext**  Songtext bearbeiten **bearbeiten**.

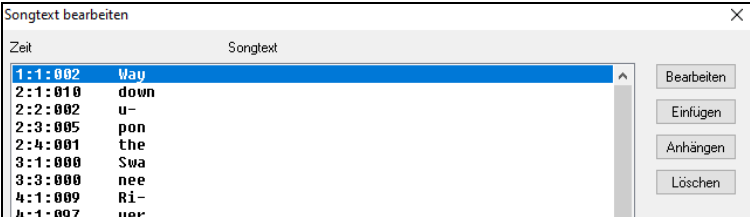

Hier können Sie vorhandenen Songtext bearbeiten oder neuen EINFÜGEN, ans Ende der Spur ANHÄNGEN oder LÖSCHEN. Ein einzelner Text-Event kann bis zu [128](#page-127-0) Zeichen haben.

#### **Das Songtext Menü**

Die komplette Liste der Songtextfunktionen finden Sie im *Bearbeiten* | *Songtext* Untermenü.

*Text in aktuellen Takt eingeben*: Öffnet die Texteingabe Box an der aktuellen Position der Zeitlinie oder der hervorgehobenen Zelle.

*Großes Songtext Fenster*: Öffnet das Große Songtext Fenster um den Songtext und optional die Akkordsymbole zu sehen.

*Songtext-Dokument Fenster*: Stellt einen gesamten Bildschirm mit formatiertem Text dar. Hier können Sie sehr einfach aus ihrem Textverarbeitungsprogramm Texte kopieren und einfügen.

*Songtext in die Zwischenablage kopieren*: Diese Funktion ermöglicht es Ihnen Songtext (und/oder Akkorde) in die Windows® Zwischenablage zu kopieren. Wenn Sie diese Daten in Ihre Textverarbeitung einfügen, können Sie dort Ihren Songtext in jeder Schriftart ausdrucken. Dieser Dialog ermöglicht die Auswahl von Zeilen-basierten Akkord und Songtext und/oder Wort-basierten Songtext. Mit jeder der beiden Optionen können Sie angeben ob Sie Akkordsymbole, doppelter Zeilenabstand, und welche Randeinstellungen Sie für die Übergabe in die Zwischenablage wünschen.

*Songtext der [1](#page-0-0). Strophe in den gesamten Song kopieren*: Kopiert den Notenbasierten Songtext der ersten Strophe in den Rest des Songs.

*Lösche Takt-basierenden Songtext*: Löscht den Takt-basierenden Songtext aus dem Song.

*Lösche Notebasierenden Songtext*: Löscht den Notebasierenden Songtext aus dem Song.

*Songtext Strophen löschen*: Hier können Sie auswählen ob Sie den Songtext in der ersten Strophe, in den Mittelstrophen oder in der letzten Strophe löschen.

*Songtext vorschieben / Songtext rückverschieben*: Wenn Sie einen Notenbasierenden Songtext haben, können Sie diesen in der Zeitlinie vor und zurück schieben. Dazu klicken Sie auf der Zeitlinie auf den gewünschten Endpunkt und wählen die entsprechende Option aus. Sie können Text auch im Event-Editor [#] verschieben.

*Songtext zeitverschieben (Ticks) / Taktschläge in Songtext einfügen / Taktschläge aus Songtext löschen*: Diese Funktionen beziehen sich auf die gesamte Textspur. Nützlich wenn Sie Takte und einzelne Schläge in den Song einfügen, und den Text verschieben wollen, um diese synchron zu halten.

*Songtext als Eventliste bearbeiten*: Öffnet den Songtext bearbeiten Dialog mit Bearbeiten, Einfügen, Anhängen und Lösch-Funktionen.

*Vokal Synth (Auto Modus) / Vokal Synth (Manueller Modus)*: Ihre Melodie oder Solist-Spur mit Songtext kann durch die Verwendung des Drittanbieter-Tools "Sinsy" zu einer Vokal-Audio-Spur gerendert werden.

**Tipp:** Songtext können ober- oder unterhalb der Akkord Linie, oder getrennt davon am Ende des Songs gedruckt werden. Songtext unterstützt auch internationale Sonderzeichen wie è, š, und ó.

#### **Songtext-Dokument Fenster**

Das Songtext-Dokument Fenster zeigt einen Ganzbildschirm mit vollformatierbarem Songtext. Damit können Sie mühelos Songtext aus Ihrer bevorzugten Textverarbeitung kopieren und einfügen. Wenn Sie fertige Songtexte haben, können Sie diese schnell in Band-in-a-Box einfügen.

<span id="page-129-0"></span>Sie haben vielleicht die Songtexte zu Ihrem Song bereits in Ihrer Textverarbeitung eingeben, hübsch formatiert mit Schriftart/Farbe/fetten Überschriften usw. Früher mussten Sie diese in Band-in-a-Box neu eintippen und haben Ihre Formatierung verloren. Jetzt können Sie sie einfach zu/von Ihrer Textverarbeitung kopieren/einfügen. Dies ermöglicht Ihnen, zu jedem Band-in-a-Box Song schnell Songtext hinzuzufügen, und dieser erscheint dann im großen Songtext-Dokument-Fenster.

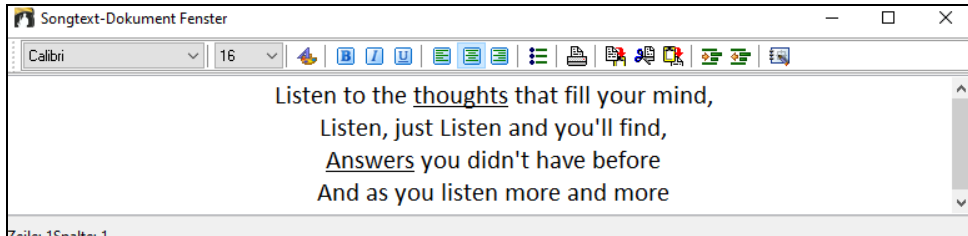

Zeile: 1Spalte: 1

Sie können dieses Fenster im Menüpunkt *Fenster | Songtext-Dokument Fenster*, oder durch Drücken der Tastenkombination **Strg+Alt+Umschalt+L** öffnen. Zusätzlich, wenn "Automatisches Öffnen des Textfensters für Songs mit Texten" im **Songtext Fenster Einstellung**s- Dialog (*Optionen | Voreinstellungen* [Großer Songtext]) aktiviert ist, wird **Songtext Dokument Fenster** automatisch geöffnet sobald der Song geladen wird, und automatisch geschlossen wenn der nächste Song geladen wird.

Sie können hier durch kopieren und einfügen Text mit verschiedenen Fonts, Größen und Farben aus anderen

Textverarbeitungsprogrammen verwenden. Da die Daten in RTF Format gespeichert werden, sollten Ihre texte ähnlich aussehen wie z. B. in WordPad.

 $\times$ 

### **Großes Songtext (Karaoke) Fenster**

Das große Songtext-Fenster eignet sich hervorragend zum Mitsingen oder für Karaoke. Es wird über *Bearbeiten* | *Songtext | großes Songtext-Fenster* geöffnet, mit den Tastenanschlägen **Strg+Umschalt+G** oder mit der Schaltfläche [L] auf der Toolbar.

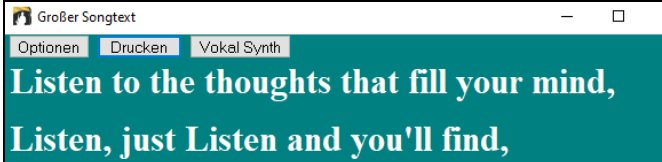

Jedes Wort wird während der Wiedergabe hervorgehoben, und das Fenster kann durch einen Mausklick auf die Schaltfläche [Optionen] individuell eingerichtet werden. Klicken Sie auf ein Wort im großen Songtext Fenster, um den Song ab dieser Position zu starten.

### **Einstellungen im Songtext Fenster**

Fügen Sie Akkordsymbole hinzu, richten Sie Ihre Farbgebung individuell ein, wählen Sie eine Lieblings-Schriftart und wählen Sie eine Größe in den **Einstellungen im Songtext Fenster**. Akkorde können eine Zeile oberhalb vom Songtext im Großen Songtext Fenster angezeigt werden.

Großer Songtext Optioner Drucken Vokal Synth Fügen Sie Akkord-Symbole hinzu, Verändern Sie die Farbeinstellungen, wählen Sie Ihren Lieblings-Font und wählen Sie die Größe in den **Songtext Fenster Optionen** Dialog.

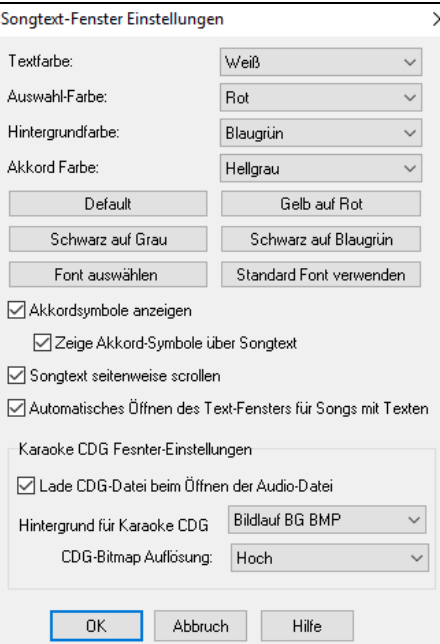

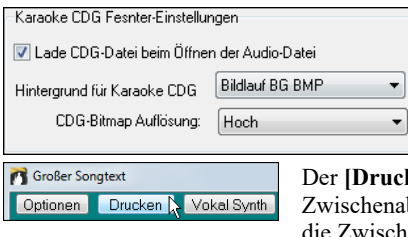

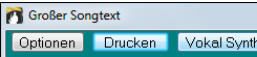

Sie können für einzelne Fensterelemente entweder individuelle Farben auswählen oder aus einem der vorgefertigten Farbschemata wählen.

**Akkordsymbole zeigen** zeigt Ihnen zu dem Liedtext auch die Akkordsymbole mit an.

**Zeige Akkorde über Songtext** zeigt Ihnen die Akkordsymbole auf einer separaten Zeile an.

Mit der Einstellung **Songtext seitenweise scrollen** wählen Sie, dass der Songtext seitenweise springt. Wenn der Cursor im Songtext das Zeilenende erreicht, scrollt der Songtext nach oben zum Bildschirmrand. Damit können Sie den Songtext in einem Durchgang ohne Unterbrechung lesen.

**Automatisches Öffnen** des Songtextes bei Songs mit Songtext diese Option öffnet automatisch mit jedem Song, der Songtext enthält auch das Songtextfenster.

Das populäre Karaoke Dateiformat (.KAR) kann wie MIDI-Dateien direkt in Bandin-a-Box geöffnet werden. Es werden sowohl Akkord Symbole (Band-in-a-Box analysiert intelligent die Akkorde des Songs), wie auch die Songtexte der Karaoke-Dateien dargestellt.

Audio Karaoke-Dateien sind populär und verwenden unterschiedliche Formate. Das bekannteste Format ist das CDG-Format, welches sowohl Songtext als auch Bilder/Grafiken auf Audio-CDs enthält. Da Computer-Anwender normalerweise keine Audio CDs verwenden, gibt es nun ein Format, das M[P3](#page-2-0) (für Musikdaten) und CDG (grafischer Text) verbindet- Sie können Dateien mit diesem M[P3/](#page-2-0)CDG Format innerhalb Band-in-a-Box öffnen, und den Lauftext des Karaoke-Songs ansehen. Sie können sogar mit dem Audio-Akkord-Wizard die Akkorde erkennen lassen. Das alles macht Band-in-a-Box zu einer großartigen Wahl um Karaoke-Dateien abzuspielen!

Das **Große Songtext**-Fenster hat einige Optionen für das Karaokefenster.

Sie können als Hintergrund entweder ein fixes oder ein bewegtes Bild wählen. Diese Bilder sind im *C:\bb\Data\KaraokeBMP* Verzeichnis, dort können Sie Ihre eigenen BMP oder JPG Bilder ablegen.

ucken] Button im großen Songtext Fenster öffnet den Dialog "Einstellungen für die Songtext enablage". Diese Funktion erlaubt Ihnen den Songtext des Songs und optional auch die Akkorde in ischenablage von Windows® zu kopieren.

Der **[Vokal Synth]** Button ermöglicht automatischen und manuellen Modus um die Melodie-Spur und den Songtext zu dem Drittanbieter-Tool "Sinsy" Vokal Synthesizer zu übertragen. Eine synthetische Vokal-Spur wird erzeugt und in Band-in-a-Box in die Audio-Spur importiert.

### <span id="page-130-0"></span>**Ausdruck**

Band-in-a-Box druckt LeadSheet Notation mit Akkorde, Melodien, Text und Textnotizen aus. Ebenso können die Notensysteme einzelner Instrumente (oder auch mehrere) von Band-in-a-Box Arrangements ausgedruckt werden. Die meisten Songs passen auf eine Seite, der Ausdruck wird daher ähnlich wie bei einem Standard Fakebook aussehen

Sie können sehr leicht selbstdefinierte Fakebooks all Ihrer Songs erzeugen und ausdrucken. Sofortiges Transponieren und Ausdrucken von Notensystemen für Blech- und Holzblasinstrumente ist jederzeit möglich. Die Druckoptionen beinhalten Titel, Taktnummern, Komponisten, Style und Copyright Informationen.

#### **Druckeinstellungen**

Drucke

Das Anklicken dieser Schaltfläche öffnet das Dialogfeld für die Druckoptionen. Einzugeben sind Titel, Taktnummern, Komponist, Style und Copyright. Dieser Dialog wird auch durch Klick auf den **[Druck]** Button in der Notation, LeadSheet oder dem Druckvorschau-Fenster geöffnet.

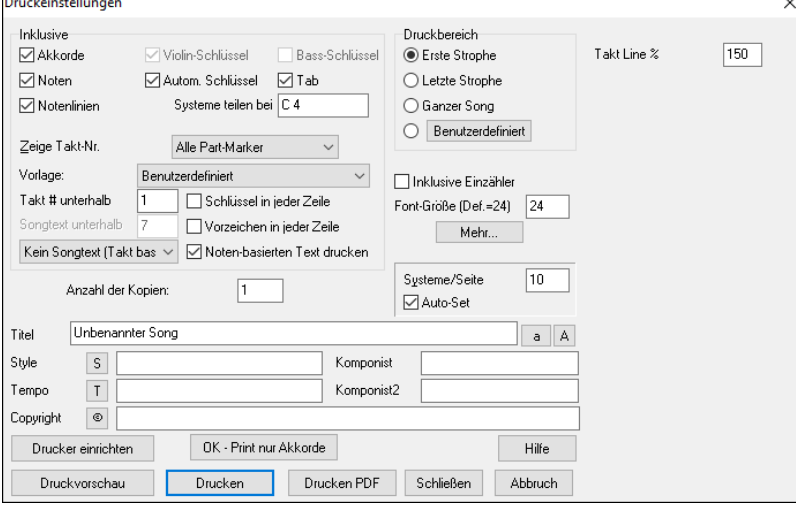

**[Drucker einrichten]**: Öffnet die Einstellungs-Dialogbox für Ihren Drucker. Wenn Sie einen neuen Drucker wählen, wird Band-in-a-Box automatisch diesen als Ihren Standarddrucker einstellen. Klicken Sie auf die Schaltfläche **[Drucker einrichten]**, um Papierformat, Auflösung, Seitenorientierung und andere Optionen einzustellen, die vom Druckertreiber kontrolliert werden.

**Tipp:** In den Notendarstellungsoptionen können Sie die Obergrenze eines Notenbereichs mit dem "max.Anz. Hilfslinien" so hoch festlegen, dass Noten keine übermäßige Anzahl von Hilfslinien haben werden.

**[OK - Print nur Akkorde]**: Mit diesem Button können Sie schnell ein "reines Akkord" Fake Sheet ausdrucken.

**[Drucken PDF]**: Sie können Ihre Ausdrucke direkt als PDF-Datei speichern. Aus dem **Druck** Dialog drücken Sie **[Drucken PDF]**. Damit wird ein **Speichern als D**ialog für den Pdf995 Druckertreiber geöffnet. Wählen Sie einen Speicherort für Ihre Datei und weisen der Datei einen Namen zu, danach drücken Sie **[Speichern]** um eine vollständige portable Datei zu erhalten, die Sie ansehen, drucken oder in das Internet hochladen können.

### **Ausdruck mehrerer Songs**

Normalerweise benutzt man die Schaltfläche **[Druck]** im Notations-Fenster, um einen einzelnen Song auszudrucken. Wenn Sie mehrere Songs ausdrucken wollen, verwenden Sie die Funktion 'Druck mehrerer Songs', um alle auf einmal zu drucken.

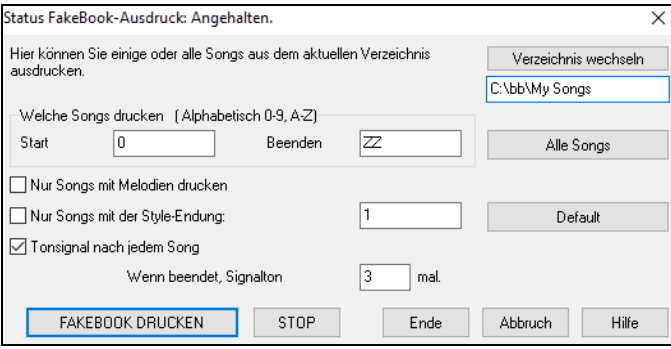

Damit können Sie alle Songs in einem Unterverzeichnis mit einem einzigen Befehl ausdrucken. Diese Eigenschaft ist über *Datei | Fakebook ausdrucken* zugänglich.

Sie können in den Optionen einschränken, welche Lieder gedruckt werden. Zum Beispiel sollten Sie vielleicht nur Lieder in einem bestimmtem Style (z.B. Bossa Nova ), oder nur Lieder, die mit den Buchstaben R bis Z beginnen, oder nur Songs mit Melodien drucken.

Bevor Sie aus einem ganzen Bündel von Liedern drucken, ist es wichtig, Ihre bevorzugten Einstellungen festzulegen, denn das Programm wird dieselben Einstellungen für jeden Song verwenden. Verwenden Sie das Druckoptionen-Dialogfeld. Vielleicht möchten Sie nur aus der ersten Strophe jedes Songs drucken? Das Programm wird automatisch versuchen, jeden Song auf nur [1](#page-0-0) Seite auszudrucken, wenn möglich.

Vergewissern Sie sich, dass Sie sich in dem korrekten Verzeichnis das Sie drucken wollen befinden. Es ist unter der Schaltfläche **[Verzeichnis wechseln]** angezeigt.

Wenn zum Beispiel das Textfeld *C:\bb* zeigt, werden alle Songs unter *C:\bb* gedruckt. Wenn Sie Lieder in einem anderen Unterverzeichnis ausdrucken wollen, klicken Sie die Schaltfläche **[Verzeichnis wechseln]**.

Wenn Sie alle Lieder in einem Unterverzeichnis ausdrucken wollen, klicken Sie die Schaltfläche **[Alle Songs]**. Über die Textfelder "Start" und "Beenden" grenzen Sie den Bereich ein, wobei eine "0" (leer) in "Start" und "ZZ" in [Beenden] die äußeren Grenzbereiche <span id="page-131-0"></span>darstellen. Da Songdateien mit Namen wie [8d](#page-7-0)ayweek.mgu vor dem Buchstabe A erscheinen werden, wenn alphabetisch sortiert wurde, ist das Leerzeichen " " anstatt des Buchstaben A die einzige Möglichkeit, die Einbeziehung aller Songs zu garantieren.

Normalerweise werden Sie den **Bereich zu druckender Lieder** auf "alle Songs" einstellen, doch wenn Sie bereits Lieder von A bis M ausgedruckt haben, und möchten den Ausdruck mit N fortsetzen, können Sie diesen Bereich auf N bis Z festlegen, sodass Sie nicht wieder alles von vorn ausdrucken müssen.

Wenn Songs nur mit Melodien drucken eingestellt ist, werden nur Dateien, die eine Melodie besitzen (d.h., Songdateien mit der Endung .mg?) gedruckt. "Nur Songs mit der Style-Endung:" ist nützlich, wenn Sie nur bestimmte Styles ausdrucken wollen. Wenn Sie beispielsweise nur Jazz Swing Songs ausdrucken möchten, dann können Sie dieses Feld zu Style [1](#page-0-0) setzen (das ist Jazz Swing), Style [4](#page-3-0) ist Bossa Nova etc... Die [24](#page-23-0) eingebauten Styles haben eine Zahl zugeordnet. Alle Anwender Styles haben ein Style Zeichen mit U. Hier sind die Style.

Wenn Ihr Drucker das Einlegen jedes einzelnen Blattes Papier verlangt, wollen Sie vielleicht nach jedem gedrucktem Song einen Signalton hören. **Tonsignal nach jedem Song** ist nützlich, um den Ausdruck zu überwachen, wenn Sie sich nicht in der Nähe Ihres Druckers aufhalten, weil falls das Beepen aufhört der Ausdruck angehalten hat, und das Papier könnte aus sein.

**Wenn beendet, Signalton "x" Mal** weist Sie durch die eingegebene Anzahl von Signaltönen darauf hin, dass die Arbeit beendet ist. Die **[FAKEBOOK DRUCKEN]** und **[STOP]** Schaltflächen starten und beenden den Ausdruck mehrerer Songs.

Band-in-a-Box überwacht den Druckmanager, um ihn nicht mit Songs zu überladen. Wenn deshalb der Druckmanager mehr als [2](#page-1-0) Lieder zu bearbeiten hat, wird Band-in-a-Box pausieren, bevor es einen neuen Song druckt. Wenn Ihrem Drucker das Papier ausgeht, warten der Windows® Druckmanager und Band-in-a-Box auf Sie, um Papier nachzulegen, bevor der Ausdruck automatisch wieder aufgenommen wird. Der Status des Ausdrucks wird oben im Dialogfeld angezeigt.

## **Kapitel [9:](#page-8-0) Merkmale automatisierter Musik**

<span id="page-132-0"></span>**Anmerkung**: Dieses Kapitel wird ausführlich im vollständigen Handbuch beschrieben, das Sie über das Menü *Hilfe | Programm Handbücher (pdf) | Zeige das Programmhandbuch an* öffnen können.

### **Automatische Medleys - "Der MedleyMaker"**

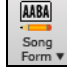

Möchten Sie mit Band-in-a-Box ein Medley mit verschiedenen Songs (MGU) erzeugen? Mit dem MedleyMaker ist dies sehr einfach zu machen. Im MedleyMaker-Menü, wählen Sie einfach die Songs aus, die Sie im Medley haben wollen, alles weitere zur Erzeugung des Medleys, übernimmt Band-in-a-Box für Sie.

### **Automatische Songs – "Der Melodist"**

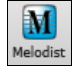

Unter Verwendung der "Melodist" Funktion können Sie einen neuen Song im Musikstil Ihrer Wahl, komplett mit Intro, Akkorden, Melodie, Arrangement usw. komponieren. Alles was Sie tun müssen, ist einen der vielen verfügbaren "Melodisten" auszuwählen und die Schaltfläche [OK] zu klicken. Das Programm erstellt dann Intro, Akkorde, Melodie und Arrangement in jedem gewählten Style. Der Melodist wird auch eine Melodie über eine vorhandene Akkordabfolge erzeugen.

### **Automatische Intro – Song Intros**

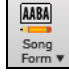

Mit einem einzigen Klick können Sie ein [2-](#page-1-0), [4-](#page-3-0), oder [8-](#page-7-0)taktiges Intro für einen beliebigen Song erzeugen. Die Akkorde werden jedes Mal anders sein, und Sie können weiter klicken, bis Sie den gewünschten Verlauf erhalten. Das generierte Intro ist eine geeignete Akkordabfolge in dem gewählten Musikstil (Jazz/Pop) mit optionalem Pedalbass und hat eine korrekte Überleitung zum ersten Akkord des Songs. Intros können auch entfernt werden.

### **Automatische Generierung von Song Titel**

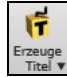

Klicken Sie auf die Schaltfläche **[Erzeuge Titel]** und wählen den Menüpunkt *Auto-Erzeugung Song Titel*, oder drücken Sie die Tasten **Alt+Umschalt+T**. Ein neuer Titel erscheint sofort im Titelbereich des Hauptbildschirms. Wählen Sie *Bearbeiten |Rückgängig Songtitel-erstellen*, um einen Titel zurück zu gehen.

### **Automatischer Soundtrack-Generator**

Dieser Generator erzeugt Ihnen Musik in dem von Ihnen gewünschten Stil in genau passender Länge. Sie wählen die gewünschte Länge, die gewünschten Instrumente und ob Sie das Stück weich ein- oder ausgeblendet haben möchten. Der SoundTrack-Generator richtet dann Tempo, Taktzahl und Länge passend ein und erstellt Ihnen ein zufälliges Stück, das Sie dann als Audiodatei (WMA, WAV oder MP[3](#page-2-0)- Format) speichern können.

### **Automatische Solo Generierung – "Der Solist"**

Es gibt zwei Wege um ein Solo Ihrem Song hinzuzufügen. Die Funktion "Füge Beste RealTracks Solisten zu Solo-Spur hinzu" bietet eine Liste an Solisten zur Auswahl an. Der Dialog **Solist Auswahl** zeigt Ihnen eine komplette Liste der Solisten zur Auswahl mit zusätzlichen Einstellungen die Sie beim Solo anwenden können. Klicken Sie auf den Solist Button um die zwei Möglichkeiten angeboten zu bekommen.

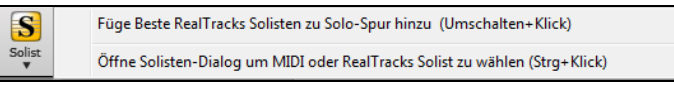

#### **Wähle "Beste" Solist RealTracks**

Wählen Sie das "Beste" Solist RealTracks in einem neuen Dialog, der Ihnen zeigt welcher Solist am besten mit Genre, Tempo und Feel mit Ihrem Song übereinstimmt. Wenn Sie zum Beispiel einen Jazz Balladen Style geladen haben (Tempo [60](#page-59-0)), zeigt die Liste Jazz Solisten, die gut mit Tempo [60](#page-59-0) funktionieren am Beginn der Liste an und andere wie schnelle Heavy Metal Gitarren-Solisten am Ende der Liste.

#### **Solist Auswahl Dialog**

Um einen vorgefertigten Solist auszuwählen, drücken Sie **Umschalt+F[4](#page-3-0)** oder wählen Sie *Solist | Solo erzeugen und abspielen*. Der Dialog "Solist auswählen" öffnet sich. Sie können auch mit **Strg+Klick** auf dem **[Solist]** Button direkt zu Solist Auswahl Dialog gehen, oder Sie Sie den Dialog aus diesem Dropdown Menü.

### **Automatische Gitarren Soli – "Der Gitarrist"**

Der Gitarrist gestattet Ihnen, ein Gitarren Akkordsolo für eine beliebige Melodie zu erzeugen. Band-in-a-Box wird die Melodie durch Einfügen echter Gitarren Voicings intelligent zum Gitarren Akkordsolo arrangieren. Sie können unter vielen "Gitarristen" auswählen, um Ihr Arrangement zu erstellen. Sie können auch eigene Gitarristen definieren, indem Sie Parameter, wie zum Beispiel Schlag-Geschwindigkeit, Arten von Voicings (Pop/Jazz), Verzierungen und vieles mehr verändern.

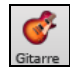

Gitarren Soli werden im Gitarren-Fenster ausgewählt, das über die Schaltfläche Gitarre in der Haupt-Werkzeugleiste geöffnet wird. Klicken Sie die Schaltfläche **[Akk.solo**], um den Dialog **Gitarren-Akkordsolo erstellen** zu öffnen. Gitarren Soli können Sie auch über den Menüpunkt Melodie | Melodie-Spur bearbeiten | Gitarre-Akkordsolo erstellen erzeugen.

### **Automatische Verzierungen – "Der Embellisher"**

Wenn Musiker ein LeadSheet mit einer ausgeschriebenen Melodie sehen, spielen sie es beinahe nie genau so wie sie es lesen. Sie ändern das Timing der Noten und fügen damit Synkopierungen hinzu, ändern die Notendauer, um Stakkato oder Legato zu erreichen, spielen GraceNotes, Notenzieher, extra Noten, Vibrato und andere Effekte. Sie können Band-in-a-Box das automatisch mit dem Embellisher (Verzierung) erledigen lassen, sodass Sie eine lebendigere, realistischere Melodie hören - und jedes Mal unterschiedlich. Die Verzierung ist nur aktiv während die Musik spielt; sie beeinflusst die Melodienspur nicht dauerhaft. Es gibt eine Option, die Verzierungen dauerhaft zu machen, sodass Sie eine bestimmte Verzierung zur Melodie Spur hinzufügen können.

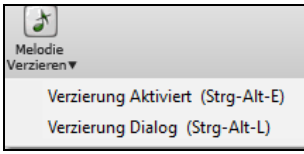

## **Kapitel [10:](#page-9-0) Arbeiten mit MIDI**

<span id="page-133-0"></span>Band-in-a-Box hat zwei integrierte MIDI Sequenzer Spuren. Diese werden als Melodie- und Solist-Spuren bezeichnet, können aber für alle gewünschten MIDI-Daten verwendet werden – wie zum Beispiel dazu synchronisierte Schlagzeugspuren oder überlagerte Musikbegleitung. MIDI kann in Band-in-a-Box aufgenommen werden:

- Live mit einem MIDI-Keyboard, MIDI-Gitarre oder einem MIDI-Blasinstrument.
- Schritt für Schritt mit der Maus durch Noteneingabe im Notationsfenster.
- Mit Unterstützung der "Wizard" Funktion, um Noten mit der "QWERTZ" Tastatur einzuspielen.
- Durch Importieren einer bereits aufgenommenen Standard MIDI-Datei in die Melodie- oder Solist-Spur.

### **Live Aufnahme in Echtzeit**

Sie können Punch In/Out ausführen, unbegrenzt dazu synchronisieren (Overdubbing), direkt zu einer Coda oder einem Ending aufnehmen und die Aufnahme von jedem Takt aus starten. Um mit Ihrem MIDI-Keyboard, Ihrer Gitarre oder Ihrem Blasinstrument live aufzunehmen, klicken Sie auf den Button [Redord MIDI], drücken Sie die Tasten **Strg+R** oder wählen Sie den Menüpunkt *Melodie* | *Melodie-Spur bearbeiten* | *Melodie aufnehmen*. Der Dialog **MIDI aufnehmen** wird angezeigt.

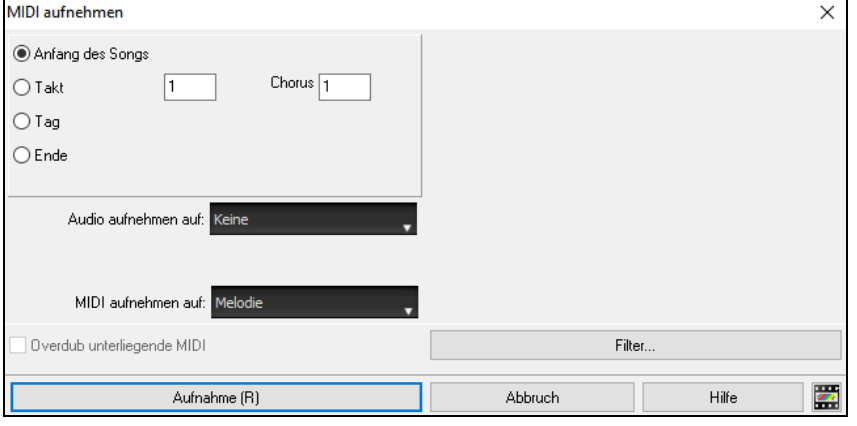

Legen Sie den Startpunkt für die Aufnahme fest und wählen Sie die Zielspur aus. Wenn in der Zielspur unterliegende MIDI-Noten vorhanden sind, können Sie die Option wählen, diese zusammenzuführen oder zu überschreiben.

Durch Drücken des **[Filter]-**Buttons wird das Dialog **Aufnahmefilter** geöffnet, in dem Sie die Typen der aufzuzeichnenden MIDI-Daten auswählen können.

Drücken Sie **[Aufnahme]** oder die Tasten **Strg+R** noch einmal, um die Aufnahme zu starten.

Stoppen Sie die Aufnahme durch Drücken der [**Esc**] Taste, oder der Leertaste, oder durch Anklicken der **[Stopp]** Schaltfläche. Der Dialog **Melodie-Noten aufgezeichnet** wird geöffnet.

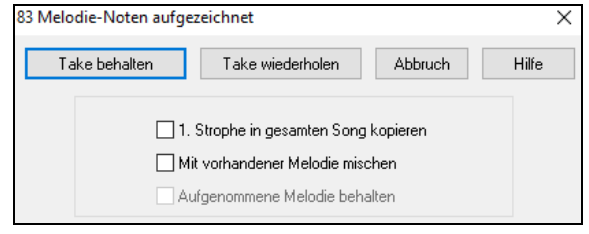

**[Take behalten]** speichert den Take den Sie gerade aufgenommen haben. Erinnern Sie sich, es ist ganz leicht kleine Unsauberkeiten im änderbaren Notationsfenster oder im Event-Listen Editor zu korrigieren.

**[Take wierderh]** lässt Sie schnell einen Take verwerfen und die Aufnahme erneut beginnen. Drücken Sie einfach die Taste **W**.

**[Abbruch]** beendet die Aufnahme; es wurde nichts gespeichert. Um wieder neu zu beginnen, drücken Sie die Schaltfläche **[Aufnahme]** oder die Tasten **Strg+R**.

**[1.](#page-0-0) Strophe in gesamten Song kopieren**: Wenn Sie eine Strophe aufgenommen haben, können Sie durch die Anwahl dieser Kontrollbox die gleiche Aufnahme in alle Strophen hineinkopieren.

**Mit vorhandener Melodie mischen**: Sie haben die Möglichkeit die Aufnahme mit der existierenden Melodie zu verschmelzen. Wenn keine unterlegte Melodie vorhanden ist, dann ist diese Option grau und nicht anwählbar.

**Aufgenommene Melodie behalten**: Sie haben die Möglichkeit jede Melodie aus der letzten Aufnahme zu löschen oder zu behalten. Verwenden Sie diese Eigenschaft um am Ende eines Takes automatisch auszusteigen (punch out).

### **Aufnehmen auf einen externen Sequenzer**

Viele Musiker verwenden Band-in-a-Box live. Wenn es nicht möglich ist den Computer mitzunehmen, dann ist ein Hardware-Sequenzer oder ein Keyboard mit eingebautem Sequenzer, der Standard MIDI-Dateien liest, eine gute Alternative. Um Songs auf einen externen MIDI-Player (wie z.B. Roland Sound Brush) zu übertragen, führen Sie folgende einfache Schritte aus:

- Erzeugen Sie eine MIDI-Datei des Songs durch Drücken der Schaltfläche.
- Entweder Sie speichern die Datei direkt auf eine Floppy Disk oder kopieren die Datei von Ihrer Festplatte zum Datenträger.
- Der MIDI-Player (z.B. Roland Sound Brush) kann die IBM formatierte Disk mit MIDI-Dateien lesen.

### **Noten manuell eingeben**

Sie können Melodie-Noten direkt in die Spur im Notationsfenster eingeben, entweder im editierbaren Notations-Modus oder im "Piano Roll" Modus.

Starten Sie den editierbaren Notations-Modus vom Notationsfenster aus mit einem einfachen Mausklick auf die Schaltfläche für den Editiermodus. Im editierbaren Notations-Modus können Sie Noten eingeben, verschieben, Noten und Pausen bearbeiten, dies alles durch Standard Maustechnik – zielen und klicken, ziehen und ablegen (Drag und Drop), und durch Rechtsklick, um das Noten-Editierfenster zu öffnen.

Bestätigungs-Dialog warnt vor um irrtümlicher Eingabe von doppelten Noten (gleiche Tonhöhe in ähnlichem Notenabstand) oder vor der Eingabe von sehr hohen bzw. sehr tiefen Noten (große Anzahl an Hilfslinien).

<span id="page-134-0"></span>Wenn Sie einmal einige Melodien eingegeben haben, können Sie Teile davon kopieren und einfügen wie in einem normalen Textdokument. Um Noten zu kopieren und einzufügen, markieren Sie einen Notenbereich, indem Sie die Maus mit gedrückter linker Maustaste über diesen Bereich ziehen. Dann wählen Sie aus dem Menüpunkt *Bearbeiten | Kopieren*.

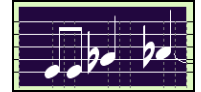

Klicken Sie auf die Stelle, wo Sie die Noten einfügen wollen (durch Klicken auf die Timeline – oberhalb des Notationsfensters) und dann wählen Sie *Bearbeiten | Einfügen.* Sie können eine präzise Einfügestelle im Dialog **Melodie einfügen** angeben.

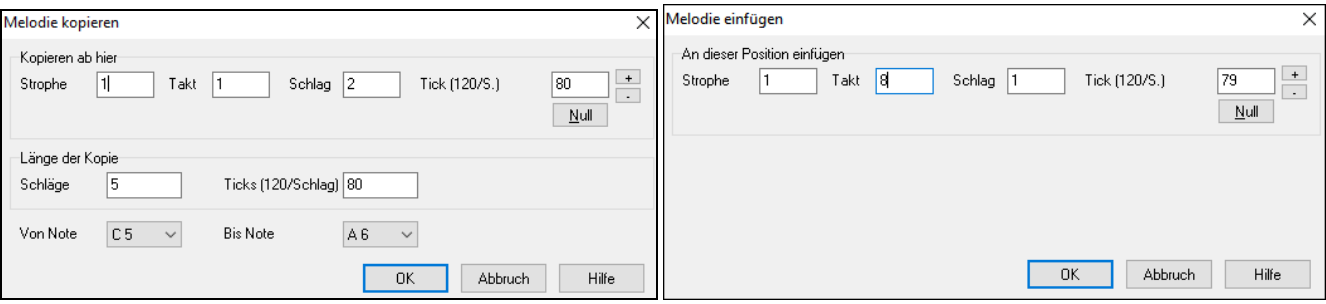

### **Aufnehmen mit der Wizard Mitspiel-Funktion**

Das ist eine nützliche Funktion, wenn Sie über keine MIDI-Tastatur verfügen aber eine Aufnahme mit "Live-Feeling" machen wollen. Verwenden Sie den Wizard um Noten über die QWERTZ Tastatur in eine Spur aufzunehmen, die natürlicher klingt als mit der "Schritt für Schritt" Methode. Und so funktioniert es:

- [1.](#page-0-0) Klick auf Schaltfläche [MIDI] in der Werkzeugleiste und dann auf *MIDI-Tastatur Wizard Aktiviert*.
- [2.](#page-1-0) Drücken Sie die Tastekombination **[Strg]+[R]** zum Aufnehmen.
- [3.](#page-2-0) Wenn Sie den Song abspielen, nehmen Sie die Melodie mit irgendeiner Taste der zwei unteren Reihen der QWERTZ Tastatur im Rhythmus der Melodie auf. Die "Wizard" Noten werden natürlich nicht die richtige Melodie darstellen, das macht aber vorerst nichts. Wenn Sie fertig sind, schauen Sie in das Notationsfenster. Sie werden falsche Noten am richtigen Platz mit der richten Länge sehen.
- [4.](#page-3-0) Ziehen Sie die Noten (mit der linken Maustaste) auf den richtigen Platz im Notensystem. Während Sie ziehen, werden Sie die Noten hören und die Namen der Noten werden in der "Noten-Bezeichnungsbox" angezeigt. Für Kreuz-Vorzeichen, b-Vorzeichen und normale Noten, halten Sie die Umschalttaste, die Strg-Taste oder die Alt-Taste gedrückt. Sie werden am Schluss eine Melodie haben, die klingt, als ob Sie live eingespielt worden wäre, ohne das starre Gefühl, das bei einer Schritt für Schritt Eingabe entsteht.

**Tipp:** Wenn der Wizard aktiviert ist, wird durch Drücken der Leertaste die Abspielung nicht gestoppt. In diesem Fall müssen Sie die **Esc** Taste drücken. Dies verhindert das Anhalten des Songs, wenn Sie unbeabsichtigt während der Eingabe mit dem Wizard die Leertaste drücken.

### **Melodie Wizard**

Für Songs mit Melodien gibt es QWERTZ Tasten (Eingabe,"\", T, [6](#page-5-0)) die Noten aus der Melodie ansteuern, während der Song gespielt wird. Andere Ansteuerungs-Tasten [1-](#page-0-0)[4](#page-3-0) erzeugen Annäherungsnoten von unterhalb bzw. oberhalb. Dies kann für Aufnahmen verwendet werden, um eine "steife Melodie" zu vermenschlichen. Ebenso kann man damit Blatt lesen und Rhythmik üben oder Live-Auftritte erleichtern. Funktioniert auch mit Harmonien:

- Melodie Noten: T[,6](#page-5-0) ,Eingabe, \
- gleiche Melodie Note [5](#page-4-0)
- Noten Annäherung: QWER YUIO
- Oktavierung [1](#page-0-0)[,2,](#page-1-0)[3](#page-2-0)

MIDI Noten funktionieren ebenso (wenn in den Voreinstellungen | Transponieren "Verwende MIDI-THRU" aktiviert ist.

- E([40\)](#page-39-0) F[\(41](#page-40-0)) G([43\)](#page-42-0) Oktavierung

- Melodie Noten. F([53\)](#page-52-0) G([55\)](#page-54-0)
- Noten Annäherung B[\(47](#page-46-0)),C,D,E A,B,C,D([62\)](#page-61-0)

Um den Melodie Wizard zu aktiveren, stellen Sie sicher, dass der Keyboard Wizard aktiv ist.

Damit wird auch der MIDI Wizard auf den QWERTZ Tasten aktiv.

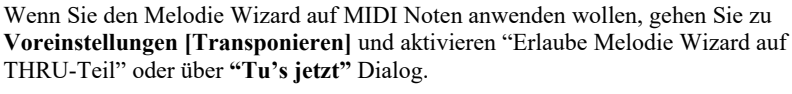

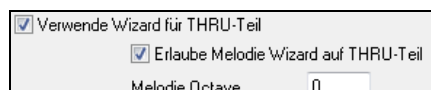

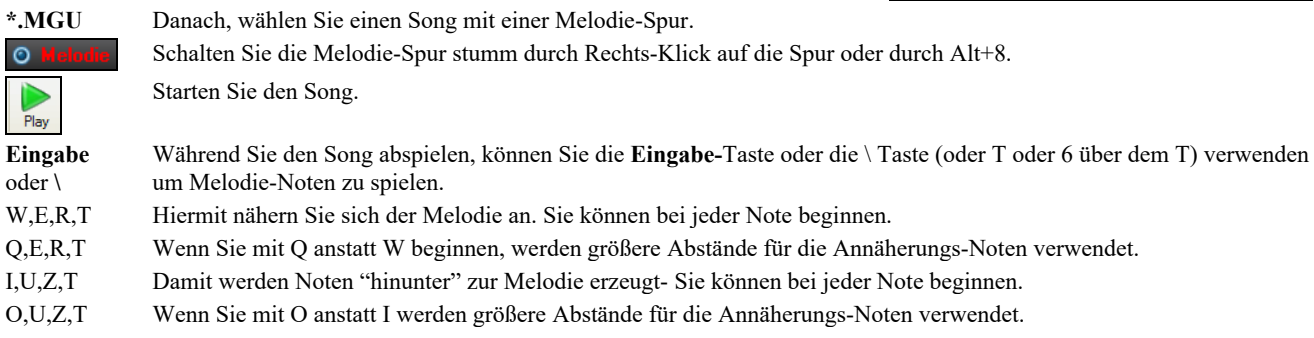

### **MIDI-Keyboard Assistant**

**Der "QWERTZ"-Assistent funktioniert auch mit einem MIDI-Keyboard.** Die Funktion, dass Sie auf Ihrer Computertastatur zu einem Song "mitspielen" konnten wurde nun auch auf ein angeschlossenes MIDI-Keyboard erweitert. Bei dieser Funktion gibt es keine falschen Noten, da Band-in-a-Box dafür sorgt, dass Sie nur passende Noten spielen können. Passend zum aktuellen Akkord. Diese Funktion kann auch nützlich sein, um eine Melodie rhythmisch korrekt einzuspielen und die Tonhöhen dann noch anzupassen.

<span id="page-135-0"></span>Um diese Funktion auch mit Ihrem MIDI-Keyboard verwenden zu können, wählen Sie die **[Pref]**- Schaltfläche und dort die Seite "Transpon". Hier wählen Sie "verwende Wizard für THRU-Teil".

MIDI Tastatur Wizard Aktiviert Stellen Sie sicher, dass der "Hauptschalter" des Tastatur Wizards ebenfalls aktiviert ist.

Jetzt können Sie während Band-in-a-Box einen Song spielt auf dem MIDI-Keyboard mitspielen, dabei werden die Töne C-E-G-B Akkordtönen zugeordnet und die Tasten D-F-A-H den Durchgangsnoten. Übrigens diese Skala, also C-D-E-F-G-A-B-H nennt man auch die Bebop-Skala, die über Dominant-Septim-Akkorden gespielt werden kann.

Das MIDI-Keyboard sendet neben den Tasten auch noch die Lautstärke und die Anschlagdynamik – wenn Sie die Auswahl haben, ist das MIDI-Keyboard die bessere Variante. Dieser Wizard macht viel Spaß und hilft auch beim Eingeben von Melodien. Wenn Sie nicht besonders gut Klavier spielen können, dann können Sie einfach nur den Rhythmus einer Melodie eingeben und die Notenhöhen, Dauer, Lautstärken und das Timing später im editierbaren Notationsmodus korrigieren.

### **Melodie/Solist-Sequenzer**

U

Auf die Melodie und Solistenspur können Sie eigene Musik aufnehmen. Normalerweise würden Sie auf jede dieser Spuren einen eigenen Take aufnehmen. MIDI-Informationen können aber bis zu [16](#page-15-0) Kanäle enthalten. Sie können in Band-in-a-Box auf der Melodie und Solospur jeweils [16](#page-15-0) MIDI-Kanäle unterbringen. Das folgende gilt für die Melodiespur und sinngemäß ebenfalls für die Solospur. Wenn Sie die Melodiespur auf "Mehr-Kanal" nennen wir dies Sequenzer-Modus.

Angenommen Sie haben eine Mehrkanalspur geladen. Laden Sie probehalber einmal die MIDI-Datei (über Datei | Öffne MIDI-Datei) *C:\bb\Documentation\Tutorials\violet.MID*.

Setzen Sie den Melodiespur-Typ auf "Mehr-Kanal". Dies können Sie im Melodie- oder im Solomenü einstellen oder mit dem **[Sequenzer]**-Knopf.

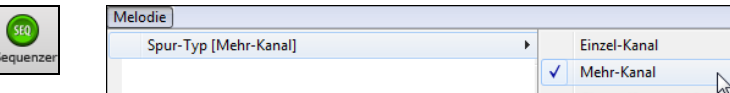

Die Melodienoten werden jetzt auf Ihren eigenen MIDI-Kanal abgespielt und nicht mehr auf dem voreingestellten Melodie-Kanal.

Sie können sich die Noten einer Spur in der Ereignisdarstellung ansehen. Drücken Sie hierfür die "#"-Taste im Notationsfenster. **F** 

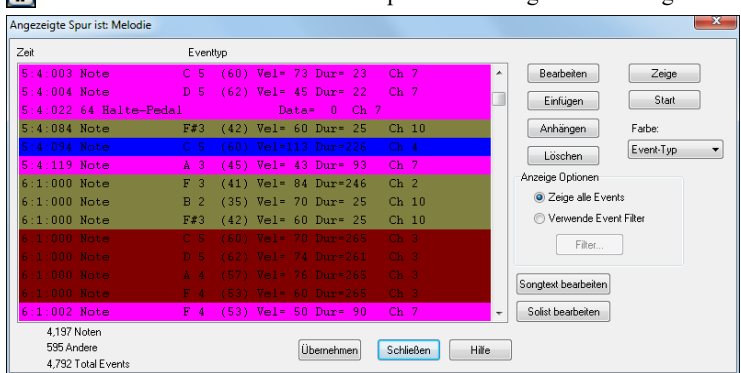

Beachten Sie eine neue Funktion, die Ihnen die einzelnen MIDI-Kanäle in verschiedenen Farben darstellt. Je nachdem, auf welchem MIDI-Kanal eine Note abgespielt wird, ist eine andere Hintergrundfarbe eingestellt. Z.B. ist der MIDI-Kanal [7](#page-6-0) in lila Farbe, Kanal [10](#page-9-0) in goldener Farbe dargestellt.

Wenn Sie das LeadSheet-Fenster öffnen, sehen Sie den gesamten MIDI-Song auf verschiedenen Notensystemen dargestellt. Im Fall von violet.MID erhalten Sie [6](#page-5-0) verschiedene Notensysteme; außer für einen Konzertdirigenten, ist dies eine ganze Menge Information auf einmal.

Um das Notationsfenster für den Sequenzer Modus umzuschalten, wählen Sie den Knopf "Optionen" und stellen Sie die Parameter für die Mehrkanaldarstellung ein.

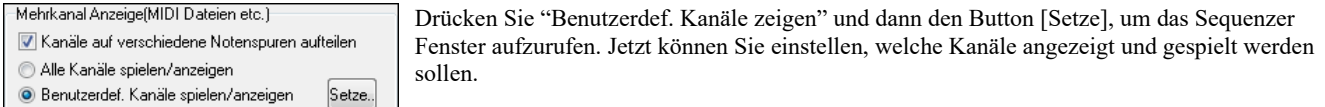

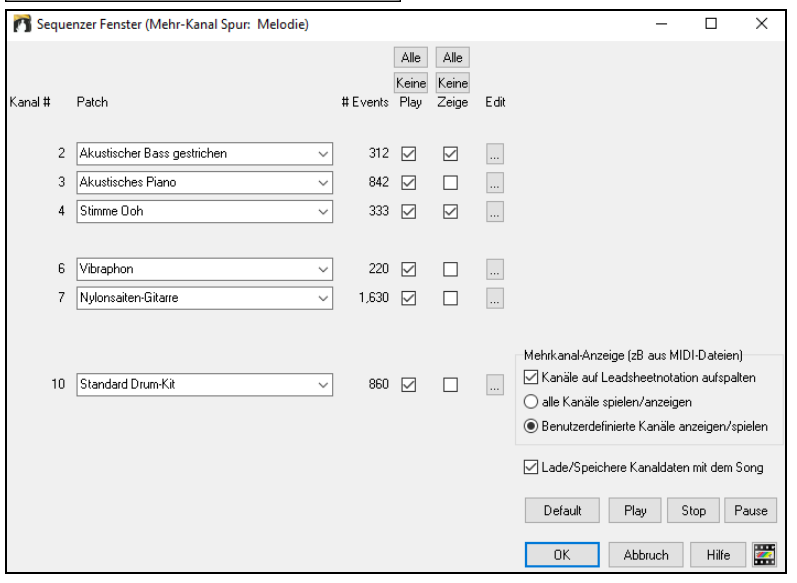

In diesem Beispiel haben wir Kanal [2](#page-1-0) (den Bass) und Kanal [4](#page-3-0) (die Stimme: Ooh) zur Anzeige und alle Kanäle zum Abspielen konfiguriert.

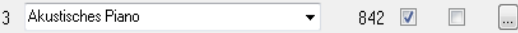

Für einen bestimmten Kanal (hier z.B. Kanal [3](#page-2-0), Klavier) sehen wir folgende Informationen:

Kanal [3:](#page-2-0) Akustisches Klavier (dieser Instrumentenname wurde aus den Spurdaten ausgelesen).

842: Es gibt 842 Ereignisse auf der Spur, normalerweise entspricht jedem Event eine Note.

ø

 $[Opt.]$ 

<span id="page-136-0"></span>Wir haben die Klavierspur so eingestellt, dass Sie zwar hörbar ist, aber nicht im Notationsfenster mit angezeigt wird.

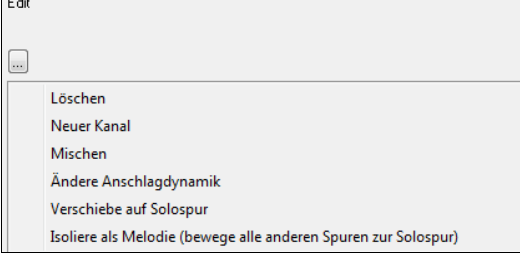

Es gibt noch einen kleinen Button neben den einzelnen Spuren, hier können Sie einzelne Spuren löschen oder mit anderen Spuren mischen. Sie können außerdem das Instrument der Spur wechseln.

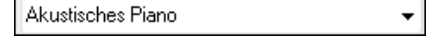

Nun haben wir die Anzeige angepasst und sehen nur noch Bass und Trompete in der Notation, hören aber das gesamte Stück mit allen Stimmen.

#### **Alle Spuren außer der Melodie aus einer MIDI-Datei entfernen**

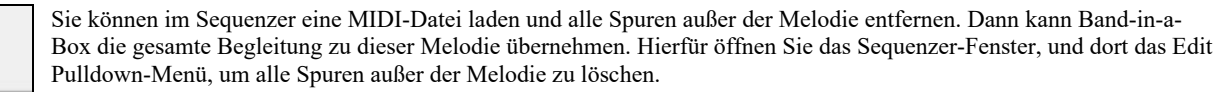

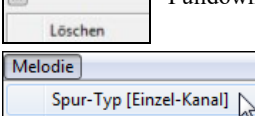

Danach braucht die Melodie keine Mehrkanalspur mehr zu sein und Sie können den Spurtyp wieder auf einkanalig zurückstellen.

#### **Aufnehmen eigener Musik auf die Melodiespur mit dem Sequenzer**

Normalerweise nehmen Sie Ihre eigene Musik auf die Melodiespur auf und machen sich keinerlei Gedanken über MIDI-Kanäle. Band-ina-Box benutzt dazu automatisch den Melodie-Kanal (#[4](#page-3-0)) hierfür.

Aber wenn Sie eine Mehrkanalmelodie aufnehmen möchten, setzen Sie die Melodiespur auf "Mehrkanal". Wenn Sie dann eine Melodie aufnehmen, erhält der "Behalte Aufnahme" – Dialog am Ende der Aufnahme eine Auswahl, welche Kanäle behalten werden sollen.

Nimm auf diese Spur auf  $11$ Aber wenn Sie eine Mehrkanalmelodie aufnehmen möchten, setzen Sie die Melodiespur auf "Mehrkanal". Wenn Sie dann eine Melodie aufnehmen, erhält der "Behalte Aufnahme" – Dialog am Ende der Aufnahme eine Auswahl, welche Kanäle behalten werden sollen.

Außerdem stellen Sie sicher, dass die Auswahlbox "Mit vorhandener Melodie mischen" aktiviert lassen, sonst werden Sie die anderen Kanäle bei der Wiedergabe später nicht hören.

### **MIDI-Dateien importieren**

Standard MIDI-Dateien können in die Melodie- oder Solistspur oder Utility-Spur von MIDI-Dateien oder über die Windows® Zwischenablage eingelesen werden. Sie können eine gesamte MIDI-Datei, einzelne Kanäle oder eine bestimme Anzahl von Takten einlesen. Verwenden Sie dafür eine der beiden folgenden Befehle:

- [1.](#page-0-0) *Melodie | Melodie-Spur bearbeiten | Import Melodie von MIDI-Datei* wählen Sie eine MIDI-Datei über den Windows® Datei-Öffnen-Dialog aus.
- [2.](#page-1-0) *Melodie | Melodie-Spur bearbeiten | Import Melodie von Zwischenablage* falls MIDI-Daten bereits von einem anderen Programm in die Zwischenablage kopiert wurden. Die Zwischenablage-Option wird hellgrau (nicht aktiv) dargestellt, wenn sich keine MIDI-Daten in der Zwischenablage befinden.

Nach der Auswahl öffnet sich der Dialog **MIDI-Datei Import-Optionen**.

**Tipp**: Sie können auch eine MIDI-Datei aus dem Explorer ziehen und sie an einer beliebigen Stelle auf dem Band-in-a-Box-Bildschirm ablegen

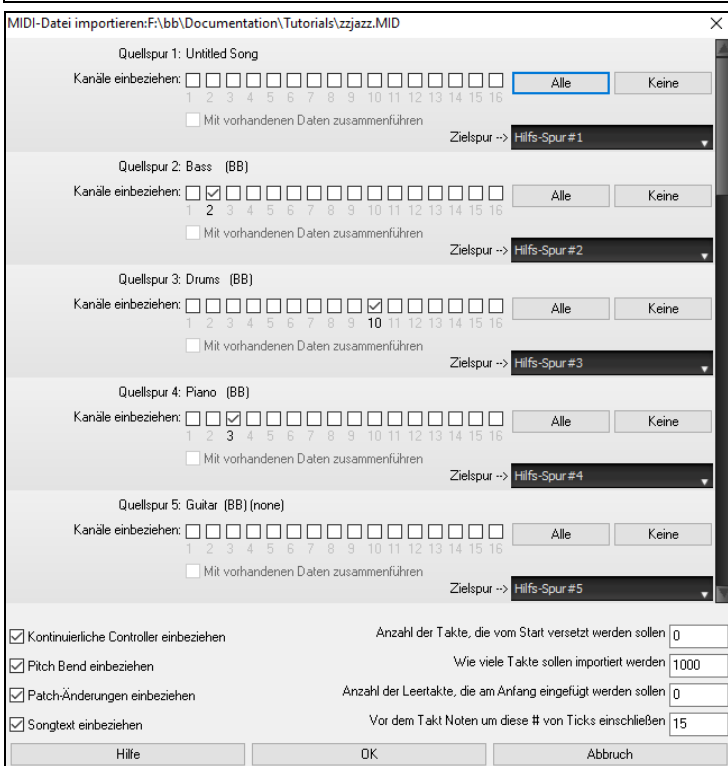

**Kanäle einbeziehen**: Sie können den Mauszeiger über die Kontrollkästchen für die Kanalauswahl bewegen, um zu sehen, wie viele Events auf jedem Kanal liegen. Wenn Sie alle Kanäle auswählen, liest Band-in-a-Box alle Kanäle ein und fügt sie auf der Zielspur zusammen.

**Mit vorhandenen Daten zusammenführen**: Sie können die importierten Daten mit der Melodie-Spur in die Zielspur mischen.

**Zielspur**: Bei mehrspurigen MIDI-Dateien können Sie die Zielspur für jede Spur wählen.

**Kontinuierliche Controller einbeziehen / Pitch Bend einbeziehen / Patch-Änderungen einbeziehen / Songtext einbeziehen**: Wenn Sie diese Daten nicht benötigen, wählen Sie die Kontrollbox nicht an und können so Speicherplatz sparen, da die Werte nicht eingelesen werden.

**Anzahl der Takte, die vom Start versetzt werden sollen**: Wenn Sie vom Anfang der MIDI-Datei einlesen wollen, setzen Sie den Offset auf 0. Wenn Sie – zum Beispiel erst ab Takt [32](#page-31-0) einlesen wollen, geben Sie hier einen Offset von [32](#page-31-0) (Takten) ein.

**Wie viele Takte sollen importiert werden** : Belassen Sie die Einstellung auf 1000, dann wird die gesamte Datei eingelesen. Alternativ können Sie einen anderen Wert eingeben, wenn nicht die gesamte Datei eingelesen werden soll.

<span id="page-137-0"></span>**Anzahl der Leertakte, die am Anfang eingefügt werden sollen**: Hier können Sie Leertakte in die Melodie-Spur einfügen. Erinnern Sie sich, Band-in-a-Box hat normalerweise [2](#page-1-0) Vorzähl-Takte. Wenn Ihre MIDI-Datei keine Vorzähl-Takte hat, können Sie den Wert auf [2](#page-1-0)  setzen und gleichen damit [2](#page-1-0) Vorzähl-Takte aus.

**Vor dem Takt Noten um diese # von Ticks einschließen**: Wenn Sie eine MIDI-Datei ab Takt [5](#page-4-0) einlesen, dann ist es ärgerlich, wenn genau eine Note einen Tick früher als Takt [5](#page-4-0) gespielt wird. Um diese Note mit einzubeziehen, können Sie hier einen Wert (Tick) eingeben, und die Note wird mit eingelesen.

## **Zusätzliche Optionen für die Melodie-/Solistspur**

Wählen Sie *Melodie | Melodie-Spur bearbeiten | Quantisieren, Zeit-Anpassung | Melodie zeitverschieben (in Ticks)***.** Dieser Befehl wird die Melodie eine bestimmte Anzahl von Ticks verschieben. Es gibt [120](#page-119-0) Ticks pro Viertel-Note. Wenn Sie zum Beispiel dem Song ein cooles "laid-back" Feeling geben wollen, so verschieben Sie die Melodie um [10](#page-9-0) Ticks nach vorne.

Im gleichen Untermenü, wählen Sie *Taktschläge in Melodie einfügen* oder *Melodie | Melodie-Spur bearbeiten | Quantisieren, Zeit-Anpassung | Taktschläge aus Melodie löschen***.** Um zum Beispiel [2](#page-1-0) Takte ab Takt [5](#page-4-0) in die Melodie einzufügen, wählen Sie *Melodie | Taktschläge in Melodie einfügen*, geben im nachfolgenden Dialog Takt [5](#page-4-0) und dann [8](#page-7-0) Taktschläge ([2](#page-1-0) Takte) ein.

### **Spuren quantisieren**

*Melodie | Melodie-Spur bearbeiten | Quantisieren, Tempo anpassen | Melodie quantisieren* ermöglicht die Quantisierung der Melodie-Spur.

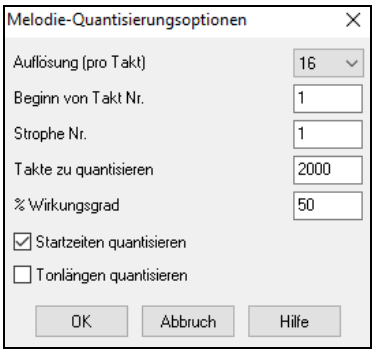

**Auflösung**: Wählen Sie hier die Notenlänge auf die quantisiert werden soll. Eine [16](#page-15-0) beispielsweise wählt eine sechzehntel Note als kürzeste Zeiteinheit.

**Beginn Taktnr. und Strophe**: Die eigentliche Quantisierung beginnt an der hier gewählten Stelle und gilt für die angegebene Anzahl Takte.

**% Wirkung**: Geben Sie hier [100%](#page-99-0) ein, wenn Sie möchten, dass alle Noten exakt auf die angegebene Länge quantisiert werden. Ein kleinerer Wert als [100](#page-99-0)% wird die Quantisierung nur zum angegebenen Teil durchführen.

**Startzeiten quantisieren**: Voreingestellt ist, dass diese Option markiert ist. Damit wird jede Note so verschoben, dass Sie auf dem mit Auflösung angegebenen Raster beginnt. Deaktivieren Sie diese Option, wenn Sie nicht möchten, dass der Beginn einer Note verändert wird.

**Notenlängen quantisieren**: Diese Option verändert die Längen der Noten so, dass die Notenlängen genau Vielfache der gewählten Auflösung sind. Voreingestellt ist, dass diese Funktion deaktiviert ist."

### **Intelligenter Humanize-Effekt in der Melodie- oder Solistspur**

Quantisierungs-Routinen können Musik steif und unmusikalisch erscheinen lassen. Einige Routinen versuchen diesen Humanize-Effekt durch Hinzufügen von "Randomization, " zu erreichen. Der gewünschte Effekt wird kaum erreicht, da Menschen nicht *zufällig* das Timing und die Lautstärke verändern. Band-in-a-Box verwendet intelligente Humanize-Routinen, um Melodien von einem Feeling zum Nächsten, von einem Tempo zum Nächsten zu verändern und variiert den Anteil an Swing [8](#page-7-0)tel Noten. Das Ergebnis ist sehr musikalisch mit natürlich klingenden Melodien.

Lassen Sie uns einige Parameter im *Humanize* Dialog ansehen.

In diesem Beispiel wurde *Melodie | Melodie-Spur bearbeiten | Quantisieren, Zeit-Anpassung | Humanize: Melodie* angewählt. Das Fenster für Humanize Solist sieht gleich aus.

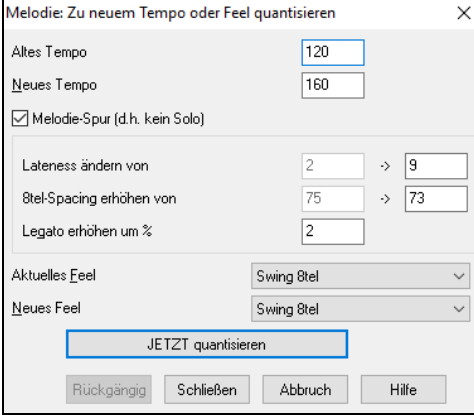

Wie Sie sehen können, haben wir den Humanize-Effekt in [5](#page-4-0) Hauptkategorien aufgeteilt: Tempo, Lateness, [8t](#page-7-0)el-Spacing, Legato und Feel.

Ausprobieren ist der beste Weg zu lernen, wie diese Parameter zu kombinieren sind. (Sie können immer die Schaltfläche [Rückgängig] drücken, wenn ihnen das Ergebnis nicht gefällt.)

Versuchen Sie zum Beispiel das Tempo zu verändern, um die Auswirkungen auf das [8](#page-7-0)tel-Spacing und Lateness zu sehen. Drücken Sie die Schaltfläche [JETZT Quantisieren] um die Änderungen in Ihren Song zu übernehmen.

**Tipp**: Wenn Musiker schnell spielen, werden häufig die Swing [8t](#page-7-0)el Noten enger zusammengezogen und ein wenig verzögert gespielt.

Wir glauben, dass diese Rubriken eindeutig sind und Sie keine Probleme haben werden, die gewünschten Resultate zu erreichen. *Denken Sie daran die Parameter Legato und Lateness sparsam anzuwenden.* Drücken Sie nun die Schaltfläche [JETZT Quantisieren], Ihre Änderungen werden nun im Song übernommen.

## <span id="page-138-0"></span>**Bearbeiten der Melodie-Spur**

### **Event Listen Editor**

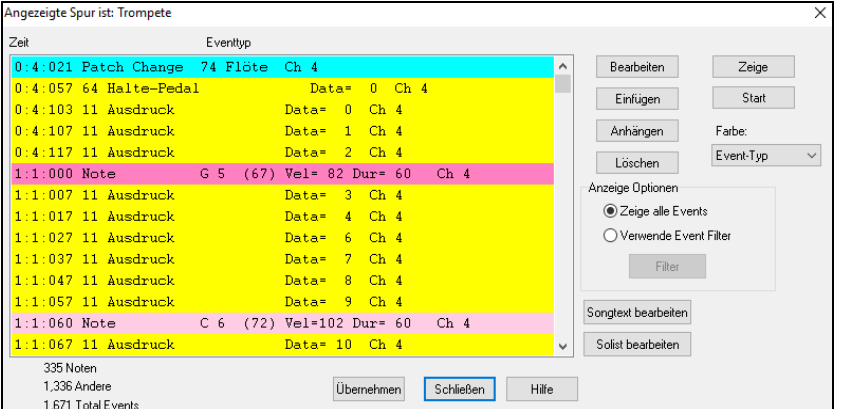

Sie können mit dem **Event Listen Editor** alle MIDI-Events und Songtexte-Events bearbeiten. Das kann auf verschiedene Weise gemacht werden:

- Im *Melodie* Menu, wählen Sie Melodie-Spur bearbeiten | Melodie Note für Note bearbeiten.
- Im *Solist* Menü, wählen Sie Solistenspur bearbeiten | Solopart schrittweise bearbeiten.
- Im *Fenster* Menü wählen Sie *Notation | Event Listen Editor*…
- Im Notations-Fenster durch Drücken der Event-Listen Schaltfläche (#). Der Dialog zeigt Event auf der gewählten Spur im Notations-Fenster.

Die Liste verwendet ein Farbkodierungssystem basierend auf den "Event Typ", Kanal, Länge oder Anschlagstärke.

Es werden unterschiedliche Farben für die verschieden Arten von Events in der Event-Liste verwendet. Dadurch werden hervorgehobene Noten, Patch Changes, usw. sichtbar gemacht. In der Event-Liste sind die einzelnen Events in unterschiedlichen Farben dargestellt:

Der **Event Listen Editor** ermöglicht es Noten zu bearbeiten, einzufügen und Noten zu löschen:

- Doppelklick auf einen Event zum Bearbeiten (oder durch Drücken der Schaltfläche [Bearb.].)
- **[Einfügen]** erzeugt einen Event vor dem aktuellen Event.
- **[Anhängen]** erzeugt einen Event am Ende der Spur.
- **[Löschen]** entfernt einen Event.
- **[Zeige]** verlässt den Dialog und hebt die Note im Notations-Fenster hervor.
- **[Wiedergabe]** gibt den aktuellen Event wieder und geht zum Nächsten Event weiter.
- **[Übernehmen]** baut den Notations-Bildschirm neu auf.
- **[Songtext bearbeiten]**  [Solist bearbeiten] wählt die Spur aus, die Sie bearbeiten wollen.

#### **Filter MIDI-Events**

Ereignisfilter

Es gibt einen Filter für den MIDI-Ereigniseditor, dieser erlaubt Ihnen, auf die Schnelle alle Instrumentenwechsel-Events zu sehen. Sie können sich damit z.B. alle Instrumentenwechsel auf der Melodiespur heraussuchen.

 $\times$ 

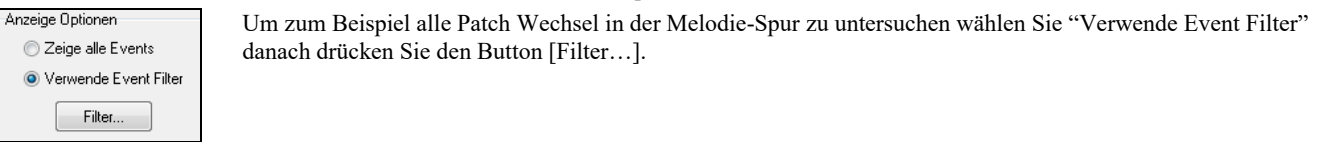

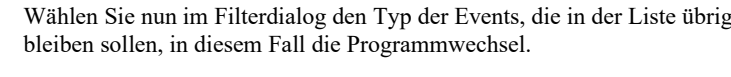

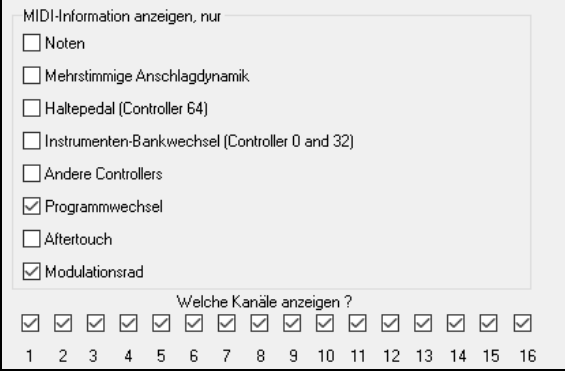

### Die Spur wird danach nur mehr die Programmwechsel anzeigen.

#### Angezeigte Spur ist: Trompete .<br>Zeit Eventtyp 0:4:021 Patch Change 74 Flöte Ch 4 **Bearbeiten** Zeine 4:3:001 Patch Change 57 Trompete Ch 4 Start Einfügen 30:4:052 Patch Change 74 Flöte Ch 4 56:2:119 Patch Change 65 Sopran- $Ch-4$ Anhängen Farbe Event-Typ Löschen Anzeige Optionen ◯ Zeige alle Event Werwande Fyent P

<span id="page-139-0"></span>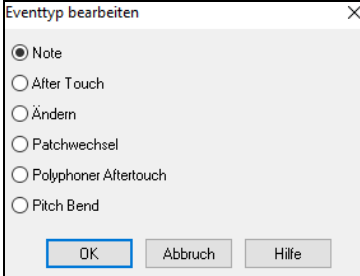

Die Spur zeigt dann nur mehr die Programmwechsel an Der Dialog **Event-Typ bearbeiten**  erscheint, wenn entweder die Schaltflächen [Einfügen] oder [Anhängen] im Event Listen Editor gedrückt wurden.

Dieser Dialog ermöglicht ihnen die Art des Events auszuwählen, den Sie einfügen oder anhängen möchten: Noten, Controller, Pitch Bend, usw. Danach öffnet sich der gewählte Dialog **Event Typ bearbeiten**.

### **Bearbeiten im Notations-Fenster**

Sie werden meistens bessere Ergebnisse erhalten, wenn Sie die Bearbeitung im Notations-Fenster vornehmen, anstatt im Event Listen Editor. Um dies zu tun, öffnen Sie das Notationsfenster entweder im änderbaren Notationsmodus oder in der "Notation/Bearbeiten/Roll" Darstellung. In beiden Modi können Noten mit der Maus verschoben werden (Drag und Drop).

Für präzises Bearbeiten der Noten klicken Sie mit der rechten Maustaste auf die Note, die Sie bearbeiten möchten.

Dadurch wird der **Note** Dialog geöffnet, hier können alle Parameter der Note angesprochen werden.

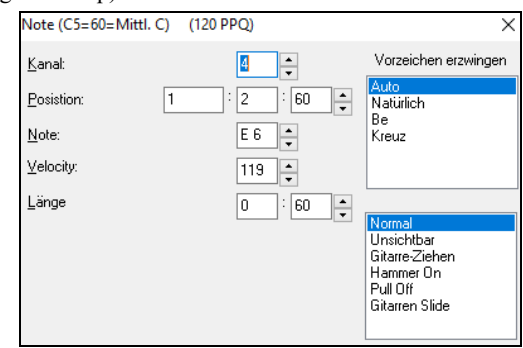

### **Das Piano Roll Fenster**

Das Piano Roll Fenster ermöglicht präzises grafisches bearbeiten der Notendauer und des Timings. Sie können ebenfalls grafisch die Anschlagstärke (Velocity), die Controller, Programmwechsel, Kanal Aftertouch (Tastaturdynamik nach dem Anschlag) oder Pitch Bend verändern.

Das Piano Roll kann als verschiebbares Fenster geöffnet werden. Es schwebt über dem Band-in-a-Box Hauptfenster, oder ist an derselben Stelle im Hauptfenster wie das Notations/Akkordfenster fix eingebettet.

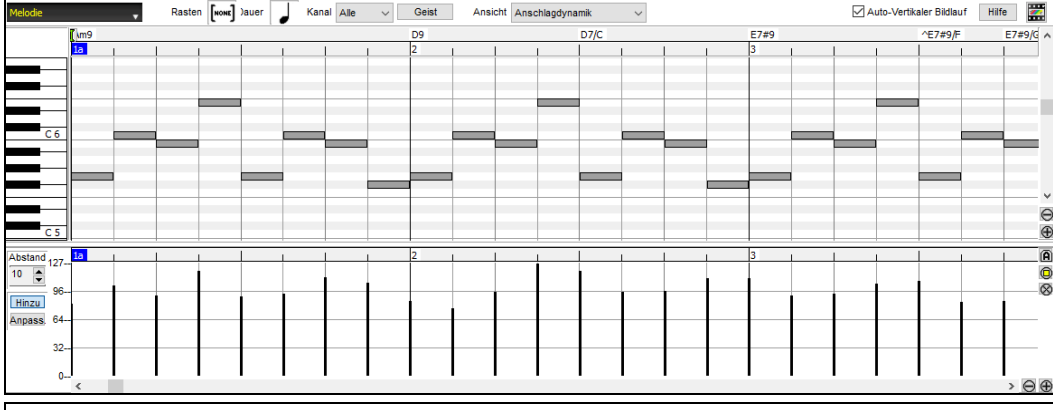

**Anmerkung**: Ein Demo-Song PianoRollDemoSong.MGU befindet sich im Ordner *C:\bb\Documentaion\Tutorials\Tutorial – BB 2005 Demos* und beinhaltet MIDI-Data, die im Piano Roll Fenster angesehen werden kann.

# **Kapitel [11](#page-10-0): Audio Aufnahmen und Rendering**

### <span id="page-140-0"></span>**Über Band-in-a-Box Audio-Dateien**

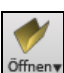

Sie können eine Audio-Datei öffnen indem Sie auf den **[Öffnen]** Toolbar Button klicken und aus dem Pulldown –Menü *Öffne Audio (wav,wma,m[p3,](#page-2-0)wmv,cda)* wählen.

Audiodateien können ebenfalls über das Menü *Datei* mit dem Befehl *Öffnen Spezial* | *Öffne Audio (WAV, WMA, M[P3,](#page-2-0) WMV)* geöffnet werden. Audiodateien können auch in halber, viertel bzw. achtel-Geschwindigkeit abgespielt werden.

Wählen Sie im Menü *Start | Tempo* Hier können Sie eine langsamere Geschwindigkeit einstellen, in der das Stück ohne Tonhöhen-Änderung abgespielt wird.

Wenn Sie einen Audio-Song laden (WAV-Datei, MP[3](#page-2-0)), können Sie während des Abspielens:

- das Tempo des Audio-Songs verlangsamen oder beschleunigen.
- Drücken Sie **Strg+[-]** für halbe Geschwindigkeit, **Strg+[=]** für volle Geschwindigkeit.
- Markieren Sie einen Bereich im Audio-Bearbeiten Fenster und drücken **[Loop gewählten Bereich]**. Dieser Audio-Bereich wird nun in einem Loop abgespielt (wiederholt).
- Verwenden Sie A*udio | Audio-Master (Basis) Tempo einstellen,* um sicherzugehen, dass Tempo-Dehnungen vom korrekten Master-Tempo aus erfolgen.

Diese Funktion ist als Hilfe für Transkriptionen hilfreich.

Wenn MySong.MGU geladen ist, und eine gleichnamige Audio-Datei vorhanden ist (MySong.WMA, MySong.M[P3,](#page-2-0) MySong.WAV, usw.), wird diese Audio-Datei in die Band-in-a-Box Audio-Spur geladen. Dies ermöglicht Drittanbieter Audio-Dateien mit Akkorden zu erzeugen, indem zwei Dateien erzeugt werden (MySong.MGU und MySong.M[P3\)](#page-2-0). Durch das komprimierte Datei-Format wird zusätzlich noch Speicherplatz gespart. Erzeugen Sie, zum Beispiel, eine Unterrichts-Datei für Posaune für Band-in-a-Box. Diese besteht aus einer Audio-Posaunen-Spur und einer Band-in-a-Box Datei mit Akkorden, zusammen mit sehr wenig Speicherbedarf.

### **Audio-Tempo angleichen**

Wenn Sie eine Audiodatei haben, die nicht in einem festen Tempo aufgenommen wurde, können Sie das Tempo so ändern, dass die Tempi in der Audiodatei alle gleich sind. Wir nennen dies eine "Angleichung" der Tempi.

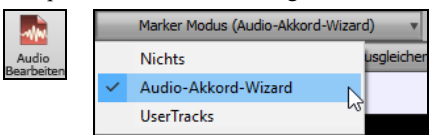

Öffnen Sie das **Audio Bearbeiten** Fenster, drücken Sie den **[Marker Modus]** Button und wählen *Audio-Akkord-Wizard*.

Setzen Sie Taktlinien für das gesamte Audio, und drücken Sie den Button **[Tempi angleichen].**

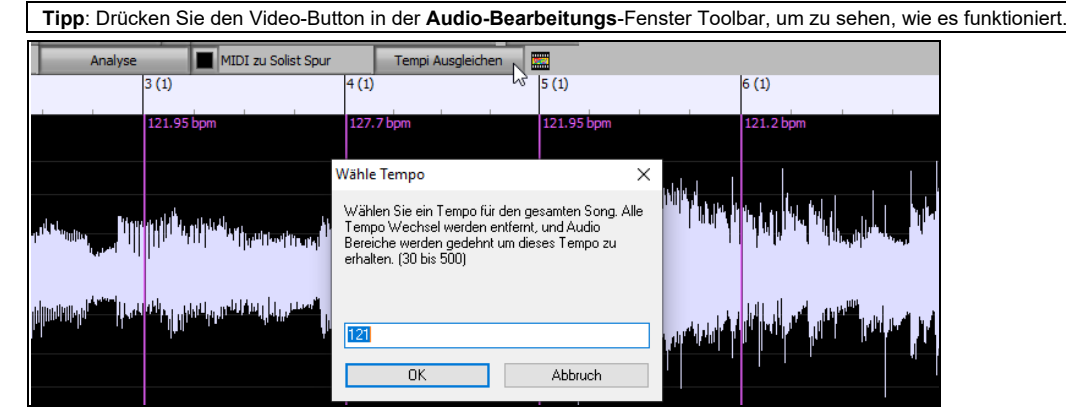

### **Audio Spur**

Die Audiospur enthält entweder Ihre eigene Aufnahme oder eine importierte Audiodatei, die gerenderte Audio-Datei hingegen enthält beides, also Audiospur und MIDI-Daten.

### **Audio Datei importieren**

Die meisten populären Audio-Dateien können direkt in Band-in-a-Box geöffnet werden, Sie können aber auch eine Audio-Datei in Ihren Band-in-a-Box Song importieren. Eine Mono- oder Stereo-Audio-Datei kann in die Audio-Spur oder Utility-Spur importiert werden, optional wird die bestehende Spur ersetzt oder mit den bestehenden Audio-Daten zusammengemischt. Die verbreiteten Audioformate werden unterstützt, inkl. WAV, WMA, M[P3,](#page-2-0) WMV und CD-Audio.

Wählen Sie den Menüpunkt *Datei* | *Import* | *Import Audio (WAV, WMA, M[P3,](#page-2-0) WMV, CDA…)* oder *Audio | Audio Importiere Audio*. Sie können dann eine Audio-Datei zum Import auswählen. Sie können auch eine Audiodatei aus dem Explorer ziehen und sie an einer beliebigen Stelle auf dem Band-in-a-Box-Bildschirm ablegen.

Dadurch wird der Dialog **Audiodatei importieren** geöffnet. Wählen Sie das Ziel, den Punkt zum Einfügen der Audiodatei und die Option zum Zusammenführen oder Überschreiben von vorhandenem Audio in der Zielspur.

Wenn die Audio Datei Acid Loop oder Apple® Loop Infos beinhaltet, gibt es eine Option das Audio Basis-Tempo der Audio Datei auf das Tempo des aktuellen Songs einzustellen.

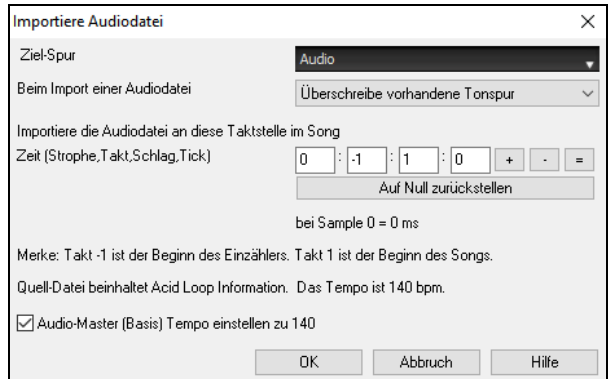

#### <span id="page-141-0"></span>**Die halbe Abspielgeschwindigkeit kann gut dazu verwendet werden, ein Musikstück "mitzuschreiben".**

Wenn Sie eine Audiodatei geöffnet haben, können Sie im Audiofenster die Audiodaten (Wellenform) ansehen.

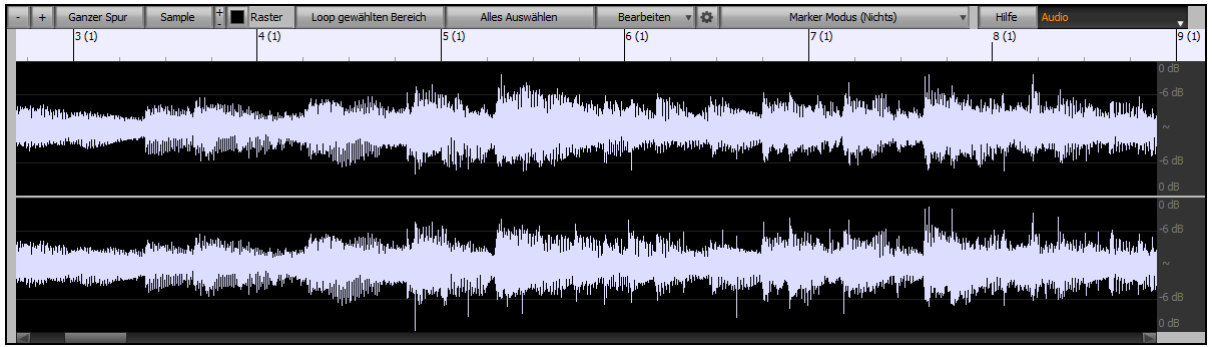

Mit der Tastenkombination STRG + "—" (minus) wählen Sie die halbe Geschwindigkeit, mit Strg + "=" (Gleichheitszeichen) kehren Sie zur normalen Geschwindigkeit zurück. Andere Geschwindigkeiten wählen Sie aus dem *Bearbeiten* | *Tempo* Menü mit langsameren Geschwindigkeiten wie [1](#page-0-0)[/4](#page-3-0) oder [1](#page-0-0)[/8](#page-7-0) aus.

Sie können auch einen Bereich markieren und mit dem Knopf **[Loop gewählten Bereich]** nur den markierten Bereich hören.

#### **Audio-Offset**

Die Audiooffset-Funktion erlaubt Ihnen, jeden beliebigen Punkt innerhalb der Audioaufnahme als Takt [1](#page-0-0)- Taktschlag [1](#page-0-0) festzulegen. Dies ist sinnvoll, wenn Sie eine externe Audioaufnahme in Band-in-a-Box importiert haben, die Sie zusammen mit einem Song verwenden möchten. Klicken Sie einfach mit der rechten Maustaste in das Audiofenster, um den Takt [1](#page-0-0) zu setzen.

Angenommen, Sie haben zu Hause eine Aufnahme eines Ihrer Songs angefertigt und diese als WAV oder MP[3](#page-2-0)-Datei gespeichert. *Datei* | *Öffnen Spezial* | *Audio Öffnen*. wird diese Datei jetzt in Band-in-a-Box laden.

Öffnen Sie nun das **Audioeditierfenster** und suchen Sie den Punkt in der Audiodatei, bei der Takt [1](#page-0-0) beginnt und drücken Sie die Schaltfläche "Ja".

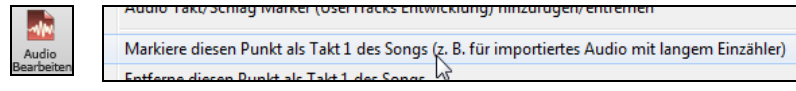

Dann können sie das Tempo während der Song spielt setzen, indem Sie im Takt (mindestens [4](#page-3-0) Mal) die "-" – Taste drücken. Daraus ermittelt Band-in-a-Box automatisch das richtige Tempo.

Nun wird Ihre Audiodatei passend zu Ihrer Band-in-a-Box-Datei abgespielt. Wenn Sie bei Ihrer Liveaufnahme allerdings Ihr Tempo nicht genau gehalten haben, dann müssen Sie hier und da Tempi Wechsel im Band-in-a-Box-Song unterbringen, damit die beiden Teile nicht auseinander laufen.

### **Audio Aufnahme**

Sie können Ihren Live-Gesangs- oder Instrumentalvortrag aufnehmen und ihn zusammen mit der Band-in-a-Box-Begleitung in einer Audio-Wave-Datei speichern. Stellen Sie sicher, dass Sie ein Mikrofon Ihre Soundkarte angeschlossen ist, oder dass eine Verbindung von einem Mixer, einem Keyboard oder einem anderen Audiogerät, das an die Line-In-Buchse Ihrer Soundkarte angeschlossen ist, hergestellt ist.

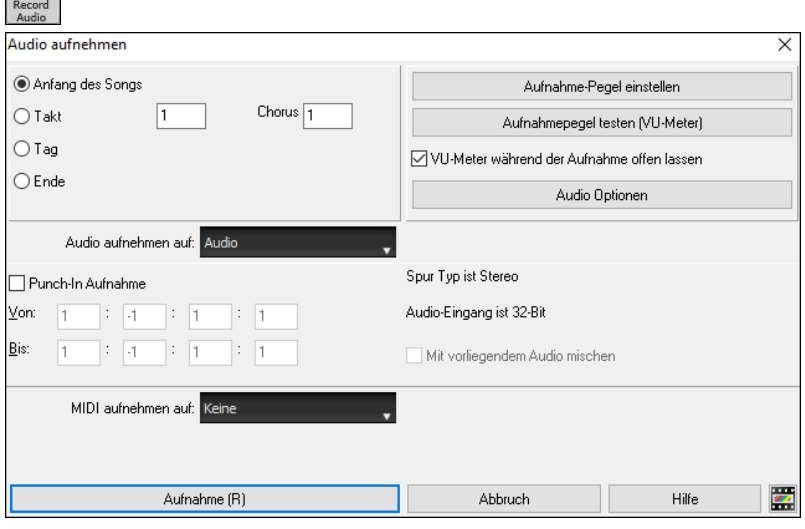

#### Der **[Record Audio]** Button öffnet den Dialog **Audio aufnehmen**.

### **Aufnahme Einstellungen Festlegen**

Teilen Sie Ihrer Soundkarte (und Band-in-a-Box) mit, von welchen Quellen Sie aufnehmen möchten. Möglicherweise nehmen Sie über ein Mikrofon oder einen Line-In-Stecker an Ihrer Soundkarte auf. In diesem Fall müssen Sie diese Elemente in den Aufnahmeeigenschaften Ihrer Soundkarte ausgewählt haben.

Bei den meisten Soundkarten können Sie folgende Quellen aufnehmen:

- **Mikrofon** an der Soundkarte angeschlossen, um Gesang oder Live-Instrumente aufzunehmen.
- **Line-In** vom Line-Out Ausgang eines Mischpults oder eines Keyboards oder einer Gitarre-Direkt-Box (Direct-Recording-Preamp).
- **CD-ROM Player** um Audio-Dateien von einer Audio CD aufzunehmen.

<span id="page-142-0"></span>- **"Das, was Sie hören" oder "Stereo Mix"** wird verwendet wenn Sie einen ganzen Band-in-a-Box Song auf Audio rendern. Das zu verstehen ist wichtig, wenn Sie Band-in-a-Box in Verbindung mit Audio-Daten verwenden: Ihre Soundkarte sollte die Aufnahme von ausgehenden MIDI-Daten\*, die von Ihrer Soundkarte zum Lautsprecher gesendet werden, ermöglichen. Wenn Sie Audioaufnahmen durchführen (z.B. Gesang), werden Sie normalerweise nicht die ausgehenden MIDI-Daten die von der Soundkarte kommen aufnehmen, da diese sonst zur Audio Spur dazu gemischt werden würden. Wenn Sie hingegen eine ganze Komposition in eine einzige WAV-Datei rendern möchten, um diese auf einer CD oder über das Internet zu vertreiben, dann müssen Sie immer ausgehende MIDI-Daten mit aufnehmen.

**Technische Anmerkung:** Dies trifft nur zu, wenn Sie Ihre Soundkarte für MIDI-Ausgang gewählt haben. Wenn Sie ein externes MIDI-Gerät gewählt haben, wie des Roland Sound Canvas ist es nötig den LINE-OUT-Ausgang des Roland Sound Canvas auf den LINE-IN Eingang Ihrer Soundkarte zurückzu'routen' um die MIDI-Daten mit aufzunehmen (mit zu'rendern')..

Wenn Sie den Button **[Aufnahme-Pegel einstellen]** drücken, erhalten Sie die Sound-Einstellungen für Ihren Computer. Dort wird die Aufnahme-Quelle bestimmt.

#### **Stellen Sie die Position ein, bei der Ihre Aufnahme beginnen soll**

Durch Eingabe der Taktnummer und der Strophennummer können Sie die Aufnahme vom Beginn oder irgendwo in der Mitte oder aber an einem "Punch-In Punkt" starten.

#### **Wählen Sie die Zielspur aus.**

Audio kann auf der Audio- oder einer Utility-Spur aufgezeichnet werden.

#### **Wählen Sie die Zielspur für die Aufnahme von MIDI.**

Wenn Sie gleichzeitig auch MIDI aufzeichnen möchten, wählen Sie die Zielspur mit der Option "MIDI aufzeichnen auf".

#### **Wählen Sie die Option "Punch-In-Aufnahme".**

Es gibt nun eine Funktion zur Aufnahme nur eines vorher genau festgelegten Ausschnitts. Damit können Sie eine Passage einer bereits vorhandenen Aufnahme Taktgenau überschreiben (falls Sie sich verspielt haben, z.B.). Dabei können Sie festlegen, ob die neue Aufnahme die bestehende Aufnahme ersetzen soll oder beide zusammen gemischt werden sollen. Dieses Verfahren nennt man auch "Punch-In". Beim Mischen mit der alten Aufnahme hören Sie das bestehende Audiomaterial.

#### **Wählen Sie die Option Mit vorliegendem Audio mischen**

Wenn Sie zuvor bereits Audio auf die Spur aufgenommen haben und diese nun mit einer neuen Aufnahme mischen wollen (um z.B. eine weitere Stimme hinzuzufügen), so aktivieren sie die Kontrollbox [Mit vorliegendem Audio mischen]. Es ist aber nicht unbedingt nötig, dies schon jetzt zu tun, da Sie noch am Ende der Aufnahme die Möglichkeit haben, die aktuelle Aufnahme dazu zu mischen. Achtung, die Audio Spur wird während der Aufnahme nicht abgespielt, sie müssen also die zusätzliche Stimme singen, ohne die vorher aufgenommene zu hören.

#### **Stellen Sie den Spurtyp (Stereo/Mono) für die Aufnahme ein.**

Der Dialog zeigt den Mono/Stereo-Status der Aufnahme an, aber wenn Sie ihn ändern möchten, drücken Sie den **[Audio Optionen]**- Button.

#### **Testen Sie den Aufnahmepegel mit den VU-Metern.**

Die **VU Meter** werden automatisch geöffnet, wenn der Dialog **Audio Aufnahme** geöffnet ist. Die VU Meter zeigen die durchschnittliche Stärke des Signals in einer dB-Skala. Ein Clip-Indikator (Übersteuerungsindikator) weist auf eine Übersteuerung hin, wodurch das Signal verzerrt aufgenommen würde.

Der grüne Bereich zeigt den Normalbereich an, der rote Bereich warnt vor Übersteuerung.

Idealerweise sollte das Signal im grünen Bereich bleiben und den roten Bereich nicht erreichen. Zum Unterschied zur Analogen Aufnahme, bei der leicht übersteuerte Pegel sogar erwünscht sind, ist es bei der digitalen Aufnahme wichtig, übersteuerte Signale absolut zu vermeiden. Jede Übersteuerung erzeugt eine Verzerrung und ruiniert die Aufnahme.

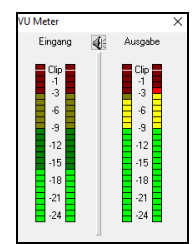

#### **Drücken Sie [Aufnahme].**

Die Audio Aufnahme startet. Wenn Sie die Option "Zeige VU-Meter während Aufnahme" aktiviert haben, sehen Sie während der Aufnahme die Aussteuerungsanzeige.

#### **Drücken Sie die Schaltfläche [Stop] oder die Taste [Esc].**

Sie sehen nun den Dialog "Aufnahme behalten?".

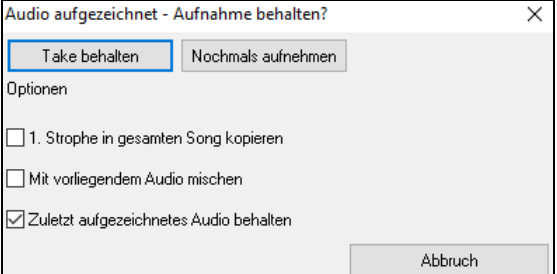

**[1.](#page-0-0) Strophe in gesamten Song kopieren**: Wenn Sie nur eine Strophe des Songs aufnehmen, können Sie wählen, ob Sie diese erste Strophe in den gesamten Song kopieren wollen. Der gesamte Song wird mit dem Audioteil durch Wiederholen gefüllt. Dies wird so oft durchgeführt, wie es notwendig ist. Sie brauchen nur mehr das Ende des Songs aufnehmen.

**Mit vorliegendem Audio mischen**: Am Ende der Aufnahme haben Sie die Möglichkeit, die aktuelle Audio Aufnahme mit der bereits bestehenden Aufnahme zu mischen. Das heißt, beide Aufnahmen werden in eine neue Datei zusammengeführt, wobei beide Aufnahmen erhalten bleiben.

**Zuletzt aufgezeichnetes Audio behalten**: Diese Option ermöglicht "Punch out" und erhält den zuvor aufgenommenen Audio Take.

Wenn Sie mit Ihrer Aufnahme zufrieden sind, können Sie **[OK –Take behalten]** wählen; die Aufnahme wird in die Zielspur übertragen. Durch Drücken von **[Start]** hören Sie nun das Ergebnis.

Wenn Sie mit dem Ergebnis nicht einverstanden sind, können Sie im Menü *Bearbeiten | Rückgängig Audioaufnahme behalten* zu der Stelle zurückkehren, an der Sie vor der Aufnahme waren. Ebenso können Sie die Option **[Nochmals aufz.]** wählen; der Dialog **Audio-Aufzeichnung** wird wieder geöffnet.

**Technisches Detail:** Der aufgezeichnete Take wurde temporär unter TEMP\_REC.WAV zwischengespeichert und befindet sich im Verzeichnis *C:\bb* oder im Verzeichnis des aktuellen Songs. Wenn Sie sich entschieden haben den Take zu behalten, wird TEMP\_REC.WAV mit der Haupt-Wav-Datei zusammengeführt. Dieser Dateiname lautet normalerweise gleich, wie der Speichername des Songs. (z.B. MySong.wav).

### <span id="page-143-0"></span>**Konvertierung von Audio-Kanälen**

Sie können nun die Audio-Spur von Stereo nach Mono, oder umgekehrt konvertieren. Dies erreichen Sie indem Sie im Menü *Audio | Audio bearbeiten | Konvertiere Kanäle (Mono/Stereo)* auswählen.

Im Umwandlungs-Dialog haben Sie die Möglichkeit die Prozentanzahl von jedem Kanal anzugeben, der in die Umwandlung mit einbezogen werden soll.

### **Erzeugung einer synthetischen Stimme**

Ihre Melodie oder Solist-Spur mit Songtext kann durch die Verwendung des Drittanbieter-Tools "Sinsy" zu einer Vokal-Audio-Spur gerendert werden.

Um dies Funktion zu verwenden, sollten Sie zuerst Melodien und Songtext in einer Melodie- oder Solistenspur eingeben. Wenn kein Songtext vorhanden ist, können Sie trotzdem den Vokal Synth mit Silben wie (la la la usw.) verwenden.

Sie können die Vokal Synth Erzeugung mit einer der folgenden Methoden aufrufen:

- Drücken Sie den großen **[Songtext]** Button und Vokal Synth (Auto oder Manuell) und wählen einen der beiden Vokal Synth Menüeinträge.
- Drücken den **[Vokal Synth]** Button aus dem Notation Fenster drücken und wählen einen der beiden Vokal Synth Menüeinträge.
- Gehen Sie zu dem Menübefehl *Bearbeiten* | *Songtext | Vokal Synth*.

Im manuellen Modus erzeugt Band-in-a-Box eine Sound.XML Datei, die Sie zum Upload auf den Sinsy Server benötigen. Sobald Sinsy eine Audio-Datei mit einem Vokal-Synth erzeugt hat, importieren Sie diese in Band-in-a-Box.

Normalerweise verwenden Sie den automatischen Modus, der den gesamten Prozess automatisch für Sie durchführt. Wenn Sie den automatischen Modus wählen öffnet sich der **Erzeuge synthetische Stimme** Dialog.

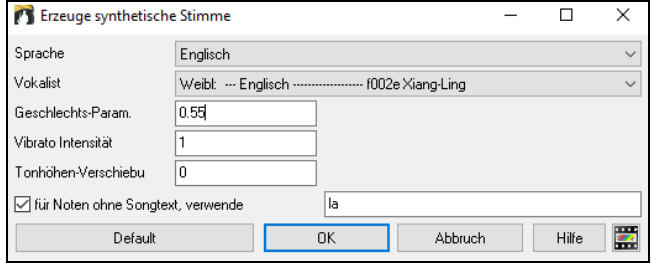

**Sprache**: Wählen Sie die Sprache Japanisch oder Englisch, und einen der weiblichen oder männlichen Sänger. Wählen Sie Englisch, außer der eingegebene Text ist japanisch.

**Vokalist**: Wählen Sie männliche oder weibliche Stimme. Wenn die Sprache Englisch ist, können Sie nur einen englischen Vokalist auswählen.

**Geschlechts-Parameter**: Sie können den Geschlechtsanteil der Stimme in einem Bereich von -0.[8](#page-7-0) bis +0[.8](#page-7-0) verändern. Höhere Werte sind männlicher. Voreingestellt ist 0[.55](#page-54-0).

**Vibrato Intensität**: Dies steuert den Vibratoanteil in der Stimme. Der Bereich geht von 0 bis [2](#page-1-0). Voreingestellt ist [1](#page-0-0).

**Tonhöhen-Verschiebung**: Diese Einstellung verschiebt die Tonhöher in Halbton-Schritten. Der Bereich geht von -[24](#page-23-0) bis zu [+24](#page-23-0). Eine Einstellung von [-12](#page-11-0) würde dann eine Oktave tiefer bedeuten. Voreingestellt ist 0.

**Für Noten ohne Songtext verwende**: Wenn Ihre Spur keinen Songtext hat, können Sie Silben zur Verwendung von Noten ohne Songtext verwenden (.e.g. la). (**Anmerkung**: Wenn Sie einen japanischen Vokalisten verwenden, müssen Sie eine Japanische Silbe verwenden.)

Wenn Sie OK drücken, wird I wird Ihr Song automatisch an den Sinsy-Server gesendet und in einen Vocal-Synthesizer gerendert. Dies kann ein paar Minuten dauern. Wenn die Vokalstimme erzeugt wurde, öffnet sich der **Import Audio Datei** Dialog. Drücken Sie **[OK]** um diese in Band-in-the-Box zu importieren.

### **Audio Bearbeiten**

Im Fenster **Audio Editor** können Sie die Audio Daten mit den Befehlen Kopieren, Ausschneiden und Einfügen bearbeiten. Starten Sie das Audio Editor Fenster über den Menüpunkt *Audio | Audio Editor Fenster* oder drücken Sie die Tastenkombination **Strg+Umschalt+A**.

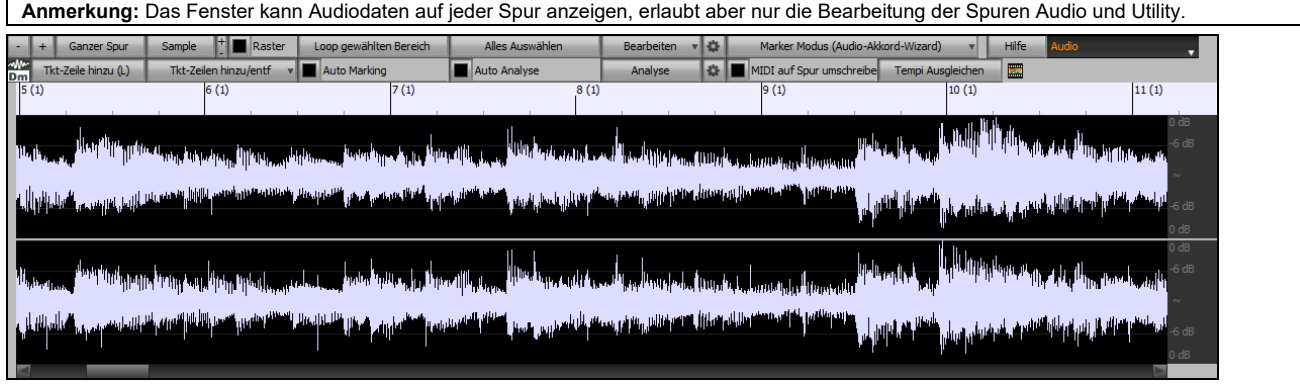

Das Fenster zeigt Stereo WAV-Dateien als [2](#page-1-0) getrennte Spuren.

Die nummerierte Skala am oberen Fensterrand zeigt Takte und Schläge, mit einer vollen vertikalen Unterteilung für jeden Takt und eine kurze vertikale Linie für jede Viertelnote. Takte mit Partmarker beinhalten A oder B PartMarker Buchstaben mit den Taktnummern [\(1a](#page-0-0), [9](#page-8-0)b). Beachten Sie die Dezibel (dB) Skala auf der rechten Seite des Fensters.

Um einen großen Bereich im Audio Editor Fenster auszuwählen, können Sie leicht mit **Umschalt+Klick** (Umschalttaste + Mausklick) auf das Ende des gewünschten Bereichs zeigen.

- Klicken Sie auf den Start Takt.
- **Umschalt+Klick** auf den Ende Takt.

Folgende Hotkeys sind verfügbar.

- **POS [1](#page-0-0)** bewegt den Cursor an den Anfang einer Spur.
- Mit **Ende** wird der Cursor an das Ende einer Spur bewegt.
<span id="page-144-0"></span>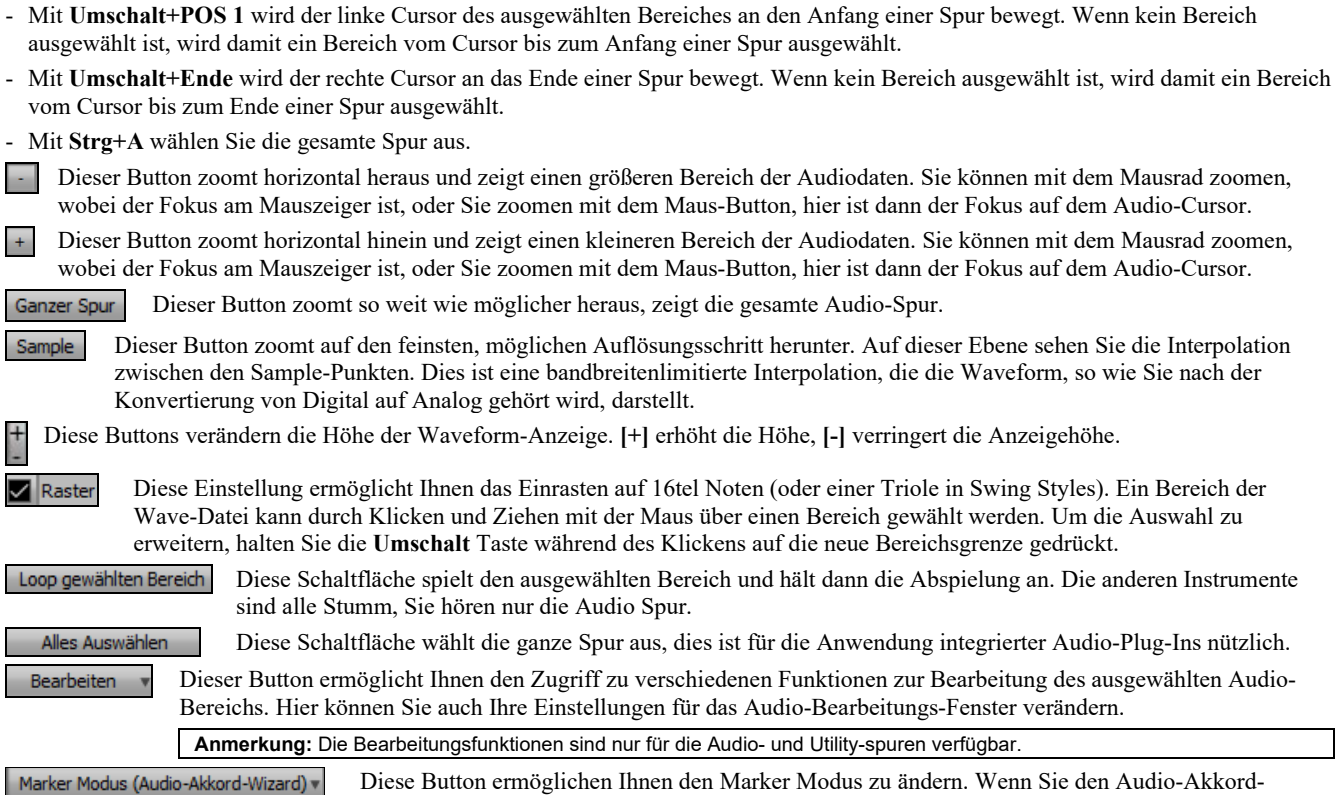

Wizard oder den UserTracks Modus auswählen, werden die Marker sichtbar und bearbeitbar. Jeder Marker-Modus zeigt bearbeitbare Marker für unterschiedliche Zwecke. Der Audio-Akkord-Wizard The zeigt Takt-Linien Marker um eine Tempo-Map zu erzeugen, der UserTrack Modus zeigt Takt/Schlag Marker zur Definition von regeln in Ihrem UserTrack.

# **Audio-Akkord-Wizard (integriert)**

Der integrierte Audio-Akkord-Wizard kann über den Toolbar Button **[Audio Akkord Wizard]** aufgerufen werden.

Alternativ können Sie den [**Audio Bearbeiten]** Button drücken und nach dem das **Audio Bearbeitungs-** Fenster geöffnet wurde, drücken Sie den **[Marker Modus]** Button auf der Toolbar und wählen *Audio-Akkord-Wizard* aus dem Menü.

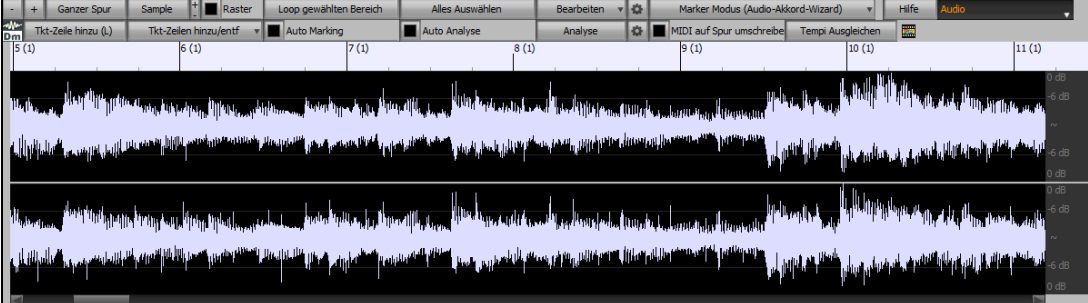

In diesem Modus ist der erste Arbeitsschritt Taktlinien zu finden, sodass der Audio-Akkord-Wizard Akkorde genau erkennen kann und das Audio mit dem Band-in-a-Box Song synchronwiedergegeben wird.

Sie können mit dem Button **[Tkt-Zeile hinzu (L)]** oder mit der [**L**] Taste auf der Tastatur Taktzeilen hinzufügen. Eine Taktzeile wird beim Audio-Bearbeitungs-Cursor platziert oder beim Wiedergabe-Curosor, wenn der Song gerade abgespielt wird.

Wenn Sie mit der Eingabe von Taktstrichen beginnen, stellt das Programm das Tempo des Songs automatisch auf das Tempo des ersten Taktes des Audios ein.

Sobald das Tempo des ersten Taktes eingestellt ist, verschiebt das Programm automatisch die Position des ersten Audio-Takts, so dass der optische Bereich der Einzähl-Takte sichtbar ist.

Wenn Sie nach dem Hinzufügen der Taktzeilen den ersten oder zweiten Takt anpassen und sich das Tempo des ersten Taktes entsprechend ändert, ändert das Programm automatisch das Tempo des Songs entsprechend.

Tkt-Zeilen hinzu/entf<sup>v</sup> Der [Tkt-Zeilen hinzu/entf] Button hat ein Menü mit Optionen um Taktzeilen basierend auf der Song-Struktur oder der Geschwindigkeit hinzuzufügen. Sie können alle bestehenden Taktzeilen löschen, oder nur diejenigen die sich im markierten Bereich befinden.

**M** Auto Marking Wenn Auto Marking aktiviert ist, dann wird Band-in-a-Box automatisch Takt-Zeilen hinzufügen und anordnen basierend auf den Taktlinien, die Sie manuell hinzugefügt haben. Die "Auto" Takt-Linien werden in hellblau gezeigt und die "Benutzer Taktlinien" in violett. Sie können diese Farben im **Audio-Bearbeitungs-Einstellungs-**Dialog ändern, wenn Sie möchten.

Auto Analyse Wenn **Auto Analyse** aktiviert ist, dann wird Band-in-a-Box die Akkorde erneut analysieren sobald Sie eine Takt-Linie hinzufügen oder verschieben oder die Audio-Daten verändern. Lassen Sie diese Einstellung deaktiviert wenn sie zuerst (z.B. zur Tempobestimmung) die Takt-Linien einstellen wollen und analysieren danach die Akkorde.

Takt-Linien können mit der Maus verschoben werden. Klicken Sie einfach auf das violette Steuerungsrechteck am unteren Rand und ziehen dieses an die gewünschte Stelle. Wenn Sie eine "Auto" Takt-Linie verschieben, wird diese zu einer "Benutzer" Takt-Linie.

<span id="page-145-0"></span>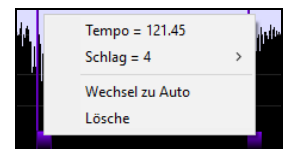

Sie können auch mit Rechts-Klick auf solch ein Steuerungsrechteck klicken und erhalten dann ein Kontext-Menü mit Optionen um den Marker-Type von ("Benutzer" oder "Auto") zu ändern, die Takt-Line zu löschen oder die Taktart für den Takt zu ändern. Das Menü zeigt Ihnen auch die Geschwindigkeit des Taktes basieren auf der Taktart und der Position der nächsten Takt-Linie.

Wenn Sie Takt-Linien hinzufügen oder verschieben, wird Band-in-a-Box automatisch eine Tempo Map erzeugen, damit Ihr Song synchron mit den Audio-Daten spielt.

Jede Änderung, die Sie im Audio-Akkord-Wizard machen, ist auch rückgängig machbar. Dies war in der früheren alleinstehenden Version des Audio-Akkord-Wizard nicht möglich.

Analyse Verwenden Sie den **[Analyse]** Button um die Akkorde in den Audio-Daten zu analysieren. Die erkannten Akkorde werden direkt in das ChordSheet geschrieben. Falls die "Auto Analyse" aktiviert haben, müssen Sie dies nicht machen. Falls Sie aber Akkorde im ChordSheet geändert oder gelöscht haben, können Sie dies durchführen.

Wenn Sie das ChordSheet öffnen, sehen Sie, dass der Audio-Akkord-Wizard Akkorde und die Tempo-Map eingetragen hat.

MIDI auf Spur umschreibe Wenn MIDI auf Spur umschreiben aktiviert ist, sendet der Wizard die transkribierten MIDI-Noten an die Soloist-Spur zur weiteren Analyse durch den Benutzer (über das Fenster "Piano-Rolle" oder "Notation"). Beachten Sie, dass es sich hierbei um eine "Momentaufnahme"-Ansicht jeder [8.](#page-7-0) Note der vorhandenen Tonhöhen handelt und nicht um einen Versuch der polyphonen Transkription.

Tempi Ausgleichen Der [Tempi Ausgleichen] Button entfernt Tempowechsel durch Dehnung von Audiobereichen entfernt, so dass die Tempi alle gleich sind.

Der Rad Button öffnet den Dialog zum Anpassen der Akkordanalyse.

# **Audio Harmonien**

Die Audio-Harmonien beinhalten folgende Funktionen:

- Harmonisierung von Audi mit bis zu [4](#page-3-0) Stimmen.
- Korrektur von Noten, die nicht exakt stimmen.
- Transkription von Audio zu Notation.

Öffnen Sie zuerst eine Audio-Datei (WAV/WMA/MP[3](#page-2-0)/M[4](#page-3-0)A) oder eine Band-in-a-Box Song Datei mit Audio. Danach gehen Sie zum Menü *Audio* oder *Harmonie* und wählen *Audio Harmonien, Tonhöhen-Verfolgung, Fix Tuning (Audio-Bearbeitung)*. Die öffnet das **Audio Bearbeitungs-**Fenster und den **Audio Harmonie** Dialog.

**Tipp**: Wenn das **Audio Bearbeiten** Fenster bereits geöffnet ist, drücken Sie den **[Bearbeiten]** Button in der Toolbar und wählen *Harmonisiere* um den **Audio Harmonie** Dialog zu öffnen.

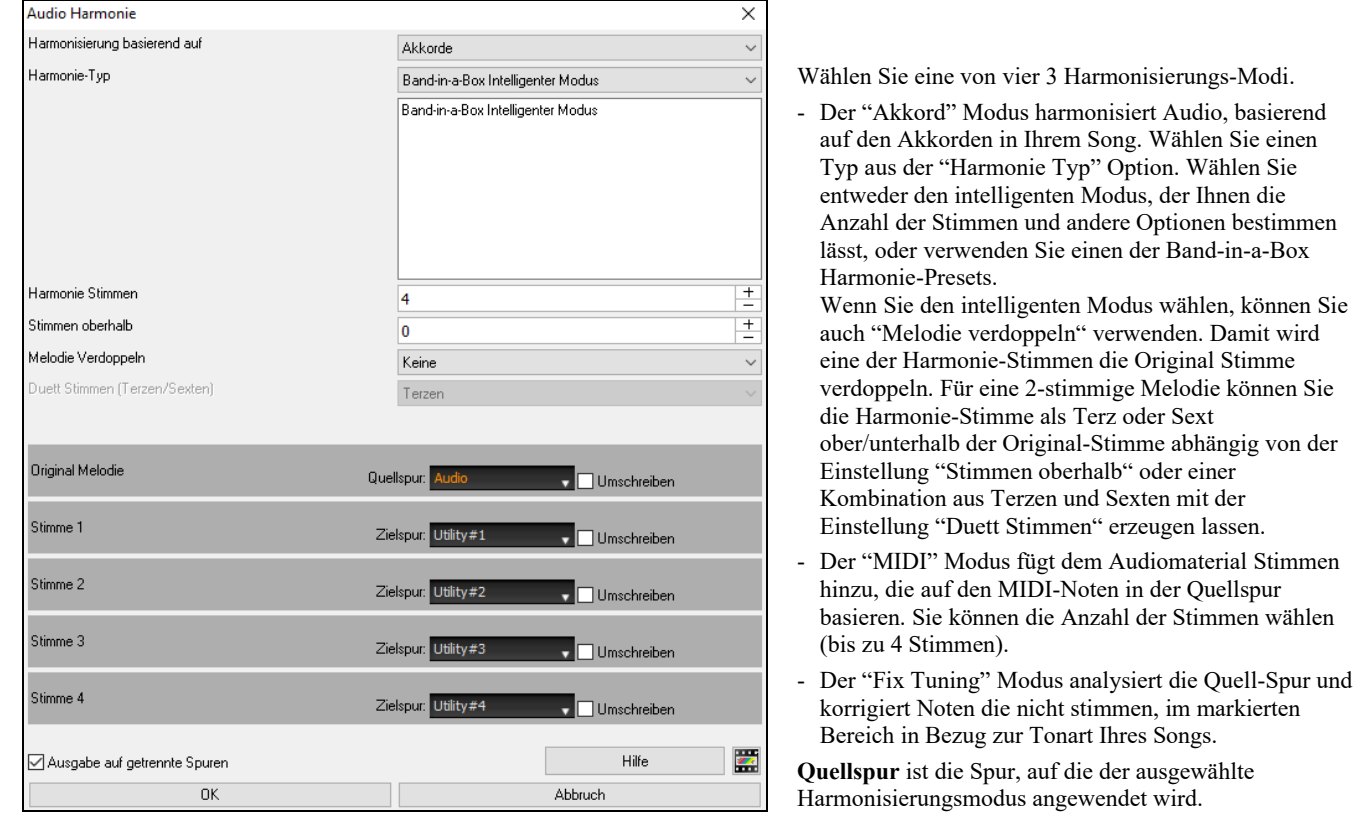

Die **Ausgabe auf getrennte Spuren** ist wählbar, wenn die Quellspur die Audio- oder eine Utility-Spur ist. Wenn Sie diese Option deaktivieren, werden die Harmoniestimmen in die Quellspur geschrieben und mit dem vorhandenen Audio in dieser Spur zusammengeführt. Sie können auch die Lautstärke und Stereobalance für jede Harmoniestimme einstellen. Wenn Sie diese Option aktivieren, werden die Harmoniestimmen in andere Spuren geschrieben, die Sie mit der Option **Zielspur** auswählen. Nachdem die Harmoniestimmen erzeugt wurden, können Sie den Mixer verwenden, um die Lautstärke, das Schwenken, den Hall und den Klang zu steuern oder Effekte für jede Stimme hinzuzufügen.

Sie können die Option **Transkribieren** für die Quellspur und/oder die Harmoniestimmen aktivieren. Beachten Sie, dass das Audio in der Quellspur monophon sein sollte (z. B. Gesang, Saxophon).

# <span id="page-146-0"></span>**Verwenden von Audio Plug-Ins**

Wenn Sie Audio aufgenommen haben, möchten Sie vielleicht die Aufnahme mit einigen Effekten bearbeiten. Der Halleffekt ist einer der gebräuchlichsten. Wählen Sie das PlugIn, das Sie verwenden möchten vom Menü *Audio | Plug-In*. Für Hall wählen Sie die Halloption. Danach erscheint das PlugIn mit seinen eigenen Einstellungsmöglichkeiten, die vom jeweiligen Typ des PlugIn abhängen.

Im PlugIn Fenster können Sie dann eine Vorschau des Effekts hören, und – wenn Sie wollen – den Effekt auf den ganzen Song anwenden. Sie können den PlugIn Effekt durch den Menübefehl *Bearbeiten | Rückgängig* widerrufen (oder durch die Tastenkombination [Strg+Z]).

#### **VST/DX Plug-Ins für einzelne Spuren**

Die Steuerung der VST Plug-Ins und Effekt Plug-Ins wird über den Mixer, im Register **[Plug-Ins]** durchgeführt.

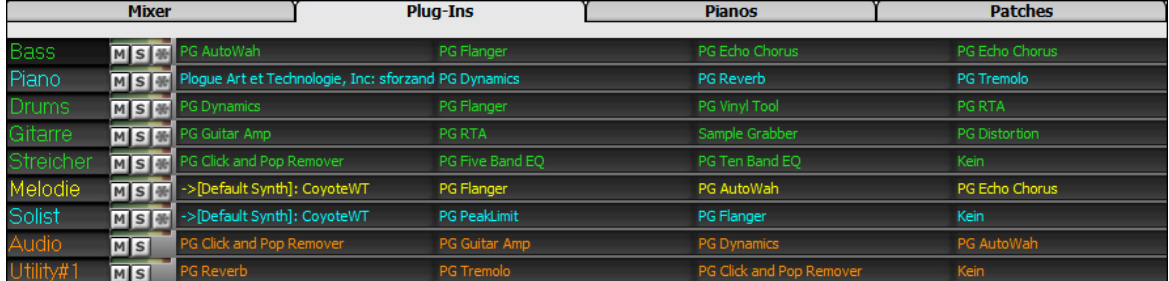

MIDI Spuren haben [4](#page-3-0) Slots. Der erste Slot wird für einen Synth (z.B. Sforzando, Coyote GM, Garritan Aria, und HyperCanvas) verwendet, die anderen [3](#page-2-0) können Audio Effekte (z.B. Hall, Kompressor usw.) aufnehmen.

Audio Spuren (RealTracks, die Audio-Spur oder Utility-Spuren) haben [4](#page-3-0) Slots. Es gibt keinen Synth Slot, Sie haben daher [4](#page-3-0) Slots für Audio.

Klicken Sie auf einen Plug-In-Namen, und verwenden Sie das Menü, um ein Plug-In auszuwählen, ein Preset oder eine Gruppe von Plug-Ins zu laden oder zu speichern, die Plug-In-Einstellungen zu ändern und vieles mehr.

### **Exportieren der Audio- und MIDI-Spuren in andere Programme**

Wenn Sie einen Band-in-a-Box Song haben, der auch eine Audiospur hat, und Sie wollen diesen Song zu einem Sequenzer wie PowerTracks Pro Audio exportieren, dann führen Sie folgende Schritte durch:

- Für einen Song mit dem Namen MYSONG.MGU, wird die dazu gehörende WAV-Datei (Audiospur) MYSONG.WAV heißen.
- Erzeugen Sie eine MIDI-Datei (durch Drücken der Taste [[F6\]](#page-5-0) oder der Schaltfläche **[.MID]**oder über das Menü *Datei | Standard Midi-Datei erstellen*). Speichern Sie die MIDI-Datei in den gleichen Ordner wie Ihren Song. Ihr Sequenzer kann die ganze Datei einlesen, nachdem folgende Vorgänge in Ihrem Sequenzer durchgeführt werden:
- Öffnen Sie die MIDI-Datei.
- Importieren Sie die WAV-Datei-Spur in die Sequenz.

**Tipp:** PowerTracks Pro Audio erkennt eine Band-in-a-Box Datei mit zugehöriger WAV-Datei und bietet an, beide einzulesen. In älteren Versionen von PowerTracks Pro und anderen Sequenzern müssen Sie die Schritte, wie oben beschrieben ausführen.

<span id="page-147-0"></span>**Anmerkung**: Dieses Kapitel wird ausführlich im vollständigen Handbuch beschrieben, das Sie über das Menü *Hilfe | Programm Handbücher (pdf) | Zeige das Programmhandbuch an* öffnen können.

# **Tutorien, Wizards und Übungsmöglichkeiten**

Video Fenster "Übungs-" Tempo Funktion Akkordinterpretations-Wizard für MIDI-Dateien Übungsfenster Übungen zum Gehörtraining Vocal Wizard Rhythmusgitarren-Akkord-Tutor Das Gitarrenfenster Großes Pianofenster Dynamisches [3D](#page-2-0)-Drumkit-Fenster Akkordunterbrechungen "Breaks" Skalen-Wizard

# **Werkzeuge, Dienstprogramme und Apps**

Download Manager Datei Finden DAW Plug-In Modus CoyoteWT Audio-Akkord-Wizard (Stand-Alone) Gitarren/Bass-Stimmgerät Hauptstimmung MIDI-Monitor Fretlight® Unterstützung TranzPort® Drahtloses Fernsteuerung BB Remote Band-in-a-Box für iPhone

# **Vom Benutzer programmierbare Funktionen**

Der StyleMaker RealDrums Styles erzeugen Der Harmonie Maker Der Solist Maker Der Melodist Maker Der Gitarrist-Maker

#### **Referenz**

Band-in-a-Box Menü Beschreibungen Tastaturkürzel und Hotkeys Akkord-Liste Band-in-a-Box Dateien und Ordner Begriff Sammlung

# Index

l.

j  $\overline{1}$ 

J J

ĵ r  $\ddot{\phantom{a}}$ 

<span id="page-148-0"></span>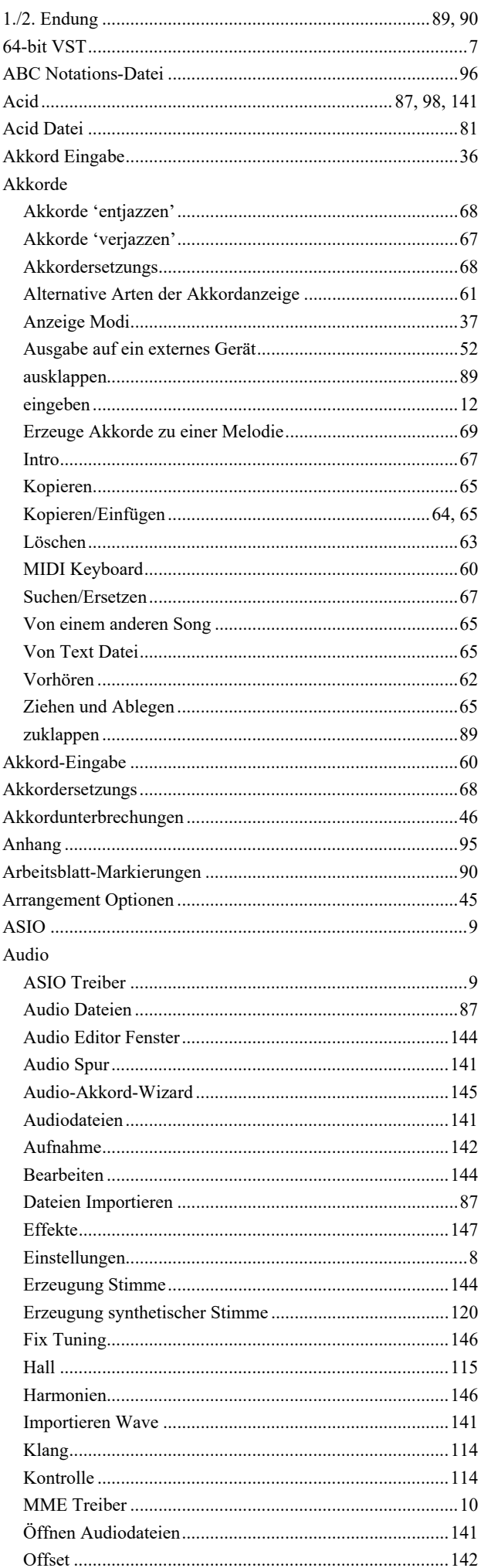

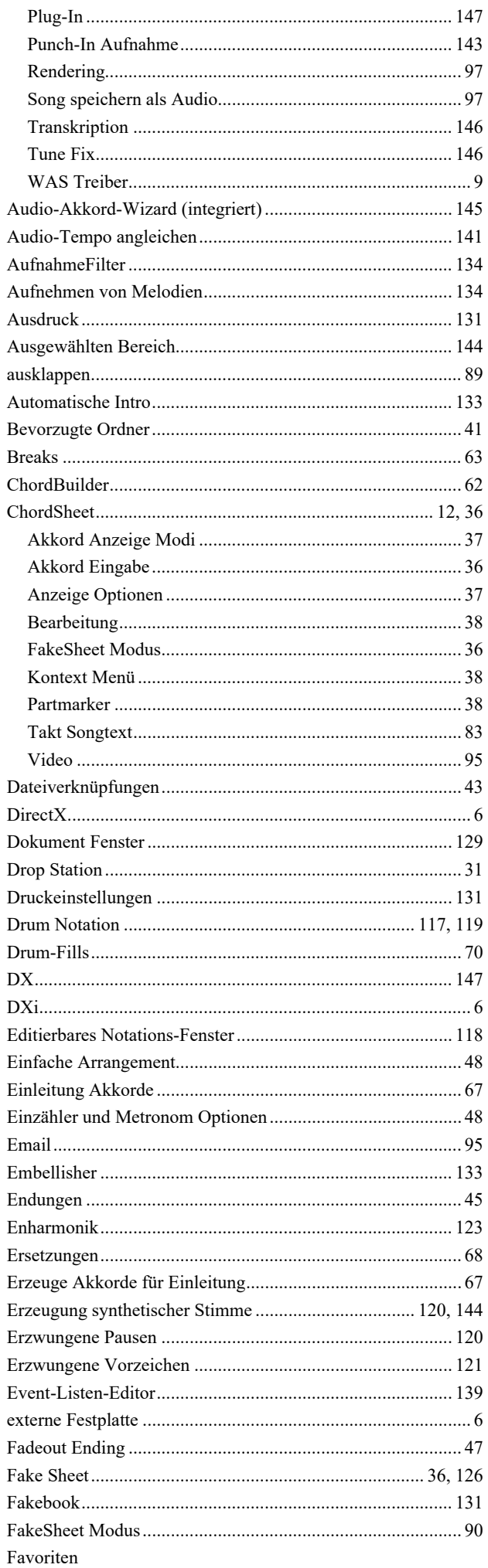

149

.

<span id="page-149-0"></span>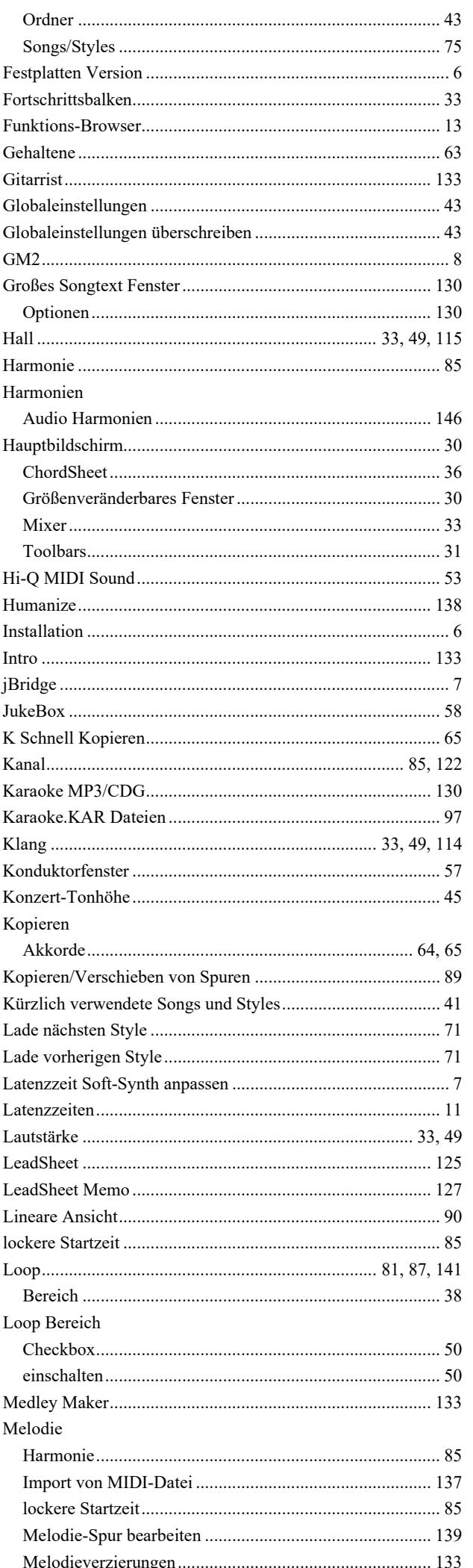

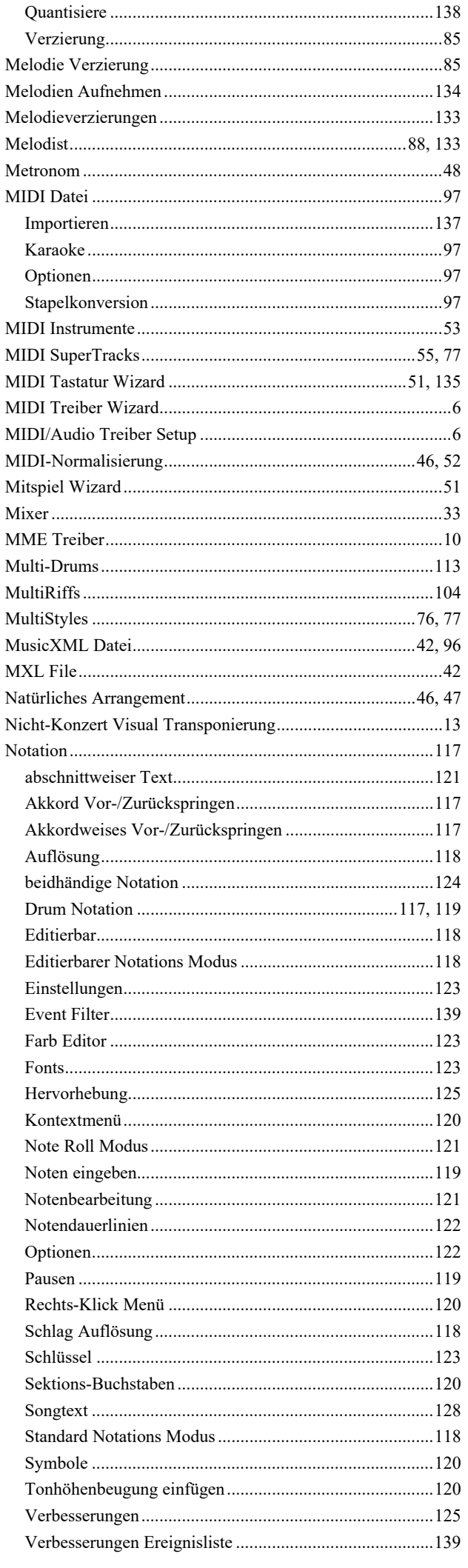

<span id="page-150-0"></span>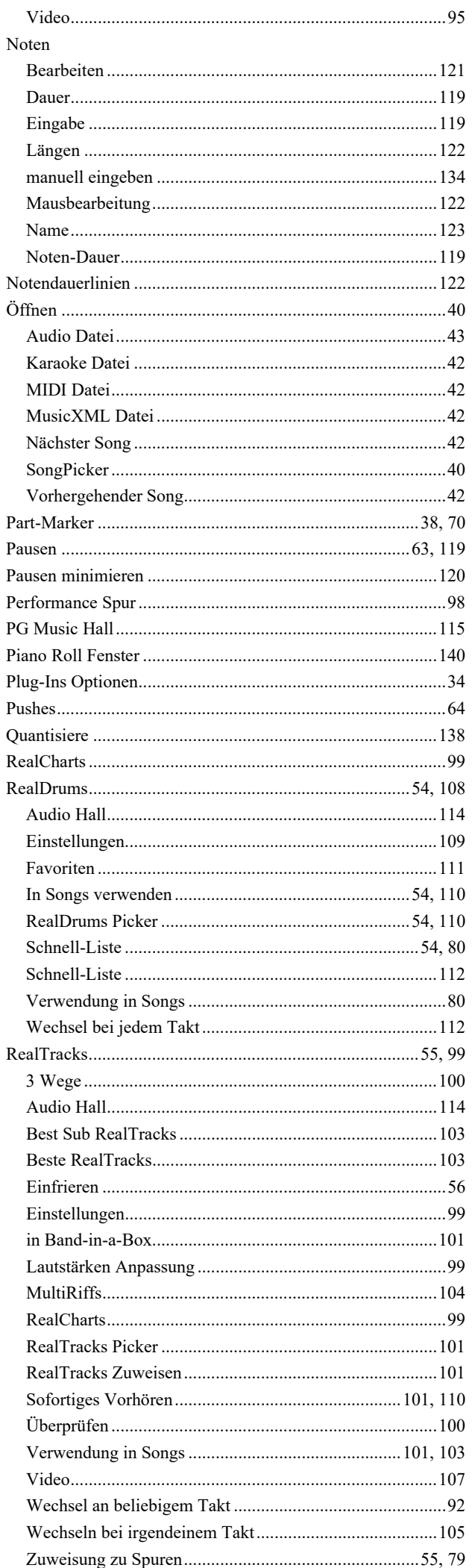

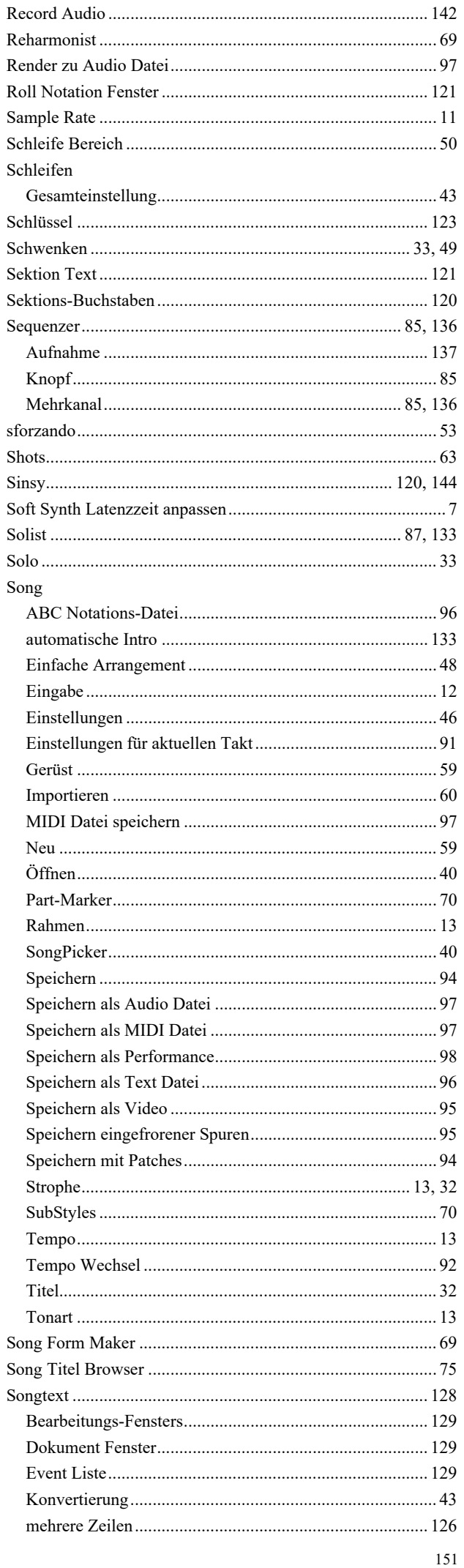

<span id="page-151-0"></span>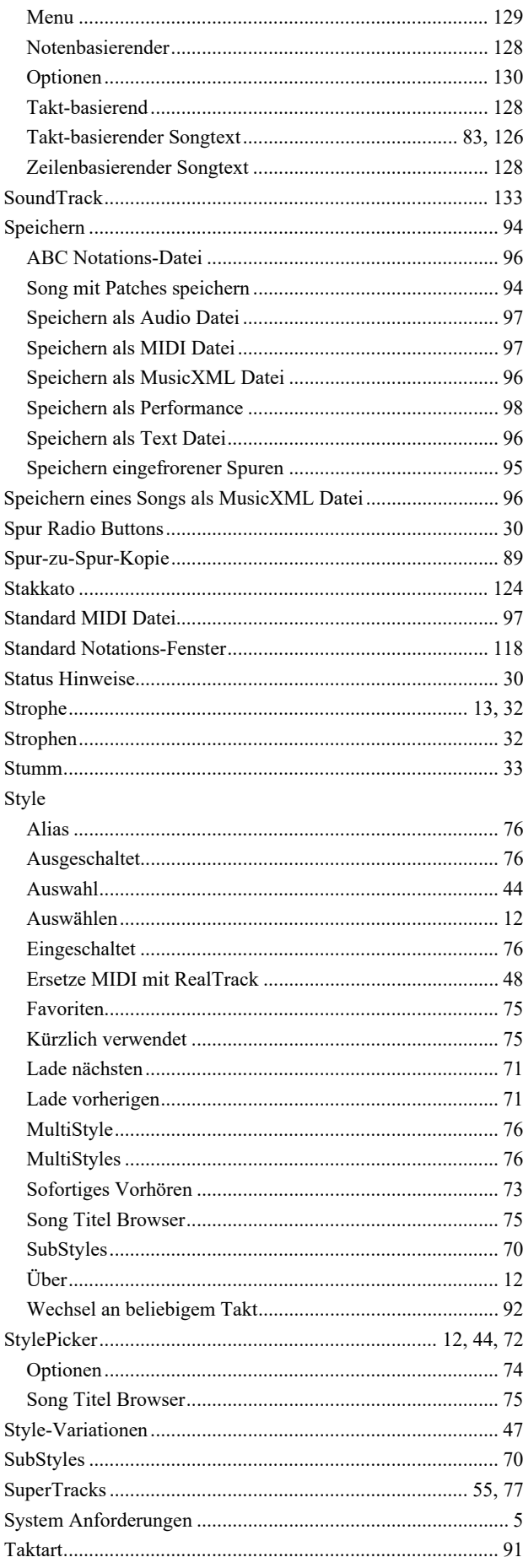

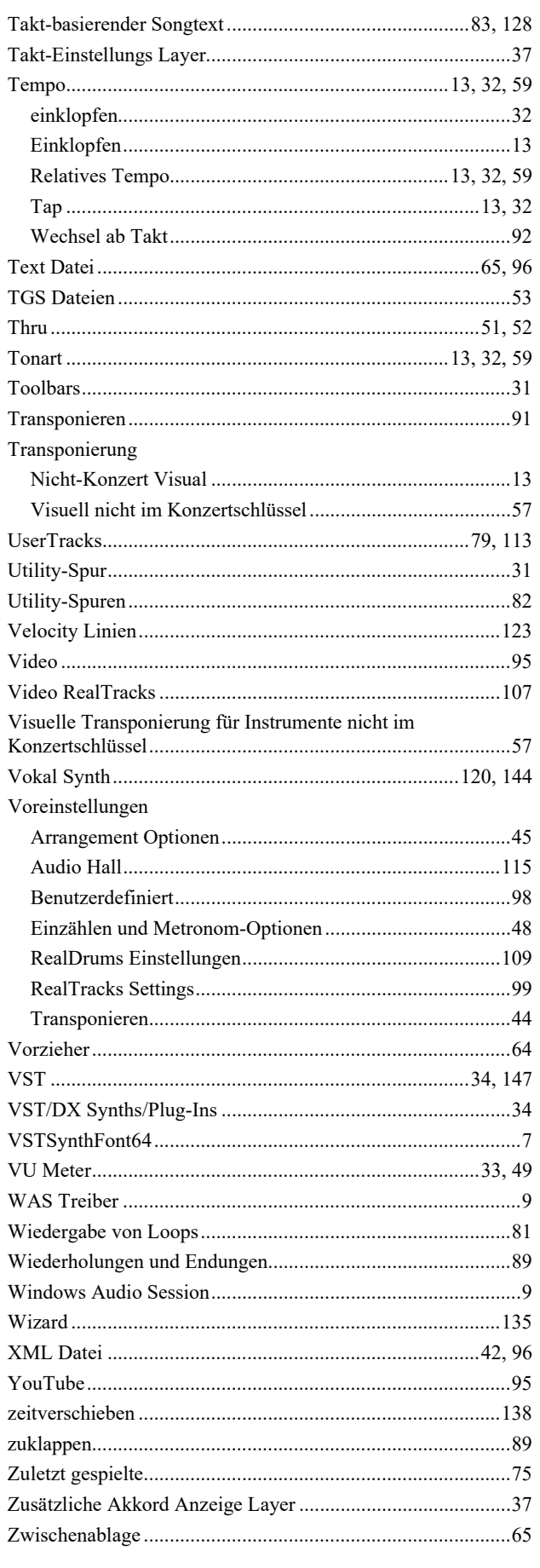